# OMNIC Paradigm

# 分光ソフトウェア

バージョン2.5

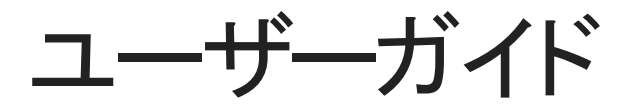

**Thermo Fisher SCIENTIFIC** 

269-335815 改定A 12月 2023

© 2023 Thermo Fisher Scientific Inc.無断複写・転載を禁じます。

Microsoft、Windows、Excelは、米国Microsoft Corporationの米国およびその他の国における商標または登録商標です。 その他のすべての商標は、Thermo Fisher Scientific Inc. およびその子会社の所有物です。

技術サポートについては、www.thermofisher.comにお問い合わせください。

Thermo Fisher Scientific Inc.は、製品をご購入いただいたお客様が製品の操作に使用することを目的として本書を提供し ています。本書は著作権法で保護されており、Thermo Fisher Scientific Inc. の書面による承諾なしにその全部もしくは一 部を複製することは固く禁じられています。

本書の内容は予告なく変更されることがあります。本書のすべての技術情報は参照のみを目的としています。本書のシ ステム構成と仕様は、購入者が以前に受け取ったすべての情報に優先します。

#### Thermo Fisher Scientific Inc.は、本書の完全性、正確性、または誤りがないことを保証するものではなく、本書の情報に 正しく従った場合であっても、本書の使用に起因する可能性のある過失、不作為、損傷または損失について一切の責任 を負わないものとします。

本書は、Thermo Fisher Scientific Inc. と購入者との間における売買契約の一部をなすものではありません。本書に基づ いて売買条件が決定または変更されることは一切ないものとし、2つの文書の間で矛盾する情報についてはすべての場 合において売買契約書に記載された売買条件が優先されるものとします。

# 1. 目次

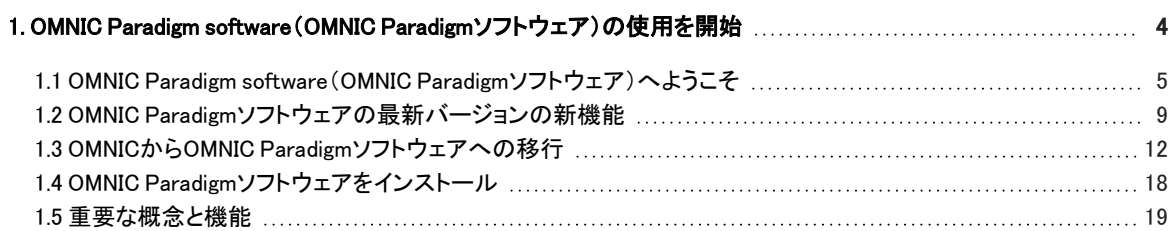

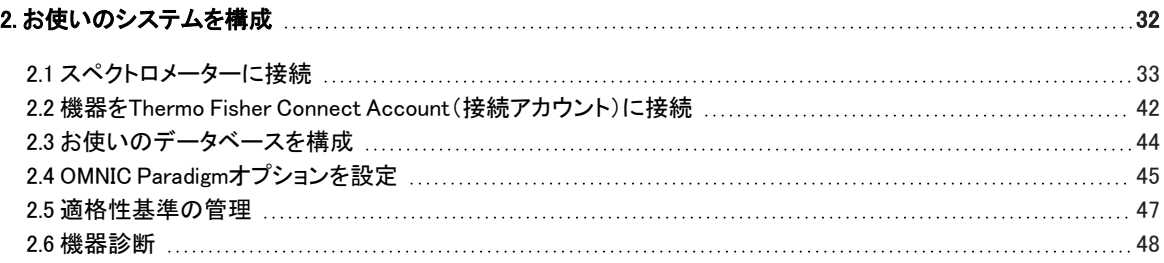

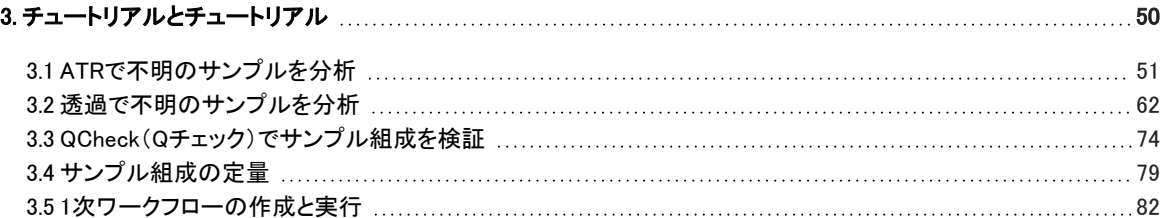

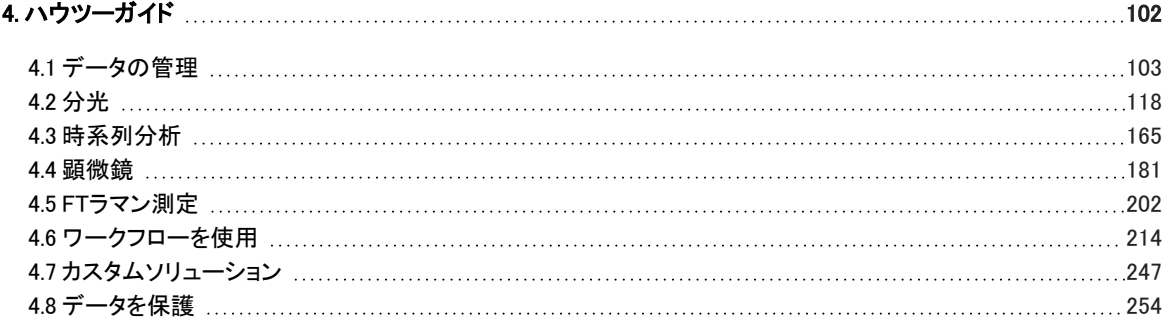

# <span id="page-3-0"></span>1. OMNIC Paradigm software(OMNIC Paradigmソフトウェア)の使用を開始

OMNIC Paradigm software(OMNIC Paradigmソフトウェア)へようこそソフトウェアをインストールおよびアップデートする方法、ソフト ウェアオプションを調べる方法、およびOMNIC Paradigm software(OMNIC Paradigmソフトウェア)を使用してスペクトルを測定およ び分析するための基本を学びます。

このセクションでは以下について説明します:

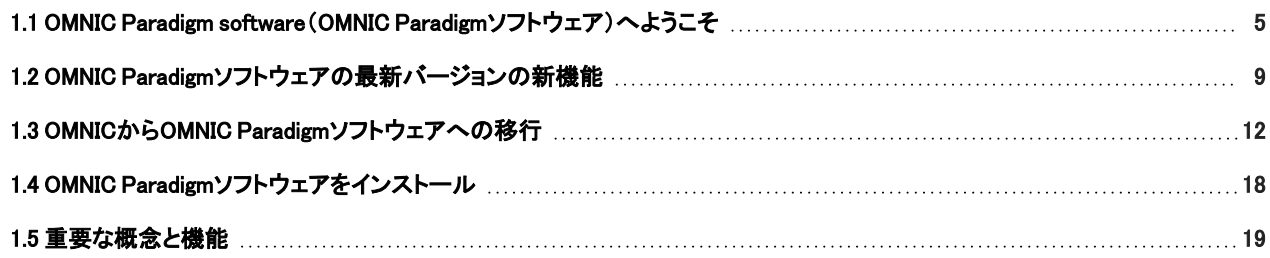

# <span id="page-4-0"></span>1.1 OMNIC Paradigm software(OMNIC Paradigmソフ トウェア)へようこそ

Thermo ScientificのOMNIC Paradigmソフトウェアは、分子分光法および顕微分光法用の最先端のパッケージです。データを容易 に収集、分析、および解釈できるよう設計されており、リモートでの作業や世界中の同僚との共同作業が可能です。

# 1.1.1 ダッシュボードから新規および最近の作業を管理

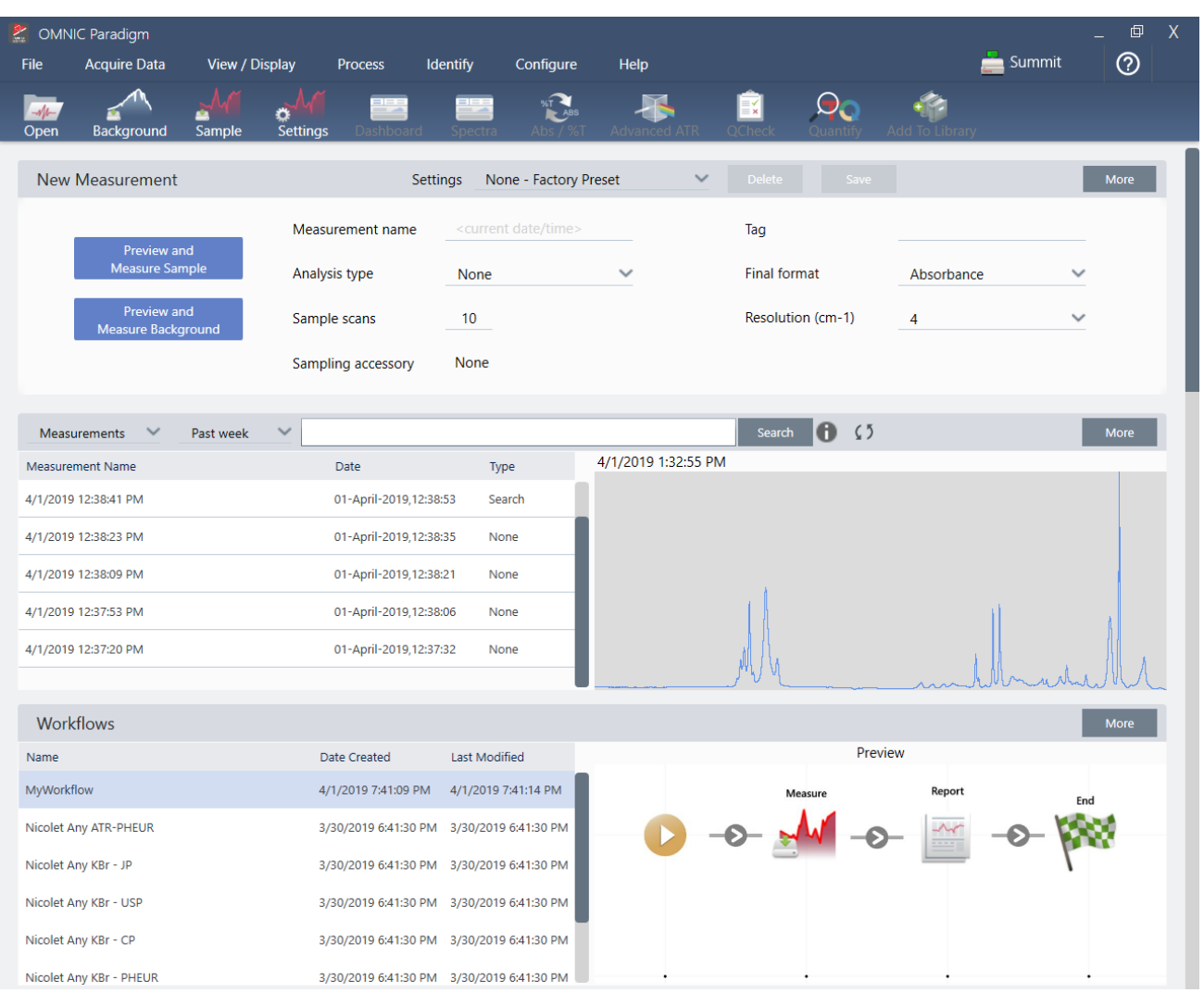

OMNIC Paradigmソフトウェアの新規ダッシュボードを使用すると、測定条件設定を設定して保存したり、新規サンプル測定を行った り、最近の作業を再開したり、自動化されたワークフローをすべて同じ便利な画面から実行することができます。

タッチスクリーンインターフェースでは、ホーム画面がこれらの同じツールと機能の多くをさらに合理化された直感的なインター フェースで提供するため、オペレーターは自分の作業と必要なツールに集中できます。

#### 詳細を学ぶ

- ["測定オプションの設定と保存"](#page-117-1)
- ["サンプル測定"](#page-128-0)
- <sup>l</sup> ["1次ワークフローの作成と実行"](#page-81-0)

# 1.1.2 Spectra(スペクトル)ビューでスペクトルを処理、分析、調査

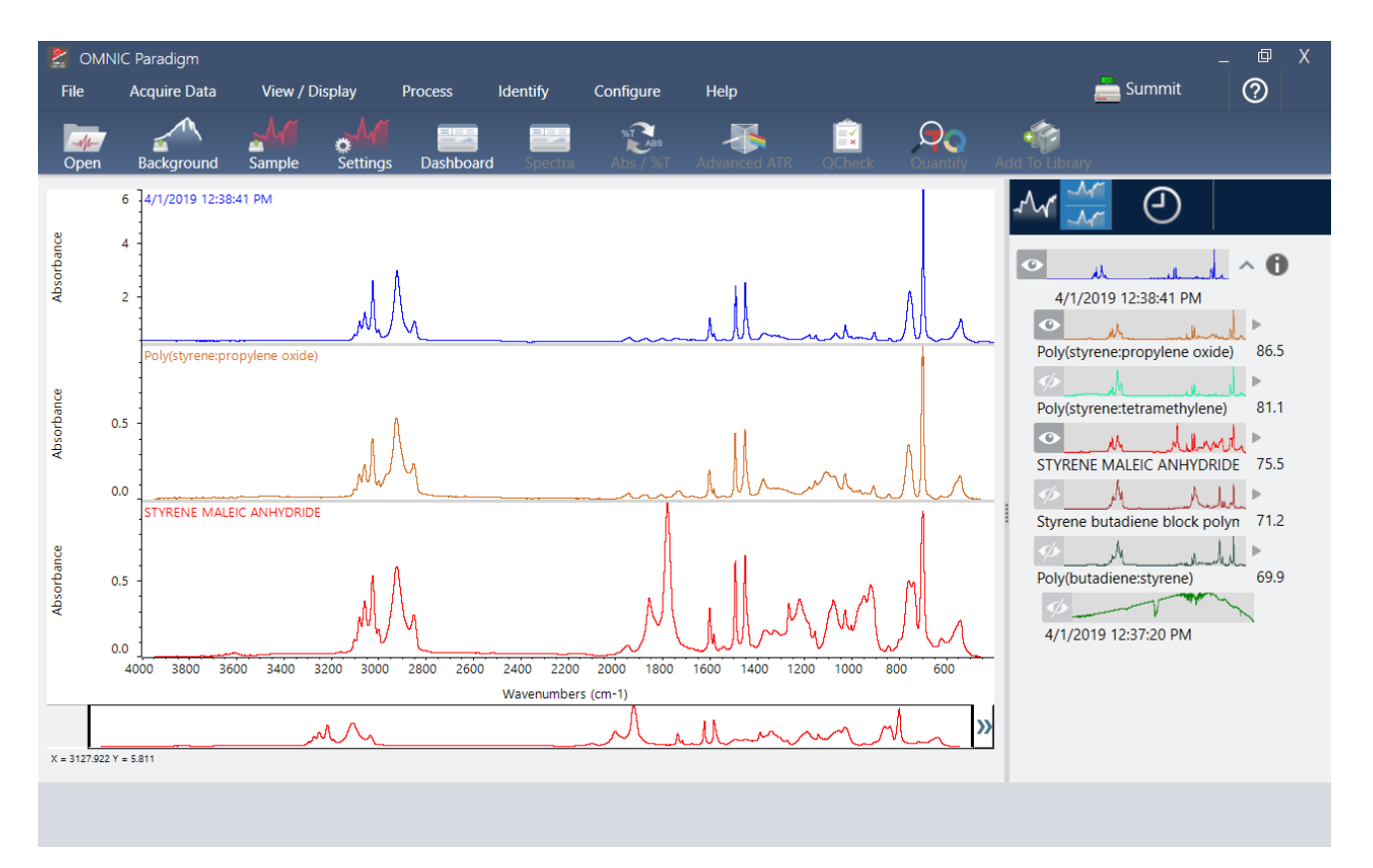

Spectra(スペクトル)ビューを使用して、データを詳細に処理、分析、または調査します。ここでは、データ処理、ピーク検出を行い、 ラベルを付け、ビューを最適化して、スペクトルをさらに簡単に比較したり分析できるようにします。

結果ペインでは、メインビューからスペクトルをすばやく追加または削除したり、各スペクトルの詳細を調べたり、選択したスペクト ルの変更履歴をレビューすることができます。

#### 詳細を学ぶ

- <sup>l</sup> ["ATRで不明のサンプルを分析"](#page-50-0)
- <sup>l</sup> ["透過で不明のサンプルを分析"](#page-61-0)

# 1.1.3 ワークフローを使用して反復タスクを自動化

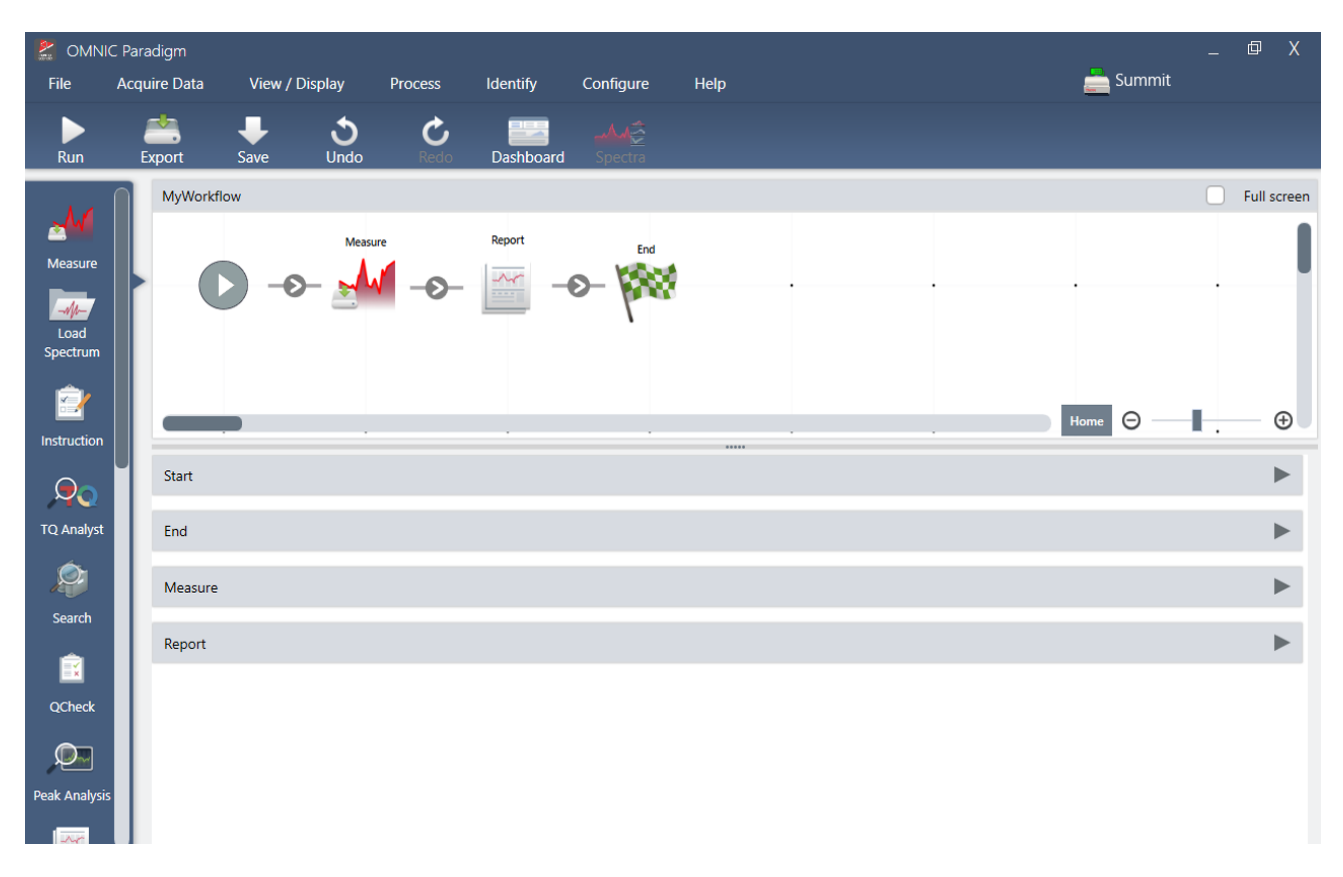

ワークフローを使用してタスクを自動化し、測定値が毎回まったく同じ方法で収集および処理されるようにします。Workflow Editor (ワークフローエディタ)でタイルをドラッグアンドドロップするだけでワークフローを編集または作成し、ボタンをクリックするだけで ワークフローを実行できます。

タッチスクリーンモードにParadigmを使用しているオペレーターは、工場でインストールされたパフォーマンステストの1つ、またはカ スタムワークフローをホーム画面から直接インポートして実行できます。

#### 詳細を学ぶ

- <sup>l</sup> ["1次ワークフローの作成と実行"](#page-81-0)
- <sup>l</sup> ["ワークフロータイルリファレンス"](#page-228-0)

# 1.1.4 あなたの仕事をリモートで共有

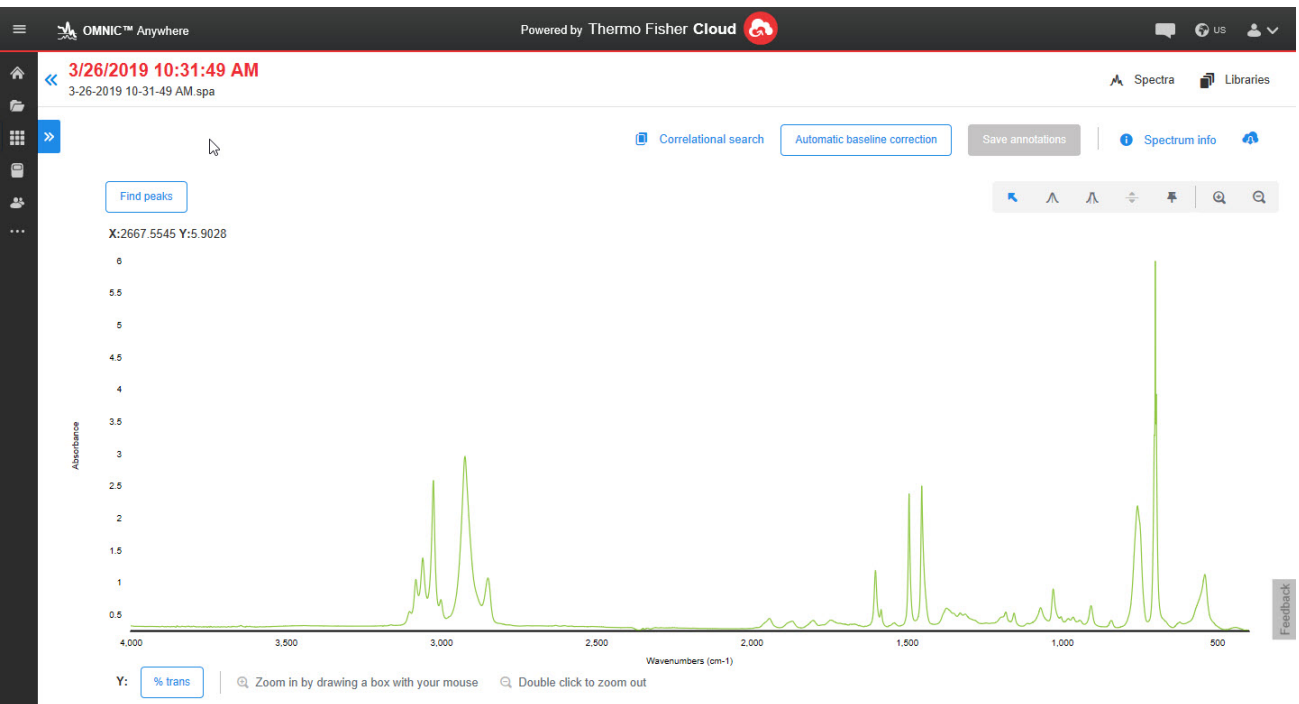

データをクラウドにアップロードし、OMNIC Anywhereを使用して、接続済みのPC、Appleコンピュータ、Android、またはiOSデバイス を使用してデータを表示、分析、または共有します。

無料のConnect(接続)アカウントを使用して、教室またはラボでサンプル測定を行い、データをConnect(接続)アカウントにアップ ロードして、あなたの寮や作業スペース内の別のデバイスでデータを表示、検討、または共有します。

#### 詳細を学ぶ

• OMNIC [Anywhereアプリで自身のデータを見る](https://www.thermofisher.com/us/en/home/industrial/spectroscopy-elemental-isotope-analysis/molecular-spectroscopy/fourier-transform-infrared-ftir-spectroscopy/cloud-enabled-ftir-spectroscopy.html)

# <span id="page-8-0"></span>1.2 OMNIC Paradigmソフトウェアの最新バージョンの 新機能

すべての新機能の一覧と解決される問題については、リリースノートを参照してください。

1.2.1 一般機能

### OMNIC Paradigmソフトウェアはさらに多くのファイルタイプをサポート

他のアプリケーションからスペクトルデータをインポートできるため、より簡単に同僚と共同作業したり、一カ所でデータを表示したり できます。新たにサポートするファイルタイプには、以下が含まれます。

•Grams(\*.spc)

•JCAMP-DX(\*.jdx)

•Perkin-Elmer(\*.sp)

•Bruker(\*.[0-9])

•Jasco(\*.jws)

•TSVテキスト(\*.tsv)

### OMNIC ParadigmソフトウェアとSecurity Suiteソフトウェア併用時の機能拡張

新バージョンのOMNIC Paradigmソフトウェアは、ワークフローで作成されたタグをはじめとするタグ付けの完全な監査証跡に対応 し、レポートでの複数の電子署名の表示にも対応しており、またデータベースおよびセキュリティサーバーのホスト名をシステムス テータス情報に表示します。また、データを保護および保存できるように、Security Administrationソフトウェアにセキュリティポリ シーを追加しています。

# ソフトウェアはHTTPSを使用

OMNIC Paradigmソフトウェアは、HTTPの代わりにHTTPSを使用しています。つまり、ネットワーク経由で送信するデータは暗号化 されるため、セキュリティとプライバシーが向上します。またこの変更により、ネットワーク上でSummitスペクトロメータなどのリモー ト機器に初めて接続すると、その機器を信頼するかどうか尋ねられます。このことが予想されます。

#### OMNIC Paradigm Configuration Utility

新しいOMNIC Paradigm Configuration Utilityは、ソフトウェアのSSL証明を設定およびカスタマイズするために使用します。このユー ティリティは管理者のみが使用し、お客様の組織の方針で変更が必要な場合を除き、デフォルト設定をご使用ください。

# 1.2.2 時系列測定

# プロファイルのズームイン

プロファイルペインを拡大して、プロファイルの詳細を確認できます。プロファイルを右クリックして、ズームを選択します。次に、ク リック&ドラッグしてボックスを描画し、ボックス内をクリックするとそのエリアがズームされます。ダブルクリックすると全画面に戻り ます。

### 時系列測定と一緒にインターフェログラムを保存

時系列データと一緒にインターフェログラムを保存するオプションがあります。分析タイプをTime Series(時系列)に設定してから、 More(詳細)を選択すると詳細設定が表示されます。インターフェログラムを保存すると、保存データのサイズが大きくなります。

### 時系列測定にコメントやカスタムフィールドを追加

これまでの標準測定の場合と同様に、時系列データにコメントやカスタムフィールドを追加できます。コメントまたはカスタムフィー ルドを追加するには、ダッシュボードの測定ペインでTime Series(時系列)を選択し、More(詳細)を選択すると詳細設定が表示され ます。

### OMNICソフトウェアから従来の時系列測定をインポート

従来の時系列ファイル(ファイル名の拡張子.srsが付いたファイル)をインポートできるため、OMNIC Paradigmソフトウェアで古い OMNICデータを使用して作業できます。

# 1.2.3 ワークフローとパッケージ

#### Nicolet iN5顕微鏡用の新しい適格性診断ワークフロー

OMNIC Paradigmソフトウェアは、Nicolet iN5顕微鏡用の一連の適格性診断ワークフローをサポートしています。

### ピーク分析タイルを使用したピーク面積の分析

ピーク分析タイルは、ピーク面積およびピーク面積比の操作をサポートしています。

### 1.2.4 顕微鏡

#### Nicolet iN5顕微鏡のサポート

OMNIC Paradigmソフトウェアは、Nicolet iN5顕微鏡をサポートしています。詳細については、OMNIC Paradigmソフトウェアを使用し た新しいNicolet iN5顕微鏡のユーザーガイドを参照してください。

#### データ収集後の大気補正の適用

測定の完了後に、セッションデータに大気補正を適用できます。これまでは、測定前にこの設定を行う必要がありました。

# ライブスペクトルビューでインターフェログラムの最小、最大、および範囲の値を表 示

ライブスペクトルビューで、インターフェログラムの最小および最大電圧や差の合計または範囲を表示できます。

# セキュリティによるフィルターとサーチの改良

保存されたセッションの検索時に、セキュリティ関連のフィルターを使用してより素早くセッションを検索できます。これまでは、測定 や時系列データではこの使用が可能でしたが、セッションでは使用できませんでした。

#### ライブスペクトルペインに飽和警告を表示

インターフェログラムの電圧が高くなりすぎると、検出器が飽和しているとの警告がライブスペクトルペインに表示されます。

#### RaptIR顕微鏡を右側の放出線源として使用

顕微鏡がスペクトロメータの右側に設置されている場合、顕微鏡を放出線源として使用できます。ソフトウェアで、光源として右側を コリメート済みと選択します。

#### ダッシュボードでカメラビューが利用可能

ダッシュボードのツールバーにカメラビューを追加したことで、セッションを開始する前により簡単にサンプルを表示できます。

#### 粒子分析結果に真円度を追加

粒子分析で、これまでの結果に加えて真円度の値が表示されます。

#### ラマンモジュール:操作が一定時間行われないとレーザーをオフ

ラマンモジュールの使用時に、操作が一定時間行われないと自動的にレーザーをオフにできます。これにより、不意の損傷からサ ンプルを保護できます。

#### ラマンモジュール:システムが自動的にキャンセル

データ収集中にアクセサーリドアを開けるかレーザーをオフにすると、システムが自動的にキャンセルし収集を停止します。

# <span id="page-11-0"></span>1.3 OMNICからOMNIC Paradigmソフトウェアへの移

# 行

OMNIC Paradigmソフトウェアは、OMNICソフトウェアの最新のアップデートであり、分光分析用の使いやすいツールをシンプルで合 理的なパッケージで搭載しています。

この新しいソフトウェアは容易に学習できるよう設計されていますが、OMNICソフトウェアを使い慣れている場合は、理解しておくべ き重要な変更点がいくつかあります。

# 1.3.1 データの保存

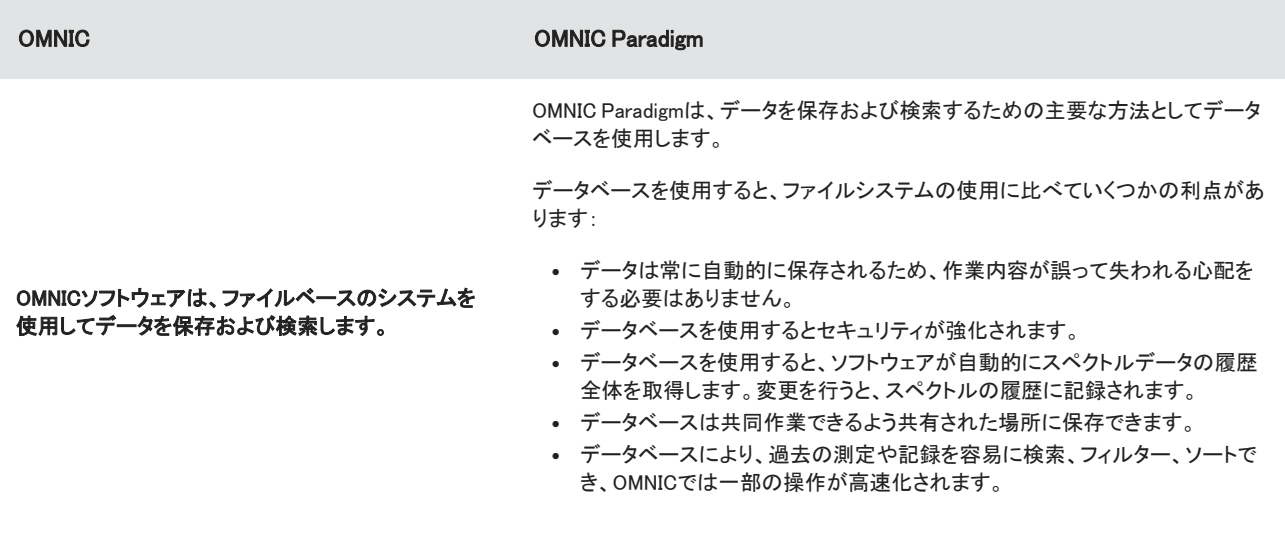

OMNIC Paradigmソフトウェアがデータベースを使用しても[、必要に応じてデータをファイルとしてエクスポートおよび共有](#page-158-0)できます。 たとえば、測定をSPAファイルとしてエクスポートおよび共有したり、OMNICソフトウェアで作成したSPAファイルをインポートしたりで きます。

# 1.3.2 実験および測定の設定

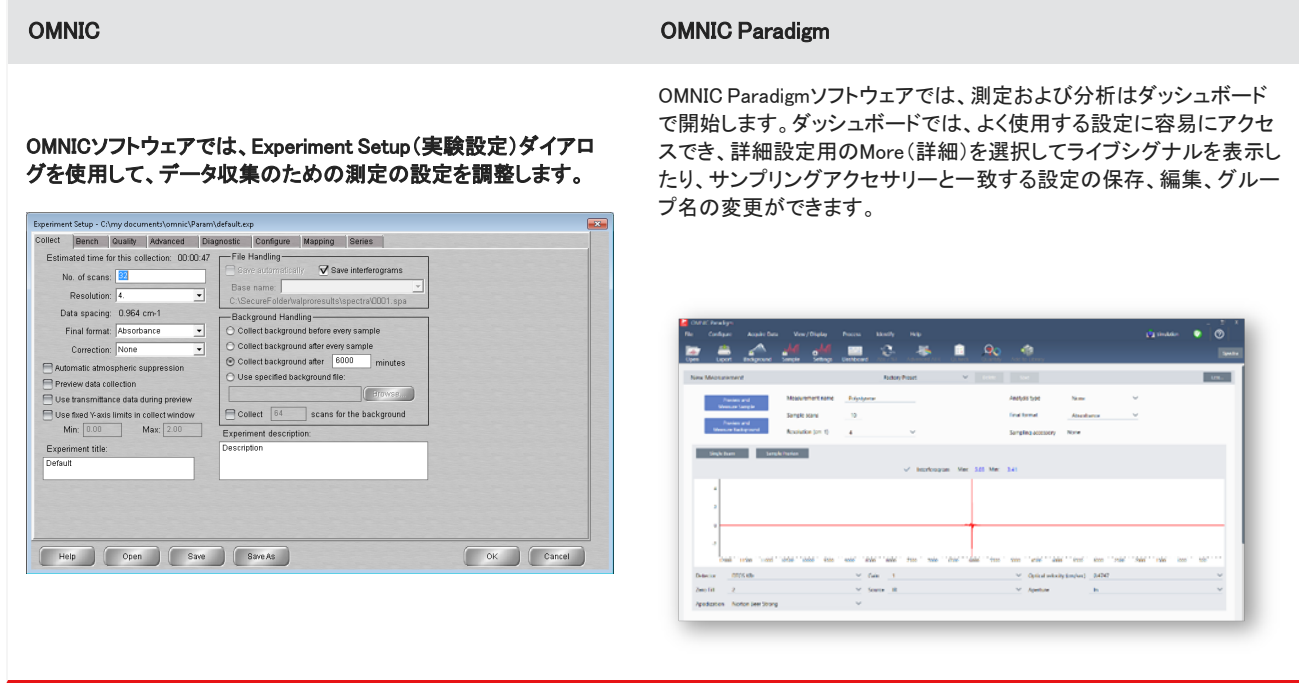

OMNIC Paradigmソフトウェアでは、デスクトップ、タッチスクリーン、オペレータービューなどのさまざまなビューから選択することも できます。これらのビューはそれぞれ特定の用途向けに設計されています:

- 詳細な分析用のデスクトップ
- ルーチンタスク用のタッチスクリーン
- <sup>l</sup> カスタムパッケージやワークフローを実行するためのオペレーター

図1-1: デスクトップ、タッチスクリーン、およびオペレータービュー

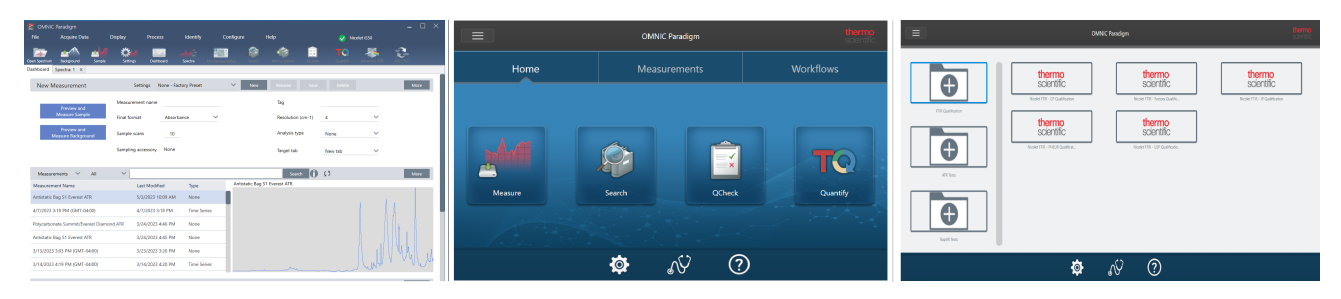

また、OMNICソフトウェアのメニューやアイコンから検索せずに、右クリックしてコンテキストメニューを開き、ツールや機能を表示で きます。

# 新しいスペクトルビュー

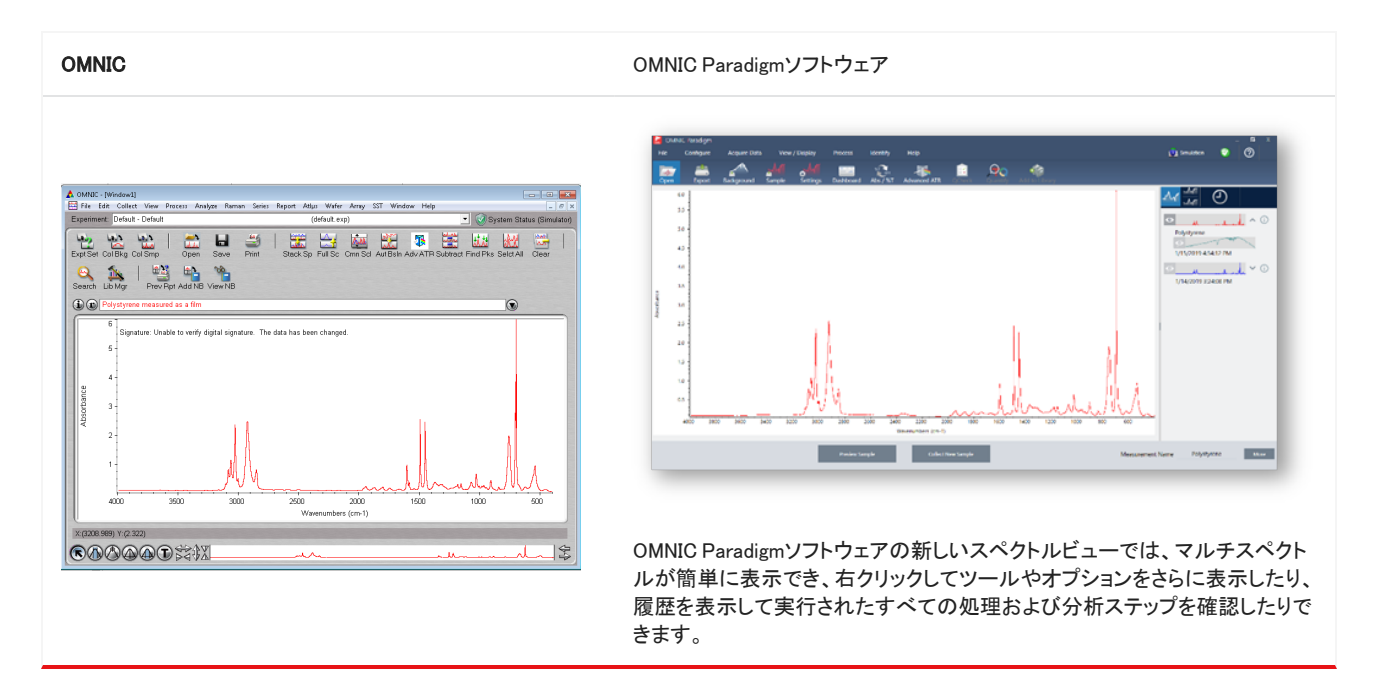

# 1.3.3 結果の保存と共有

OMNIC Paradigmソフトウェアでのレポートの作成は、以前よりますます容易になっています。スペクトルまたはセッションの表示中 に、事前に定義されたテンプレートを使用してレポートを作成できます。テンプレートごとに、どのセクションを含めるか除外するか をカスタマイズでき、レポートを保存または印刷したり、Word、Excel、PowerPointなどのMicrosoft Officeアプリケーションにエクス ポートしたりできます。

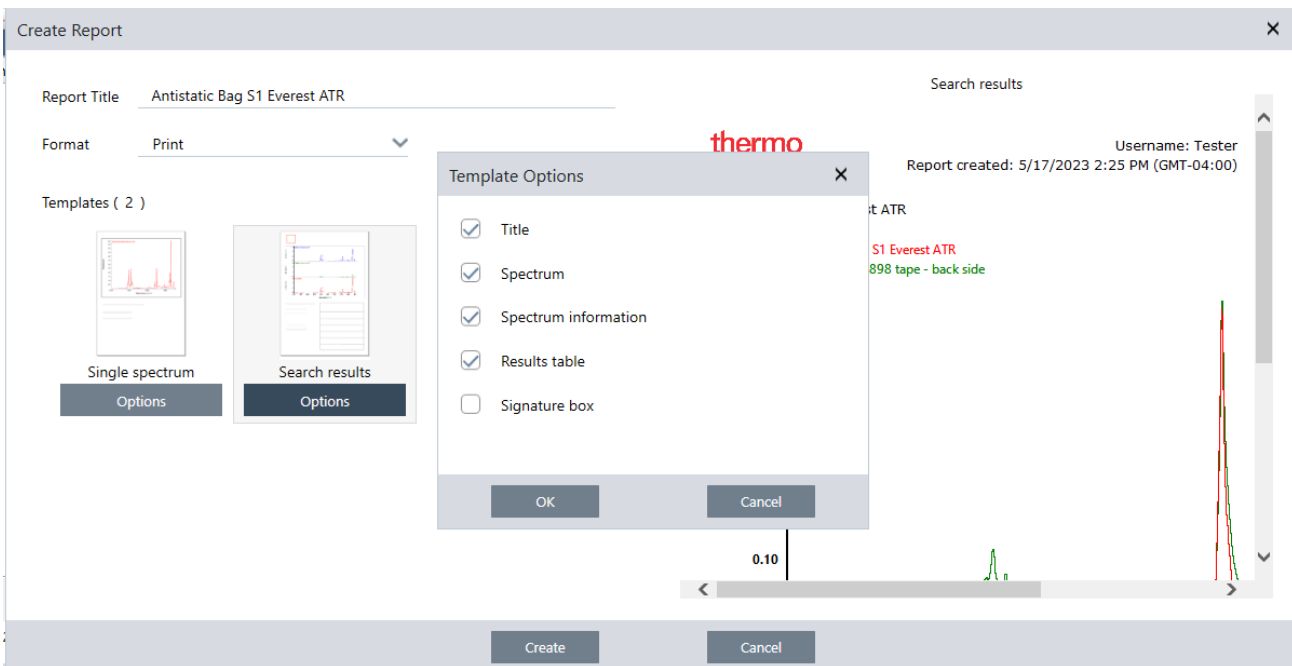

レポートはデータベースに保存されるため、後でダッシュボードで容易に検索できます。

#### システム性能の新しい検証方法

お使いのシステムが良好に作動していることの確認は、OMNIC ParadigmソフトウェアではOMNICとは若干異なります。OMNICで は、システム性能検証(SPV)モニタリングやその他のツールを使用して、システムが良好に作動していることを確認していました。 OMNIC Paradigmソフトウェアでは、一般に次の2つの機能を使用してシステム性能を検証します:

<sup>l</sup> システムステータスアイコン。システムステータスアイコンは、機器のステータスを示し、機器またはソフトウェアに問題がある と警告します。

健全なシステムと問題を示すシステムステータスアイコン

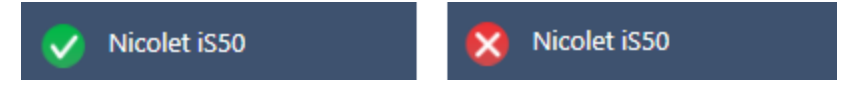

<sup>l</sup> 性能検証(PV)および適格性診断ワークフロー。これらのワークフローでは、既知の基準を使用して一連のテストを実行し、シ ステムが良好に動作しており工場または薬局方の要件を満たしていることを確認します。

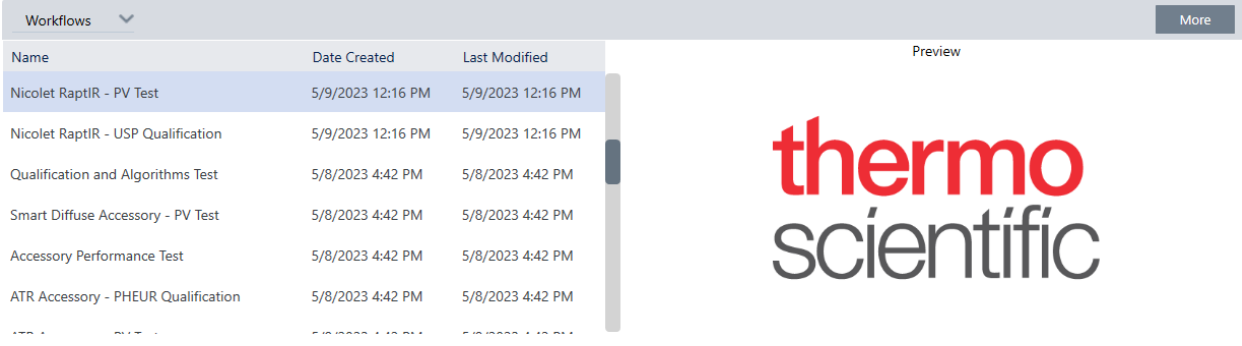

#### ルーチンプロセスを簡素化するためのOMNIC Paradigmでのワークフローの使用

OMNIC Paradigmソフトウェアでは、ワークフローを使用して、ルーチン手順が毎回同じ方法で実行されるようにすることができま す。たとえば、サンプル測定のワークフローを作成し、データに処理を適用して、毎回まったく同じ設定を使用してレポートを作成で きます。オペレーターは測定の設定方法について心配せずにワークフローを実行でき、処理中にうっかり手順を忘れたりするリス クはありません。ワークフローの詳細[は"ワークフローについて"ト](#page-213-1)ピックに記載されています。

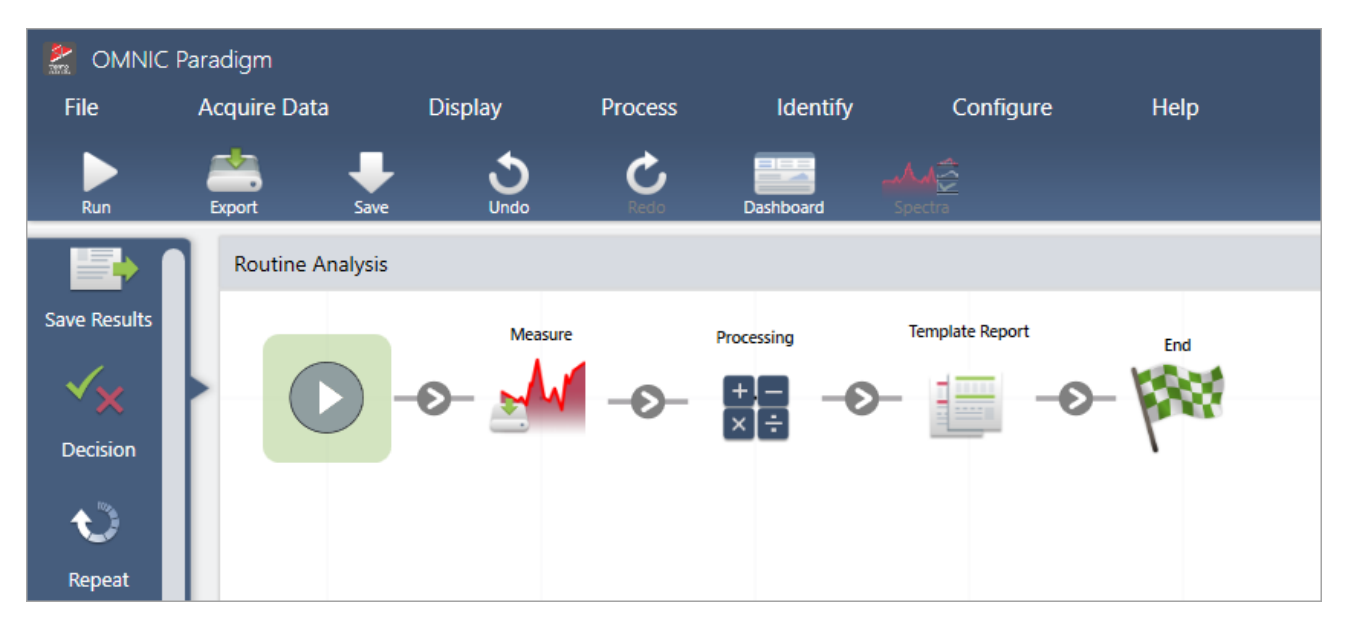

図1-2: タイルを使用してパワフルなカスタムワークフローを作成

#### OMNIC Paradigmソフトウェアでは新しい用語を使用

OMNICソフトウェアで使用している一部の機能や概念は、OMNIC Paradigmソフトウェアでは別の名称になっている場合がありま す。

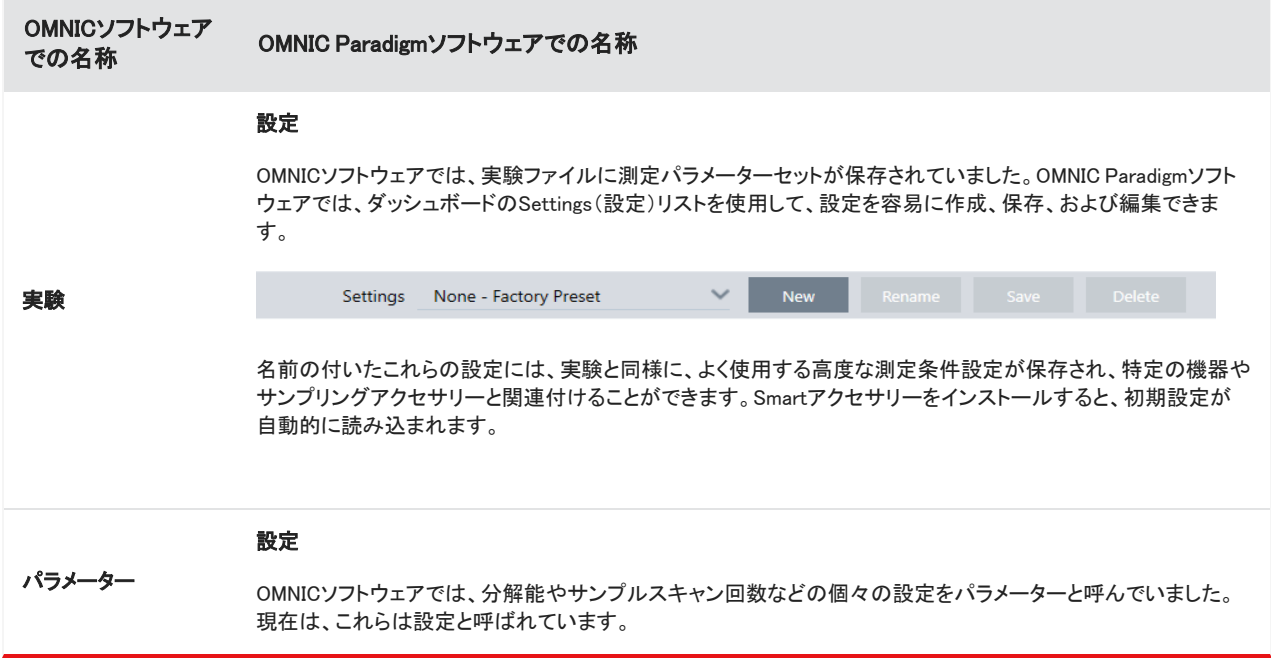

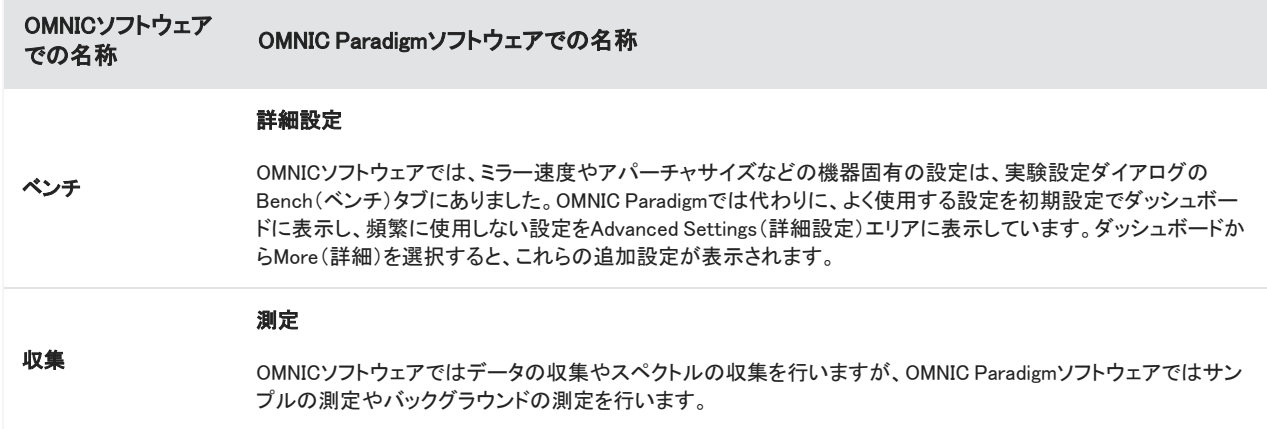

# 1.3.4 詳細情報の参照先

OMNICのお気に入りツールの詳細については、新しいナレッジベースのOMNIC Paradigmのヘルプをご覧ください:

- ["サンプル測定"](#page-128-0)
- <sup>l</sup> ["取得したデータに基本方程式を適用"](#page-130-0)
- <sup>l</sup> ["ピーク検出"](#page-147-0)
- ["スペクトルライブラリの管理"](#page-102-1)
- <sup>l</sup> ["ATRで不明のサンプルを分析"](#page-50-0)

# <span id="page-17-0"></span>1.4 OMNIC Paradigmソフトウェアをインストール

OMNIC Paradigmソフトウェアは、Thermo Scientific™ Nicolet™ Summitスペクトロメーターにプリインストールされており、付属のタッ チスクリーンモニターまたはMini DisplayPortで接続された外部モニターですぐに使用できます。

OMNIC Paradigmソフトウェアをお使いのデスクトップ、ラップトップ、またはその他のデバイスにインストールして、イーサネット、 WiFi、またはUSB接続を介してSummitスペクトロメーターまたはNicolet iS5またはiS50スペクトロメーターなどの他の機器に接続し ます。機器に接続してサンプル測定を行い、接続を切断して、データの分析やワークフローの開発中に他のオペレーターが機器を 使用できるようにします。

このガイドでは、OMNIC Paradigmソフトウェアのインストールについて説明します。

# 1.4.1 始める前に

OMNIC Paradigmソフトウェアを実行および使用するには、お使いのシステムが以下に概説する推奨システム要件を満たしている 必要があります。

# 1.4.2 OMNIC Paradigmソフトウェアをインストール

OMNIC Paradigmソフトウェアのインストールには数分しかかかりません。

#### ❖OMNIC Paradigmソフトウェアをインストール

- 1. 付属のインストールメディア(DVDまたはフラッシュドライブ)を挿入します。
- 2. インストーラーを実行します。
	- a. ファイルを開けて、start.exeファイルを実行します。
	- b. 画面の指示に従ってOMNIC Paradigmソフトウェアをインストールします。

# 1.4.3 OMNIC Paradigmソフトウェアの設定と接続

規定では、データはお使いのローカルデバイスのデータベースに保存されます。Nicolet Summitスペクトロメーターに接続する場合 は、ローカルデータベースを引き続き使用するか、機器のデータベースまたはお使いのネットワーク上にある別のデータベースに 接続できます。

#### ❖規定のデータベースに接続するには

- 1. OMNIC Paradigmソフトウェアを開きます。
- 2. Configure(構成)>Database(データベース)を選択します。
- 3. Database Engine (データベースエンジン)リストで、Th**ermo Scientific Built-in Database (ビルトインデータベース**)を選択しま す。
- 4. データベースのサーバーのアドレスまたはURLを入力します。サーバーのアドレスまたはURLは、お使いのネットワーク上で接 続する機器の名前です。

データベース設定の詳細については[、"お使いのデータベースを構成"](#page-43-0)を参照してください。

# <span id="page-18-0"></span>1.5 重要な概念と機能

このセクションでは、OMNIC Paradigmソフトウェアを使用するためのコアコンセプトを紹介します。このセクションの情報は、OMNIC Paradigmソフトウェアの基本的な理解を深め、すべての機能とツールを活用してサンプルを分析できるようにするのに役立ちます。

# 1.5.1 OMNIC Paradigmソフトウェアの基本

OMNIC Paradigm software(OMNIC Paradigmソフトウェア)の使用のコアコンセプトを理解すると、スペクトルデータをさらに効率的、 効果的に収集、分析、およびレポートするのに役立ちます。

以下のプロセスのすべての手順を常に実行できるとは限りません。OMNIC Paradigm software(OMNIC Paradigmソフトウェア)を特 定のニーズに合わせてカスタマイズできますが、一般的には、一般的なプロセスに従う可能性があります。

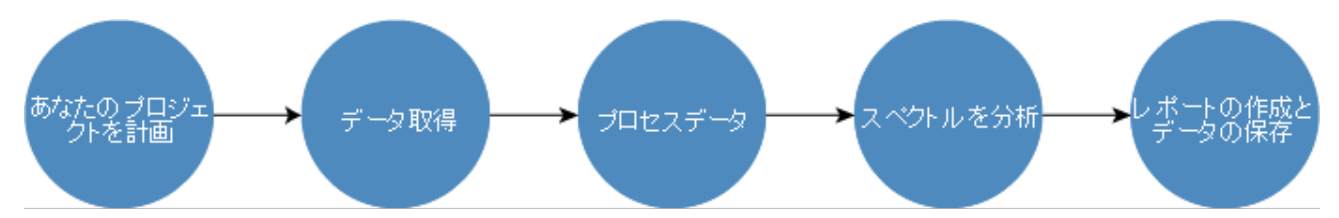

#### あなたのプロジェクトを計画

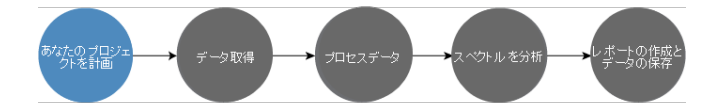

本ソフトウェアを使い始める前に、プロジェクトの目標を検討することが重要です。事前に計画を策定すると、作業に適したデータ 処理と分析のタイプ、最適なデータが得られる測定条件設定、および手順を最も効率的に実行する方法を決定する上で役立ちま す。

データを取得する前に、以下の質問に答えることができる必要があります。

#### • プロジェクトの私の目標は何ですか?

例えば、不明のサンプルを分析するか、サンプルが基準を満たしていることを検証しますか。OMNIC Paradigm software (OMNIC Paradigmソフトウェア)を使用すると、データの使用方法に応じて、さまざまなプロセスと分析手順を実行できます。一 般的な目標は以下のとおりです。

- 純粋なサンプルを分析
- <sup>l</sup> 混合物の成分を分析
- <sup>l</sup> サンプルが仕様を満たしていることを検証する
- サンプルの成分をQuantify(定量)

#### <sup>l</sup> サンプル測定方法を教えていただけますか?

OMNIC Paradigm software(OMNIC Paradigmソフトウェア)は、さまざまなスペクトロメーターサンプリングアクセサリーと測定技 術をサポートしています。

特定の作業に最適な測定コレクションの選択に関する詳細については、FTIR分光アカデミーの「FTIR Sample [Handling](https://www.thermofisher.com/us/en/home/industrial/spectroscopy-elemental-isotope-analysis/spectroscopy-elemental-isotope-analysis-learning-center/molecular-spectroscopy-information/ftir-information/ftir-sample-handling-techniques.html) [Techniques\(サンプル処理技術\)](https://www.thermofisher.com/us/en/home/industrial/spectroscopy-elemental-isotope-analysis/spectroscopy-elemental-isotope-analysis-learning-center/molecular-spectroscopy-information/ftir-information/ftir-sample-handling-techniques.html)」を参照してください。

#### <sup>l</sup> 数回の測定のみを計画していますか、それともこれは日常的な繰り返しの手順ですか?

日常的な手順を自動化したい場合は、ワークフローを作成できます。ワークフローでは、データコレクションの設定を指定し、 オペレーターに指示を与え、データ処理、レポート、およびアーカイブを事前に定義します。その後、あなたまたは他のオペ レーターは、ワークフローを使用して、毎回まったく同じ手順が実行されることを認識した上で手順を実行できます。

新規ワークフローの作成に関するステップバイステップガイドについては[、"ワークフローについて"を](#page-213-1)参照してください。

# データ取得

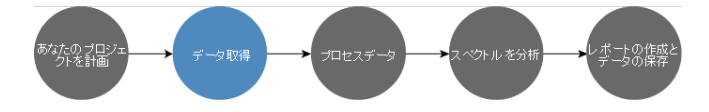

データの収集と操作の計画ができたら、サンプル測定を開始する準備が整います。通常、サンプル測定を行い、データを収集する には、次の手順に従います。

#### 1. スペクトロメーター、サンプリングアクセサリー、および測定するサンプルを準備します。

通常始める前に、スペクトロメーター、サンプリングアクセサリー、およびサンプルの準備ができていることを確認する必要が あります。これは、スペクトロメーターがウォームアップされて正常に機能していること、サンプリングアクセサリーが取り付けら れていること、およびサンプルが準備されていることを確認することを意味します。

スペクトロメーターとアクセサリーを設定するための具体的な手順は、機器とサンプルに応じて異なります。スペクトロメーター の準備の詳細については、お使いの機器のユーザーガイドとチュートリアルを参照してください。または、サンプルの取り扱い と測定の詳細については、FTIR分光アカデミーを参照してください。

サンプルが存在しない状態でバックグラウンドを測定する必要があることに注意してください。バックグラウンドスペクトルを収 集するのに最適な時間は、測定するサンプルタイプに応じて異なります。

#### 2. 測定条件設定を選択または編集します。

機器の準備ができたら、本ソフトウェアがデータを収集および処理する方法とスペクトロメーターの設定の両方の設定を調整 できます。ダッシュボードのメニューから保存した設定を選択するか、または単一測定で設定を個別に編集します。

測定条件設定を編集および保存する方法については[、"測定オプションの設定と保存"](#page-117-1)を参照してください。

#### 3. バックグラウンドを測定します。

サンプル測定を行うと、スペクトロメーターはサンプルとスペクトロメーターの環境からのデータを記録します。サンプルスペク トルがサンプルのみを表し、バックグラウンド環境からのデータがないことを確認するには、バックグラウンドを測定する必要 があります。次に、バックグラウンドスペクトルがサンプルスペクトルと比較(または比率付け)され、バックグラウンドからの データがすべて考慮され、サンプルのみからのデータが残ります。

バックグラウンドスペクトルを測定取得するタイミングと方法の詳細については、["バックグラウンドを測定"を](#page-125-0)参照してくださ い。

#### 4. サンプルを測定します。

最後に、サンプル測定を行うことができます。測定中に、続行する前にスペクトルをプレビューし、測定条件設定を調整できま す。設定で分析タイプを指定した場合、データは収集後に自動的に処理されます。

データが収集されると、Spectral(スペクトル)ビューでスペクトルを表示および探索できるようになります。

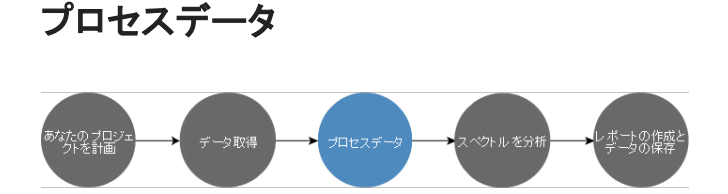

サンプル測定後には、他のスペクトルの分析や比較を容易にするために、データを処理すると役立つことがよくあります。OMNIC Paradigm software(OMNIC Paradigmソフトウェア)が補正に役立つ一般的なスペクトルの問題には、以下があります。

- <sup>l</sup> 傾斜、湾曲、シフト、またはその他の望ましくないベースライン
- データ内のノイズによって隠されたピーク
- <sup>l</sup> ATR測定による浸透深度の変動
- 厚すぎるサンプルからの完全吸収ピーク
- 大気中のCO<sub>2</sub>またはH<sub>2</sub>Oによって生じる問題

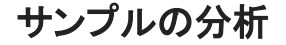

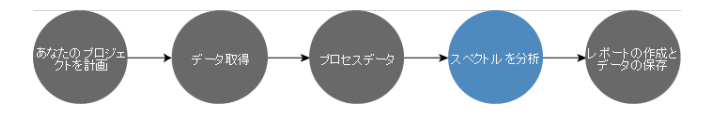

OMNIC Paradigmソフトウェアには、一般的な分析を実行し、スペクトルデータを詳細に調査するのに役立つように設計されたツー ルがあります。一般的なタイプの分析には、以下があります。

#### <sup>l</sup> 不明のサンプルまたは混合物を分析

不明のサンプルまたは混合物の成分を分析するには、サンプルのスペクトルを、スペクトルライブラリに保存されているリファ レンススペクトルと比較します。スペクトルライブラリはスペクトルのコレクションであり、通常、保存されている化合物に関する 追加情報が含まれています。ライブラリを作成することも、購入することもできます。コリレーションサーチまたは多成分サーチ を実行すると、本ソフトウェアは保存されているライブラリをサーチし、サンプルスペクトルに類似したスペクトルを見つけて、ス ペクトルがどの程度マッチしているかを示します。

スペクトルライブラリの詳細については、["スペクトルライブラリの管理"](#page-102-1)を参照してください。

不明なサンプル分析の詳細については[、"ATRで不明のサンプルを分析"](#page-50-0)を参照してください。

#### <sup>l</sup> サンプルの組成を検証

QCheck(Qチェック)を使用すると、サンプルが仕様を満たしていることをすばやく検証できます。QCheck(Qチェック)を使用す ると、選択した2つのスペクトルを比較したり、一つまたは複数のスペクトルをリファレンススペクトルまたはスペクトルグループ と比較することができます。QCheck(Qチェック)の結果は、スペクトル間の類似度を0.0(類似性なし)から1.0(スペクトルが同 一)までのマッチ率として示しています。

#### <sup>l</sup> サンプル中の成分の濃度を見つける

TQ Analystソフトウェアで作成した定量メソッドタイトルは、OMNIC Paradigm software(OMNIC Paradigmソフトウェア)で利用で きます。これらの定量化方法を選択し、OMNIC Paradigmダッシュボードから定量化分析を実行できます。

#### <sup>l</sup> カスタムで詳細な分析を実行する

OMNIC Paradigm software(OMNIC Paradigmソフトウェア)は、スペクトルをさらに調査するのに役立つ多くのツールを備えてい ます。例えば、Find Peaks(ピーク検出)ツールを使用すると、ピークをすばやく分析してラベルを付けることができます。 また、Spectral Math(スペクトル演算)を使用して、一つのスペクトルを別のスペクトルから減算したり、他の操作を実行するこ とができます。

### Generate Reports(レポートの生成)とSave Data(データの保存)

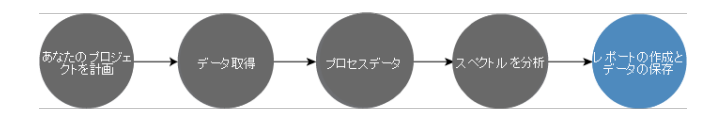

データを収集、処理、または分析したら、データを保存または共有することをお勧めします。OMNIC Paradigm software(OMNIC Paradigmソフトウェア)を使用すると、データの保存方法またはエクスポート方法をカスタマイズできます。

#### • レポートのエクスポート

データを共有する時は、テンプレートを使用してレポートを自動的に生成できます。テンプレートには、ライブラリサーチ、 QCheck(Qチェック)、定量化方法など多くの結果を含めることができます。また、テンプレートを使用して、Microsoft Word、 Excel、またはPowerPointにデータを直接送信することもできます。

#### • データの保存

規定では、本ソフトウェアはMariaDB Serverデータベースにデータを格納するように構成されていますが、Oracle Database(オ ラクルデータベース)やMicrosoft SQL Server((Microsoft SQLサーバー)などの他のデータベース用にソフトウェアを構成する こともできます。

さらに、設定、スペクトル、およびワークフローは、バックアップ、保存、または共有できるファイルとしてエクスポートできます。

OMNIC Paradigm software(OMNIC Paradigmソフトウェア)のデータセキュリティオプションの説明については、「21 CFR Part 11 Compliance」を参照してください。

# 1.5.2 次の手順

このガイドで説明されているプロセスのすべての手順を常に実行できるとは限りませんが、一般に、OMNIC Paradigmソフトウェアを 使用する全体的なプロセスと機能を理解することで、より良い結果を得ることができます。

次に、最初のサンプル測定、スペクトロメーターの設定のレビューを行うか、またはルーチン手順を自動化するワークフローを作成 することから始めます。

# 1.5.3 OMNIC Paradigmソフトウェアオプション

OMNIC Paradigmソフトウェアは、お使いのデバイスまたはタスクに合わせて3つのインターフェースを備え、他のThermo Scientificソ フトウェアとペアリングして、定量化方法の開発と実行、またはデータの保護と監査を可能にします。

# OMNIC Paradigmと他のThermo Scientificソフトウェアのペアリング

OMNIC Paradigm software(OMNIC Paradigmソフトウェア)は、他のThermo Scientificソフトウェアと互換性があり、柔軟性が追加さ れ、定量分析とデータセキュリティが実現します。

#### 定量分析ソフトウェア

OMNIC Paradigm software(OMNIC Paradigmソフトウェア)をTQ Analyst™ソフトウェアバージョン9.8以降と組み合わせて、OMNIC Paradigm software(OMNIC Paradigmソフトウェア)で使用できる定量メソッドタイトルを開発および実行します。

- TQ Analyst EZ版
- TQ Analystプロフェッショナル版

詳細については、thermofisher.comの「TQ Analyst™ Pro Editionソフトウェア」を参照してください。

### データセキュリティソフトウェア

Thermo Scientific™ OMNIC™ Security Suite(セキュリティスイート)ソフトウェアバージョン2.2以降を使用して、データのセキュリティと 整合性を確保します。Security Suite(セキュリティスイート)ソフトウェアは、21CFR Part 11に準拠していることを保証し、以下が含ま れています。

- <sup>l</sup> システムアクセスの制御、セキュリティポリシーの処理、および責任とデータ整合性のためのデジタル署名の設定のための Security Administration(セキュリティ管理)
- <sup>l</sup> 完全な監査証跡を作成および管理するためのAudit Manager(監査マネージャー)
- <sup>l</sup> セキュリティインストールを検証するためのThermoソフトウェアIQツール

# 1.5.4 ソフトウェアのナビゲーション

OMNIC Paradigmソフトウェアでは、3種類のビューが使用できます:

- <sup>l</sup> デスクトップビュー:詳細な処理や分析用。
- タッチスクリーンビュー:合理化された測定やルーチン分析用。
- <sup>l</sup> オペレータービュー:カスタムパッケージでのワークフローの実行用。

これらの各ビューには主要な開始ポイントがあり、ここから分析を開始したり最近の作業を表示したりできます。

# インターフェース間の切り替え

デスクトップソフトウェアとタッチスクリーンモードソフトウェアはさまざまなタスクやデバイス用に最適化されていますが、いつでもイ ンターフェースを切り替えることができます。

#### ◆タッチスクリーンモードとデスクトップインターフェースを切り替えるには

• デスクトップからタッチスクリーンに切り替えるには、Configure(構成)>View(ビュー/表示)> Touchscreen(タッチスクリーン) を選択します。

本ソフトウェアは一時的に閉じ、タッチスクリーンインターフェースで再び開きます。

• タッチスクリーンモードからデスクトップに切り替えるには、ホーム画面のメニューからSwitch to Desktop(デスクトップに切り替 える)を選択します。

本ソフトウェアが短時間閉じて、デスクトップインターフェースで再び開きます。

# ダッシュボード(デスクトップビュー)

デスクトップビューを使用している場合、分析はダッシュボードで開始します。ダッシュボードから、よく使用する設定に容易にアクセ スしたり、最近の測定やワークフローを表示したりできます。

ダッシュボードは4つの主要なエリアに分かれています:

- メニューとツールバー:メニュー、よく使用するツール、システムステータスが表示されます。
- New Measurement(新規測定)ペイン:測定の設定を選択し、新しい測定を開始します。
- 測定およびレポートペイン:測定、レポート、セッション、タイムシリーズデータなど、過去の測定や保存されたデータをソー ト、フィルター、検索します。

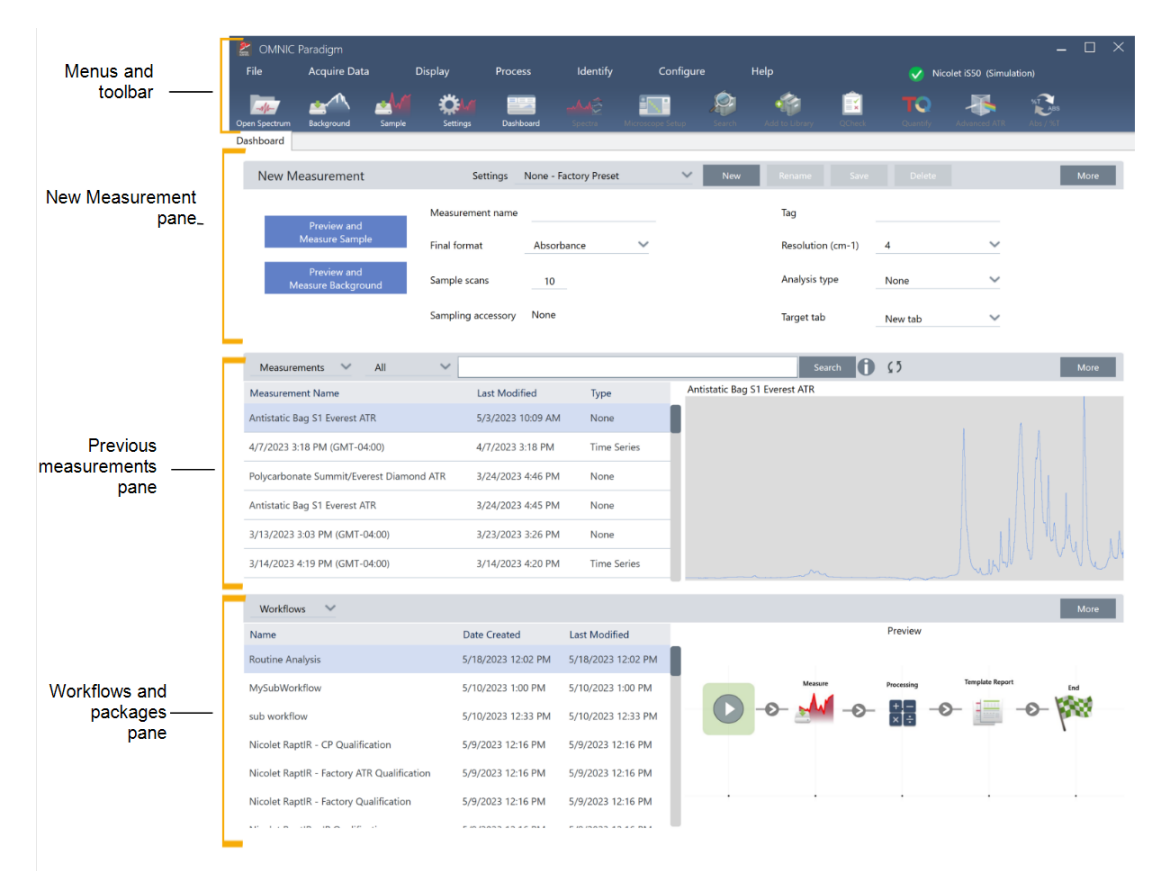

<sup>l</sup> ワークフローペイン:ワークフローやパッケージを表示できます。

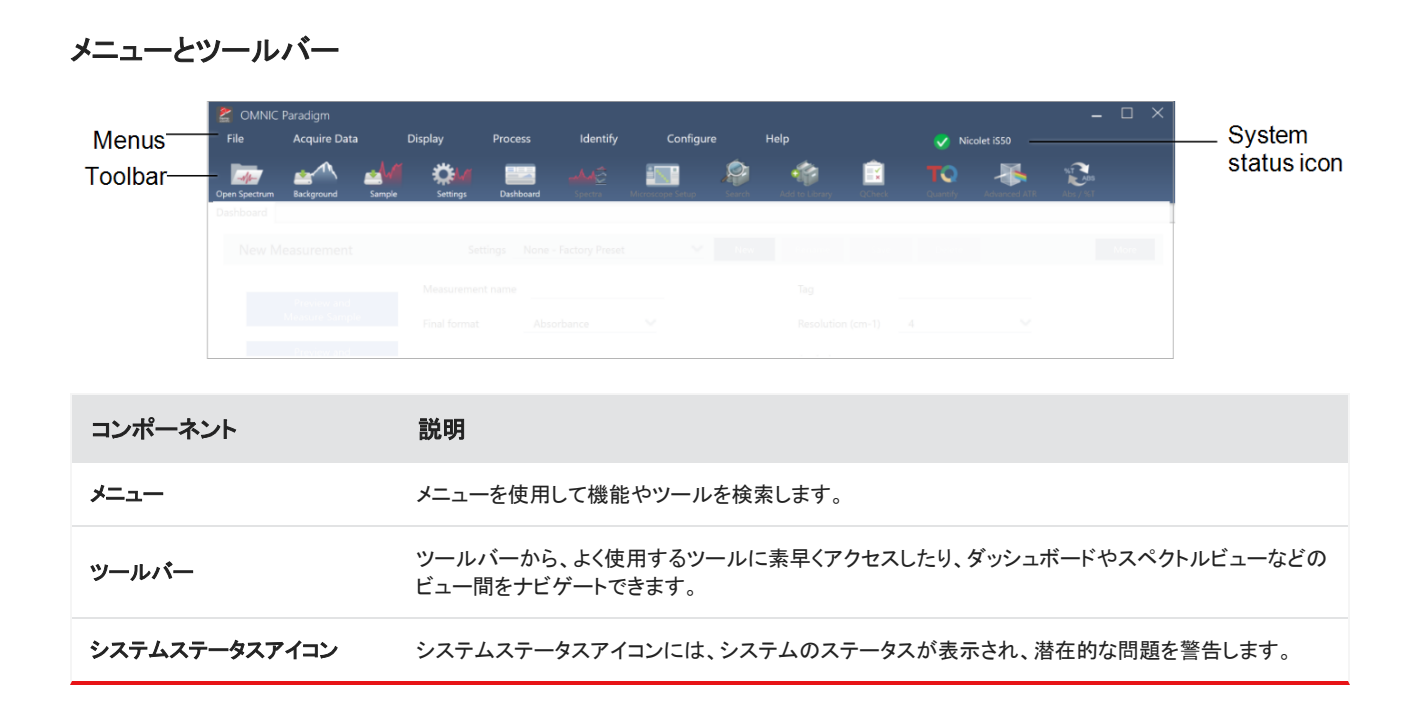

#### New measurement(新規測定)ペイン

New Measurement(新規測定)ペインでは、測定の設定を編集したり、新しい測定を開始したりします。More(詳細)をクリックする と、その他の設定や、ライブのインターフェログラムまたはシングルビームスペクトルが表示されます。

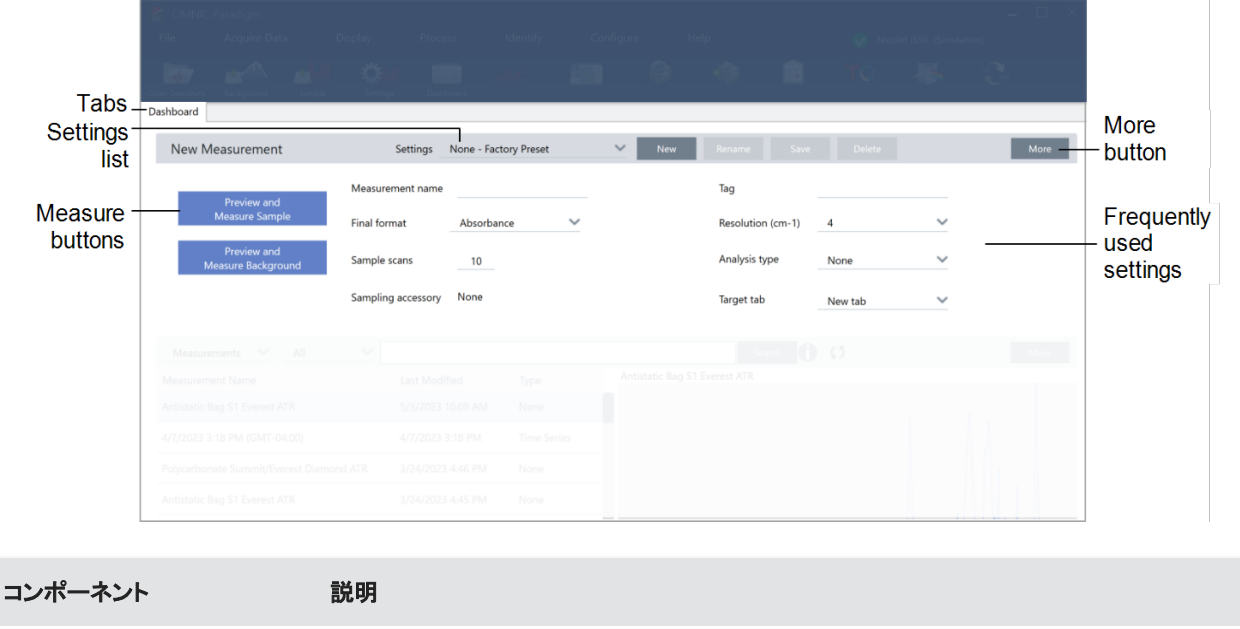

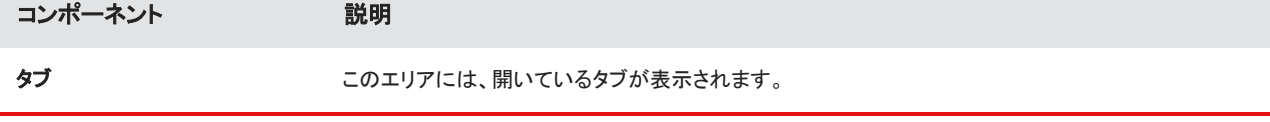

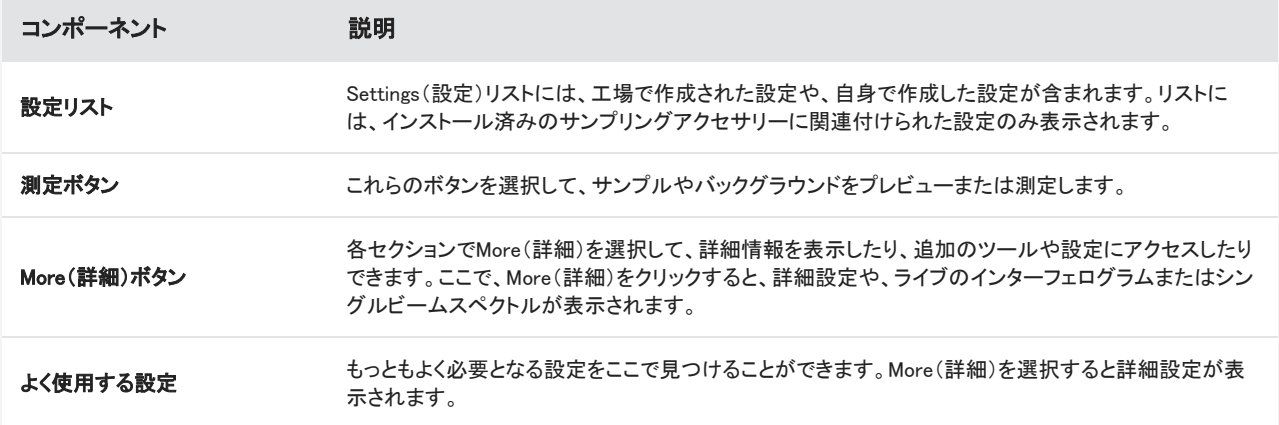

#### 過去の測定ペイン

このエリアには、測定、レポート、セッション、タイムシリーズデータなど、過去に測定したデータが表示されます。

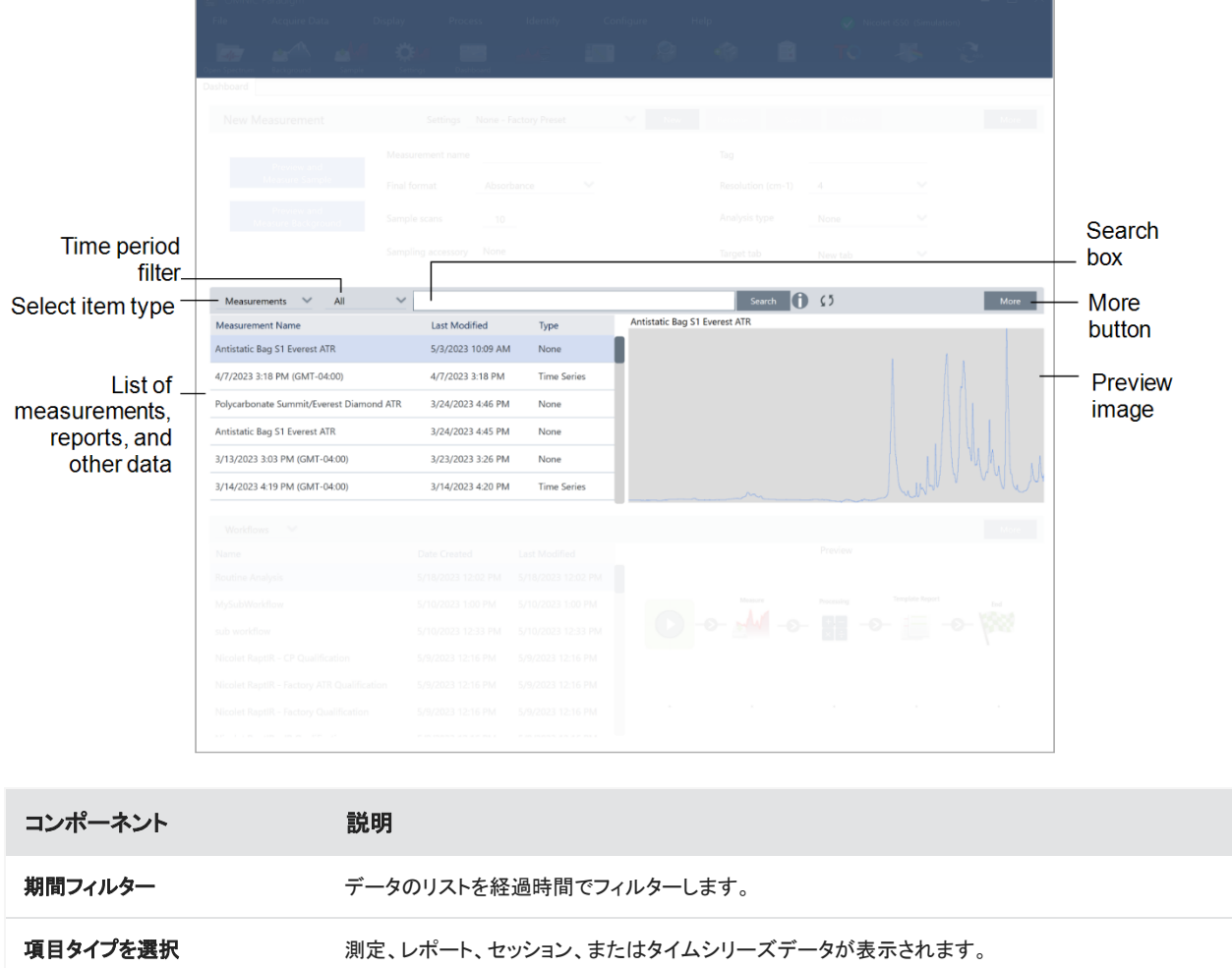

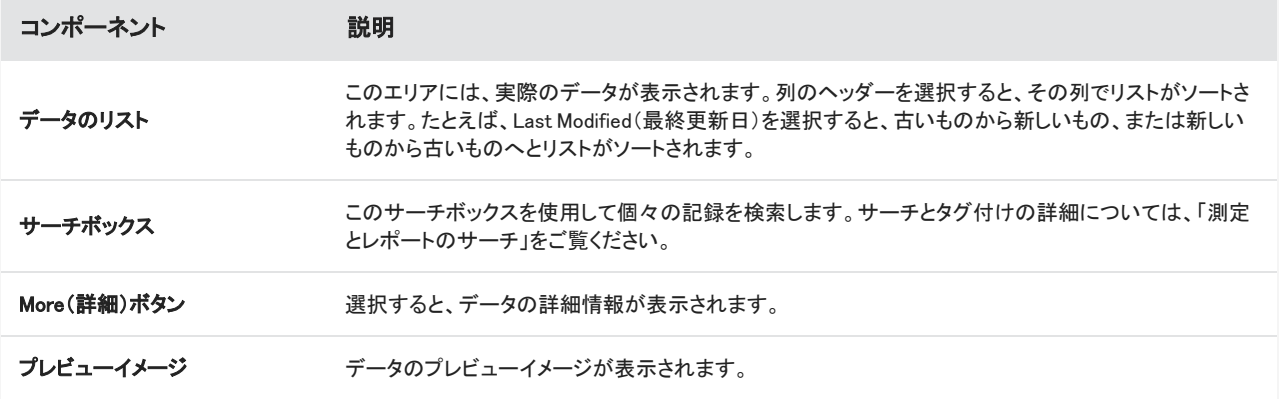

### ワークフローおよびパッケージペイン

ダッシュボードの最後のペインには、ワークフローおよびパッケージが表示されます。

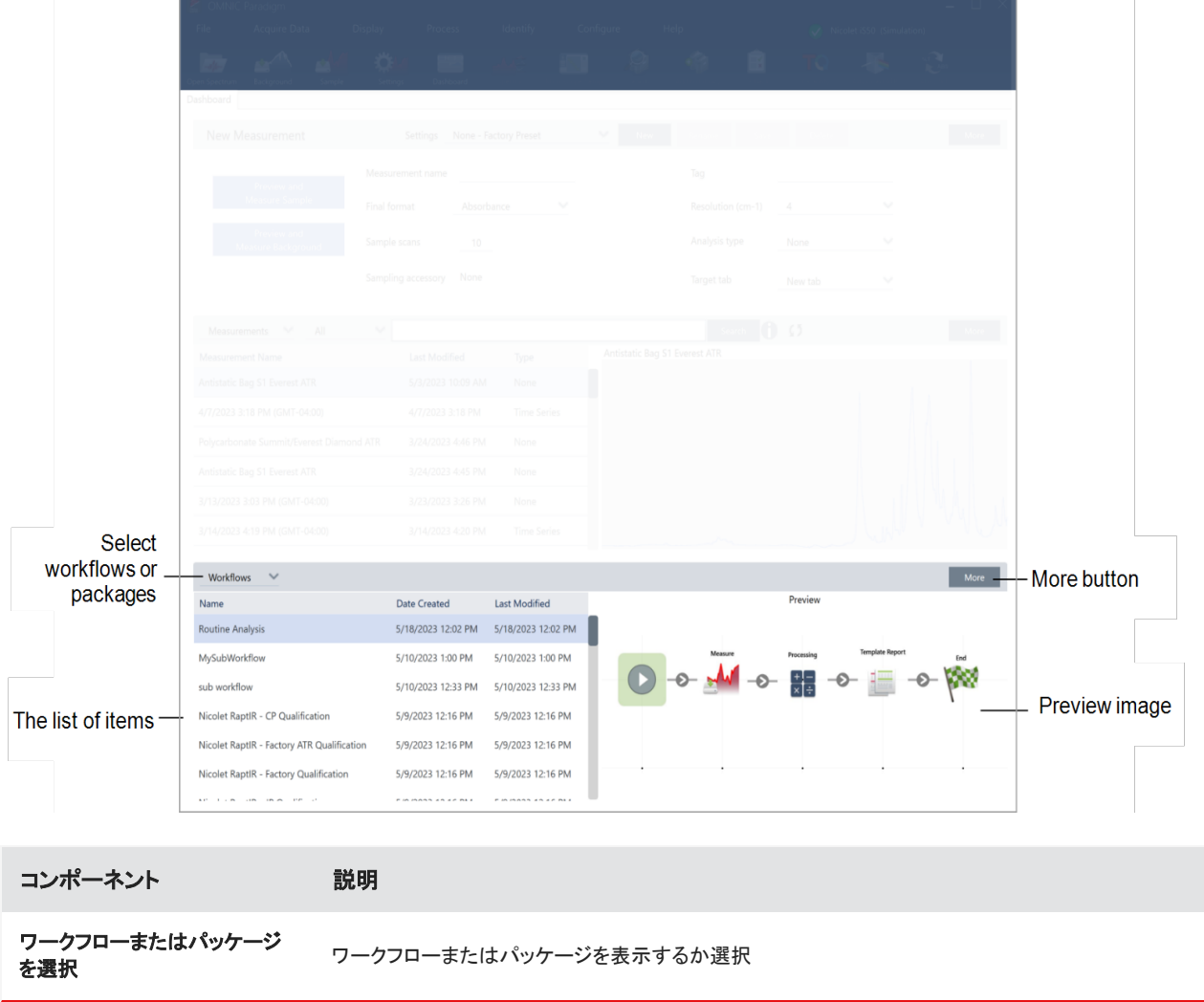

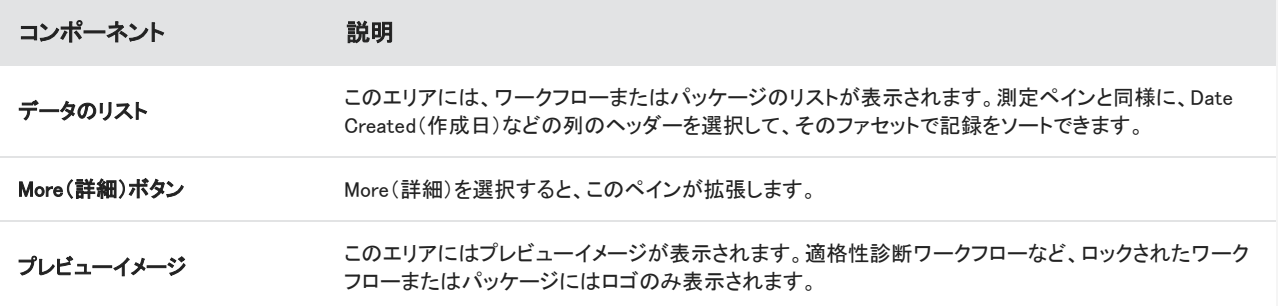

# ホーム画面(タッチスクリーンビュー)

タッチスクリーンビューを使用している場合、分析はホームページで開始します。このページで、新しい測定を開始したり、過去の測 定やワークフローを表示したりできます。

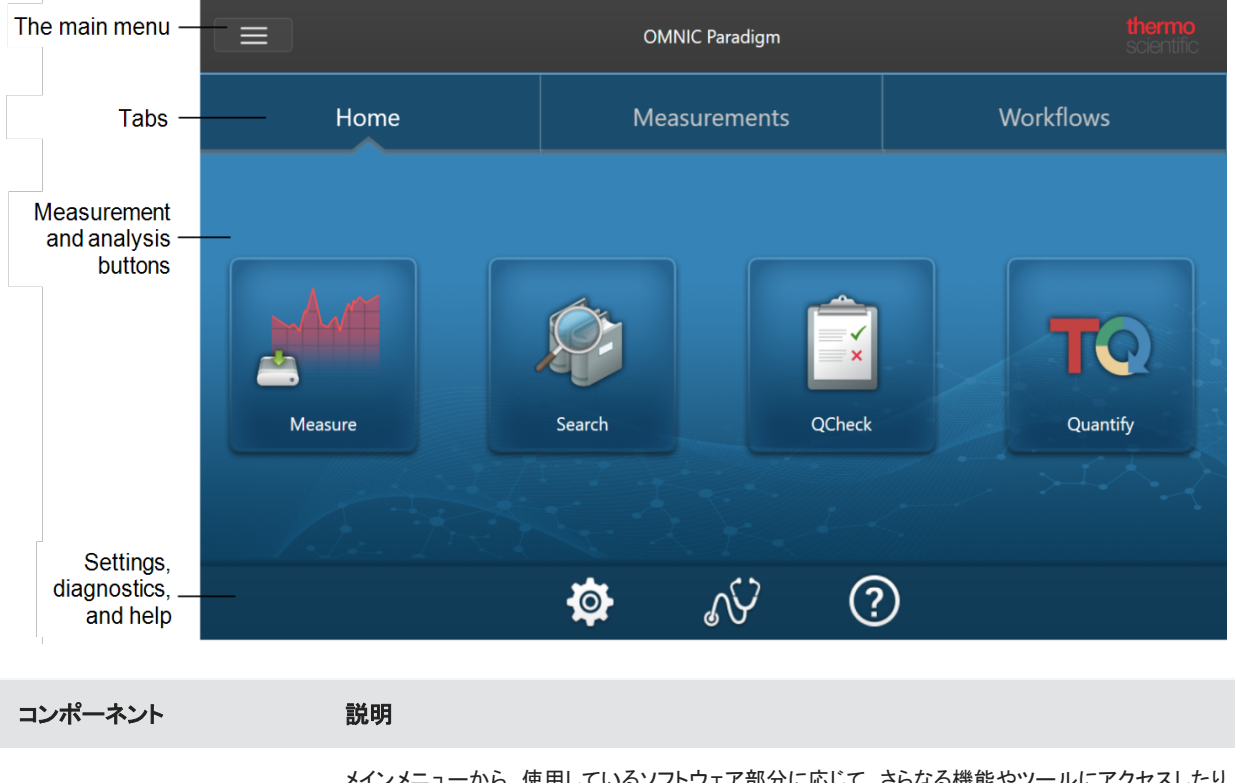

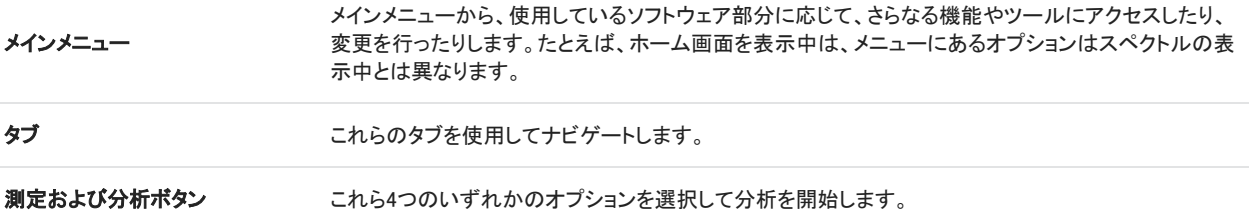

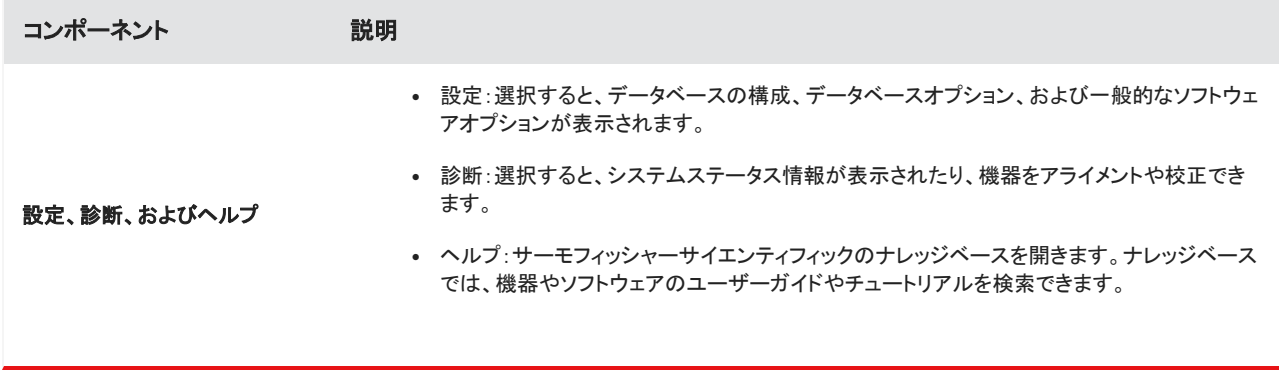

# オペレータービュー

オペレータービューでは、配備したパッケージのカテゴリーおよびワークフローのみ表示されます。パッケージ作成やオペレーター ビュー使用の詳細については、「カスタムソリューション」をご覧ください。

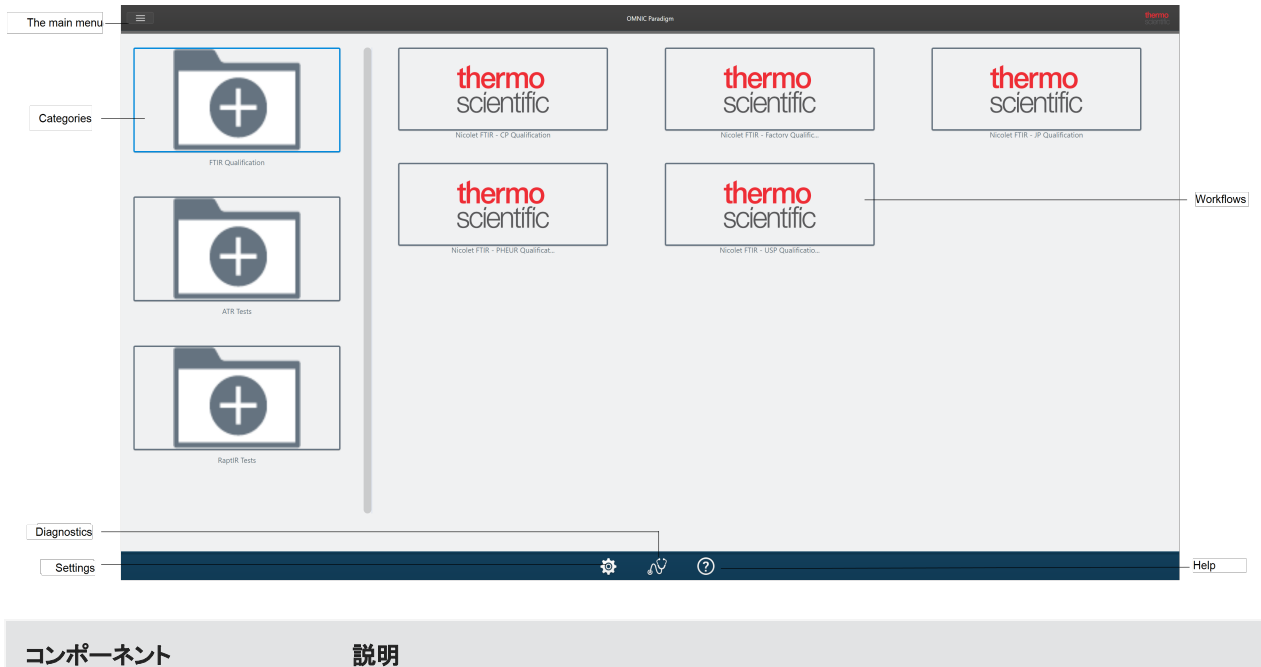

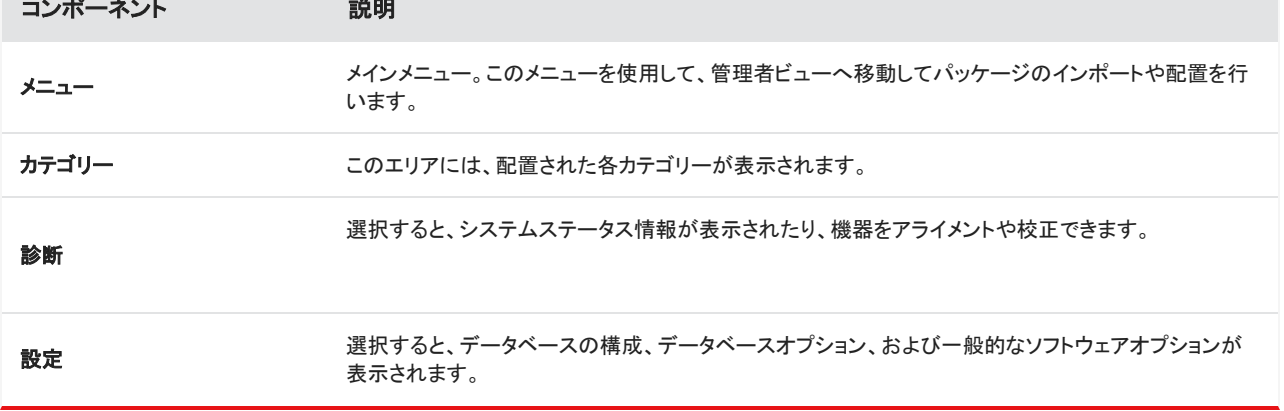

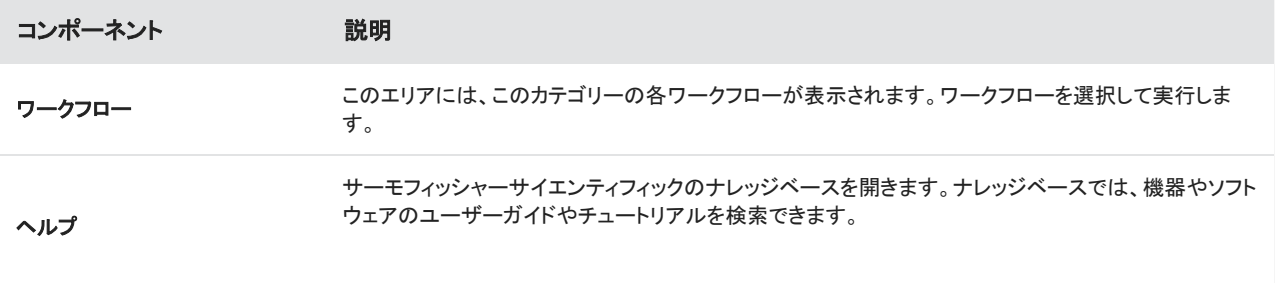

[このページは意図的に空白にしてあります]

# 2.0.1 2章

# <span id="page-31-0"></span>2. お使いのシステムを構成

OMNIC Paradigmソフトウェアでは、機器接続とデータベースを構成し、データベースのバックアップスケジュールを設定し、お使い のソフトウェアをアップデートしたり、表示設定やその他のオプションをカスタマイズすることができます。

このセクションでは以下について説明します:

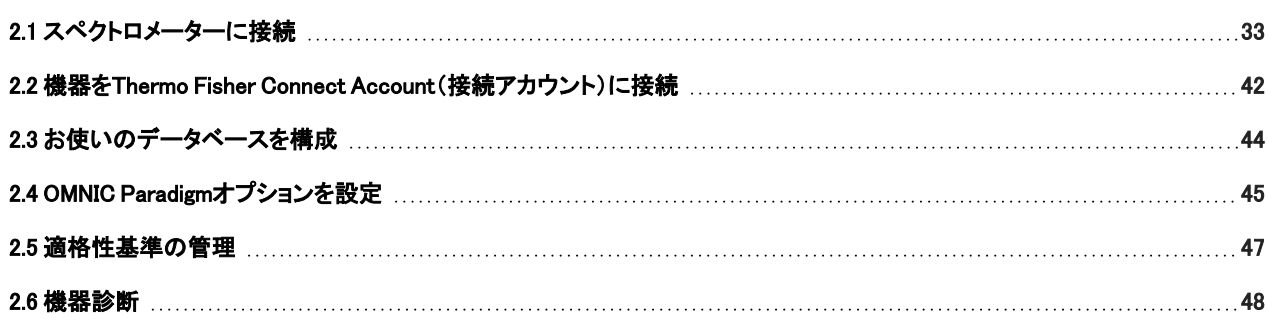

# <span id="page-32-0"></span>2.1 スペクトロメーターに接続

お使いのラップトップまたはその他のデバイスをスペクトロメーターに接続する方法は3種類あります。選択する接続方法は機器に よって決まります。

- $\cdot$  USB
- ネットワーク接続
	- <sup>l</sup> ローカルエリアネットワーク
	- ワイヤレスネットワーク
- 直接イーサネット接続

設定、インストール、および他のデバイスへの接続に関する詳細については、お使いの機器のユーザーガイドおよびヘルプ内容を 参照してください。

# 2.1.1 USB接続を用いて機器に接続

一部の機器はUSB接続を用いて接続可能です。たとえば、Nicolet iS5スペクトロメーターやNicolet Summit LITEスペクトロメーター はこのタイプの接続を使用します。

#### ❖USB接続を用いて機器に接続するには

- 1. USBケーブルを用いて、スペクトロメーターを作動中のOMNIC Paradigm software(OMNIC Paradigmソフトウェア)をお使いのコ ンピュータに接続します。
- 2. OMNIC Paradigm software(OMNIC Paradigmソフトウェア)で、Configure(構成)に移動し、Connectivity(接続)を選択します。
- 3. 機器リストからスペクトロメーターを選択し、Connect(接続)をクリックします。

# 2.1.2 イーサネット接続またはワイヤレスネットワーク接続を用いて

# 機器に接続します

イーサネットまたはワイヤレスネットワーク接続を用いて、Nicolet Summit、Summit PRO、またはSummit OAスペクトロメーターに接 続できます。機器に接続する前に、データベース利用法とユーザー認証を理解していることを確認してください。

### データベース利用法

機器に接続するときは、常にクライアントシステムで構成されたデータベースを使用することになります。

たとえば、ラップトップでOMNIC Paradigm software(OMNIC Paradigmソフトウェア)を使用していて、Summitスペクトロメーターに接 続する場合、ラップトップのソフトウェアで構成されたデータベースを引き続き使用することになります。スペクトロメーターの接続を 切断しても、ラップトップのソフトウェアは、スペクトロメーターとの接続中に収集されたデータを示します。その場合、Summitスペク トロメーターで直接作業しても、ラップトップで収集されたデータは示されないことになります。

共有リモートデータベースを用いるときに表示されるデータは、使用しているシステムによって異なります。たとえば、複数の Summitスペクトロメーターが、ラップトップで実行されているOMNIC Paradigm software(OMNIC Paradigmソフトウェア)とリモート データベースを共有している場合、ラップトップを使用して、任意の機器によって収集されたデータを表示することができます。しか しながら、任意の個々のスペクトロメーターには、その機械で収集されたデータのみが表示され、その他のいかなるスペクトロメー ターから取得されたデータも表示されません。

データベースの構成の詳細情報については[、"お使いのデータベースを構成"](#page-43-0)を参照してください。

#### ユーザー認証

Summitスペクトロメーターは、あなたが接続するときに、お使いのデバイスを確認・認証して、その接続が安全かつ信頼できること を確認する必要があります。

多くの組織はWindowsドメインを使用することで、デバイス間の認証を管理しています。ドメインは、ユーザーアカウント情報とセキュ リティ設定を共有する一群のコンピュータのグループです。ドメインにより、管理者は、ドメインコントローラーと呼ばれる単一のサー バーから多くのデバイス、アカウント、およびポリシーを管理することができます。これにより、多くの場合、同じユーザー名とパス ワードを用いてドメイン上の多くのデバイスにログインすることが可能です。

お使いのラップトップからスペクトロメーターに接続すると、スペクトロメーターとそのラップトップとがともにドメインコントローラーと 通信して、その接続が安全で信頼できるものであることを確認します。いずれかのデバイスがドメイン上にない場合は、接続を確立 することはできません。

両デバイスが同じドメインで管理されている場合には、ローカルネットワーク接続またはワイヤレスネットワーク接続を使用してスペ クトロメーターに接続します。

#### ❖ローカルエリアネットワークまたはワイヤレスネットワーク上のNicolet Summitスペクトロメーターに接続するには

お使いのコンピュータとスペクトロメーターが共有ドメインの一部である場合(推奨)、WiFiまたはイーサネットを用いて接続します。 始める前に、Summitスペクトロメーターとコンピュータが同じイーサネットまたはWiFiネットワーク上にあることを確認してください。

- 1. OMNIC Paradigm software(OMNIC Paradigmソフトウェア)で、Configure(構成)に移動し、Connectivity(接続)を選択します。
- 2. スペクトロメーターを選択し、Connect(接続)をクリックします。

お使いのスペクトロメーターが利用可能な機器リストに表示されない場合は、機器のIPアドレスまたはホスト名を入力して、 Connect(接続)をクリックすることもできます。

接続しようとしたときにスペクトロメーターがすでに使用中の場合は、接続が拒否される場合があります。接続リクエストは以 下の2つの理由で拒否される可能性があります:

<sup>l</sup> 当該機器がサンプル測定中またはデータ処理に使用中であり、中断することはできない場合。

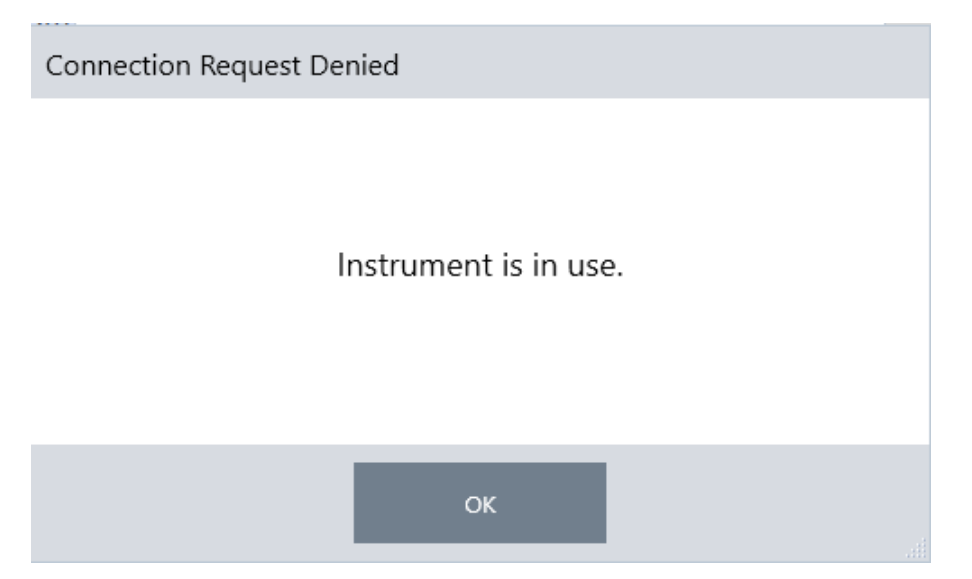

<sup>l</sup> 別のユーザーが機器を操作していて、制御を放棄しないことを選択した場合。

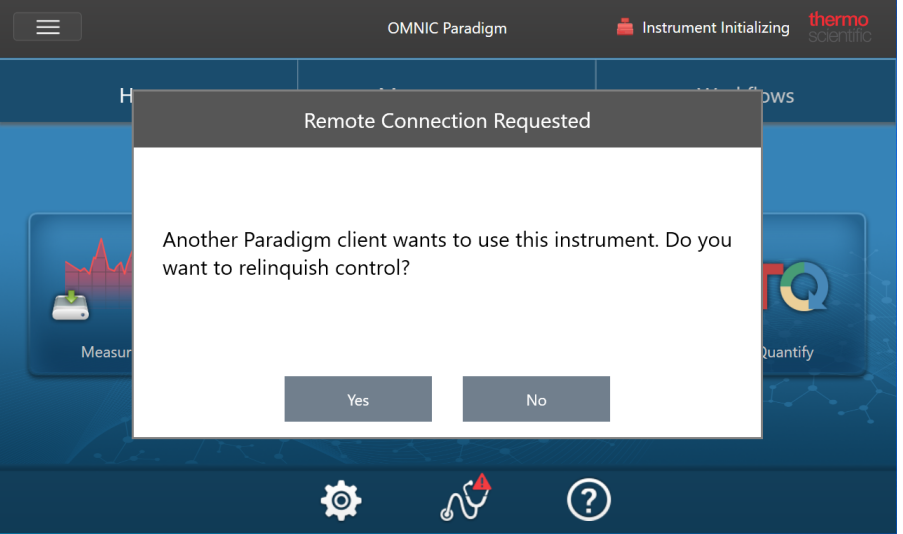

現ユーザーが接続リクエストから30秒以内に応答しない場合、接続は自動的に許可されます。

接続リクエストが自動的に拒否された場合や現ユーザーによって拒否された場合は、Workstation(ワークステーション)モード に戻る、別の機器に接続する、または接続を再試行することができます。

# 2.1.3 イーサネットケーブルで機器に直接接続

イーサネットケーブルを用いてスペクトロメーターに直接接続することも可能です。

直接接続を使用するには、スペクトロメーターのローカルのセキュリティポリシーを編集する必要があります。この構成を使用して いると、機器はユーザー認証用のドメインコントローラーと通信できないため、機器とお使いのコンピュータ間の通信を可能にする ようにセキュリティポリシーを変更する必要があります。

注記セキュリティポリシーを変更すると、貴組織にセキュリティリスクが生じる可能性があります。貴組織のセキュリティポリ シーに従ってください。

#### ❖直接接続を使用するには

- 1. 機器のセキュリティポリシーを変更修正
	- a. Nicolet Summitスペクトロメーターで、ローカルのSecurity Policies(セキュリティポリシー)アプリケーションを開きます。

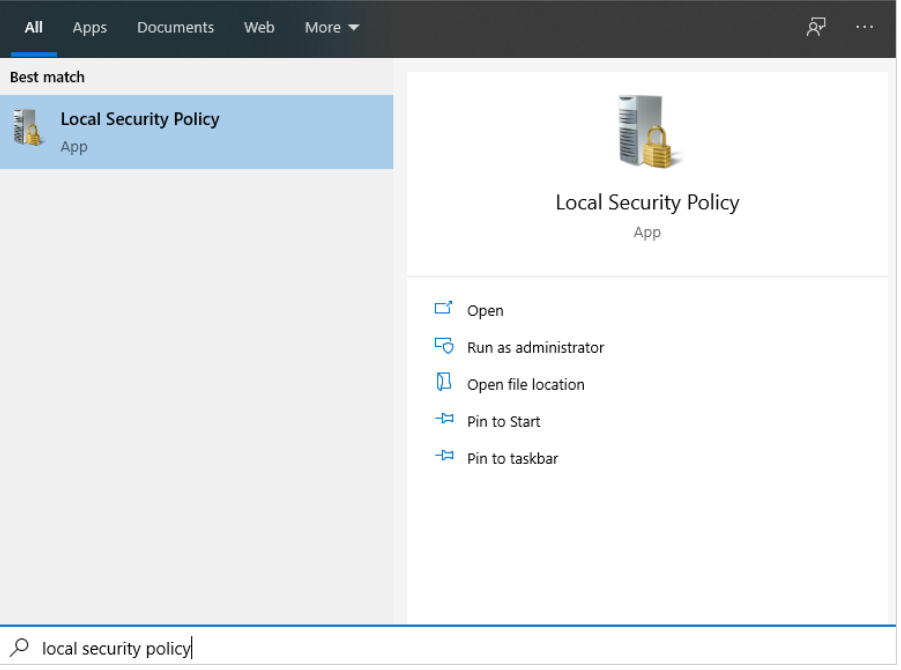

b. Security Settings(セキュリティ設定)> Local Policies(ローカルポリシー)> Security Options(セキュリティオプション)に移 動します。
c. Network access: Let Everyone permissions apply to anonymous users(ネットワークアクセス:全員の権限を匿名ユーザー に適用)をEnabled(有効)にします。

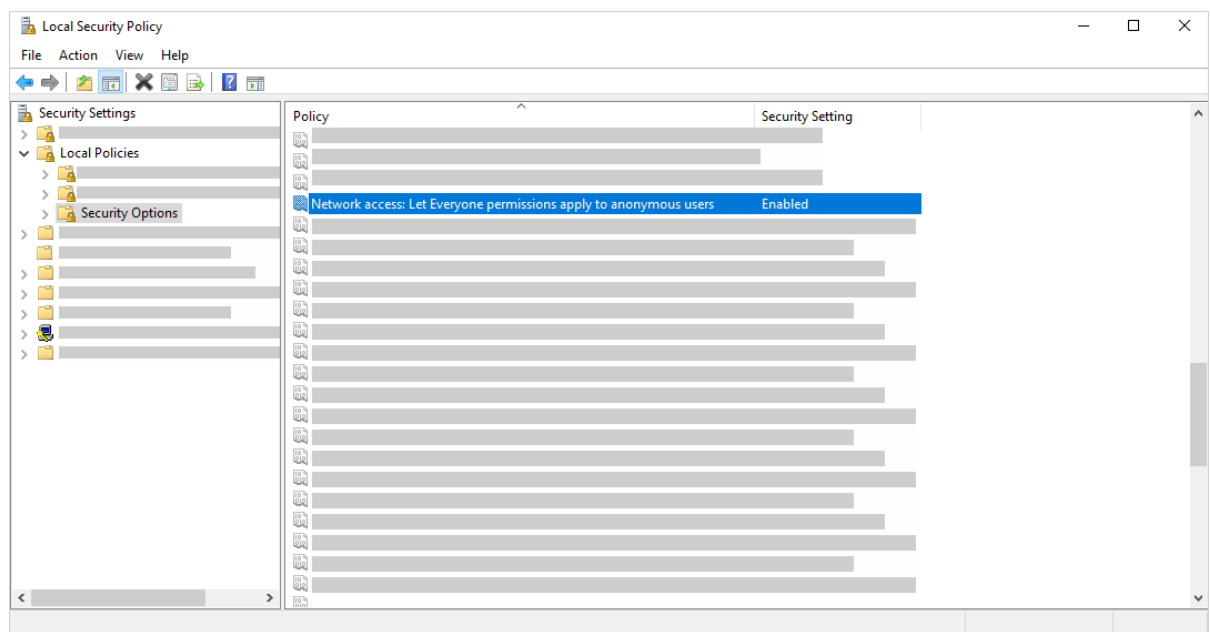

- 2. イーサネットケーブルを使用して、コンピュータをスペクトロメーターに直接接続します。
- 3. OMNIC Paradigm software(OMNIC Paradigmソフトウェア)で、本ソフトウェアが機器を自動的に認識しない場合は、Configure (構成)> Connectivity(接続)に移動して、スペクトロメーターに接続します。

## セキュリティ対策が施されていないデバイスからの接続の防止

スペクトロメーターがThermo Scientific Security Suite(セキュリティスイート)ソフトウェアを使用してデータを保護し安全な状態に 保っている場合は、セキュリティ対策が施されていないデバイスからの接続を防止することをお勧めします。たとえば、初期設定で は、Security Administration(セキュリティ管理)ソフトウェアとAudit Manager(監査マネージャー)ソフトウェアによって管理されてい ないラップトップが安全なスペクトロメーターに接続されている場合、ラップトップでの処理は管理またはログに記録されません。

セキュリティ対策が施されていないデバイスからの接続を防ぐには、安全なスペクトロメーターでファイアウォール設定を編集する 必要があります。RabbitMQグループまたはOMNIC Paradigmグループに属するすべてのインバウンドルールを無効にします。これ らのルールの追加詳細については、["ファイアウォール設定"を](#page-38-0)参照してください。

以下の手順では、Windows Defenderファイアウォールでインバウンドルールを無効にする方法について説明します。貴組織では、 別のアプリケーションを使用してファイアウォール設定を管理している可能性があります。

#### ❖Windows Defenderファイアウォールでインバウンドルールを無効にするには

1. Windows Defender Firewall with Advanced Security(高度なセキュリティを利用したWindows Defenderファイアウォール)を開き ます。

### 2. お使いのシステムを構成

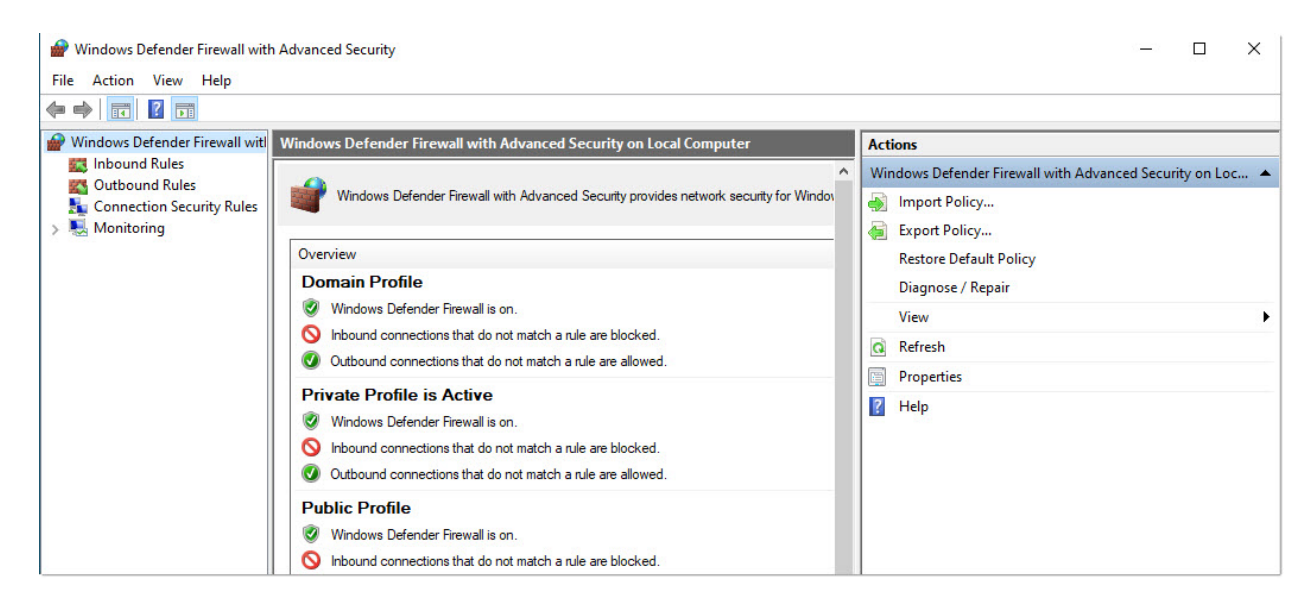

- 2. 左側のペインで、Inbound Rules(インバウンドルール)に移動します。
- 3. 一次ペインで、Inbound Rules(インバウンドルール)下で、無効にするルールを選択します。
- 4. Actions (処理)ウィンドウで、Disable Rule (ルールを無効にする)をクリックします。

選択したルールのEnabled(使用可能)列がNo(いいえ)に変更されます。

このルールを再度有効にするには、Actions(処理)列のEnable Rule(ルールを有効にする)をクリックします。

## トラブルシューティング

### 機器がAvailable Connections(利用可能な接続)に表示されない

Configure(構成)> Connectivity(接続)に移動したときに、利用可能な機器リストにスペクトロメーターが自動的に表示されない場 合は、ネットワーク接続を確認してください。

機器名が機器リストに表示されるためには、スペクトロメーターと接続を行うコンピュータが同じネットワーク上にある必要がありま す。たとえば、貴組織に複数のワイヤレスネットワークがある場合は、スペクトロメーターとコンピュータが同じネットワーク上にある ことを確認してください。

スペクトロメーターの名前が機器リストに表示されない場合は、スペクトロメーターのIPアドレスを入力して接続を試みることができ ます。

## コンピュータ名を変更後サービスと通信しない

コンピュータ名を変更後、システムがどのサービスとも通信しないとSystem Status(システムステータス)ダイアログに表示された ら、OMNIC Paradigm Prerequisites(OMNIC Paradigm必要条件)のインストールを修復する必要があります。

インストールを修復する方法は、MicrosoftのWindowsでのアプリとプログラムを修復する方法に関するサポート情報を参照くださ い。指示に従って、OMNIC Paradigm Prerequisites(OMNIC Paradigm必要条件)を修復してください。

## 高度なトラブルシューティング

<span id="page-38-0"></span>スペクトロメーターに接続できない場合は、ファイアウォールの設定を確認する必要があります。貴組織のIT管理者またはネット ワーク管理者のみがファイアウォール設定を編集する必要があります。

## ファイアウォール設定

OMNIC Paradigm software(OMNIC Paradigmソフトウェア)がインストールされると、ファイアウォール設定がアップデートされ、スペ クトロメーターとOMNIC Paradigm Workstation(OMNIC Paradigmワークステーション)ソフトウェア間の接続が可能になります。お使 いの接続に問題が発生した場合は、スペクトロメーターと接続しているコンピュータの両方でファイアウォール設定をチェックして、 以下のポートがトラフィックを許可していることを確認してください。

下表は、Windows Defenderファイアウォールで設定されているインバウンドルールを反映しています。利用可能なフィールドは、貴 組織がネットワークファイアウォール設定を管理するために使用するアプリケーションによって異なる場合があります。

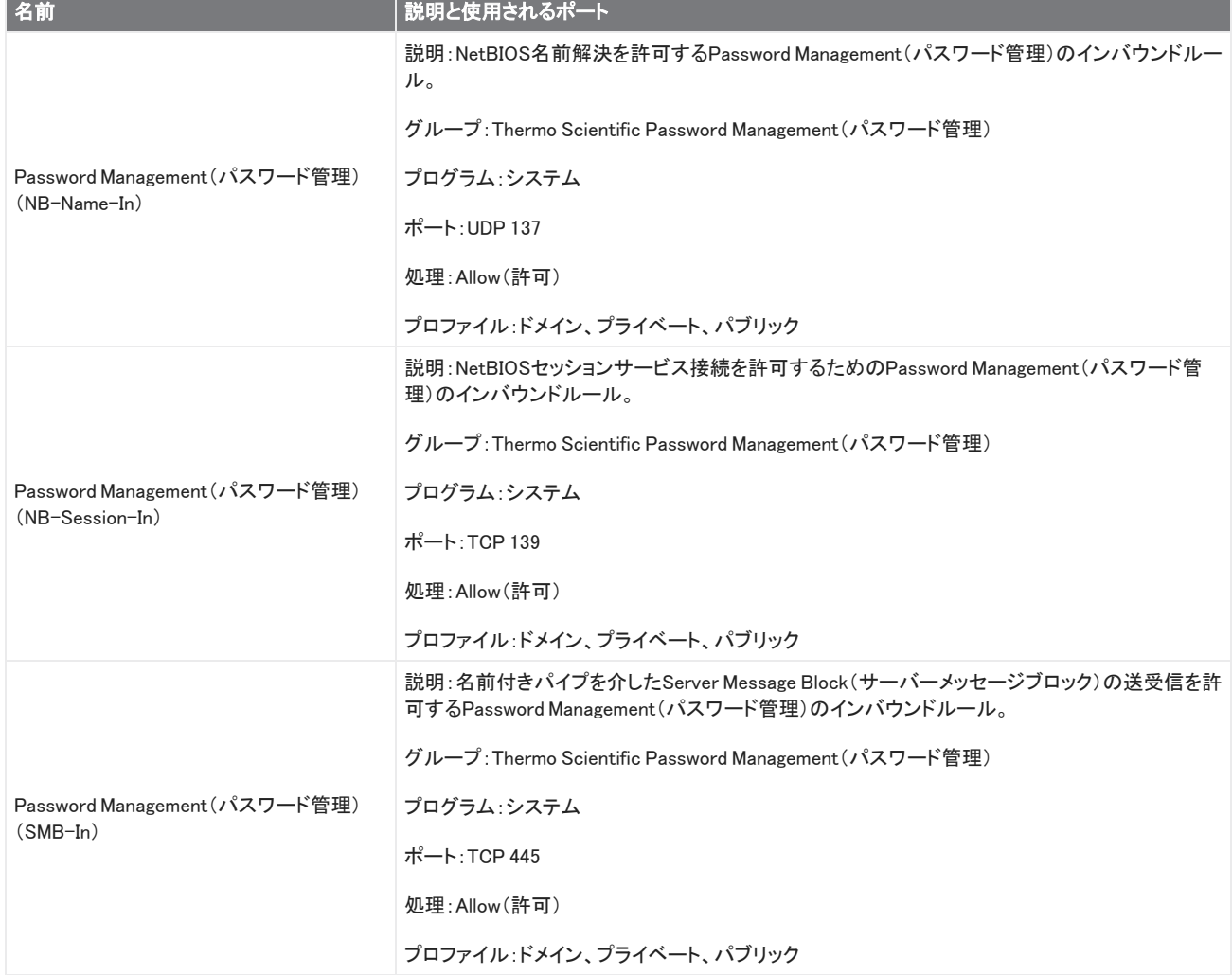

#### 表2-1: 必須インバウンドルール

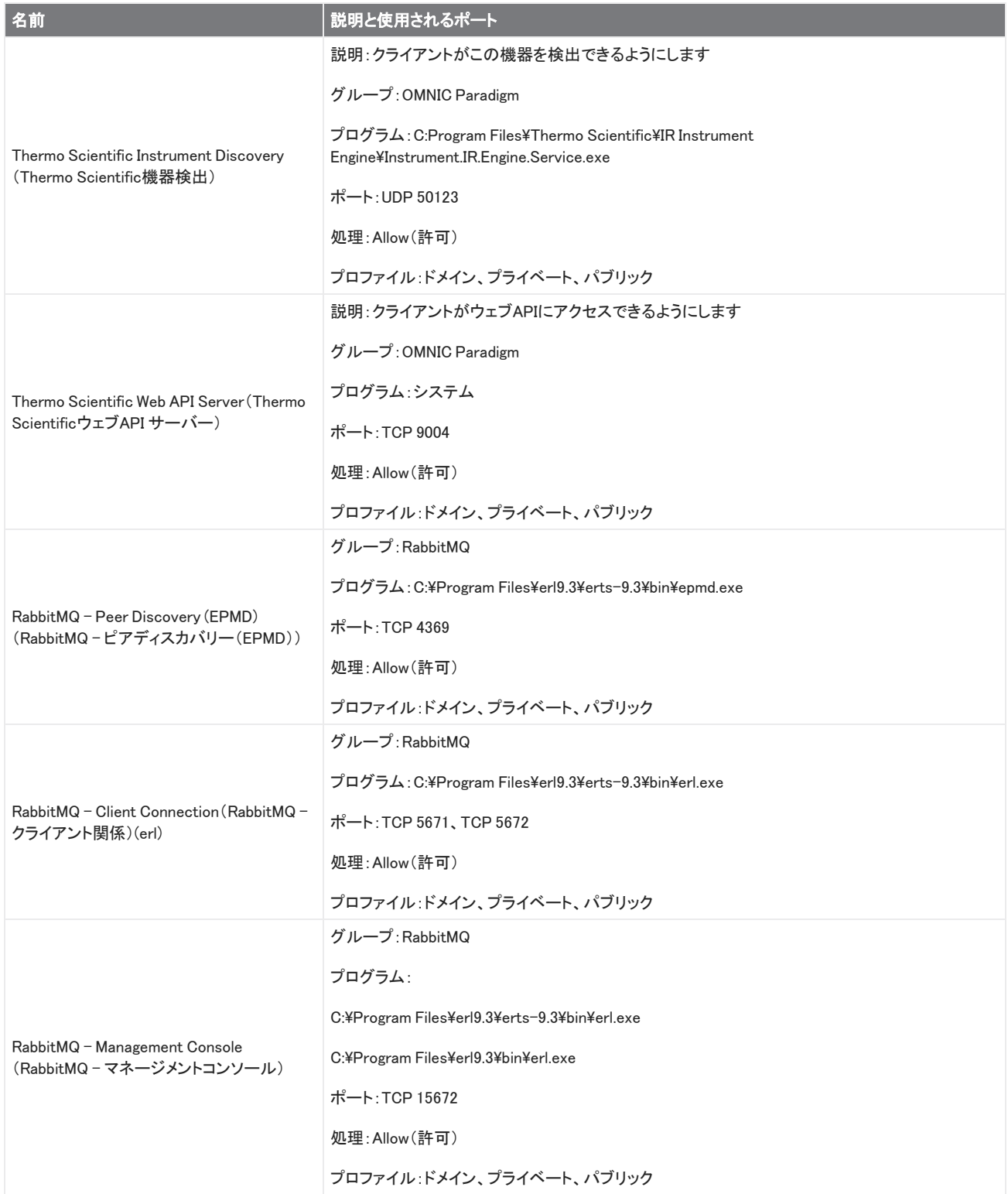

## 2. お使いのシステムを構成

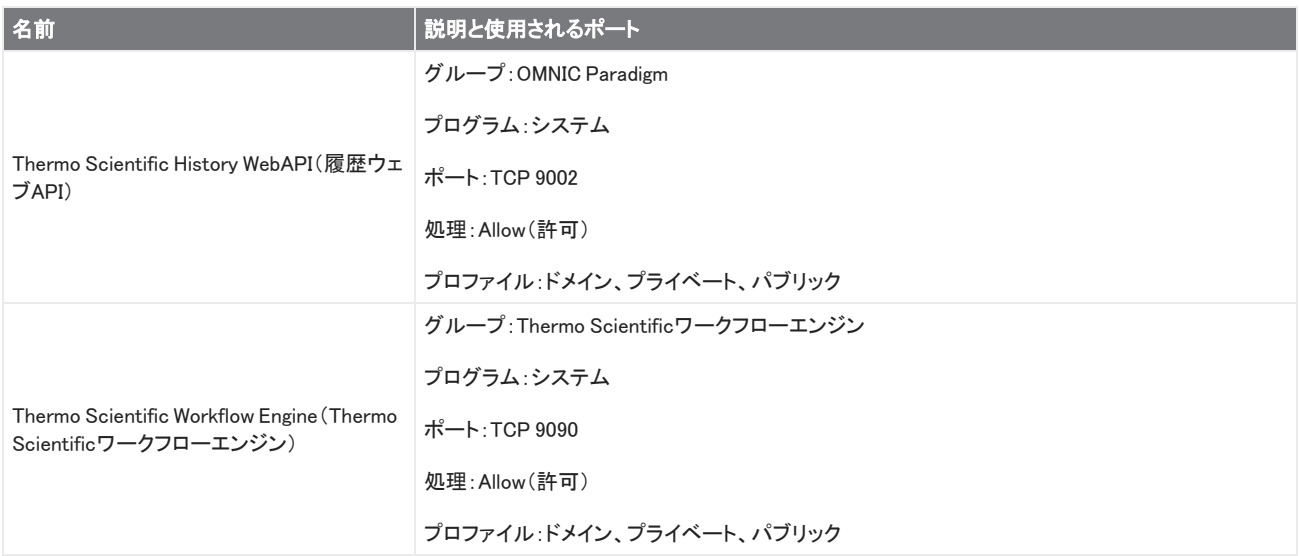

# 2.2 機器をThermo Fisher Connect Account(接続アカ ウント)に接続

お使いの機器をあなたのThermo Fisher Connect Account(接続アカウント)に接続して、お使いの機器とデータをリモートで表示お よび管理します。

Thermo Fisher Connectと接続された機器の管理の詳細情報については、Thermo Fisher Connectアプリケーションのヘルプガイド を参照してください。

## 始める前に

お使いの機器をThermo Fisher Connectに接続するには、Thermo Fisher Connect Account(接続アカウント)が必要です。アカウン トを作成するには[、https://www.thermofisher.com/us/en/home/digital-science/thermo-fisher-connect.htmlに](https://www.thermofisher.com/us/en/home/digital-science/thermo-fisher-connect.html)アクセスしてくださ い。

◆お使いの機器をThermo Fisher Connect Account(接続アカウント)に接続するには

- 1. ダッシュボードからOMNIC Paradigm software(OMNIC Paradigmソフトウェア)のDesktop(デスクトップ)インターフェースを使用 して、Acquire Data(データ取得)> Diagnostics(診断)> Instrument Health(機器健全性)に移動します。
- 2. オプション:機器健全性データの共有をオプトインします。
- 3. Link Instrument (装置接続)をクリックします。
- 4. 接続を完了するには、お使いのモバイルデバイスのThermo Fisher Instrument Connectアプリを使用してQRコードをスキャン するか、6桁のコードを使用します。

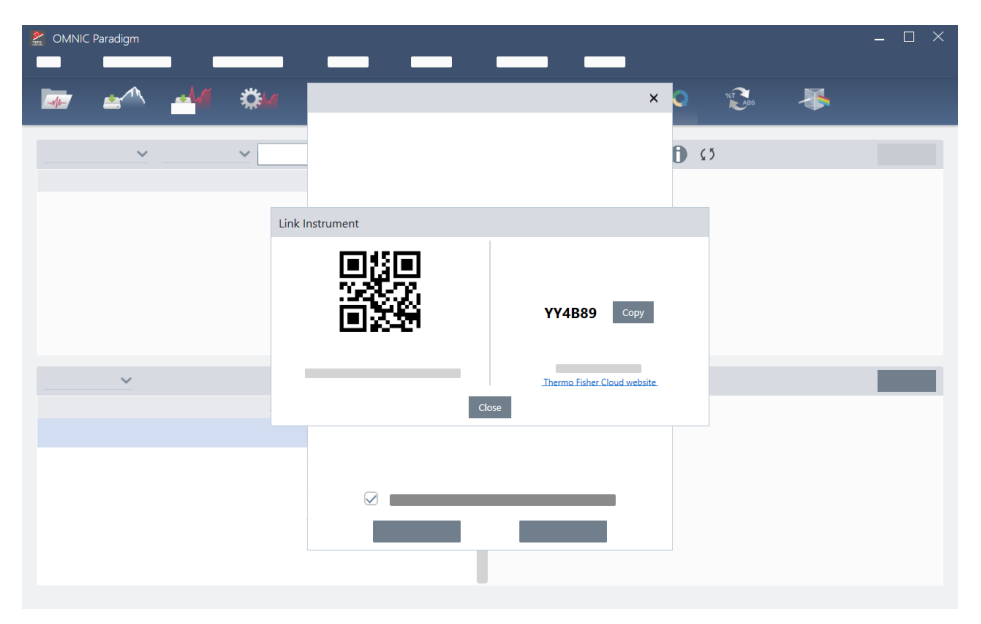

- 6桁のコードを使用するには
	- a. Copy(コピー)をクリックして、コードをクリップボードにコピーします。
	- b. お使いのウェブブラウザでThermo Fisher Connectに移動します。
	- c. Thermo Fisher ConnectウェブアプリケーションのダッシュボードのMy Instruments(マイインスツルメント)で、6桁の コードを貼り付けるか入力して、Link(リンク)をクリックします。

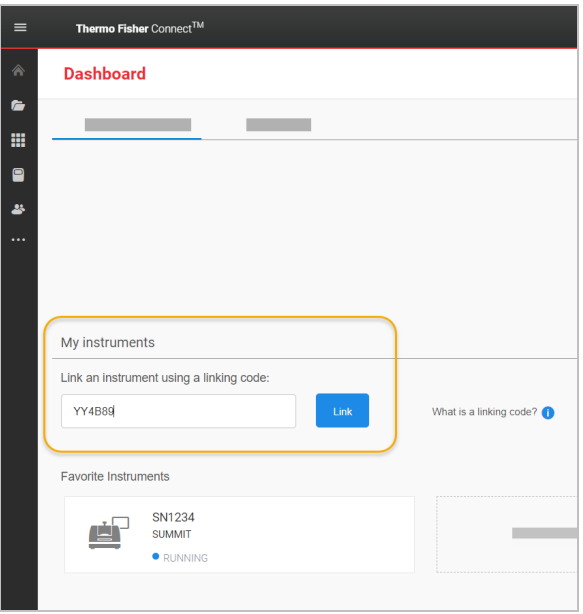

その機器は、Thermo Fisher ConnectのInstrumentConnectセクションに表示されるようになります。

- <sup>l</sup> QRコードをスキャンするには
	- a. お使いのモバイルデバイスでInstrument Connectアプリを開きます。
	- b. 画面の右上隅にある+アイコンをタッチして、機器を追加します。
	- c. QR Code(QRコード)を選択します。
	- d. お使いのデバイスを使用してQRコードをスキャンします。

その機器はリンクされ、モバイルアプリとオンラインに表示されます。

# 2.3 お使いのデータベースを構成

OMNIC Paradigm software(OMNIC Paradigmソフトウェア)を最初にインストールすると、規定のデータベースがローカルデバイスに 設定され、すぐに使えるようになります。このローカルデータベースを継続して使用することも、お使いのネットワーク上の別の場所 にあるリモートデータベースに接続することもできます。リモートデータベースを使用すると、測定の履歴、設定、およびその他の データをデバイス間で簡単に共有できます。

## 2.3.1 リモートのDatabase(データベース)に接続

リモートデータベースに接続すると、測定の履歴、設定、およびその他のデータをデバイス間で簡単に共有できます。データベース の構成はあなたの作業に合わせていつでも変更できます。

#### ❖リモートデータベースに接続するには

1. OMNIC Paradigm software (OMNIC Paradigmソフトウェア)のデスクトップインターフェースを使用して、Configure(構成)に移動 し、Database(データベース)を選択します。

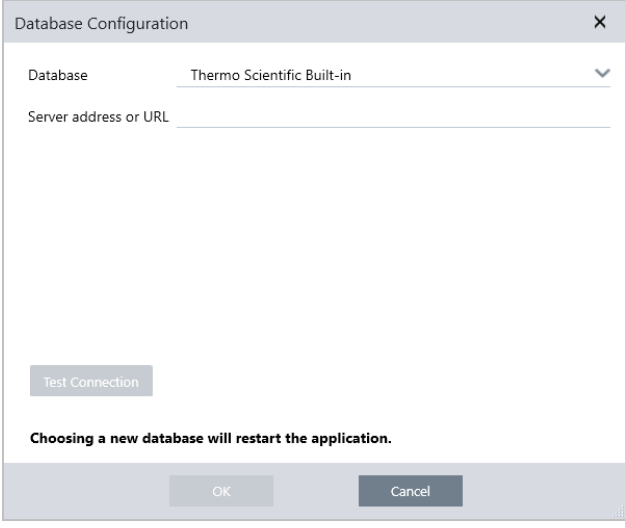

- 2. Database(データベース)リストからデータベースの種類を選択します。規定の選択はThermo Scientific Built-inです。カスタム データベースに接続するには、データベースの種類、バージョン、名前、およびポートをタイプ入力します。また、ユーザー名と パスワードの入力が必要になる場合もあります。
- 3. データベースサーバーのIPアドレスまたはURLを入力します。
- 4. Test Connection(接続テスト)をクリックして、本ソフトウェアがサーバーに接続できるかどうかを確認します。
- 5. テストが有効な接続をレポートした場合は、OKをクリックしてリモートデータベースに接続します。

本ソフトウェアは接続中にリスタートします。

ダッシュボードのMeasurements(測定)グループをチェックして、リモートのデータベースからのデータが表示されていることを確認 するか、Configure(構成)> Database menue(データベース)メニューに戻って現在の接続先を表示します。

# 2.4 OMNIC Paradigmオプションを設定

Options(オプション)ダイアログを使用して、スペクトル表示をカスタマイズし、ピーク面積、ピーク高さ、および位置に使用される桁 数を設定し、自動ベースライン補正を構成します。

#### ❖OMNIC Paradigmオプションを設定および保存するには

- 1. Options(オプション)ダイアログを開きます。
	- Desktop(デスクトップ)インターフェース:Configure(構成)メニューを開き、Options(オプション)を選択します。
	- Touchscreen(タッチスクリーン)インターフェース:設定を開き、Options(オプション)タブに移動します。
- 2. New(新規)を選択します。
- 3. 新規オプション名を入力し、Save(保存)をクリックします。
- 4. あなたの設定を編集します。
- 5. 設定の編集が終了したら、Save(保存)を選択して変更を保存します。
- 6. 以前の画面に戻るには、Close(閉じる)を選択します。

図2-1: Options(オプション)ダイアログ

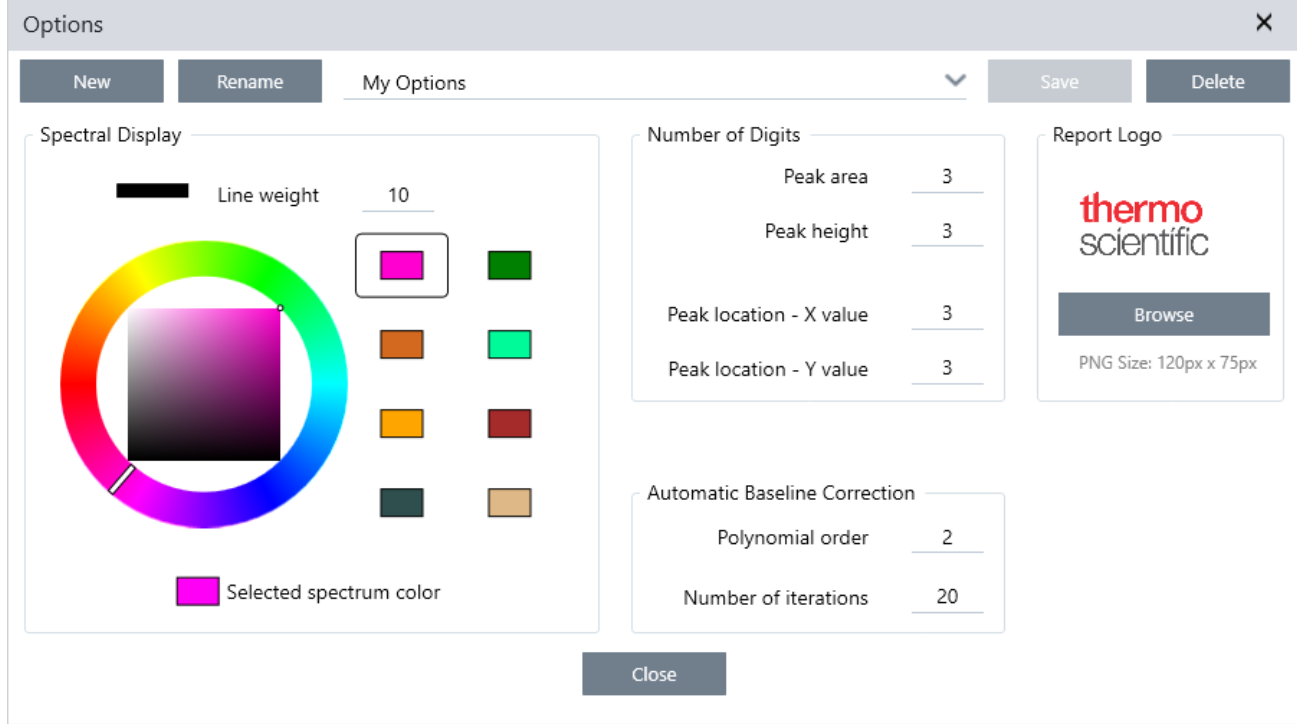

# 2.4.1 スペクトル表示設定をカスタマイズ

Spectral Display(スペクトル表示)グループは、Spectral(スペクトル)ビューのスペクトルの色と線幅を設定するために使用されま す。

- <sup>l</sup> Line Weight(線幅):スペクトルを描くのに使用される線幅を決定します。Spectra(スペクトル)ビューに表示されるすべてのス ペクトルに適用されます。
- <sup>l</sup> Selected Spectrum Color(選択スペクトルの色):現在選択されているスペクトルを強調表示するために使用される色を決定し ます。

追加の色は選択されていないスペクトルの色を設定します。

# 2.4.2 桁数を設定

Number of Digits(桁数)グループを使用して、小数点記号の後の桁数制限を設定します。この制限は以下に適用されます:

- Peak area(ピーク面積)
- Peak height (ピーク高さ)
- Peak location X value(ピーク位置 X値)
- Peak location Y value (ピーク位置 Y値)

この設定は設定調整後に実行される操作にのみ適用されることに留意してください。スペクトル情報の数字は、情報記録時に使用 された設定を維持し、新規設定を反映するようにアップデートされません。例えば、3桁の数字を指定した設定でピーク検出操作を 実行すると、スペクトル情報には3桁の数字が表示されます。その後に、小数点以下の桁数設定を1桁に変更した場合でも、以前 のピーク検出操作のスペクトル情報には、引き続き3桁の数字が表示されます。

# 2.4.3 Automatic Baseline Correction(自動ベースライン補正)を構

## 成

Process(プロセス)メニューのAutomatic Baseline Correction(自動ベースライン補正)を使用して、傾斜または湾曲したベースライ ンを自動的に補正します。

多項式の次数と繰り返し回数を設定して、ベースラインを自動的に補正するために使用する方程式の次数と繰り返し回数を指定し ます。

# 2.4.4 カスタムロゴをレポートに追加する

レポートとテンプレートレポートにロゴを使用します。イメージは、標準レポートおよびワークフローのTemplate Report(テンプレート レポート)を使用して作成したレポートに表示されます。

レポートイメージは、PNGファイルを使用し、自動的に120 px X 75 px にリサイズされます。

# 2.5 適格性基準の管理

適格性基準ツールを使用して、システムに実装されている適格性基準を管理します。このツールを使用して、QDFおよびDST基準 ファイルのインポートと有効期日、シリアル番号などの追跡管理ができます。

### ◆適格性基準を追加するには

1. デスクトップ画面から、Configure(構成)メニューに移動し、Qualification Standards(適格性基準)を選択します。

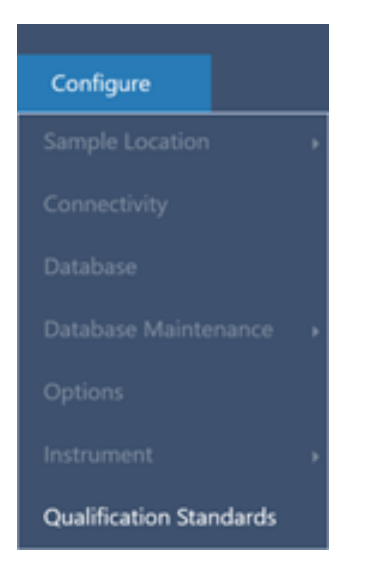

- 2. Import Qualification Standards(適格性基準のインポート)を選択します。
- 3. Browse(参照)をクリックして、QDFまたはDST基準ファイルを選択します。Open(開く)を選択して、基準からデータをロードしま す。

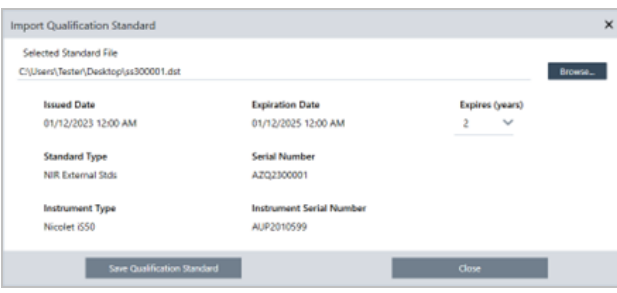

- 4. Expires(有効期限)リストから値(年数)を選択して、基準がいつ失効するかを選択します。選択した有効期限の値に合わせ て、有効期日が更新されていることを確認します。
- 5. Save Qualification Standard(適格性基準を保存)を選択します。保存した基準は確定され、編集や削除はできません。有効期 日を変更したい場合は、再度、基準をインポートして保存する必要があります。これにより、新しい有効期日が追加されます。 最初の基準が差し替えられたり削除されたりすることはありません。
- 6. ダイアログを閉じます。新しい基準をテーブルで確認できます。

ヒントテーブルをソートするには、列の見出しをクリックします。たとえば、Expiration Date(有効期日)の見出しをクリックすると、 有効期日が近い順に基準が表示されます。

# 2.6 機器診断

OMNIC Paradigmソフトウェアは、システム性能を維持しデータの正確性を保証するためのさまざまな診断ツールを提供します。こ れらのツールはお使いの機器によって異なるため、これらの有用な機能の使用の詳細については、お使いの機器のユーザーガイ ドを参照してください。

## 2.6.1 システムステータス

システムステータスは、接続している機器や、潜在的な問題があるかなど、システムに関する最新の情報を提供します。アイコンに 緑色のチェックマークが表示されているときにアイコンを選択すると、機器の詳細を表示できます。システムステータスアイコンが黄 色や赤色になった場合、システムに問題があることを示しています。この場合、アイコンを選択すると、現在の問題に関する詳細が 表示されます。

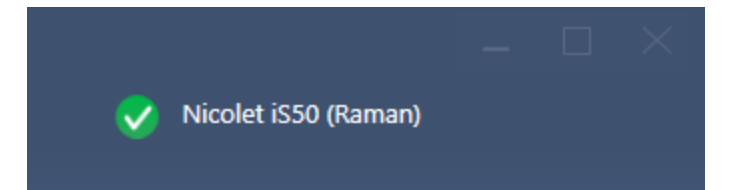

# 2.6.2 適格性診断および性能検証ワークフロー

適格性診断および性能検証(PV)ワークフローでは、既知の基準に対して工場指定の一連のテストを実行して、お使いのシステム が良好に作動しデータを正確に測定しているようにします。実行可能な適格性診断およびPVワークフローの説明については、お 使いの機器のユーザーガイドを参照してください。

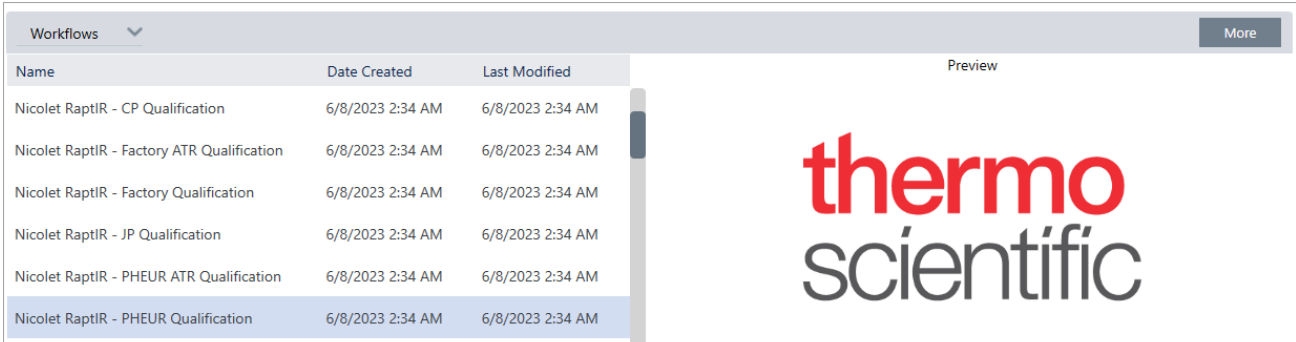

# 2.6.3 機器健全性

機器健全性は、お使いのシステムをThermo Fisher Connectアカウントに接続するために使用します。Thermo Fisher Connectを使 用すると、1箇所から複数機器のモニターや、クラウドへのデータのバックアップ、サーモフィッシャーサイエンティフィックとのテレメ トリデータの共有が可能で、今後のソフトウェアの改善に役立てることができます。

機器健全性の詳細については、「機器をThermo Fisher Connectアカウントに接続」を参照してください。

# 2.6.4 機器コンポーネントのアライメント、リセット、および校正

一定のメンテナンス手順の実行後や適格性診断またはPVワークフローが失敗した場合、機器の光学系のアライメントが必要な場 合があります。OMNIC Paradigmソフトウェアのアライメントツールによって、機器を良好な作動状態に戻すことができます。光学系 をアライメント、校正、またはリセットするタイミングの詳細については、お使いの機器のユーザーガイドを参照してください。

## 2.6.5 診断バンドル

テクニカルサポートと共に問題をトラブルシューティングする場合、サポートチームにより問題を特定し解決するのに役立つ診断 ファイルの提供を求められる場合があります。Help(ヘルプ)メニューのGather Log Files(ログファイルの収集)ツールを使用すると、 サポートチームが必要とするすべてのファイルを素早くバンドルできます。

## 3.0.1 3章

# 3. チュートリアルとチュートリアル

このセクションのチュートリアルでは、サンプルの識別、定量化、検証、ワークフローの作成と実行など、OMNIC Paradigmソフトウェ アで使用される最も一般的な手法のいくつかを紹介します。

これらのチュートリアルは、OMNIC Paradigmソフトウェアを初めて使用する個人ができるだけアクセスできるようにすることを目的と しています。独自で開始したい場合は、["バックグラウンドを測定"を](#page-125-0)参照してサンプル測定を開始してください。さらに概要の説明 が必要な場合は[、"重要な概念と機能"](#page-18-0)を参照してください。

このセクションでは以下について説明します:

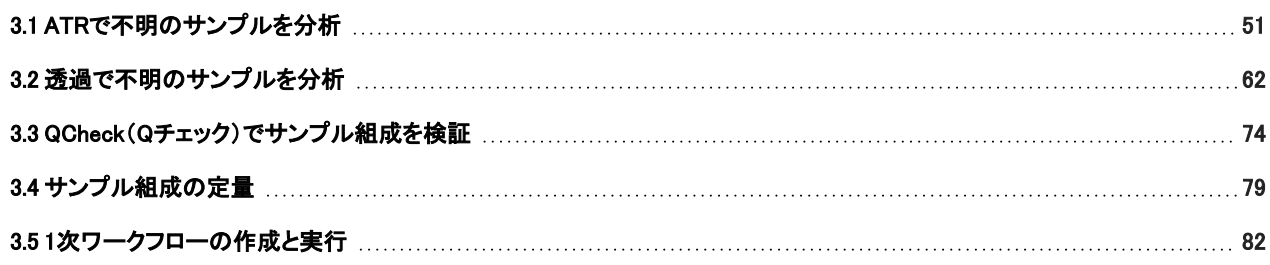

# <span id="page-50-0"></span>3.1 ATRで不明のサンプルを分析

FTIRスペクトロメーターとOMNIC Paradigm software(OMNIC Paradigmソフトウェア)は、不明のサンプルに含まれるものを特定する のに役立ちます。この項では、減衰全反射(またはATR)サンプリング手法を使用してサンプル測定方法とメソッドタイトルについて 説明します。これは、サンプル材料からFTIRデータを取得するための一般的で「混乱のない」手法です。この項には、分析結果の 解釈に自信を構築するのに役立ついくつかの例が含まれています。

次の方法を学習します:

- ATRアクセサリーを準備します
- <sup>l</sup> 分析を設定して実行し、
- <sup>l</sup> 結果を評価して確認する

これらの手順に従って、ATRサンプリング手法を使用して不明の純粋なサンプルを測定、分析します。

# 3.1.1 ATRアクセサリーを準備します

まず、ATRアクセサリーがスペクトロメーターのサンプルコンパートメントに挿入され、適切なクリスタルが取り付けられていることを 確認します。各クリスタル材料は、より広いスペクトル領域、より高いエネルギースループット、またはより高い耐久性など、ある種 のサンプリングの利点を提供します。正しい選択は、利用可能なクリスタル、サンプル材料に最適なクリスタル、および必要な情報 を生成するクリスタルに応じて異なります。詳細情報については、ATRアクセサリーに付属の情報を参照してください。

これは、Nicolet™ Summit FTIRスペクトロメーターに取り付けられたダイアモンドクリスタルを備えたThermo Scientific™ Everest ATR アクセサリーです。

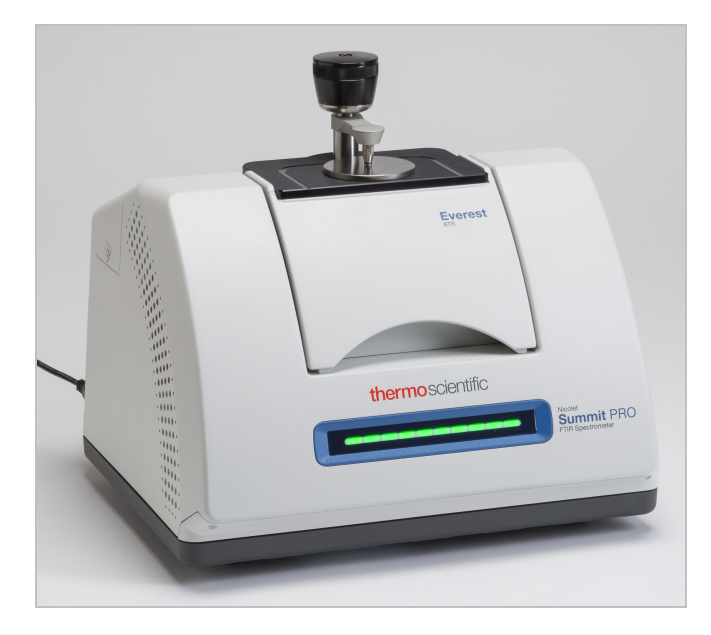

スペクトロメーターが準備ができたときに正確なバックグラウンド測定を行えるように、クリスタルがきれいであることを確認してくだ さい。クリスタルをきれいにするには、柔らかい布で軽くたたきます。クリスタルをさらに厳密にクリーニングする必要がある場合 は、ATRアクセサリーに付属のユーザーガイドを確認してください。このガイドには、各クリスタルタイプに適した洗浄溶剤が一覧表 示されている必要があります。

# 3.1.2 分析を設定する

次の手順は、OMNIC Paradigm software(OMNIC Paradigmソフトウェア)の設定手順です。本ソフトウェアを開くと、メインウィンドウ にダッシュボードが表示されます。重要な測定条件設定は上部にあります。

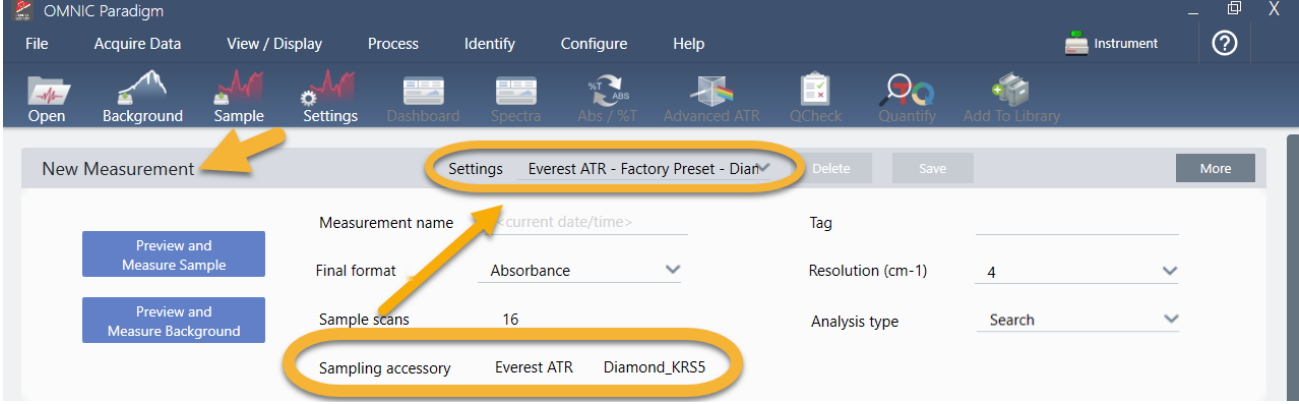

最初に、Sampling Accessory(サンプリングアクセサリー)の読み取り値に、取り付けられているアクセサリーが表示されていること を確認します。そうでない場合は、アクセサリーを取り付け直します。そのアクセサリーの出荷時の初期設定が「Settings(設定)」の 下に表示されていることに注意してください。

次に、測定名を入力するか、測定の正確な日付と時間である提案された名前を残すことができます。

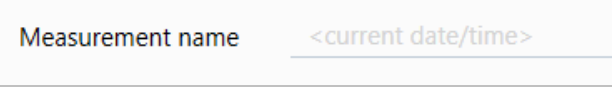

次に、Analysis Type(分析タイプ)がサーチに設定されていることを確認します。これにより、サンプルスペクトルとFTIRライブラリス ペクトルのポイントごとの比較が実行されます。出力の品質は、選択したライブラリ数のスペクトルのソース/光源と品質に応じて 異なります。

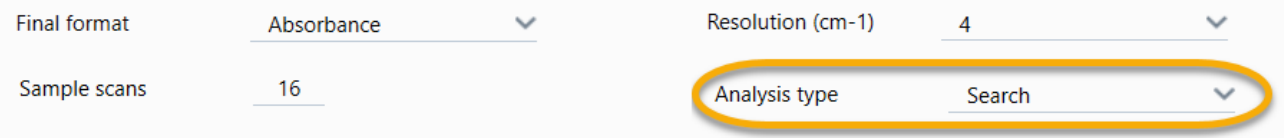

最後に、取得設定(サンプルスキャン回数、分解能、出力フォーマット)を確認します。上記の設定はすべてこの分析の適切な開始 値です。

取得するサンプルデータの品質が分析結果に影響を与えることに注意することが重要です。例えば、測定するスキャン回数を減ら して分析を高速化したり、分解能を下げたりすると、分析結果の確実性が低下する可能性があります。

# 3.1.3 スペクトルライブラリを検討

規定では、既存のすべてのスペクトルライブラリが自動的に選択されます。ライブラリの選択肢を表示または変更するには、分析メ ニューのSearch Setup(サーチ設定)を選択します。

### 3. チュートリアルとチュートリアル

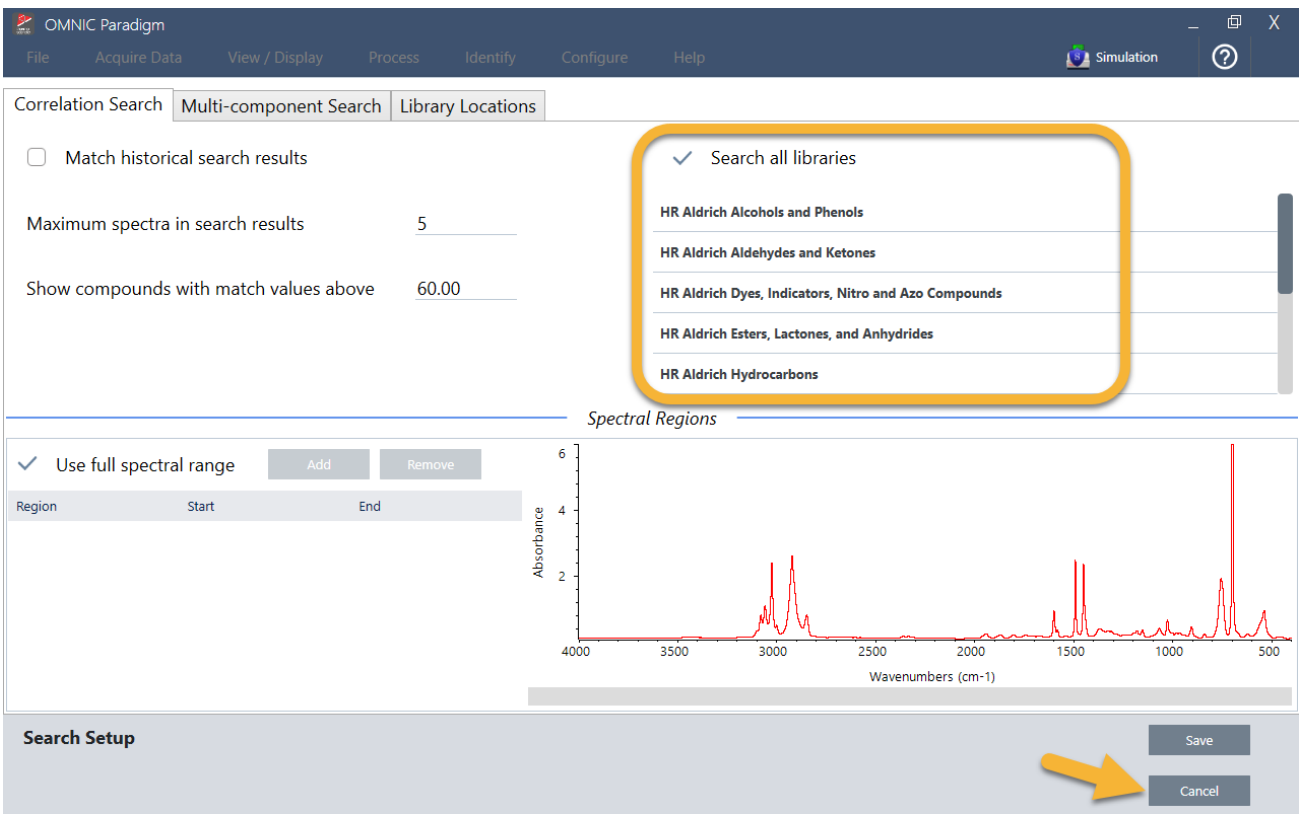

このデモンストレーションでは、OMNIC Paradigmソフトウェアで提供される無料のライブラリを使用しています。

Cancel(キャンセル)を選択して、Search Setup(サーチ設定)ウィンドウを閉じます。

同じメニューでLibrary Manager(ライブラリマネージャー)を使用して、スペクトルライブラリを簡単に作成することもできます。作成す るライブラリは、不明のサンプルで見つかると予想されるものを表す純粋なマテリアルから作成する必要があります。

ライブラリスペクトルは通常、サンプルスペクトルと同じかそれ以上の品質です。同じサンプリング手法(この場合はATR)を使用し て取得した場合にも役立ちます。ライブラリスペクトルが透過技術を使用して取得された場合、OMNIC Paradigm software(OMNIC Paradigmソフトウェア)には、結果を改善するためにサンプルスペクトルに適用できる補正があります。これについては、この項の 後半で詳細に説明します。

サーチを実行する前に、サンプルデータに対して出力フォーマット、分解能、スペクトル領域などの変換を実行する必要はありませ ん。本ソフトウェアが自動的に変換を実行します。

## 3.1.4 サンプル測定と分析

分析を開始するには、Preview and Measure Sample(プレビューとサンプル測定)をクリックします。

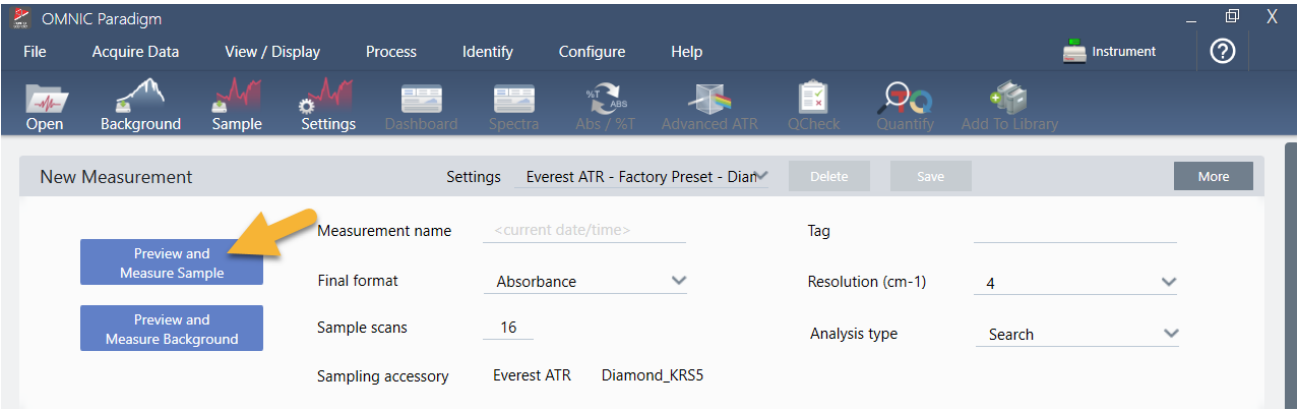

この分析は、バックグラウンド測定から始まります。ATRバックグラウンドの唯一の要件は、クリスタルがきれいであることを確認す ることです。バックグラウンドスペクトルは、スペクトロメーター、ATRクリスタル、またはバックグラウンド環境に起因するサンプル データ内の信号を除去するために使用されます。

本ソフトウェアは、スペクトルペインに現在のバックグラウンドスペクトルのプレビューを表示します。以下に示すバックグラウンド形 状は、ダイアモンドクリスタルの典型的なものです。

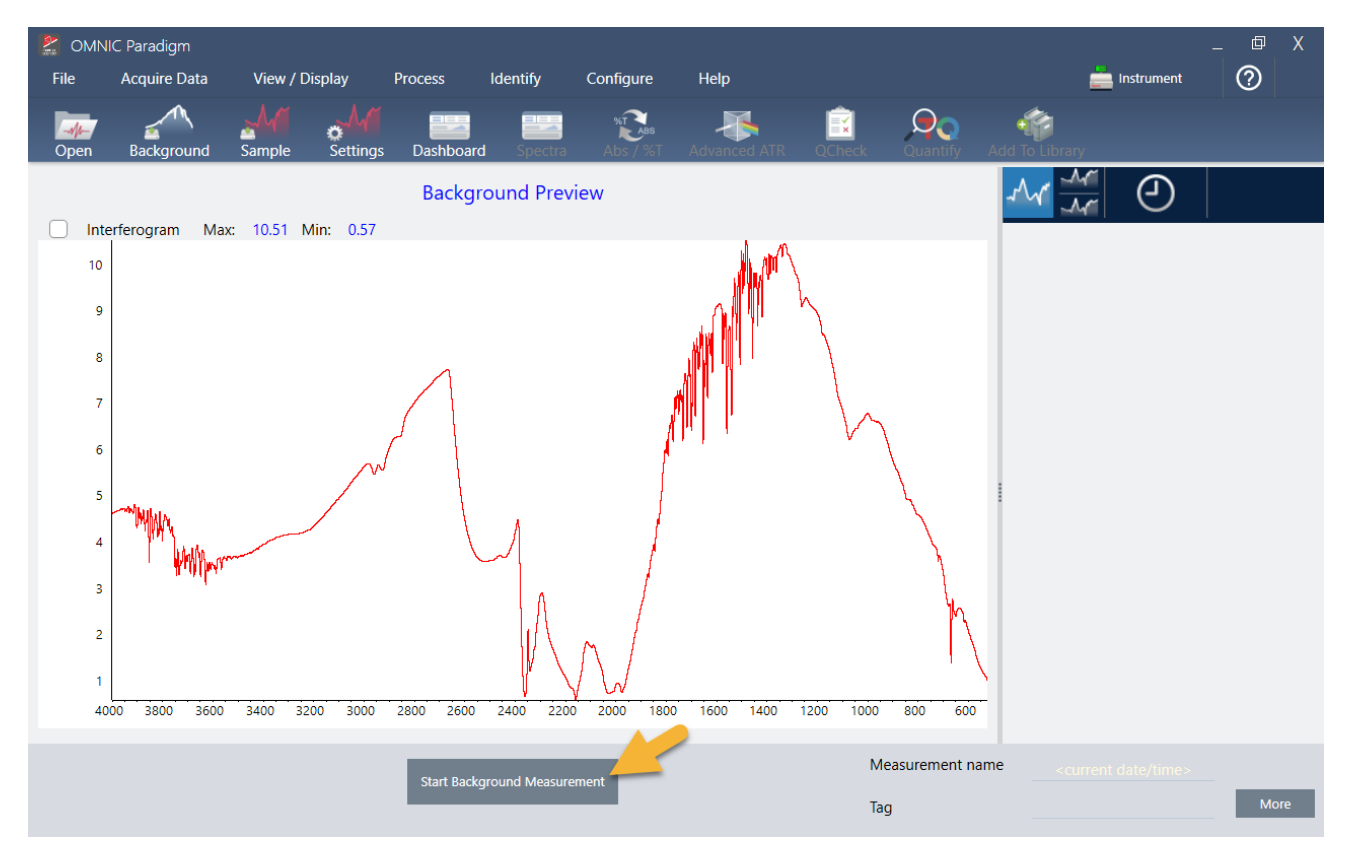

Start Background Measurement (バックグラウンド測定の開始)をクリックします。

バックグラウンド測定が完了すると、そのイメージが結果パネルとスペクトルペインに表示されます。

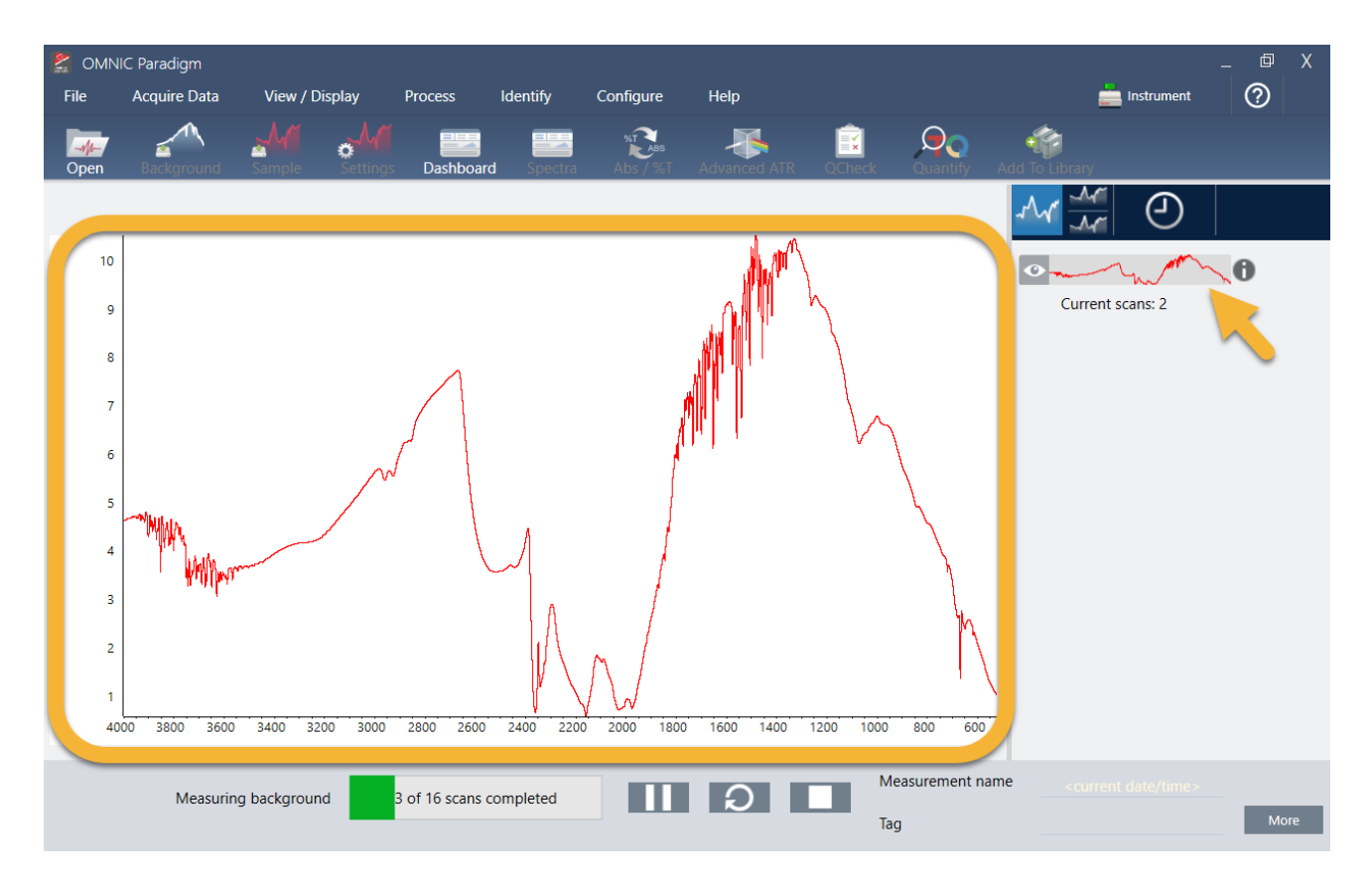

サンプルが液体の場合は、圧力塔を上げて邪魔にならないように回転させます。きれいなピペットを使用して、クリスタルに一滴落 します。クリスタルの各タイプはサイズが異なり、より多くのサンプルが必要な場合があることに注意してください。クリスタルを完全 に覆うのに十分なサンプルを使用してください。

### 図3-1: ATRで液体を測定

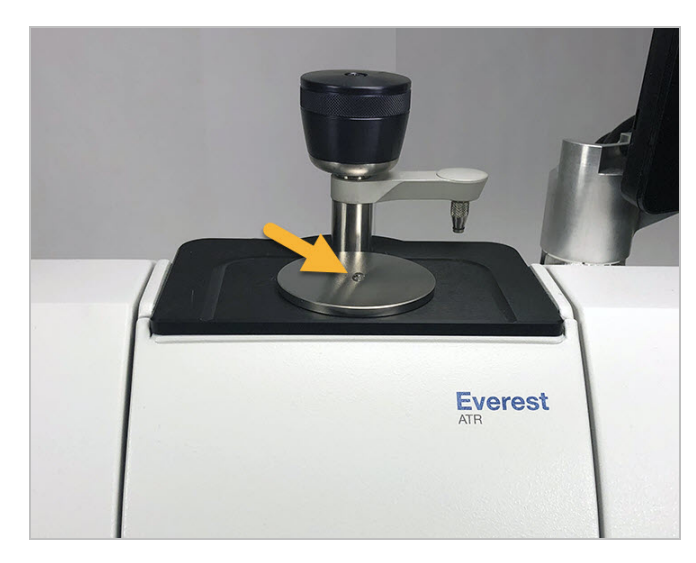

固体サンプルの場合は、圧力塔のノブを反時計回りに回してアームを上げます。次に、サンプルをクリスタルに置き、ノブを時計回 りに回してアームを下げます。カチッと音がするまでノブを回し続けます。このデモンストレーションでは、プラスチックカードを測定 しています。

### **図3−2: ATRで固体を測定**

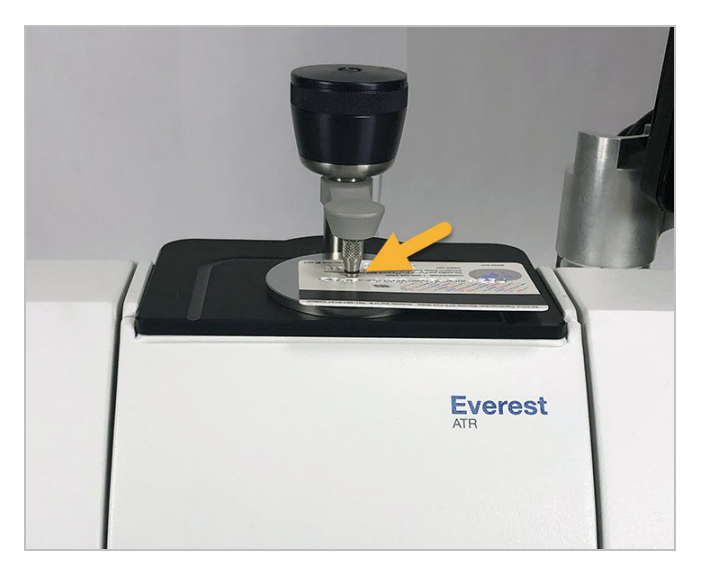

サンプルを配置したら、Preview Sample(サンプルプレビュー)をクリックして、スペクトルペインでサンプルデータをプレビューしま す。プレビュースペクトルのピークが非常に小さい場合は、さらに濃縮された液体サンプルを使用してください。固体を測定している 場合は、サンプルをATRクリスタル上に再配置し、圧力を再適用します。

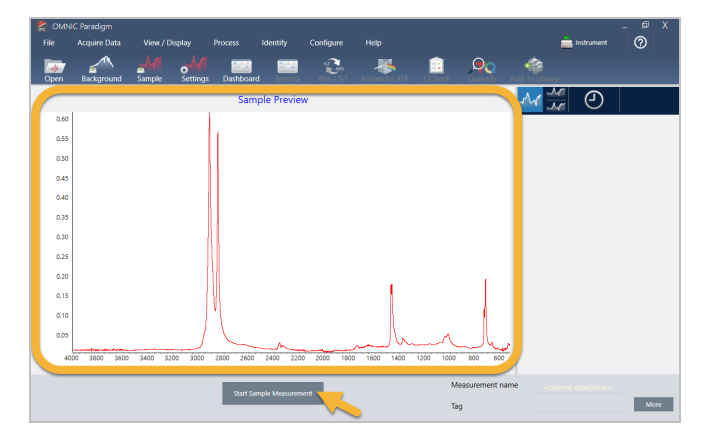

スペクトルにサンプルピークがない場合は、サンプル材料が光スペクトルの赤外領域のエネルギーを吸収することを確認してくださ い。スペクトルに余分なピークが見られる場合は、クリスタルがきれいであることを確認してください。

続行する準備ができたら、Start Sample Measurement(**サンプル測定の開始)**を選択し(以前のイメージを参照)、進行状況バーが 完了するのを待ちます。本ソフトウェアは、サンプルスペクトルを選択したライブラリスペクトルとすばやく比較し、結果を表示しま す。

# 3.1.5 自分のサンプルには何が含まれていますか?

スペクトルペインには、選択したライブラリからの最適なスペクトルとともにサンプルスペクトルが表示されます。2つのスペクトル は、同じY軸スケールでオーバーレイされるため、結果を視覚的に比較できます。(この場合のように、スペクトルが非常に類似して いる場合は、違いを強調する他のビューがあります。これについては後で詳細に説明します。)結果パネルには、もっともマッチす る5つのスペクトルのリストとそれらのマッチ率が表示されます。

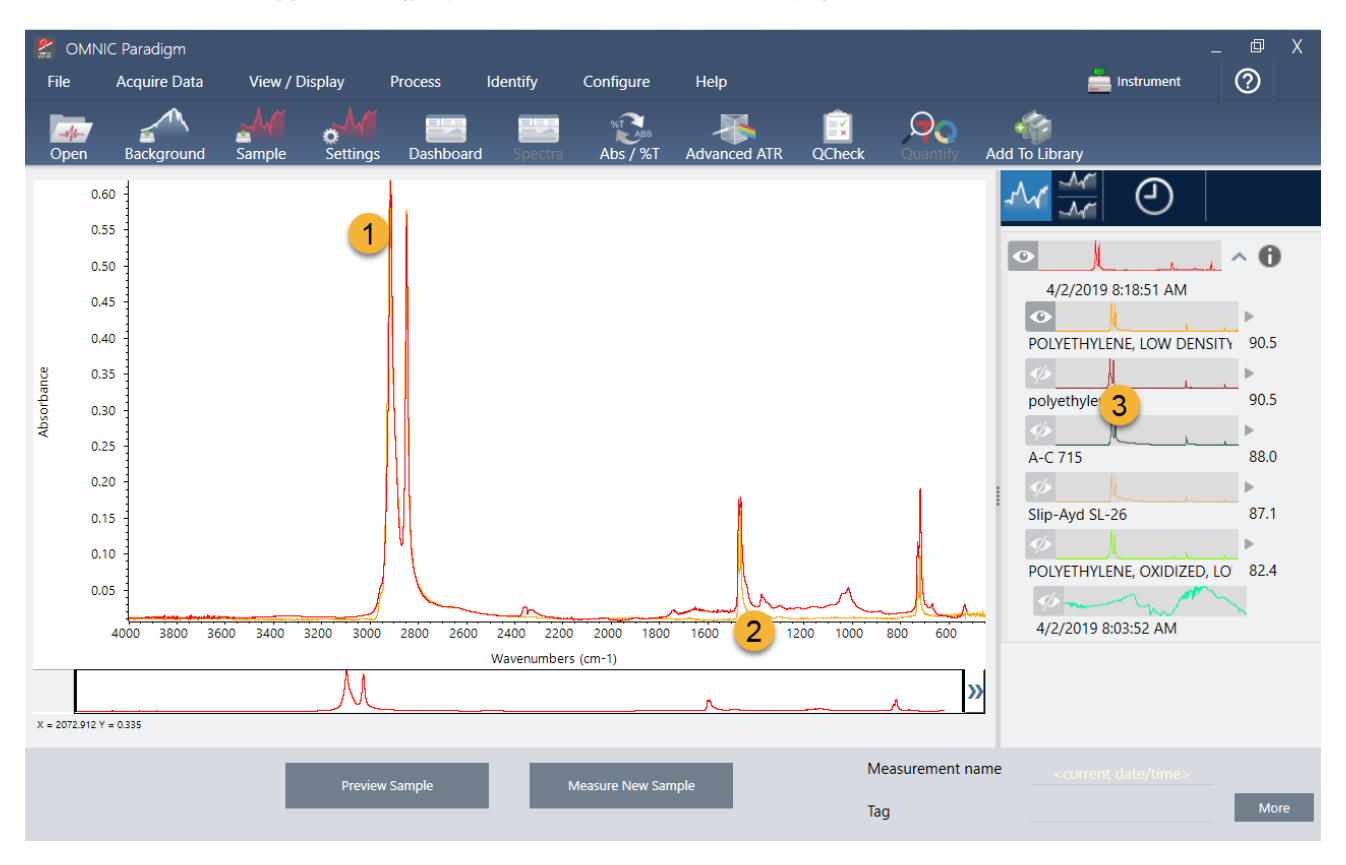

#### 図3-3: 同じY軸スケールを使用して一緒に表示されるサンプルとトップサーチ結果

- 1. サンプルスペクトル(赤色)
- 2. ベストマッチ (黄色)
- 3. 結果パネル

マッチ率は、各ライブラリスペクトルが不明のサンプルとどの程度マッチしているかを示します。この値が100に近いほど、マッチ度 は高くなります。

この例では、トップマッチのマッチ率が90を超えており、これは適切なマッチを示しています。リスト内の次のスペクトルのマッチ率 は、それをはるかに下回っています。

図3-4: 明確な最良のマッチを示すマッチ率

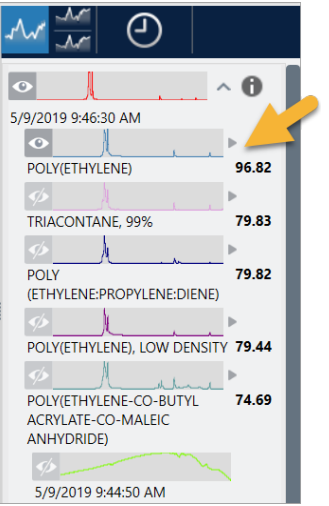

スペクトルペインでオーバーレイされたスペクトルを見ると、メインピークの位置がX軸に沿って並んでおり、ピーク高のみが異なり ます。

図3-5: 明確なマッチを示すオーバーレイされたスペクトル

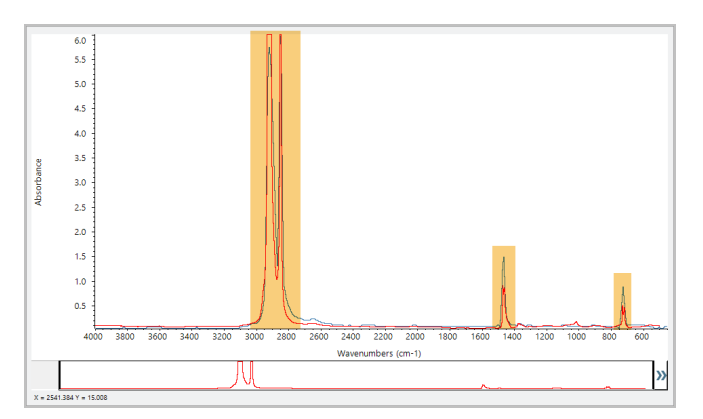

Stack(スタック)ボタンをクリックして、各Y軸を埋めるように拡大縮小された2つのスペクトルを確認します。この場合も、サンプルス ペクトルの低周波数領域でベースラインがわずかに上昇していることを除いて、スペクトルはよくマッチしています。その結果、サン プルはポリエチレンであり、分析は完了していると結論付けることができます。

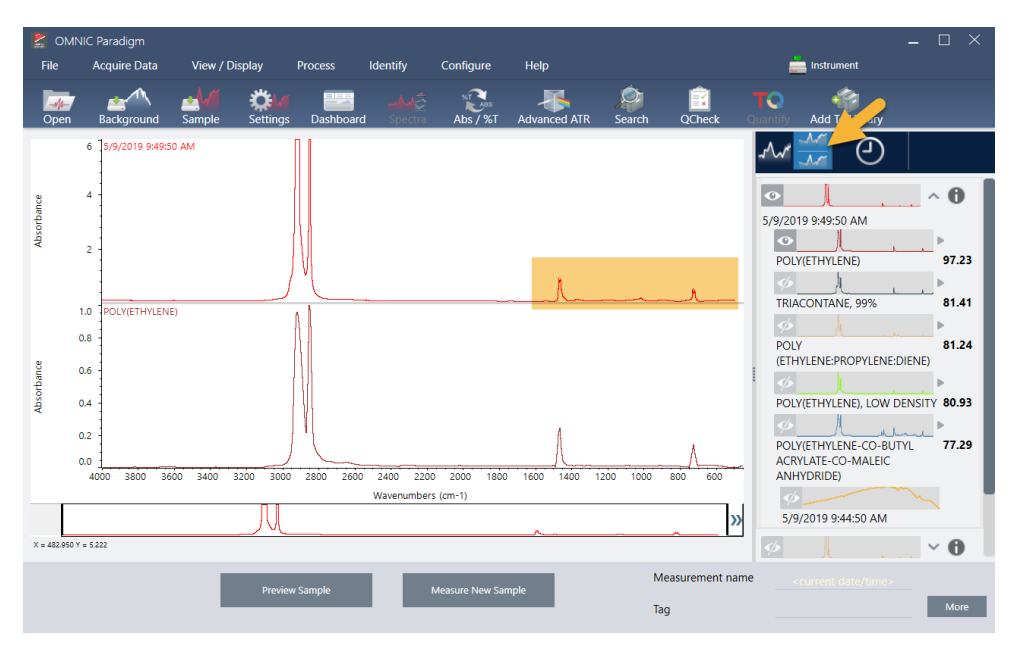

図3-6: 低周波数領域のわずかな違いを示すスタックスペクトル

マッチリスト内のスペクトルに関する詳細情報(取得元のライブラリや識別番号など)を取得するには、結果パネルのスペクトルの 灰色の矢印にカーソルを合わせます。

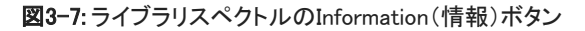

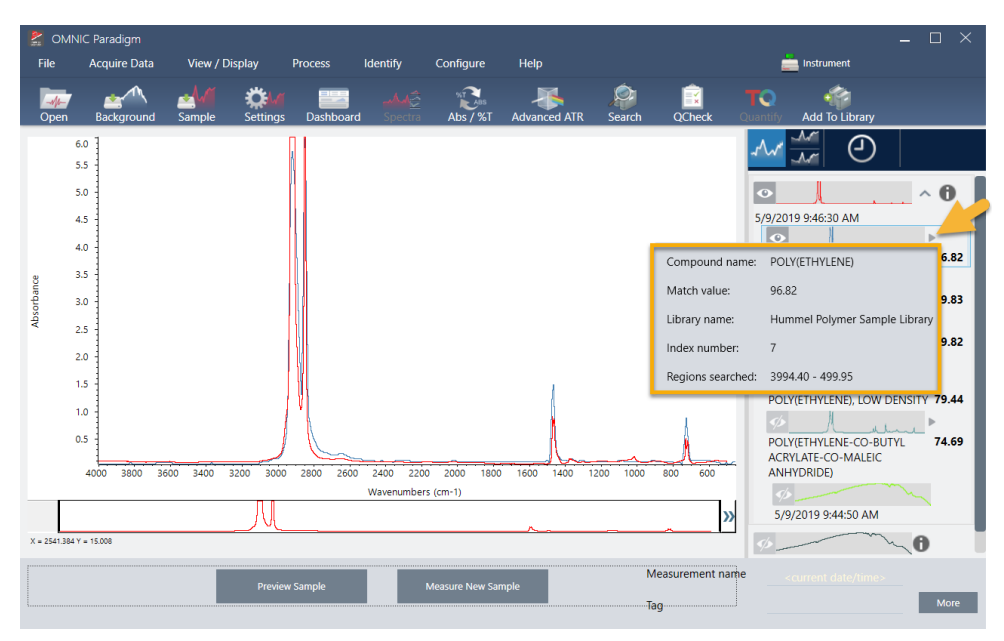

# 3.1.6 明確な(単一の)マッチがない場合はどうなりますか?

この例のように、分析結果にすべて類似したマッチ率を持つ複数のマッチが表示された場合は、Shiftキーを押しながら結果パネル の3つのマッチをクリックして、3つのスペクトルすべてをスペクトルペインに追加します。

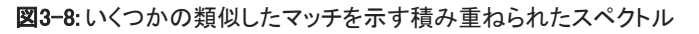

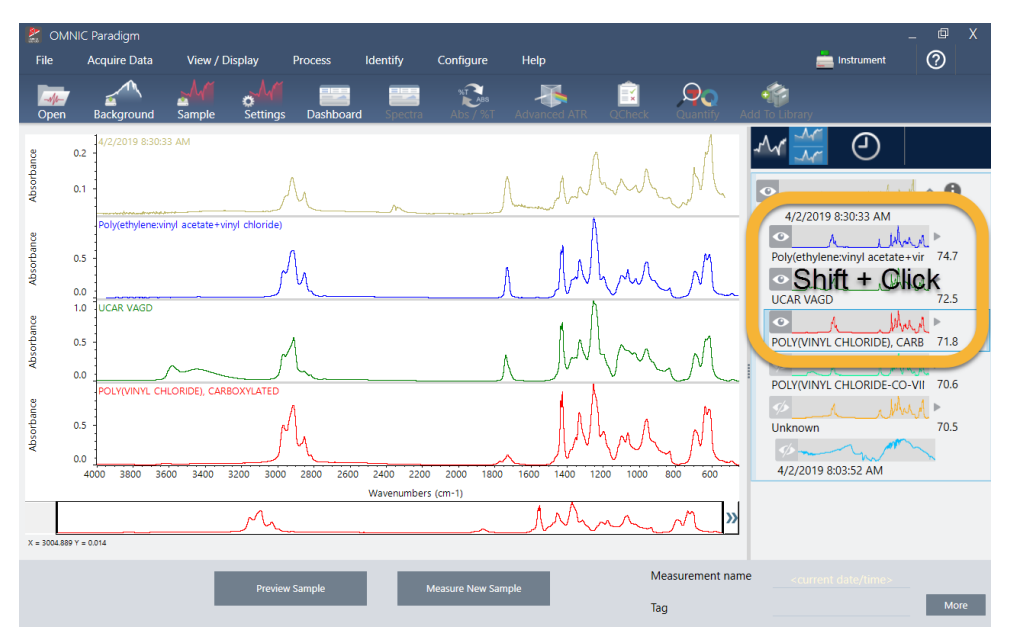

# 3.1.7 どうすれば分析結果を改善できますか?

明確なマッチが表示されない場合は、結果を改善する可能性のある考慮すべきオプションがいくつかあります。(一部の設定調整 には、新規バックグラウンド測定が必要になります。)

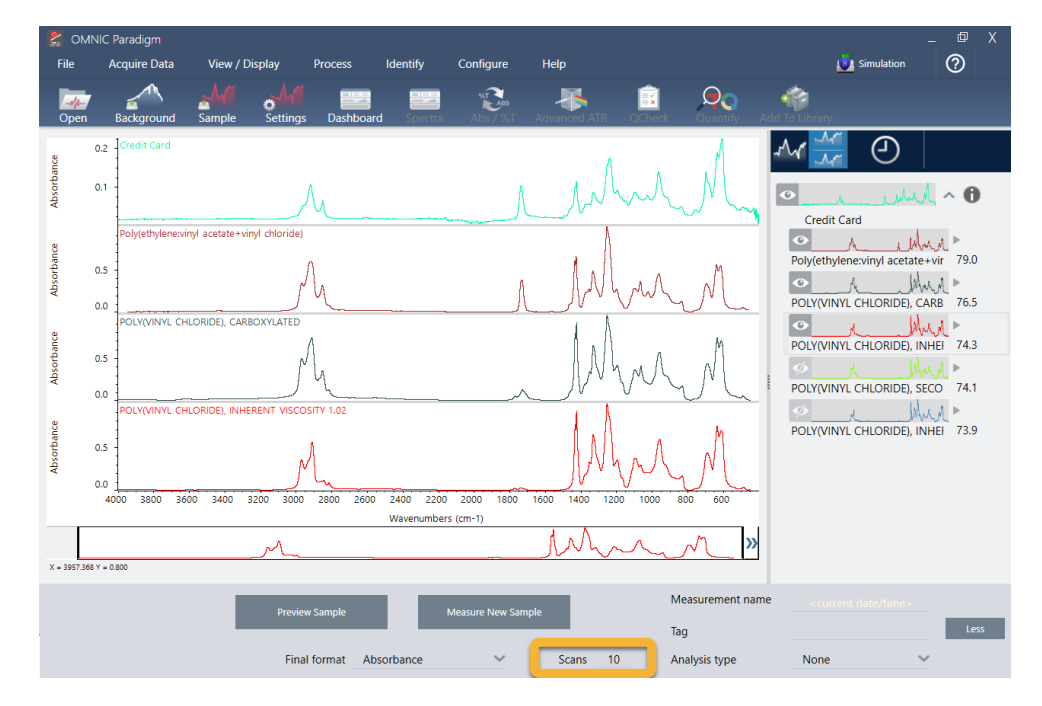

図3-9: 変更可能な測定条件設定が表示されたサーチ結果

手始めに、ダッシュボードに戻って、不明なサンプルのResolution(分解能)設定を調整できます。例えば、低いResolution(分解能) 設定を使用することで、より高い分解能でスペクトルを取得できます。サンプルピークがより鋭い場合や多数の場合、より良い分析 結果が得られる可能性があります。

より多くのスキャン回数を取得して(上のイメージを参照)、結果に影響を与える可能性のあるスペクトルノイズを減らすこともできま す。次に、分析(メニュー)> Correlation Search(コリレーションサーチ)を選択するか、ツールバーのサーチボタンをクリックして、分 析をリスタートします。

サンプルスペクトルのベースラインが傾斜または湾曲している場合は、サンプルスペクトルにAutomatic Baseline Correction(自動 ベースライン補正)(Process(プロセス)メニュー)を適用してから、分析をリスタートしてください。

透過スペクトルをサーチする必要がある場合は、Advanced ATR Correction(アドバンストATR補正)(Process(プロセス)メニュー) を使用して、分析をリピートしてください。この補正により、ATRスペクトルが調整され、さらに透過スペクトルのように見えます。これ により、結果を改善できます。

# 3.1.8 分析用のスペクトル領域を指定する方法

サンプルスペクトルのピークが非常に大きく、Y軸のスケールから外れている場合は、そのピークを分析から除外することをお勧め します。次に例を示します。

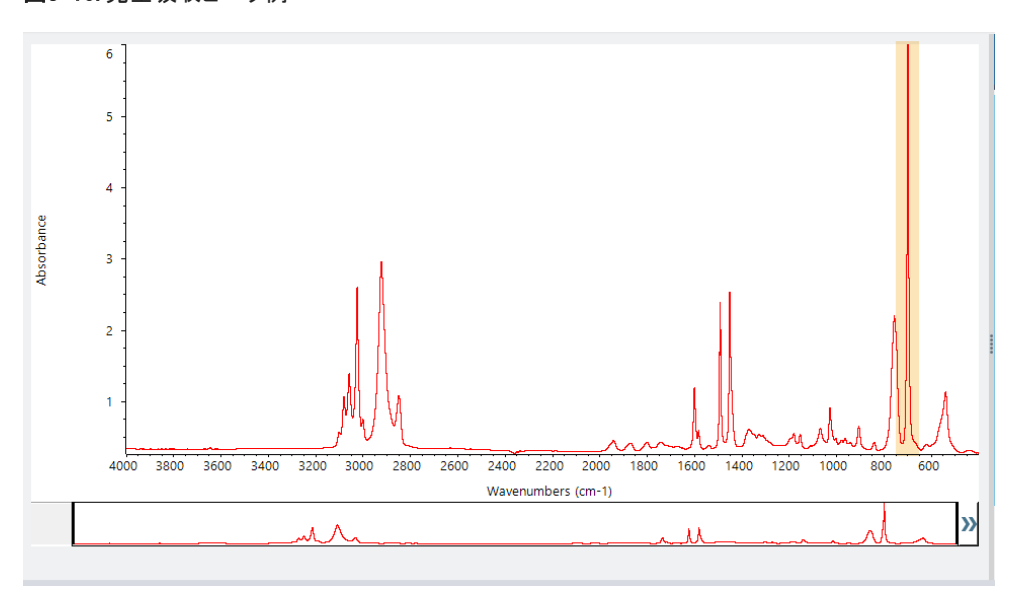

これらの「フラットトップ」ピークは「完全吸収」と呼ばれ、分析結果に影響を与える過度のスペクトルノイズを含む可能性がありま す。完全吸収ピークを除外するには、サーチ設定を開き、Use full spectral range(全スペクトル領域を使用)の選択を解除して、完 全に吸収する領域を除外するサーチ領域を指定します。

#### 図3-10: 完全吸収ピーク例

# <span id="page-61-0"></span>3.2 透過で不明のサンプルを分析

FTIRスペクトロメーターとThermo Scientific™ OMNIC Paradigm software(OMNIC Paradigmソフトウェア)は、不明のサンプルの化学 組成を分析するのに役立ちます。この項では、赤外線透過を用いるサンプル測定方法とメソッドタイトルについて説明します。「透 過」とは、赤外線ビームがサンプルを直接通過することを意味します。透過はFTIRデータを取得するための一般的な手法です。こ の項には、分析結果の解釈に自信を構築するのに役立ついくつかの例が含まれています。

次の方法を学習します:

- <sup>l</sup> 透過アクセサリーを準備する
- <sup>l</sup> 分析を設定して実行し、
- <sup>l</sup> 結果を評価して確認する

## 3.2.1 透過アクセサリーを準備する

まず、透過アクセサリーまたはサンプルホルダーがスペクトロメーターのサンプルコンパートメントに挿入されていることを確認しま す。これが、Nicolet™ Summit FTIRスペクトロメーターのThermo Scientific™ iD1透過アクセサリーです。

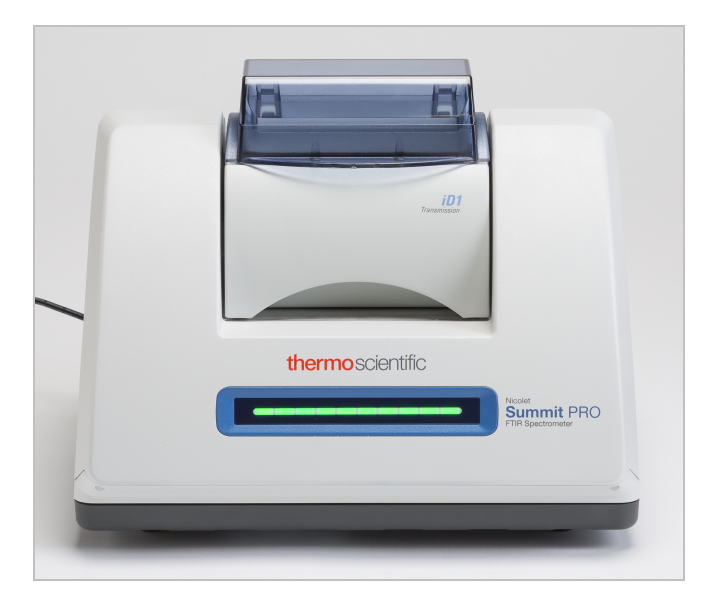

スペクトロメーターが準備ができたときに正確なバックグラウンド測定を行えるように、アクセサリーまたはサンプルホルダーからサ ンプルをすべて削除します。iD1アクセサリーカバーは開閉できます。(透過アクセサリーが乾燥空気または窒素でパージされてい る場合は、サンプルを追加または削除する場合を除いて、カバーを閉じたままにしてください。)

# 3.2.2 分析を設定する

次の手順は、OMNIC Paradigm software(OMNIC Paradigmソフトウェア)の設定手順です。本ソフトウェアを開くと、メインウィンドウ にダッシュボードが表示されます。重要な測定条件設定は上部にあります。

### 3. チュートリアルとチュートリアル

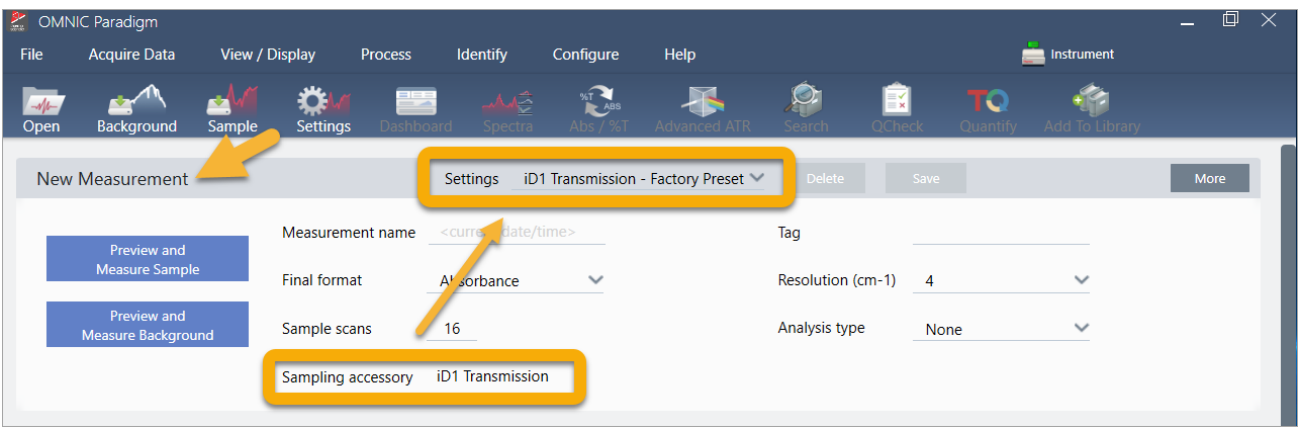

最初に、Sampling Accessory(サンプリングアクセサリー)の読み取り値に、取り付けられているアクセサリーが表示されていること を確認します。そうでない場合は、アクセサリーを取り付け直します。そのアクセサリーの出荷時の初期設定が「Settings(設定)」の 下に表示されていることに注意してください。

次に、測定名を入力するか、測定の正確な日付と時間である提案された名前を残すことができます。

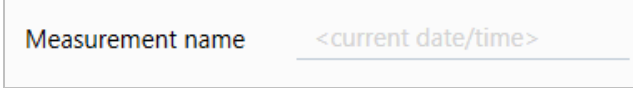

次に、Analysis Type(分析タイプ)がサーチに設定されていることを確認します。

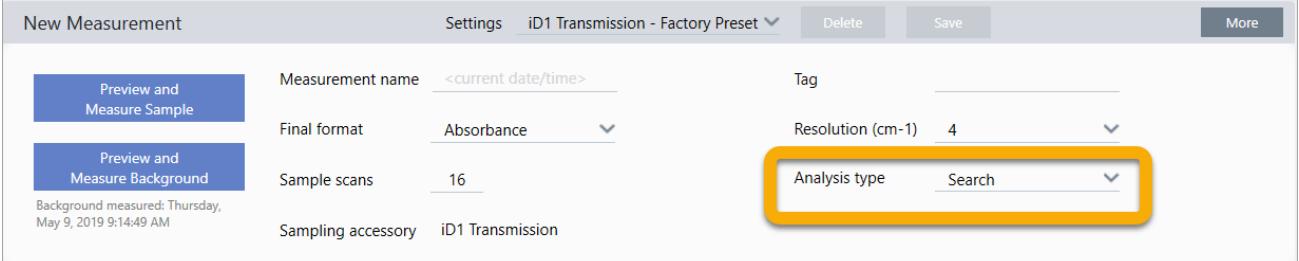

これにより、サンプルスペクトルとFTIRライブラリスペクトルのポイントごとの比較が実行されます。出力の品質は、選択したライブ ラリ数のスペクトルのソース/光源と品質に応じて異なります。

最後に、取得設定(サンプルスキャン回数、分解能、出力フォーマット)を確認します。上記の設定はすべてこの分析の適切な開始 値です。

取得するサンプルデータの品質が分析結果に影響を与えることに注意することが重要です。例えば、測定するスキャン回数を減ら して分析を高速化したり、分解能を下げたりすると、分析結果の確実性が低下する可能性があります。

# 3.2.3 スペクトルライブラリを検討

規定では、既存のすべてのスペクトルライブラリが自動的に選択されます。ライブラリの選択肢を表示または変更するには、分析メ ニューのSearch Setup(サーチ設定)を選択します。このデモンストレーションでは、OMNIC Paradigm software(OMNIC Paradigmソ フトウェア)とNicolet Summit Proスペクトロメーターで提供される無料のライブラリを使用しています。

## 3. チュートリアルとチュートリアル

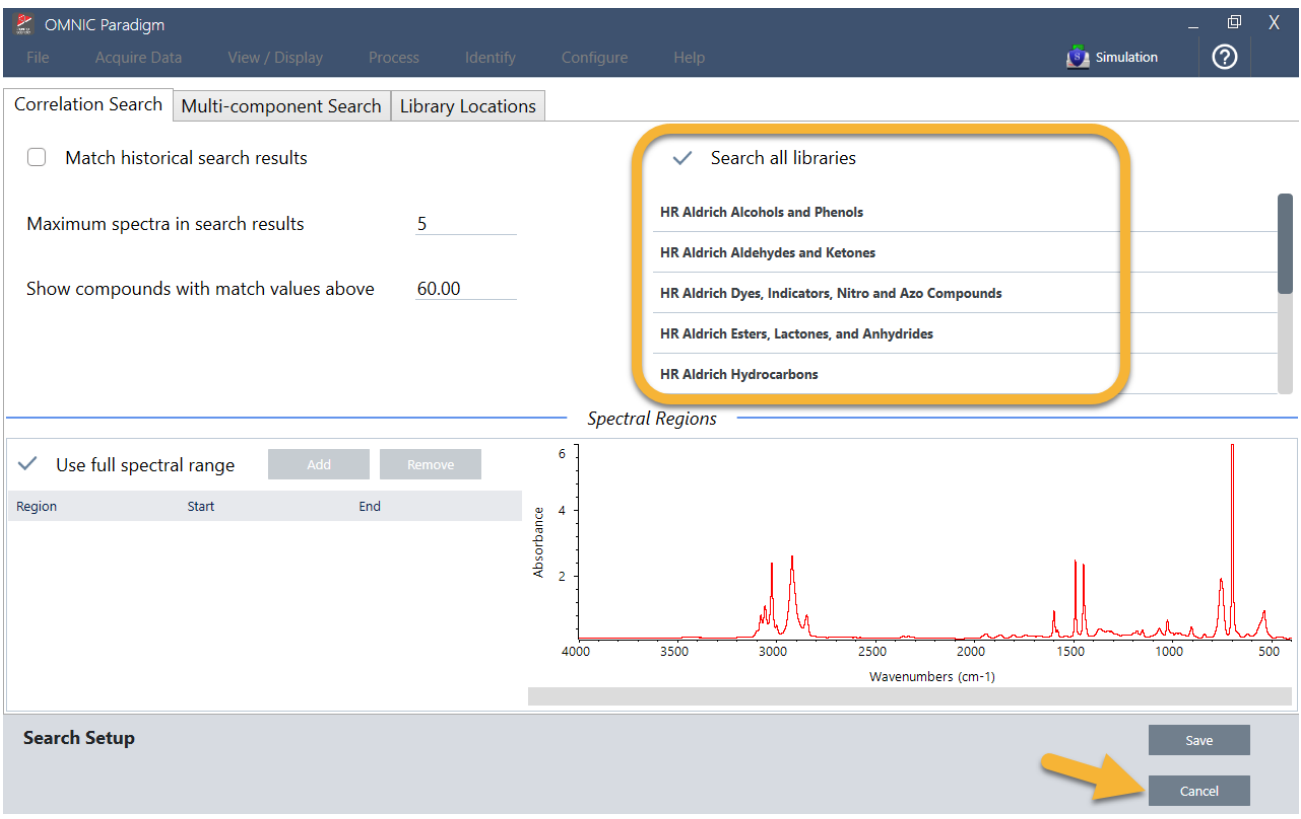

Cancel(キャンセル)を選択して、Search Setup(サーチ設定)ウィンドウを閉じます。

同じメニューでLibrary Manager(ライブラリマネージャー)を使用して、スペクトルライブラリを簡単に作成することもできます。作成す るライブラリは、不明のサンプルで見つかると予想されるものを表す純粋なマテリアルから作成する必要があります。

ライブラリスペクトルは通常、サンプルスペクトルと同じかそれ以上の品質です。同じサンプリング手法(この場合は送信)を使用し て取得した場合にも役立ちます。サーチを実行する前に、サンプルデータに対して出力フォーマット、分解能、スペクトル領域など の変換を実行する必要はありません。本ソフトウェアが自動的に変換を実行します。

# 3.2.4 サンプル測定と分析

分析を開始するには、Preview and Measure Sample(プレビューとサンプル測定)をクリックします。

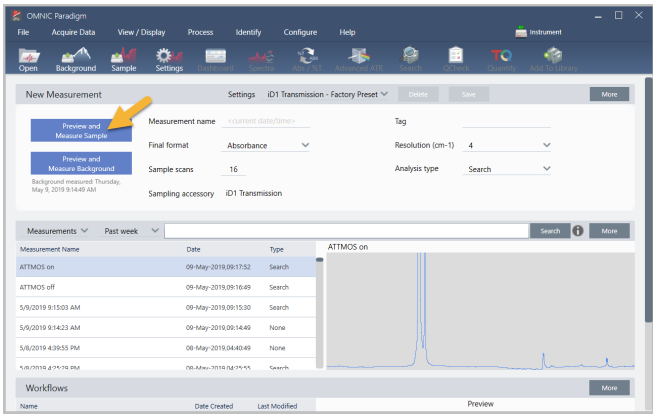

この分析は、バックグラウンド測定から始まります。透過バックグラウンドの唯一の要件は、赤外線ビームの経路からサンプルを削 除することです。バックグラウンドスペクトルは、スペクトロメーター、透過アクセサリーまたはサンプルホルダー、またはバックグラ ウンド環境に起因するサンプルデータ内の信号を除去するために使用されます。

本ソフトウェアは、スペクトルペインに現在のバックグラウンドスペクトルのプレビューを表示します。以下の例は、乾燥空気または 窒素でパージされていない透過アクセサリーと、パージされた透過アクセサリーを使用した透過分析の一般的なバックグラウンドス ペクトルを示しています。

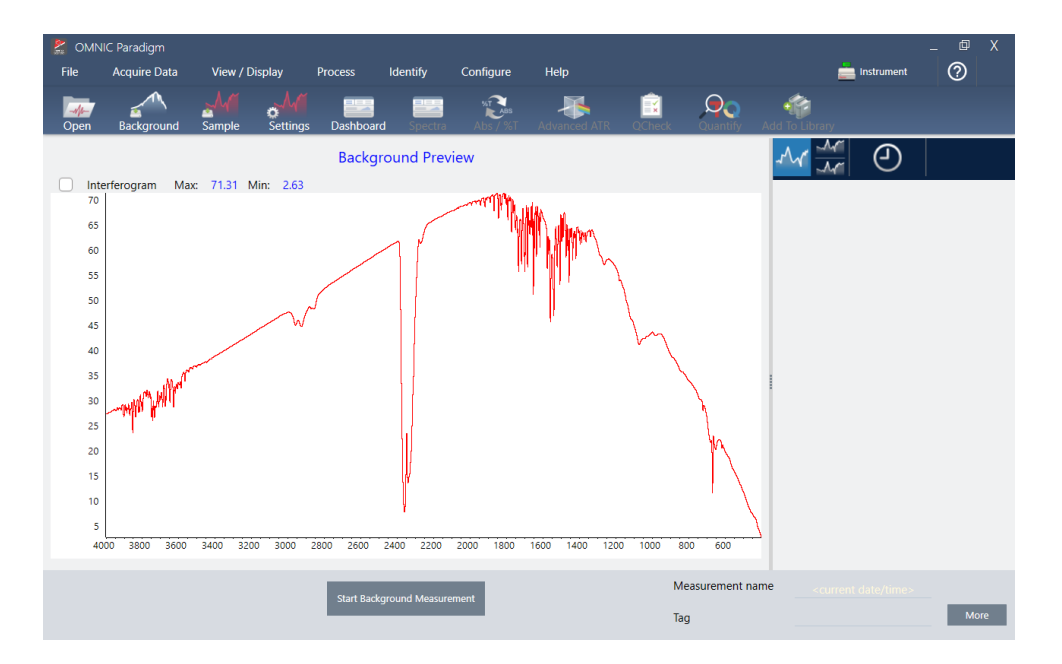

図3-1: パージされていない透過アクセサリーからのバックグラウンドスペクトル

図3-2: パージされた透過アクセサリーからのバックグラウンドスペクトル

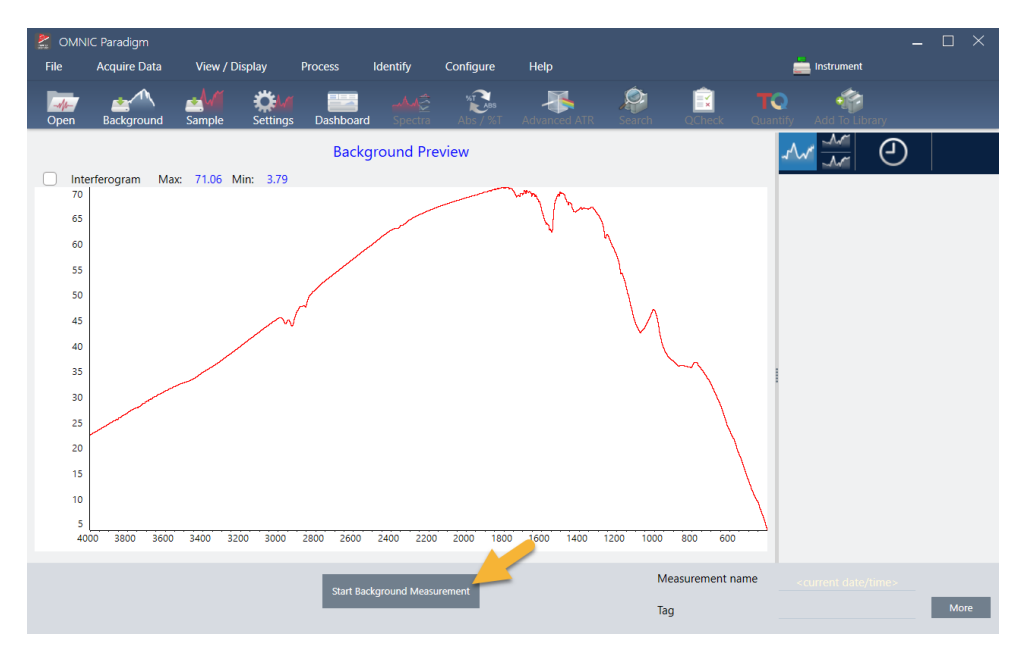

Start Background Measurement (バックグラウンド測定の開始)をクリックします。

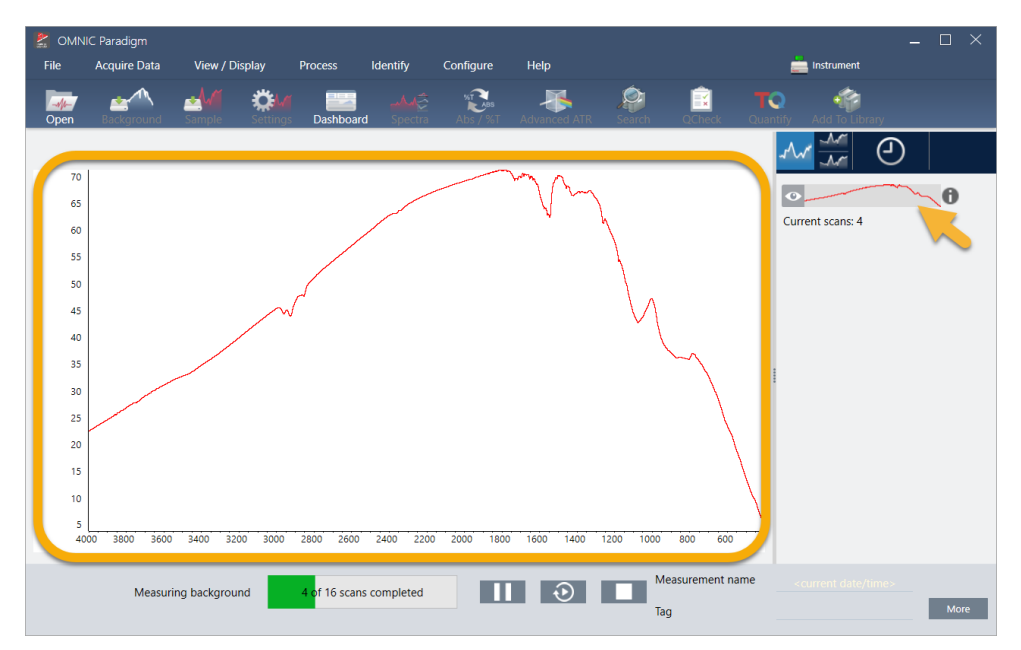

バックグラウンド測定が完了すると、そのイメージが結果パネルとスペクトルペインに表示されます。

マウントされたフィルムサンプルをインストールするには、透過アクセサリーのカバーを開き、サンプルまたはサンプルホルダーを サンプルまたはサンプルホルダーの幅に最適なスロットにスライドさせます。サンプルまたはホルダーで許可されている場合は、 ビームの焦点に近いスロットを選択します(iD1アクセサリーの場合、これはサンプルコンパートメントのほぼ中央にあります)。この デモンストレーションでは、サンプルカードに取り付けられたプラスチックフィルムを測定しています。

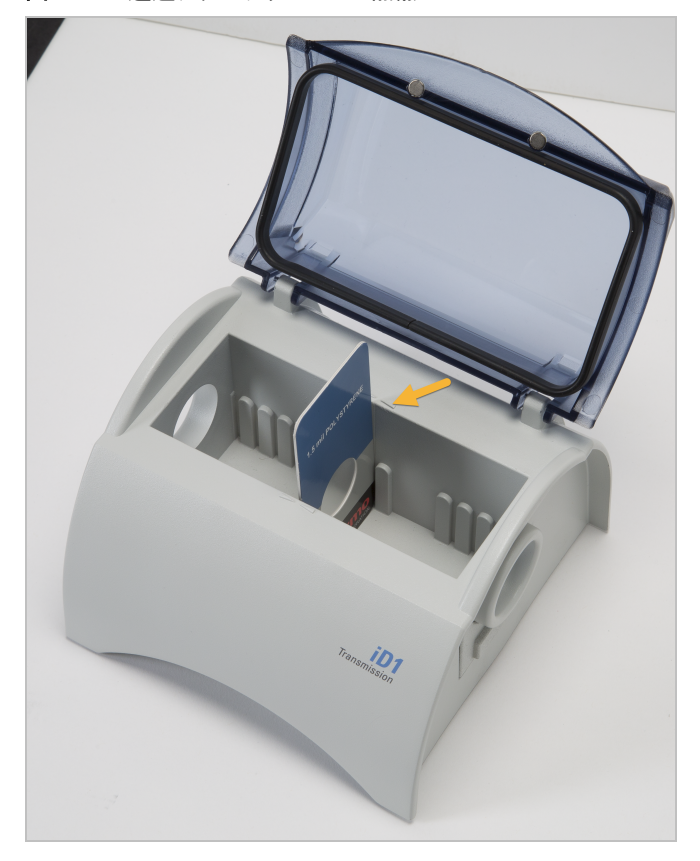

図3-3: iD1透過アクセサリービーム焦点

サンプルを配置したら、Preview Sample(サンプルプレビュー)をクリックして、スペクトルペインでサンプルデータをプレビューしま す。

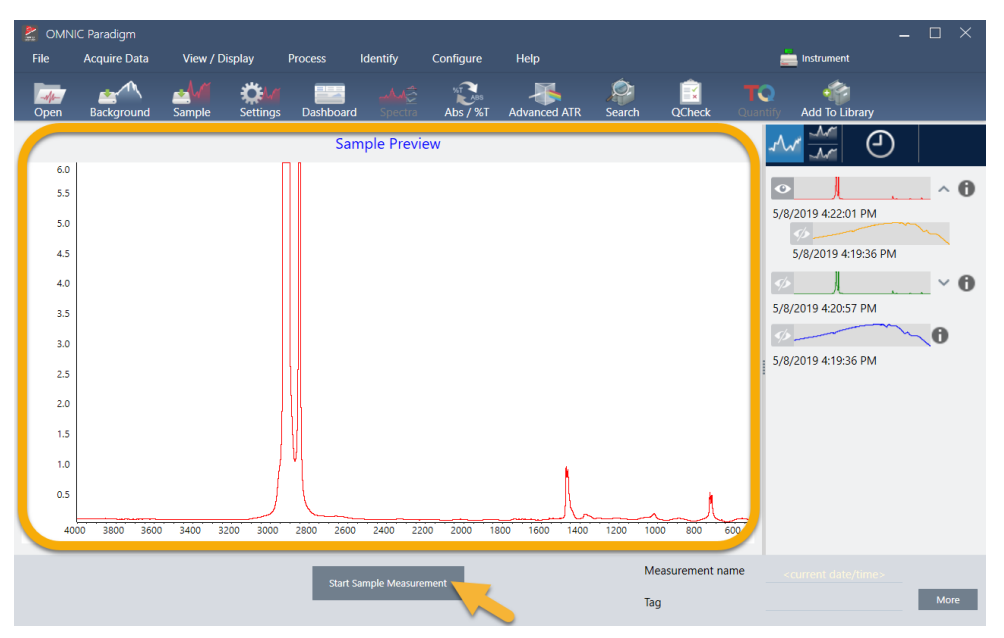

プレビュースペクトルのピークが非常に小さい場合は、より厚いサンプルを使用してみてください。スペクトルにサンプルピークがな い場合は、サンプル材料が赤外線スペクトルでエネルギーを伝達することを確認してください。

続行する準備ができたら、Start Sample Measurement(サンプル測定の開始)を選択し(以前のイメージを参照)、進行状況バーが 完了するのを待ちます。本ソフトウェアは、サンプルスペクトルを選択したライブラリスペクトルとすばやく比較し、結果を表示しま す。

# 3.2.5 自分のサンプルには何が含まれていますか?

スペクトルペインには、選択したライブラリからの最適なスペクトルとともにサンプルスペクトルが表示されます。2つのスペクトル は、同じY軸スケールでオーバーレイされるため、結果を視覚的に比較できます。(この場合のように、スペクトルが非常に類似して いる場合は、違いを強調する他のビューがあります。これについては後で詳細に説明します。)結果パネルには、もっともマッチす る5つのスペクトルのリストとそれらのマッチ率が表示されます。

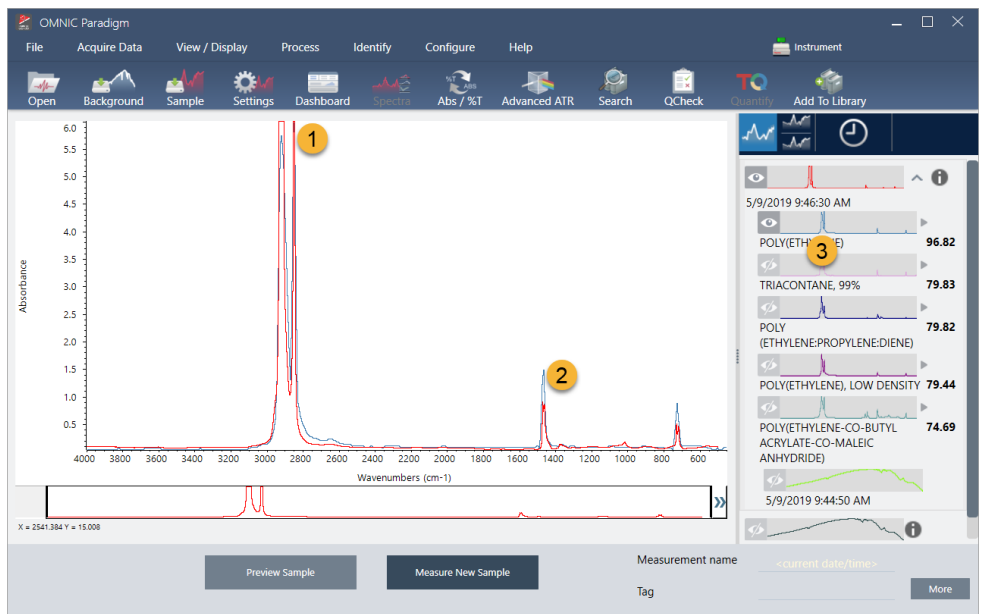

図3-4: 同じY軸スケールを使用して一緒に表示されるサンプルとトップサーチ結果

- 1. サンプルスペクトル(赤色)
- 2. ベストマッチ (青色)
- 3. 結果パネル

マッチ率は、各ライブラリスペクトルが不明のサンプルとどの程度マッチしているかを示します。この値が100に近いほど、マッチ度 は高くなります。

この例では、トップマッチのマッチ率が85を超えており、これは適切なマッチを示しています。リスト内の次のスペクトルのマッチ率 は、それをはるかに下回っています。

### 図3-5: 明確なマッチを示すマッチ率

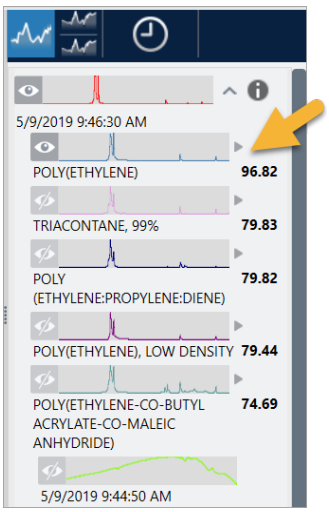

スペクトルペインでオーバーレイされたスペクトルを見ると、メインピークの位置がX軸に沿って並んでおり、ピーク高のみが異なり ます。

図3-6: 明確なマッチを示すオーバーレイされたスペクトル

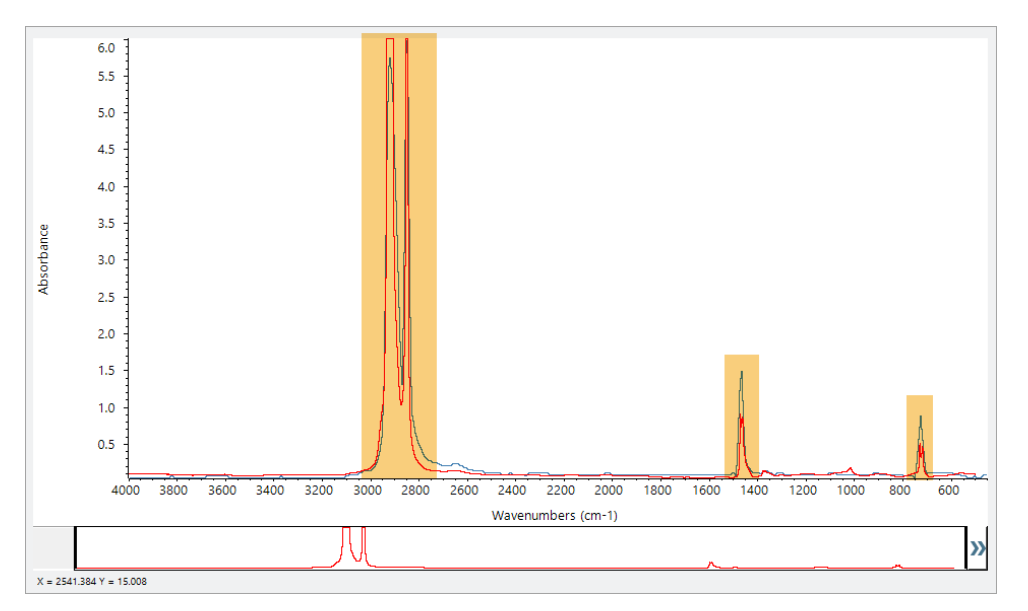

Stack(スタック)ボタンをクリックして、各Y軸を埋めるように拡大縮小された2つのスペクトルを確認します。この場合も、サンプルス ペクトルの低周波数領域でベースラインがわずかに上昇していることを除いて、スペクトルはよくマッチしています。その結果、サン プルはポリエチレンであり、分析は完了していると結論付けることができます。

図3-7: 明確なマッチを示すスタックスペクトル

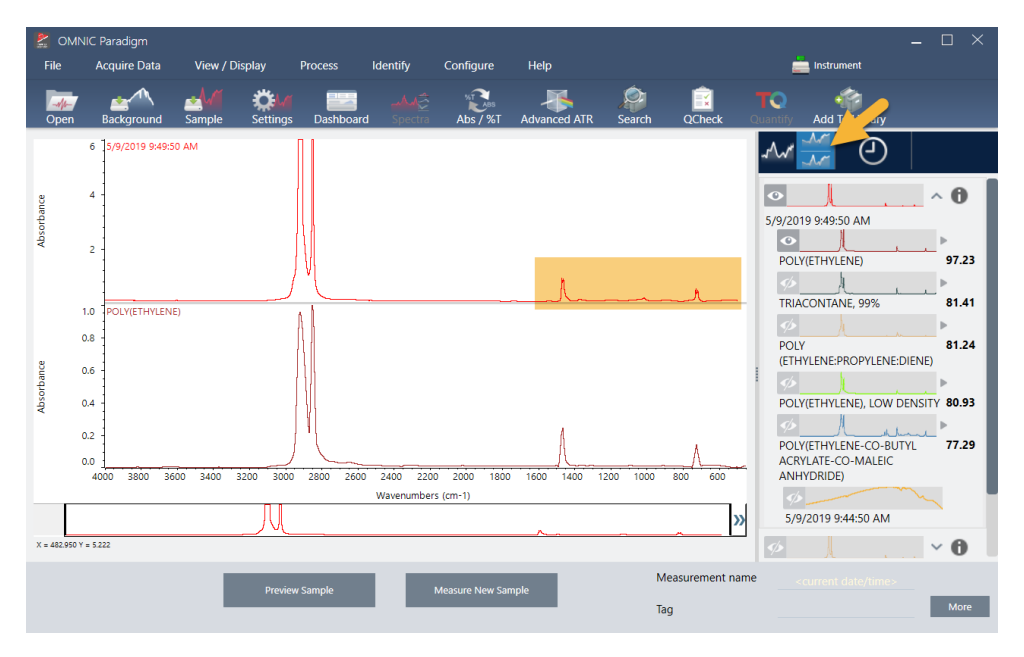

マッチリスト内のスペクトルに関する詳細情報(取得元のライブラリや識別番号など)を取得するには、結果パネルのスペクトルの 灰色の矢印にカーソルを合わせます。

図3-8: ライブラリスペクトルのInformation(情報)ボタン

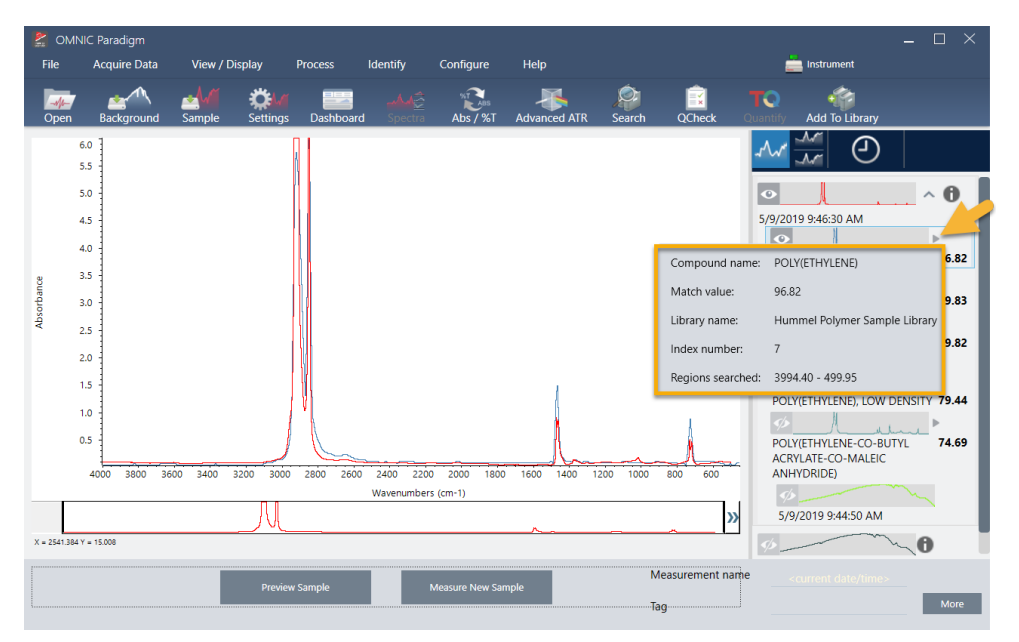

# 3.2.6 明確な(単一の)マッチがない場合はどうなりますか?

この例のように、分析結果にすべて類似したマッチ率を持つ複数のマッチが表示される場合は、Shiftキーを押しながら結果パネル の3つのマッチをクリックして、3つのスペクトルすべてをスペクトルペインに追加して詳細な比較を行います。

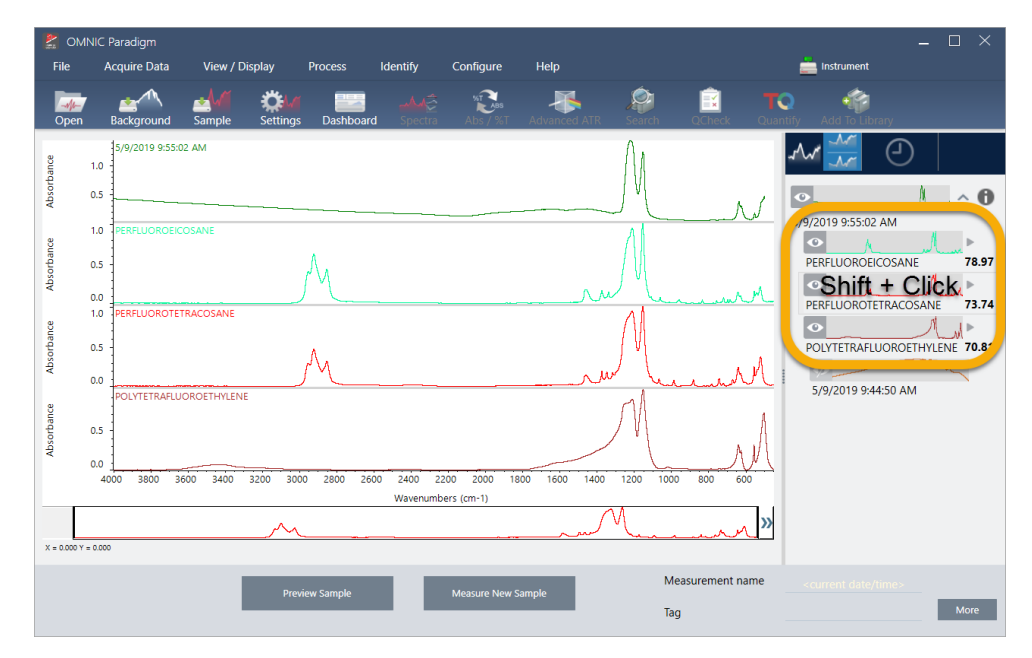

図3-9: いくつかの類似したマッチを示す積み重ねられたスペクトル

## 3.2.7 どうすれば分析結果を改善できますか?

明確なマッチが表示されない場合は、結果を改善する可能性のある考慮すべきオプションがいくつかあります。(一部の設定調整 には、新規バックグラウンド測定が必要になります。)

手始めに、ダッシュボードに戻って、不明なサンプルのResolution(分解能)設定を調整できます。例えば、低いResolution(分解能) 設定を使用することで、より高い分解能でスペクトルを取得できます。サンプルピークがより鋭い場合や多数の場合、より良い分析 結果が得られる可能性があります。より多くのスキャン回数を取得して、結果に影響を与える可能性のあるスペクトルノイズを減ら すこともできます。

サンプルスペクトルのベースラインが傾斜または湾曲している場合は、サンプルスペクトルにAutomatic Baseline Correction(自動 ベースライン補正)(Process(プロセス)メニュー)を適用してみてください。次に、分析(メニュー)> Correlation Search(コリレーショ ンサーチ)を選択して分析をリスタートするか、ツールバーのサーチボタンをクリックします。

## 3.2.8 分析用のスペクトル領域を指定する方法

サンプルスペクトルのピークが非常に大きく、Y軸のスケールから外れている場合は、そのピークを分析から除外することをお勧め します。次に例を示します。

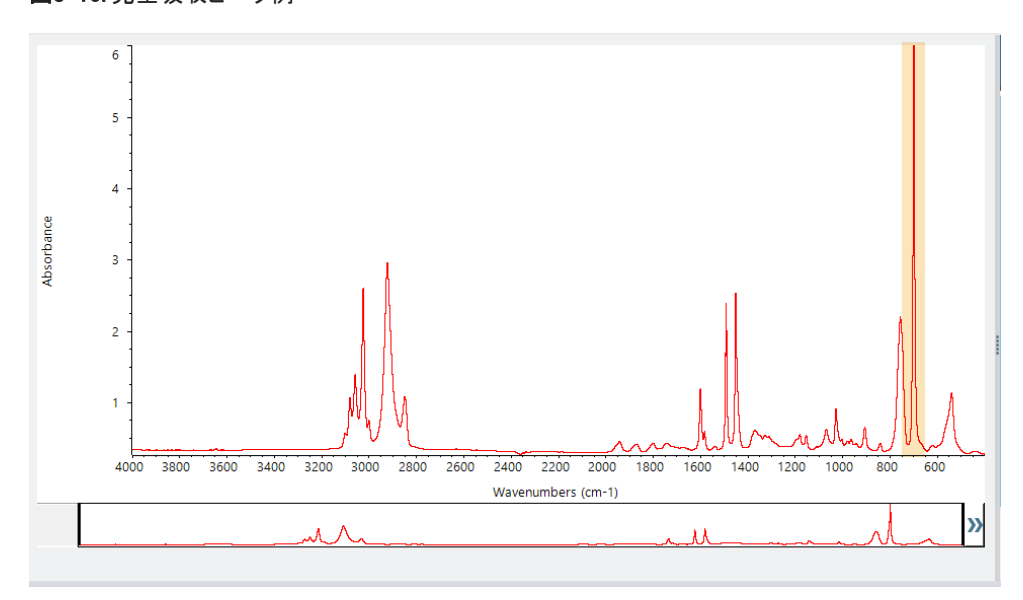

図3-10: 完全吸収ピーク例

これらの「フラットトップ」ピークは「完全吸収」と呼ばれ、分析結果に影響を与える過度のスペクトルノイズを含む可能性がありま す。

完全吸収ピークを除外するには、分析(メニュー)> Search Setup(サーチ設定)を選択し、ツールを使用してサーチする領域を選択 します。

最初に、Use Full Spectral Range(全スペクトル領域を使用)チェックボックスをオフにして、領域ツールを有効にします。

図3-11: サーチする領域を選択するためのツール

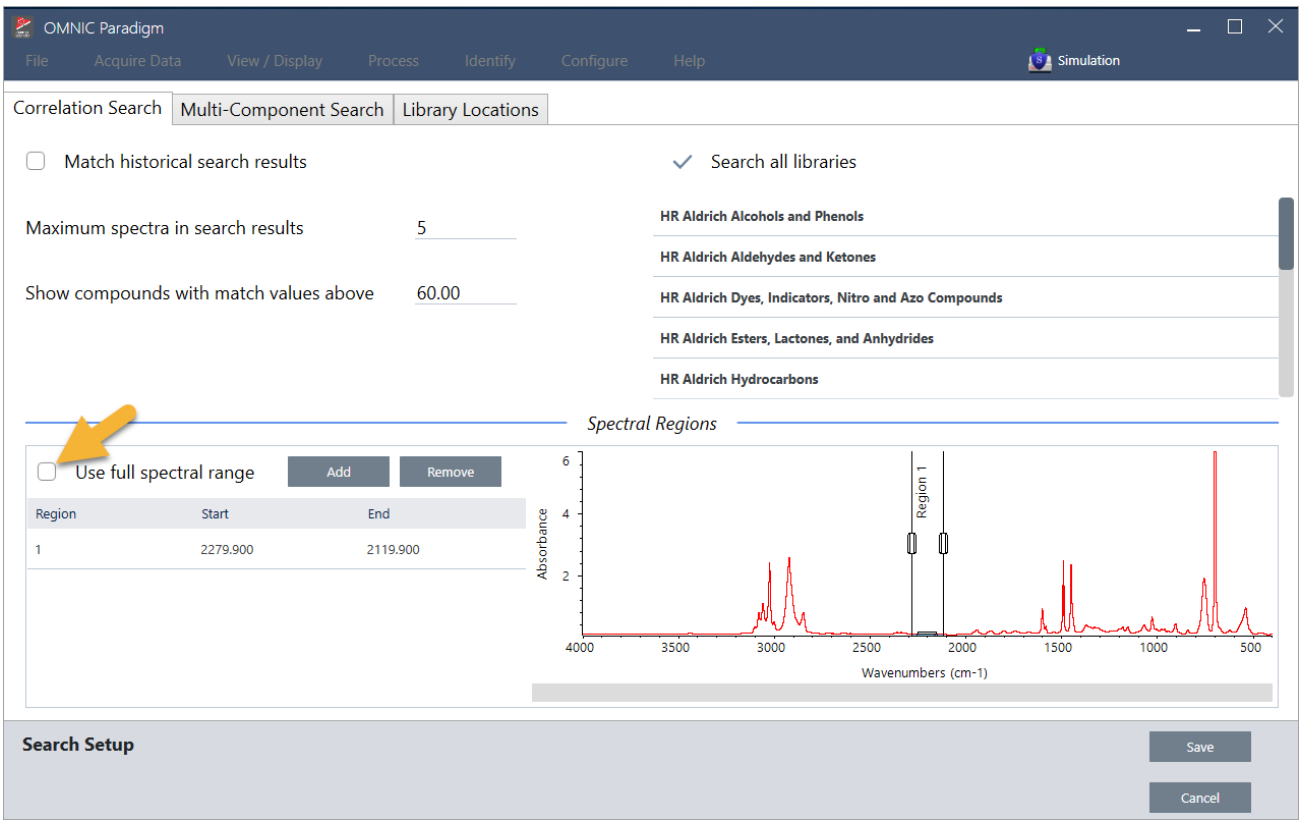

### 次に、垂直バーを位置させ、サーチする最初の領域を選択します。

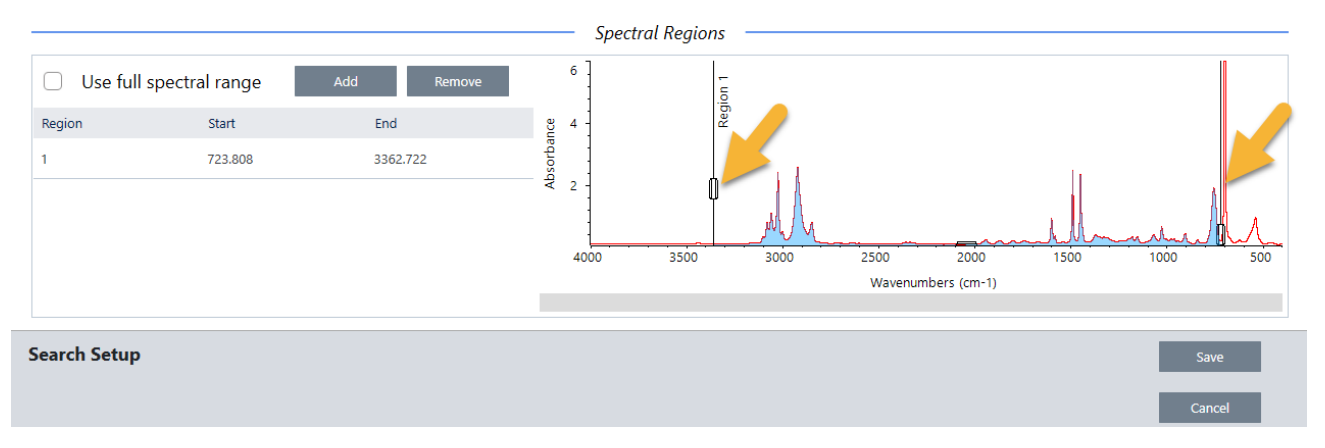

サーチ領域を追加するには、Add(追加)ボタンをクリックし、垂直バーの2番目のセットを使用して次の領域を選択します。ここで は、最初の垂直バーのセットを使用して、完全に吸収するピークの左側の領域を選択しました。次に、領域を追加し、垂直バーの2 番目のセットを使用して、完全に吸収するピークの右側の領域を選択しました。
#### 3. チュートリアルとチュートリアル

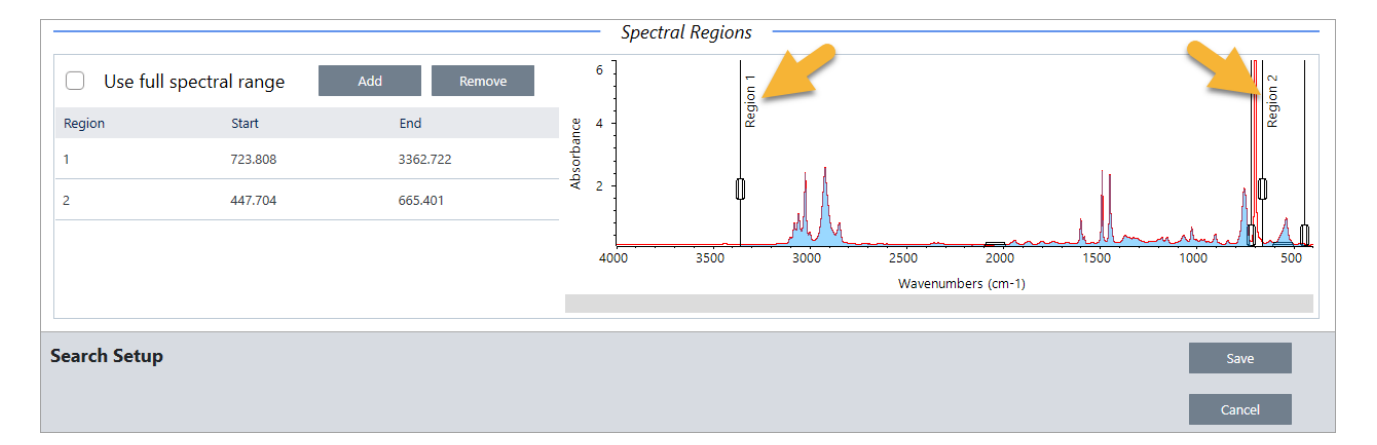

領域の選択が終了したら、Save(保存)をクリックしてダッシュボードビューに戻り、ツールバーのサーチボタンをクリックしてサーチ を再実行します。

# 3.3 QCheck(Qチェック)でサンプル組成を検証

QCheck(Qチェック)分析でサンプルの品質を検証します。QCheck(Qチェック)を使用すると、サンプルが既知の参照と比較され、 結果はサンプルと参照の間の相関値をレポートし、サンプルが仕様を満たしていることをすばやく検証できます。

このガイドでは、QCheck(Qチェック)分析の例について説明します。

#### 前提条件

このガイドは、お使いの機器とサンプリングアクセサリーがすでに設定されていることを前提としています。サンプリングアクセサ リーの取り付け手順については、お使いの機器に付属の文書を参照してください。

また、参照として使用するには、少なくとも一つのスペクトルが必要です。データベース内の任意のスペクトルをリファレンススペク トルとして指定できます。ライブラリのスペクトルを使用するには、最初にライブラリからスペクトルを抽出して、データベースで利用 できるようにします。詳細は、["ライブラリからスペクトルを抽出"を](#page-77-0)参照してください。

## 3.3.1 QCheck(Qチェック)分析の実行

QCheck(Qチェック)分析を実行するには、分析および測定条件設定を設定し、バックグラウンドを測定して、サンプル測定を行い、 その結果を解釈する必要があります。最後に、分析が完了したら、レポートを作成して保存できます。

#### ❖QCheck(Qチェック)を使用してサンプルの組成を検証するには

#### 1. 分析を設定します。

サンプル測定前に、分析設定をレビューしてください。

- a. 分析> QCheck Setup(Qチェック設定)に移動します。
- b. QCheck Setup(Qチェック設定)オプションをレビューします。

#### 3. チュートリアルとチュートリアル

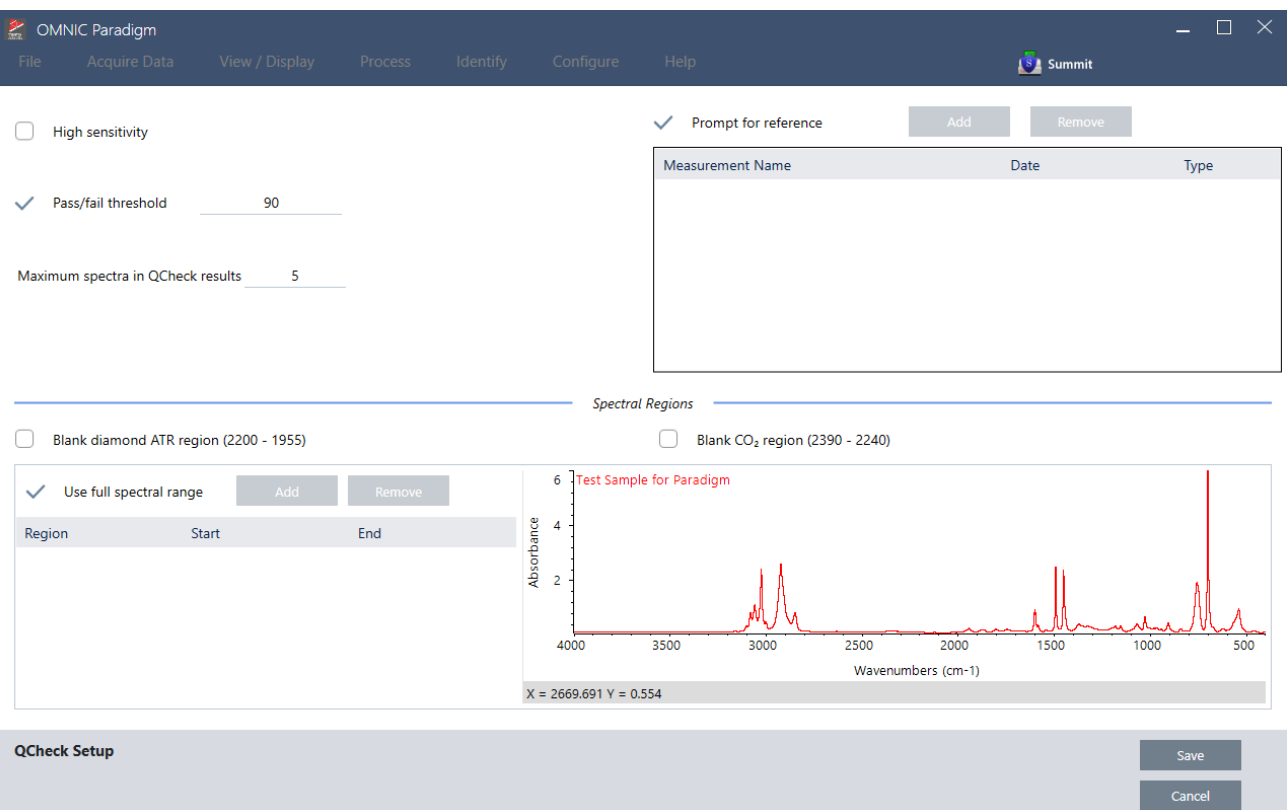

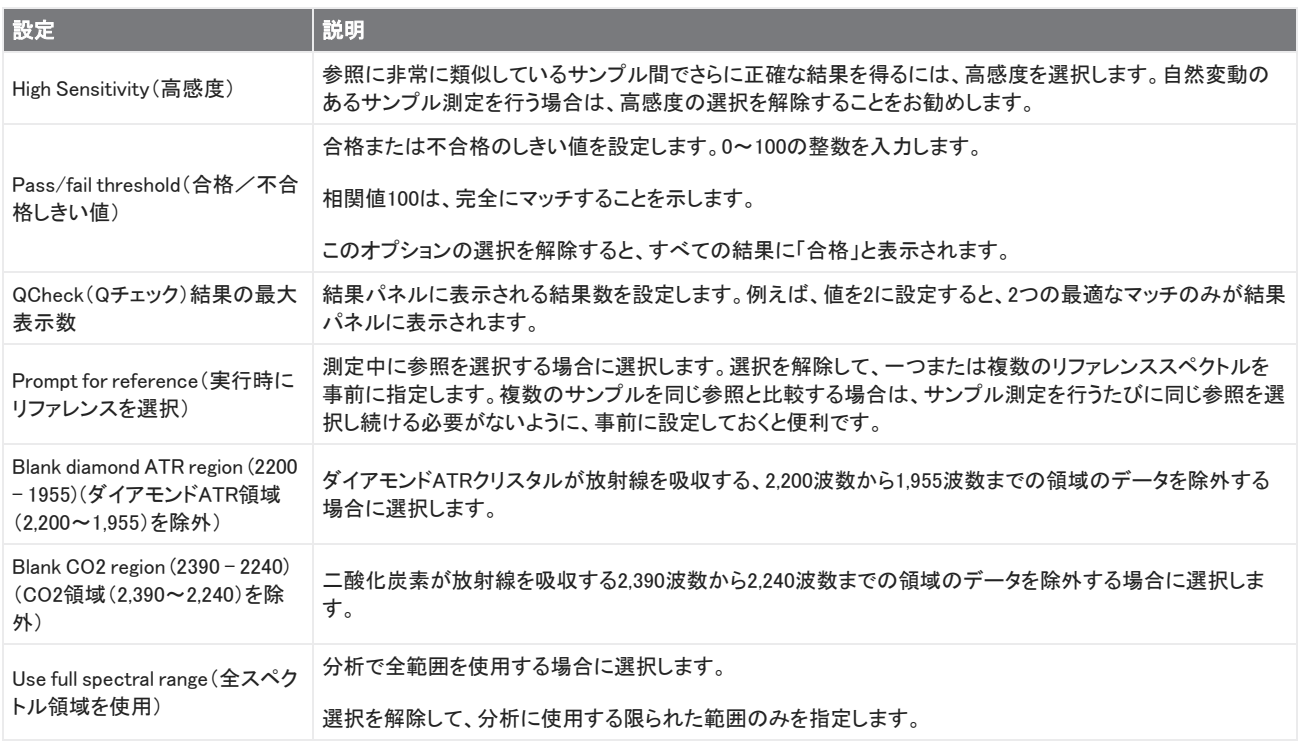

- c. 設定の保存してダッシュボードに戻るには、Save(保存)をクリックします。
- d. ダッシュボードで、測定条件設定をレビューし、記載されているサンプリングアクセサリーが使用しているアクセサリーと マッチすることを確認します。
- e. Analysis Type(分析タイプ)リストから、QCheck(Qチェック)を選択します。

測定と分析の設定に満足したら、バックグラウンドを測定する準備が整います。

#### 2. バックグラウンドを測定します。

サンプル測定前に、バックグラウンドの現在の測定値を取得する必要があります。

バックグラウンドスペクトルは、スペクトロメーター、サンプリングアクセサリー、またはバックグラウンド環境に起因するサンプ ルデータ内の信号を除去するために使用されます。

- a. Preview and Measure Background (プレビューとバックグラウンドの測定)をクリックします。
- b. Start Background Measurement(バックグラウンド測定の開始)をクリックします。バックグラウンド測定が完了すると、ス ペクトルが結果パネルに追加されます。

#### 3. サンプル測定を行います。

- a. お使いのサンプルを読み込みます。サンプルのローディング手順については、お使いの機器またはサンプリングアクセ サリーに同梱された文書を参照してください。
- b. Preview Sample(サンプルプレビュー)をクリックします。Preview Sample(サンプルプレビュー)には、サンプルスペクトル のライブプレビューが表示されます。このプレビューでは、サンプル測定前に、潜在的な問題を補正する機会が与えられ ます。
- c. 続行する準備ができたら、Start Sample Measurement(サンプル測定の開始)をクリックします。

分析設定でPrompt for Reference(実行時にリファレンスを選択)が選択されている場合、サンプル測定完了後にSelect Reference Spectrum(リファレンススペクトルの選択)ダイアログが開きます。

d. 分析に使用する一つまたは複数のリファレンススペクトルを選択し、OKをクリックします。

Ctrlキーを押しながらクリックして、選択範囲にスペクトルを追加します。

Shiftキーを押しながらクリックして、スペクトルのグループを選択範囲に追加します。

#### 4. 結果を解釈します。

測定と分析が完了すると、結果が結果パネルに表示されます。追加詳細については、灰色の矢印にカーソルを合わせてくだ さい。

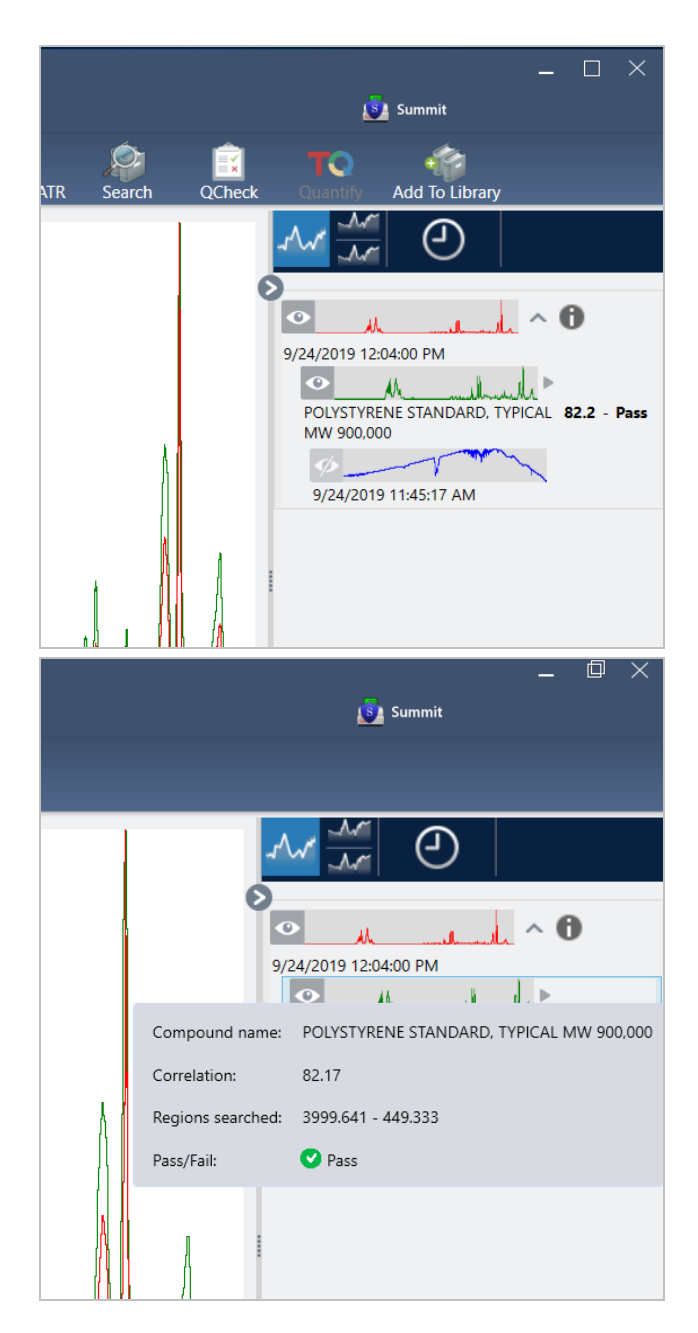

#### 5. レポートを作成

分析が終了したら、レポートを作成して、結果をMicrosoft™ Word™、PowerPoint™、またはExcel™にエクスポートするか、結果を印刷 または保存します。

- a. File(ファイル)> Create Report(レポートの作成)に移動します。
- b. レポートにタイトルを付けます。
- c. 「Format(フォーマット)」リストからフォーマットを選択し、QCheck(Qチェック)テンプレートを選択します。レポートのプレ ビューが右側のパネルに表示されます。
- d. Create(作成)をクリックします。

## 3.3.2 結果の改善

相関値が予想よりも低い場合は、結果を改善する可能性のある考慮すべきいくつかのオプションがあります。

- <sup>l</sup> ダッシュボードに戻り、測定のResolution(分解能)設定を調整します。例えば、1や2などの小さい値を選択することで、より高 い分解能でサンプル測定を行うことができます。サンプルピークがより鋭い場合や多数の場合、さらに正確な分析結果が得ら れる可能性があります。
- <sup>l</sup> 測定のスキャン回数を増やすと、スペクトルノイズが減少する可能性があります。
- <sup>l</sup> サンプルスペクトルに傾斜または湾曲したベースラインがある場合は、サンプルにAutomatic Baseline Correction(自動ベース ライン補正)を適用してから、分析メニューから分析をリスタートしてください。
- <span id="page-77-0"></span><sup>l</sup> 選択した領域を分析から除外します。サンプルスペクトルのピークが非常に大きく、Y軸のスケールから外れている場合は、そ のピークを分析から除外することをお勧めします。これらの「フラットトップ」ピークは「完全吸収」と呼ばれ、分析結果に影響を 与える可能性があります。QCheck Setup(Qチェック設定)を開き、Use Full Spectral Range(全スペクトル領域を使用)の選択を 解除し、サンプルスペクトルの完全吸収ピークを除外する範囲を選択します。次に、QCheck(Qチェック)分析を再実行します。

## 3.3.3 ライブラリからスペクトルを抽出

ライブラリからスペクトルを追加して、QCheck(Qチェック)分析の参照として使用します。商用ライブラリから追加されたスペクトル は分析に使用できますが、名前の変更、タグ付け、またはエクスポートはできません。

#### ❖ライブラリからスペクトルを追加するには

- 1. OMNIC Paradigm software (OMNIC Paradigmソフトウェア)のデスクトップインターフェースのダッシュボードから、分析> Library Manager(ライブラリマネージャー)に移動します。
- 2. 追加する化合物を選択します。
- 3. Extract(追加)をクリックします。確認メッセージは、スペクトルが正常に追加されたことを示します。

## 3.3.4 次の手順

このガイドでは、QCheck(Qチェック)分析を設定して実行し、サンプルが事前設定されたしきい値内で既知の参照とマッチすること を検証します。

次に、ワークフローを使用してルーチンの繰り返し可能な手順を作成するためのガイド付きチュートリアルについて["1次ワークフ](#page-81-0) [ローの作成と実行"を](#page-81-0)参照してください。

# 3.4 サンプル組成の定量

Quantify(定量)分析を使用して、サンプル中の成分の濃度を見つけます。Quantify(定量)分析では、以前に作成した定量メソッド を使用して、サンプル中の成分の濃度、またはピーク高やマッチ率などの他の種類の情報をレポートします。

このガイドでは、OMNIC Paradigm software(OMNIC Paradigmソフトウェア)のデスクトップインターフェースを使用してQuantify(定 量)分析を設定および実行する方法について説明します。

#### 前提条件

このガイドは、お使いの機器とサンプリングアクセサリーがすでに設定されていることを前提としています。サンプリングアクセサ リーの取り付け手順については、お使いの機器に付属の文書を参照してください。

また、QNTファイルとして保存された有効な定量メソッドタイトルも必要になります。定量メソッドタイトルは、Thermo Scientific TQ Analystソフトウェアで校正する必要があります。定量メソッドタイトルの校正の関する情報については、そのソフトウェアに付属の文 書を参照してください。

## 3.4.1 Quantify(定量)分析の実施

Quantify(定量)分析を実施するには、QNTファイルをインポートし、測定条件設定をレビューし、バックグラウンドを測定し、最後に サンプル測定を行う必要があります。分析が完了したら、レポートを作成して結果を保存または共有できます。

#### ❖Quantify(定量)分析を実施するには

#### 1. 分析を設定します。

- a. OMNIC Paradigm software(OMNIC Paradigmソフトウェア)のデスクトップインターフェースのダッシュボードで、設定にサン プリングアクセサリーが表示されていることを確認します。
- b. 分析> Quantify Setup(定量分析の設定)に移動し、分析に使用するQNTファイルを参照します。

このファイルエクスプローラーには、メソッドタイトル、メソッドタイプ、定量メソッドタイトルが校正済みであるかどうかなど、 選択したQNTファイルに関する追加情報が表示されます。

- c. 定量メソッドタイトルをインポートするには、Open(開く)をクリックします。
- d. Analysis(分析)タイプリストで、Quantify(定量)を選択します。記号は、有効なQNTファイルをインポートしたことを示しま す。Xが付いた赤い円「<sup>83</sup>]は、有効な方法がインポートされていないことを示します。

QNTファイルを選択すると、ファイルエクスプローラーに、メソッドタイトルとタイプ、定量メソッドタイトルが校正済みである かどうかなど、選択に役立つ追加情報が表示されます。TQ Analystソフトウェアで校正された方法のみが有効です。

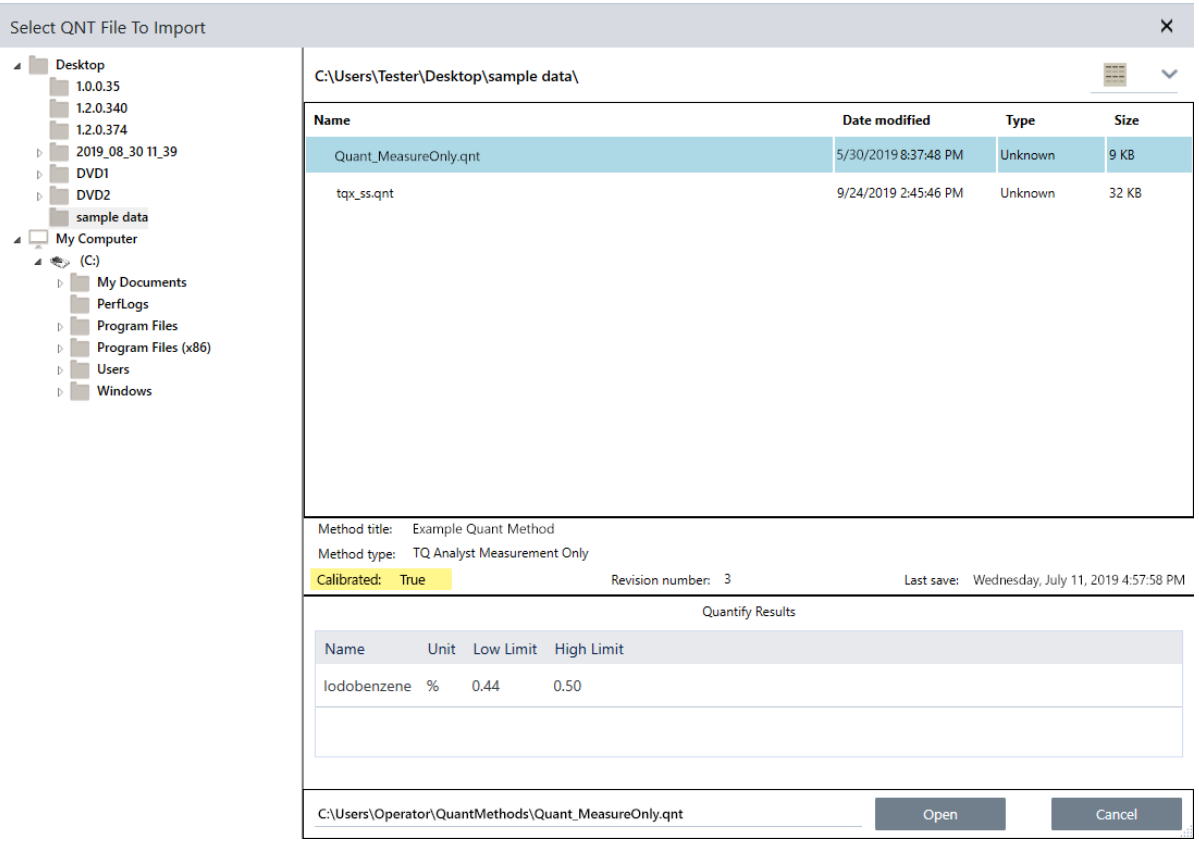

#### 2. バックグラウンドを測定します。

サンプル測定前に、バックグラウンドの現在の測定値を取得する必要があります。

バックグラウンドスペクトルは、スペクトロメーター、サンプリングアクセサリー、またはバックグラウンド環境に起因するサンプ ルデータ内の信号を除去するために使用されます。

- a. Preview and Measure Background(プレビューとバックグラウンドの測定)をクリックします。
- b. Start Background Measurement(バックグラウンド測定の開始)をクリックします。バックグラウンド測定が完了すると、ス ペクトルが結果パネルに追加されます。

#### 3. サンプルを測定します。

- a. お使いのサンプルを読み込みます。サンプルのローディング手順については、お使いの機器またはサンプリングアクセ サリーに同梱された文書を参照してください。
- b. Preview Sample(サンプルプレビュー)をクリックします。Preview Sample(サンプルプレビュー)には、サンプルスペクトル のライブプレビューが表示されます。このプレビューでは、サンプル測定前に、潜在的な問題を補正する機会が与えられ ます。
- c. 続行する準備ができたら、Start Sample Measurement(サンプル測定の開始)をクリックします。

#### 4. 結果を解釈します。

サンプル測定完了時には、Quantify(定量)ダイアログボックスに分析結果が表示されます。表示される結果は、分析で使用さ れる定量メソッドタイトルの設定に応じて異なります。以下に示す結果は、合格値を示す測定のみの結果を示しています。

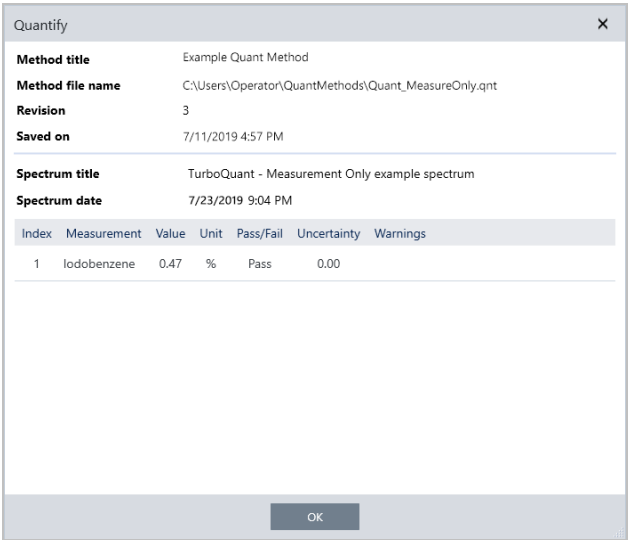

OKをクリックしてQuantify(定量)ダイアログボックスを閉じた後、結果パネルのスペクトルの横にある情報アイコン[ 1 ]をク リックすると、分析結果を表示できます。Spectrum Information(スペクトル情報)ダイアログで、History(履歴)タブに移動し、 Quantify Results(定量結果)セクションを参照してください。

#### 5. レポートを作成

分析が終了したら、レポートを作成して、結果をMicrosoft™ Word™、PowerPoint™、またはExcel™にエクスポートするか、結果を 印刷または保存します。

- a. File(ファイル)> Create Report(レポートの作成)に移動します。
- b. レポートにタイトルを付けます。
- c. 「Format(フォーマット)」リストからフォーマットを選択し、Quantify(定量)テンプレートを選択します。レポートのプレビュー が右側のパネルに表示されます。
- d. Create(作成)をクリックします。

## 3.4.2 結果の改善

結果が不明確または問題がある場合は、データを改善する可能性のある考慮すべきいくつかのオプションがあります。

- <sup>l</sup> ダッシュボードに戻り、測定のResolution(分解能)設定を調整します。例えば、1や2などの小さい値を選択することで、より高 い分解能でサンプル測定を行うことができます。サンプルピークがより鋭い場合や多数の場合、さらに正確な分析結果が得ら れる可能性があります。
- 測定のスキャン回数を増やすと、スペクトルノイズが減少する可能性があります。
- <sup>l</sup> サンプルスペクトルに傾斜または湾曲したベースラインがある場合は、サンプルにAutomatic Baseline Correction(自動ベース ライン補正)を適用してから、分析メニューから分析をリスタートしてください。

## 3.4.3 次の手順

このガイドでは、あなたはQuantify(定量)分析を設定、実施しました。

次に、ワークフローを使用してルーチンの繰り返し可能な手順を作成するためのガイド付きチュートリアルについて["1次ワークフ](#page-81-0) [ローの作成と実行"を](#page-81-0)参照してください。

## <span id="page-81-0"></span>3.5 1次ワークフローの作成と実行

このチュートリアルでは、OMNIC Paradigm software(OMNIC Paradigmソフトウェア)でワークフローを作成する簡単な方法について 説明します。ワークフローの基本情報、およびワークフロー機能と編集ツールの簡単な説明については、OMNIC Paradigmオンライ ンヘルプの「About Workflows(ワークフローについて)」というタイトルの項を参照してください。

注記ワークフローを作成するためのソフトウェア操作は、デスクトップバージョンのOMNIC Paradigm software(OMNIC Paradigm ソフトウェア)でのみ利用可能です(タッチスクリーンバージョンでは使用できません)。

ワークフローを作成する方法はいくつかあります。自動化しようとしている手順や開始方法によっては、一部のアプローチが他のア プローチよりもうまく機能する場合があります。たとえば、次の方法で新規ワークフローを作成できます。

- ワークフローをゼロから構築する方法
- 誰かがあなたにくれたワークフローを編集する方法
- <sup>l</sup> 本ソフトウェアで提供されるサンプルワークフローを複製する方法
- <sup>l</sup> 自動化する測定タスクを実行し、本ソフトウェアにスペクトルの履歴情報からワークフローを作成させる方法

この項では、取得したスペクトルの履歴に基づいて、本ソフトウェアが自動的にワークフローを作成する方法を示します。また、以 下を行う方法も示します。

- Workflow Editor(ワークフローエディタ)またはダッシュボードからワークフローを実行する
- <sup>l</sup> ワークフローで生成されたスペクトルを分析する
- タイルを追加してワークフローを編集する
- <sup>l</sup> 一般的なワークフローエラーを補正する

最後のセクションでは、ワークフローを作成および編集するための便利なヒントを提供します。

## 3.5.1 ワークフローを作成

#### ◆取得したスペクトルから新規ワークフローを作成するには

1. OMNIC Paradigmダッシュボードから、サンプル材料のスペクトルを取得します。

使用する素材やサンプリング手法の種類は関係ありません。本ソフトウェアで新規バックグラウンド測定が必要な場合は、最 初にそれを実行してください。サンプル測定完了時には、サンプルスペクトルがSpectral(スペクトル)ビューに表示されます。

Spectral(スペクトル)ビューに表示されるスペクトルの例(減衰全反射率(またはATR、アクセサリー)で測定されたビニール 袋)は次のとおりです。

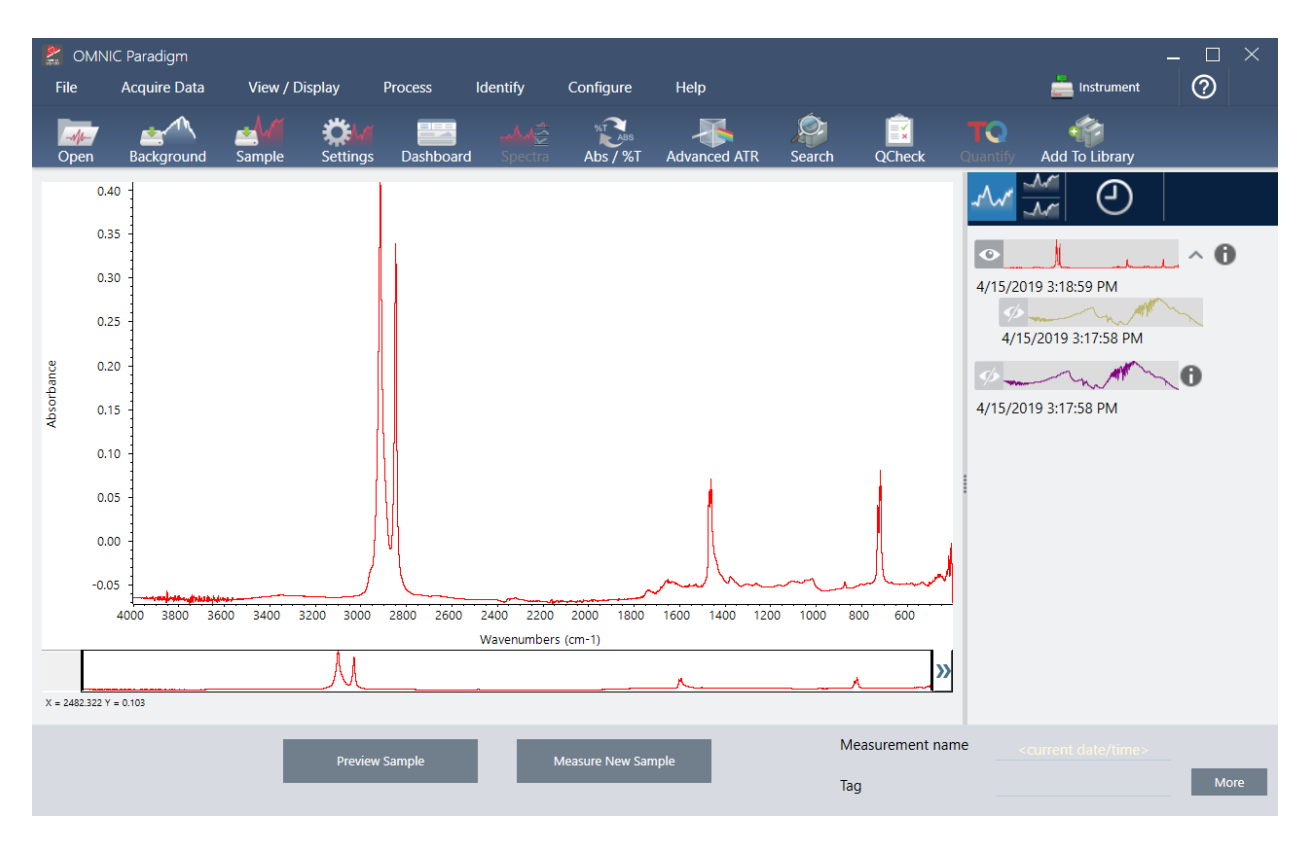

2. スペクトルペインでスペクトルが選択されていることを確認してから、必要なデータ処理または分析手順(たとえば、減算、ベー スライン補正、コリレーションサーチなど)を実行します。

これは、Advanced ATR Correction(アドバンストATR補正)とAutomatic Baseline Correction(自動ベースライン補正)を適用し てからCorrelation Search(コリレーションサーチ)を実行した後のスペクトルの例です。

#### 3. チュートリアルとチュートリアル

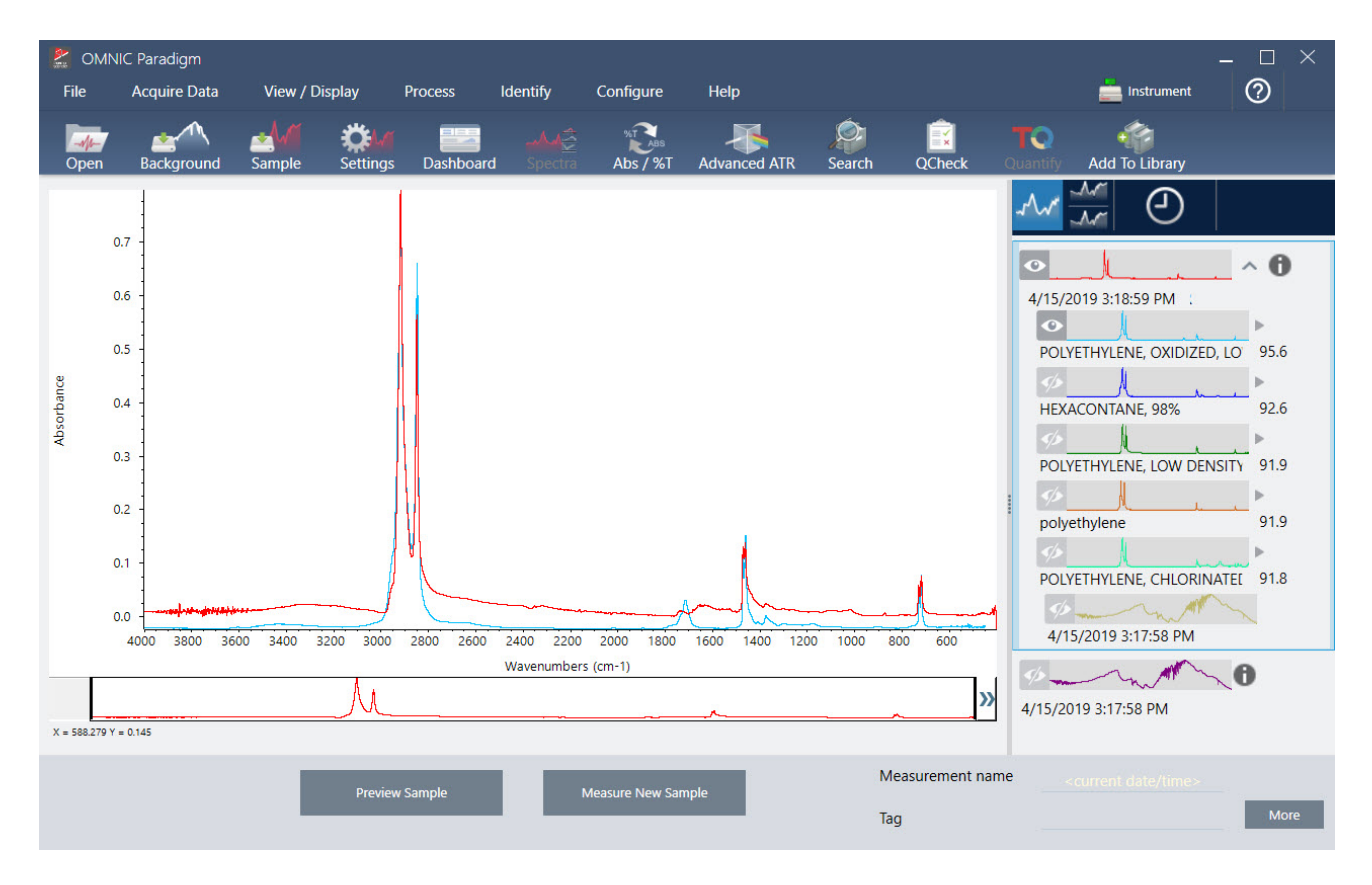

- 3. スペクトルにわかりやすい名前を付けます(本ソフトウェアは、作成されたワークフローにこの名前をデフォルトとして使用しま す。または、ワークフローに新規名前を付けることもできます)。
	- a. 結果パネルで元のスペクトルのイメージを右クリックし、Rename Spectrum(スペクトル名の変更)を選択します。
	- b. お使いのワークフローの規定名をわかりやすい名前に置き換えて、OKを選択します。これが名前を変更したスペクトル の例です。

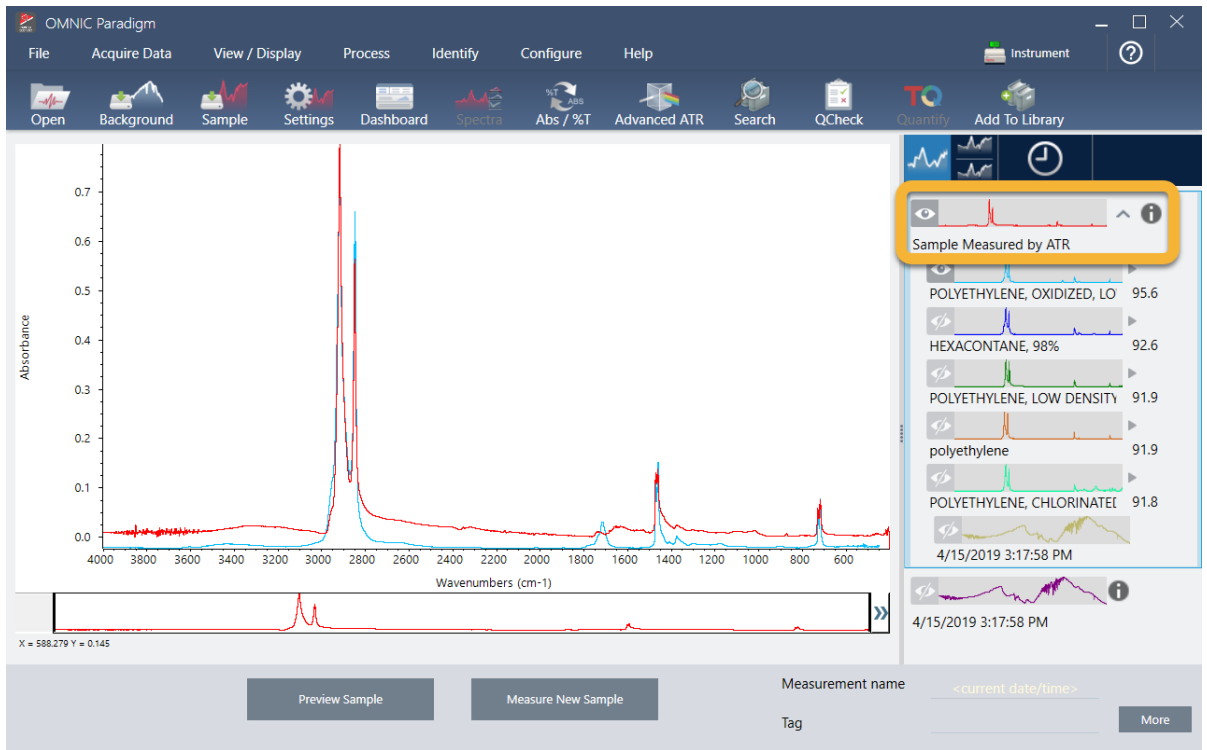

4. データ処理と分析の手順が完了したら、結果パネルのHistory(履歴)ボタンをクリックします。

履歴パネルには、選択したスペクトルで実行されたすべてのタスクが、実行された順序で表示されます。これがサンプルスペ クトルの履歴情報です。

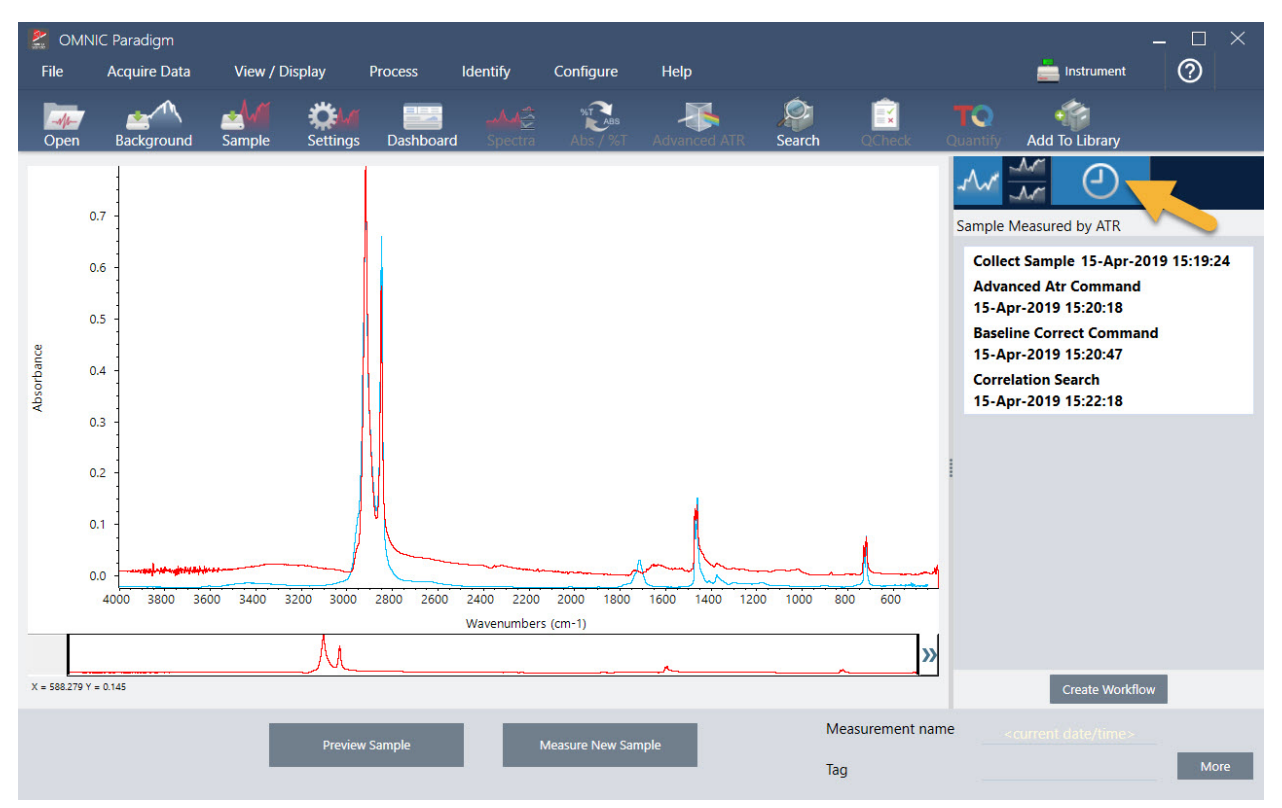

#### 3. チュートリアルとチュートリアル

5. 履歴パネルの下部にあるCreate Workflow(ワークフローの作成)をクリックします。

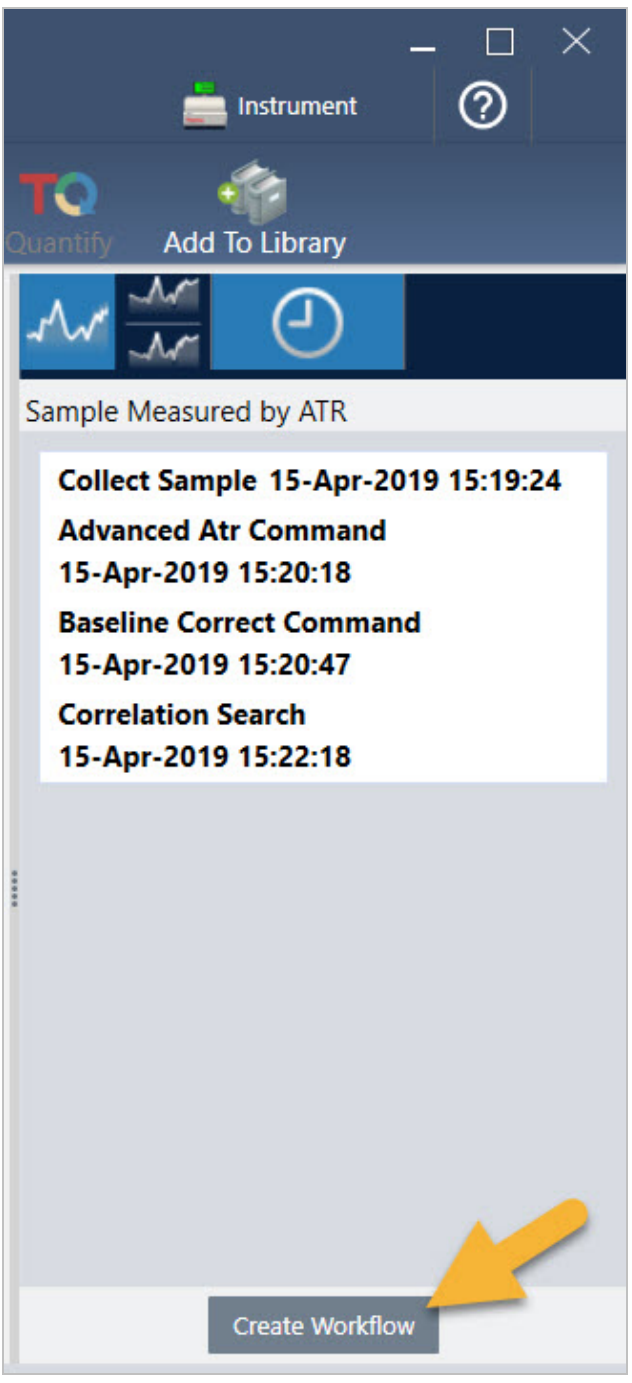

本ソフトウェアは、実行したすべての手順を含むワークフローを作成します。ワークフローはWorkflow Editor(ワークフローエ ディタ)に表示されます。実行された各タスクは、カラフルなタイルで表されます。実行した手順によっては、お使いのワークフ ローが以下の例とは異なる場合があります。

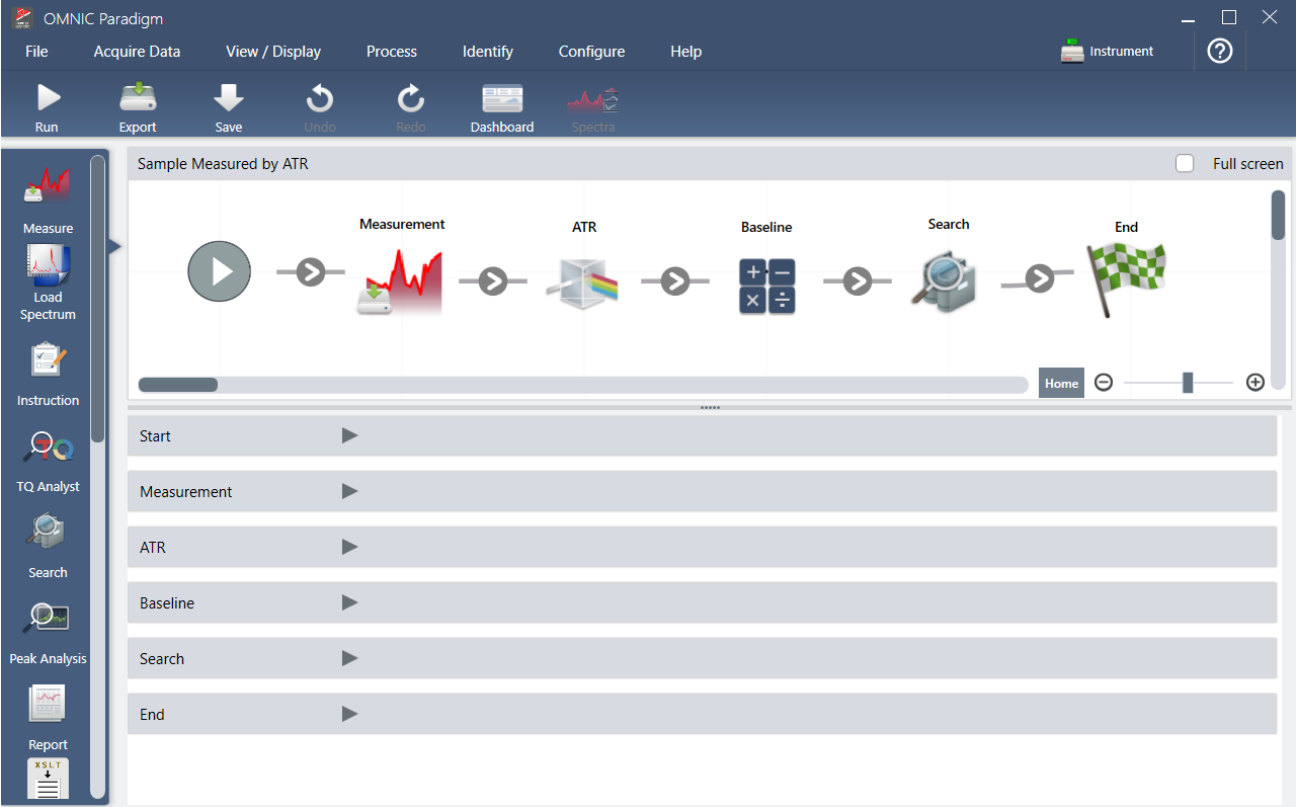

6. 新規ワークフローを保存するには、ツールバー上のSave(保存)ボタンをクリックします。

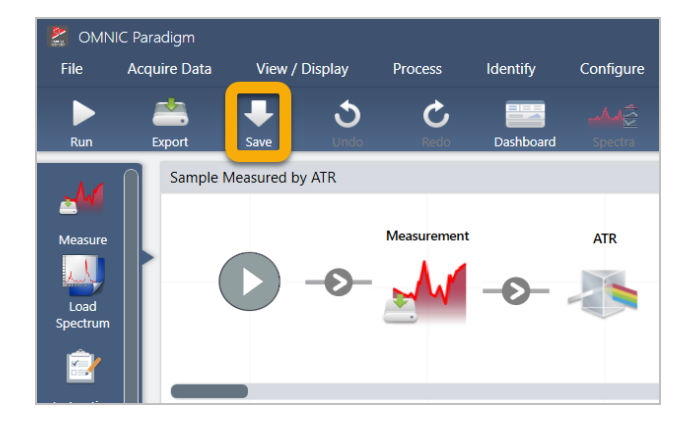

7. ワークフローを実行するには、ツールバーのRun(実行)ボタンをクリックします。

ワークフローは、手動で完了したのと同じタスクをまったく同じ順序で実行します。この例では、スペクトルを測定し、Advanced ATR Correction(アドバンストATR補正)を実行し、スペクトルベースラインを補正し、コリレーションサーチを実行しました。

ワークフローが完了すると、本ソフトウェアはWorkflow Editor(ワークフローエディタ)に戻ります。

8. ツールバーのDashboard(ダッシュボード)ボタンをクリックして、新しく作成したワークフローをWorkflows(ワークフロー)リスト に表示します。

ワークフローは、ワークフローの作成に使用されたスペクトル名に基づいて自動的に名前が付けられます。Workflows(ワーク フロー)リストに新しく作成されたワークフローの例と、プレビューボックスにワークフローのプレビューがあります。

#### 3. チュートリアルとチュートリアル

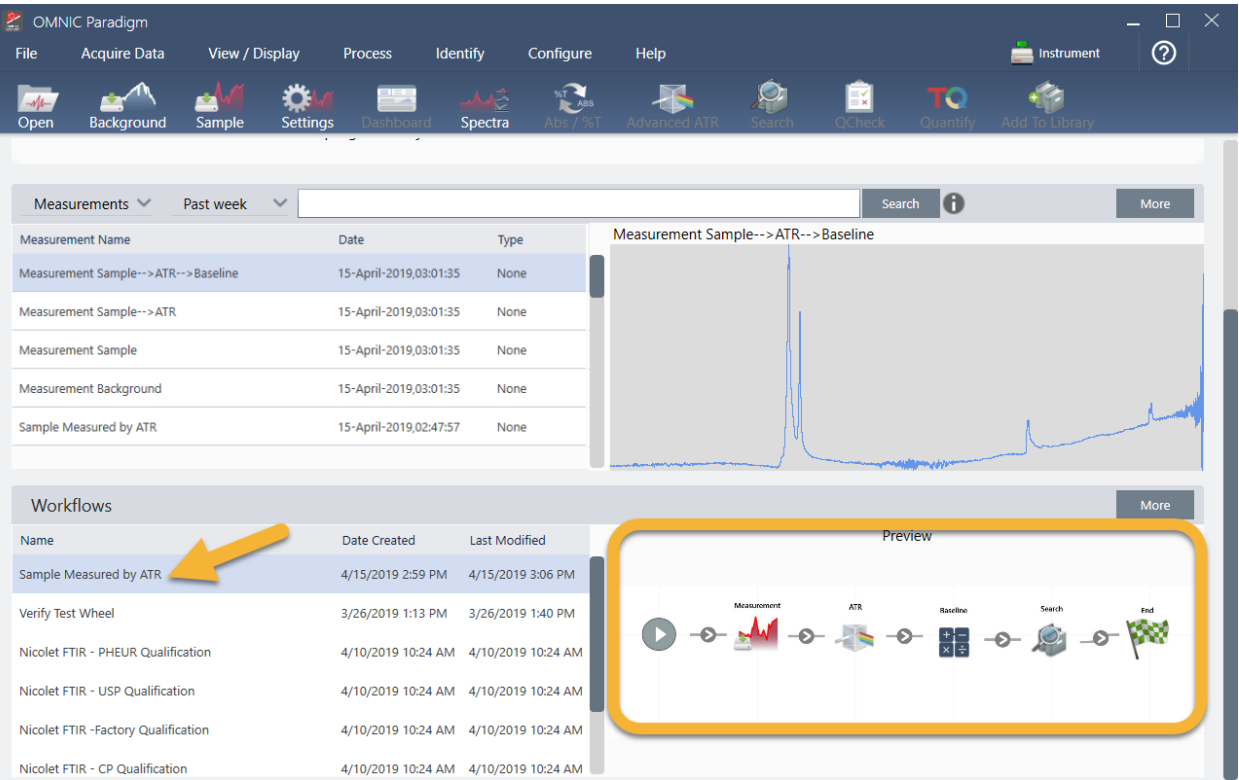

9. ワークフローで生成されたスペクトルがMeasurements(測定)リストに表示されます。

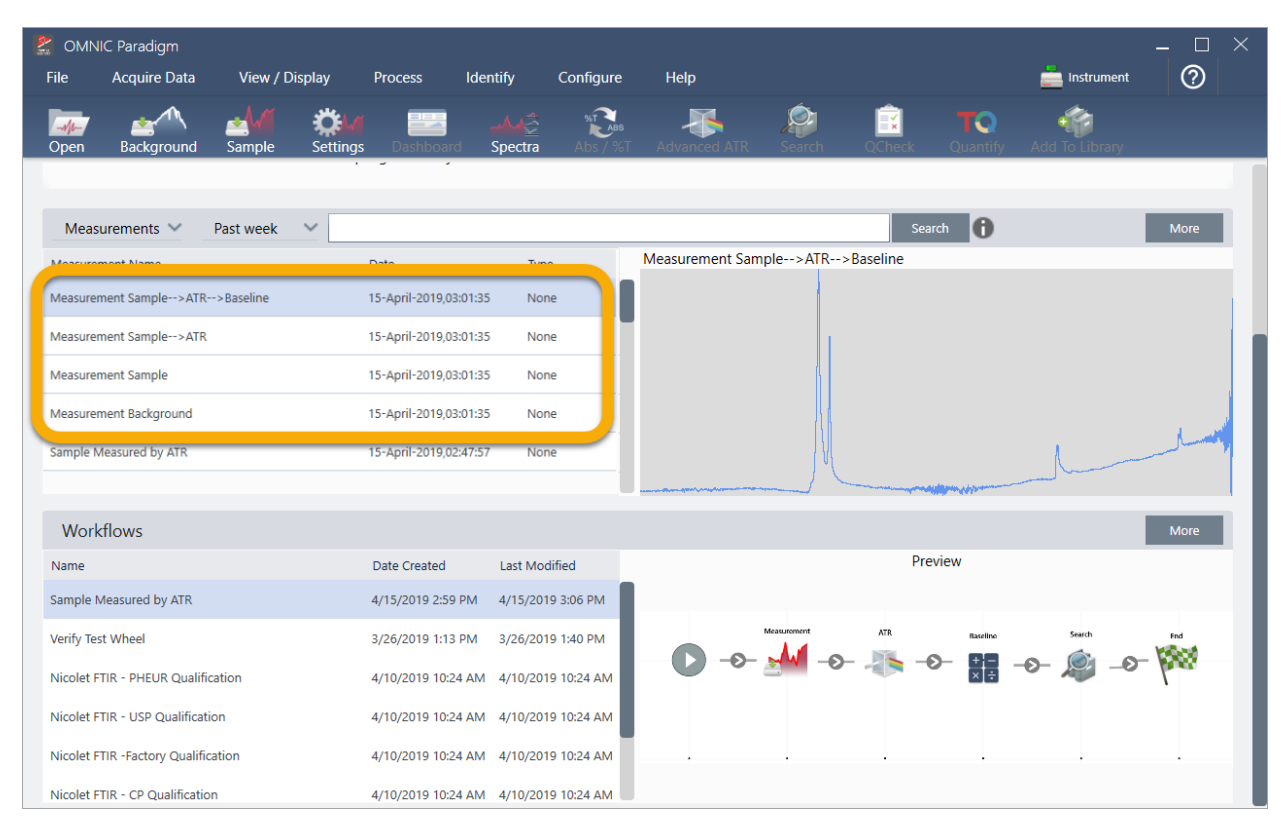

このワークフロー例では、4つのスペクトル、測定されたバックグラウンドスペクトル、測定されたサンプルスペクトル、ATR補正 されたサンプルスペクトル、およびATRとベースライン補正されたサンプルスペクトルをサーチ結果とともに作成しました。ワー クフローで生成されたスペクトルには、関連するワークフロータイルのTile Name(タイル名)プロパティを使用して名前が付けら れます。

## 3.5.2 ワークフローにタイルを追加する

このセクションでは、ワークフロー編集ツールを使用して、自動生成されたワークフローにタイルを追加する方法を示します。

1. ダッシュボードからワークフロー名を右クリックし、Edit(編集)を選択します。

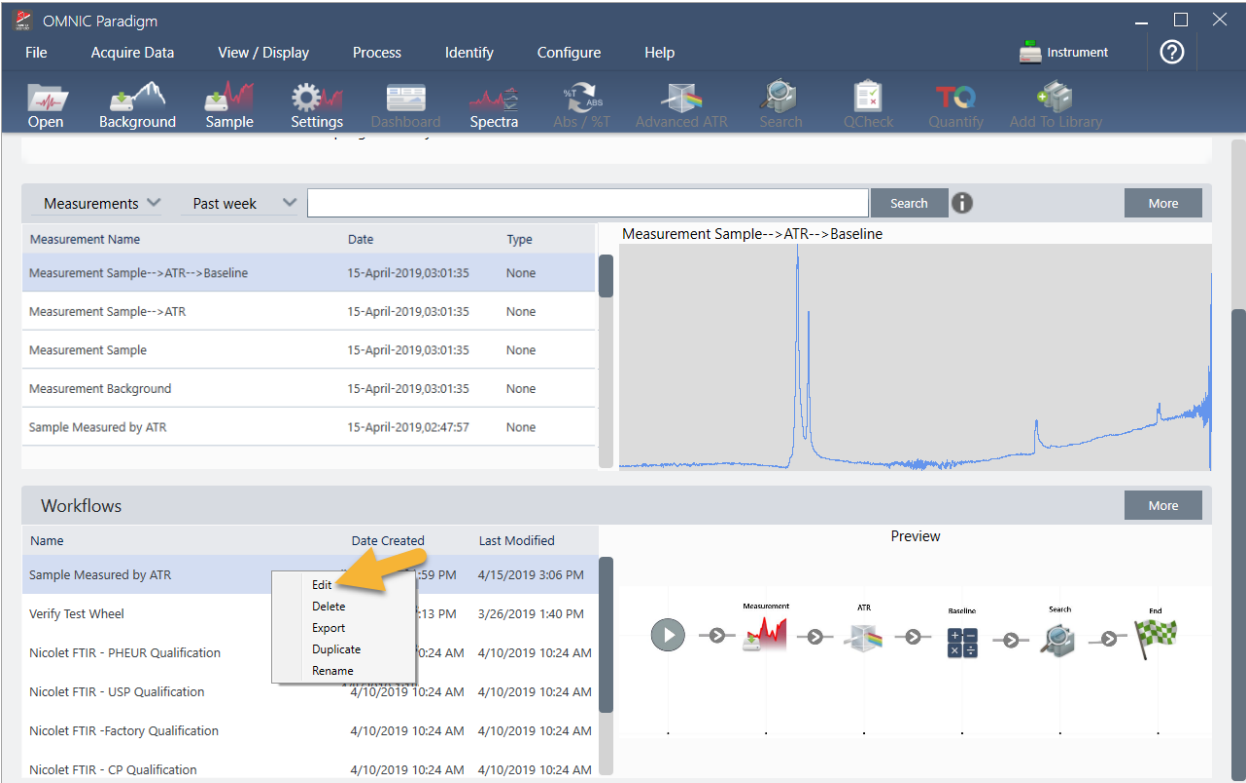

ワークフローがWorkflow Editor(ワークフローエディタ)で開きます。

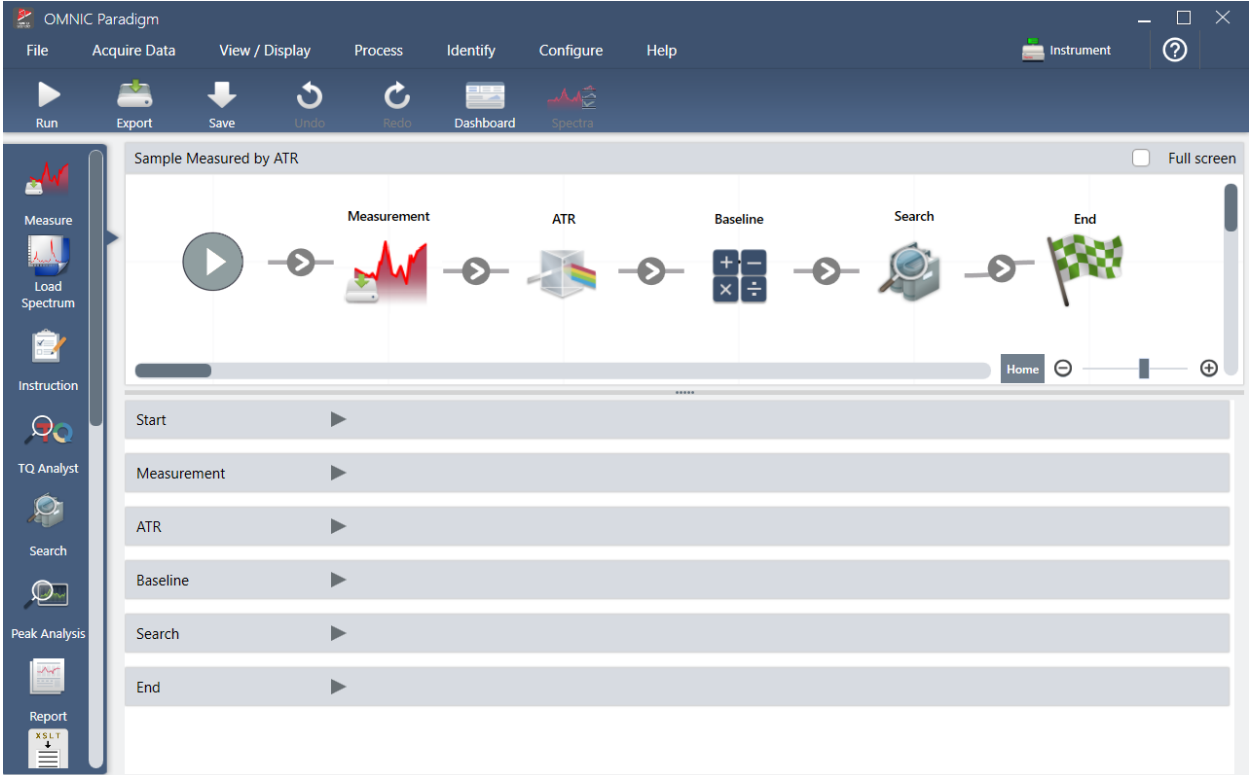

2. Tag Spectrum(タグスペクトル)タイルをワークフローに追加します。

ワークフローで生成されたスペクトルは、手動で取得したデータとともにOMNIC Paradigmデータベースに保存されます。ワーク フロースペクトルにタグを付けて、ワークフローに関連付けましょう。これにより、後で簡単に開いて表示できます。

a. ワークフローエディタで、Tag Measurement(タグ測定)タイルを選択バーから キャンバスにドラッグして、マウスカーソルを●測定タイルとATR Correction(ATR補正)タイル の間の灰色の矢印の上に合わせます。

灰色の矢印がプラス記号に変わります。

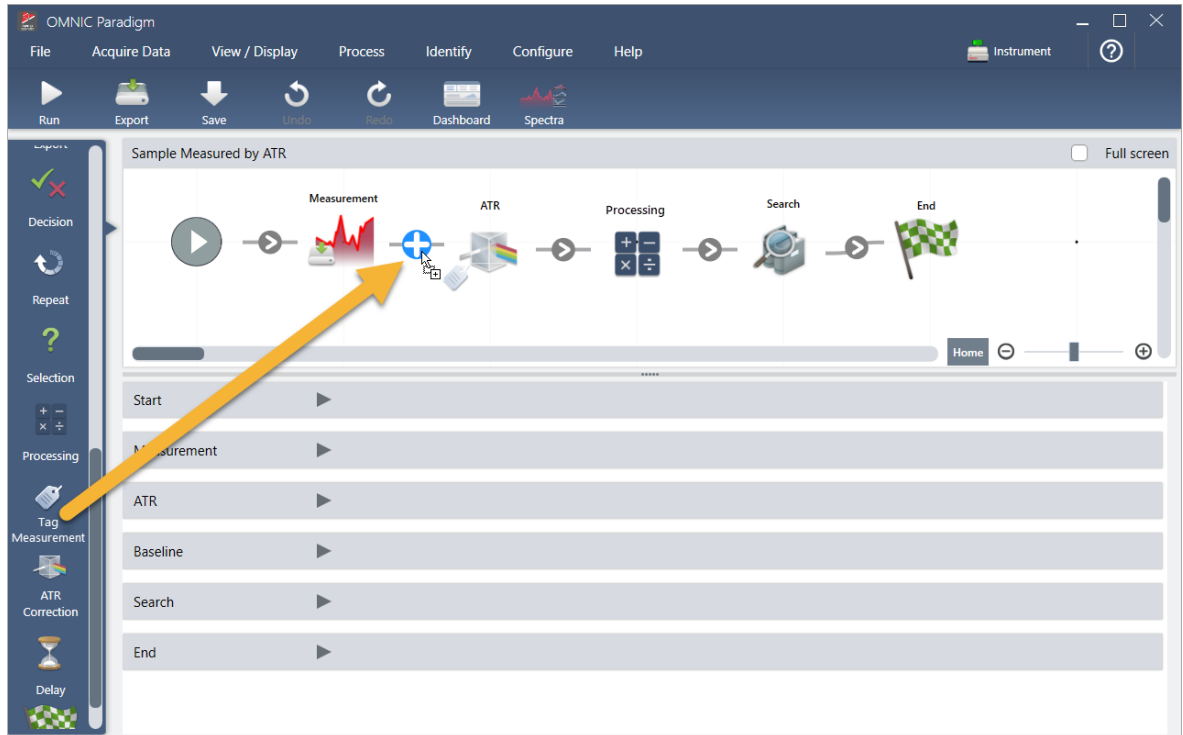

b. マウスボタンを離します。

タイルがワークフローのその場所に追加され、ワークフロー設定ボックスがキャンバスの下に開きます。

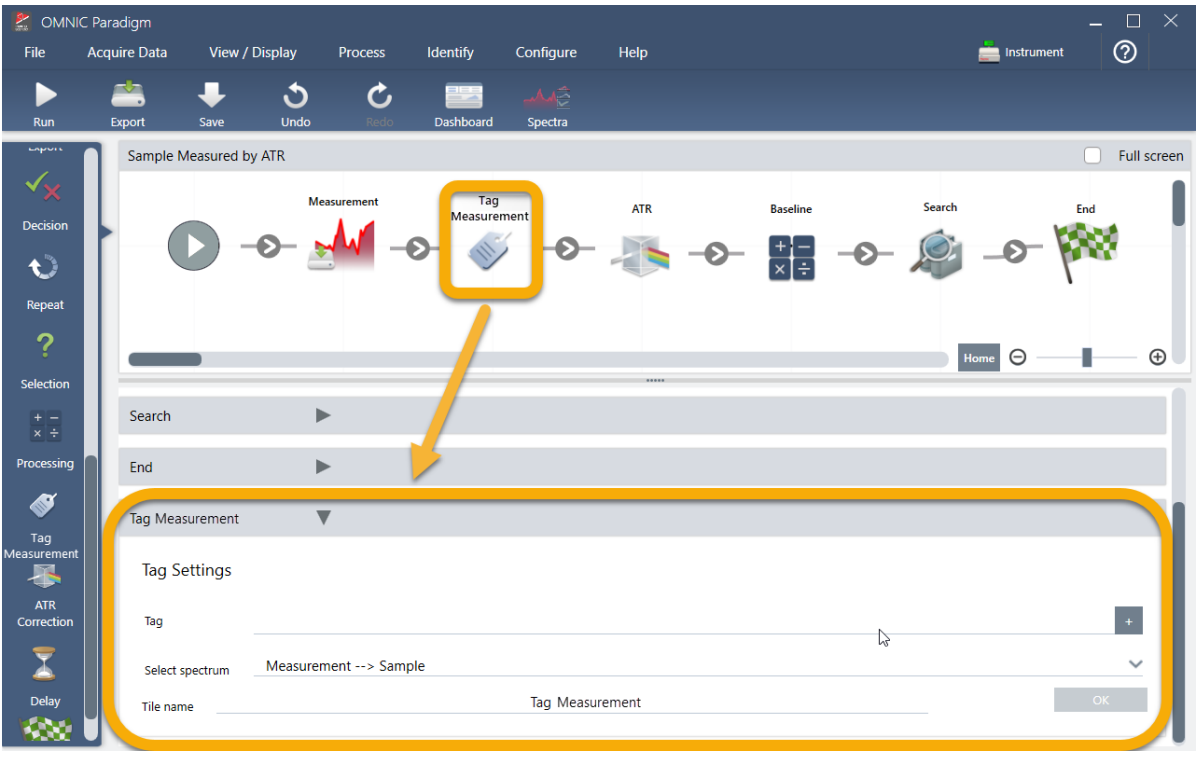

c. Tag Settings(タグ設定)で、ワークフローで生成されたスペクトルのベース名(「ATR Search Spectra(ATRサーチスペクト ル)」など)を入力し、「Select Spectrum(スペクトルの選択)」が測定したスペクトル(「Measurement - Sample(測定-サン プル)」)に設定されていることを確認し、OKを選択します。

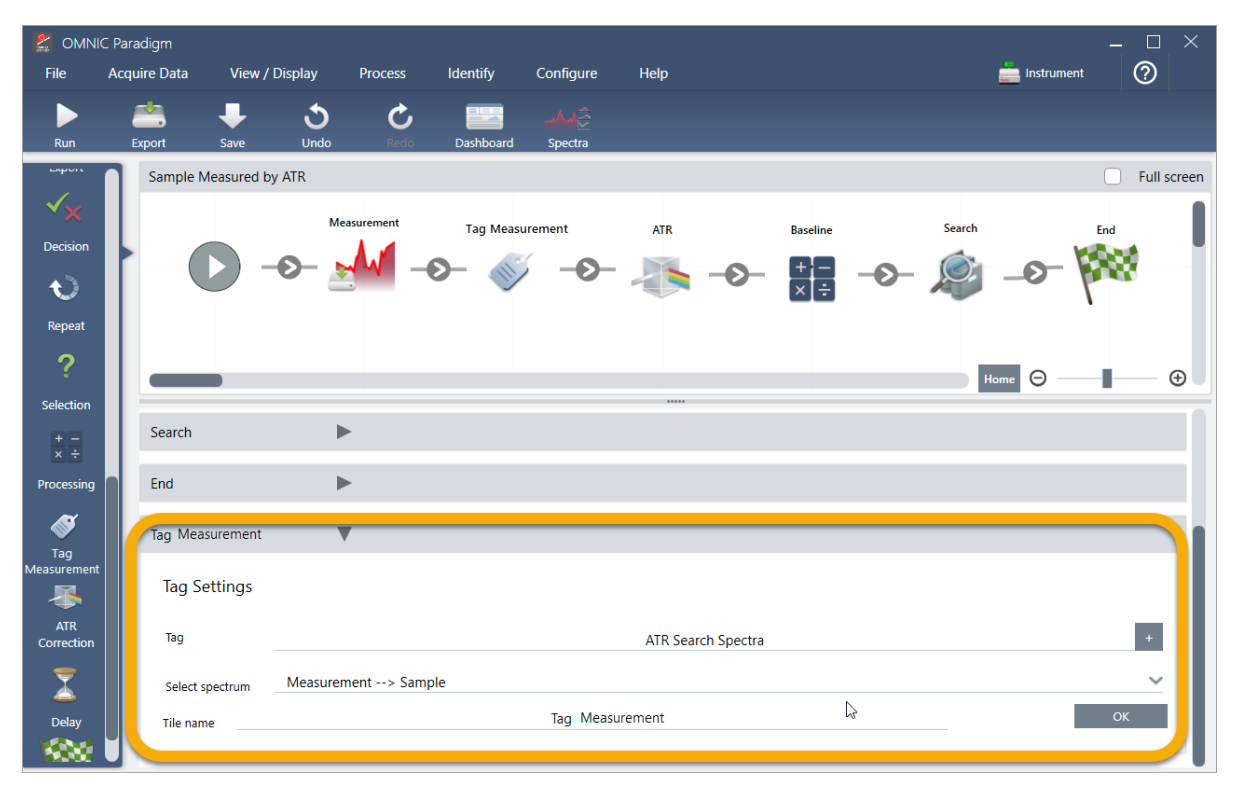

Tag Measurement(タグ測定)タイルは、ワークフローによって生成された各スペクトルに「ATR Search Spectra(ATRサー チスペクトル)」タグを自動的に追加します。これらのスペクトルをサーチする方法については、後で説明します。

次に、エラーにフラグを立てるタイルを追加するとどうなるかを見てみましょう。

- 3. Template Report(テンプレートレポート)タイルをワークフローに追加します。
	- a. Workflow Editor(ワークフローエディタ)で、マウスを使用してサーチタイルとEnd(終了)タイルの間の灰色の矢印にカーソ ルを合わせ(矢印がプラス(+)記号に変わる)、マウスボタンをクリックします。本ソフトウェアはAdd Tile(タイルの追加) ボックスを開きます。(これは、タイルを追加するもう1つの簡単な方法です。)

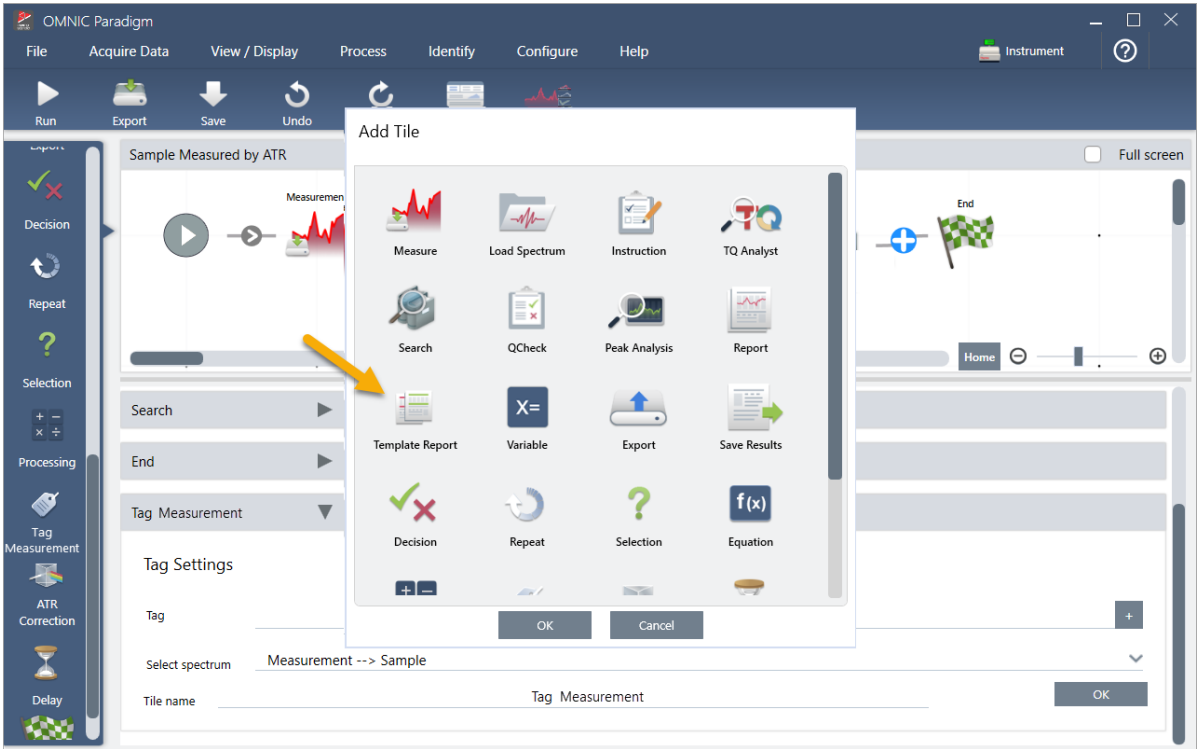

b. Add Tile(タイルの追加)ボックスで、Template Report(テンプレートレポート)を選択し、OKを選択します。 タイルがワークフローのその場所に追加され、ワークフロー設定ボックスがキャンバスの下に開きます。

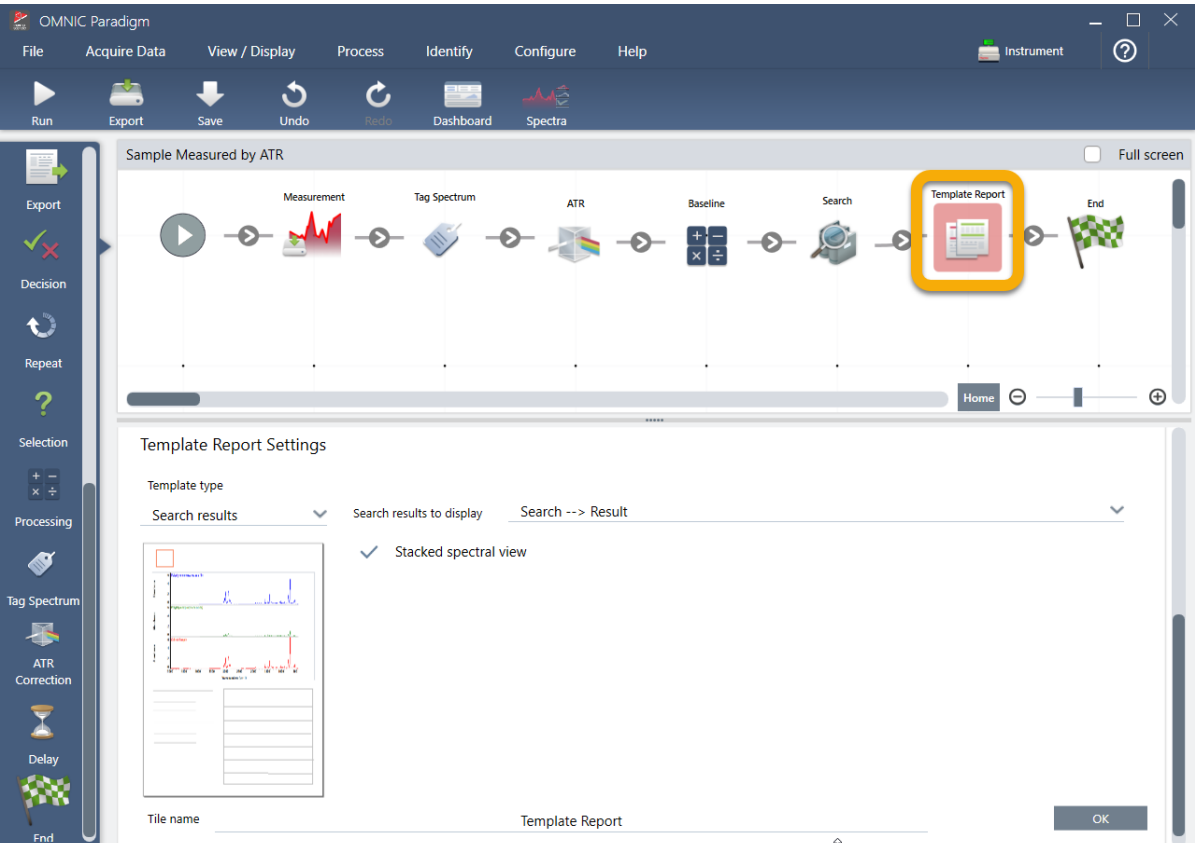

Template Report(テンプレートレポート)タイルに赤い境界線があることに注意してください。これは、ワークフローが現在 正常に実行されていないことを示しています。Template Report(テンプレートレポート)の設定を表示すると、ボックスは すべて空白になっています。

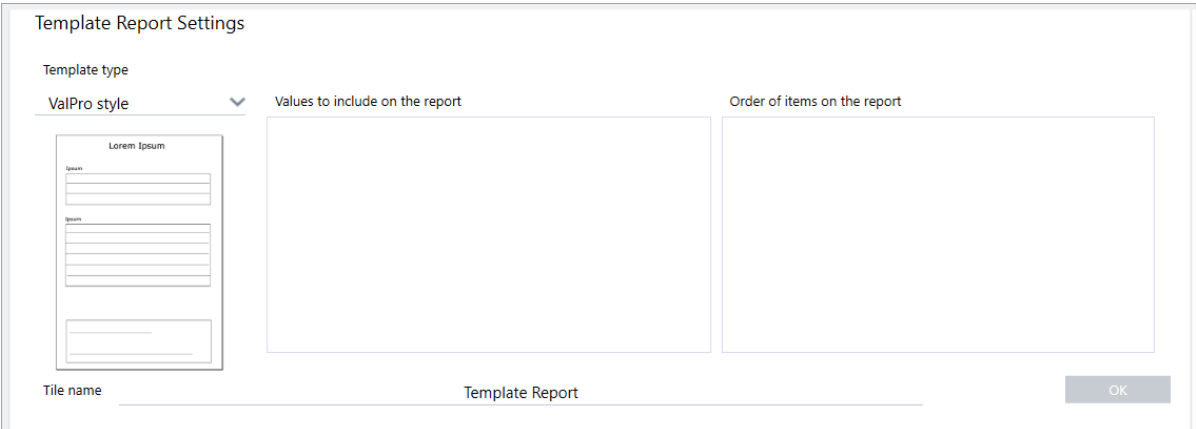

この問題を解決するには、レポートのテンプレートと含める結果を指定する必要があります。

c. Search Results(サーチ結果)テンプレートを参考にして、Template Type(テンプレートタイプ)をお好みのレポートスタイル に設定し、あなたのワークフローの出力(この例では「Search Result(サーチ結果)」)に対してSearch Results To Display (表示するサーチ結果)を設定してから、OKを選択します。

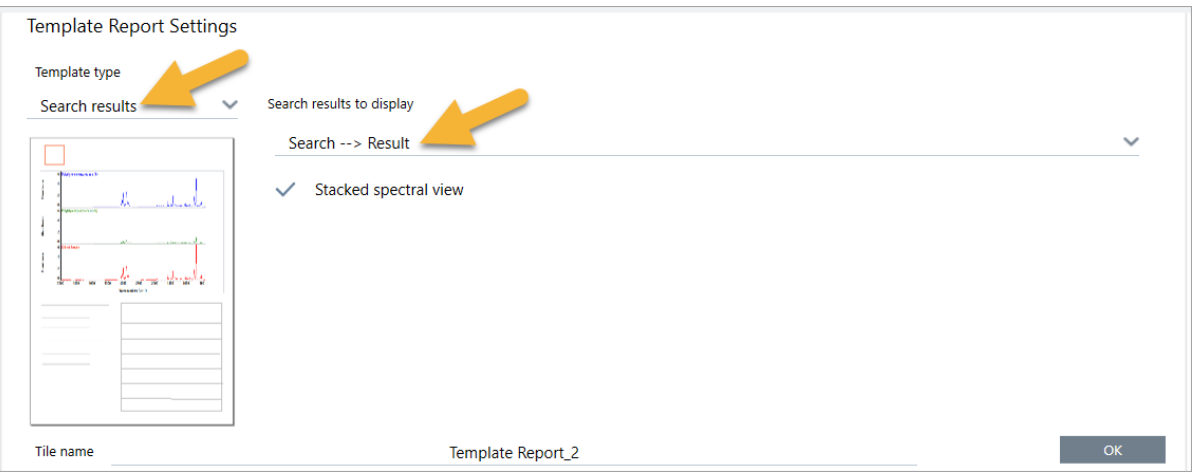

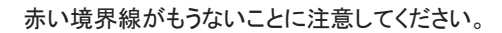

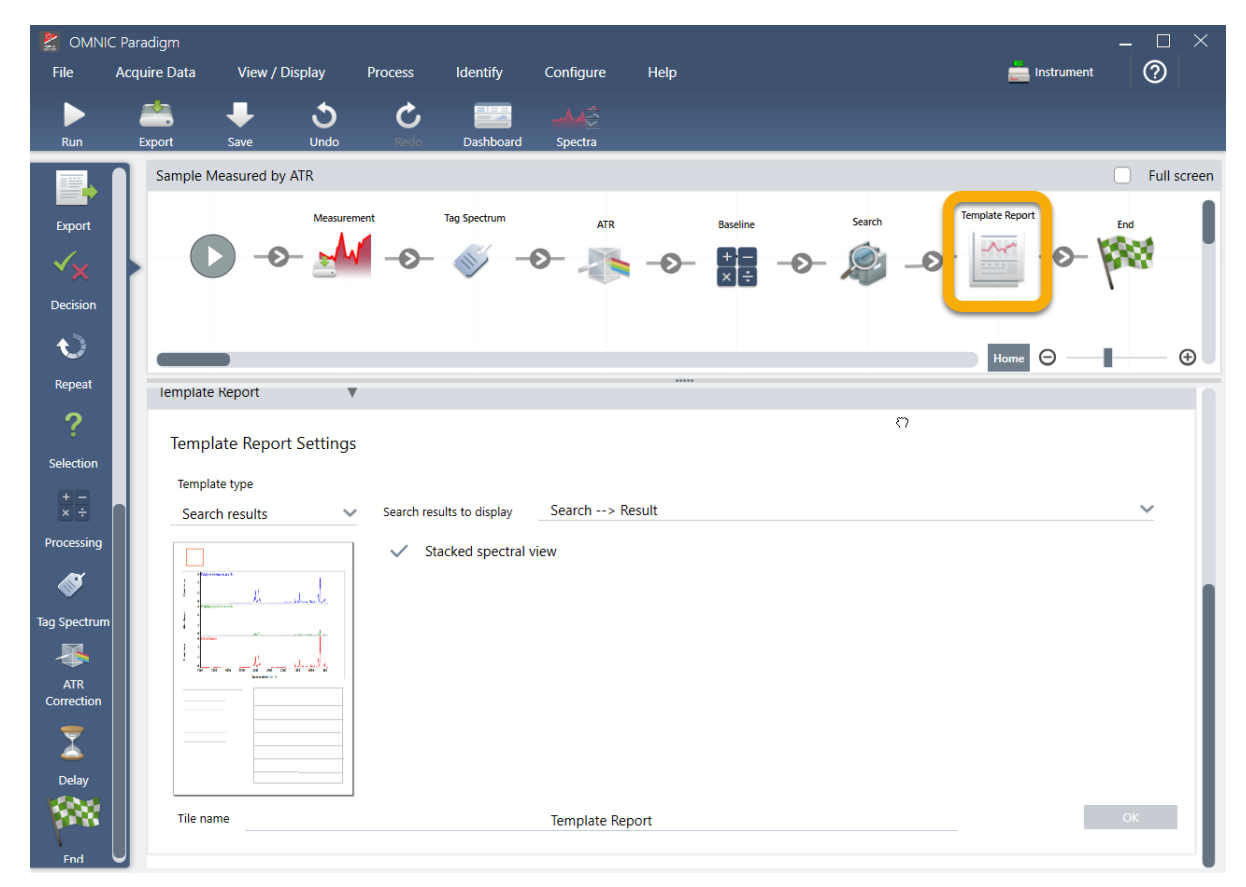

- 4. アップデートされたワークフローを保存するには、ツールバー上のSave(保存)ボタンをクリックします。
- 5. ワークフローを実行するには、ツールバーのRun(実行)ボタンをクリックします。

ワークフローはすべての手順を実行してから、最終レポートを表示します。

矢印ボタンをクリックしてワークフローを終了します。

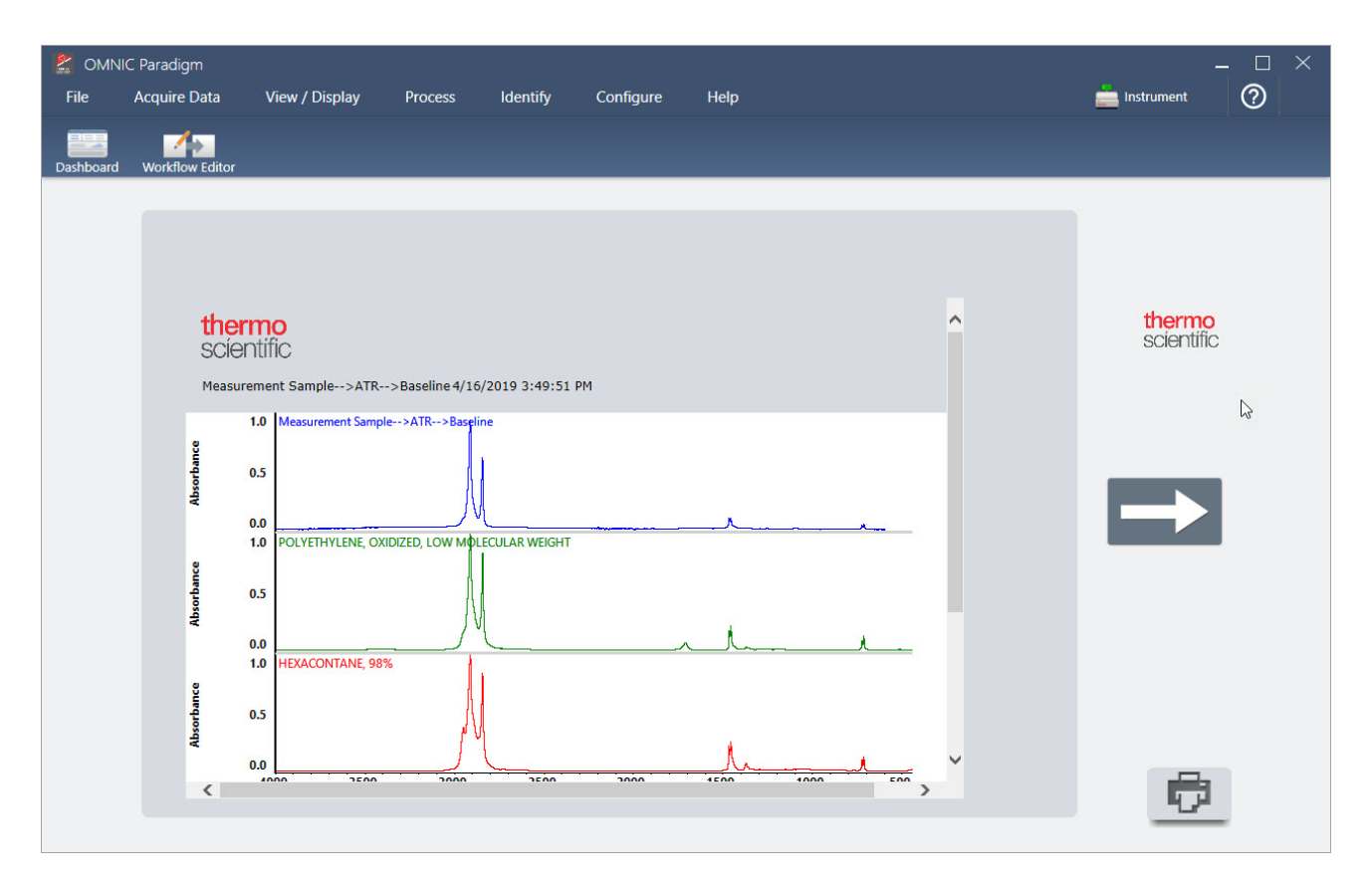

- 6. ツールバーのDashboard(ダッシュボード)ボタンをクリックして、ダッシュボードに戻ります。
- 7. Workflows(ワークフロー)リストでワークフローを選択すると、プレビューがアップデートされます。

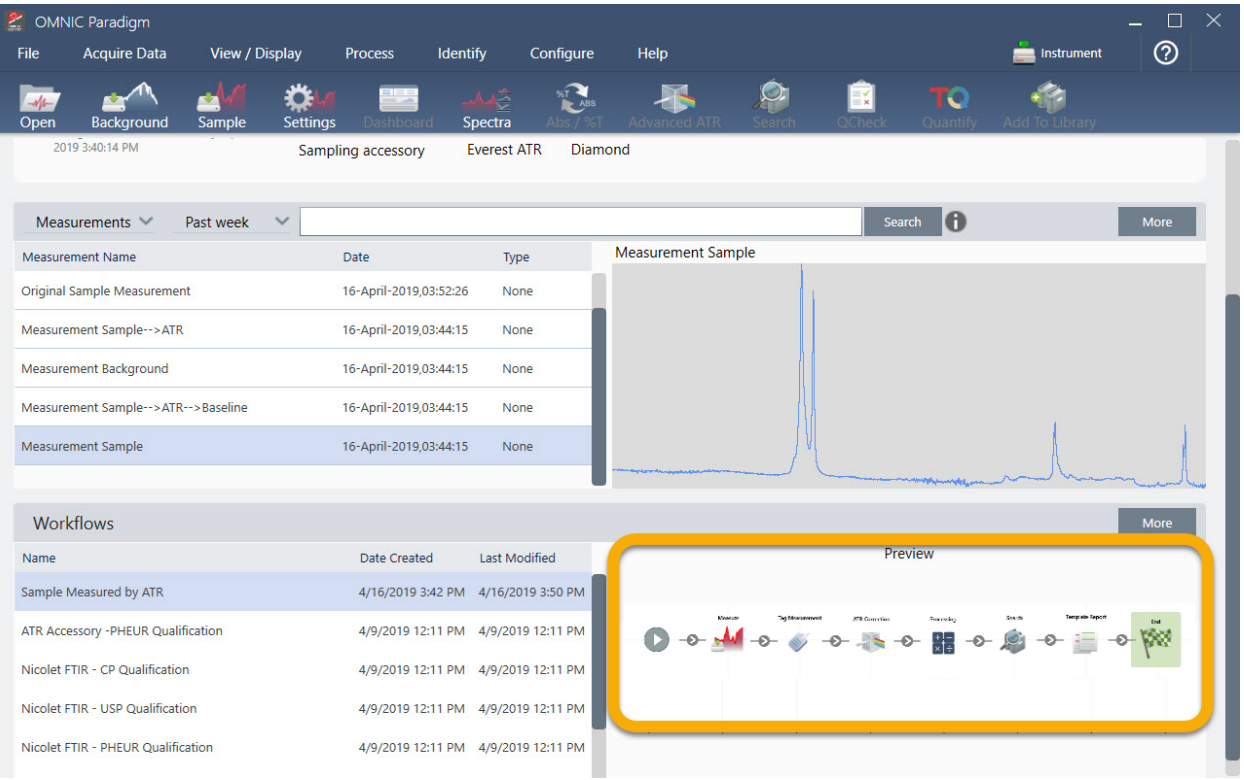

8. サーチボックスにタグを入力すると、本ソフトウェアはワークフローで生成されたスペクトルをMeasurements(測定)リストに表 示します。

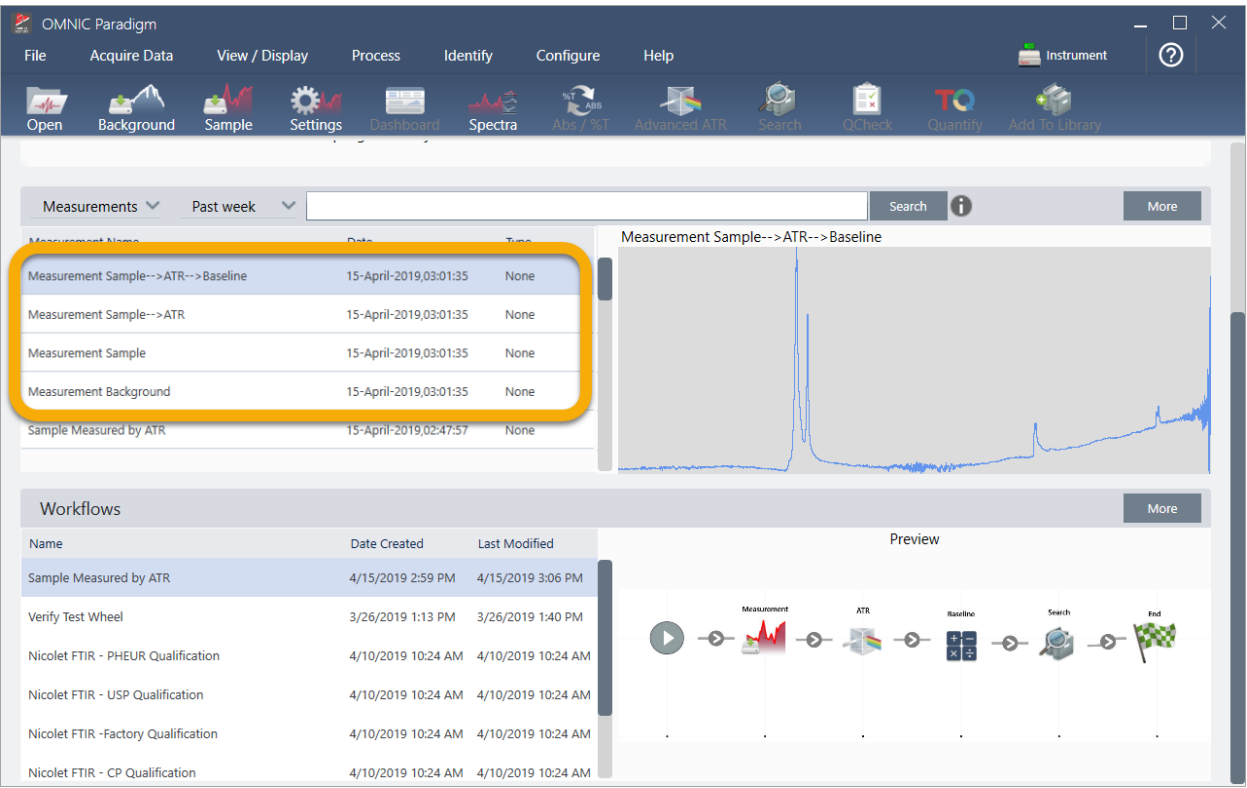

スペクトルペインにスペクトルを表示するには、Shift +クリックを使用してMeasurements(測定)リストで4つすべてを選択し、右 クリックして「Open Selected Measurements(選択した測定を開く)」を選択します。

9. ワークフローで生成されたレポートを表示するには、この矢印ボタンをクリックして「Reports(レポート)」を選択します。

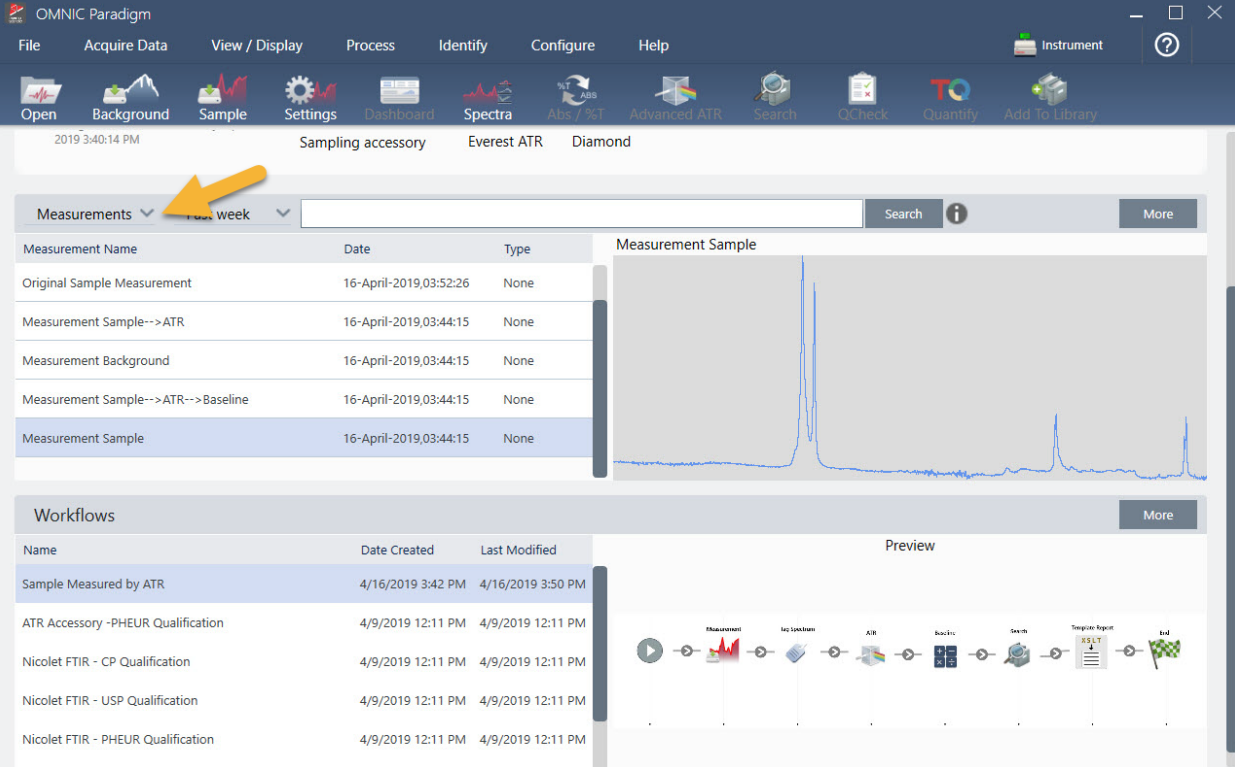

## 3.5.3 Workflows(ワークフロー)作成のヒント

さらにワークフローの作成に進む前に、ワークフローに関する一般的な質問に対するこれらの回答と、発生する可能性のある問題 を解決するためのヒントをお読みください。

- ワークフローでタイルが表示される順序は重要ですか?はい、タイルの順序は重要です。各ワークフロータイルは以前のタイ ルに基づいて構築されており、すべてのタイルは入力要件と出力結果によって相互接続されています。たとえば、測定タイル を追加すると、出力結果(スペクトル)が作成されます。この結果には、ワークフローの測定タイルの後に配置されたタイルか らのみアクセスできます。取得したスペクトルのベースラインを補正する場合は、Measurements(測定)タイルの後に Processing(データ処理)タイルを追加してから、Processing(データ処理)タイルの入力を測定出力(つまり、スペクトル)に設定 する必要があります。それ以外の場合、Processing(データ処理)タイルには赤い境界線が表示され、ワークフローを実行する 前に設定する必要のあるオプションが含まれていることを示します。赤い境界線のあるタイルが表示された場合は、マウスを 使用してそのタイルにカーソルを合わせると、問題の原因を見つけるのに役立ちます。
- ワークフローにバックグラウンド測定を追加する必要がありますか?ワークフローでバックグラウンドスペクトルに対してのみ 操作を実行する必要がある場合を除きます。測定されたサンプルデータを処理するためにバックグラウンドスペクトルのみが 必要な場合は、ワークフローに測定タイルを追加し、測定タイル設定を使用してバックグラウンド測定を定義する必要がありま す。
- ワークフロータイルのタイトルを変更できますか?各ワークフロータイルには、タイル名を指定する設定があります。(ワークフ ローエディタでタイルをダブルクリックして、関連する設定を開きます。)Tile Name(タイル名)設定を使用して、お使いのワーク フローに詳細を追加できます。これは、ワークフロー開発者が物事を整理するのに役立ちます。特に、複数のパスやループ、

または同じタイプの複数のタイル(たとえば、同じワークフロー内の複数の測定タイル)を含むワークフローを作成する場合に 役立ちます。

タイル名は、ワークフローの実行時に出力ファイルに名前を付けるためにも使用できます。以下にいくつかの例を挙げます:

- 測定タイル。このタイルは、バックグラウンドとサンプルのスペクトルを取得します。ワークフローが実行されると、サンプ ルスペクトルは、関連付けられた測定タイルのタイル名とともに保存されます。
- ATR Correction(ATR補正)タイル、Process(プロセス)タイルなど。取得したスペクトルを操作するタイルは、ワークフ ローの実行時に最終的なサンプルスペクトルとともに保存される出力スペクトルを生成します。各暫定的な「処理済み」 スペクトルは、それを生成したワークフロータイルのタイル名とともに保存されます。
- Reports(レポート)タイル。このタイルはサンプルレポートを作成します。ワークフローが実行されると、レポートは関連す るReports(レポート)タイルのタイル名で保存されます。
- すべてのワークフローにExport(エクスポート)タイルが必要ですか?この質問に対する答えは「いいえ」です。ワークフローか ら生成されたスペクトルとレポートは、スペクトロメーターを使用して手動で作成された(つまり、ワークフローからではなく)他 のすべてのスペクトルとレポートとともに、OMNIC Paradigmデータベースに自動的に保存されます。お使いのワークフローで 生成されたスペクトルとレポートを、アーカイブまたは他の場所(OMNIC Paradigmソフトウェアなどから)で開くことができるファ イルとして保存する場合は、Export(エクスポート)タイルを使用してそれらのファイルを自動的に作成します。
- ワークフローが実行されないのはなぜですか?新しく作成したワークフローを実行する前に、赤い境界線のあるタイルがない ことを確認してください。次に例を示します。

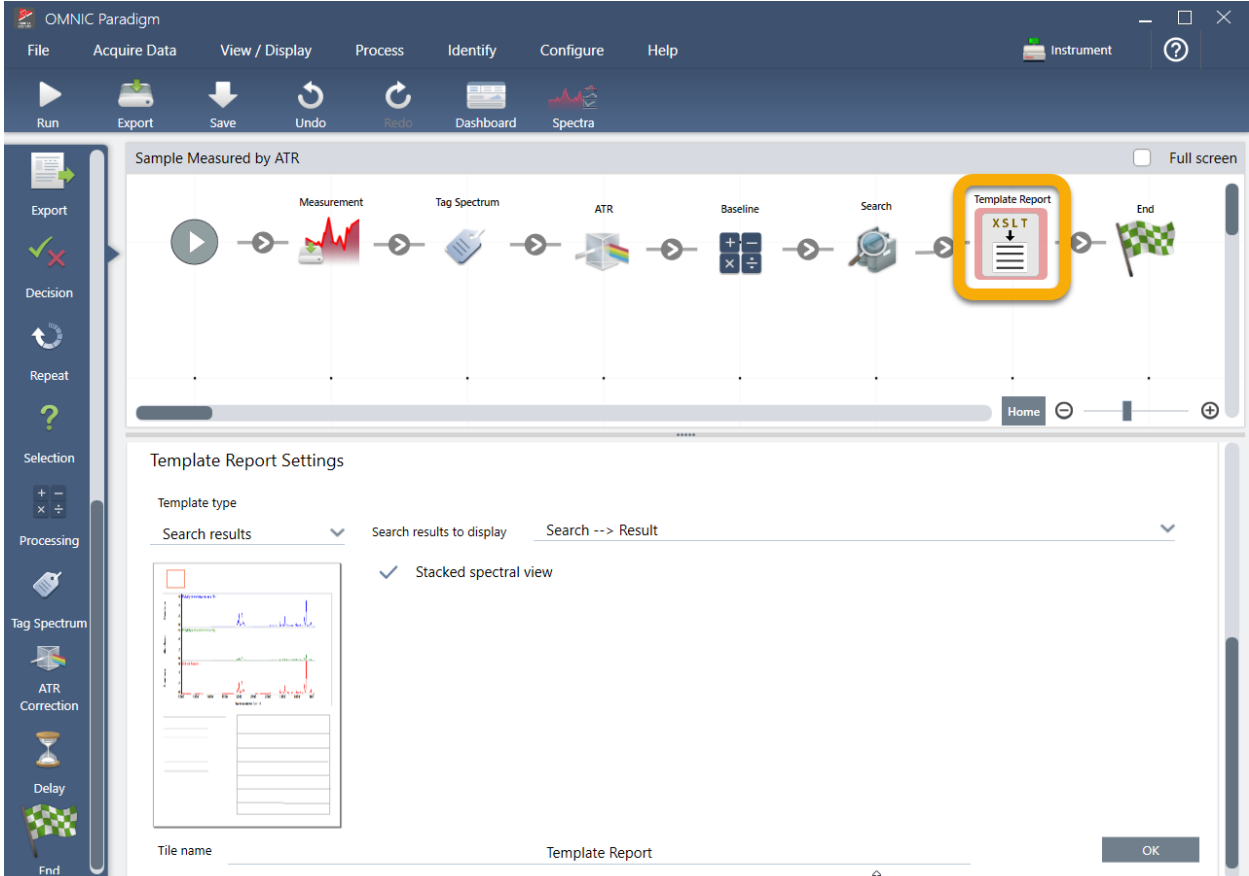

赤い境界線のあるタイルが含まれている場合、ワークフローは完了まで実行されません。

お使いのワークフローに赤い枠のタイルがある場合は、マウスを使用してタイルにカーソルを合わせると、問題を解決するた めのヒントが表示されます。通常、赤い境界線は、タイルに設定されていない必須オプションが含まれていることを示します。 ただし、タイルが「違反」であることを意味する場合もあります。たとえば、ワークフローで測定タイルの前にProcessing(データ 処理)タイルを配置すると、Processing(データ処理)タイルには赤い境界線が表示され、ベースラインを補正するための出力 スペクトルがないため、ワークフローには解決できないエラーが含まれます。

[このページは意図的に空白にしてあります]

4.0.1 4章

# 4. ハウツーガイド

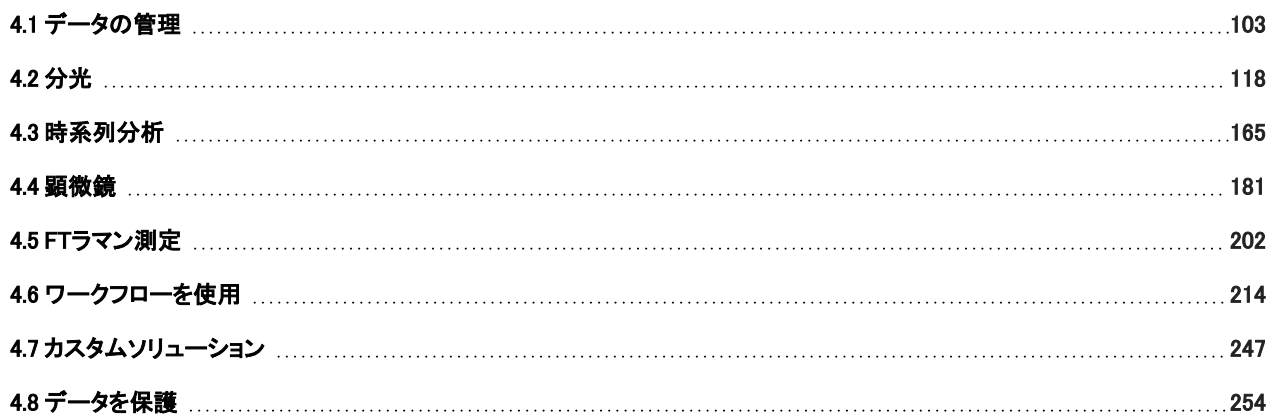

# <span id="page-102-0"></span>4.1 データの管理

OMNIC Paradigm software(OMNIC Paradigmソフトウェア)には、測定、レポートおよびセッションを含むデータを簡単に見つけたり 管理するツールがあります。

## 4.1.1 スペクトルライブラリの管理

ライブラリには、化合物と関連情報のリストが含まれており、ご自身のデータから購入または作成できます。コリレーションサーチま たは多成分サーチを実行すると、分析により、サンプルスペクトルが、サーチ設定で指定したライブラリに保存されている化合物と 比較されます。

ライブラリマネージャーを使用して、お使いのライブラリと保存されている化合物に関する情報を表示し、ライブラリを作成または削 除します。

## 新規ライブラリの作成

新規ライブラリの作成を行って、スペクトルデータを管理し、ご自身の測定データをサーチします。

#### ◆デスクトップインターフェースで新規ライブラリの作成を行うには

- 1. メニューバーから、分析>Library Manager(ライブラリマネージャー)を選択します。
- 2. Library Manager(ライブラリマネージャー)で、New Library(新規ライブラリ)を選択します。
- 3. ライブラリの名前を入力し、オプションのフィールドを追加します。

ライブラリにスペクトルを追加するときに、オプションのフィールドが使用されます。

図4-1: お使いのライブラリに名前を付け、New Library(新規ライブラリ)ビューのオプションフィールドをカスタマイズします。

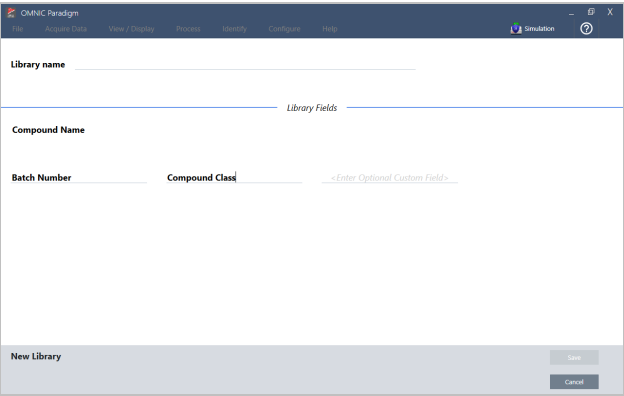

4. Save(保存)をクリックして、新規ライブラリを作成します。

お使いの新規ライブラリは、ライブラリマネージャーのLibraries(ライブラリ)列に一覧表示されます。

#### ◆タッチスクリーンインターフェースで新規ライブラリの作成を行うには

- 1. ホーム画面からメニュー[  $\blacksquare\equiv\P$  ]を開き、Library Manager(ライブラリマネージャー)を選択します。
- 2. ツールバーからNew Library (新規ライブラリ)を選択します。
- 3. New Library(新規ライブラリ)ビューで、ライブラリの名前を入力し、オプションのフィールドを追加します。

ライブラリにスペクトルを追加するときに、オプションのフィールドが使用されます。

図4-2: お使いのライブラリに名前を付け、New Library(新規ライブラリ)ビューのオプションフィールドをカスタマイズします。

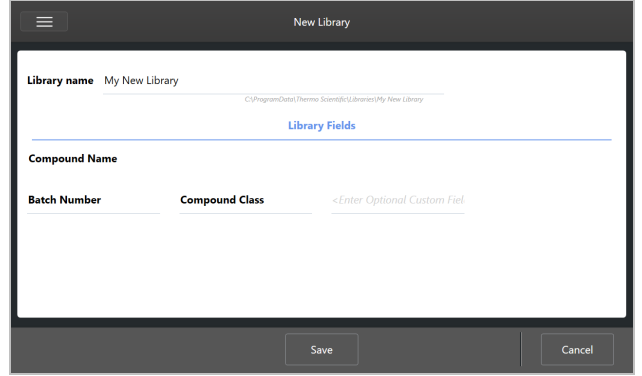

4. Save(保存)をタッチして、新規ライブラリを保存します。

## ライブラリにスペクトルを追加

ライブラリにスペクトルを追加して、他のサーチ分析ではご自身のサンプルデータを使用します。

#### ❖デスクトップインターフェースのライブラリにスペクトルを追加するには

- 1. Spectral(スペクトル)ビューで、ライブラリに追加するスペクトルを選択します。
	- a. 2つ以上のスペクトルを追加するには、複数のスペクトルを選択します。
		- i. すべての可視スペクトルを選択するには、Main Spectra(メインスペクトル)ビューを右クリックしてSelect All(すべて 選択)を選択します。
		- ii. 複数のスペクトルを選択するには、Main Spectra(メインスペクトル)ビューでCtrlキーを押しながら任意のスペクトル を選択します。
- 2. メニューバーから、分析> Add to Library(ライブラリに追加)を選択して、Add to Library(ライブラリに追加)ビューを開きます。
- 3. ライブラリのリストから、スペクトルを追加するライブラリを選択します。
- 4. スペクトル情報を調整し、化合物の名前を設定します。規定名は、サンプルが測定されたときに使用された測定名になりま す。
- 5. Save(保存)をクリックします。これで、スペクトルがライブラリで利用できるようになり、ライブラリマネージャーで表示できま す。

#### ◆タッチスクリーンインターフェースのライブラリにスペクトルを追加するには

- 1. Spectral(スペクトル)ビューで、ライブラリに追加するスペクトルを選択します。Ctrlキーを押しながら選択して、選択範囲にス ペクトルを追加します。
- 2. メニューからAdd to Library (ライブラリに追加)を選択します。
- 3. Add to Library(ライブラリに追加)ビューで、Add to Library(ライブラリに追加)列からライブラリを選択します。
- 4. 化合物に名前を付け、オプションのフィールドを指定して、Save(保存)をタッチします。これで、スペクトルをご自身で選択した ライブラリで利用できるようになります。

## ライブラリからスペクトルを追加

ライブラリからスペクトルを追加して、分析またはワークフローの参照として使用します。追加されたスペクトルは、測定値とともに データベースに保存されますが、名前を変更したり、タグを付けたり、エクスポートしたりすることはできません。

#### ❖ライブラリからスペクトルを追加するには

- 1. Library Manager(ライブラリマネージャー)に移動します。
- 2. 追加する化合物を選択します。
- 3. ツールバーで、Extract(追加)を選択します。スペクトルが正常に追加されたことを確認するメッセージが表示されます。測定 値をビューして、追加されたスペクトルを見つけます。

## ライブラリと化合物を削除

化合物を削除すると、その化合物はサーチ分析で使用されなくなり、化合物のリストで取り消し線が引かれます。ライブラリ内の他 の化合物のインデックス位置は維持されます。

作成したライブラリのみを削除または編集できます。商用ライブラリとその化合物は削除できません。

注記削除されたライブラリと化合物は復元できません。

#### ❖ライブラリから化合物を削除するには

- Desktop(デスクトップ)インターフェースの使用
	- 1. Library Manager(ライブラリマネージャー)で、削除する化合物に移動します。
	- 2. 化合物を右クリックして、Delete(削除)を選択します。ダイアログボックスで、Yes(はい)をクリックして確認します。
- タッチスクリーンインターフェースの使用
	- 1. Library Manager(ライブラリマネージャー)で、削除する化合物を選択します。
	- 2. Spectrum(スペクトル)ペインでDelete(削除)をタップします。

#### ◆ライブラリを削除するには

- Desktop(デスクトップ)インターフェースの使用
	- 1. Library Manager(ライブラリマネージャー)で、削除するライブラリを選択します。
	- 2. ツールバーのDelete(削除)をクリックし、Yes(はい)をクリックして確認します。
- Touchscreen(タッチスクリーン)インターフェースの使用
	- 1. Library Manager(ライブラリマネージャー)で、削除するライブラリを選択します。
	- 2. メインツールバーのDelete(削除)をタッチします。

## ライブラリの場所を追加

Search Setup(サーチ設定)のLibrary Locations(ライブラリの場所)タブを使用して、追加のライブラリの場所を指定します。これ は、お使いのライブラリがネットワークドライブなどの共有場所に保存されている場合に役立ちます。ライブラリの場所を追加する と、その場所にあるライブラリをサーチ、QCheck(Qチェック)、およびその他の分析に使用できます。

#### ❖ライブラリの場所を追加するには

- 1. デスクトップインターフェースを使用して、分析メニューを開き、Search Setup(サーチ設定)を選択します。
- 2. Library Locations (ライブラリの場所)タブに移動します。
- 3. Add Location(ライブラリの場所を追加)をクリックします。
- 4. 追加のライブラリの場所をBrowse(参照)し、Open(開く)をクリックします。
- 5. Save(保存)をクリックします。

## 4.1.2 データベースのBack Up(バックアップ)とRestore(復元)

データベースを定期的にバックアップして、ハードドライブが故障した場合にデータを回復できるようにします。OMNIC Paradigm software(OMNIC Paradigmソフトウェア)のデータベースメンテナンスツールを使用すると、OMNIC Paradigmソフトウェアから直接 データを簡単にバックアップし復元することができます。

## データベースのバックアップ

ハードドライブが故障した場合に備えて、データベースを別のデバイスにバックアップします。例えば、データを別のコンピュータや 外付けハードドライブ、またはリモートネットワークの場所にバックアップします。

#### ❖データベースをバックアップするには

1. OMNIC Paradigm software (OMNIC Paradigmソフトウェア)のDesktop (デスクトップ) インターフェースを使用して、Configure (構 成)>Database Maintenance(データベースメンテナンス)に移動し、Back Up(バックアップ)を選択します。

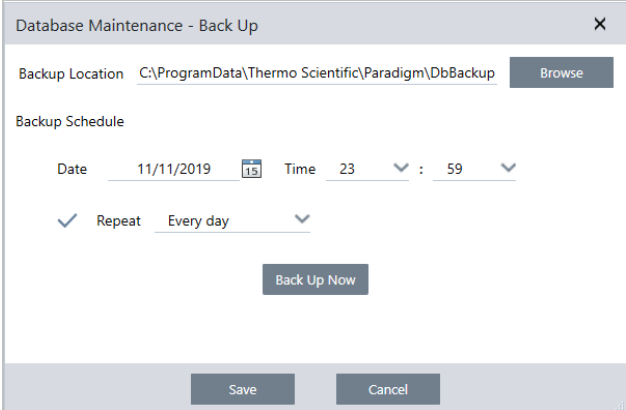

- 2. バックアップデータベースを保存するバックアップ場所を選択します。
- 3. バックアップをスケジュールするには、最初のバックアップの日付と時間を設定します。
	- a. Repeat(リピート)が選択されていることを確認し、そのリストからRepeat(リピート)オプションを選択します。
	- b. Save(保存)をクリックします。
- 4. スケジュールなしでデータベースを手動でバックアップするには、Back Up Now(直ちにバックアップ)をクリックします。

バックアップする前に新規バックアップ場所を設定するには、最初に場所を変更し、その変更を保存してから、[Database Maintenance - Back Up(データベースメンテナンス - バックアップ)]ウィンドウを再度開き、[Back Up Now(直ちにバックアッ プ)]をクリックします。

5. Close(閉じる)をクリックして、ダッシュボードに戻ります。

注記:Database backup(データベースバックアップ)ツールは、Session data(セッションデータ)の一部分のみをバックアップします。 セッションデータには2つのパートがあります:セッションの一部分はデータベースに保存され、セッションの一部分はディスクドライ ブのファイルに保存されます。OMNIC ParadigmソフトウェアのDatabase back up(データベースバックアップ)ツールは、データベー スに保存されているデータのみバックアップします。

データを復元可能にするには、別のバックアップユーティリティプログラムを使って、次のディレクトリに保存してあるファイルをバッ クアップする必要があります:C:\Users\Public\Documents\thermo scientific\omnic paradigm\Sessions

Session(セッション)データをバックアップするには、通常どおりDatabase backup(データベースバックアップ)ツールを使用し、 C:\Users\Public\Documents\thermo scientific\omnic paradigm\Sessionsにあるファイルをバックアップするには、オペレーティング システムのBackup and Restore(バックアップ・復元)ツールなどの別のバックアップユーティリティプログラムを使用します。

Session(セッション)データを復元するには、バックアップ・復元ユーティリティを使ってSession(セッション)ディレクトリのファイルを 復元し、それからデータベースを復元します。

## バックアップからデータベースを復元

OMNIC Paradigm software(OMNIC Paradigmソフトウェア)の復元ツールを使用して、以前に保存したバックアップからデータベース を復元します。

注記この処理は、現在データベースにあるすべてのデータを完全に削除し、選択したバックアップデータに置き換えます。

#### ❖データベースを復元するには

1. OMNIC Paradigm software (OMNIC Paradigmソフトウェア)のDesktop (デスクトップ) インターフェースを使用して、Configure (構 成)> Database Maintenance(データベースメンテナンス)に移動し、Restore(復元)を選択します。

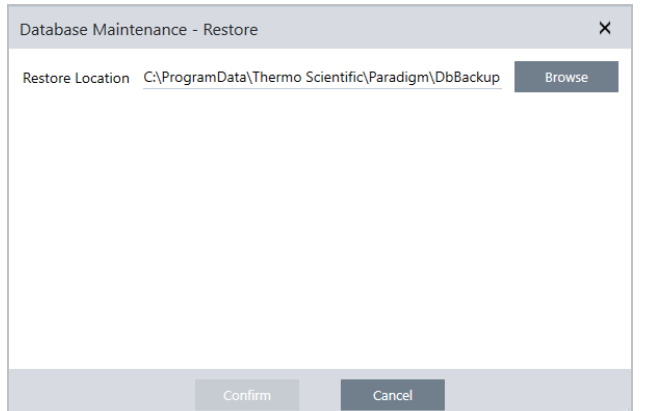

2. Browse(参照)をクリックして、バックアップデータベースの場所を選択します。

SummitスペクトロメーターでOMNIC Paradigm software(OMNIC Paradigmソフトウェア)を使用し、かつ他のスペクトロメーターと 共有されているリモートバックアップからデータを復元する場合は、そのリモートバックアップを使用している個々のスペクトロ メーターからデータを復元することができます。

単一スペクトロメーターのみからデータをバックアップするには、ホスト名リストからスペクトロメーターを選択します。

3. Confirm(確認)をクリックします。

## 4.1.3 データベースクリーンアップで不要な測定値を削除する

Database Maintenance(データメンテナンス)のClean Up(クリーンアップ)を使用して、過去の測定が指定された年齢に達したときに 自動的に削除します。たとえば、システムのスペースを節約するために、1か月以上変更がない測定値を自動的に削除できます。

データベースをクリーンアップするには、自動的に削除される前に、測定値を保持する期間を設定するか、Clean Up Measurements Now(測定値を今クリーンアップ)を選択し、指定したときよりすでに古い測定値を削除できます。

一度古い測定値を削除すると、元に戻せません。

ヒント選択した測定値を維持するには、ライブラリに追加してください。後に、測定値をライブラリから取り出し、必要に応じて使 用することができます。

#### ❖Desktop(デスクトップ)インターフェースから古い測定値を自動的に削除する

- 1. Desktop(デスクトップ)インターフェースを使用して、Configure(構成)>Database Maintenance(データベースメンテナン ス)> Clean Up(クリーンアップ)に移動します。
- 2. 測定値を保持する期間を設定します。

測定値を保持する期間として、Forever(ずっと)を選択します。

3. Save(保存)をクリックします。
設定した期間より古い測定値をすぐに削除するには、Clean Up Measurements Now(測定値を今クリーンアップ)を選択しま す。

◆Touchscreen(タッチスクリーン)インターフェースから古い測定値を自動的に削除する

- 1. Home(ホーム)画面から、Settings(測定条件)アイコンを選択する
- 2. Database Maintenance (データベースメンテナンス)タブに行きます。
- 3. Clean Up (クリーンアップ)を選択します。
- 4. 測定値を保存する期間を設定します。

測定値を無期限で保持するには、Forever(無期限)を選択します。

5. Save(保存)を選択します。

設定した期間より古い測定値をすぐに削除するには、Clean Up Measurements Now(測定値を今クリーンアップ)を選択しま す。

ヒントまた、測定値すべてを一度に削除できます。すべての測定値を削除するには、すべての測定値を表示するようにフィル ターを設定し、すべての測定値を選択し、測定値を右クリックして、Delete Selected Measurements(選択した測定を削除)を選 択するか、Touchscreen(タッチスクリーン)インターフェースでDelete(削除)を選択します。

# 4.1.4 測定とレポートのサーチ

保存された測定値とレポートをサーチするときは、タグとサーチキーワードを使用して、測定値とレポートのリストをフィルターしま す。

## サーチ中

測定値をサーチする場合、サーチ用語は、スペクトルタグ、タイトル、最終更新日、識別された化合物、カスタム文字列、シリアルナ ンバーなどの情報と照合されます。レポートをサーチする場合、サーチに使用されるフィールドには、レポート名、作成日、およびテ ンプレートタイプが含まれます。

ヒントMeasurement Name(測定名)やType(タイプ)などの列ヘッダーをクリックして、測定値を並べ替えられます。規定では、測 定値は最後に変更された項目を最初に表示するように並べ替えられます。

#### ◆測定値とレポートをサーチするには

- 1. リストからReports(レポート)またはMeasurements(測定)を選択します。
- 2. サーチ結果を制限する時間を選択します。
- 3. サーチ用語を入力して、サーチをクリックします。

以下のサーチ手法を使用して、結果を絞り込みます。

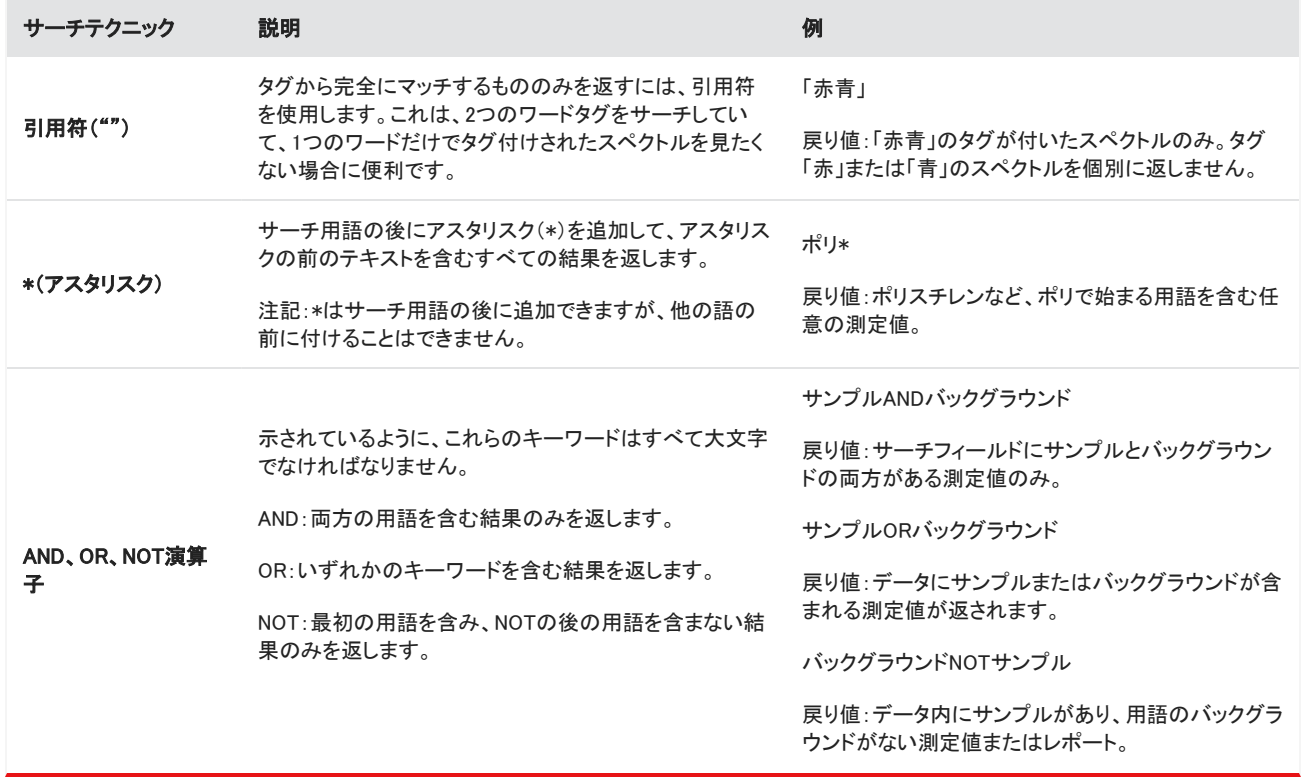

#### 4. ハウツーガイド

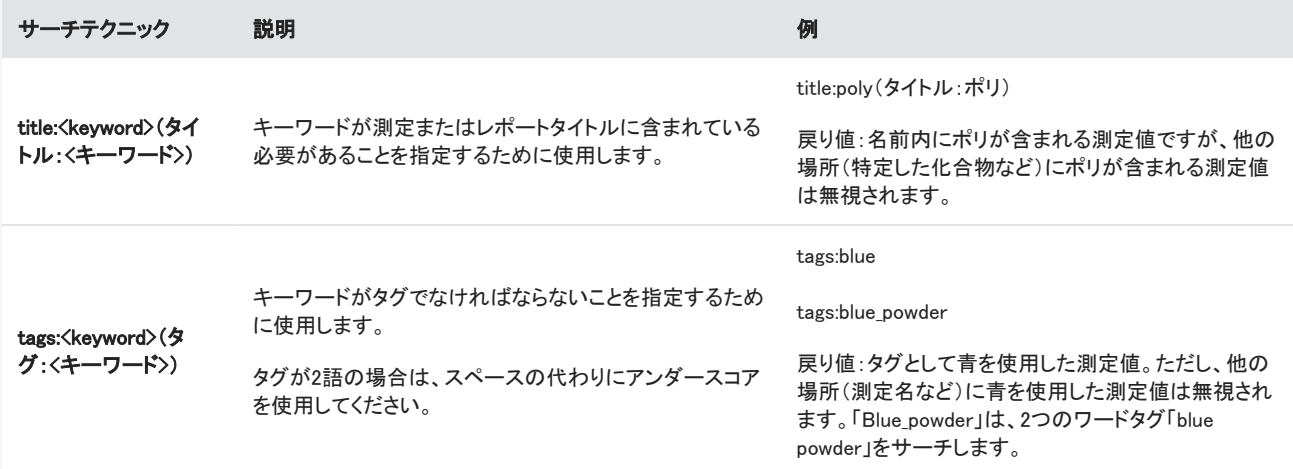

# タグ付け

タグは、データベース内の測定値とレポートを見つけるためのもう1つの便利な方法を提供します。たとえば、1つのプロジェクトに 関連する多くの測定値を収集している場合、それらの各測定値に同じ「プロジェクトA」タグを付けることができます。後で、このタグ を使用して測定値をフィルターし、「プロジェクトA」タグの付いた測定値のみを表示できます。

#### ◆デスクトップインターフェースでタグを追加または削除するには

1. Measurements(測定)リストで測定値を右クリックし、Manage Tags(タグ管理)を選択します。

現在測定に割り当てられているタグは、Current Tags(現在のタグ)下に一覧表示されます。

- <sup>l</sup> 新規タグを追加するには、New Tag(新規タグ)フィールドにテキストを入力して、Add(追加)をクリックします。その新規タ グが現在のタグに追加されます。
- 現在のタグを削除するには、タグの右上隅にある削除アイコン( ♥) をクリックします。そのタグは直ちに削除されます。
- 2. 変更を保存するには、OKをクリックします。Cancel(キャンセル)をクリックして、変更を保存せずにManage Tags(タグ管理)ダ イアログを終了します。

#### ◆タッチスクリーンインターフェースでタグを追加または削除するには

- 1. ホーム画面から、Measurements(測定)タブに移動します。
- 2. 測定を選択し、More Options(その他のオプション)アイコンをタッチします。
- 3. Manage Tags(タグ管理)をタップします。
	- <sup>l</sup> タグを追加するには、New Tag(新規タグ)フィールドにテキストを入力し、Add(追加)をタッチします。新規タグが現在のタ グリストに追加されます。
	- <sup>●</sup> タグを削除するには、タグの右上隅にあるDelete(削除)アイコン( <mark>→</mark> )をタップします。
- 4. 変更を保存するには、OKをタッチします。Cancel(キャンセル)をタッチして、変更を保存せずにManage Tags(タグ管理)ダイア ログを終了します。

# シグネチャーの状態による測定値のフィルタリング

Signature(シグネチャー)フィルターを使用すると、シグネチャーの状態に基づいて測定値、レポート、およびセッションをすばやく見 つけることができます。

たとえば、Signature(シグネチャー)フィルターは、Authorship(著作者)の理由で署名されたものの、まだ承認が必要な測定値を見 つけるのに適しています。

シグネチャー状態に基づいて記録をフィルターする

- 1. デスクトップインターフェースのダッシュボードから、Signature(シグネチャー)をクリックします。
- 2. フィルターオプションを選択して、OKをクリックします。

ダイアログにすべてのシグネチャー理由のリストが表示されます。各理由に対して、サインあり、サインなし、該当なしを選択するこ とができます。

- <sup>l</sup> Signed(署名):この理由でサインされた記録を表示するのに選択します。この理由でサインされた記録が表示されます。
- Unsigned(署名なし):この理由でサインされなかった記録を表示するのに選択します。このサインがある記録は表示されませ ん。
- <sup>l</sup> N/A:フィルターするときにこの理由は無視されます。サインありおよびなしの記録が表示されます。

この例では、これらの設定により、まだ承認が必要なすべての記録が表示されます。

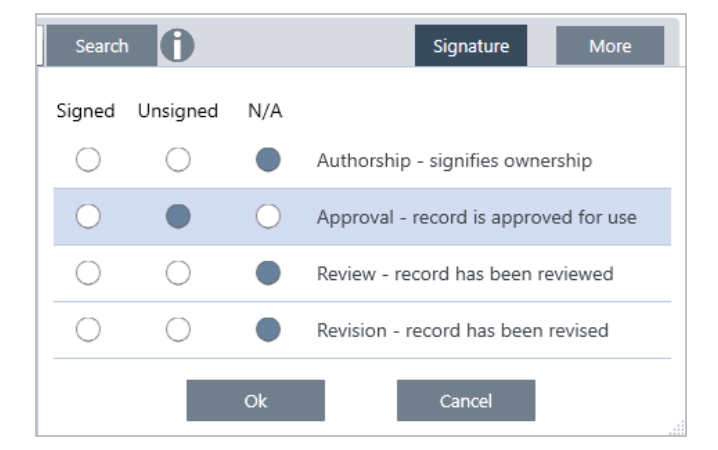

ヒントカラムの見出し(「Signed(署名)」)をダブルクリックすると、すべてのオプションでそのカラムが選択されます。もう一度ダ ブルクリックして、すべてのオプションをN/Aにリセットします。

ヒントシグネチャーフィルターは時間フィルターと連動します。たとえば、過去1カ月間の承認が必要なすべての測定値を表示す るには、時間をPast Month(過去1カ月間)に設定し、Approval(承認)のシグネチャーフィルターをUnsigned(サインなし)に設定 します。

ヒント複数の記録を一度にサインするには、フィルターを適用した後、記録すべてを選択して右クリックし、Sign(サイン)を選択 します。

# 4.1.5 データのインポートとエクスポート

他のアプリケーションで作成されたさまざまなファイルタイプのインポートや作業ができます。

# スペクトルデータ

OMNIC Paradigmでは、以下のタイプのスペクトルデータを読み取ることができます。

- <sup>l</sup> OMNICスペクトル(\*.spaおよび\*.spg)
- $\cdot$  Grams $(*.\text{soc})$
- $\bullet$  JCAMP-DX $(*.$ jdx)
- $\cdot$  Perkin-Elmer $(*.\mathsf{sp})$
- Bruker $(*[0-9])$
- $\bullet$  Jasco $(*.$ jws)
- TSVテキスト(\*.tsv)

スペクトルデータをインポートするには、File(ファイル)メニューに移動し、Open Spectrum(スペクトルを開く)を選択します。 スペクトルは、OMNIC Paradigmから以下のいずれかのファイル形式でエクスポートできます。

- $\cdot$  SPA
- $\cdot$  TSV
- SPC

## 時系列測定

OMNIC Paradigmで作成された時系列測定(.srsx)や、OMNICで作成された従来の時系列測定(\*.srs)をインポートできます。 時系列測定をインポートするには、File(ファイル)メニューに移動し、Time Series(時系列) > Open(開く)の順に選択します。

## 顕微鏡データ

以下の2種類の顕微鏡データをインポートできます。

- OMNIC Paradigmソフトウェアで作成された、\*.sessionファイル
- <sup>l</sup> 従来のOMNICソフトウェアで作成された、\*.mapファイル

顕微鏡データをインポートするには、File(ファイル)メニューに移動し、Session(セッション)>Open(開く)の順に選択します。

# ワークフローとパッケージ

ワークフローとパッケージファイルもインポートおよび共有できます。ワークフローはファイル名の拡張子.rwflが付いて保存され、 パッケージは.rdepを使用します。

ワークフローまたはパッケージをインポートするには、File(ファイル)メニューに移動し、Workflow(ワークフロー) > Open(開く)また はPackage(パッケージ) > Open(開く)の順に選択します。

ワークフローまたはパッケージをエクスポートするには、ダッシュボードのワークフローまたはパッケージを右クリックし、Export(エ クスポート)を選択します。

# 4.1.6 Measurement History(測定履歴)のビュー

測定履歴をビューして、データ処理と分析のさまざまなステージでスペクトルを視覚的に比較します。例えば、Automatic Baseline Correction(自動ベースライン補正)を適用した後、測定履歴を表示して、スペクトルがどのように変化したかをすばやく確認できま す。

#### ❖測定履歴を表示するには

- 1. Spectral View(スペクトルビュー)から、履歴パネルに移動します。
- 2. 履歴内の項目を右クリックして、Measurement History(測定履歴)を選択します。

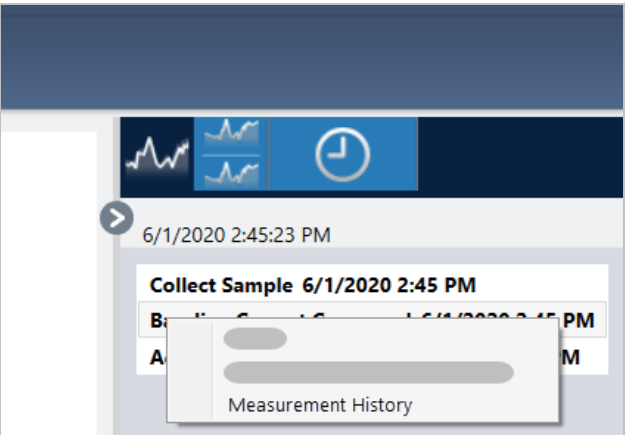

履歴データには、データ処理と分析の各ステージでのスペクトルが表示されます。

- <sup>l</sup> 履歴データのレポートを作成するには、File(ファイル)メニューを開き、Create Report(レポートの作成)を選択します。 Historical Spectrum(履歴スペクトル)テンプレートを選択し、レポート設定を編集して、Create(作成)をクリックします。
- 測定履歴を終了するには、Close Measurement History(測定履歴を閉じる)をクリックします

# 4.1.7 測定を元に戻す

測定をデータ処理または分析するときに、Revert(元に戻す)を使用して一つまたは複数の手順を元に戻します。例えば、データ処 理手順で測定データの品質が低下した場合は、最初からやり直して新規サンプル測定値をコレクションする代わりに、Revert(元に 戻す)を使用して前の手順に戻ります。

以前の状態に戻すと、元に戻した手順の後に実行された処理はすべて失われます。つまり、元に戻す方法はありません。

安全な環境にいる場合、Revert(元に戻す)は使用できません。ただし、代わりにDuplicate(複製)ツールを使用して、前の手順と同 じように測定値のコピーを作成できます。その後、サンプルを再測定することなく、複製された測定を処理できます。詳細は["複製](#page-114-0) [測定"](#page-114-0)を参照してください。

#### ❖前の手順に戻すには

- 1. Spectral View(スペクトルビュー)で、結果パネルから測定値を選択します。
- 2. アイコンをクリックして、履歴パネルを表示します。

履歴内の任意の項目をクリックして、そのステージでの測定をプレビューします。

- 3. イベントのリストで、元に戻す手順を右クリックします。
- 4. コンテキストメニューで、Revert(元に戻す)を選択します。

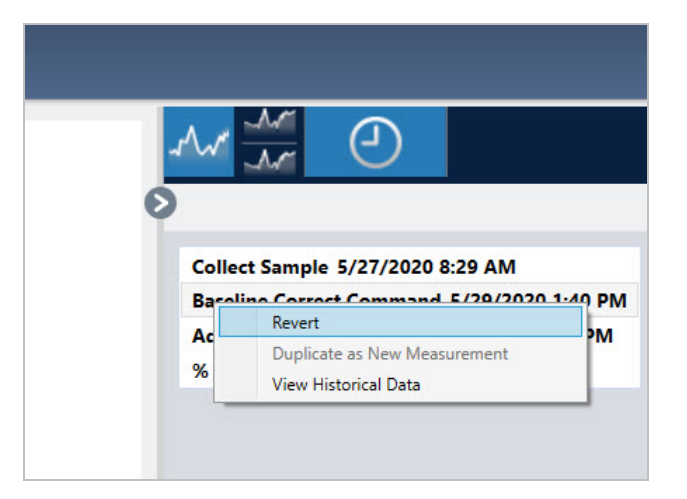

<span id="page-114-0"></span>5. Yes(はい)をクリックして元に戻すか、No(いいえ)をクリックしてキャンセルします。

# 4.1.8 複製測定

New Measurement(新規測定)としてDuplicate(複製)を使用して、測定値のコピーを作成します。現在の状態または履歴の前の手 順から測定値を複製できます。

ヒントDuplicate(複製)は、Revert(元に戻す)代替として役立ちます。例えば、元に戻すと現在のデータが破棄され、測定値が 以前の状態に戻りますが、Duplicate(複製)を使用すると、以前の状態から測定値をコピーして、現在のデータを保持できま す。

また、Duplicate(複製)を使用して、作業中の特定のステージで測定値のコピーを保存することもできます。例えば、データをコ

レクションした直後に測定値を複製して、それ以上のデータ処理を行わずに測定値のコピーを保存し、測定値のコピーを一つ だけ処理する場合があります。

測定を複製すると、すべてのスペクトル情報が新規測定にコピーされるわけではありません。ほとんどの情報は重複しています が、いくつかの違いがあります。

- <sup>l</sup> 元の測定値にタグがある場合、タグは新規測定値にコピーされません。
- <sup>l</sup> 測定履歴はコピーされますが、Spectral(スペクトル)ビューの履歴パネルには、測定が複製されたポイントより前の手順は表 示されません。Measurement Information(測定情報)を開き、History(履歴)タブを表示して、測定履歴をレビューします。

#### ❖測定値を複製するには

• ダッシュボードから

ダッシュボードからDuplicate(複製)して、測定値を現在の状態でコピーします。

- 1. Measurements(測定)ペインで測定を右クリックします。
- 2. Duplicate as New Measurement(新規測定として複製)を選択します。
- 3. 新規測定名を入力するか、規定名のままにします。
- 4. OKをクリックします。

**-** 測定履歴からDuplicate(複製)

Spectral View(スペクトルビュー)からDuplicate(複製)して、以前のポイントからの測定値をコピーします。

- 1. Spectral View(スペクトルビュー)で、Results(結果)ペインで測定値を選択します。
- 2. 測定を選択した状態で、履歴パネルに移動します。

履歴内の任意の項目をクリックして、その時点でのスペクトルをプレビューします。

3. 測定を複製する手順を右クリックします。

Add to Library(ライブラリに追加)またはCreate Report(レポートの作成)など、スペクトルを変更しなかったイベントは、新 規測定として複製できません。

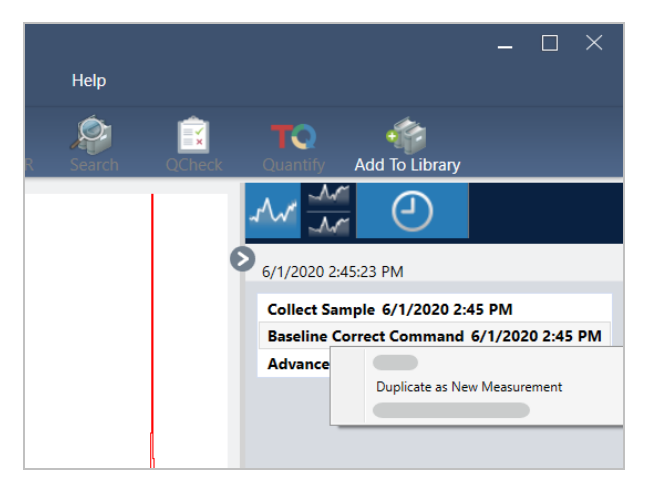

- 4. Duplicate as New Measurement(新規測定として複製)を選択します。
- 5. 新規測定名を入力するか、規定名のままにします。
- 6. OKをクリックします。

# 4.2 分光

このセクションでは、OMNIC Paradigmソフトウェアの主要な機能について説明します。

# 4.2.1 サンプル測定

<span id="page-117-0"></span>OMNIC Paradigm software(OMNIC Paradigmソフトウェア)で新規データを取得するには、測定条件設定を設定して保存し、バックグ ラウンドスペクトルを収集して、最後にサンプル測定を行います。

# 測定オプションの設定と保存

測定条件設定では、サンプル測定方法と、スペクトルの収集後にデータを処理する方法を指定できます。設定は、機器とサンプリ ングアクセサリーがサンプル測定を行う方法と、OMNIC Paradigm software(OMNIC Paradigmソフトウェア)がデータを処理する方法 の両方を制御します。

測定条件設定を調整した後、すぐに使用することも、後で使用するために保存することもできます。

このガイドでは、一般的な測定オプションを設定、保存、および使用する方法について説明します。詳細設定の説明については、 ["高度な測定条件設定"](#page-121-0)を参照してください。

## 測定オプションの設定

測定を開始する前に、測定条件設定を設定して保存するか、以前に保存した設定を使用してください。

タッチスクリーンモードのOMNIC Paradigm software(OMNIC Paradigmソフトウェア)では、サンプル測定前に個々の設定を編集する か、設定ファイル(.expx)をインポートします。測定条件設定を編集またはレビューするには、ホーム画面からAnalysis Type(分析タ イプ)を選択します。

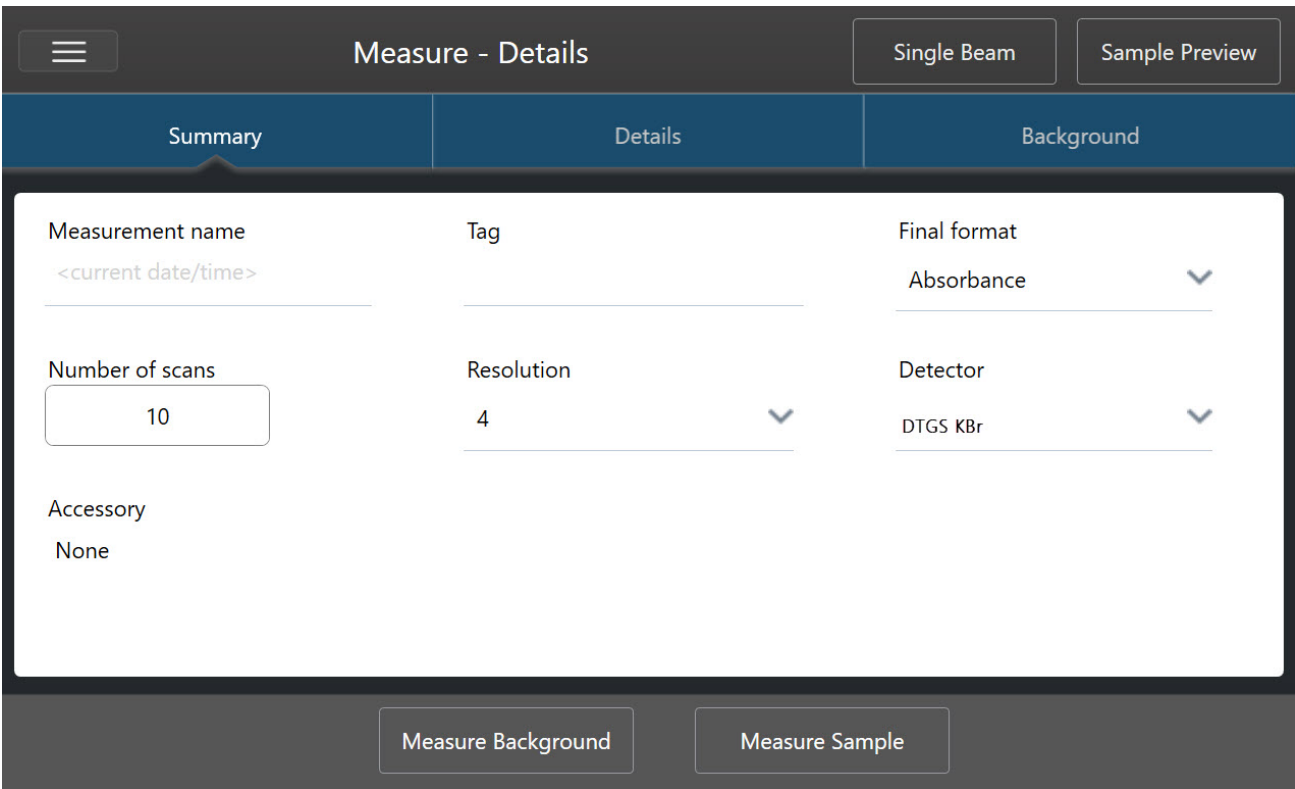

図4-1: Summary(サマリ)、Details(詳細)、およびBackground(バックグラウンド)タブで測定条件設定をレビューします

デスクトップインターフェースを使用する場合は、ダッシュボードから測定条件設定を設定して保存するか、サンプルスペクトルのプ レビュー中にいくつかのオプションをアップデートします。

図4-2: New Measurement(新規測定)ペインで測定条件設定を編集します。

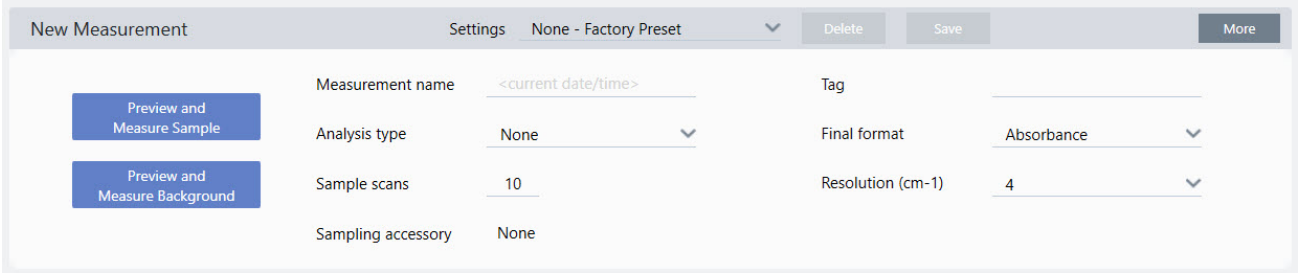

以下の表に、もっとも頻繁に使用する設定を示します。

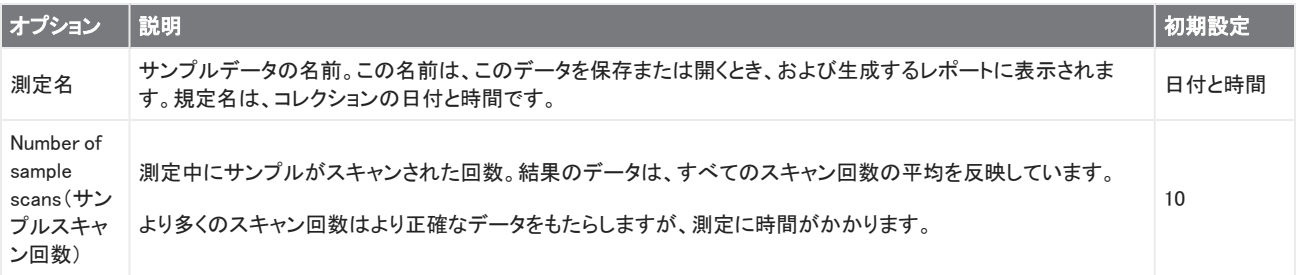

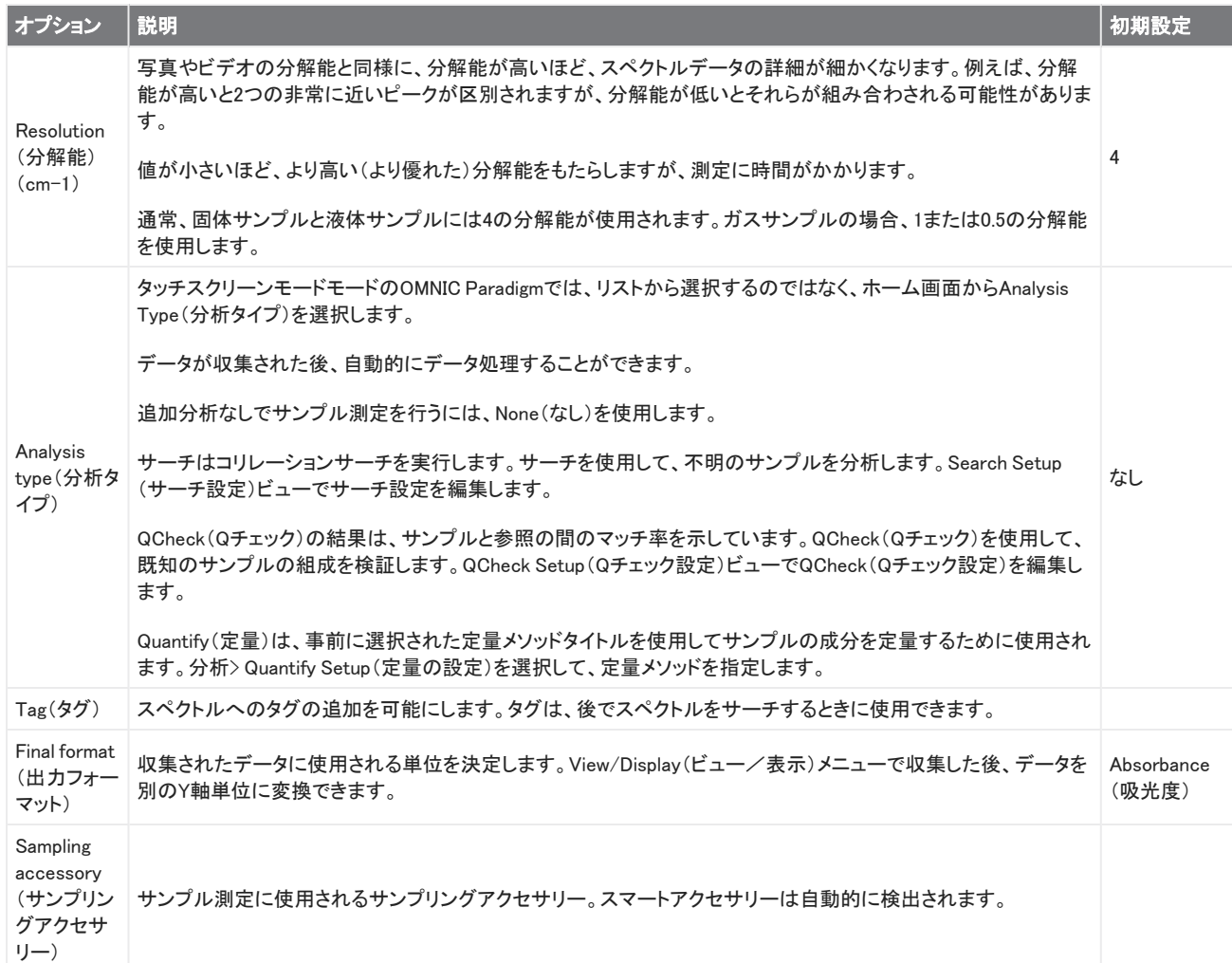

## お使いの測定条件設定を保存

デスクトップインターフェースを使用している場合にのみ、測定条件設定の保存、編集、または削除できます。

後で使用するためにダッシュボードから簡単に選択できるように、測定条件設定に名前を付けて保存します。サーチ、QCheck(Q チェック)、およびQuantify(定量)分析のSettings(設定)は、これらの設定には保存されません。

#### ❖測定条件設定を保存するには

- 1. 設定に必要な変更を加えます。
- 2. ダッシュボードの上部にあるSettings(設定)メニューの近くにあるNew(新規)をクリックします。
- 3. 設定名を入力し、Save(保存)をクリックします。

保存した設定は、後で使用できるようにSettings(条件)リストに追加されます。

#### ❖保存した設定を変更するには

- 1. Settings(設定)メニューから、アップデートする名前付き設定を選択します。
- 2. 設定を編集する

3. Save(保存)をクリックします。

これで、新規設定が古い設定名で保存され、Settings(設定)メニューで利用できるようになります。

#### ❖保存した設定を削除するには

- 1. Settings(設定)メニューから、削除する名前付き設定を選択します。
- 2. Delete(削除)をクリックします。
- 3. 確認ダイアログで、OKをクリックして、名前付き設定を完全に削除します。

### 保存した設定のインポートとエクスポート

設定ファイルをインポートして、現在の測定条件設定を以前に保存した設定に自動的にアップデートします。設定をインポートする 場合、OMNIC測定条件ファイル(.exp)またはOMNIC Paradigm設定ファイル(.expx)をインポートできます。

OMNIC Paradigm software(OMNIC Paradigmソフトウェア)は、OMNICソフトウェアで作成された.expファイルと互換性があります。た だし、OMNIC Paradigmでは、以前のバージョンのOMNICソフトウェアと互換性のない.expxファイルのみをエクスポートできます。

OMNIC測定条件ファイルをインポートすると、測定条件設定がアップデートされますが、Search Setup(サーチ設定)やQCheck Setup(Qチェック設定)などの分析設定は変更されません。

#### ❖設定ファイルをインポートするには

- タッチスクリーンインターフェースを使用している場合
	- a. ホーム画面から、Analysis Type(分析タイプ)を選択します。
	- b. Summary(サマリ)タブを表示しているときに、メニューを開き、Open Settings(設定を開く)を選択します。
	- c. インポートするOMNIC設定ファイル(.exp)またはOMNIC Paradigm設定ファイル(.expx)ファイルを選択し、Open(開く)を タッチします。
- デスクトップインターフェースを使用している場合
	- a. ツールバーで、Settings(設定)をクリックします。
	- b. インポートするファイルを選択し、Open(開く)をクリックします。

#### ❖設定ファイルをエクスポートするには

Settings(設定)は、デスクトップインターフェースからのみエクスポートできます。Settings(設定)ファイルは、.expxファイル名拡張 子で保存されます。

- 1. Settings(設定)リストからエクスポートする設定を選択します
- 2. Acquire Data(データ取得)> Export Settings(設定のエクスポート)を選択します。
- 3. 設定ファイル名を入力し、ファイルを保存するディレクトリを選択して、Save(保存)をクリックします。

これで設定ファイルが保存され、将来使用できるようになりました。

## <span id="page-121-0"></span>高度な測定条件設定

高度な測定条件設定を使用すると、アポダイゼーション、ゼロフィリング、領域範囲、機器固有の設定など多くの機能を制御できま す。

これらの詳細設定は通常、規定の状態のままにしておく必要があります。これらの設定は、稀なまたは特定の状況でのみ編集す る必要があります。

タッチスクリーンインターフェースの詳細設定をレビューまたは編集するには、Details(詳細)タブを開きます。

図4-1: Details(詳細)タブには、高度な測定条件設定が表示されます。

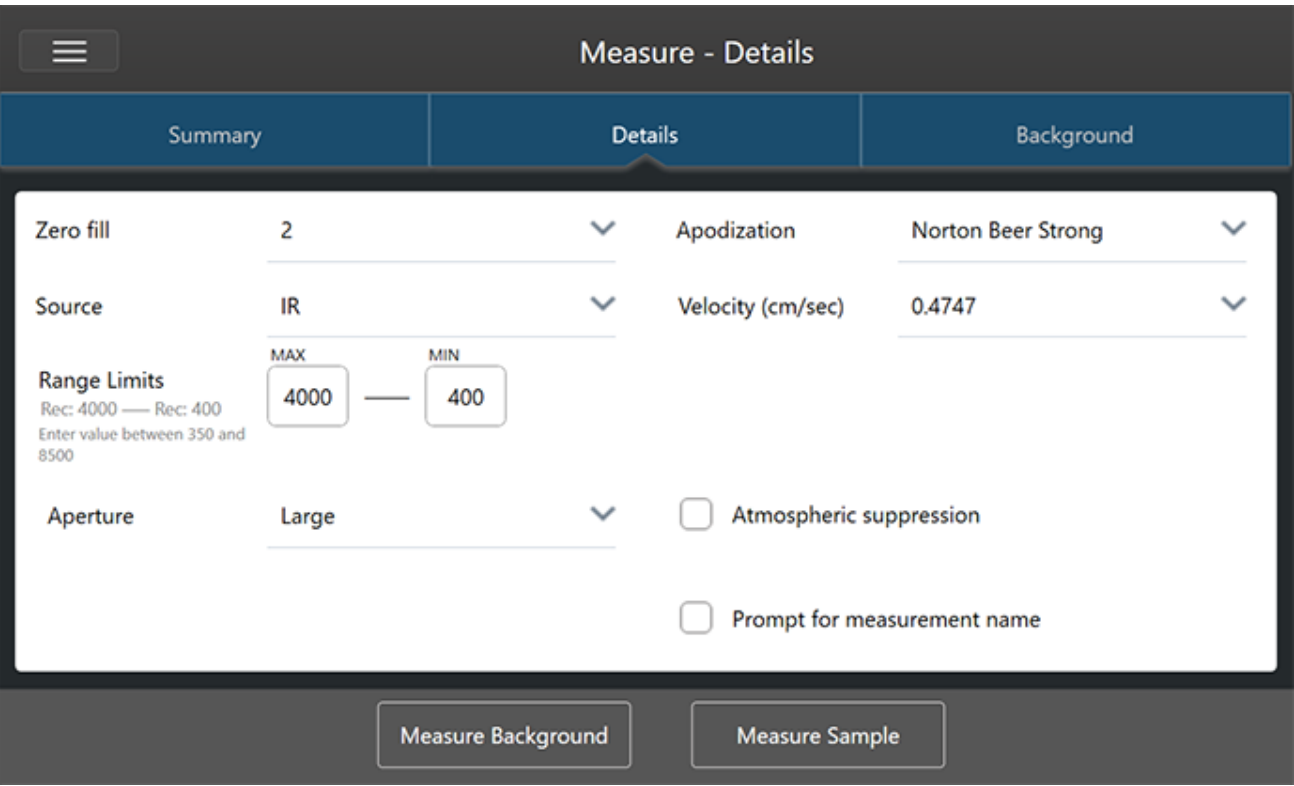

デスクトップインターフェースの詳細設定をレビューまたは編集するには、New Measurement(新規測定)ペインでMore(詳細)をク リックします。

図4-2: 高度な測定条件設定はダッシュボードから利用可能です

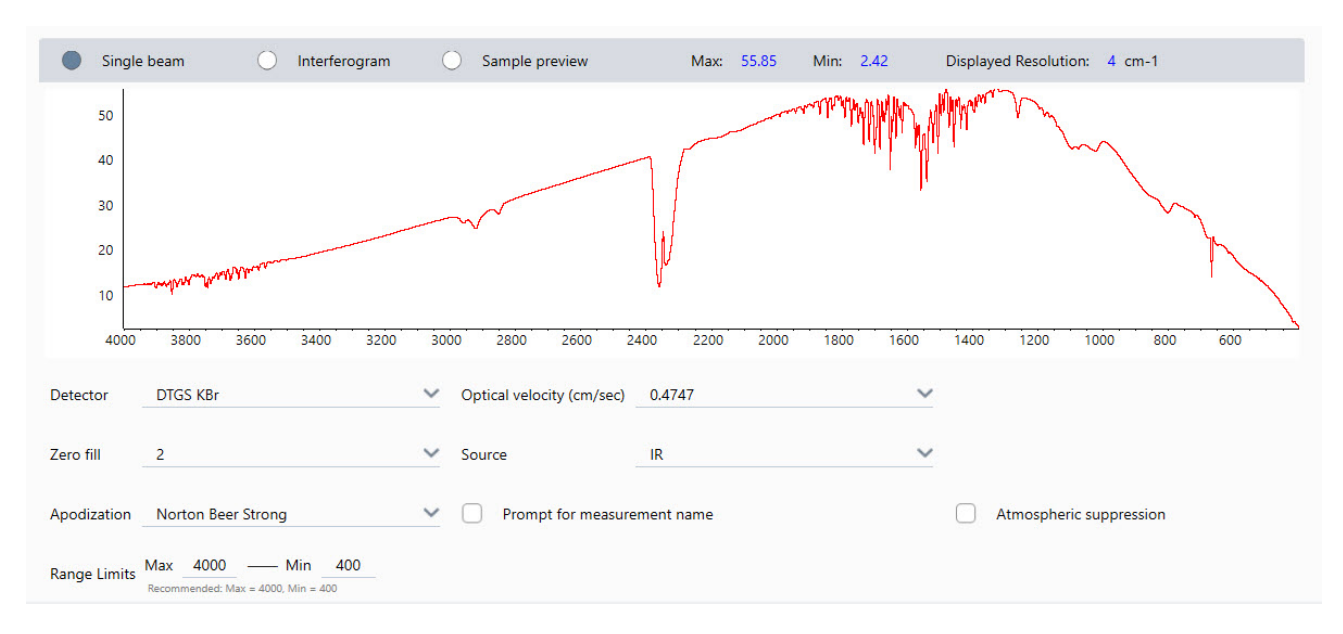

## 高度な測定条件設定

以下の表で、各詳細設定について説明します。

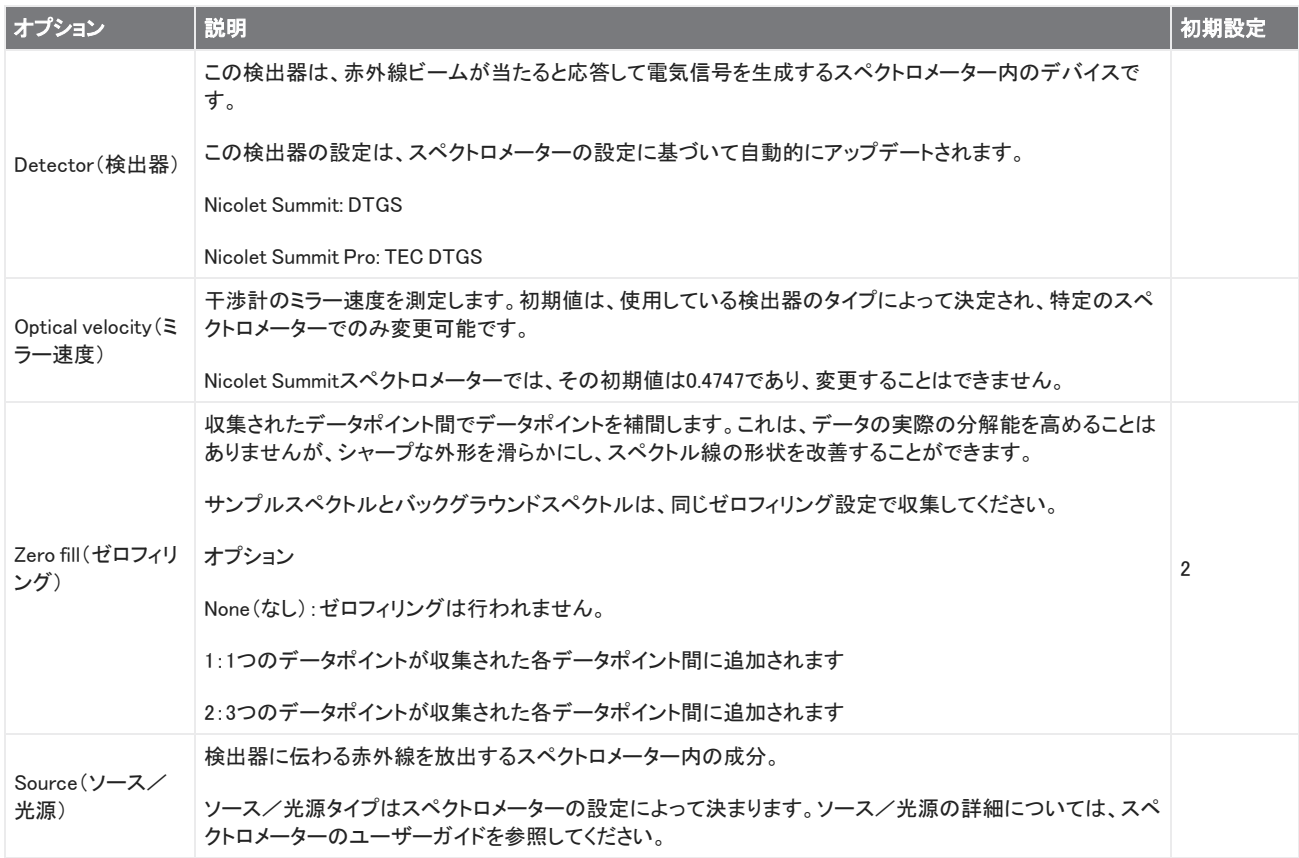

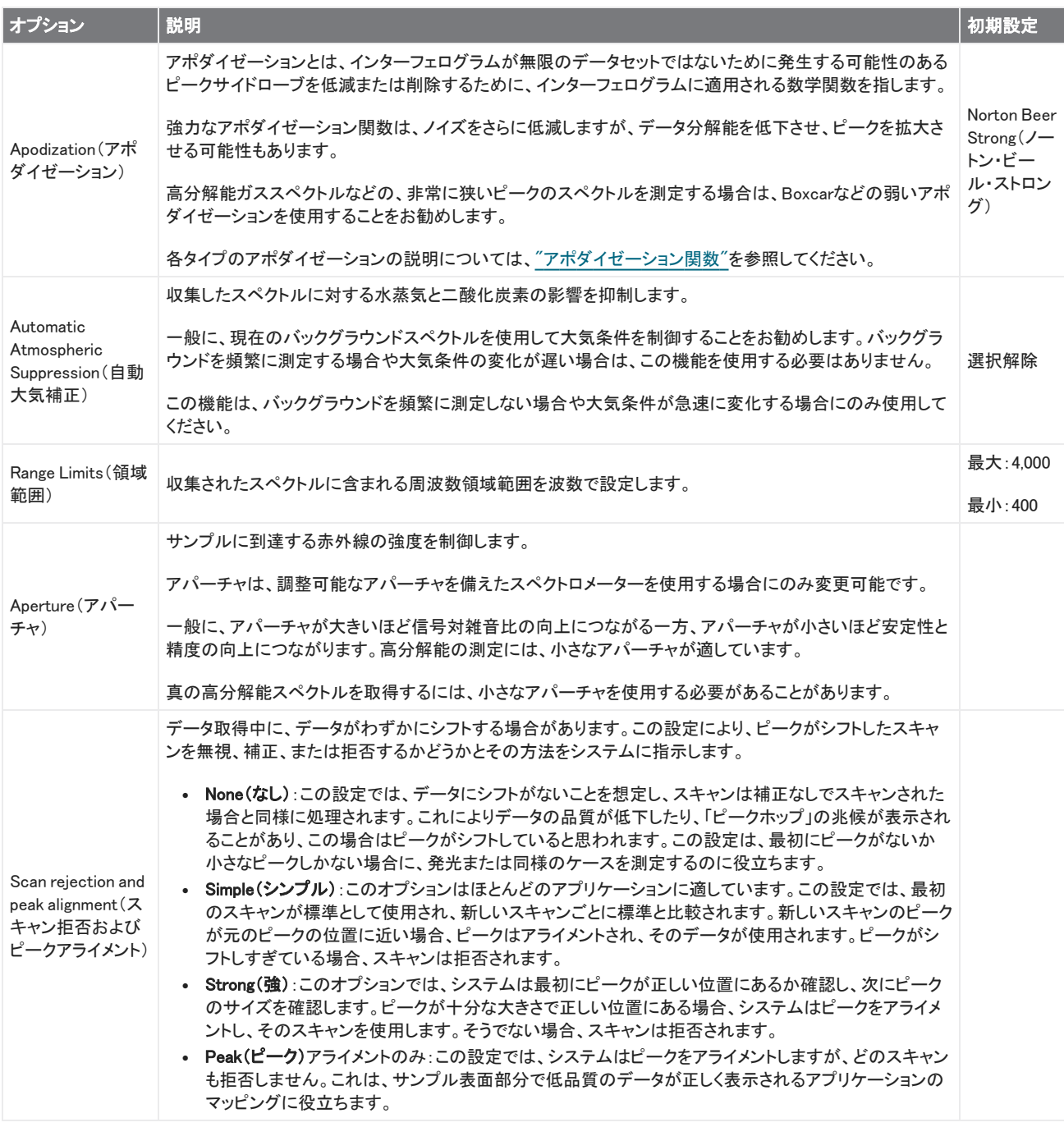

## <span id="page-123-0"></span>アポダイゼーション関数

アポダイゼーションとは、インターフェログラムが無限のデータセットではないために発生する可能性のあるピークサイドローブを低 減または削除するために、シングルビームデータに適用される数学関数を指します。

強力なアポダイゼーション関数は、ノイズをさらに低減しますが、データ分解能を低下させ、ピークを拡大させる可能性もあります。

アポダイゼーションの概略紹介については、FTIR分光アカデミーを参照してください。

次の表に、利用可能なアポダイゼーションタイプを示します:

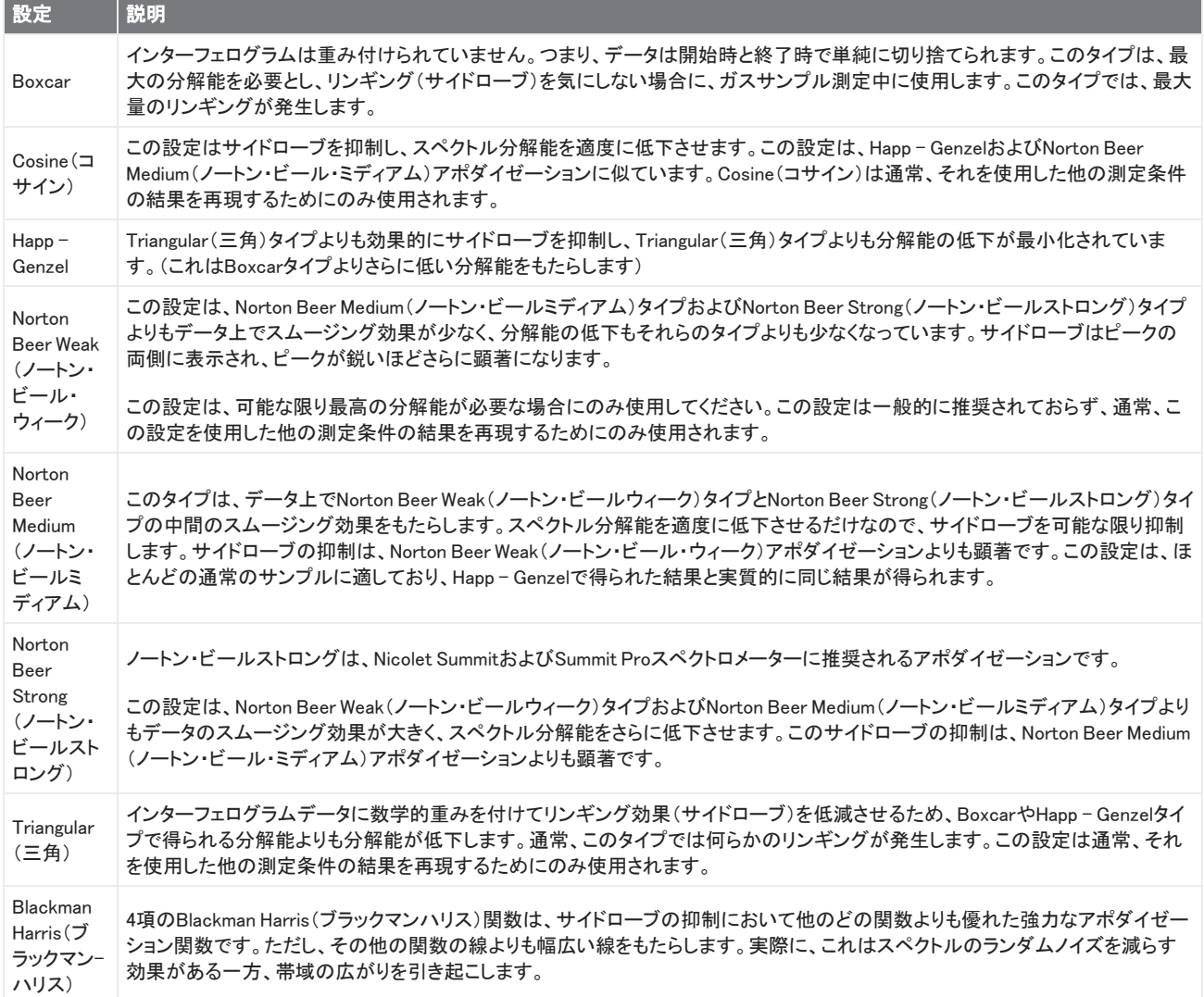

# バックグラウンドを測定

正確なサンプルスペクトルには、バックグラウンドの正確で最新の測定が必要です。

バックグラウンドスペクトルを収集すると、検出器の特性やスペクトロメーター内の雰囲気など、サンプルが配置されていないスペ クトロメーターの環境の測定値が収集されます。次に、このバックグラウンドスペクトルを使用して、スペクトロメーターまたはバック グラウンド環境に起因するサンプルスペクトル内の信号を除去します。バックグラウンドの測定がなければ、測定したサンプルから のデータを見ているのか、バックグラウンド環境からのデータを見ているのかを知る方法はありません。

## バックグラウンドを測定するタイミング

スペクトロメーターのバックグラウンド環境は時間とともに変化する可能性があるため、バックグラウンドスペクトルを頻繁にアップ デートする必要があります。

環境の変化に応じて定期的に新規バックグラウンドスペクトルを収集することに加えて、以下のいずれかの状況の後に新規バック グラウンドを収集します。

- <sup>l</sup> サンプリングアクセサリーの変更など、スペクトロメーターのハードウェアを変更しました
- <sup>l</sup> サンプル測定中の設定を変更しました

## バックグラウンド設定

バックグラウンドの測定をいつどのように行うかについては、いくつかのオプションがあります。これらのオプションは、バックグラウ ンドの新規測定値を収集するように求められるタイミングとかどうかを決定します。

タッチスクリーンインターフェースで別のバックグラウンドオプションを選択するには、分析オプションを選択してBackground(バック グラウンド)タブを開きます。

デスクトップインターフェースで別のバックグラウンドオプションを選択するには、ダッシュボードのNew Measurement(新規測定)ペ インでMore(詳細)をクリックし、Background(バックグラウンド)グループまでスクロールします。

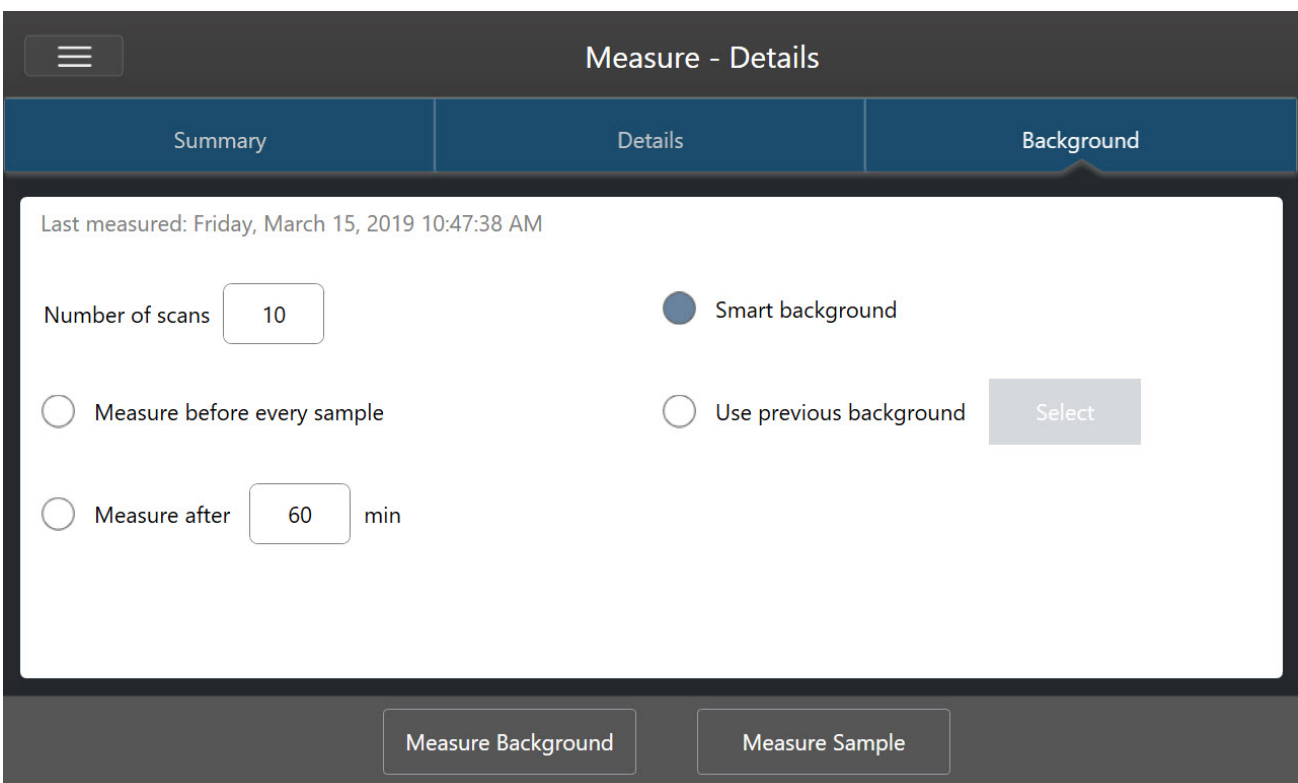

図4-1: タッチスクリーンインターフェースで、Background(バックグラウンド)タブのバックグラウンド設定を選択します。

図4-2: デスクトップインターフェースで、Background(バックグラウンド)ペインのバックグラウンド設定を選択します。

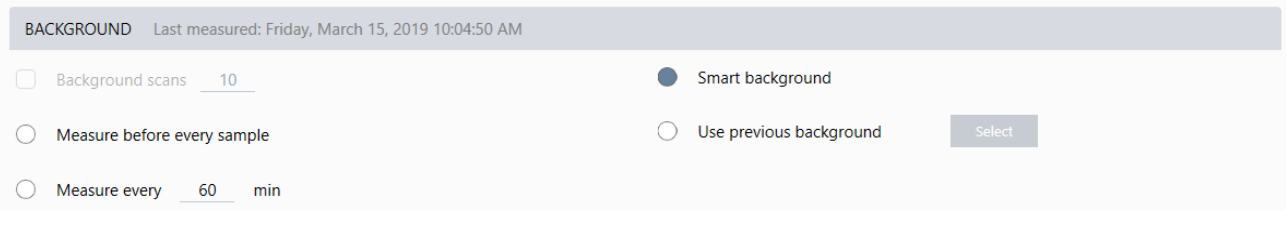

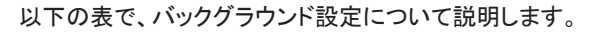

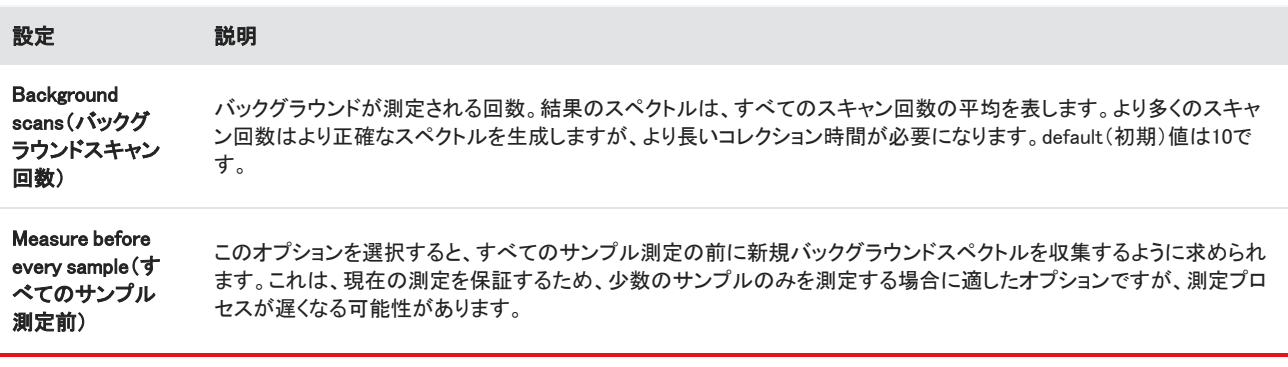

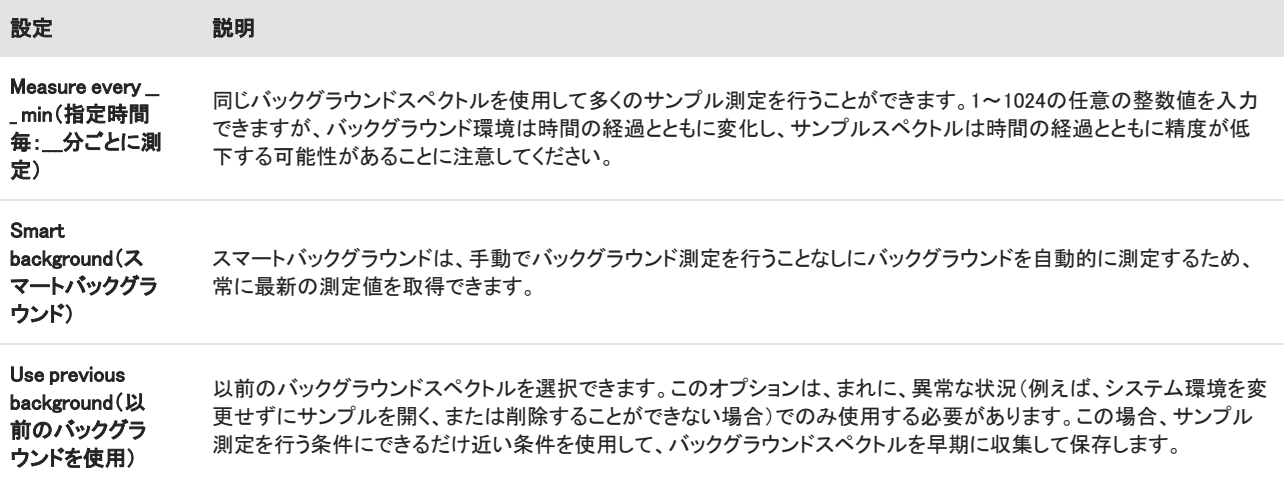

## バックグラウンドを測定

バックグラウンド測定には、いくつかの簡単な手順が必要です。現在のバックグラウンドスペクトルなしでサンプル測定を行おうとす ると、続行する前にバックグラウンドを測定するように求められます。

#### ❖デスクトップインターフェースのバックグラウンドを測定するには

- 1. サンプリングアクセサリーからサンプルをすべて削除します。
- 2. ダッシュボードから、Preview and Measure Background(プレビューとバックグラウンドの測定)を選択します。

Background Preview(バックグラウンドのプレビュー)ウィンドウが開き、コレクションを続行する前にバックグラウンドをプレ ビューできます。

3. 続行するには、Start Background Measurement(バックグラウンド測定の開始)を選択するか、ツールバーのDashboard(ダッ シュボード)をクリックしてキャンセルし、ダッシュボードに戻ります。

測定中は、コレクションを一時停止、リスタート、または停止できます。コレクションを停止すると、部分的なデータが使用され ます。例えば、8回のスキャン回数を収集する予定であるが、4回後に停止した場合、バックグラウンドスペクトルは4回のス キャン回数でのみ使用されます。

バックグラウンドスペクトルが収集されたら、サンプルスペクトルをプレビューして、サンプル測定条件設定に必要な変更を加 えるか、ダッシュボードに戻ることができます。

#### ◆タッチスクリーンインターフェースでバックグラウンドを測定するには

- 1. ホーム画面から、Analysis Type(分析タイプ)を選択します。
- 2. Background(バックグラウンド)タブを開いて、バックグラウンド設定を編集またはレビューします。
- 3. 測定を開始するには、Measure Background(バックグラウンドの測定)をタッチします。

Background Preview(バックグラウンドのプレビュー)が開き、先に進む前にバックグラウンドをプレビューできます。

4. 続行するには、Start Background Measurement(バックグラウンド測定の開始)をタッチします。

測定中は、コレクションを一時停止、リスタート、または停止できます。コレクションを停止すると、部分的なデータが使用され ます。例えば、8回のスキャン回数を収集する予定であるが、4回後に停止した場合、バックグラウンドスペクトルは4回のス キャン回数で利用可能になります。

バックグラウンドスペクトルが測定されたら、サンプルスペクトルをプレビューして、サンプル測定条件設定に必要な変更を加 えるか、メニューでHome(ホーム)を選択してホーム画面に戻ることができます。

## サンプル測定

サンプル測定を行うには、サンプルを準備し、測定条件設定を設定して保存し、バックグラウンドスペクトルを測定し、最後にサンプ ル測定を行う必要があります。

#### ◆タッチスクリーンモードモードのOMNIC Paradigm software(OMNIC Paradigmソフトウェア)を使用してサンプル測定を行うには

1. サンプルを準備する

サンプルの準備方法は、スペクトロメーターとサンプリングアクセサリーによって異なります。サンプルの準備とローディングの 詳細については、サンプリングアクセサリーのユーザーガイドを参照してください。

2. 実行している分析を反映するAnalysis Type(分析タイプ)を選択します。追加の分析を実行せずにサンプル測定を行うには、 測定を選択します。

Analysis Type(分析タイプ)を選択すると、設定のサマリビューが開きます。

図4-1: Summary(サマリ)タブには、一般的な測定条件設定が表示されます。

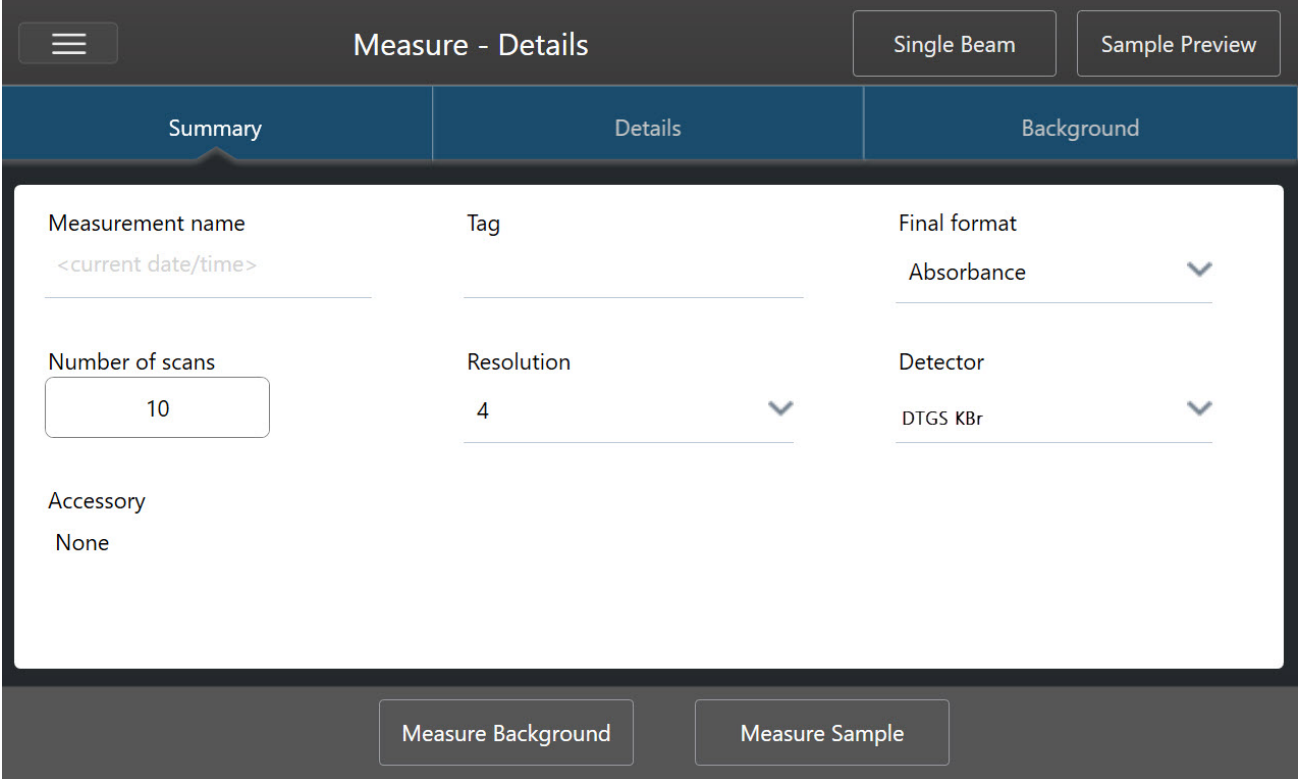

3. 測定条件設定をレビューして編集します。

Details(詳細)タブを開いて追加の測定条件設定をレビューするか、Background(バックグラウンド)タブを開いてバックグラウ ンドの測定方法の設定を調整します。バックグラウンドの設定に応じて、サンプル測定前に新規バックグラウンドを測定するよ うに求められる場合があります。

各設定の説明については[、"測定オプションの設定と保存"](#page-117-0)を参照してください。

分析設定の詳細については[、"ATRで不明のサンプルを分析"を](#page-50-0)参照してください。

- 4. 設定にサンプル測定に問題がなければ、Measure Sample(サンプル測定)をタッチします。Preview Sample(サンプルプレ ビュー)が開き、スペクトルのライブプレビューが表示されます。
- 5. 続行するには、Start Sample Measurement (サンプル測定の開始)をタッチします。

測定中は、測定を一時停止、リスタート、または停止して保存できます。例えば、データが十分であり、それ以上のスキャン回 数が必要ない場合は、Stop(停止)をタッチしてデータを保存し、そのまま使用します。Restart(リスタート)をタッチしてデータ を全てクリアし、最初からスキャンを開始します。

サンプルが測定されたら、Spectral(スペクトル)ビューでデータ処理または分析したり、別のサンプル測定を行うことができます。 Spectral(スペクトル)ビューから別のサンプル測定を行うには、Measure New Sample(新規サンプル測定)をタッチします。

#### ◆デスクトップ用のOMNIC Paradigm software(OMNIC Paradigmソフトウェア)を使用してサンプル測定を行うには

1. サンプルを準備する

サンプルの準備方法は、スペクトロメーターとサンプリングアクセサリーによって異なります。サンプルの準備とローディングの 詳細については、サンプリングアクセサリーのユーザーガイドを参照してください。

- 2. サーチ、QCheck(Qチェック)、またはQuantify(定量)分析の設定を編集するには、分析メニューを開き、対応する設定オプショ ンを開きます。
- 3. 測定条件を設定して保存します。

以前に保存した設定を使用するには、Settings(設定)リストから設定を選択します。

図4-2: Settings(設定)リストには、以前に保存した設定が表示されます

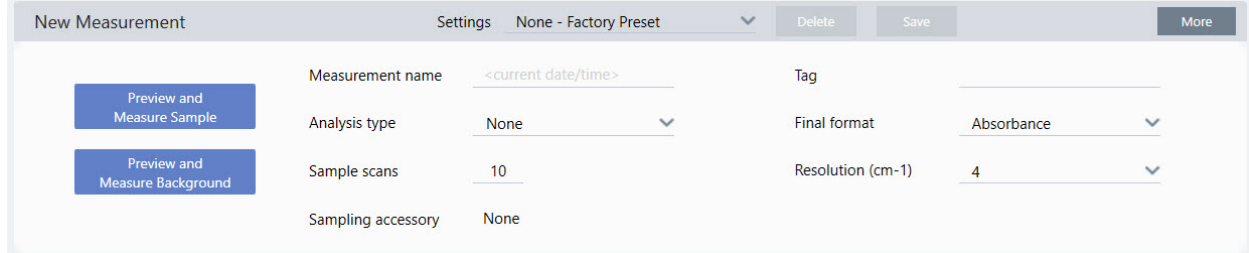

各設定の説明については[、"測定オプションの設定と保存"](#page-117-0)を参照してください。

分析設定の詳細については[、"ATRで不明のサンプルを分析"を](#page-50-0)参照してください。

4. New Measurement (新規測定)ペインで、Preview and Measure Sample (プレビューとサンプル測定)をクリックします

バックグラウンドの設定に応じて、新規バックグラウンドを測定するように求められる場合があります。その場合は、画面上の 指示に従って新規バックグラウンドを測定します。

サンプル測定中に、測定を一時停止、リスタート、または停止して保存できます。例えば、データが十分であり、それ以上のス キャン回数が必要ない場合は、Stop(停止)をクリックしてデータを保存し、そのまま使用します。Restart(リスタート)をクリック してデータを全てクリアし、最初からスキャンを開始します。

サンプルが測定されたら、Spectral(スペクトル)ビューでデータ処理または分析したり、別のサンプル測定を行うことができます。 Spectral(スペクトル)ビューから別のサンプル測定を行うには、More(詳細)をクリックして一般的な測定条件設定をレビューし、 Measure New Sample (新規サンプル測定)をクリックして開始します。

## 次の手順

OMNIC Paradigmソフトウェアを使用してサンプル測定を行うには、いくつかの簡単な手順を実行するだけです。サンプル測定前 に、測定条件設定をレビューし、最近使用されているバックグラウンドスペクトルがあることをレビューしてください。

スペクトルを測定すると、スペクトルを分析、検証、または定量化する準備が整います。ライブラリサーチを使用してサンプルを分 析するためのガイドについては、「["ATRで不明のサンプルを分析"」](#page-50-0)を参照してください。

# 4.2.2 プロセスデータ

OMNIC Paradigm software(OMNIC Paradigmソフトウェア)のデータ処理ツールを使用して、データをよりよく理解します。

## 取得したデータに基本方程式を適用

取得したサンプルスペクトルを使用して、基本的な方程式(加算、減算、乗算、除算)を実行できます。特にリファレンススペクトルを 減算するために、これを実行する理由はいくつかあります。詳細情報については、以下のセクションを参照してください。

### スペクトル演算操作を実行するには

スペクトル演算を実行するには、サンプルスペクトルとリファレンススペクトルが同じスペクトル分解能を持ち、同じY軸単位にある 必要があります。そうでない場合、本ソフトウェアは、選択したサンプルスペクトルにマッチする選択したリファレンススペクトルを自 動的に変換します。スペクトルを減算、乗算、または除算するには、2つのスペクトルのスペクトル領域(X軸)の少なくとも一部が オーバーラップしている必要があります。

#### ❖スペクトルに対してスペクトル演算操作を実行するには

1. サンプルのスペクトルを取得または開き、Spectral(スペクトル)ビューでスペクトルが選択されていることを確認します。

#### 2. Process(プロセス)(メニュー)> Spectral Math(スペクトル演算)を選択します。

本ソフトウェアは、左側のペインにサンプルスペクトルが表示され、右側のペインにリファレンススペクトル用のスペースが表 示されたSpectral Math(スペクトル演算)設定ウィンドウを開きます。

#### 図4-1: Spectral Math Setup(スペクトル演算設定)ウィンドウ

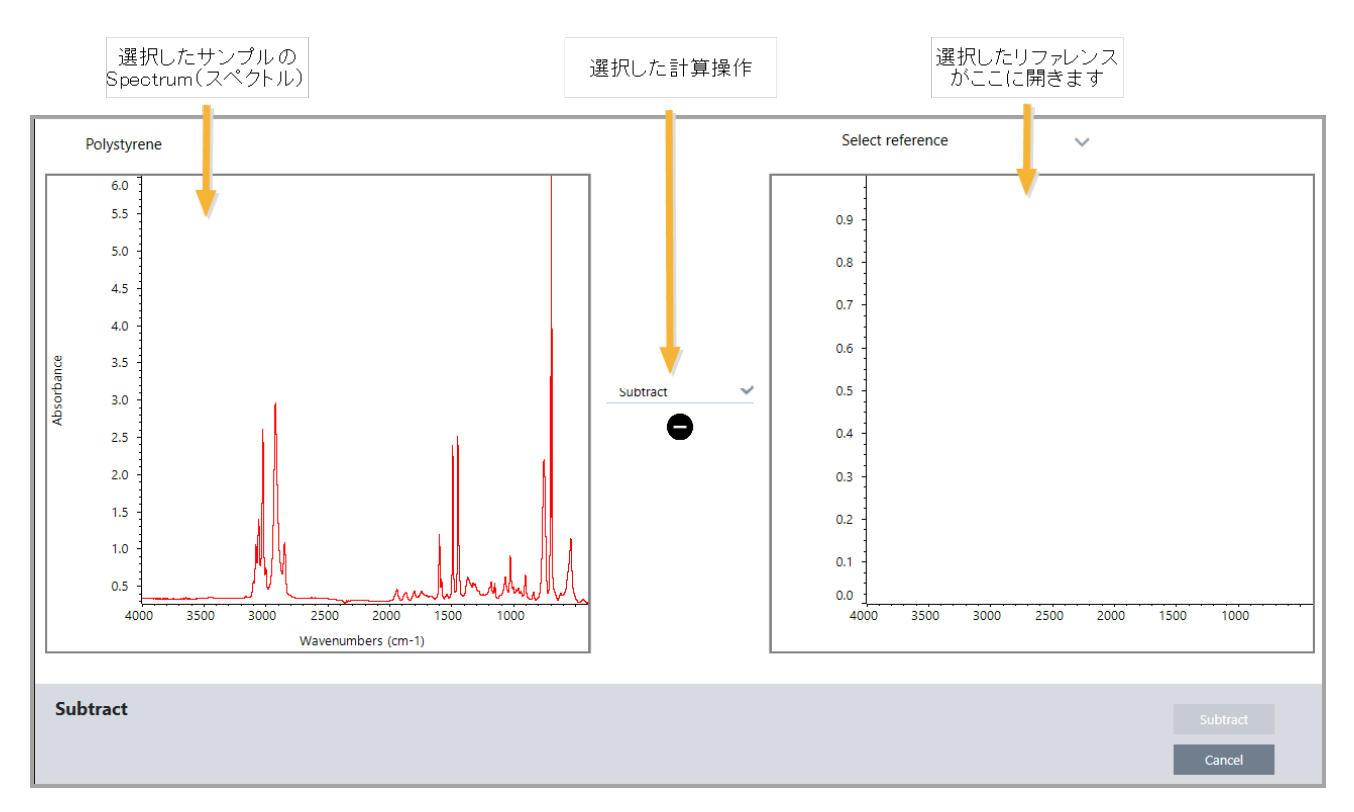

- 3. 2つのペインの間の設定リストを使用して、スペクトル演算操作(Subtract(減算)、Add(加算)、Multiply(乗算)、またはDivide (除算))を選択します。
- 4. Select Reference(リファレンスの選択)リストを使用して、現在のプロジェクト、別のプロジェクト、またはスペクトルライブラリか らスペクトルをサーチします。
- 5. Subtract(減算)(Add(加算)、Multiply(乗算)、Divide(除算)をクリックして演算を開始します。

本ソフトウェアは、2つの元のスペクトル(下)と現在の結果を係数スライドバー(上)で表示するSpectral Math(スペクトル演算) 操作ウィンドウを開きます。減算結果を示す例を以下に示します。

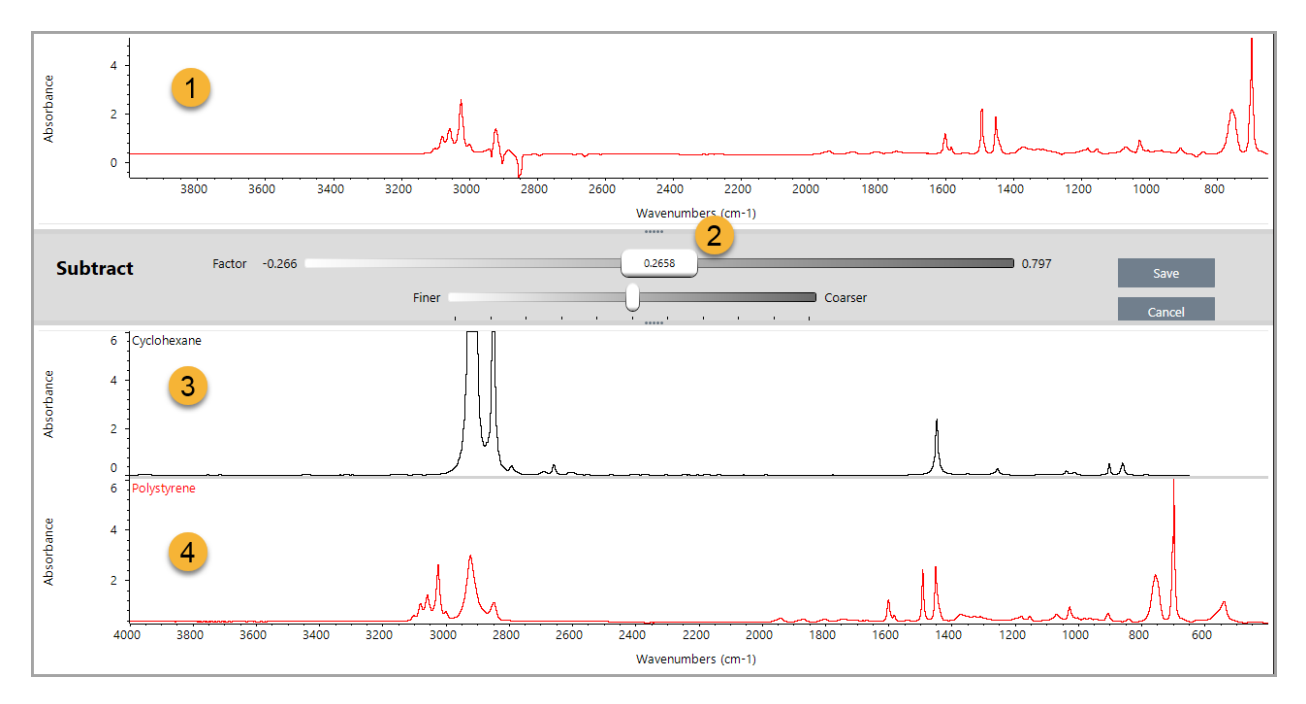

- 1. 現在の減算結果
- 2. 係数
- 3. サンプル
- 4. リファレンス
- 6. 必要に応じて係数を調整または入力して、結果スペクトルの参照の強度を増減します。

各数学タイプの係数を調整するためのヒントについては、以下のセクションを参照してください。

注記下部のバーを使用して、Factor(係数)の調整可能範囲を変更します。

#### 7. Save(保存)を選択します。

本ソフトウェアでは、Spectral(スペクトル)ビューを、スペクトルペインにある減算結果と共に表示するだけでなく、結果パネル の上部、そのすぐ下に元のサンプルとリファレンススペクトルと共に表示します。

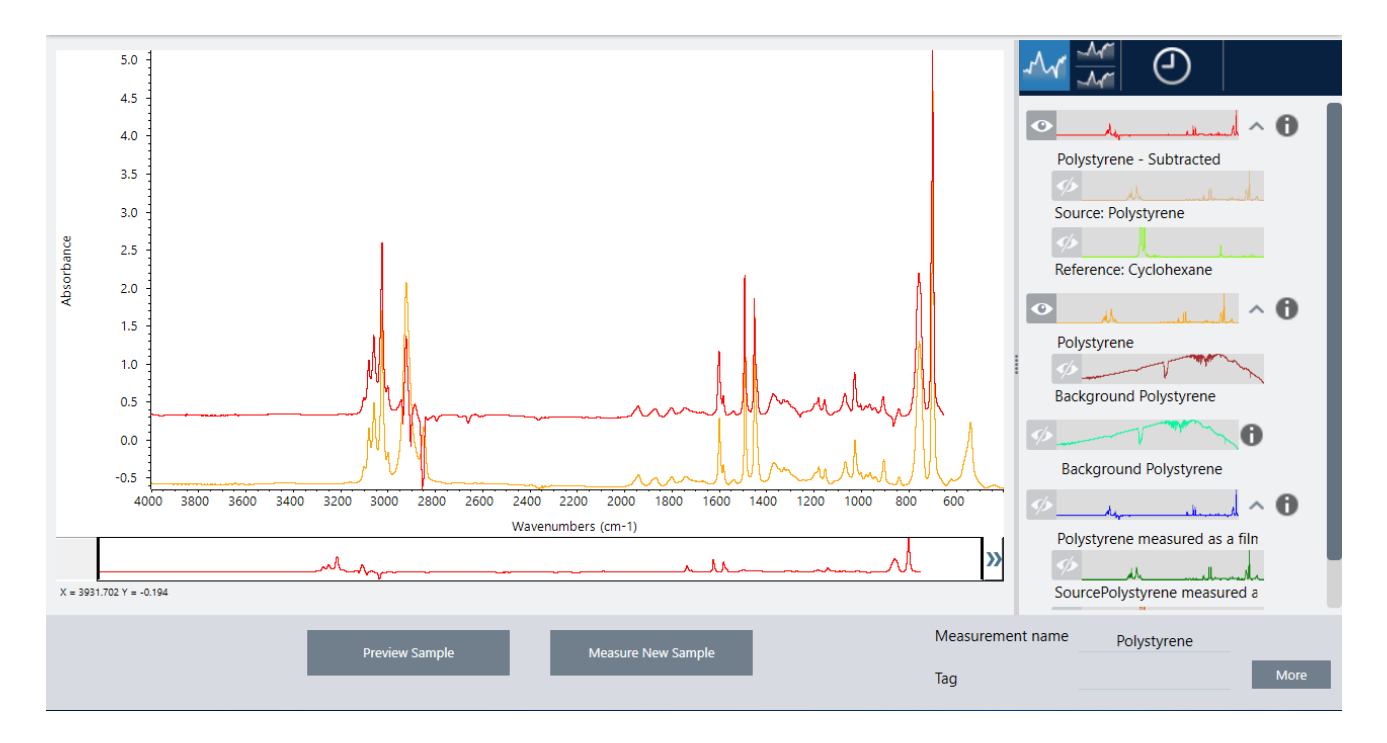

## 1つのスペクトルを別のスペクトルから減算(A-B)

Subtraction(減算)を使用して、あるスペクトルを別のスペクトルから減算します。スペクトル減算は、さまざまな状況で役立ちます。 以下にいくつかの例を挙げます:

- <sup>l</sup> 溶剤に溶解したサンプル測定を行う場合、スペクトルには溶剤に起因するピークが含まれます。サンプルスペクトルから純粋 な溶剤のスペクトルを減算することにより、溶剤のピークを排除し、サンプル材料の「クリーンな」スペクトルを生成できます。
- <sup>l</sup> 2つ以上の成分の混合物であるサンプル測定を行う場合、スペクトルは、理論的には、すべての成分のスペクトルの総和で す。サンプルスペクトルから純粋な成分のスペクトルを減算することにより、その成分を削除した、より単純な混合スペクトルを 生成できます。次に、ライブラリに対してそのスペクトルを サーチして、残りの成分を分析できます。(この場合、代わりに Multi-Component Search(多成分サーチ)オプションを使用してみてください。)
- <sup>l</sup> 不明の汚染物質を含むサンプル測定を行う場合、スペクトルには汚染物質によるピークが含まれます。最初のスペクトルから 汚染されていないサンプル材料のスペクトルを減算することにより、汚染物質の残留スペクトルを生成できます。次に、ライブ ラリに対してそのスペクトルをサーチして、汚染物質を分析できます。
- <sup>l</sup> スペクトルを収集して製造中の材料の品質を監視する場合、スペクトルを視覚的に比較するよりも、あるサンプルスペクトルを 次のサンプルから減算(またはその逆)することで、あるバッチから次のバッチへの変化をさらに簡単に検出できます。

## スペクトル減算に関するヒント

- <sup>l</sup> 減算係数を決定するには、係数を変更するときの一般的なピークの変化を監視します。結果スペクトルの一般的なピークは 小さくなるはずです。最適な係数は、他の重要なスペクトル情報を減算せずに、減算結果にヌル(またはゼロ)の共通ピークを 生成する係数です。正しい係数を使用すると、結果に存在するピークは、対象のサンプル材料のみに起因します。
- <sup>l</sup> 初期減算係数は、表示された領域から自動的に計算されます。別のスペクトル領域を表示して減算を再度実行すると、減算 係数が変更されたため、差分スペクトルが異なる可能性があります。
- <sup>l</sup> サンプルスペクトルからリファレンススペクトルを減算すると、ベースライン領域がピークを含む領域とともに減算されます。サ ンプルスペクトルのベースラインが平坦でなく、吸光度がゼロ(または100%の透過率)の場合、減算結果のベースラインは同じ 望ましくない特性を持ちます。最初にベースラインを補正すると、結果にベースラインの問題が発生することなく、対応する ピークが減算される「クリーンな」減算を取得できます。

<sup>l</sup> 混合物のスペクトルから純粋なリファレンス物質のスペクトルを減算と、ピークがきれいに減算されない場合があります。これ は、リファレンススペクトルが、混合物の他の成分との分子相互作用または成分の相対濃度の違いによって発生する可能性 のある変化を考慮していないためです。これらの条件により、一部のピークがわずかにシフトしたり、形状が変化したりする場 合があります。

## 2つのスペクトルを一緒に追加する(A + B)

Add(追加)を使用して、2つのスペクトルを一緒に追加します。スペクトルの追加は、以下の状況で役立ちます。

- <sup>l</sup> Add(追加)を使用して、異なるスペクトル領域の2つのスペクトルを結合できます。
- <sup>l</sup> 2つの純粋な成分スペクトルを合計することにより、2つの成分スペクトルの総和である理論的なコンポジットスペクトルを生成 できます。この理論的なコンポジットスペクトルは、定量分析で不明の混合スペクトルと比較できます。

#### スペクトルを追加するためのヒント

- <sup>l</sup> Factor(係数)設定を使用して、リファレンススペクトルをサンプルスペクトルに追加する前に、スケールアップまたはスケール ダウンします。
- <sup>l</sup> スペクトルの一つだけにスペクトル領域のデータポイントが含まれている場合、スペクトルが追加されると、他のスペクトルのY 値はその領域でゼロと見なされます。

#### 一つのスペクトルに別のスペクトルを乗算する(A\*B)

乗算を使用して、2つのスペクトルを乗算します。ほとんどの個人は、ほとんどのアプリケーションで乗算ではなく除算を使用しま す。ただし、スペクトルの乗算は、バックグラウンドが異なるスペクトルを再処理する場合に役立ちます。例えば、マトリックスに付着 したサンプル測定を行う場合、マトリックスのみのシングルビームスペクトルを取得し、そのスペクトルを使用して元のバックグラウ ンドをキャンセルし、新規バックグラウンドに置換することができます。その方程式は次のとおりです。

 $S * B_1/B_2$ 

ここで:

S =サンプルスペクトル(元のバックグラウンドで処理) B<sub>1</sub>=元のバックグラウンド B<sub>2</sub>=新規バックグラウンド

#### 1つのスペクトルを別のスペクトルで除算(A/B)

除算を使用して、あるスペクトルネ別のスペクトルで除算します。スペクトルの除算は、バックグラウンドが異なるスペクトルを再処 理する場合に役立ちます。例えば、マトリックスに付着したサンプル測定を行う場合、マトリックスのみのシングルビームスペクトル を取得し、そのスペクトルを使用して元のバックグラウンドをキャンセルし、新規バックグラウンドに置換することができます。その方 程式は次のとおりです。

 $S / (B_2 / B_1)$ 

ここで:

S =サンプルスペクトル(元のバックグラウンドで処理) B<sub>1</sub>=元のバックグラウンド B<sub>2</sub> =新規バックグラウンド

### スペクトル除算のヒント

<sup>l</sup> 元のサンプルスペクトルで吸光度値がゼロのデータポイントは、結果のスペクトルで非常に強い吸光度値を生成します。

## データセキュリティでのスペクトル演算の使用

Thermo Scientific Security Suite(セキュリティスイート)で「Require reason for change for Spectral Math(スペクトル演算の変更理由 が必要)」が有効になっている場合、Spectral Mathは結果を保存する前に変更理由と署名を必要とし、以下の変更イベントが監査 ログに記録されます。

- <sup>l</sup> 日付と時間
- <sup>l</sup> 実行される演算:減算、加算、乗算、除算
- <sup>l</sup> サンプルスペクトルタイトル
- <sup>l</sup> リファレンススペクトルタイトル
- Factor(係数)

# Advanced Spectral Math(アドバンストスペクトル演算)

Advanced Spectral Math(アドバンストスペクトル演算)は、基準スペクトル演算よりも高い柔軟性とパワーを提供します。基準スペ クトル演算では、シングルリファレンススペクトルを使用したスペクトルの減算、加算、乗算、除算がサポートされていますが、 Advanced Spectral Math(アドバンストスペクトル演算)では、最大10個のリファレンススペクトル演算と広い範囲の演算を使用して カスタム方程式を構築できます。

多くのアプリケーションでは、スペクトル演算で標準の減算、加算、乗算、除算機能を使用するのは簡単で十分な効果があります。 ただし、分析でさらに複雑な方程式が必要な場合は、Advanced Spectral Math(アドバンストスペクトル演算)が必要になる場合が あります。

いずれのフォーマットのスペクトル演算も、OMNIC ParadigmソフトウェアのDesktop(デスクトップ)インターフェースでのみ利用可能 です。

2つの方法のいずれかを選択するときは、以下の違いを考慮して、どちらのツールが適切かを判断してください:

- Standard Spectral Math (基準スペクトル演算)
	- <sup>l</sup> 係数を調整するスライダー付きのシングルリファレンススペクトルを使用して、減算、加算、乗算、および除算のみをサ ポートします
- Advanced Spectral Math(アドバンストスペクトル演算)
	- <sup>l</sup> 基本的な減算、加算、乗算、除算だけでなく、微分係数、指数など多くの関数も使用する柔軟な等式ビルダー
	- <sup>l</sup> その等式には最大10個の異なるリファレンススペクトルを含めることができます

## アドバンストスペクトル演算の実行

Advanced Spectral Math(アドバンストスペクトル演算)を使用する場合、通常、方程式で使用するスペクトルを追加し、方程式を構 築し、その結果をプレビューして、最後にSpectral View(スペクトルビュー)で結果をレビューします。

#### ❖Advanced Spectral Math(アドバンストスペクトル演算)を実行するには

- 1. Spectral View(スペクトルビュー)で、Advanced Spectral Math(アドバンストスペクトル演算)で使用する測定を選択します。
- 2. Process(プロセス)メニューを開き、Advanced Spectral Math(アドバンストスペクトル演算)を選択します。等式ビルダーが開き ます。

図4-1: Advanced Spectral Math(アドバンストスペクトル演算)ビュー

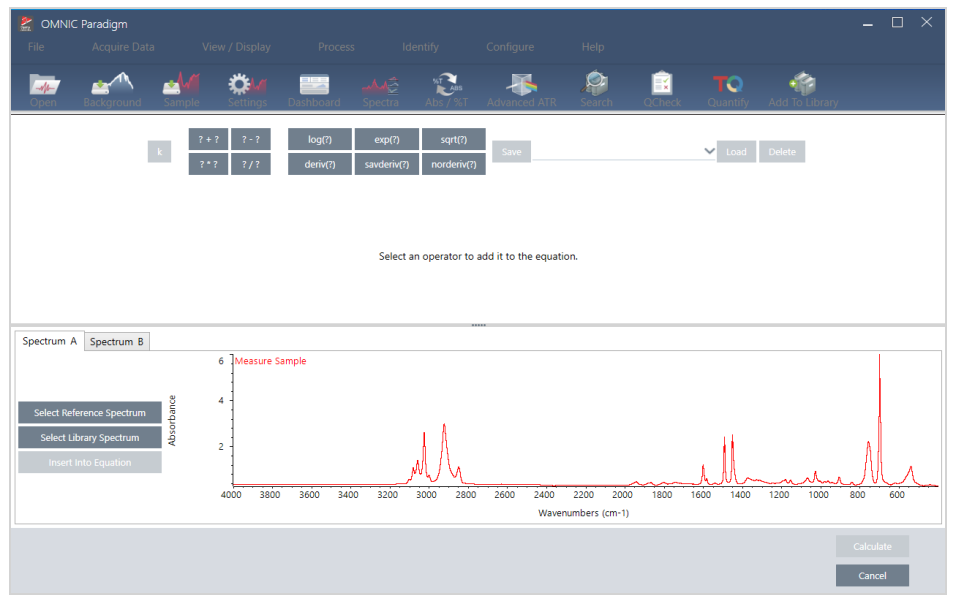

3. 方程式で使用するリファレンススペクトルを追加します。

最大10個のスペクトルを追加可能ですが、開いたすべてのスペクトルを使用する必要はありません。方程式は、それに重点 的に取り組んでいる間に利用できるように、スペクトルを最初に追加する方が簡単な可能性もありますが、必要に応じてのみ 追加することを選択することもできます。

- a. リファレンススペクトルまたはライブラリスペクトルを選択します。スペクトルを追加すると、新規タブが自動的に開きます。
- <sup>l</sup> その方程式で商用(ロックされている)ライブラリのスペクトルを使用する場合は、結果をエクスポートすることはできませ  $\mathcal{L}_{\alpha}$
- 4. 方程式を構築します。
	- a. 演算子をクリックして、それを方程式に追加します。
	- b. 演算子が追加されたら、任意のオープン 2 スペースをクリックして、スペクトルまたは別の演算子を挿入することができ ます。
	- スペクトルを追加するには、オープンスペースを選択した状態で、スペクトルを選択し、Insert into Equation(演算式に追 加)をクリックします。
	- 演算子を追加するには、その演算子をクリックします。オープン 2 スペースを選択してある場合には、演算子はそのス ペースに追加されます。どのスペースも選択してない場合、新規演算子は現在の方程式の周りに配置されます。
	- <sup>l</sup> また、方程式を保存したり、以前の方程式を開くことも可能です。
		- <sup>l</sup> 方程式を保存するには、単にSave(保存)をクリックします。その方程式は利用可能な方程式のリストに追加されま す。
- <sup>l</sup> 以前の方程式を開くには、最初に方程式で使用されている正しい数のスペクトルを開く必要があります。たとえば、 方程式で3つのスペクトル(A、B、およびC)を使用すると、少なくとも3つのスペクトルを開きます。スペクトルを開くと、 その対応する位置で方程式に自動的に追加されますが、その方程式は必要に応じて編集したり、そのスペクトルを 置き換えたりすることができます。
- c. その方程式に満足したら、Calculate(計算)をクリックして方程式の結果をプレビューします。
- 5. 方程式の結果をプレビューします。

図4-2: 方程式の結果は上部に示され、リファレンススペクトルは下部に示されます

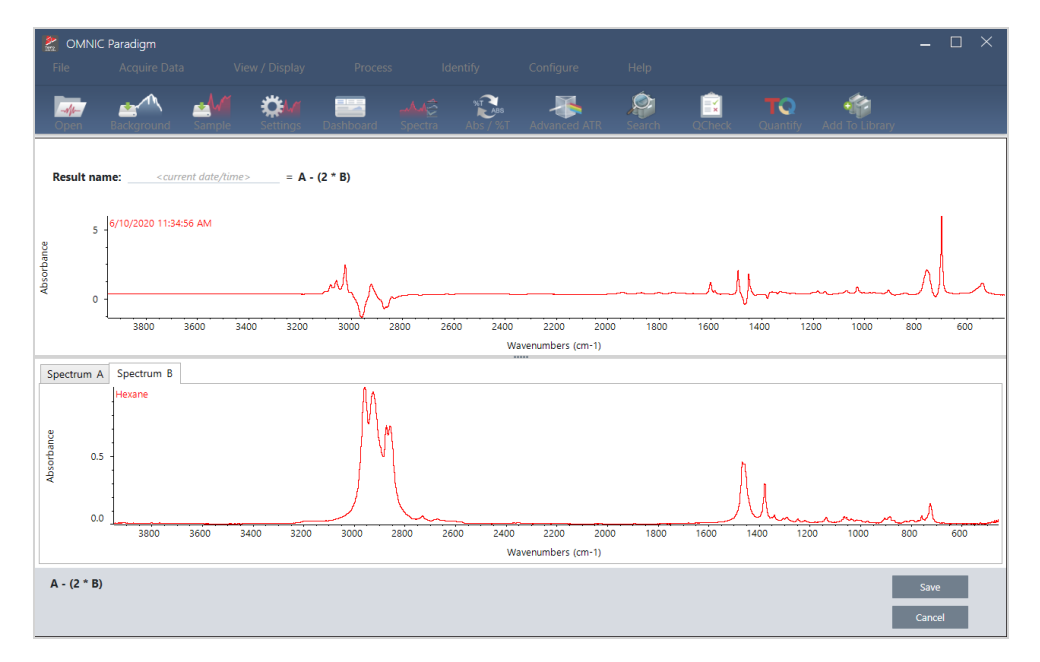

方程式の結果のプレビューには、方程式から得られたスペクトルだけでなく、方程式で使用されている各スペクトルも表示さ れます。方程式の結果は上部ペインに表示され、リファレンススペクトルは下部ペインに表示されます。

- <sup>l</sup> その方程式を編集するには、Cancel(キャンセル)をクリックして以前の画面に戻ります。
- <sup>l</sup> 方程式の結果を保存するには、結果として得られたスペクトル名を入力するか、規定のままでSave(保存)をクリックします。
- 6. Spectral View(スペクトルビュー)でその結果を表示します。

結果として得られたスペクトルは、Results(結果)ペインに一覧表示されます。方程式で使用されるスペクトルは、方程式での 使用を示すラベルとともに、結果として得られたスペクトル下のサブペインに表示されます。

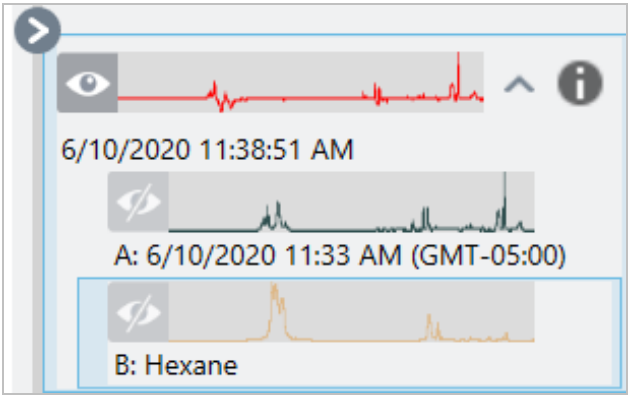

#### Advanced Spectral Math(アドバンストスペクトル演算)で利用できる関数

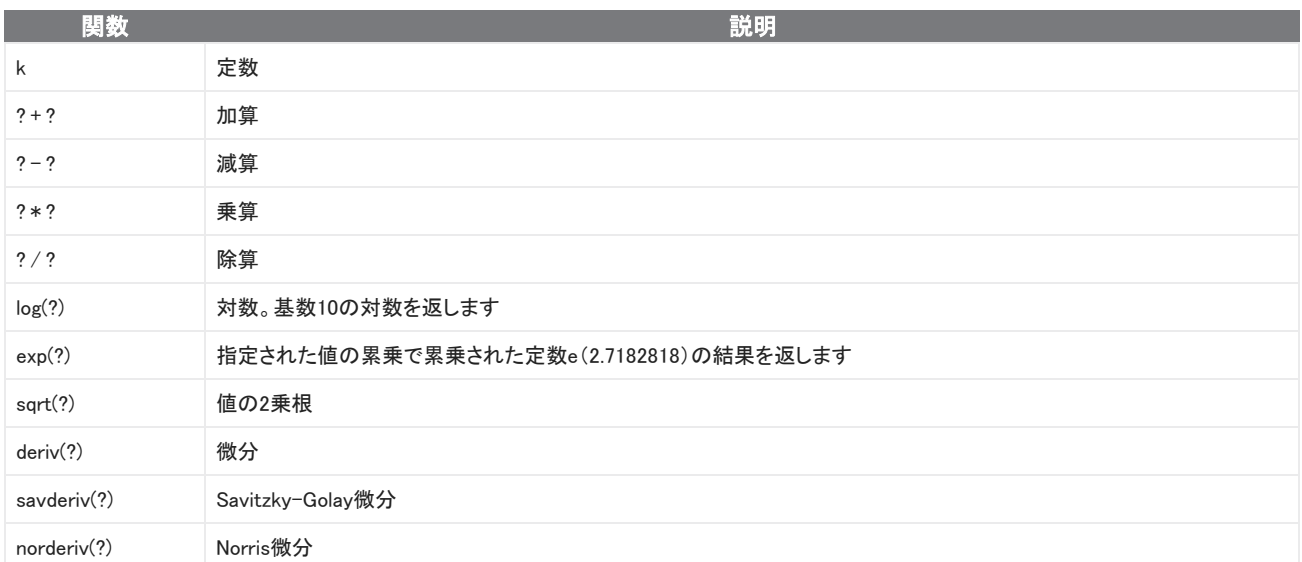

# スペクトルの再処理

再プロセスを使用すると、スペクトルの元のインターフェログラムデータを新しい設定で変換することができます。

スペクトルをリファレンスと比較する場合、両方のスペクトルが同じ設定で処理されていれば、より正確な比較ができます。例えば、 リファレンスより幅の広い範囲を使用してスペクトルを収集したとき、または異なったアポダイゼーションテクニックを使用したとき、 比較は不正確になる場合があります。再プロセスを行うことで、元のデータをリファレンススペクトルに合わせて変換し、相関分析、 QCheck分析、定量分析においてより良い結果を得ることができます。

元々使用されていた分解能よりも細かい分解能で再プロセスすることはできません。再プロセスによってデータを変換することはで きますが、収集されなかったデータを補うことはできません。

複数のスペクトルを再プロセスする場合、オプションにはそれらが共有する値のみが表示されます。例えば、あるスペクトルがより 細かい分解能で測定された場合、再プロセスには共有されたより低い分解能のみを選択することができます。これは領域にも当て はまります。Truncate(切り捨て)の最大値と最小値は、共有の重複する範囲のみに設定することができます。

#### ◆スペクトルを再プロセスする

再プロセスは、ソフトウェアのDesktop(デスクトップ)ビューでのみ実行できます。

- 1. Spectra(スペクトル)ビューで、ひとつ以上のスペクトルを選択します。
- 2. Process(処理)メニューに移動し、Reprocess(再プロセス)を選択します。Reprocess(再処理)ダイアログには、再プロセスに 使用した設定と、結果のスペクトルのプレビューが表示されます。ひとつ以上のスペクトルを再プロセスする場合、プレビュー には最初のスペクトルのみが表示されます。

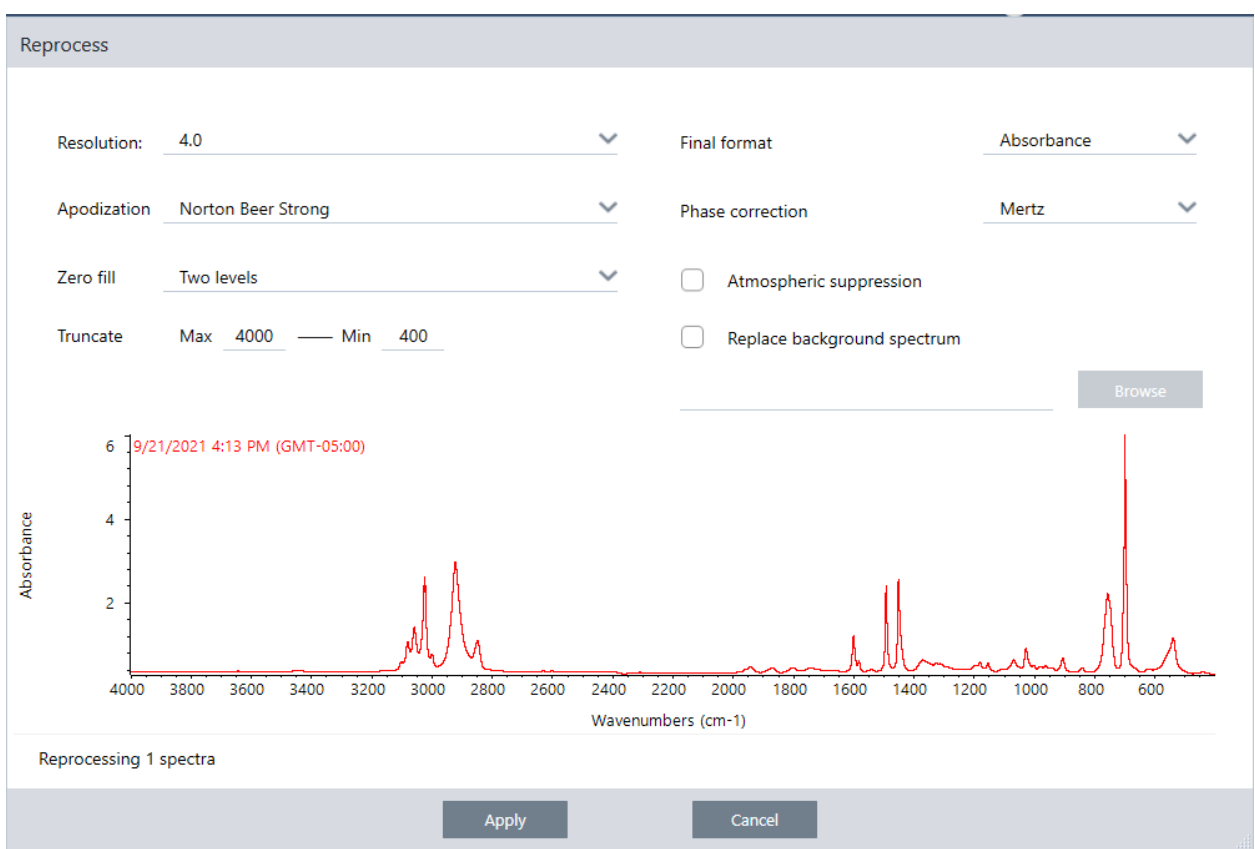

- 3. 再プロセス設定を変更します。異なるバックグラウンドスペクトルを使ってスペクトルを再プロセスするには、Replace background spectrum(バックグラウンドスペクトルの置換)を選択し、それから使用する新しいスペクトルを選択します。
- 4. 適用をクリックして、スペクトルを再プロセスします。

History(履歴)パネルを表示し、以前の状態に戻すことで、再プロセスを取り消すことができます。複数のスペクトルを再プロセスし た場合は、それぞれを個別に元に戻す必要があります。

# スペクトルの領域をブランクにする

Process(プロセス)メニューのBlank Regions(ブランク領域)ツールを使って、スペクトルの領域からデータを消去します。また、 Processing(プロセッシング)タイルでワークフローの領域をブランクにできます。

Blank Regions(ブランク領域)ツールは、分析に干渉するノイズが多いデータを取り除くのに最適な方法です。例えば、以下のよう な場合に領域をブランクにすることができます。

- <sup>l</sup> サンプルが厚すぎるために、スペクトルには完全に吸収されたピークがある。これらのピークの最上部にあるランダムなノイズ は、ライブラリに対するスペクトルのサーチ、定量分析および差スペクトルを行うときに不十分な結果となる原因となります。
- <sup>l</sup> スペクトルに、MCT検出器のカットオフ(およそ700波数)またはATRクリスタルのカットオフより下の領域が含まれる。このよう な領域には、スペクトル情報が存在しないため、ノイズのみが含まれます。これらの領域を除去しないと、ライブラリサーチま たはスペクトル処理は妨げとなります。

## ブランクの領域

ひとつ以上のスペクトルの領域をブランクにできます。

- 1. ブランクしたい領域のスペクトルを選択します。CTRLを押したまま、ひとつ以上のスペクトルをクリックして選択するか、CTRL + Wを押して、すべてのスペクトルを選択します。
- 2. Process(プロセス)メニューに移動し、Blank Regions(ブランク領域)を選択します。1つ以上の領域を選択すると、オーバーレ イビューで表示されます。

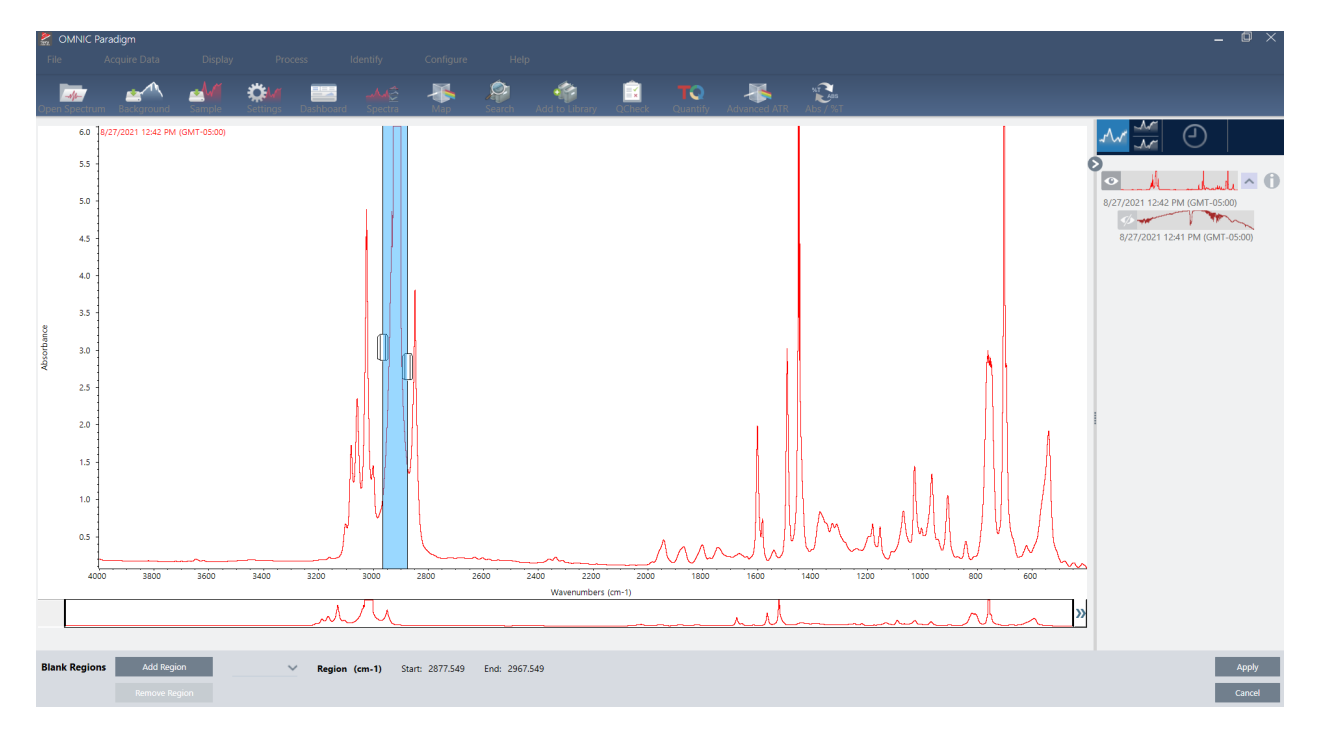

3. 領域セレクターを使って、削除する領域を選択します。Add Region(領域の追加)をクリックして1つ以上の領域を削除し、Apply (適用)をクリックして領域をブランクにします。

変更を取り消すには、スペクトルの履歴を表示し、以前の状態に戻します。

# 領域を直線に置き換える

Straight Line(直線)コマンドを使用して、スペクトル領域を、データポイントで構成される直線に置き換えることができます。領域の ブランク化と同様に、スペクトルから不要な特性を除去できるという点で有用です。

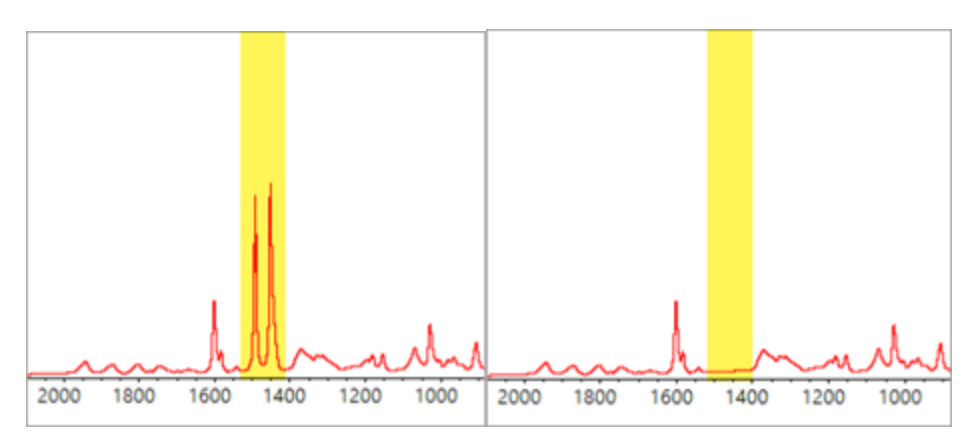

## 領域のブランク化と直線の違い

Straight Line(直線)は、選択した領域の端に近いポイント同士を線で結びます。一方、Blank Region(領域のブランク化)は、選択し た領域のポイントを削除するだけです。スペクトルを分析する際に領域を直線で置き換えても、その変化は目で見て分からないこと があります。一方、領域をブランク化すると、その領域から元のデータが削除されたことが明らかに分かります。

注:ピークを含む領域を直線と置き換えて、ライブラリでそのスペクトルを検索すると、比較に直線領域を使用します。これは、ブラ ンク化した領域でスペクトルを識別する目的でライブラリを検索する場合とは異なります。この場合、ブランク化した領域は無視さ れます。

Straight Line(直線)コマンドはDesktop(デスクトップ)ビューでのみ使用できます。

### ◆スペクトル領域を直線に置き換えるには

1. Spectra(スペクトル)ビューから、Process(プロセス)>Straight Line(直線)に移動します。

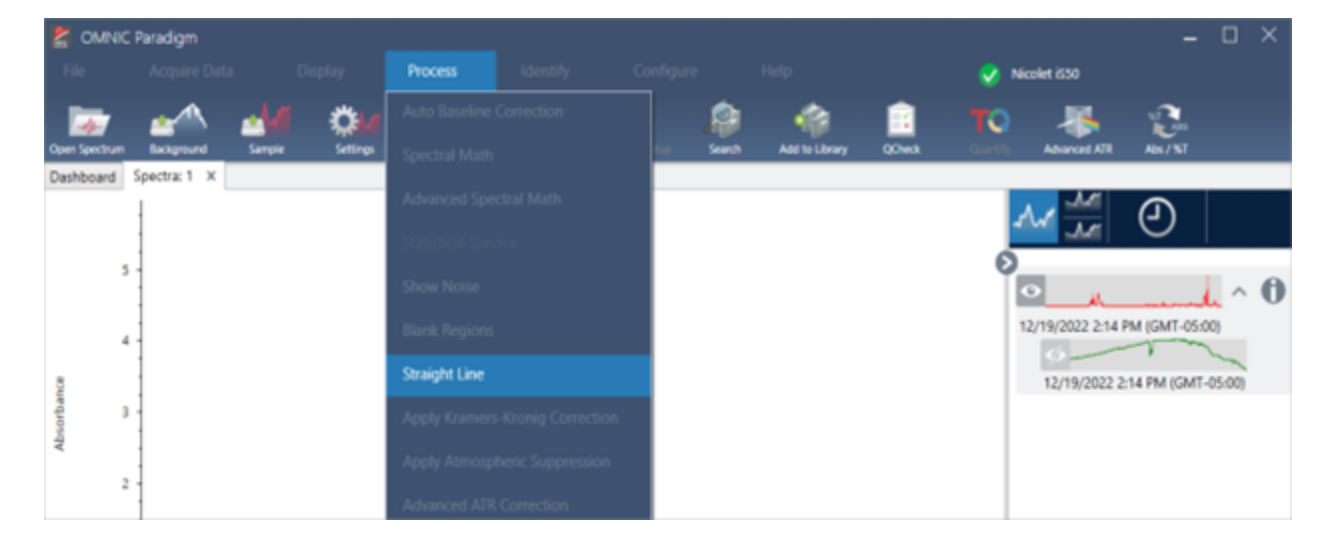

2. セレクターを使って、直線と置き換える領域を選択します。複数の領域でStraight Line(直線)を使用するには、Add Region(領 域を追加)を選択します。

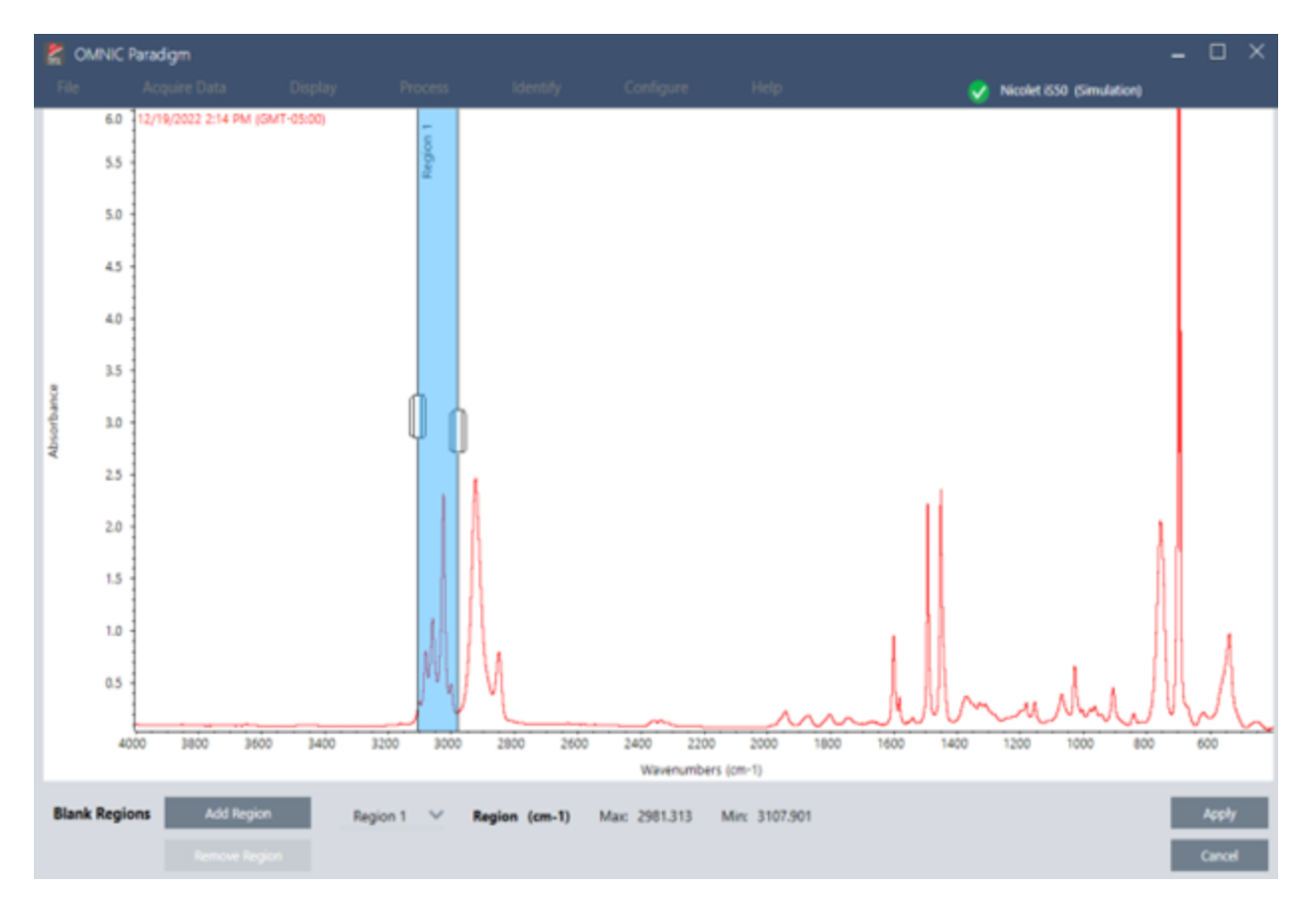

3. Apply(適用)を選択します。

領域が直線に置き換わります。

Straight Line(直線)コマンドを取り消すには、スペクトルの履歴を表示し、以前の状態に戻します。

## Kramers-Kronig変換を適用

クラーマス-クローニッヒ補正は、正反射スペクトルをより一般的な透過スペクトルに変換する際に有用です。補正後のスペクトル は吸光度単位を使用し、最大吸光度が1になるように正規化されています。

正反射スペクトルは、そのピーク位置、強度比、スペクトルパターンが原因で定量分析やスペクトル検索での使用が難しく、分析に 問題を生じさせることが多くあります。

開始および終了周波数帯域においてスペクトルが平坦になる場合は、補正によって最適な結果が得られます。分光器のパージま たは大気補正を実行して、水蒸気および二酸化炭素を除去する必要があります。また、必要に応じて、Straight Line(直線)ツール を使用してこれらの特性を除去することもできます。

#### ❖Kramers-Kronig変換を適用するには

<sup>l</sup> デスクトップ

Spectra(スペクトル)ビューからProcess(プロセス)メニューに移動し、Apply Kramers-Kronig Correction(Kramers-Kronig変換 を適用)を選択します。
<sup>l</sup> タッチスクリーン

Spectra(スペクトル)ビューからメインメニューを開いて、Spectral Corrections(スペクトル補正)> Apply Kramers-Kronig Correction(Kramers-Kronig変換を適用)を選択します。

### 平均および標準偏差のスペクトルを計算する

スペクトルの平均や標準偏差を知るには、Process(プロセス)メニューのStatistical Spectra(統計的スペクトル)ツールを使用しま す。

スペクトルの各X値に対し、Y値の平均または標準偏差を求めることができます。これにより、新しいスペクトルが作成されます。

- <sup>l</sup> 平均:各データポイントにおけるY値の算術平均を求めます。サンプル材料のいくつかの測定を得た場合、測定のばらつきの 影響を少なくするために、平均スペクトルを計算できます。平均スペクトルは、単一の測定値よりも化合物を代表する可能性 があるため、リファレンススペクトルとしても有用です。
- <sup>l</sup> 標準偏差:各データポイントにおけるY値の標準偏差です。ピークの分散を比較することにより、生産工程における不純物の 混入を検出できます。

また、標準偏差を使用して、異なる時間に測定した標準サンプルのスペクトルを比較することもできます。これは、測定の再現性を テストするのに有効な方法です。

統計的スペクトルは、ソフトウェアのDesktop(デスクトップ)ビューでのみ計算できます。Processing(プロセッシング)タイルを使っ て、ワークフローの統計的スペクトルを計算します。

### ◆統計的スペクトルを計算する

- 1. Spectral(スペクトル)ビューから、計算に使用する2つ以上のスペクトルを選択します。
- 2. Process(処理)メニューに移動し、Statistical Spectra(統計的スペクトル)を選択します。
- 3. 実行する計算と計算に使用するデータ形式を選択し、Calculate(計算)を選択します。結果として得られたスペクトルは、 Results(結果)パネルに追加されます。どのスペクトルが、新規スペクトルの測定情報で新しいスペクトルを生成するのに使用 されたかを知ることができます。

## スペクトルをスムージングしてノイズを低減

Process(プロセス)メニューのSmooth(スムーズ)を使って、ランダムノイズを除去し、スペクトルの形を向上します。スムージングで は、Savitsky-Golayアルゴリズムを使用します。

2種類のスムージングが可能です。

- <sup>l</sup> オートスムージング:多くの場合オートスムージングで良好な結果が得られ、手動スムージングよりも高速に処理されます。
- <sup>l</sup> Savitzky-Golayスムージング:アルゴリズムで使用されるポイント数を手動で設定します。より多くのポイントを使用することで、 より高度なスムージングが可能になります。

これらの画像は、ノイズの多いスペクトルに最も積極的なSavitzky-Golayスムージングを適用した結果を示しています。これは、違 いをより簡単に示すために、スペクトルの一部を拡大しています。

スムージング前のスペクトル

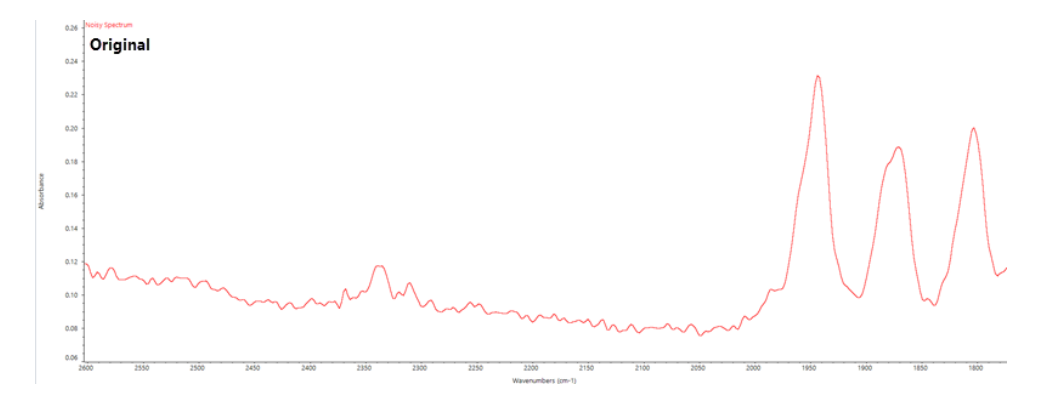

スムージングを適用後のスペクトル

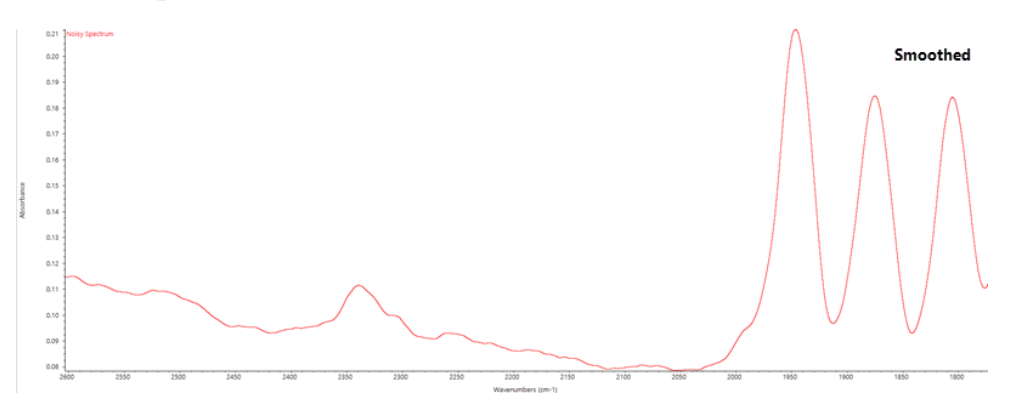

実際に細いサンプルピークを持つスペクトルをスムージングする場合は、サンプルピークの特徴も一緒にスムージングされるので 注意が必要です。スムージングによりデータの有効な分解能が低下し、小さなスペクトル特性が取り除かれる(「スムースアウト」) 可能性があります。

一般的には、スムージングを使用する代わりに、より多くのスキャンとより良い解像度でサンプルを測定することをお勧めします。

スムージングは現在選択されたスペクトルに適用され、新しい結果のスペクトルは作成されません。

### デスクトップインターフェイス

### ❖オートスムージングを適用するには

- 1. スペクトルビューでさらにスペクトルを開きます。
- 2. スペクトルを選択して、Process(プロセス)> Smooth Spectrum(スペクトルのスムージング)> Automatic(自動)に行きます。
- スムージングが自動で適用されます。スムージングを元に戻すには、測定履歴を表示します。

Savitzky-Golayスムージングを適用するには

- 1. スペクトルビューでさらにスペクトルを開きます。
- 2. スペクトルを選択して、Process(プロセス) > Smooth Spectrum(スペクトルのスムージング) > Savitzky-Golayに行きます。
- 3. Savitzky-Golayアルゴリズムで使用するスムージングポイント数を設定します。
- スムージングポイント数は、アルゴリズムで使用される移動ウィンドウのサイズを設定するのに使用されます。より多くのポイ ントを使用すると、よりスムージングが行われます。
- 4. Save(保存)をクリックします。

### タッチスクリーンインターフェース

### ❖オートスムージングを適用するには

- 1. スペクトルビューでさらにスペクトルを開きます。
- 2. スペクトルを選択して、Spectral Smoothing(スペクトルのスムージング)> Automatic(自動)に行きます。

スムージングが自動で適用されます。スムージングを元に戻すには、測定履歴を表示します。

### ❖Savitzky-Golayスムージングを適用するには

- 1. 測定を開きます。
- 2. メインメニューを開けて、Spectral Smoothing(スペクトルのスムージング)> Savitzky-Golayを選択します。
- 3. Savitzky-Golayアルゴリズムで使用するスムージングポイント数を設定します。
- <sup>l</sup> スムージングポイント数は、アルゴリズムで使用される移動ウィンドウのサイズを設定するのに使用されます。より多くのポイ ントを使用すると、よりスムージングが行われます。
- 4. Save(保存)を選択します。

### スペクトルのスケールを正規化する

正規化を使用して、選択したスペクトルのY軸スケールを「通常」スケールに変更します。このスケールでは、吸光度スペクトルのよ うなスペクトルの場合はデータポイントのY値が最低点の0吸光度単位から最高ピークの1吸光度単位までの範囲になり、透過スペ クトルのようなスペクトルの場合には、10%から100%までの透過率になります。これらの通常のスケールは、市販のスペクトルライブ ラリのスペクトルの典型です。

スペクトルのスケールが正規化された後は、拡大縮小係数を理解し、それに応じて定量結果を調整しない限り、定量分析に使用 することはできません。

### デスクトップインターフェイス

デスクトップインターフェースを正規化するには、Spectra(スペクトル)ビューからProcess(データ処理)> Normalize(ノーマライズ) に行きます。

#### タッチスクリーンインターフェース

タッチスクリーンインターフェースのスケールを正規化するには、Spectra(スペクトル)ビューからメインメニューを開け、Spectral Corrections(スペクトル補正)> Normalize Scale(スケールの正規化)を選択します

## インターフェログラムの表示

Retrieve Interferograms(インターフェログラムを取得)を使用して、バックグラウンドおよびサンプルのインターフェログラムなどスペ クトルの元データを表示します。変換したデータに問題が見つかった場合は、インターフェログラムを調査して問題を診断できる可 能性があります。たとえば、スペクトルのベースラインの正弦波は通常、赤外線がサンプルを「2回通過」していることを示します。こ の場合、対応するインターフェログラムは、データ側に「スパイク」信号を示すことが多くあります。

### ❖インターフェログラムを取得するには

デスクトップビューのみ

- 1. Specra(スペクトル)ビューで、スペクトルを選択します。
- 2. Process(プロセス)メニューに移動し、Retrieve Interferograms(インターフェログラムを取得)を選択します。スペクトルビュー に2つのインターフェログラムが追加されます。

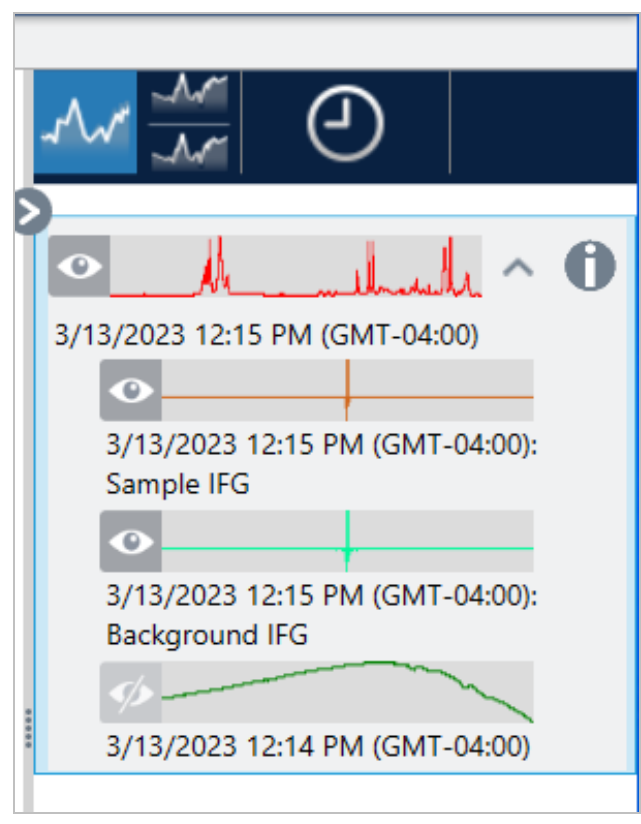

# 4.2.3 データを分析

OMNIC Paradigm software(OMNIC Paradigmソフトウェア)の分析ツールを使用して、不明サンプルを特定し、サンプルの成分を検 証します。

## ピーク検出

Identify(識別)メニューのFind Peaks(ピーク検出)を使用して、スペクトルのピーク位置を識別します。このコマンドは、表示された スペクトル領域または選択した領域(該当する場合)のピークを検出します。

このコマンドは、Y値がしきい値を超えるピークを検出して、そのX値を表示します。

### ❖ピークを検出するには

- 1. Spectral(スペクトル)ビューで、スペクトルを選択します。
- 2. 分析メニューに移動し、Find Peaks(ピーク検出)を選択します。CTRL+Kキーでショートカットキーになります。Find Peaks(ピー ク検出)画面が開きます。
- 3. 領域、しきい値、および感度を任意に調整します。検出されたピークと現在の設定が表示されます。複数の領域を追加した り、全範囲を対象にしたりできます。

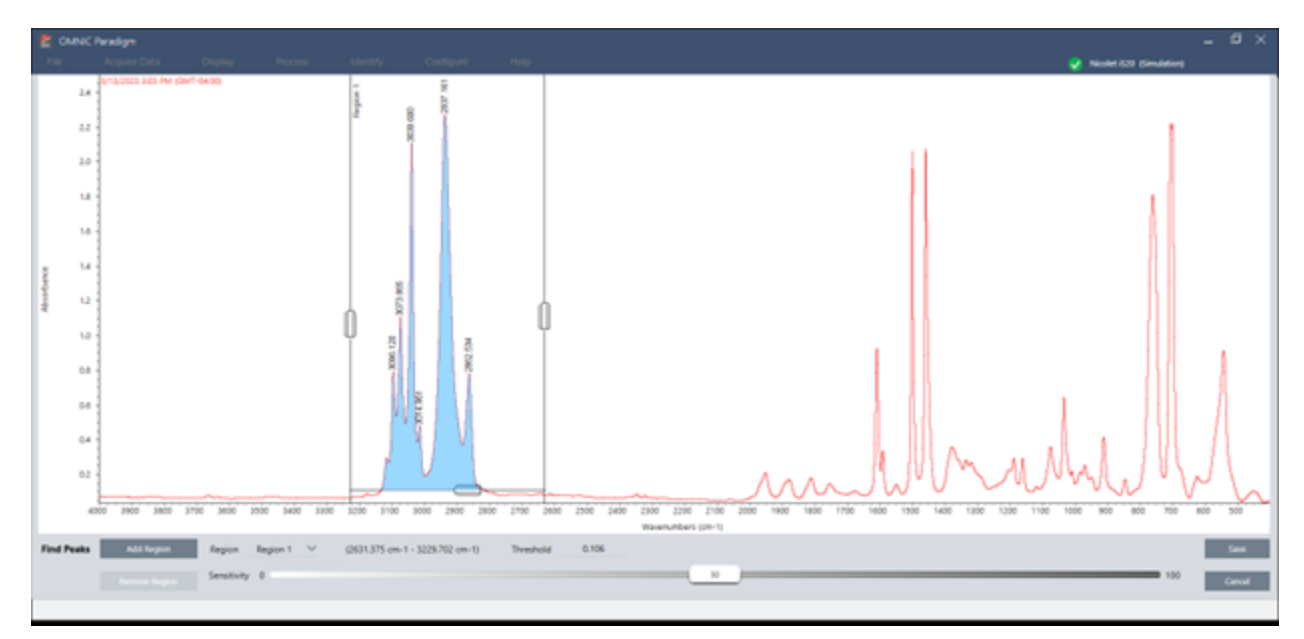

4. Save(保存)をクリックします。ピークがスペクトルに注釈表示されます。検出されたすべてのピーク位置を記載したPeak Results(ピーク結果)レポートを作成できます。

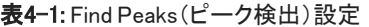

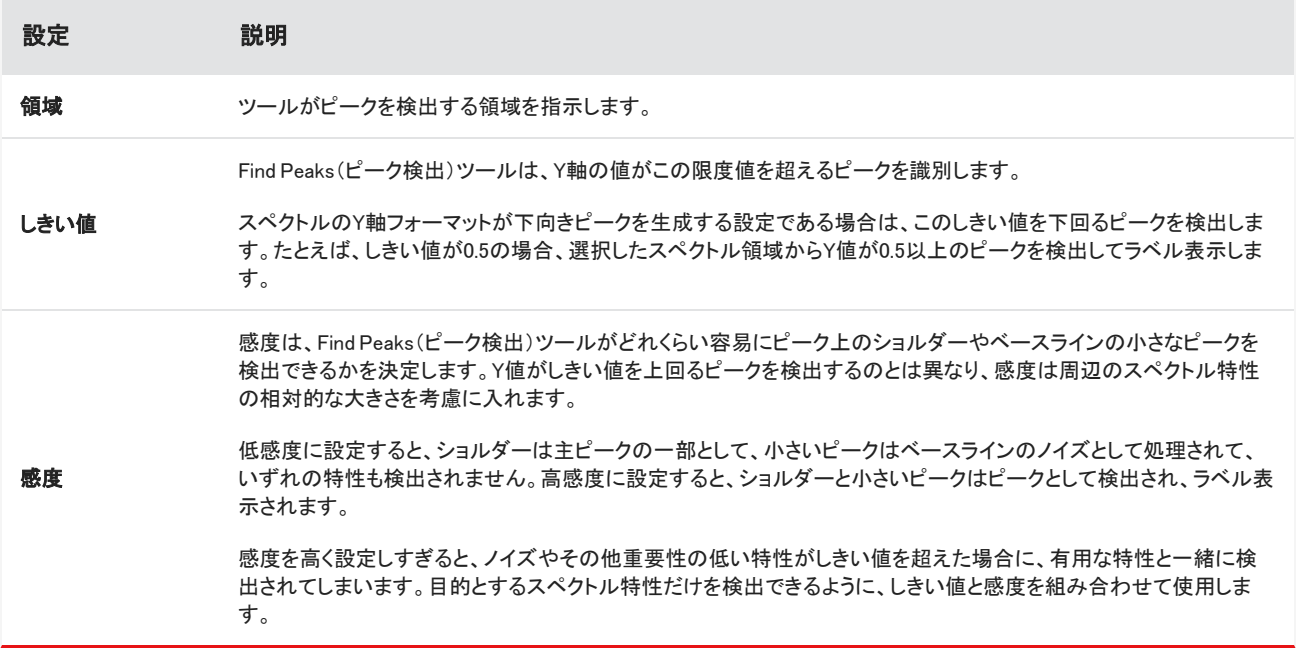

## サンプルと混合物の識別

OMNIC Paradigmソフトウェアでは、コリレーションサーチと多成分サーチを使用して、サンプルと混合物を識別することができます。 この分析タイプでは、サンプルのスペクトルはライブラリに保存されているスペクトルと比較され、ソフトウェアが最もよく一致するも のを見つけます。コリレーションサーチでは、各結果は単一の化合物であり、多成分サーチでは、各結果は全体のコンポジットスペ クトルに寄与する複数の化合物を表示します。

### サンプルと混合物の識別

サンプルと混合物の識別をするには、通常通りにサンプルを測定します。Spectra(スペクトル)ビューで、Identify(識別)メニューに 行き、単一のマッチを検索するコリレーションサーチ、または複合マッチと寄与するコンポジットを特定する多成分サーチのいずれ かを選択します。

### サーチ設定

Search Setup(サーチ設定)を使用して、コリレーションサーチと多成分サーチの設定を構成します。これらの設定は、デスクトップ インターフェースの分析メニューまたはタッチスクリーンインターフェースのメインメニューからCorrelation Search(コリレーション サーチ)またはMulti-component Search(多成分サーチ)を選択すると自動的に使用されます。

デスクトップインターフェースを使用して(Search Setup(サーチ設定)を使用することも可能)、お使いのシステム上の追加ライブラ リの場所を指定することもできます。詳細[は"ライブラリの場所を追加"を](#page-105-0)参照してください。

#### Correlation Search Settings(コリレーションサーチ設定)

コリレーションサーチでは、測定値をお使いのライブラリ内の化合物と比較し、最も近いマッチを返します。結果には、0から100まで の値を持つ各化合物のマッチ率が含まれます。100は完全マッチを示します。

図4-1: Correlation Search Settings(コリレーションサーチ設定)

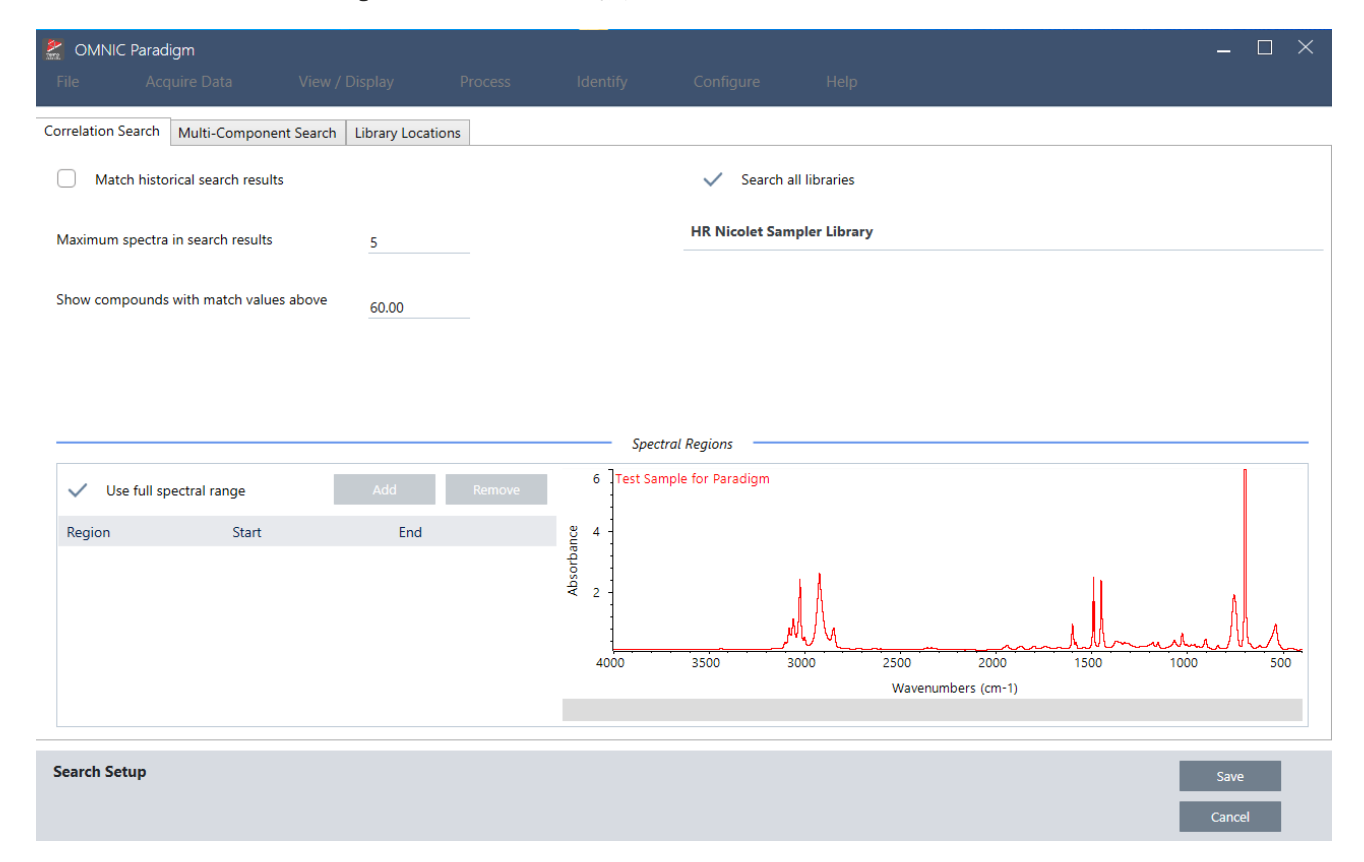

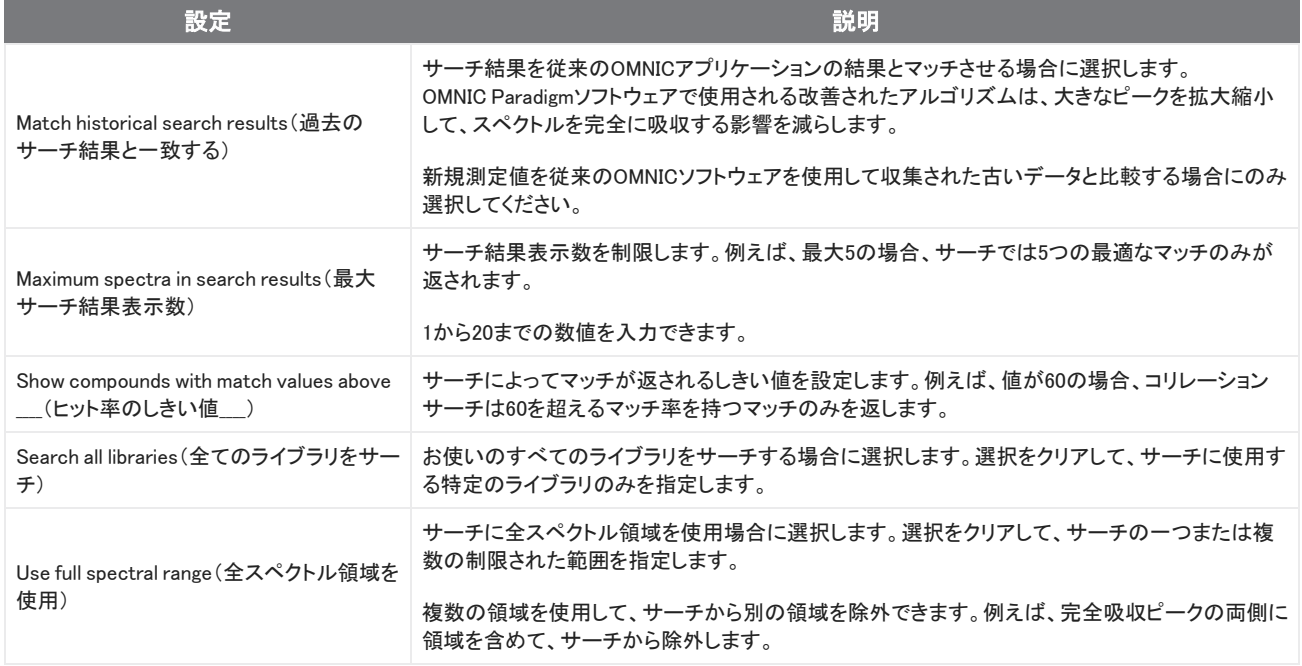

### コリレーションサーチの結果

コリレーションサーチの結果は、マッチ率の順に結果ペインに表示されます。

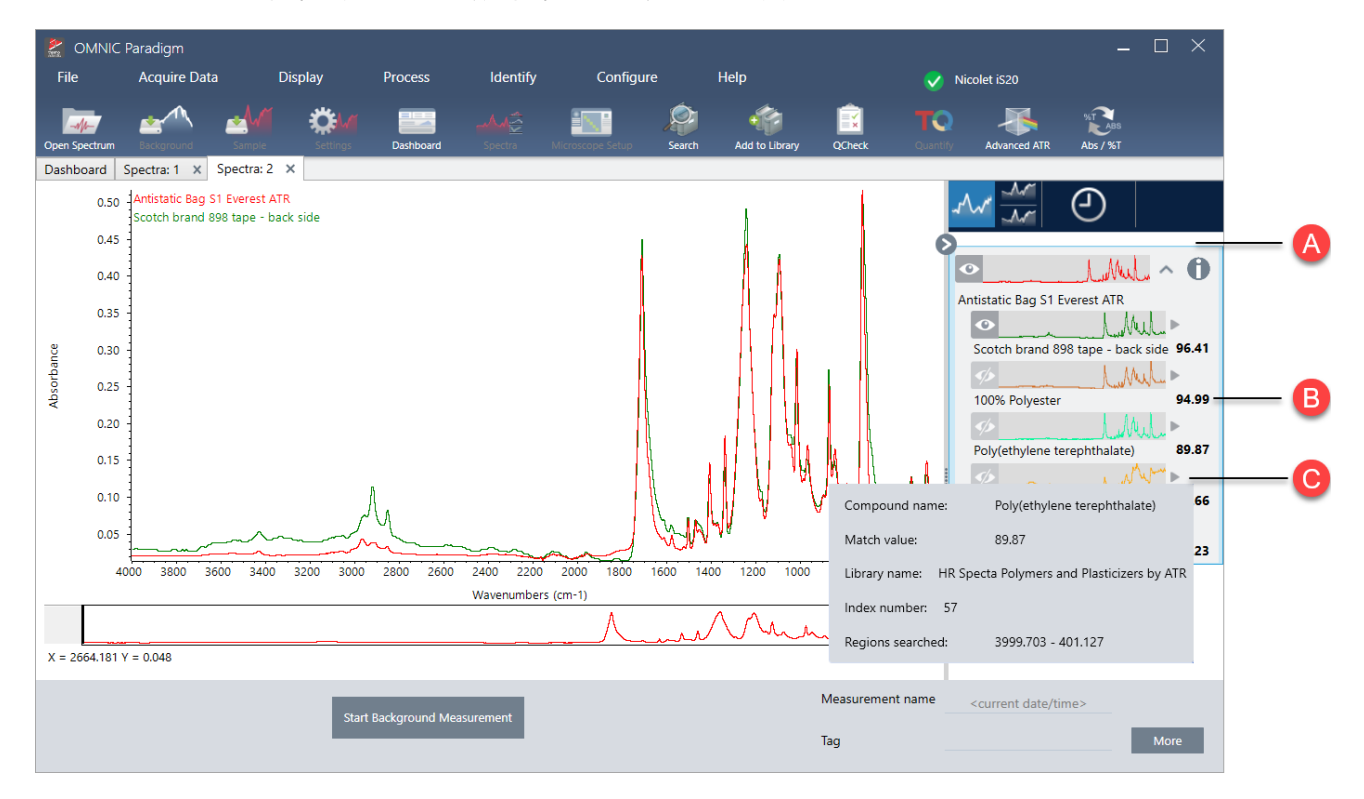

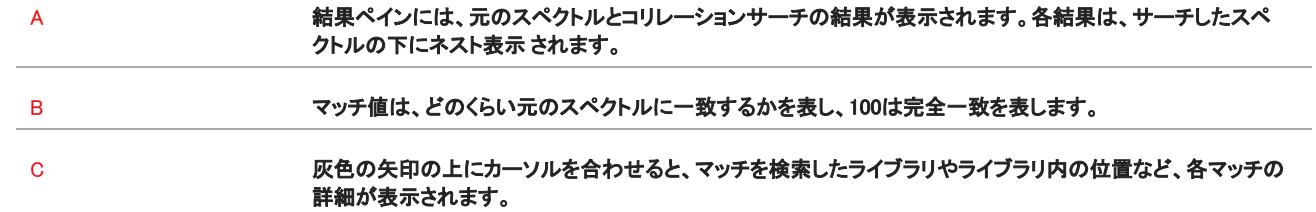

### 多成分サーチ設定

多成分サーチを使用して、サンプルを構成する成分を特定します。

### 図4-2: 多成分サーチ設定

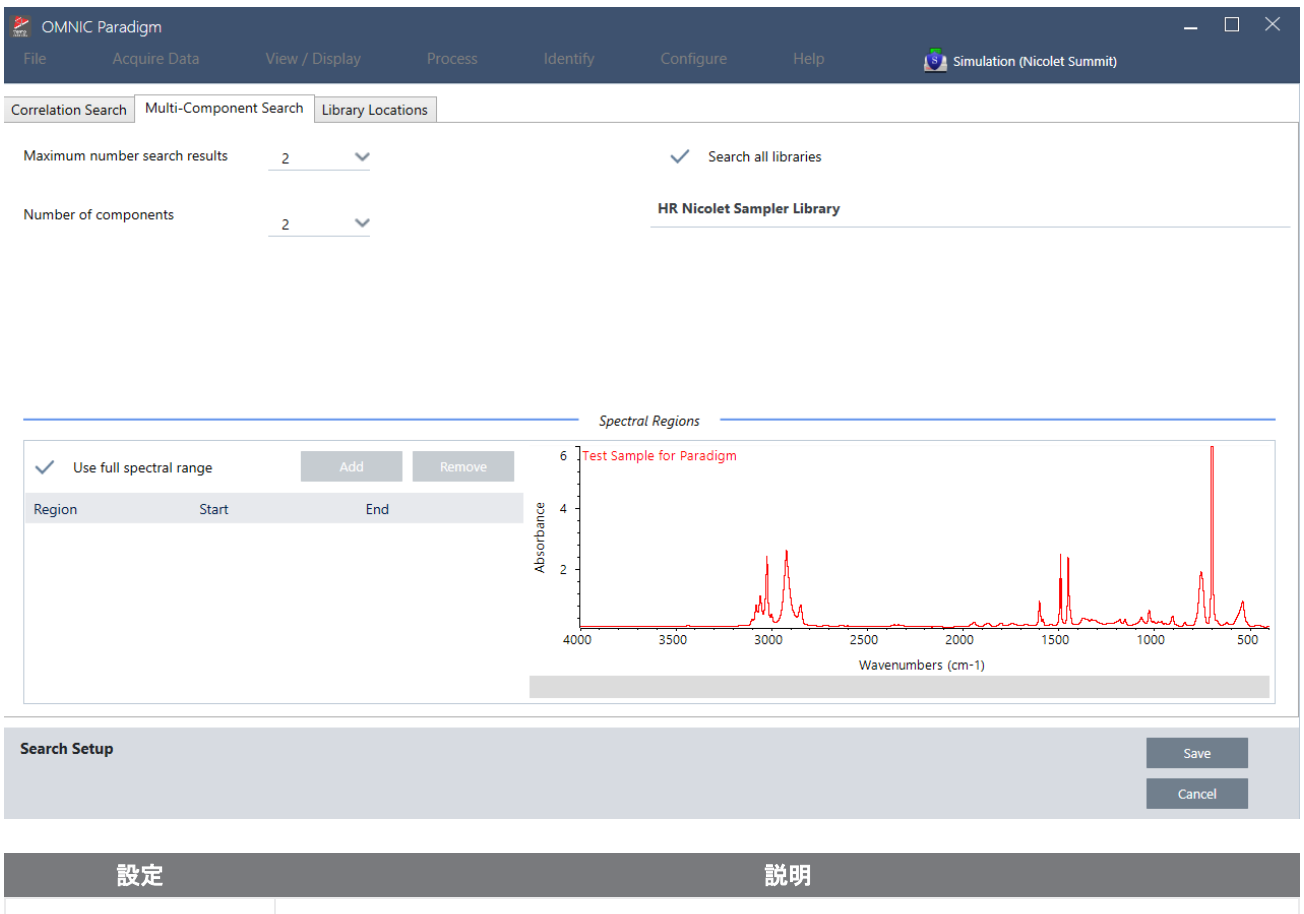

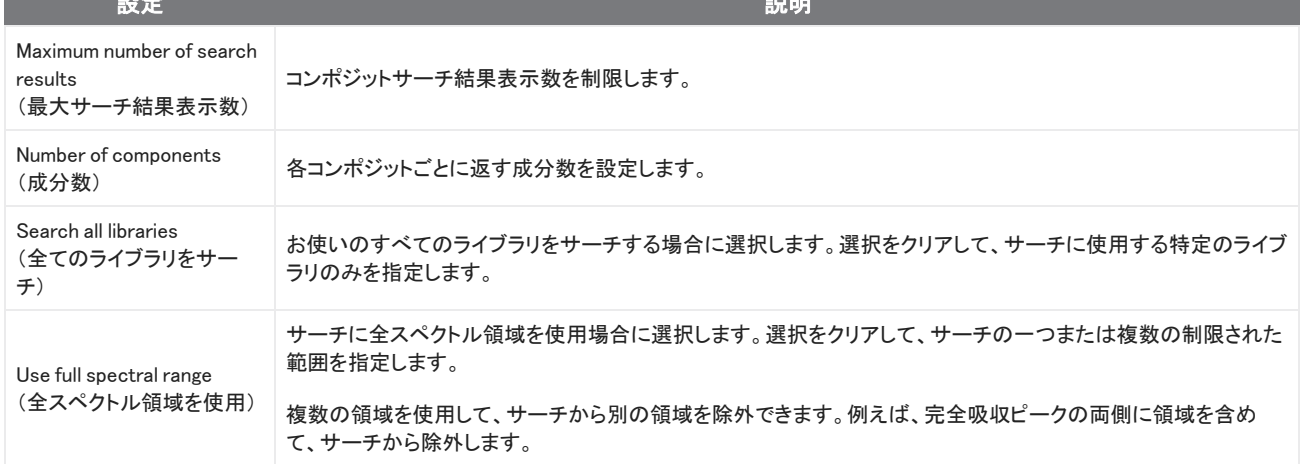

### 多成分サーチの結果

コリレーションサーチの結果は、マッチ率の順に結果ペインに表示されます。

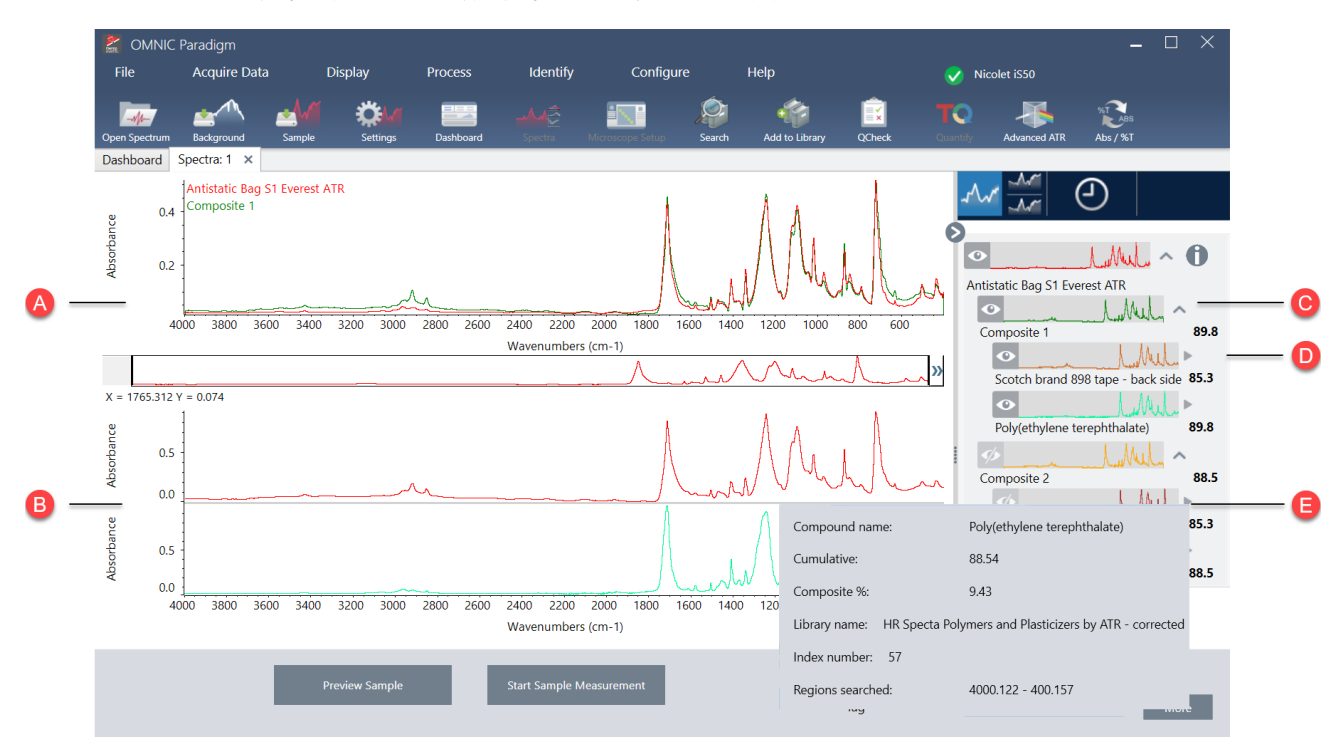

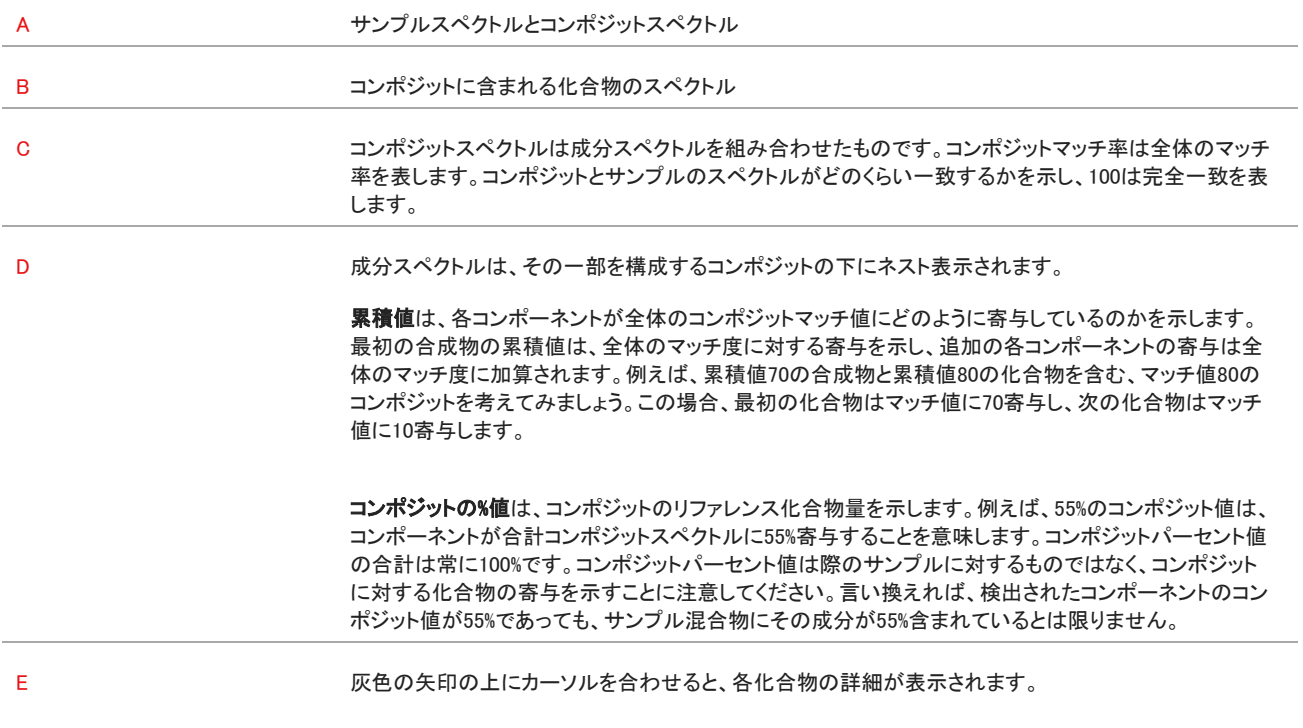

## QCheck(Qチェック)を使用してサンプルを検証するには

QCheck(Qチェック)分析では、サンプルを既知のリファレンススペクトルと比較して、ソフトウェアが一致値と合格または不合格の 結果を提供します。QCheck(Qチェック)はサンプルが内標準と一致するかどうかを迅速に検証するのに適しています。

QCheck(Qチェック)の使用の詳細については、["QCheck\(Qチェック\)でサンプル組成を検証"](#page-73-0)を参照してください。

### QCheck(Qチェック)を使用してサンプルを検証するには

QCheck(Qチェック)分析を実行するには、通常通りにサンプルを測定します。それから、Spectra(スペクトル)ビューで、分析メ ニューに行き、QCheck(Qチェック)を選択します。

### QCheck Setup(Qチェック設定)

QCheck(Qチェック設定)を使用して、QCheck(Qチェック)分析を構成します。保存したQCheck(Qチェック)の設定は、サンプル測 定前にAnalysis Type(分析タイプ)としてQCheck(Qチェック)を選択した場合や、分析メニューからQCheck(Qチェック)を選択した場 合に自動的に使用されます。

QCheck(Qチェック)の使用の詳細については、["QCheck\(Qチェック\)でサンプル組成を検証"](#page-73-0)を参照してください。

### 図4-1: QCheck(Qチェック)の設定画面

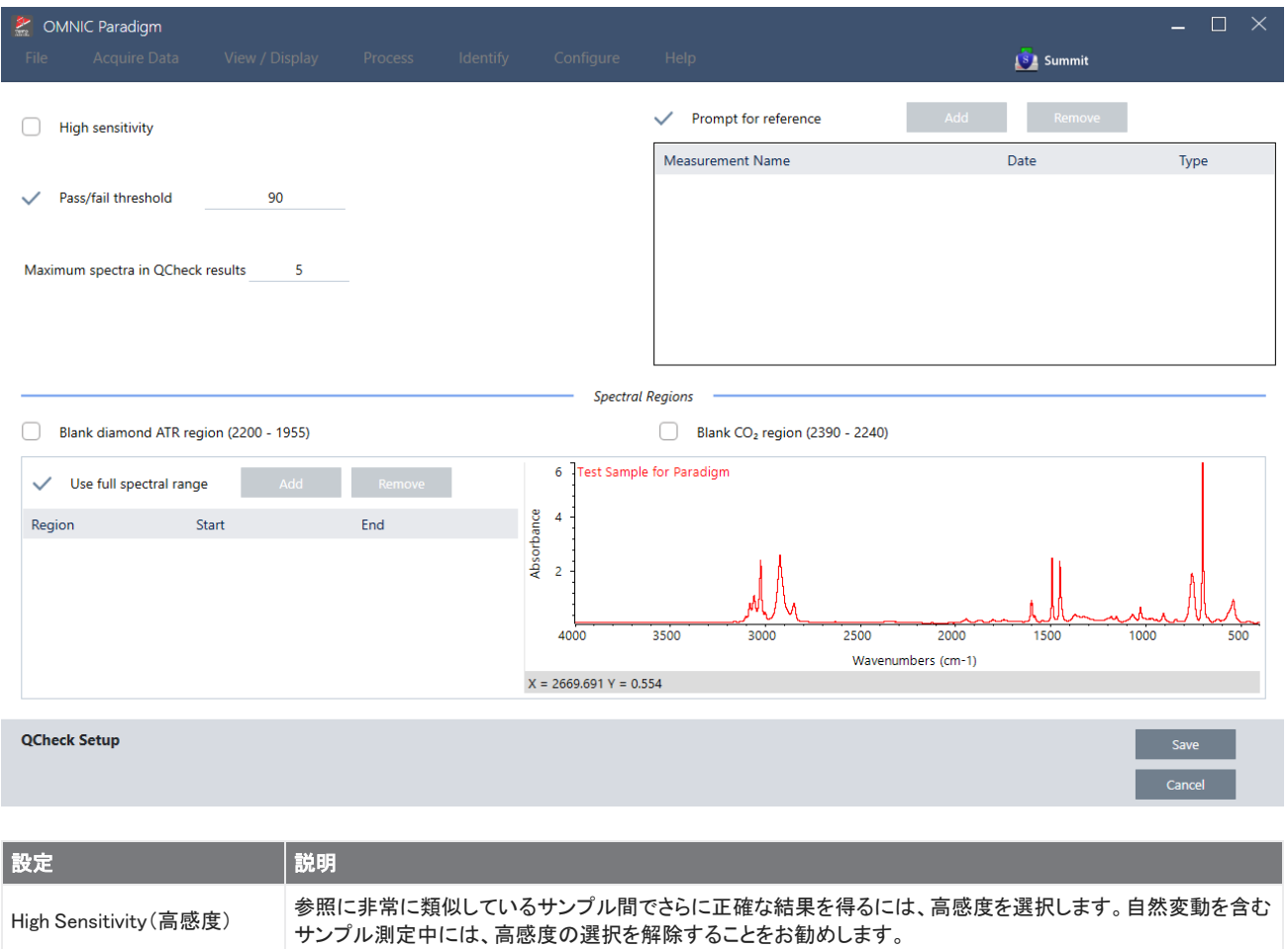

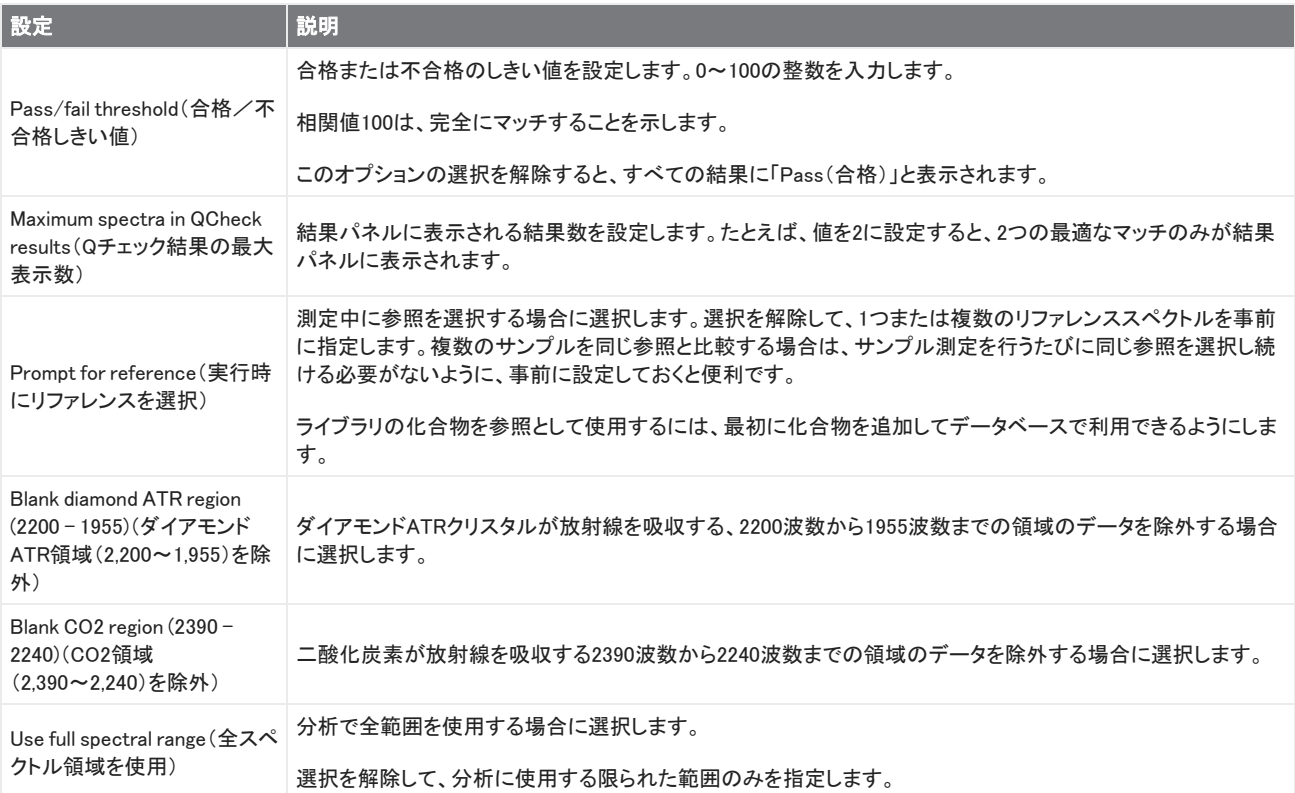

## 汚染物質の特定

既知の物質があり、他の予期しない物質をチェックしたいとき、Contaminant Analysis(汚染物質の分析)を使用します。 Contaminant Analysis(汚染物質の分析)では、既知の物質のリファレンススペクトルと実際のスペクトルを比較し、潜在的な汚染物 質を特定します。スペクトルを単一のリファレンススペクトルと比べ、合致した数値とパス/失敗をレポートするQCheckと異なり、汚 染物質分析はサンプルに含まれる可能性のある汚染物質を特定します。

Contaminant Analysis(汚染物質の分析)結果は、どのような汚染物質が、どの程度の量存在する可能性があるかを示します。

### 設定と汚染物質の分析の使用法

Contaminant Analysis(汚染物質の分析)はDesktop(デスクトップ)とTouchscreen(タッチスクリーン)インターフェースの両方から実 行できます。

Desktop(デスクトップ)インターフェースのContaminant Analysis(汚染物質の分析)

### ❖汚染物質の分析を使用する

- 1. Search(検索)設定のリファレンススペクトルを割り当てます。
	- a. 分析> Search Setup (サーチ設定)に行きます。
	- b. Contaminant Analysis Search(汚染物質の分析を検索)タブを選択します。
	- c. リファレンススペクトルを選択します。これは既知の物質のスペクトルです。
	- d. 他の設定をレビューします。
- 2. Save(保存)をクリックします。
- 3. Spectra(スペクトル)ビューで、分析するスペクトルを選択します。
- 4. 分析> Search(検索)>Contaminant Analysis(汚染物質の分析).に行きます。

しばらくすると、分析結果がスペクトルビューに表示されます。

Touchscreen(タッチスクリーン)インターフェースのContaminant Analysis(汚染物質の分析)

#### ❖汚染物質の分析を使用する

- 1. Search(検索)設定のリファレンススペクトルを割り当てます。
	- a. メインメニューを開き、Search Setup(サーチ設定)を選択します。
	- b. Contaminant Analysis Search(汚染物質の分析を検索)タブを選択します。
	- c. リファレンススペクトルを選択します。これは既知の物質のスペクトルです。
	- d. 他の設定をレビューします。
- 2. Save(保存)を選択します。
- 3. Spectra(スペクトル)ビューで、スペクトルを選択します。
- 4. メインメニューを開き、Search(検索)> Contaminant Analysis(汚染物質の分析)を選択します。

しばらくすると、分析結果がスペクトルビューに表示されます。

### 汚染物質の分析設定

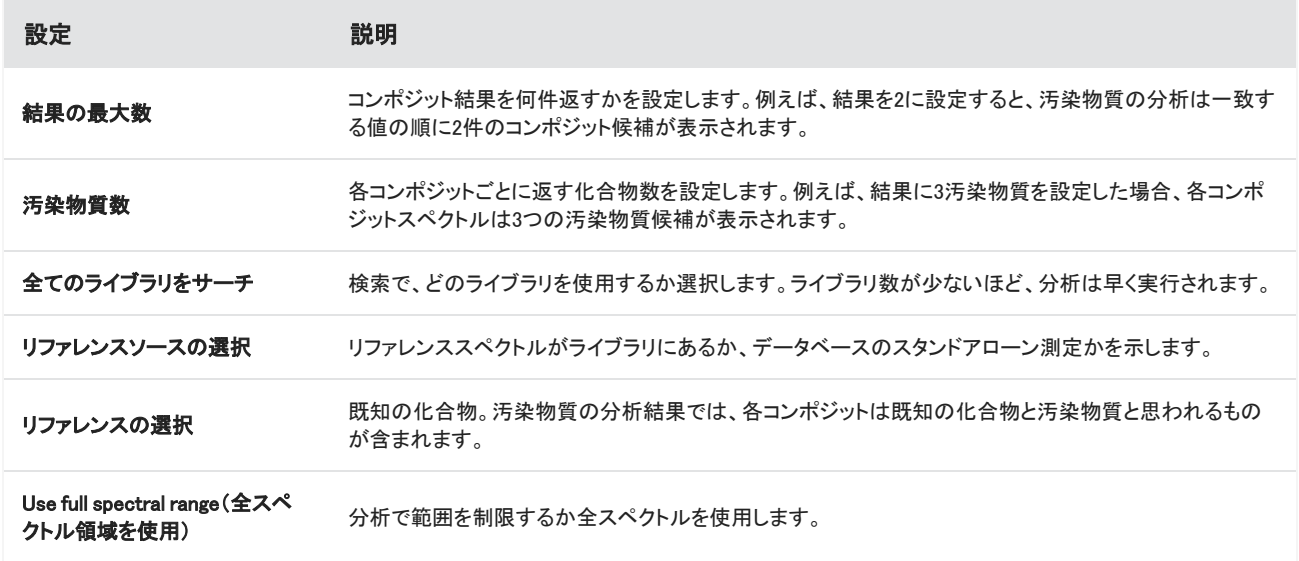

### 結果を解釈します

他のSearch analysis(検索分析)と同じように、汚染物質の分析結果はSpectra(スペクトル)ビューに表示されます。Results(結果) ペインには、各コンポジットと汚染物質の可能性が表示されます。

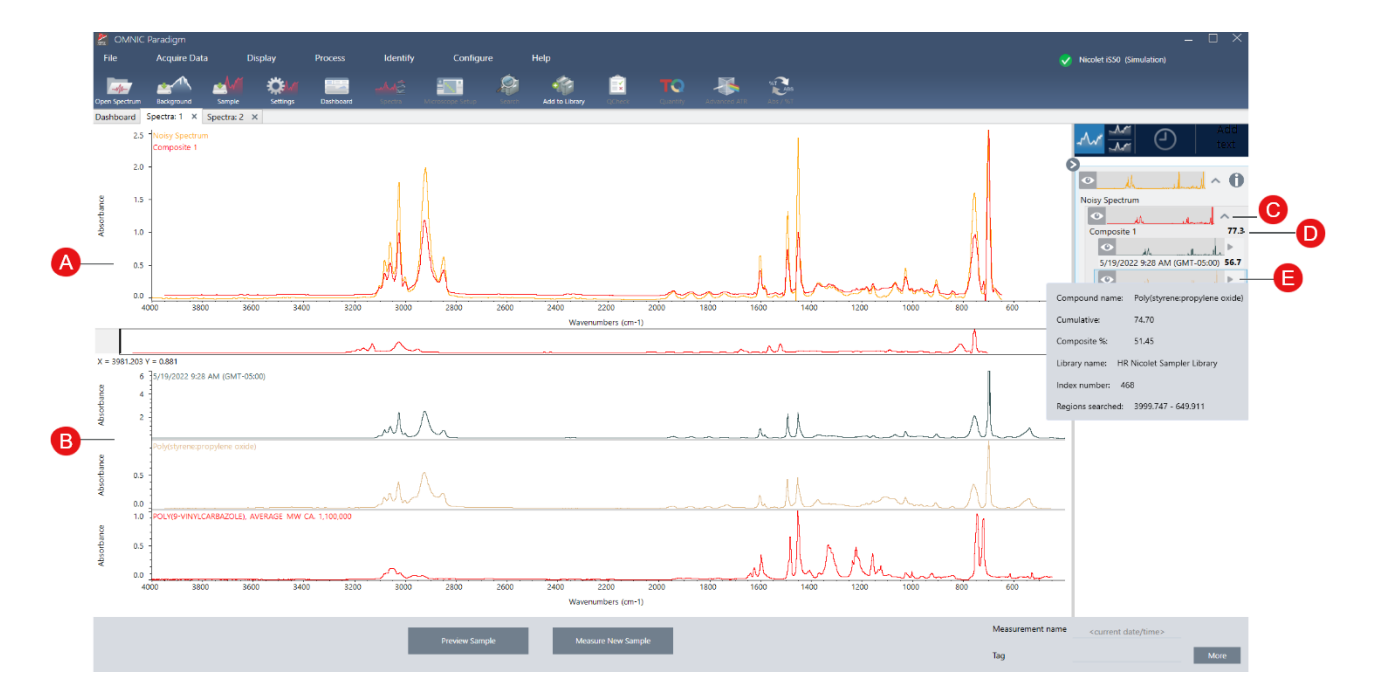

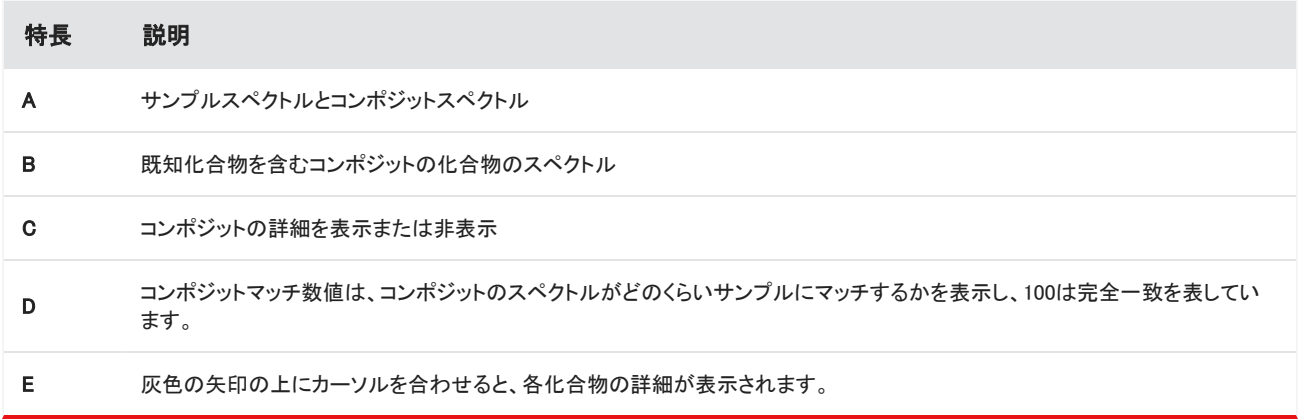

各化合物の詳細は次のものを含みます:

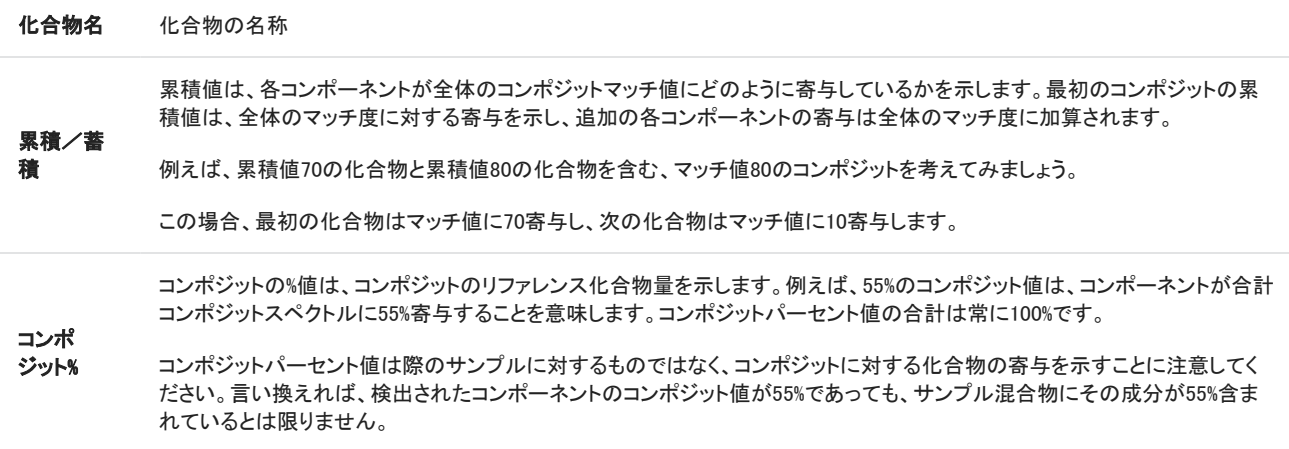

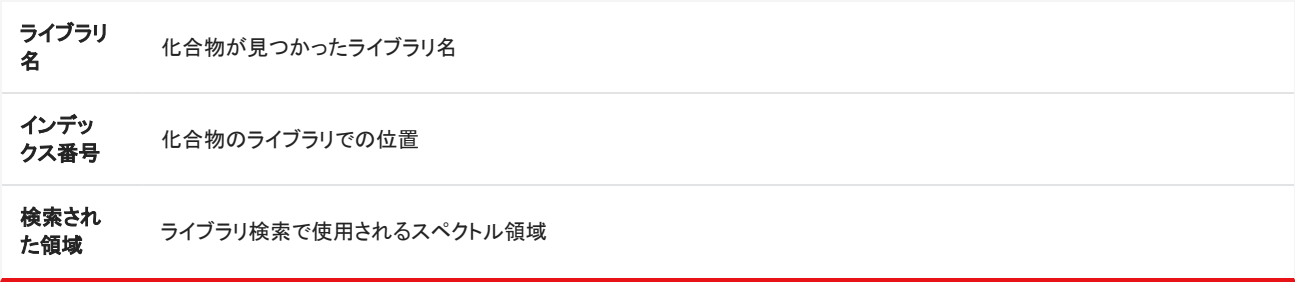

# 4.2.4 レポートの作成

テンプレートからレポートを生成して、データをMicrosoft Wordファイル、PowerPointファイル、Excelファイルとして保存し、共有しま す。あるいは、スペクトル、ワークフロー、設定をエクスポートして、同僚と共有します。

## レポートとエクスポートデータを作成および共有

テンプレートからレポートを生成して、データをMicrosoft™ Word™、PowerPoint™、またはExcel™ファイルとしてすばやく保存または共 有したり、スペクトル、ワークフロー、または設定をエクスポートすることができます。

### ◆デスクトップインターフェースからレポートを作成するには

- 1. Spectral(スペクトル)ビューから、File(ファイル) > Create Report(レポートの作成)を選択します。
- 2. レポートのタイトルを入力し、フォーマットとテンプレートのオプションを選択します。このプレビューは、選択内容にマッチするよ うにアップデートされます。

お使いのフォーマットでSave(保存)を選択すると、レポートデータがデータベースに保存されます。

3. テンプレートを構成するには、Options(オプション)をクリックして、含める項目を選択します。OKをクリックして選択内容を保存 します。

 $\times$ Create Report Single spectrum 2-26-2020 9-12-55 AM **Report Title** SCIEL ITHC 2/26/2020 9:12:55 AM 2/26/2020 9:13:06 AM Format Save  $\ddot{\phantom{0}}$ Template options  $\times$  12:55 AM Templates (3)  $\sqrt{}$  Title  $\checkmark$ Spectrum Spectrum information Signature box Multiple spectra Single spectrum Options Options Cancel 4000 3500 3000  $2500$ 2000  $\left\langle \right\rangle$  $\rightarrow$ 

4. Create(作成)をクリックします。

### ❖タッチスクリーンインターフェースからレポートを作成するには

- 1. Spectral(スペクトル)ビューからメニューを開き、Create Report(レポートの作成)を選択します。
- 2. レポートのタイトルを入力し、レポートを保存するディレクトリを選択し、フォーマットを選択して、最後にテンプレートを選択しま す。このプレビューは、お使いのフォーマットとテンプレートの選択にマッチするようにアップデートされます。

お使いのフォーマットでSave(保存)を選択すると、レポートデータがデータベースに保存されます。

3. テンプレートを構成するには、Options(オプション)をタッチして、含める項目を選択します。OKをタッチして、選択内容を保存し ます。

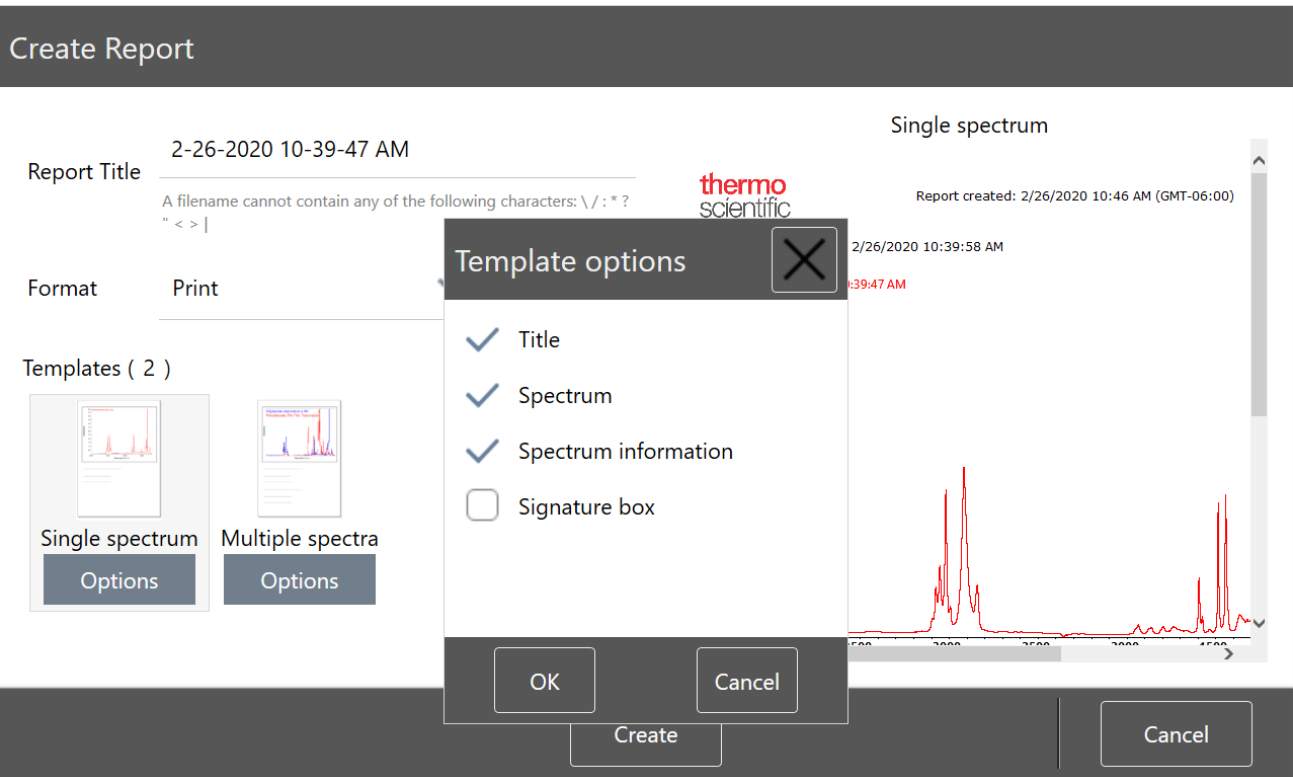

4. Create(作成)をタッチします。

### 設定、スペクトル、またはワークフローをエクスポート

デスクトップ用のOMNIC Paradigm software(OMNIC Paradigmソフトウェア)を使用して、設定とワークフローをエクスポートします。 デスクトップモードまたはタッチスクリーンモードでスペクトルをエクスポートします。

### ❖設定をエクスポートするには

- 1. エクスポートする設定をSettings(設定)リストから選択します。
- 2. Acquire Data(データ取得)> Export Settings(設定のエクスポート)を選択します。
- 3. 設定ファイルに名前を付けて、Save(保存)をクリックします。

Settings(設定)は.expxファイル拡張子で保存されます。これらの設定ファイルには測定条件設定が保存されますが、サーチ、 QCheck(Qチェック)、またはQuantification(定量)設定は保存されません。拡張子が.expxのSettings(設定)ファイルは、以前 のバージョンのOMNICソフトウェアと互換性がありません。

### ❖ワークフローをエクスポートするには

- デスクトップインターフェースを使用している場合
	- a. Workflow Pane(ワークフローペイン)で、エクスポートするワークフローを右クリックし、メニューからExport(エクスポート) を選択します。
	- b. お使いのワークフローファイルに名前を付けて、Save(保存)をクリックします。
	- c. ワークフローファイルは、.rwflファイル拡張子で保存されます。
- タッチスクリーンインターフェースを使用している場合
	- a. Workflows(ワークフロー)タブで、エクスポートするワークフローを選択し、More Options(詳細オプション)メニューを選択 します。
	- b. Export(エクスポート)を選択します。
	- c. お使いのワークフローファイルに名前を付けて、Save(保存)をタッチします。
	- d. ワークフローファイルは、.rwflファイル拡張子で保存されます。

#### ❖測定値をエクスポートするには

- デスクトップインターフェースを使用している場合
	- a. Measurements(測定)ペインで、エクスポートするスペクトルを右クリックし、Export(エクスポート)を選択します。
	- b. スペクトルファイルに名前を付けて、Save(保存)をクリックします。スペクトルは.spaファイル拡張子で保存されます。
- タッチスクリーンインターフェースを使用している場合
	- a. ホーム画面から、Measurements(測定)タブを選択します。
	- b. More Options(詳細オプション)メニュー「・コを開き、Export(エクスポート)を選択します。
	- c. Save(保存)にタッチします。スペクトルは.spaファイル拡張子で保存されます。

## 履歴スペクトルレポートを作成

Historical Spectrum(履歴スペクトル)レポートには、データ処理と分析を実行したときに測定値が時間の経過とともにどのように変 化したかに関する詳細情報が含まれています。レポートには、履歴の各手順でのスペクトルが表示されます。

測定履歴のレポートの作成は、他のレポートの作成と似ていますが、最初に履歴データビューを開く必要があります。通常の Spectral View(スペクトルビュー)からCreate Report(レポートの作成)を開いた場合、Historical Spectrum(履歴スペクトル)テンプ レートは使用できません。

#### ❖Historical Spectrum(履歴スペクトル)テンプレートレポートを作成するには

- 1. デスクトップインターフェースを使用して、Spectral View(スペクトルビュー)で測定値を開きます。
- 2. Measurement History(測定履歴)タブに移動します。

3. 履歴内の項目を右クリックして、Measurement History(測定履歴)を選択します。

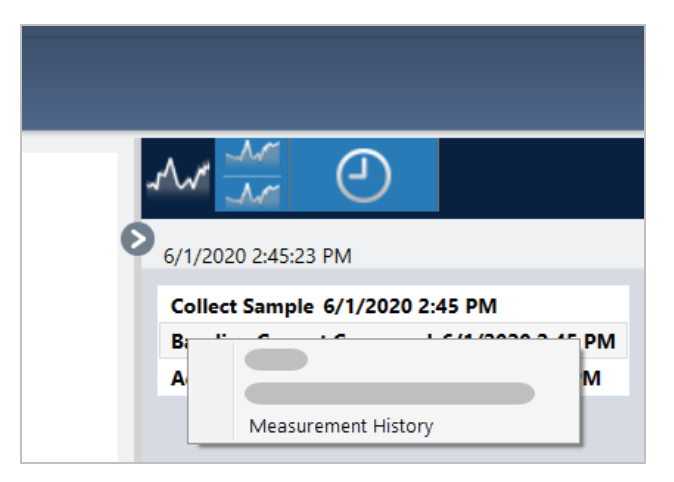

- 4. File(ファイル)メニューを開き、Create Report(レポートの作成)を選択します。
- 5. Create Report(レポートの作成)ダイアログでレポートのタイトルを入力し、フォーマットを選択して、テンプレートオプションを編 集します。Historical Spectrum(履歴スペクトル)テンプレートレポートでは、Print(印刷)フォーマットとSave(保存)フォーマットの みを使用できます。
- 6. Create(作成)をクリックします。

## スペクトルにラベルと注釈を追加

Annotation Tools(注釈ツール)を使用して、カスタムラベルを追加したり、スペクトルの特徴を強調表示します。注釈は、データを表 示または共有するときにレポートに追加情報を追加するのに最適です。

注釈は、Desktop(デスクトップ)インターフェースでのみ作成できます。

### ◆スペクトルにピーク注釈を追加するには

- 1. Spectral(スペクトル)ビューで、スペクトルを選択します。
- 2. Spectral(スペクトル)ペインを右クリックし、Display Tools(表示ツール)を選択して、Peak Area(ピーク面積)またはPeak Height (ピーク高)のいずれかを選択します。

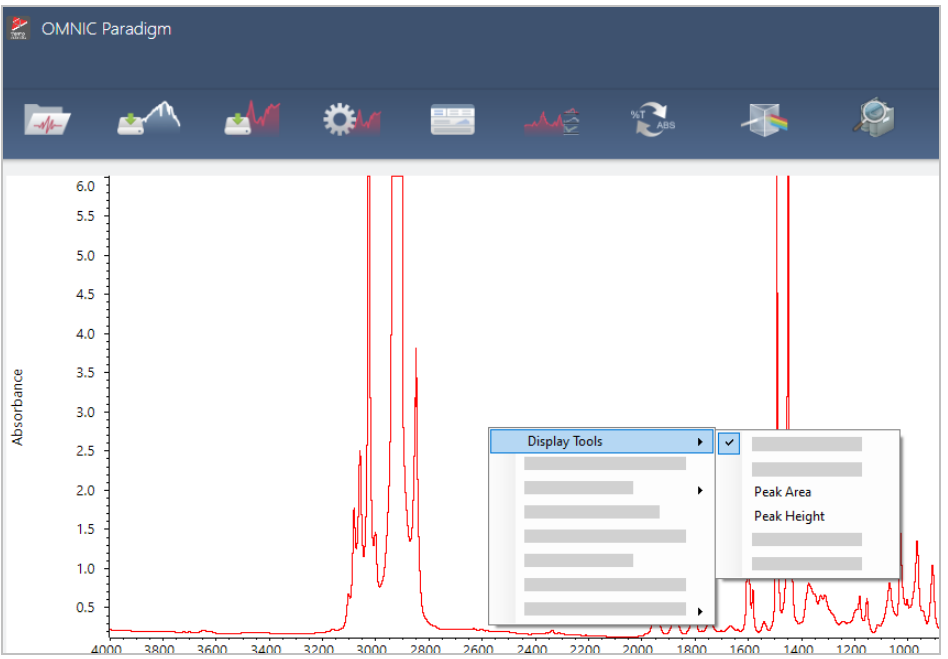

- 3. ピークツールの設定を調整し、Save(保存)をクリックします。
- 4. 注釈を移動するには、そのテキストをクリックしてドラッグします。

Peak Height(ピーク高さ)とPeak Area(ピーク面積)の注釈は、右クリックメニューを使用して編集または削除することはできま せん。それらの注釈を削除するには、履歴を使用して前のデータ処理手順に戻ります。

### ❖スペクトルにカスタムラベルと注釈を追加するには

- 1. Spectral(スペクトル)ビューで、スペクトルを選択します。
- 2. Spectral(スペクトル)ペインを右クリックし、Annotation Tools(注釈ツール)を選択して、Annotation(注釈)オプションを選択し ます。

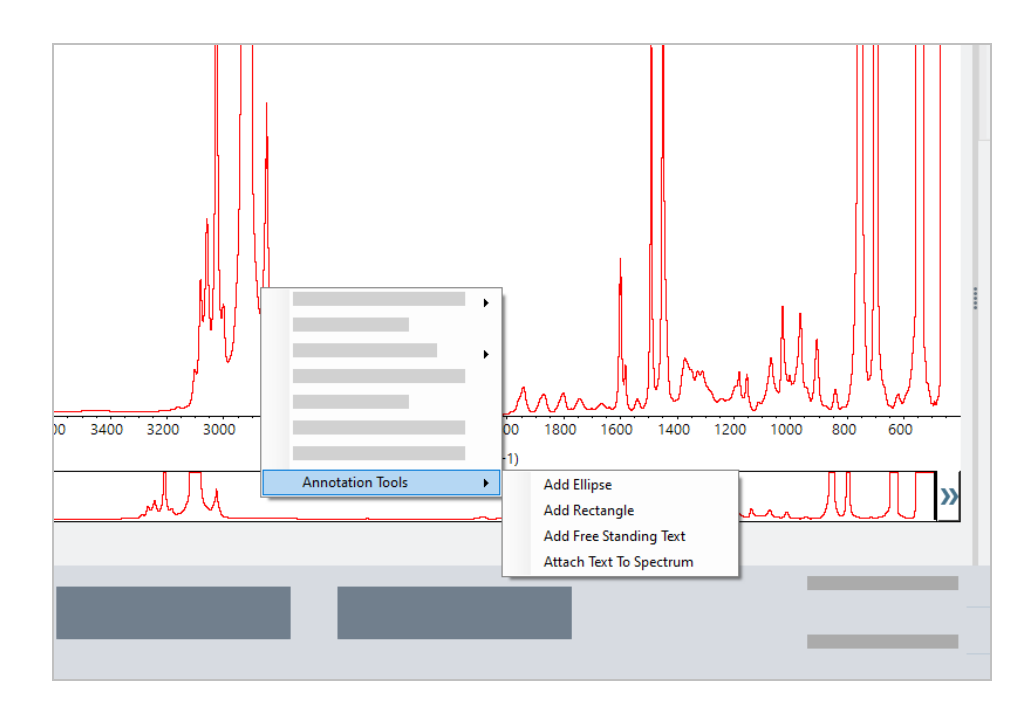

3. 注釈を移動するには、そのテキストをクリックしてドラッグします。Ellipse(楕円形)注釈またはRectangle(長方形)注釈の場合 は、その図形の上部をクリックしてドラッグします。

追加のCustomization(カスタマイズ)オプションを使用するには、注釈を右クリックします。

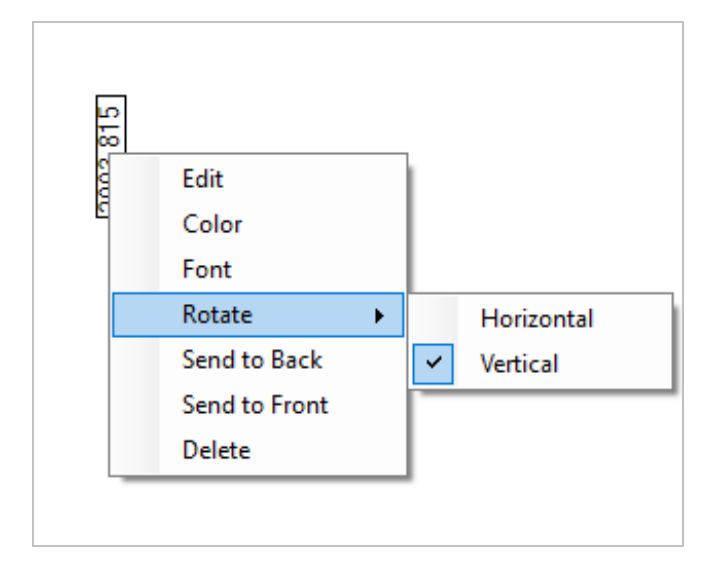

# 4.3 時系列分析

## 4.3.1 タイムシリーズ測定を理解する

このセクションでは、タイムシリーズ測定に関する重要な概念の概要を説明します。可能な場合は、リンクをたどって、個別の機能 およびベストプラクティスについて詳細をご覧ください。

## 4.3.2 タイムシリーズ測定について

タイムシリーズ測定はサンプル測定値の経時変化を知りたいときに役立ちます。たとえば、タイムシリーズ測定を使ってTGA-IR実 験やGC-IR実験中のサンプルの変化を調べたり、収集した標準測定値を開いて、ある週やある月を通して一貫した測定値が得ら れているか確認することで、測定値に変化が生じた時期が分かります。

ワークフロー中に繰り返し行った一連の測定結果からタイムシリーズ測定を作成することもできます。たとえば、1時間の間、60秒 ごとに測定する場合など、Repeat(繰り返し)タイルやDelay(待ち時間)タイルを使って、一定期間同じサンプルを繰り返し測定する ことができます。その後、タイムシリーズ測定で測定値を開いて、ワークフローの間サンプルがどのように変化したかを確認できま す。

ヒントタグを使って測定値を整理することで、後からタイムシリーズ測定に容易に変換できます。ワークフローでTag(タグ)タイ ルを使って、すべての測定値に自動的にタグを付けることができます。ダッシュボードのTag(タグ)設定を使って、データ収集中 に個々の測定値にタグを適用できます。

## 重要な概念と用語

- タイムシリーズ:タイムシリーズ測定は、ある期間内にプロットされた4つ以上の測定値で構成されます。
	- <sup>l</sup> 測定値をタイムシリーズ測定に変換する方法については[、"タイムシリーズ測定の作成"を](#page-173-0)参照してください。
- プロファイルは一連のデータを示し、データの経時変化を表すために使用します。各プロファイルは、ピーク高さ やピーク面積の変化など、測定データのさまざまな面を表します。
	- <sup>l</sup> 各プロファイルの説明については、["プロファイルタイプ"](#page-175-0)を参照してください。
	- <sup>l</sup> プロファイルの適用、保存、編集については、["プロファイルの作成と使用"を](#page-176-0)参照してください。
- 履歴:タイムシリーズ測定のすべてのデータ処理および表示の変換が履歴に含まれます。履歴を使って、データに適用した処 理を確認したり、特定の処理を削除したりできます。
	- <sup>l</sup> データ処理の適用および削除の方法については、["タイムシリーズデータの処理"](#page-174-0)を参照してください。

## タイムシリーズウィンドウの概要

タイムシリーズで測定値を開くと、分析ウィンドウが開いてデータが表示されます。

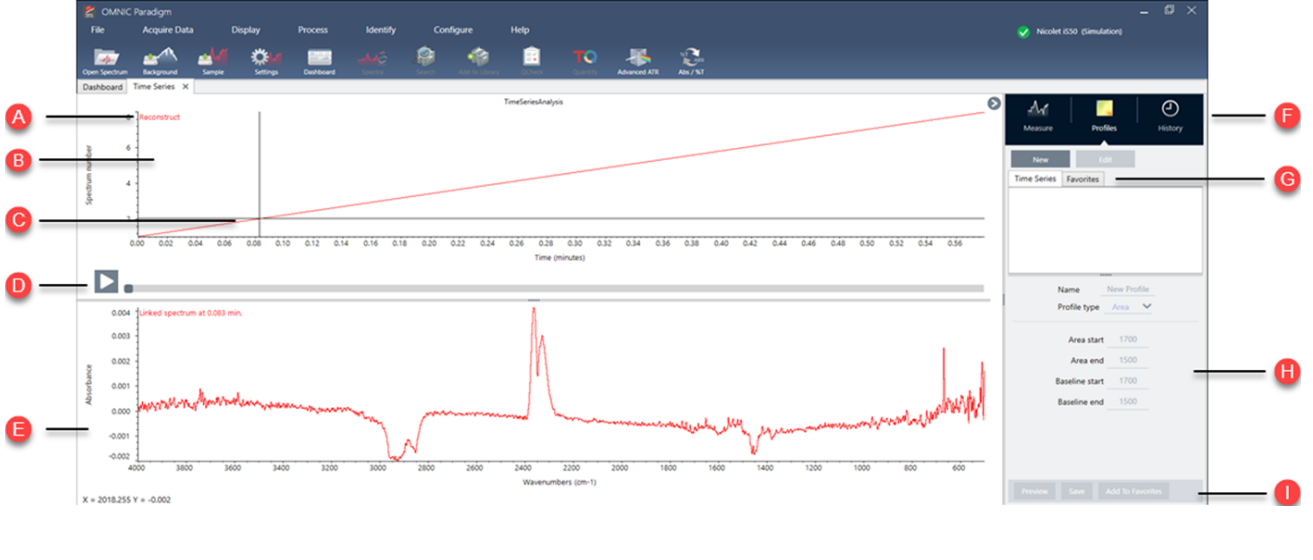

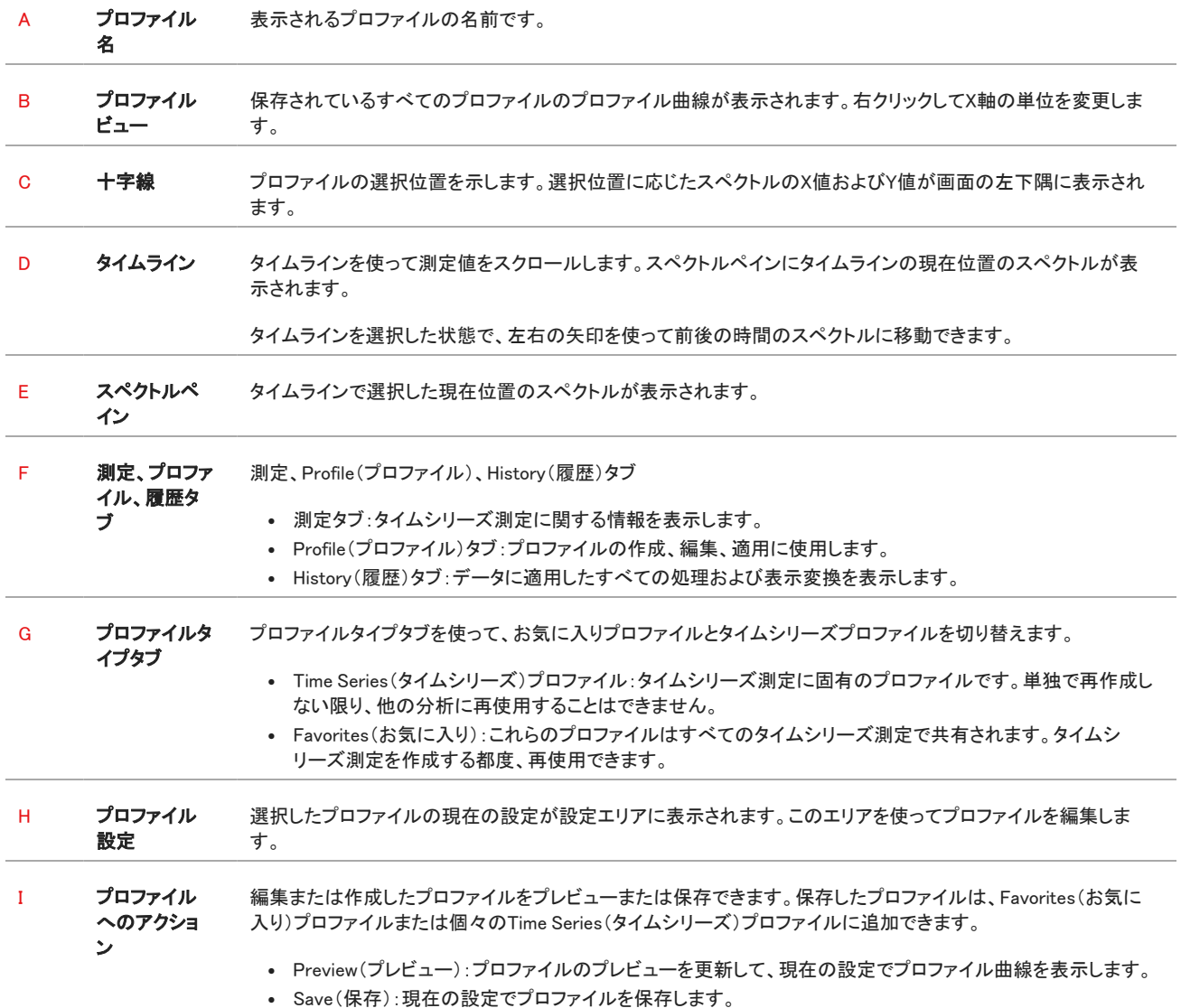

# 4.3.3 時系列データの収集

時系列分析では、TGA分析やGC分析のように、一連のデータを測定して経時変化を識別し、分析することができます。

## データ収集の準備

時系列データを測定する前に、現在の測定設定を確認および編集します。

### ❖時系列分析の設定を表示、編集するには

1. Analysis type (分析タイプ)をTime Series (時系列)に設定します。

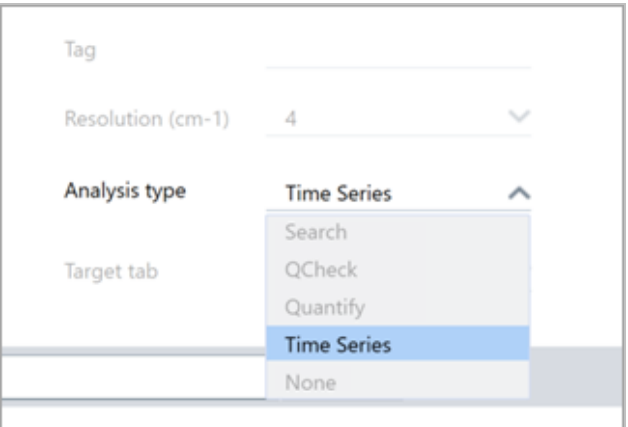

2. More(詳細)を選択すると、Time Series(時系列)分析に関するその他すべての設定が表示されます。

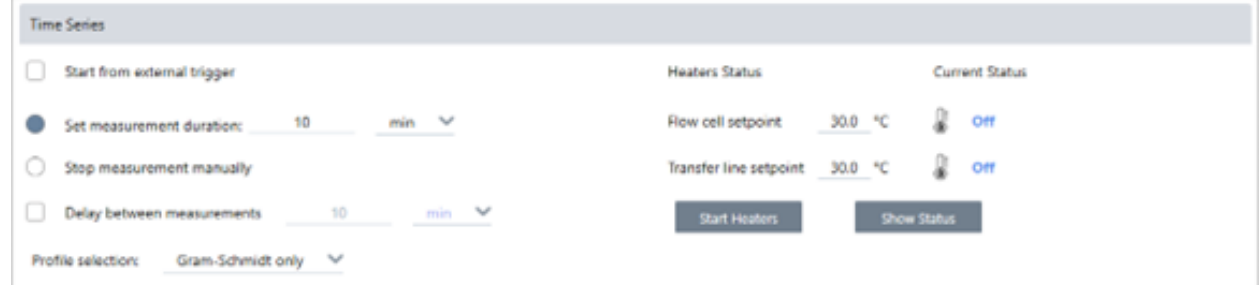

### 表4-1: 表1時系列測定の設定

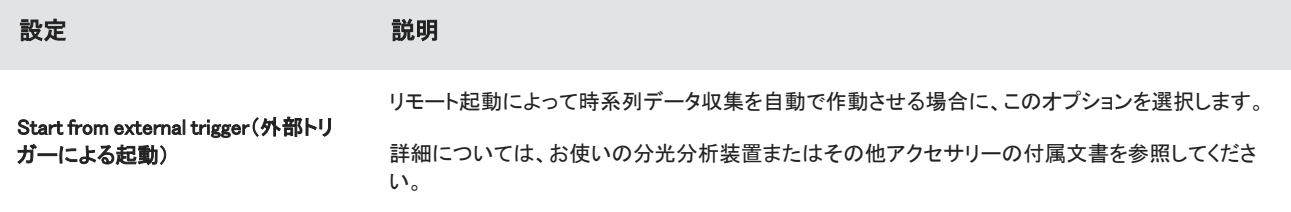

### 4. ハウツーガイド

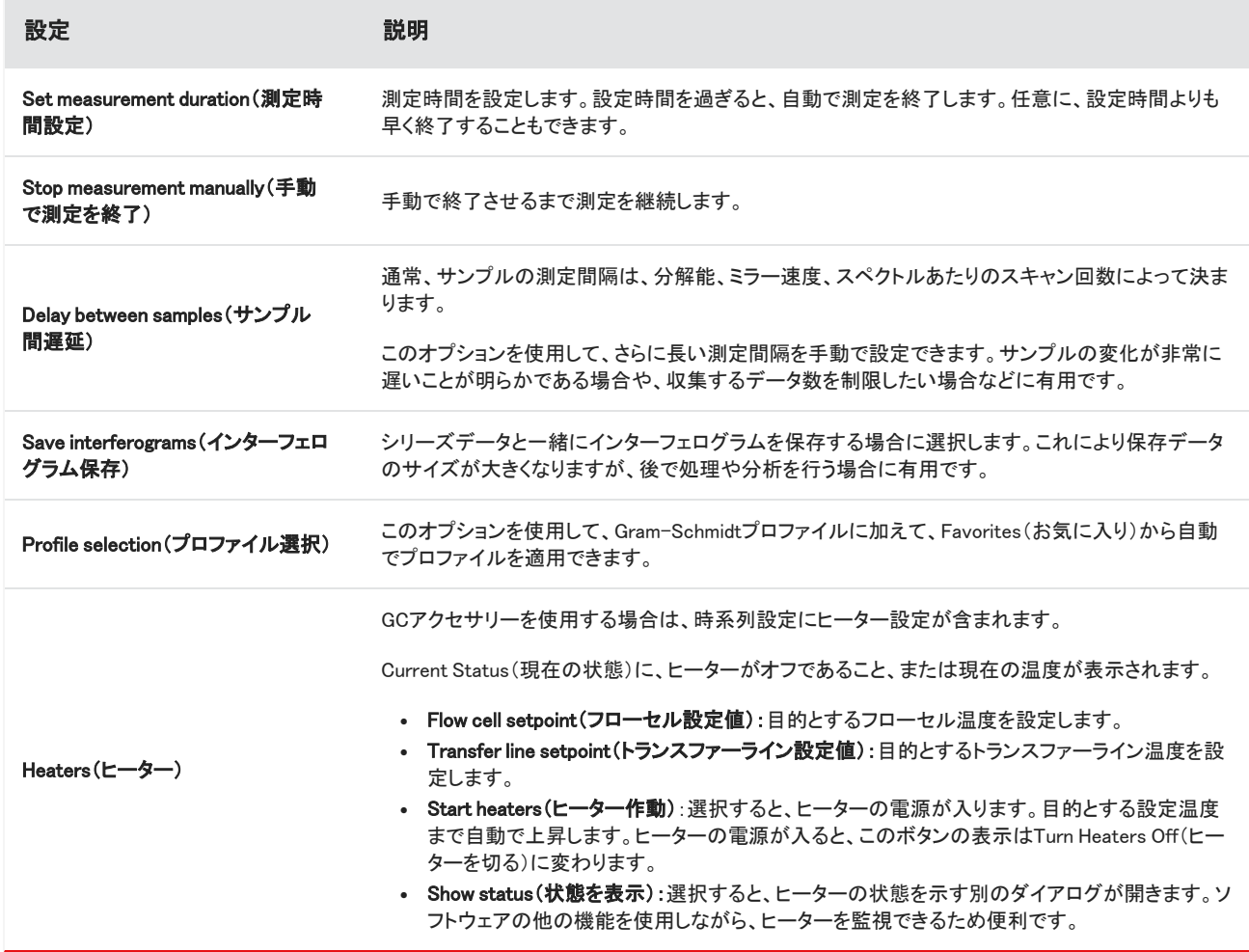

### 時系列測定を開始する

分析タイプとして時系列を設定し、測定設定を確認したら、分析を開始できます。

### ❖時系列データを測定するには

1. Measure Time Series(時系列測定)

Target(ターゲット)タブにバックグラウンドのプレビューが開きます。

- 2. Start Background Measurement(バックグラウンド測定を開始)を選択して、測定が完了するまで待ちます。
- 3. Start Time Series Measurement(時系列測定を開始)を選択します。

時系列測定が開始します。測定中、上ペインにGram-Schmidtプロファイルが、下ペインに直近のスペクトルが表示されます。

特定の時間を設定した場合は、その間測定が継続し、自動で終了します。その他の場合は、Stop(終了)を選択して測定を終 了します。

測定中、プロファイルを作成して適用したり、都度、スペクトルを表示するポイントを選択したりできます。

# 4.3.4 TGAファイルのインポート

TA Instruments製分析計を使用してTGA分析を実行する場合は、一連の収集データにTGAデータをインポートして、重量、温度、 および微分重量を結果に加味することができます。

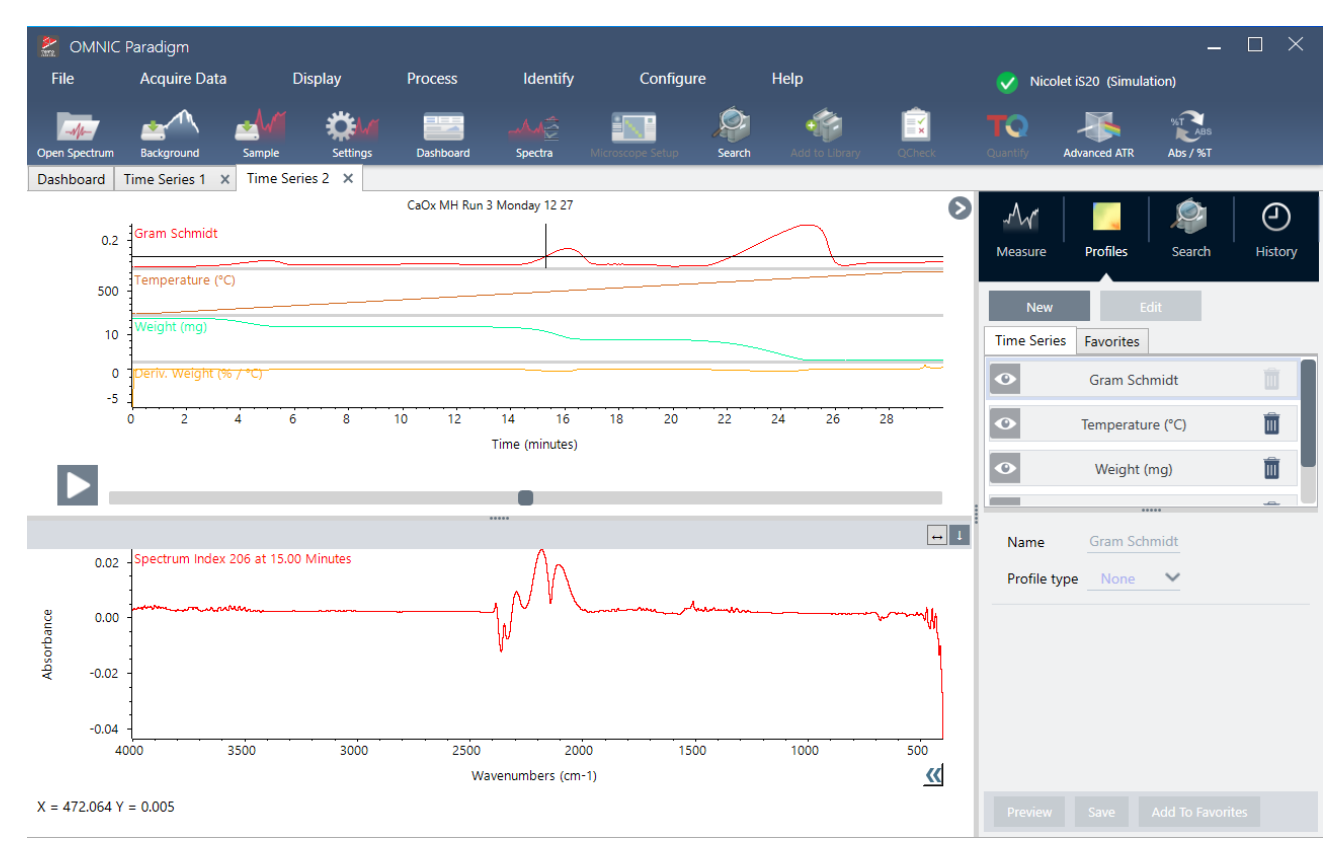

### ❖TGAデータをインストールするには、

- 1. 拡張子.tgaを付けたTGAデータファイルをTGA装置からエクスポートします。TGAデータのエクスポートに関する説明について は、分析計に同梱されていた文書を参照してください。
- 2. 一連のデータを表示させて、File(ファイル)> Time Series(時系列)> Import TGA File(TGAファイルのインポート)に移動しま す。
- 3. TGAファイルを選択し、Open(開く)を選択します。

Profiles(プロファイル)タブに温度、重量、および微分重量プロファイルが追加されます。

# 4.3.5 時系列分析の成分識別

時系列分析で成分識別サーチを実行することで、Thermo Scientific TGA-IRモジュールを使用して測定したTGAサンプルなど、時 系列測定値の主成分を迅速に識別することができます。

### 成分識別サーチの設定

成分識別サーチの設定を指定できます。成分識別サーチでも、多成分サーチと同様のオプションを使用できます。

### ❖成分識別サーチを設定するには

- 1. Identify(識別)メニューに移動して、Search Setup(サーチ設定)を選択します。
- 2. Time Series Component Search (時系列成分サーチ)タブに移動します。
- 3. 設定内容を任意に変更してSave(保存)を選択します。

表4-1: 識別サーチの設定

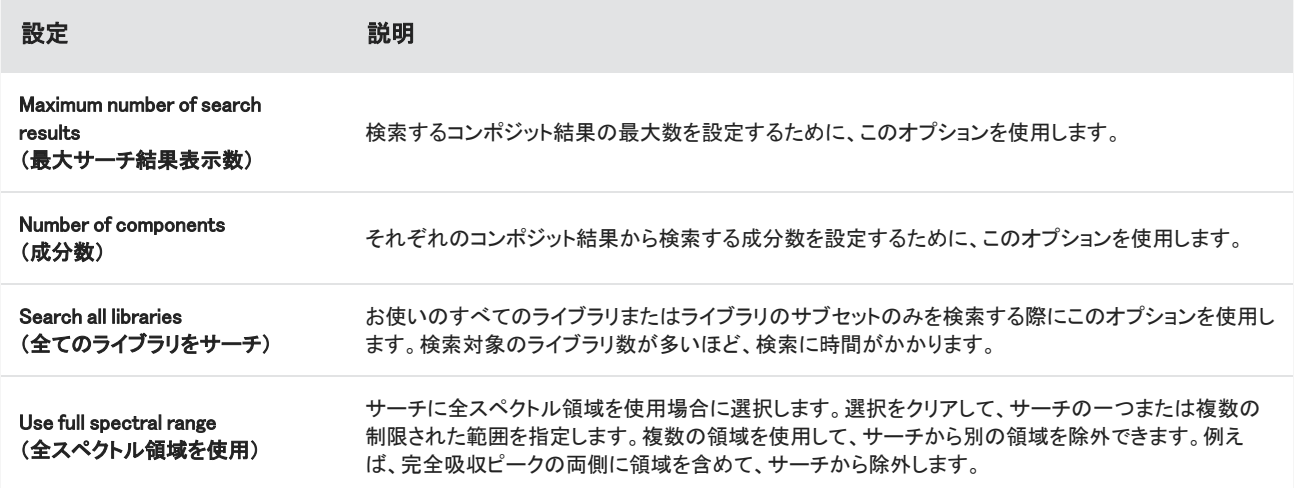

## 成分識別サーチの使用

時系列分析が完了した後、サーチタブに移動して成分識別サーチを開始します。

### ❖成分を識別するには

- 1. Time Series(時系列)ビューから、サーチタブに移動します。
- 2. Search Type(サーチの種類)リストから、Identity Components(成分識別)を選択します。

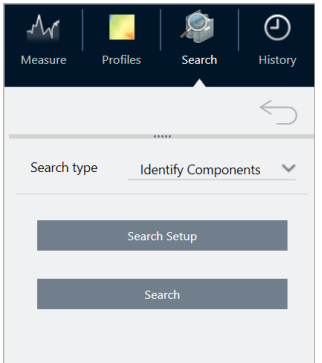

3. サーチを選択します。

サーチを開始します。結果が表示されます。サーチにかかる時間は、検索対象とするライブラリ数と時系列測定にかかった時 間に左右されます。測定時間が長い場合や多くのライブラリを検索する場合は、サーチに数分間かかる可能性があります。

4. サーチが完了したら、結果を解析します。

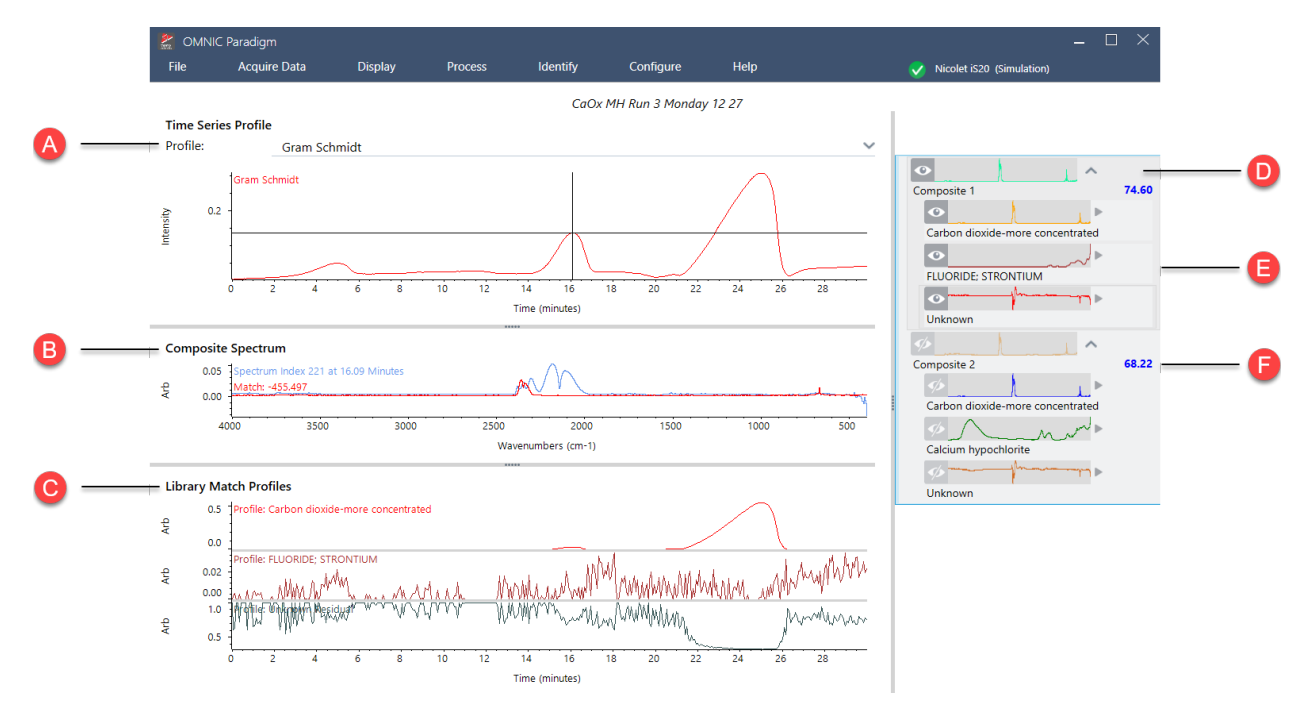

#### 表4-2: 成分識別サーチの結果

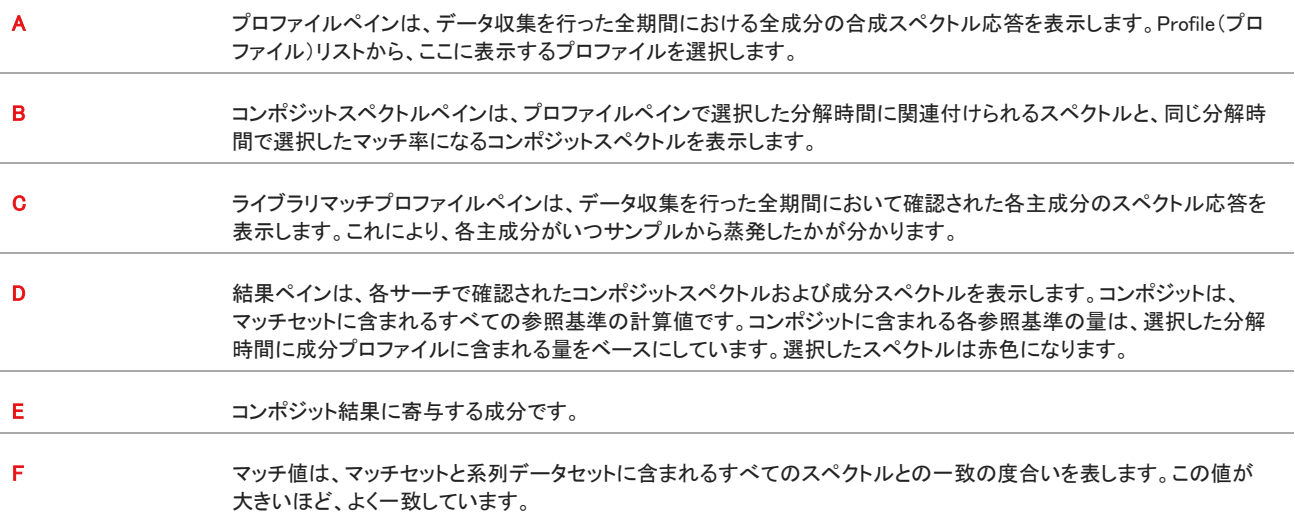

# 4.3.6 タイムシリーズ測定での未知の物質の同定

Identify Time Series Peaks(タイムシリーズピークの同定)サーチを使用して、タイムシリーズサンプル中の未知の物質を素早く同 定します。このツールは、OMNICシリーズソフトウェアのMercury GCによるGC同定と同様です。

# タイムシリーズサーチの比較

- Identify Time Series Peaks(タイムシリーズピークの同定):このサーチは、プロファイルでピークを検出してから、ピークごとに スペクトルでコリレーションサーチを実行し、同定したすべてのピークに対してベストマッチのリストを提供します。これは、測定 中の特定の時間でどの物質が現れるかを確認するのに役立ちます。このサーチは、GC-IR測定時など、プロファイルに明確 なピークがある場合に使用します。
- Identify Components(成分の同定):このサーチは、タイムシリーズ測定全体にわたって多成分サーチを実行するのと同様で す。サーチでは、コンポジットスペクトルと各ライブラリマッチのプロファイルが返され、主要な各成分の徐々に変化する応答が 表示されます。このサーチは、TGA-IR測定など、プロファイルに緩やかな変化がある場合に有用です。

分析の所要時間は、選択したリファレンスライブラリ数、各ライブラリのサイズ、および連続Gram-Schmidtプロファイルの応答ピー ク数によって異なります。

## Identify Time Series Peaks(タイムシリーズピークの同定)サーチの使用

### ❖Identify Time Series Peaks(タイムシリーズピークの同定)サーチを使用するには

- 1. タイムシリーズ測定が完了したら、Profiles(プロファイル)タブでプロファイルを選択します。初期設定では、Gram-Schmidtプロ ファイルが使用されますが、このサーチでは現在選択されているプロファイルを使用します。
- 2. サーチタブに移動します。

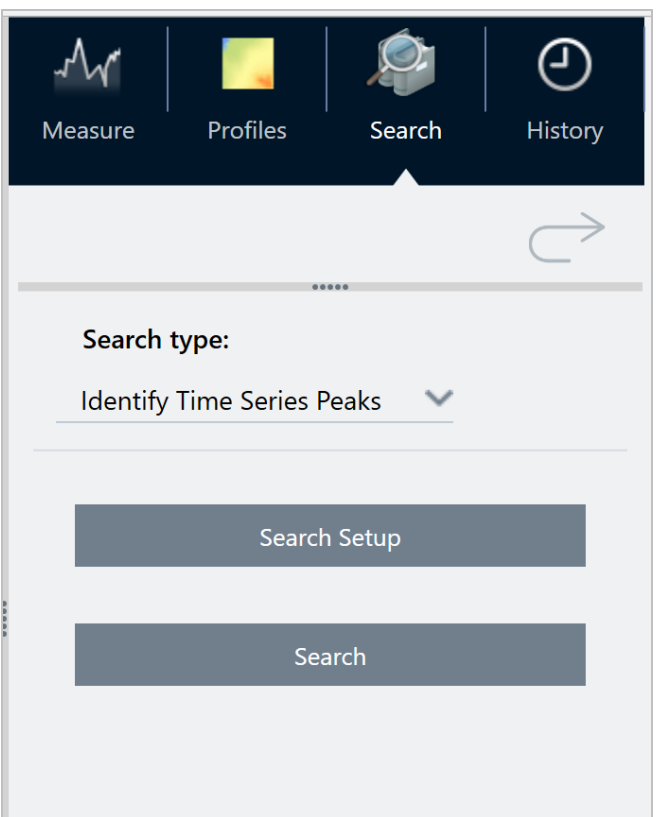

- 3. サーチタイプリストで、Identify Time Series Peaks(タイムシリーズピークの同定)を選択します。
- 4. Search Setup(サーチ設定)を選択して、サーチ設定を確認します。設定を保存して、Analysis(解析)ビューに戻ります。

5. サーチを選択します。

タイムシリーズ同定サーチ設定

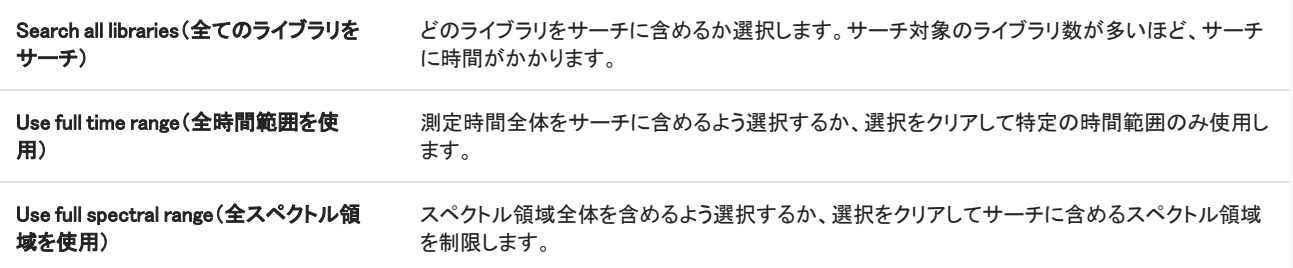

## 結果の解釈

結果ビューは4つのメインエリアに分かれています:

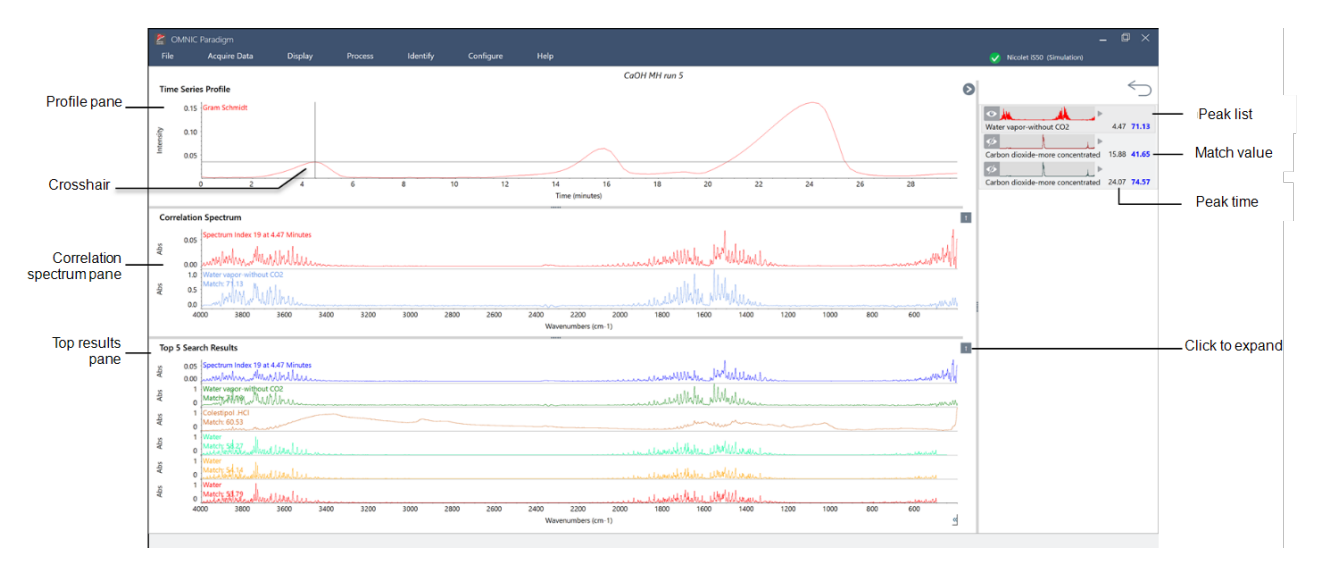

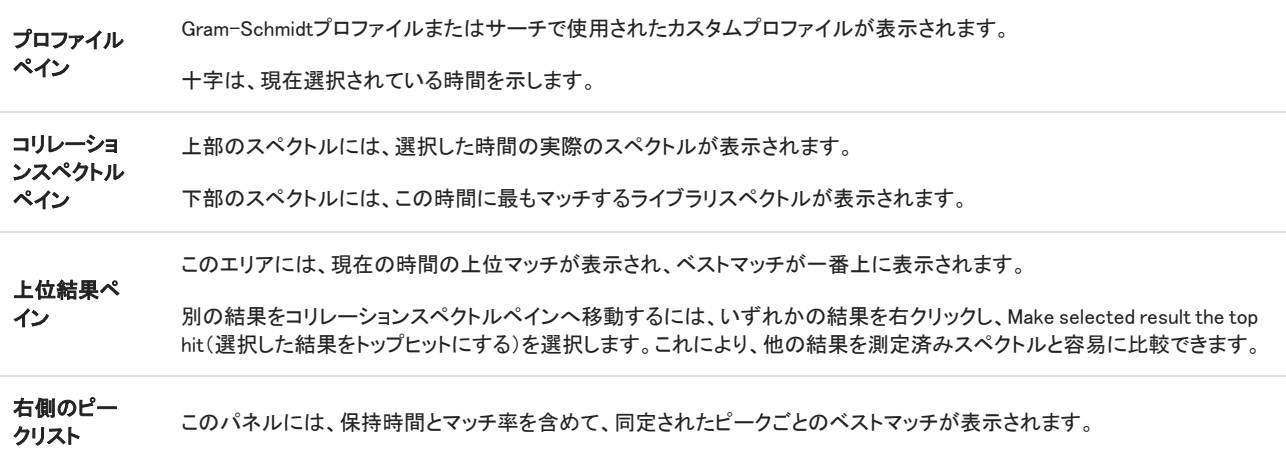

# <span id="page-173-0"></span>4.3.7 タイムシリーズ測定の作成

タイムシリーズ測定を作成するには、一連の測定値を選択して時系列で開きます。

タグを使用すると測定値を簡単にフィルタリングできます。目的のすべての測定値が同じタグを持つ場合、そのタグを検索してすべ ての測定値を選択することで、タイムシリーズ測定を作成できます。ワークフローのTag(タグ)タイルで、ワークフローで収集した 個々の測定値に自動的にタグが付けられます。

測定値リストのフィルタリングを行った後、1つの測定値を選択してCtrlキーを押しながらAキーを押すと、すべての測定値が選択さ れます。

ヒントキーワードに'tags'を使用することで、タグに限定して検索できます。

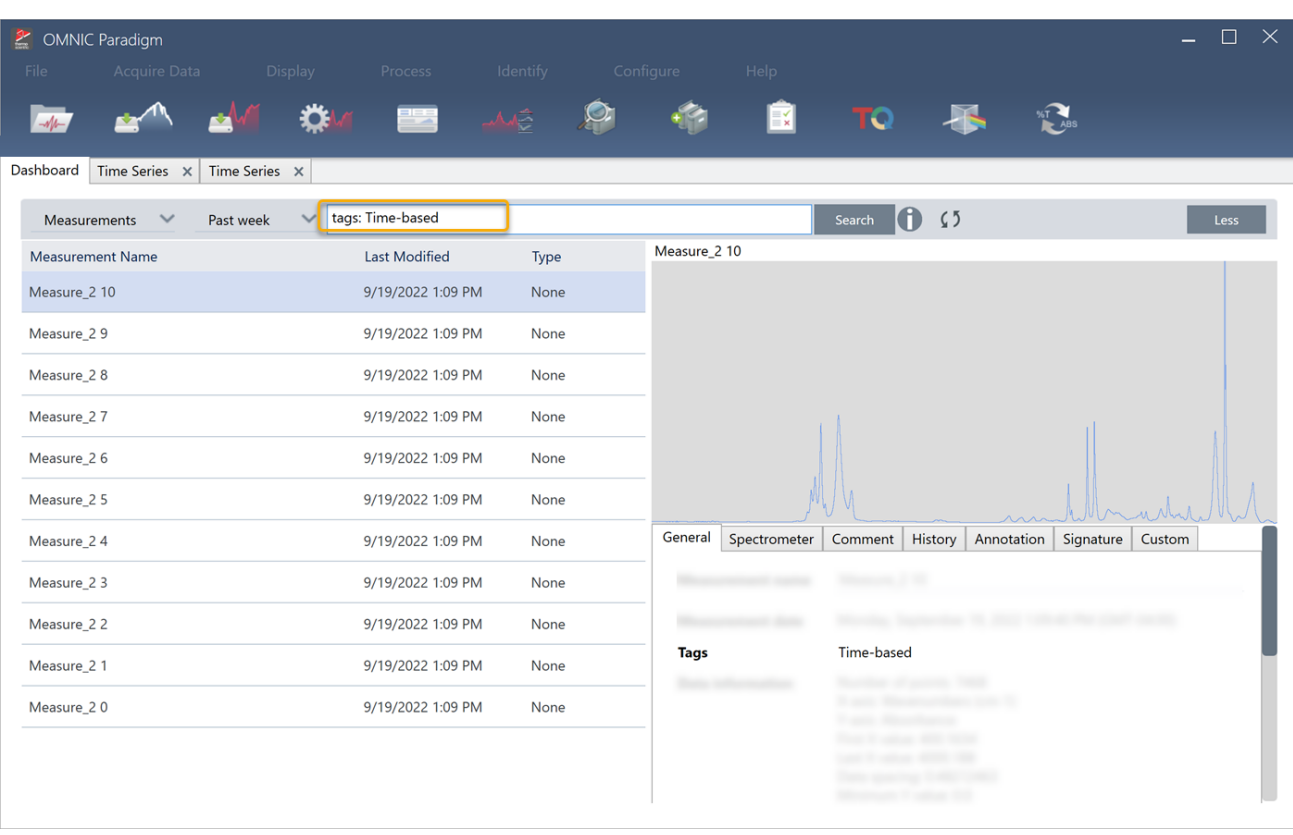

図4-1: タグを使用した測定値のフィルタリング

### ❖タイムシリーズ測定の作成:

1. 一連の測定値を選択して時系列で表示します。

1つの測定値を選択して、Shiftキーを押したまま一連の測定値を選択するか、Ctrlキーを押しながらAキーを押すと、すべての 測定値が選択されます。

2. 測定値を右クリックしてOpen in Time Series(タイムシリーズウィンドウで開く)を選択します。

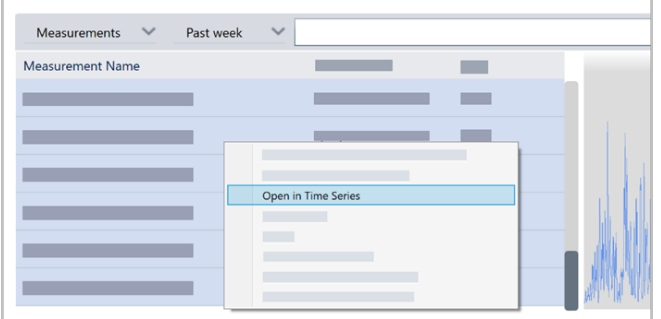

<span id="page-174-0"></span>タイムシリーズ測定が開きます。

# 4.3.8 タイムシリーズデータの処理

標準的な測定値の場合、タイムシリーズデータ処理によってベースラインの補正、ATR測定値の考慮、スペクトル演算、データのス ムージングなどを実行できます。タイムシリーズ測定でデータ処理を適用すると、すべてのスペクトルに1度で操作が適用されま す。たとえば、Auto Baseline Correct(自動ベースライン補正)は、分析に含まれる各スペクトルのベースラインを補正します。

Display(表示)メニューのオプションを選択すると、すべてのスペクトルが選択した表示形式に変換されます。たとえば、分析にスペ クトルの測定単位として透過率%と吸光度が混在する場合、Display(表示)> Absorbance(吸光度)を選択すると、すべての単位が 吸光度になります。

History(履歴)タブで、過去の操作を表示または削除できます。

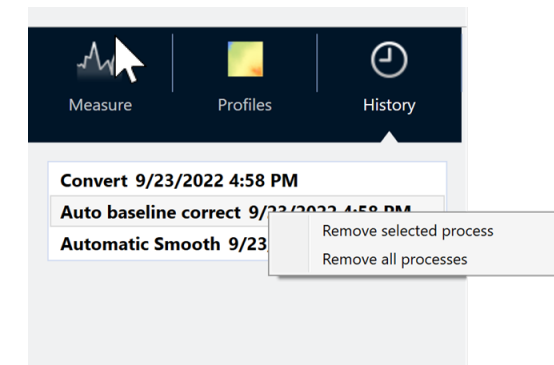

## すべてのスペクトルを同じY軸単位に変換する

Display(表示)メニューのオプションを選択して、すべてのスペクトルを同じY軸単位に変換します。プロファイルを適用する前に、す べてのスペクトルに同じ表示単位が使用されていることを確認してください。スペクトルの単位が混在していると、プロファイルに 誤った値や誤解を与える値が表示される可能性があります。

## データ処理を削除する

データ処理を削除するには、History(履歴)タブで該当する操作を右クリックします。単一またはすべての操作を削除できます。

# 4.3.9 プロファイルの適用

<span id="page-175-0"></span>プロファイルはある期間においてプロットした測定データを表します。プロファイルを使用してサンプルの経時変化を調べたり、その 変化とTGA-IR実験温度などの外部要因との相関関係を調べたりできます。

# プロファイルタイプ

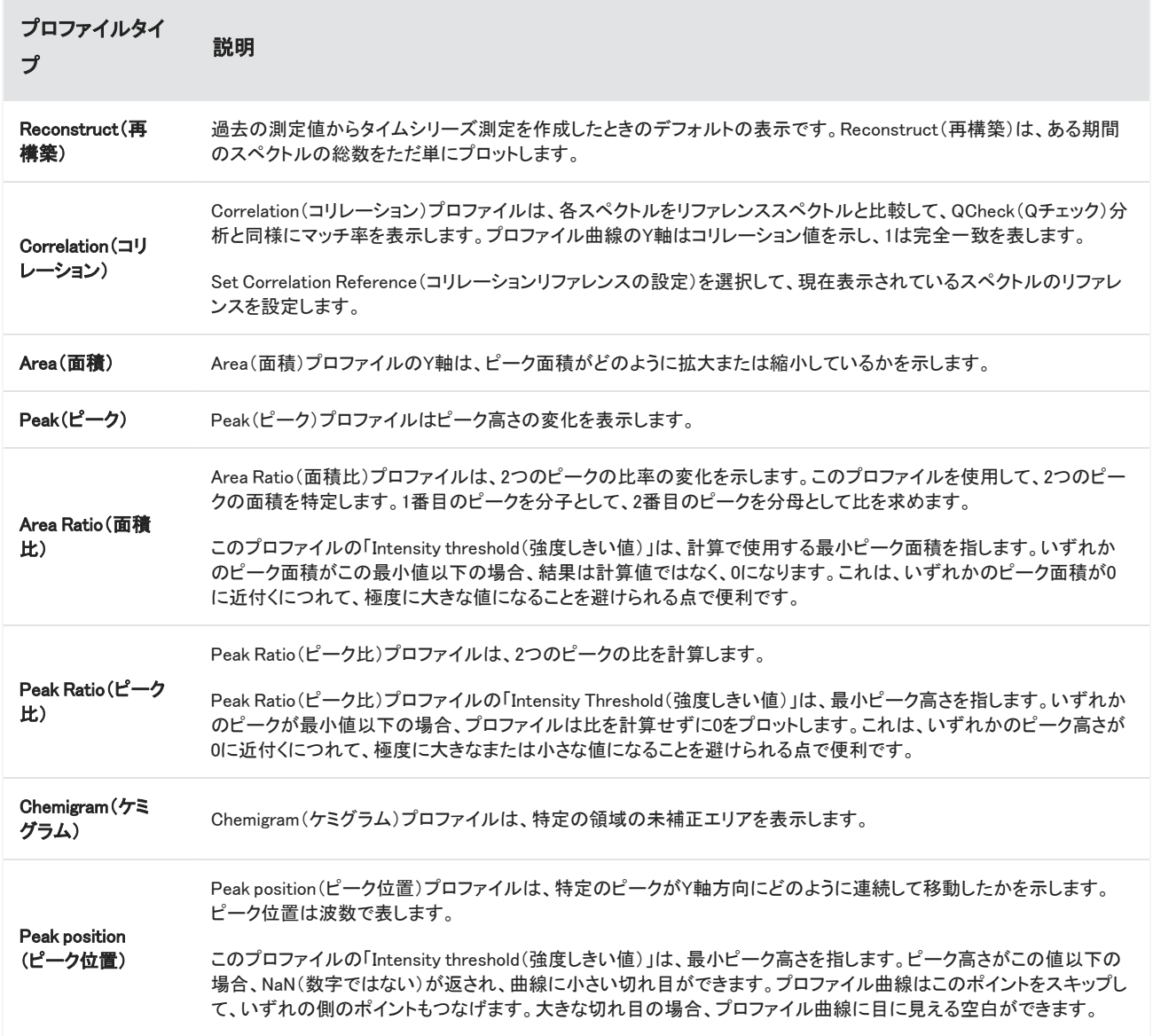

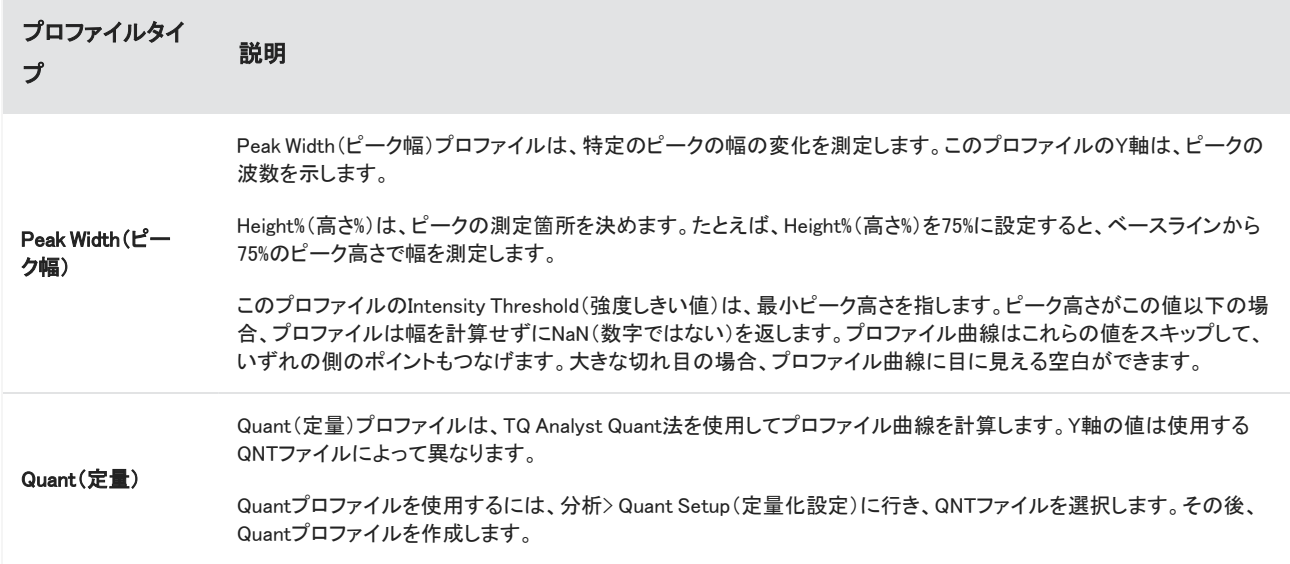

## <span id="page-176-0"></span>プロファイルの作成と使用

プロファイルには、次の2種類があります。

- Time Series(時系列)プロファイル:時系列分析に固有のプロファイルです。単独で再作成しない限り、他の分析に再使用する ことはできません。
- Favorites(お気に入り):これらのプロファイルはすべての時系列分析で共有されます。時系列測定を作成する都度、再使用 できます。

### プロファイルの作成

### ◆プロファイルの作成と適用

- 1. Time Series(時系列)タブまたはFavorites(お気に入り)タブを選択します。
- 2. New (新規)をクリックします。
- 3. プロファイル名を入力します。名前は後からいつでも変更できます。

ヒント特にQuant(定量)プロファイルの場合、後からプロファイル曲線がわかりやすいように、わかりやすい名前を付ける ことをお勧めします。

- 4. プロファイルタイプを選択します。各プロファイルの説明については、["プロファイルタイプ"を](#page-175-0)参照してください。
- 5. コントロールを使って設定を編集します。
- 6. プロファイル曲線の形状を確認するには、Preview(プレビュー)をクリックします。
- 7. 完了したら、Save(保存)をクリックします。

プロファイルはTime Series(時系列)タブまたはFavorites(お気に入り)タブのリストに追加されます。プロファイル曲線はプロファイ ルビューに追加されます。

プロファイルを削除して消去するには、Delete(削除)を選択します。

プロファイルの名前、タイプ、設定を変更するには、Edit(編集)を選択します。

### プロファイルデータの表示

プロファイルを作成すると、プロファイルペインに追加されます。

• プロファイルやプロファイルエリアを拡大するには、プロファイルペインを右クリックし、Zoom(ズーム)を選択します。ボックスを 描画し、ボックス内をクリックするとズームされます。

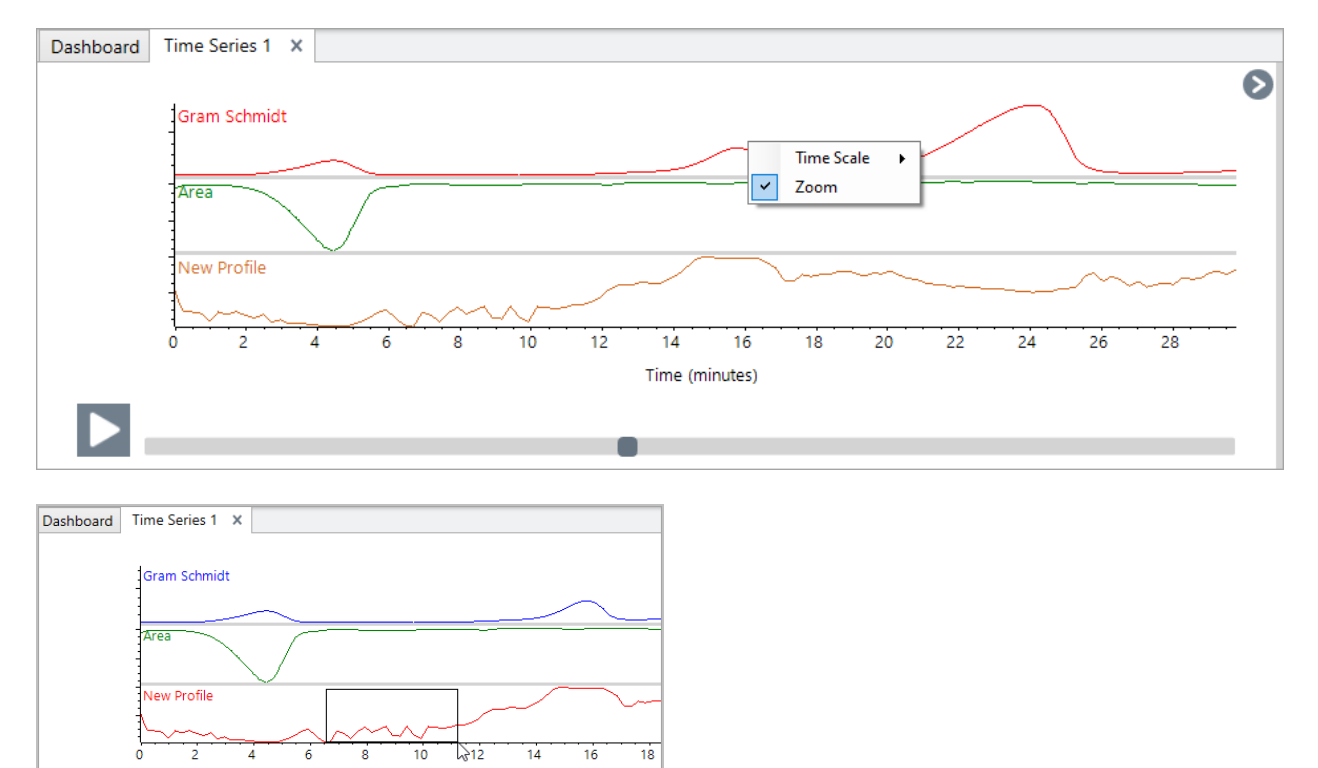

<sup>l</sup> 全画面に戻るには、プロファイルペインをダブルクリックします。

# 4.3.10 タイムシリーズレポートの作成

レポートを印刷または保存して、分析結果の記録を残すことができます。タイムシリーズ測定のレポートには次の項目が含まれま す。各項目は任意です。

Time (minutes)

 $\blacksquare$ 

- タイトル:レポートのタイトルです。
- プロファイル:適用されているすべてのプロファイルのイメージが表示されます。レポートには、作成時に使用しているタブに応 じて、タイムシリーズプロファイルまたはお気に入りプロファイルのみが表示されます。
- <sup>l</sup> スペクトル:Create Report(レポートの作成)ウィンドウに移動したときにどのスペクトルが表示されたかを示します。
- タイムシリーズ情報:分析を実施したユーザー名、分析日時、含まれるスペクトル数など分析の詳細を示します。
- 署名ボックス:署名ボックスを入れると、署名、日付、その他コメントを記載するスペースが追加されます。

### ❖タイムシリーズ測定レポートの作成:

- 1. Time Series(タイムシリーズ測定)タブから、File > Create Report(ファイル > レポートの作成)に行きます。
- 2. レポートのタイトルを入力して、レポートのフォーマットを選択します。印刷済みレポートも保存されます。
- 3. Options(オプション)を選択して、レポートに含める項目をカスタム設定します。
- 4. Create(作成)を選択します。

保存したレポートは、ダッシュボードに他のレポートと一緒に表示されます。

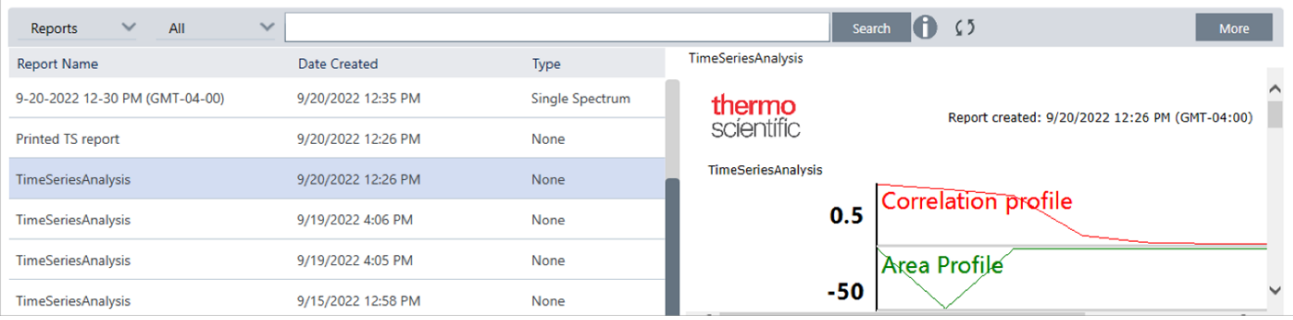

保存したタイムシリーズレポートを表示するには、ダッシュボードのReports(レポート)を表示します。

# 4.3.11 タイムシリーズ測定を管理

過去のタイムシリーズ測定を一覧表示し、管理するには、ダッシュボードのTime Series(タイムシリーズ)を選択します。

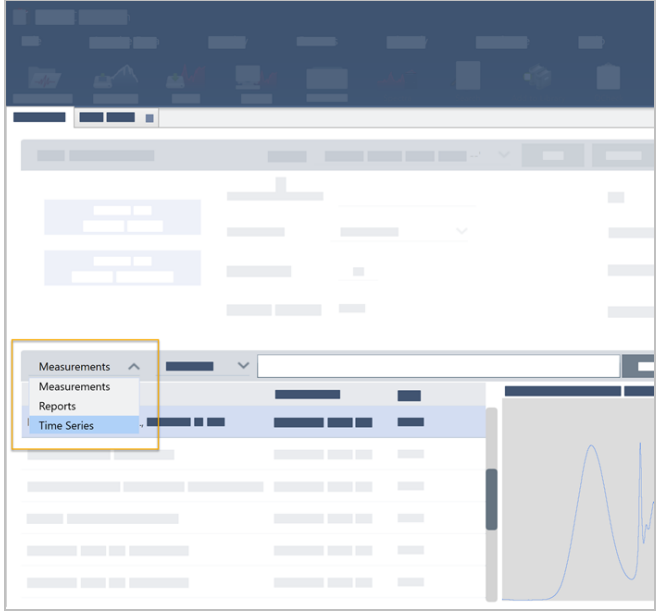

過去の分析を一覧表示したり、開いて名前を変更、削除できます。More(詳細)オプションを選択すると、一般情報、処理履歴、デ ジタル署名の詳細(あれば)などその他の詳細を表示できます。

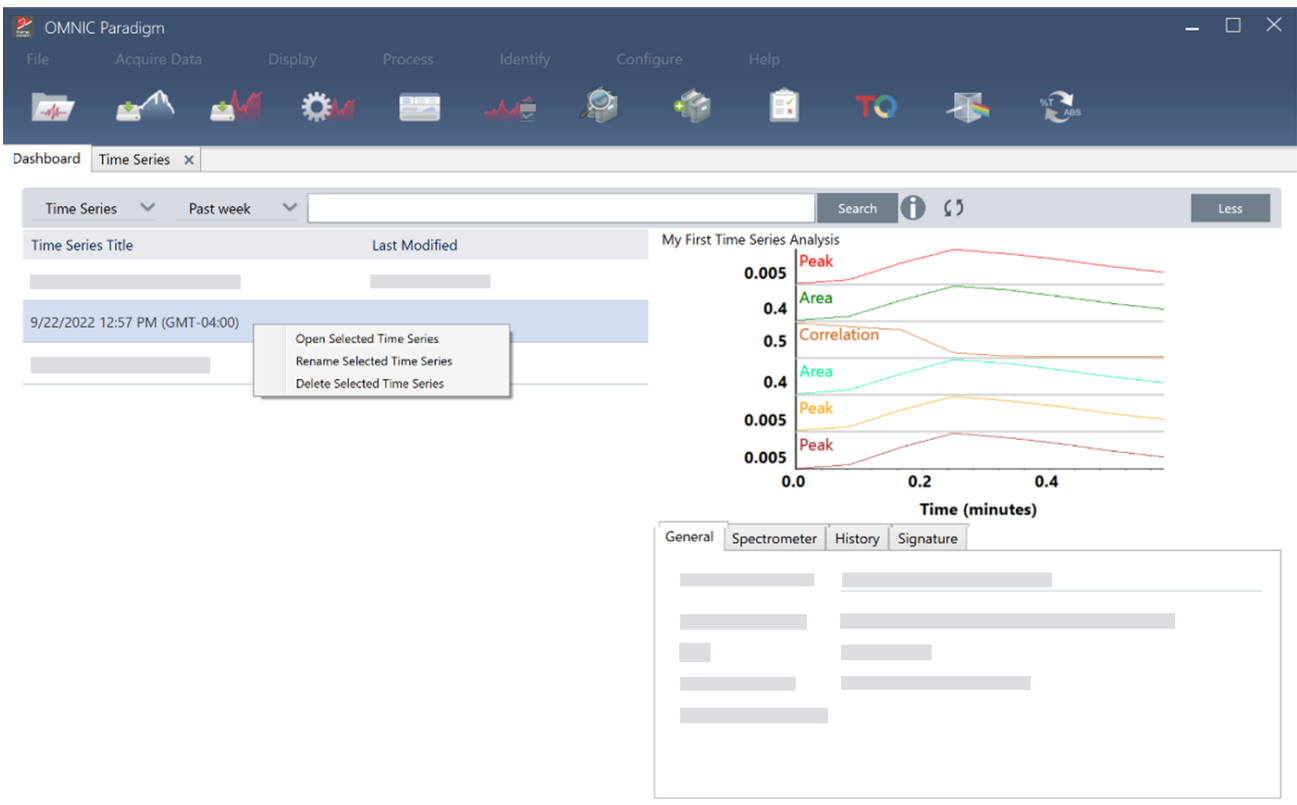
# 4.4 顕微鏡

このセクションでは、OMNIC ParadigmソフトウェアでFTIR顕微鏡に使用される機能について説明します。

## 4.4.1 サンプルの表示

### ステージを移動し、サンプルにフォーカスを合わせる

最も簡単な方法は、モザイクキャプチャーリストからおおよその撮影場所を選択し、撮影前にオートフォーカスを行うオプションを選 択することで、サンプルに焦点を合わせることができます。これらのオプションを選択すると、セッションを開始したときに、ステージ が自動的に正しい位置に移動し、サンプルにフォーカスが合ってモザイクがキャプチャーされます。

別の場所に移動し、新しい領域にフォーカスを合わせたい場合は、ソフトウェアまたはオプションのジョイスティックのいずれかを使 用してステージを移動し、サンプルにフォーカスを合わせることができます。

ステージの移動には、OMNIC Paradigmソフトウェアまたはオプションのジョイスティックを使用します。ステージは絶対に手動では 動かさないでください。

#### ソフトウェアを使う場合

セッションビューで、カメラビューを開き、サンプルを確認します。

• ステージを水平方向に移動させるには、カメラビューを開き、ステージツールを開きます。

サンプル画像の横と上下の矢印をクリックすると、ステージが移動します。移動速度を変更すると、クリックするたびにステー ジが移動する距離を変更できます。

ライブビデオ画像の内側をダブルクリックすると、その位置でステージが中央に配置されます。

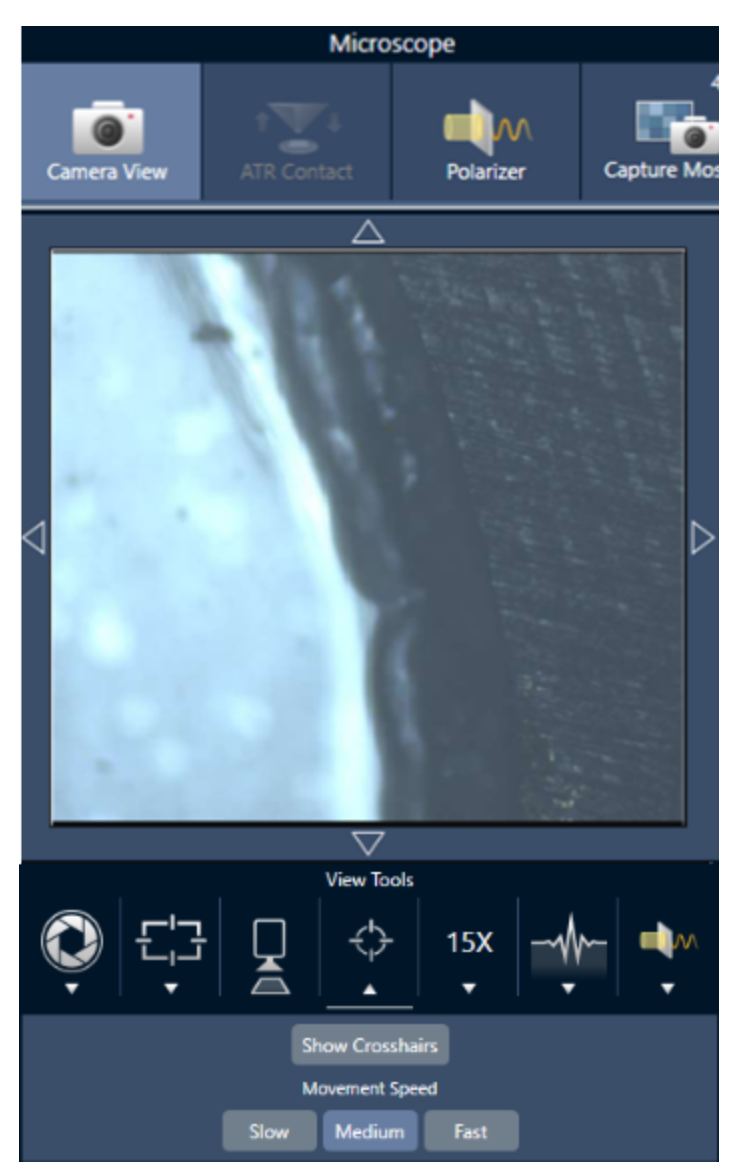

• ステージを垂直方向に移動させるには、Camera View(カメラビュー)を開き、フォーカス設定を開きます。ステージを下に動か すには、左右矢印をクリックします。

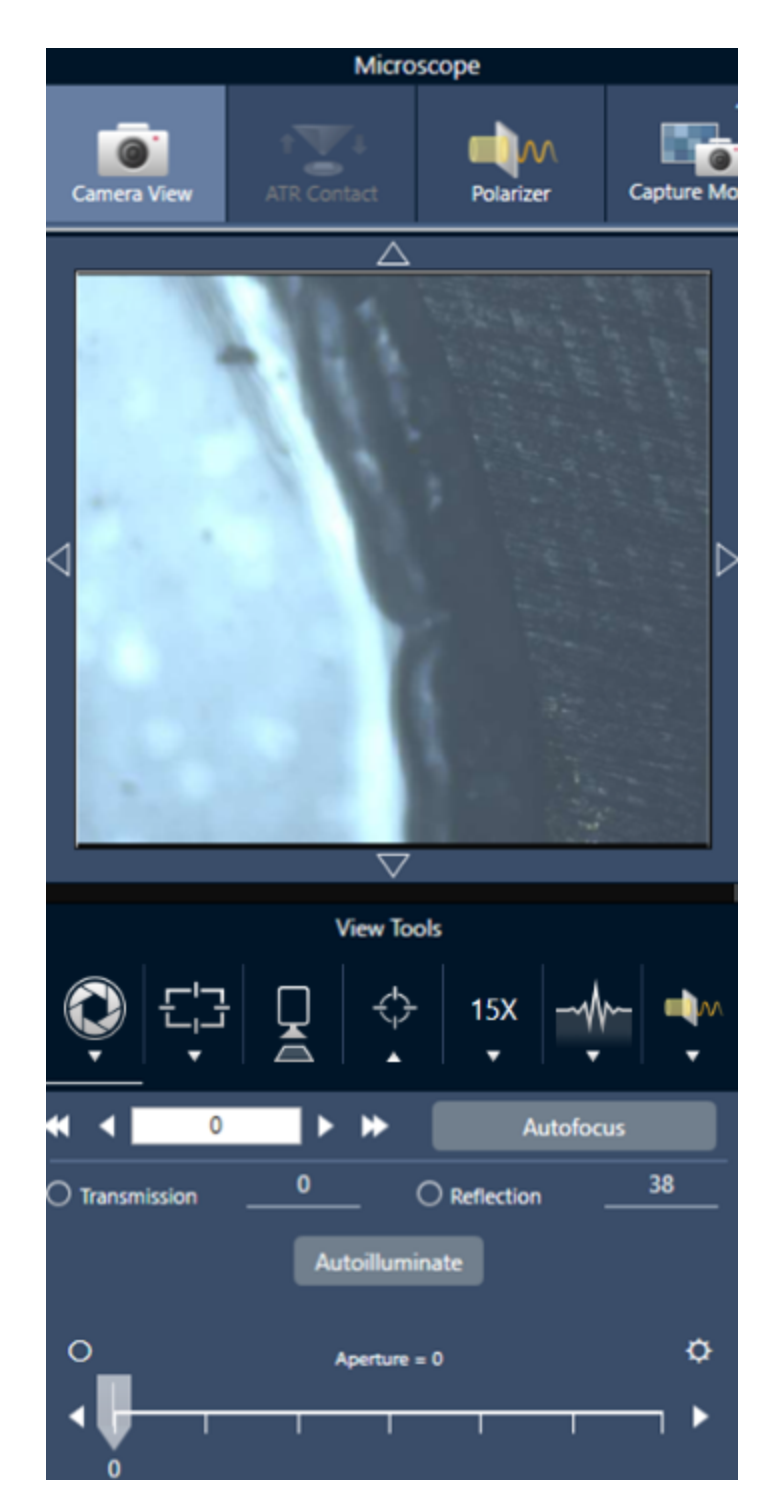

### オートフォーカス

サンプルに自動的にピントを合わせるには、Autofocus(オートフォーカス)をクリックします。ソフトウェアがステージを上下に動かし て、最適なフォーカスを探します。オートフォーカスは、視覚的なコントラストが高い領域で最も効果的に機能します。一部の低コン トラストのサンプルや複数の焦点面を持つサンプルでは、オートフォーカスがうまく機能しない場合があります。

#### オートフォーカスのヒント

- <sup>l</sup> 最適に見えるように照度を調整する。照明が高すぎたり低すぎたりすると、オートフォーカスが適切なピントを見つけるための 十分なコントラストが得られない場合があります。
- <sup>l</sup> 40倍の対物レンズを手動フォーカスリングで使用している場合、フォーカスリングが0の位置に設定してあるのを確認します。 フォーカスリングの位置が正しくない場合、オートフォーカスの妨げになることがあります。

#### ジョイスティックの使用

ジョイスティックでステージを水平/垂直に動かすことができ、移動速度コントロールで素早く、または慎重に移動することができま す。カメラビューやオプションのアイピースで位置を判断してください。

- ステージを水平に移動させるには、ジョイスティックを前後左右に押すか引くかします。
- ステージを上下に動かすには、ジョイスティックを時計回りに回転させるとステージが上に、反時計回りに回転させるとステー ジが下に移動します。

スピードセレクターで移動速度を変更します。

### サンプルを照明で照らす

ソフトウェアまたはオプションのジョイスティックを使用して、サンプルに届く光の量をコントロールできます。反射照明コントロールで サンプルの上からの光を設定し、透過照明コントロールでサンプルの下からの光を設定します。

#### ソフトウェアを使う場合

ソフトウェアで照明を制御するには、カメラビューを開きます。透過または反射のいずれかを選択し、スライダーをドラッグして希望 の照明設定にします。また、実際に値を入力することもできます。

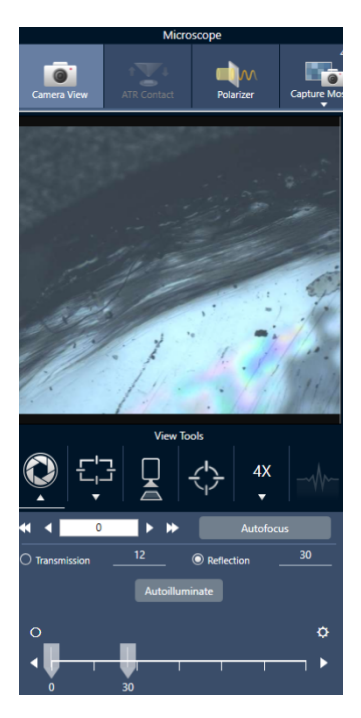

### 自動照明

自動照明をクリックすると、ソフトウェアが自動的にサンプル照明を最適化します。

### ジョイスティック(オプション)を使う場合

オプションのジョイスティックには、透過照明と反射照明を設定するための2つの操作ノブがあります。カメラビューまたはオプション のアイピースを使用して、サンプル照明を確認します。ノブを回転させ、光をコントロールします。

### アパーチャの調節

アパーチャは、赤外線ビームがサンプルと相互作用する領域を定義します。これにより、赤外線エネルギーが隣接するサンプル材 料ではなく、関心領域のみに当たるようになり、関心領域の端を通過するわずかな回折放射が検出器に到達しないようになりま す。

粒子分析中、ソフトウェアはすべての粒子に対して理想的なアパーチャのセットを見つけ、サンプル測定中にそのアパーチャを使 用します。

ダッシュボードのAdvanced settings(詳細設定)エリアまたはCamera(カメラ)ビューで、アパーチャを手動で設定します。

#### ❖アパーチャのサイズ、形状、回転を調整するには、

1. Camera(カメラ)ビューを開き、Aperture settings(アパーチャの測定条件)を選択します。

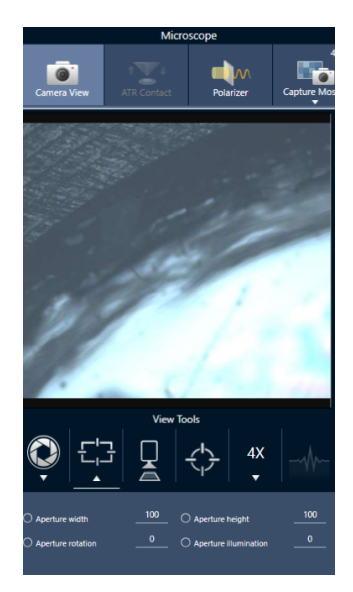

2. スライダーを使用するか、正確な値を入力して、アパーチャの高さ、幅、回転を調整します。

注記アパーチャを視覚化するには、アパーチャを通過する明るい青色の長方形の光が見えるようになるまで照明を調整しま す。

## 4.4.2 測定条件の準備

OMNIC Paradigm software(OMNIC Paradigmソフトウェア)には、FTIR顕微鏡でどのようにサンプルを見て測定するかの基本および 詳細設定があります。

基本設定は頻繁に使用され、実行する分析のタイプを決定します。詳細設定は頻繁に調整する必要がなく、どのように装置の ハードウェアを構成するか、およびサンプルのスペクトルを生成するためにどのようにデータを処理するかに関するものです。

### 基本設定

サンプルの位置をFTIR顕微鏡に設定後、New Measurement(新規測定)ペイン内に基本設定があります。

#### 図4-1: 顕微鏡の基本設定

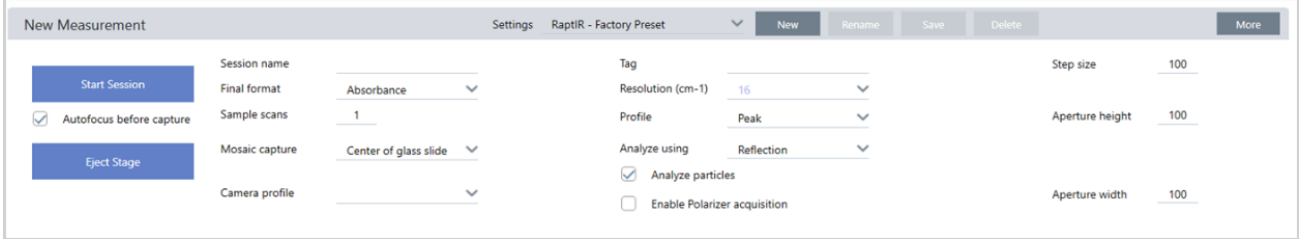

#### 表4-1: 顕微鏡の基本設定

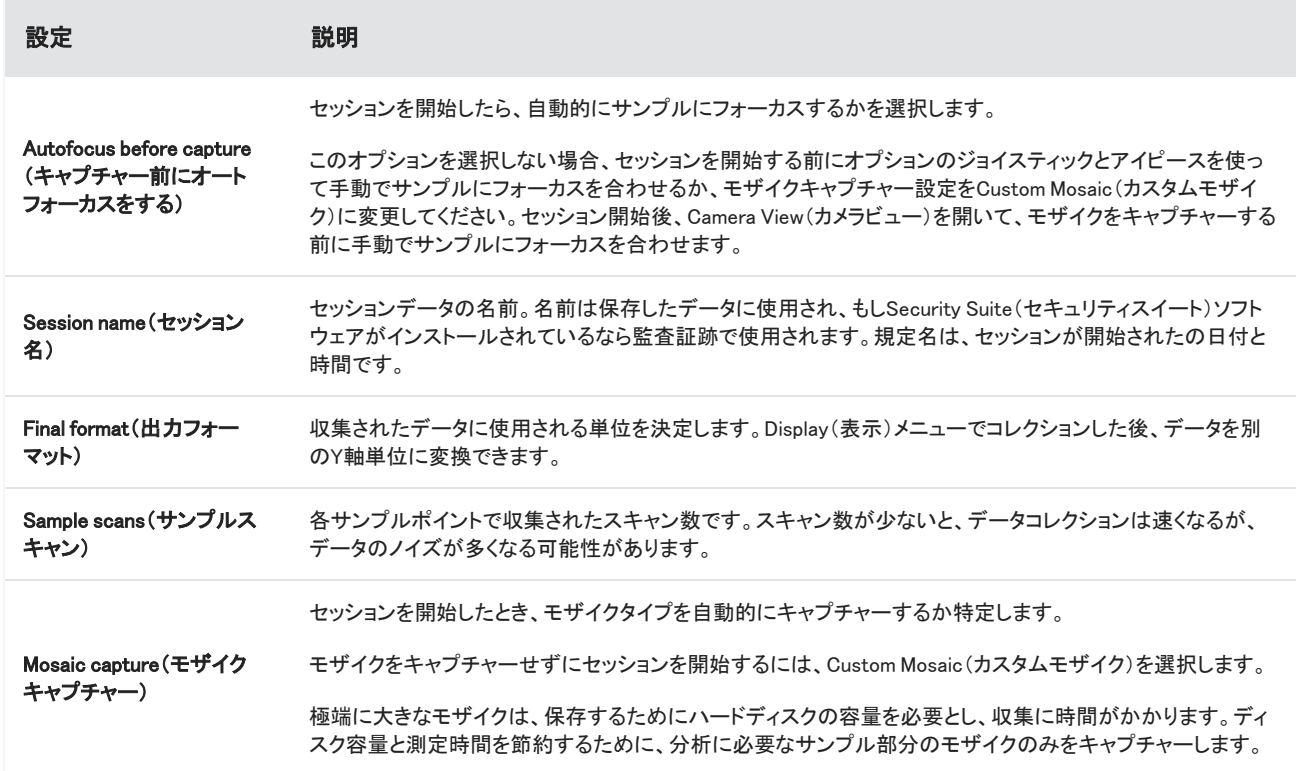

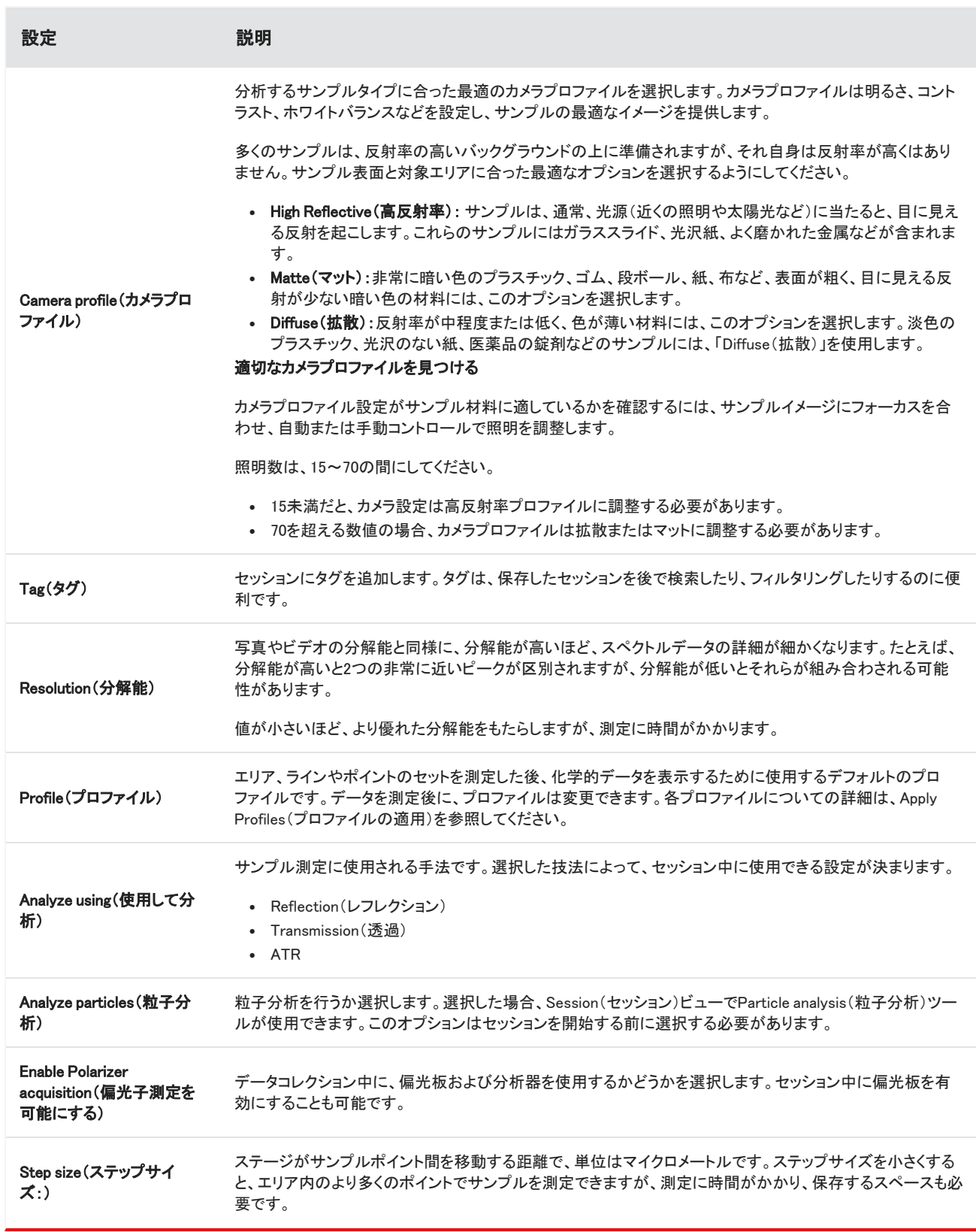

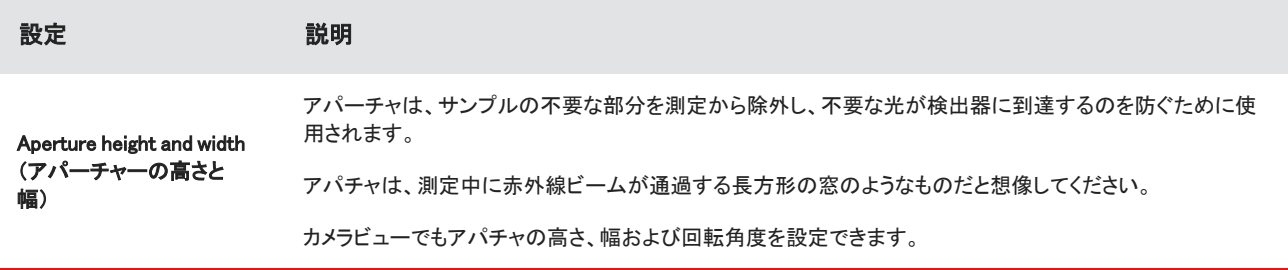

## バックグラウンドと詳細設定

バックグラウンドと詳細設定エリアは、データの収集と処理方法について追加のオプションが用意されています。

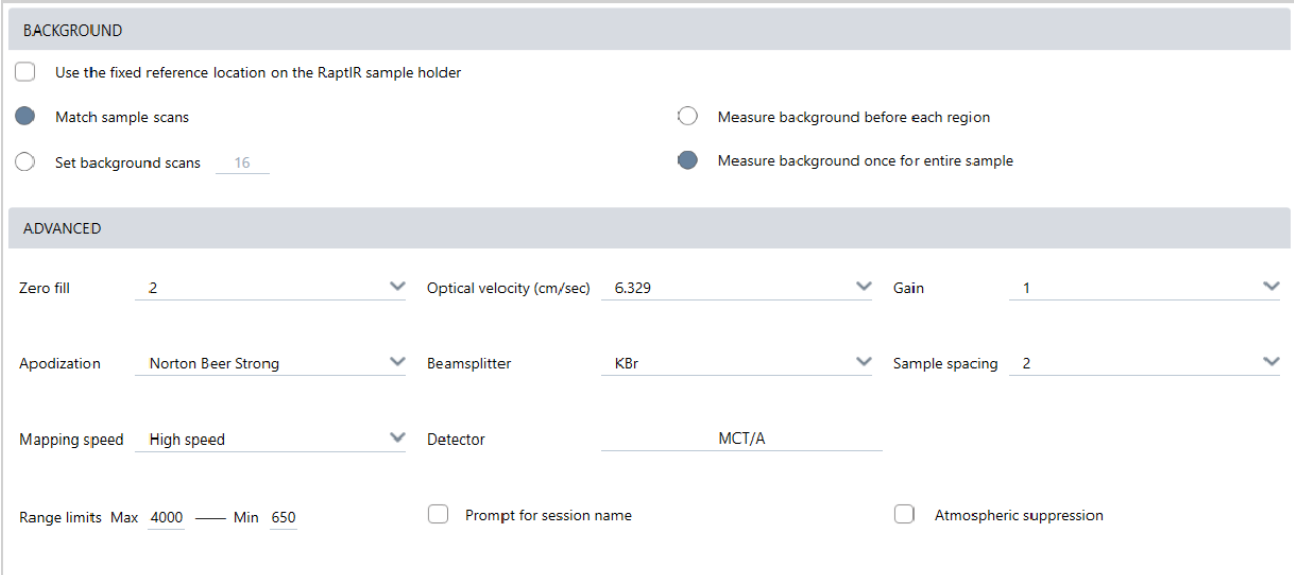

#### 表4-2: 顕微鏡のバックグラウンド設定

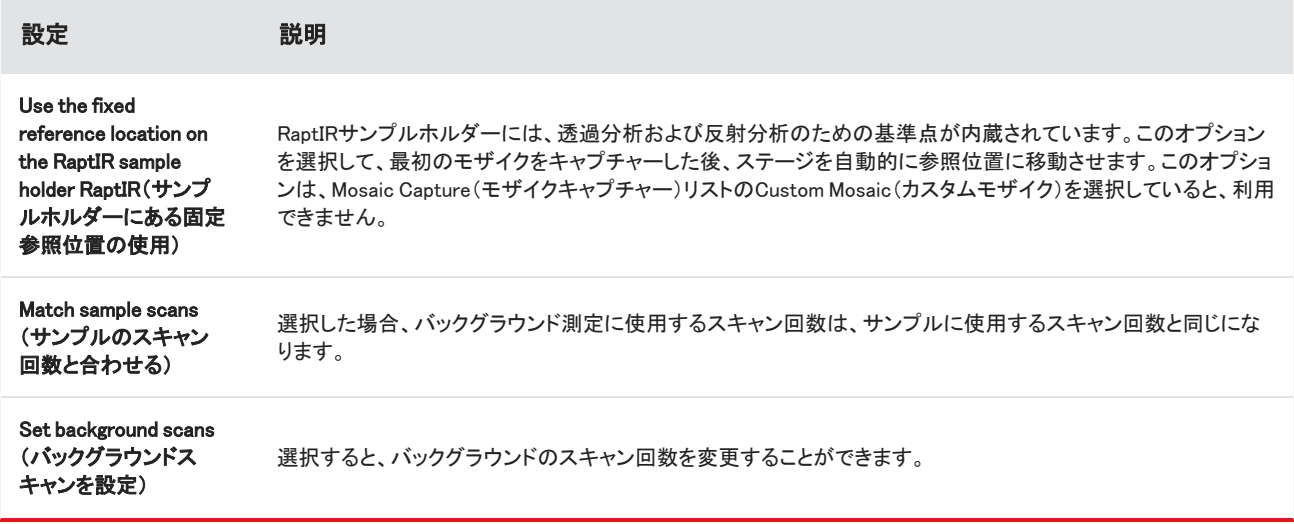

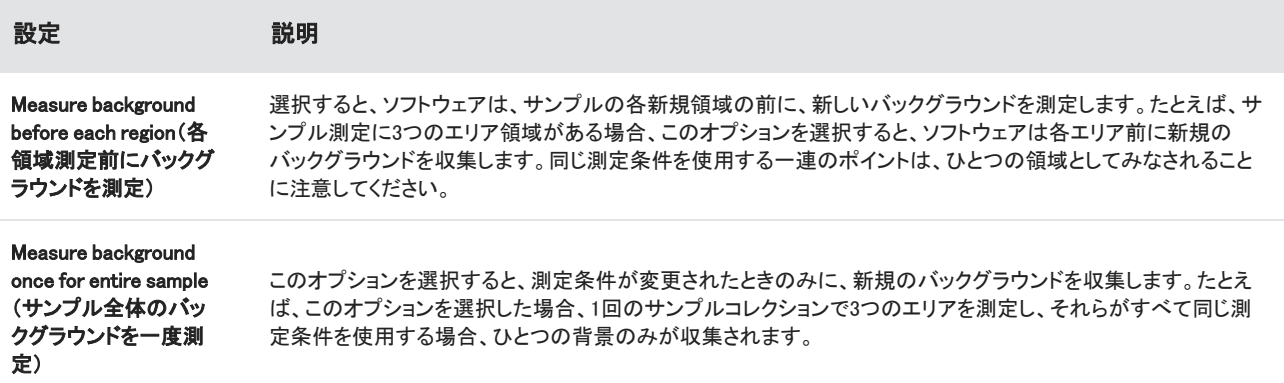

詳細設定を以下に示します:

表4-3: 顕微鏡の詳細測定条件

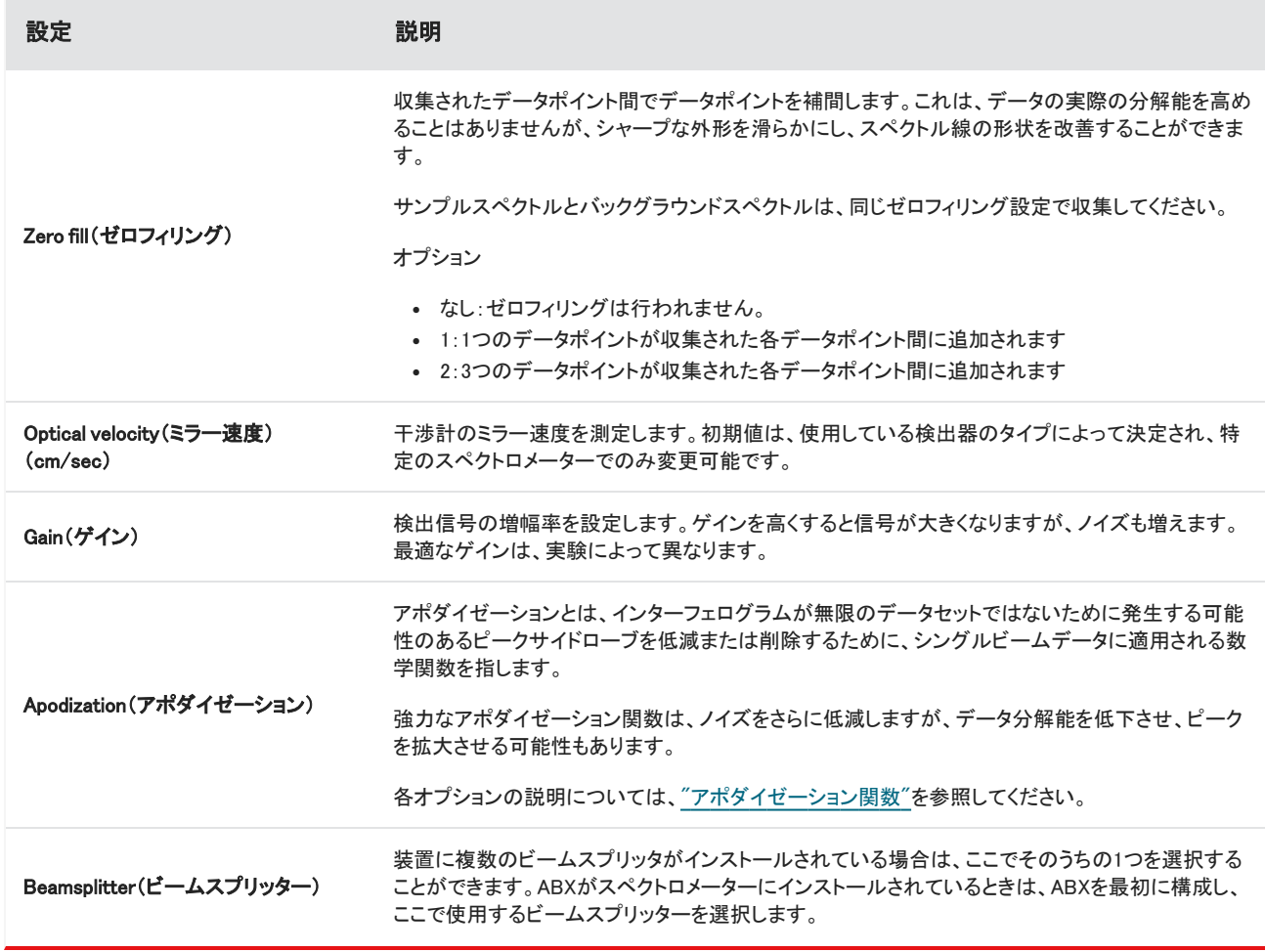

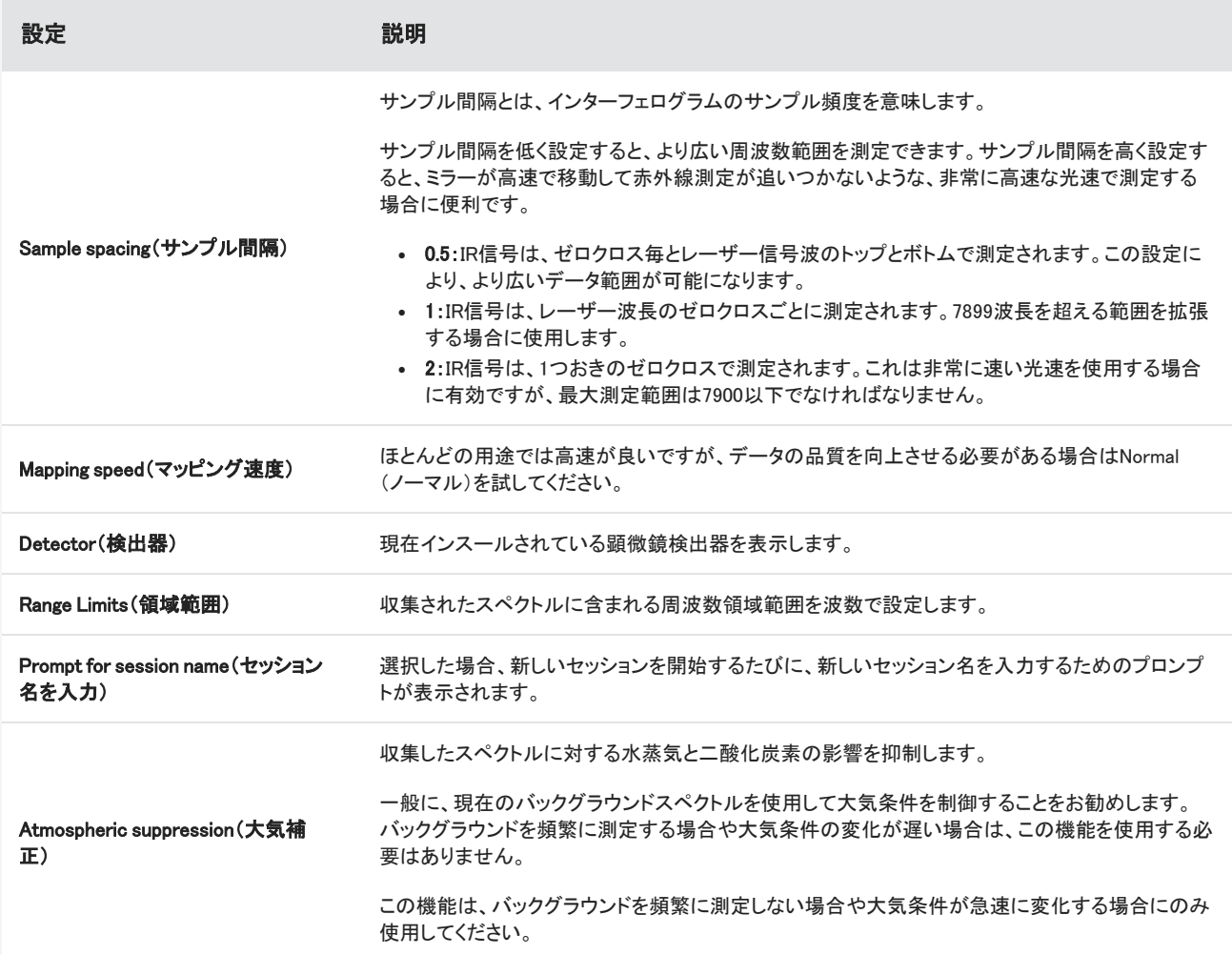

# <span id="page-189-0"></span>4.4.3 モザイクキャプチャー

モザイクとは、サンプル表面の視覚的イメージです。このカメラは小さな高解像度の画像をいくつもキャプチャーし、それらをつなぎ 合わせて一つのモザイクを作り、分析に使えるサンプル表面の大きなイメージを得ることができます。モザイクは分析のための作 業スペースとして機能し、関心領域を探索したり、IRデータコレクションのための領域やポイントを指定したりすることができます。

一般に、サンプルを分析する場合、4倍や10倍の対物レンズで低倍率のモザイクイメージを収集し、必要に応じて設定を調整した 後、15倍や30倍の対物レンズでより小さな領域の高倍率のモザイクイメージをキャプチャーします。モザイクをキャプチャーしたら、 領域を描画したり、粒子を選択したりして、データの計測を開始します。

モザイクのキャプチャーは、セッション開始時に自動的に行うか、Session(セッション)ビューから手動で行うことができます。

### モザイクのタイプ

モザイクには次の2種類があります。

<sup>l</sup> 低倍率(4xまたは10x)低倍率モザイクをキャプチャーすることによって、分析をはじめます。これは、サンプル表面のより大き な概要を把握することができます。

<sup>l</sup> 高倍率(15xまたは30x)必要な場合、より小さいエリアの高倍率モザイクをキャプチャーします。高倍率モザイクは質の良い画 像を提供しますが、収集するのに長い時間がかかります。

### 自動および手動キャプチャー

セッションが始まった時に、自動的にモザイクをキャプチャーすることも、最初に測定条件を調整してから手動でモザイクをキャプ チャーすることもできます。

#### 低倍率モザイク

#### ❖モザイクを自動的にキャプチャーする

- 1. Dashboard(ダッシュボード)の、Mosaic Capture(キャプチャーモザイク)リストからオプションを選択します。もし「Custom Mosaic(カスタムモザイク)」以外のオプションを選ぶと、セッションをはじめた時に、ソフトウェアはモザイクを自動的にキャプ チャーします。
- 2. 通常、セッションを始める前にAutofocus before capture(キャプチャー前にオートフォーカスをする)を選択します。このオプショ ンを選択すると、ソフトウェアは自動的にサンプルにフォーカスを合わせ、最適なモザイクが得られるように照明を最適化しま す。
- 3. Start Session(セッション開始)を選択します。セッションが始まり、ソフトウェアはモザイクを自動的にキャプチャーします。

#### ❖モザイクを手動でキャプチャーする

- 1. セッションを始めていない場合、ダッシュボードでMosaic capture(モザイクキャプチャー)リストからCustom Mosaic(カスタムモ ザイク)を選択します。次にStart Session(セッション開始)をクリックします。
- 2. Session(セッション)ビューで、Camera(カメラ)ビューを使って、ステージを任意の位置に移動します。
- 3. 低倍率の対物レンズが選択されているのを確かめてください。
- 4. Capture Mosaic(モザイクキャプチャー)をクリックします。
- 5. 低倍率モザイクを追加するには、Capture Mosaic(モザイクキャプチャー)ツールが低倍率対物レンズを表示しているのを確か めてください。
	- a. Mosaic(モザイク)ツールを選択し、キャプチャーするエリアを描画します。
	- b. Capture Mosaic(モザイクキャプチャー)をクリックします。

#### 高倍率モザイク

高倍率モザイクをキャプチャーできる前に、低倍率モザイクをキャプチャーしなければなりません。

#### ❖高倍率のモザイクをキャプチャーする

- 1. Session(セッション)ビューで、フローティングToolbar(ツールバー)からMosaic(モザイク)ツールを選択します。
- 2. 低倍率モザイクで、クリックとドラッグをして矩形を描画します。これが、高倍率モザイクをキャプチャーするエリアです。
- 3. まだ選択されていない場合、Change Objective(対物レンズの変更)をクリックして、高倍率オプション(通常15x)を選択します。

#### 4. Capture Mosaic (モザイクキャプチャー)を選択します。

高倍率モザイクは、その前のモザイクの上に描画され、Results(結果)パネルのMosaic(モザイク)タブにサムネイル画像を追加し ます。

### Snapshots(スナップショット)

スナップショットとは、Camera(カメラ)ビューから見たサンプル表面の1枚の画像のことです。

#### ❖スナップショットのキャプチャー

- 1. Session(セッション)ビューで、Camera(カメラ)ビューを開きます。
- 2. Snapshot(スナップショット)ツールをクリックします。スナップショットがMosaics(モザイク)タブに追加されます。

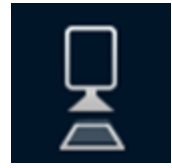

### モザイクの探索

Navigation(ナビゲーション)ツールを使って、モザイクの様々なエリアを見たり、拡大・縮小できます。

#### モザイクスカイビュー

Sky(スカイ)ビューは、モザイクのハイレベルイメージを表示します。拡大してモザイクを表示したとき、Sky(スカイ)ビューはサンプ ル表面のどこを見ているか表示します。

Sky(スカイ)ビューを使用して、モザイクをナビゲートすることもできます。Sky(スカイ)ビューのエリアをクリックすると、その場所に 移動します。拡大・縮小するフォーカスした領域の境界をクリックしてドラッグします。

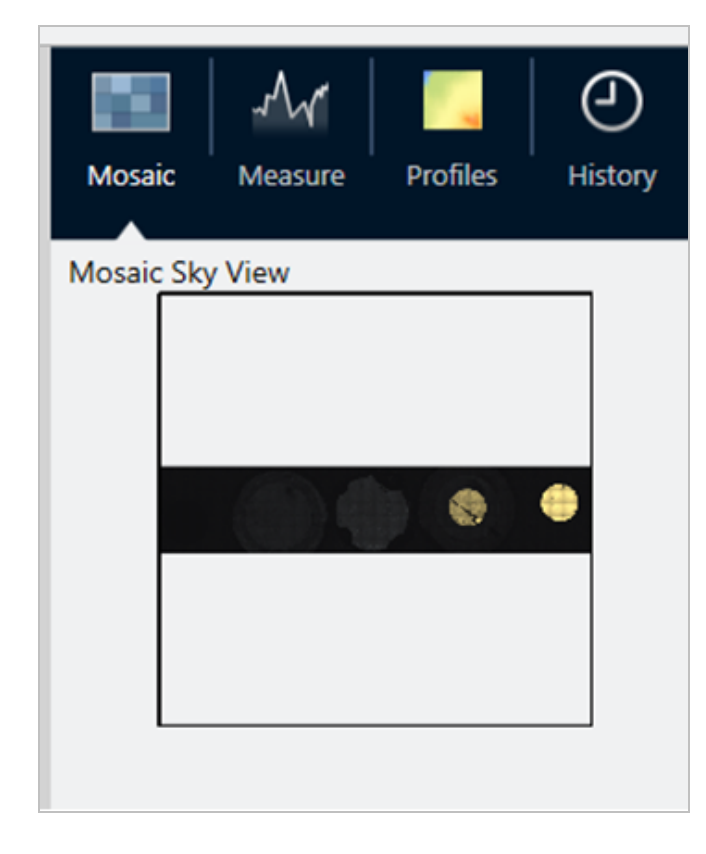

#### ナビゲーションツール

- 拡大·縮小
	- マウスのスクロールウィールを使って、モザイクを拡大・縮小します。
	- 少し拡大したら、モザイクのSky(スカイ)ビューで拡大することができます。Sky(スカイ)ビューのフォーカスした領域の境 界をクリック・ドラッグして拡大・縮小します。
- <sup>l</sup> モザイクの他のエリアを表示するには、Pan(パン)ツールを選択します。Pan(パン)ツールを選択したあと、クリック・ドラッグで モザイク画像を移動します。

# <span id="page-192-0"></span>4.4.4 サンプルの分析

### バックグラウンドスペクトルの測定

サンプルデータを収集する前に、バックグラウンドを測定する必要があります。バックグラウンドはサンプルがない状態での装置の サンプリング条件を測定したものです。バックグラウンドとサンプルを測定した後、最終サンプルスペクトルを作成するために、サン プルデータはバックグラウンド測定に対して比率化されます。

使用する最良の位置または材料は、サンプルタイプや適用に応じて変化します。下記の表は、バックグラウンド収集のためのいく つかの提案です。

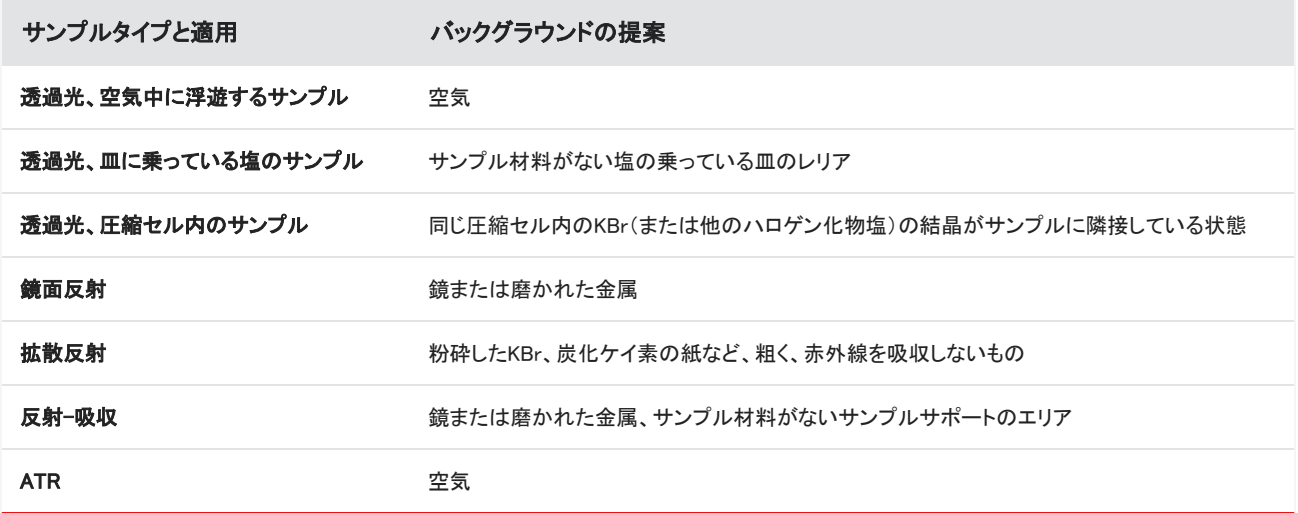

#### ◆バックグラウンドスペクトルの測定

- 1. セッションを開始して、低倍率モザイクをキャプチャーします。
- 2. フローティングツールバーから、Background(バックグラウンド)ツールを選択します。
- 3. バックグラウンドを測定したい位置でモザイクをクリックします。スペクトラペインにライブのシングルビームスペクトルが表示さ れます。バックグラウンドポイントを移動するには、モザイクを再びクリックします。
- 4. バックグラウンドのシングルビームスペクトルに満足したら、Accept Background(バックグラウンドの受け入れ)をクリックしま す。

5. Measure Background(バックグラウンドの測定)をクリックします。バックグラウンドスペクトルが収集されます。完了すると、ス ペクトルのBackground(バックグラウンド)タブに追加されます。

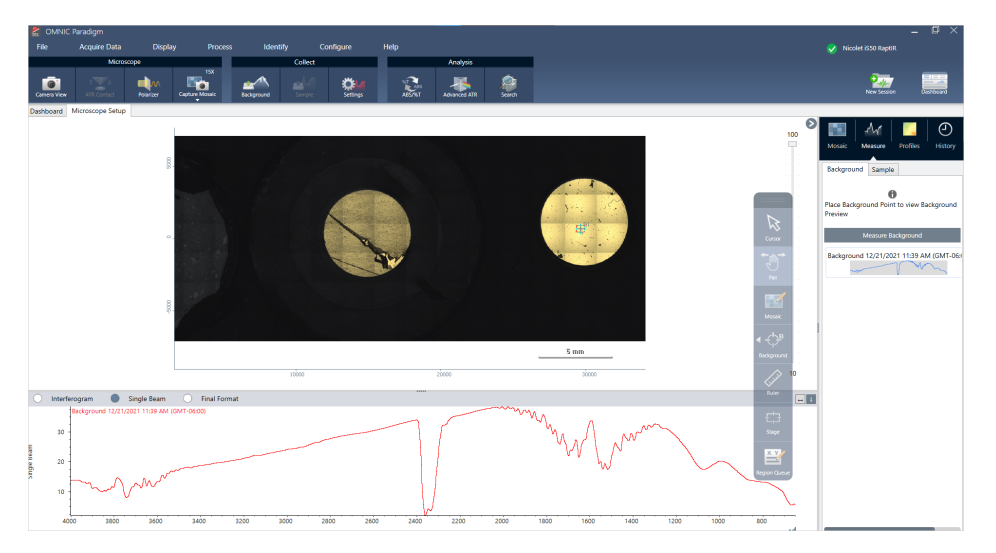

バックグラウンド測定が完了したら、エリア、ライン、ポイントを配置して、サンプルを測定できます。

長期間、複数のエリアを測定する場合は、定期的にバックグラウンド測定を置き換えてください。一般的には、サンプルを測定する 前に、常に最新のバックグラウンドの測定値を取得しておく必要があります。

### Analyze particles(粒子分析)

Particle analysis tool(粒子分析ツール)を使って、粒子の位置確認、特性評価、識別を行います。

#### ❖粒子分析を行うには:

- 1. サンプルを準備する
- 2. ダッシュボードから、Analyze particles(粒子分析)を選択します。

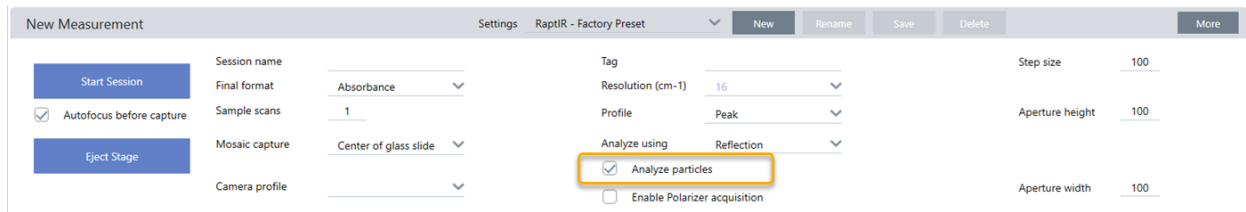

- 3. ["モザイクキャプチャー"](#page-189-0)
- 4. Session(セッション)ビューでモザイクをレビューし、フォーカスやイルミネーションに必要な変更を加えます。必要に応じて、高 倍率のモザイクをキャプチャーしてください。
- 5. ["バックグラウンドスペクトルの測定".](#page-192-0)
- 6. Analyze particles(粒子分析)

a. Particle Analysis(粒子分析)ツールを選択し、クリック&ドラッグしてモザイク上に矩形を描きます。これが関心領域で、ソ フトウェアが粒子を検出する場所です。領域を描画すると、Partical Analysis(粒子分析)ウィンドウが開きます。

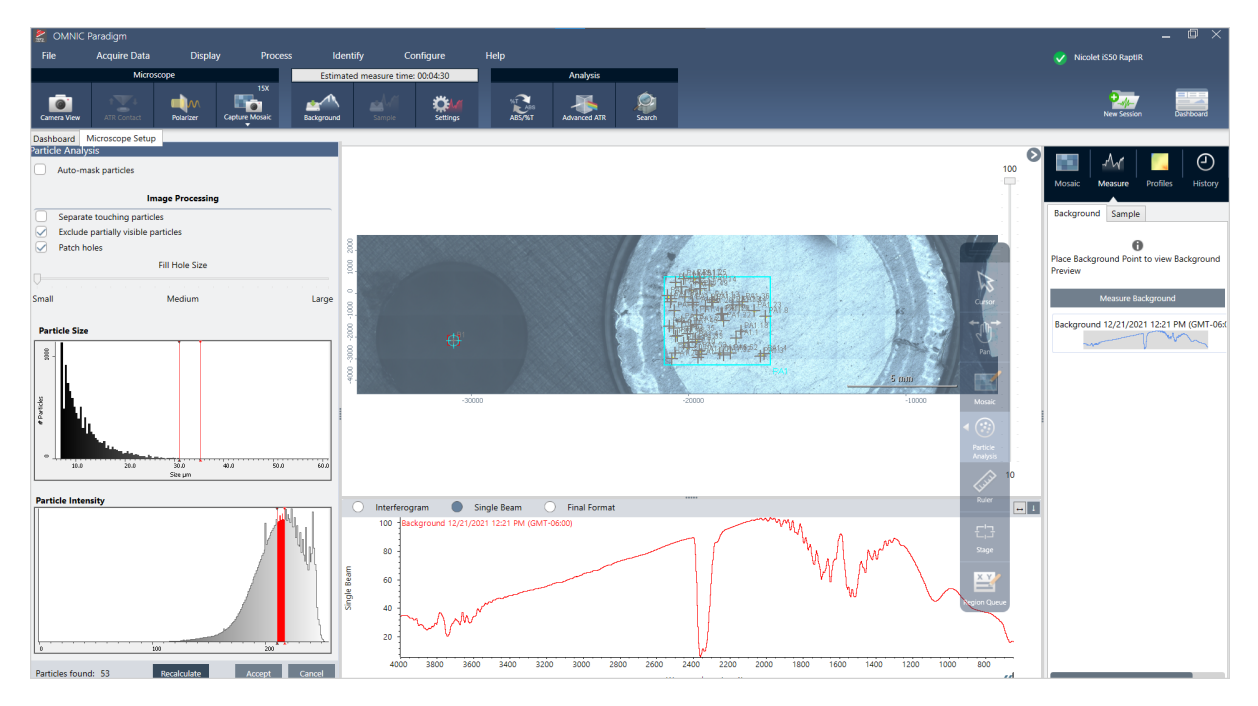

- b. オプションと選択ツールを使用して、選択範囲を絞り込みます。設定更新後にRecalculate(再計算)を選択し、粒子を更 新します。Partical analysis tools(粒子分析ツール)や設定の詳細については、OMNIC Paradigmガイドとチュートリアルを 参照してください。
- c. 選択内容が決定したら、Accept(採用)をクリックします。これで選択設定は保存されますが、データの測定はまだ行われ ません。
- d. Sample(サンプル)をクリックします。

### エリア、ポイントとラインの分析

分析するエリアを1つ以上指定し、サンプル表面の化学イメージを作成します。またラインツールおよびポイントツールを使用して、 ラインまたは個々のポイントを測定できます。エリア、ライン、ポイントを一緒に測定することができます。

### エリア、ラインとポイントの測定

エリア、ライン、ポイントを測定するには、まずモザイクをキャプチャーし、バックグラウンドを測定する必要があります。

#### ❖エリア、ポイントとラインの分析

- 1. ["モザイクキャプチャー"](#page-189-0)
- 2. ["バックグラウンドスペクトルの測定".](#page-192-0)
- 3. 分析するエリア、ライン、ポイントを指定します。ひとつの分析に、複数のエリア、ラインやポイントを追加することができます。

分析するには: このツールを選択して 次の手順に従ってください。

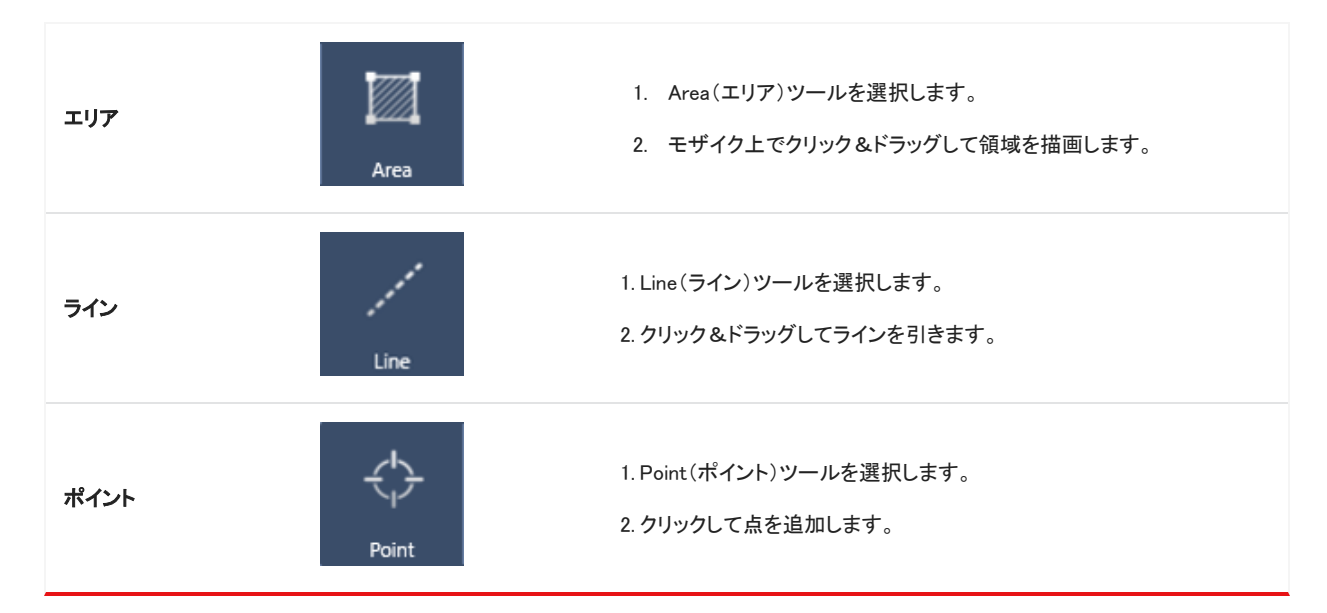

Cursor(カーソル)ツールで、エリア、ポイント、ラインを選択・削除します。

4. エリアとポイントの追加が完了したら、Sample(サンプル)をクリックします。

測定が完了したら、新しいタブで結果を表示します。

### 偏光板の使用

偏光板オプションがついている顕微鏡は、可視光用と赤外光用の偏光板を別々に搭載しています。

顕微鏡には各光源に対して、偏光板と分析器と呼ばれる2つの偏光フィルターが付属されています。

- 偏光板:光源とサンプルの間に設置されています
- 分析器:サンプルとカメラまたはアイピースと検出器の間に設置されています

偏光板を使うときは、平面偏光は偏光板のみ、交差偏光は偏光板と分析器を挿入できます。偏光板と分析器は一緒にまたは別々 に回転させることができます。

#### 偏光板と分析器を使う

偏光板を使うときは、サンプルをカメラビューで表示することから始めます。ここでは、偏光板設定をプレビューでき、可視光偏光板 と分析器を調節できます。

カメラビューでサンプルをプレビューすると、サンプル測定中にしようする最適の設定を適用できます。

#### ◆偏光板と分析器をカメラビューで使用する

1. ダッシュボードから、Enable Polarizer acquistion(偏光板獲得を有効にする)を選択します。

このオプションを選択すると、偏光板を使って領域を測定します。測定条件を変更しない場合、デフォルトの偏光板と分析器測 定条件が使用されます。セッションの間、変更が必要な時は、データを収集する前に偏光板を有効にしたり無効にしたりでき ます。

2. 透過型または反射型の分析タイプを使用して、通常通りに顕微鏡セッションを開始します。ATR分析タイプを使用しているとき は、偏光板は使用できません。

3. 顕微鏡設定ビューで、カメラビューを開き、偏光板タブに行きます。

図4-1: カメラビューの偏光板タブ

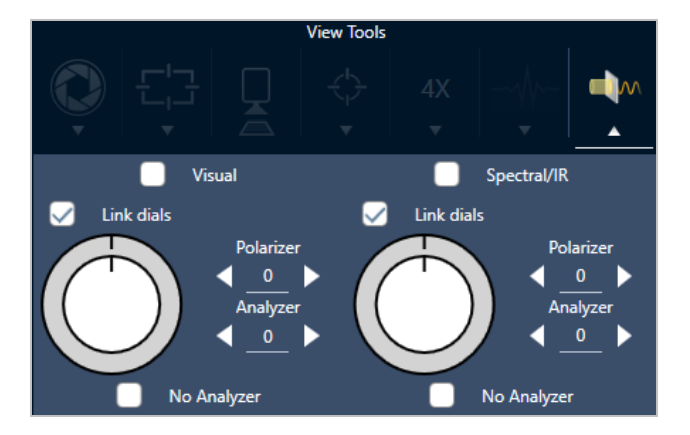

- 4. 可視光偏光板を使用するときは、Visual(ビジュアル)を選択します。IR偏光板を使用するときは、スペクトラム/IRを選択しま す。
	- <sup>l</sup> カメラビューのサンプルイメージを見て、可視光偏光板の測定条件を調整します。
	- <sup>l</sup> IR偏光板測定条件をプレビューするには、ライブスペクトラムビューをオンにして、スペクトラムを表示します。

表4-1: カメラビューの偏光板測定条件

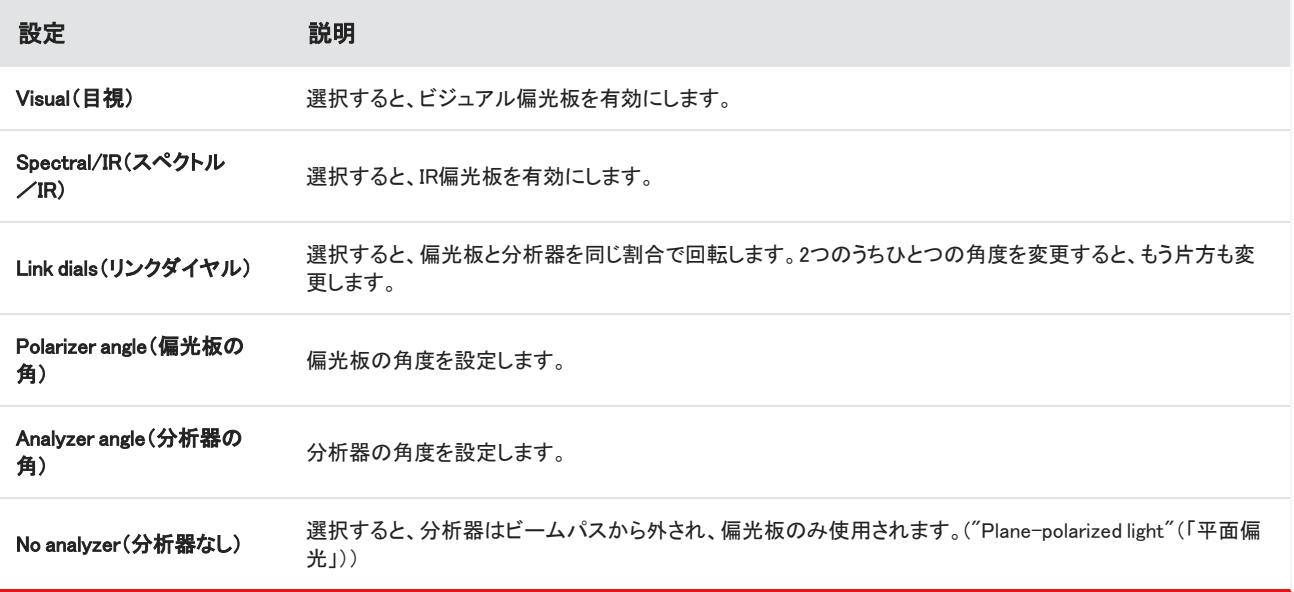

#### 偏光板でIRデータを収集

サンプルを偏光板を有効にして測定するとき、測定方法は2つあります。

- <sup>l</sup> 偏光板(および分析器)を1つの固定した角度で、全領域を測定します。
- <sup>l</sup> 測定中自動的に分析器を回転させて、5度回転ごとなど、指定した間隔でデータを収集します。

#### 図4-2: 偏光板設定オプション

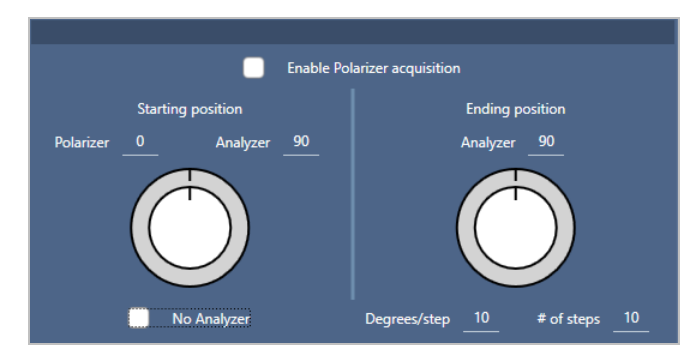

#### ◆偏光板と分析器でデータを収集

- 1. 顕微鏡設定ビューで、ツールバーの偏光板設定をクリックし、偏光板測定条件を表示します。
- 2. 偏光板獲得を有効にするを選択します。
- 3. 偏光板測定条件を編集し、レビューします。
	- <sup>l</sup> 1つの固定角度を使用するときは、ステップ#を1に設定します。分析器のの開始位置のみが使用されます。
	- 段階的にコレクションする場合...
		- a. 偏光板の角度を設定します。
		- b. 分析器の開始および終了角度を設定します。
		- c. ステップ#または角度/ステップのどちらかを設定します。
- 5. ひとつ以上の領域を定義し、通常通りサンプルを測定します。

バックグラウンドポイントが、サンプルに対応するように各分析器の角度で自動的に測定されます。サンプルコレクション中に、各 ポイントをあらゆる角度で測定します。

表2:偏光板獲得測定条件

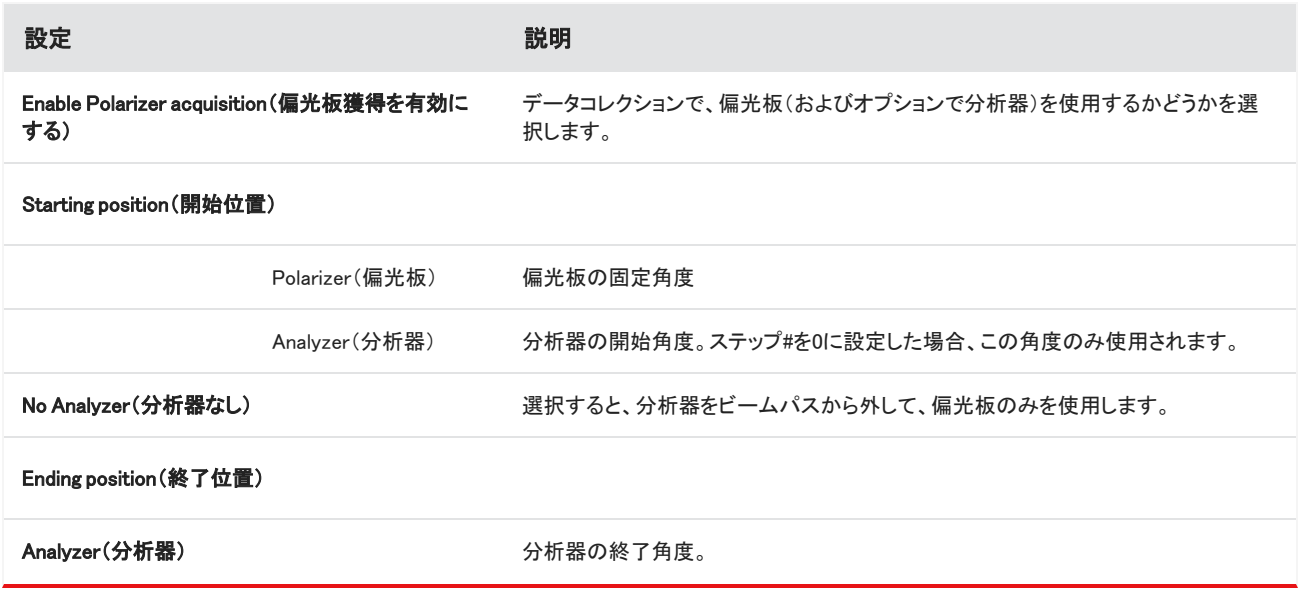

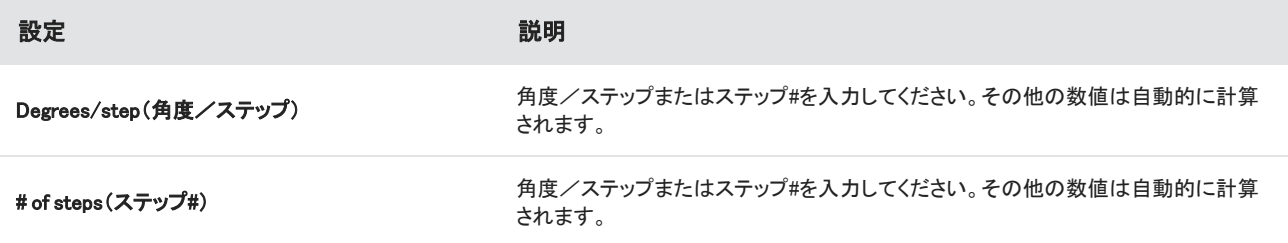

### 偏光板データの探索

偏光板でデータをコレクションした後、結果は分析タブに表示されます。偏光板で収集されたデータを見るには、角度スライダーで コレクションに使用した各角度のプロファイルイメージを表示することができます。

### プロファイルの適用

Profile(プロファイル)設定は、化学的イメージを作成するために選択した領域またはポイントを含む測定値の各スペクトルに適用 される数学的アルゴリズムを定義します。アルゴリズムは各スペクトルを数値に変換し、化学的イメージをカラーで表現します。

#### プロファイルを適用するには

セッションを始める前に、デフォルトプロファイルを選択し、データ測定後にプロファイルを素早く変更することができます。

- <sup>l</sup> セッションをはじめる前に、Dashboard(ダッシュボード)にあるProfile(プロファイル)リストからプロファイルを選択します。これ は、エリア、ラインまたはポイントの測定後に初めて表示されるプロファイルです。
- エリア、ラインまたはポイントを測定後、Profiles(プロファイル)タブを選択し、Profile type(プロファイルタイプ)リストからオプ ションを選択します。Update(アップデート)をクリックして、変更を適用します。

利用可能なプロファイルタイプを下記に示します。

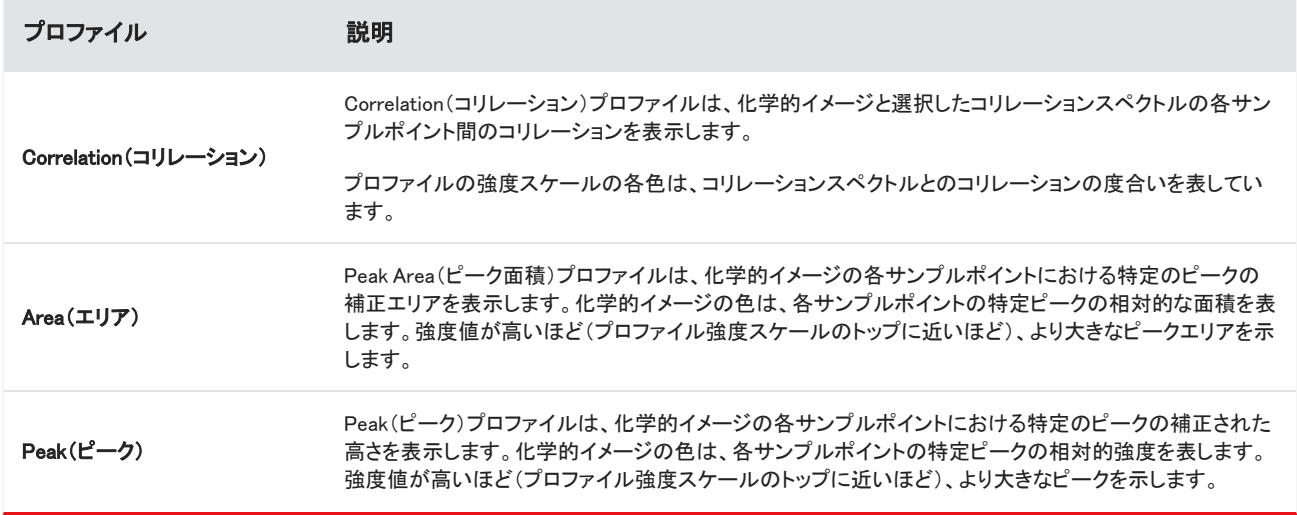

×

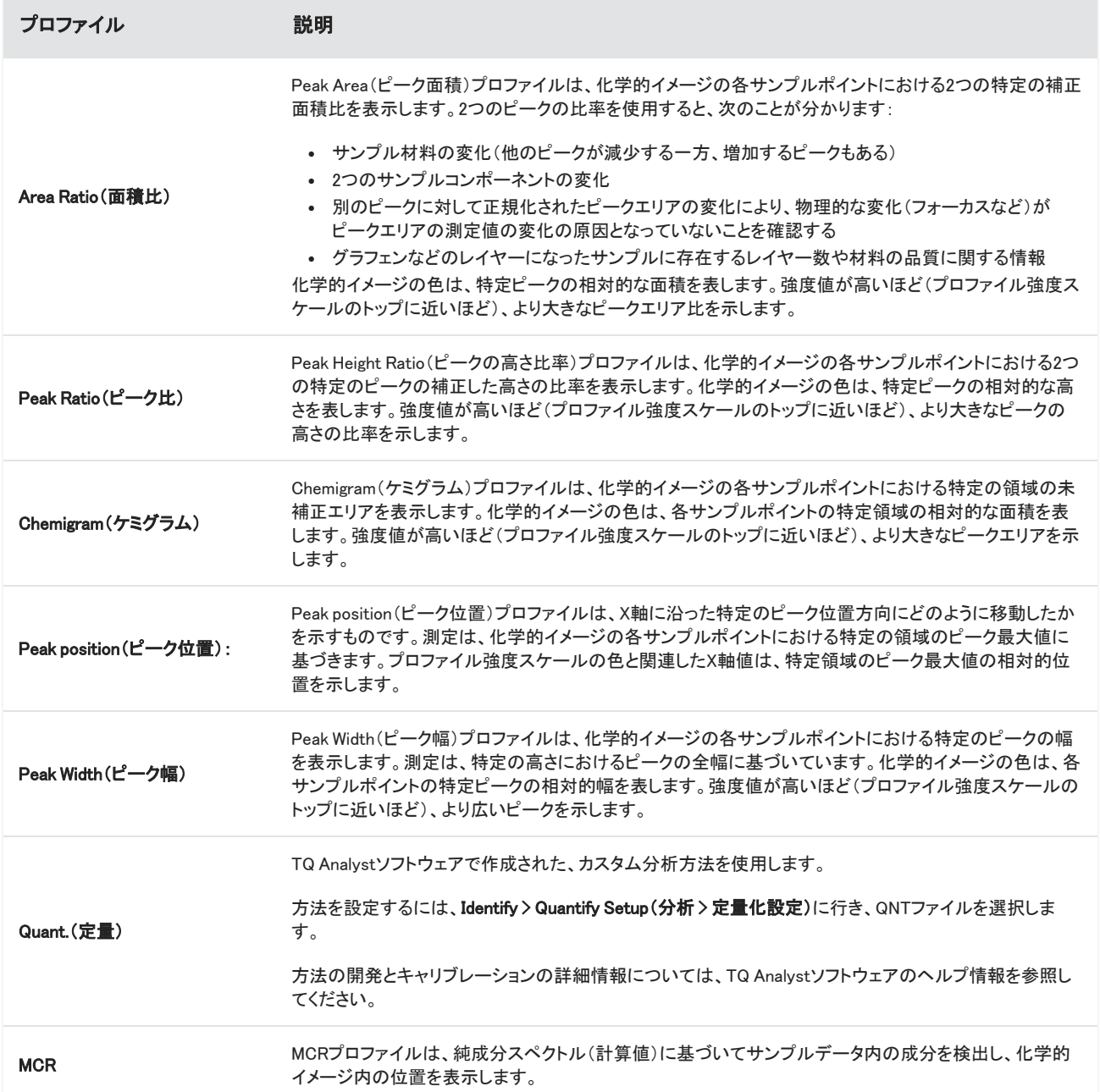

### お気に入りとセッションプロファイル

プロファイル設定は、お気に入りまたはセッションプロファイルに保存できます。

- <sup>l</sup> お気に入りは、今後すべてのセッションで使用するために保存します。例えば、同じピーク位置を使用するPeak position(ピー ク位置)プロファイルを頻繁に使うときは、そのピーク位置のプロファイルをお気に入りに保存でき、そのプロファイルを使うごと に位置を特定する必要がなくなります。
- <sup>l</sup> Session(セッション)プロファイルは、セッションデータとのみ保存できます。将来セッションを開けると、そのプロファイル設定は

残っていますが、他のセッションで利用することはできません。これは、特定のセッションのプロファイル設定を保存したいが、 その設定を定期的に使用する予定がない場合に便利です。

#### ◆プロファイル設定を保存するには

- 1. Profile(プロファイル)タブで、プロファイルタイプを選択し、希望のオプションを設定します。
- 2. 名称を入力してSave(保存)をクリックします。
- 3. Favorite(お気に入り)プロファイルをセッションプロファイルに移動するには、Favorite(お気に入り)タブからプロファイルを選 択し、Save to session(セッションに保存)をクリックします。

### Spectra(スペクトル)ビューでさらに測定数値を探索

測定結果をセッションビューで見るとき、セッションビューにはないツールで、特定のスペクトルを詳細に探索したい場合がありま す。幸い、スペクトルを測定に簡単に保存し、Spectra(スペクトル)ビューで開けることができます。

#### ❖Spectra(スペクトル)ビューでセッション分析からスペクトルを見る

- 1. Session Analysis(セッション分析)ビュータブで、Cursor(カーソル)ツールを選択し、分析したいポイントをクリックします。
- 2. まだ開いてなければ、Spectra(スペクトル)ペインを開け、選択したポイントのスペクトルを表示します。
- 3. スペクトルを右クリックし、Add selected spectrum to dashboard measurements(選択したスペクトルをダッシュボード測定に追 加)を選択します。Spectra(スペクトル)ペインに表示されたスペクトルのXとYの位置をメモします。
- 4. ダッシュボードに戻るには、Dashboard(ダッシュボード)アイコンをクリックします。
- 5. Measurements(測定値)から、スペクトルを見つけてください。スペクトルは、XとYの位置を使用して名前が付けられています。
- 6. スペクトルを右クリックし、Spectra(スペクトラ)ビューで開きます。

# 4.4.5 顕微鏡分析結果のレポート

### 顕微鏡レポートの作成とカスタム化

サンプル分析後、レポートを印刷または保存して、調査結果を記録することができます。

#### ◆顕微鏡レポートを作成するには

- 1. Session Analysis(セッション分析)タブから、File > Create Report(ファイル > レポートの作成)に行きます。
- 2. レポートのタイトルを入力し、フォーマットとテンプレートを選択します。利用可能なテンプレートは、実行した分析タイプによっ て異なります。
- 3. レポートをカスタマイズするには、Options(オプション)を選択し、含める要素または除外する要素を選択します。
- 4. Create(作成)をクリックします。

# 4.5 FTラマン測定

OMNIC Paradigmソフトウェアは、FTラマンデータの測定および分析用のラマンモジュールおよび対応するスペクトロメーターと互換 性があります。

サンプルの測定方法を含めたラマンモジュール使用の詳細については、OMNIC Paradigmソフトウェア用ラマンモジュールのユー ザーガイドを参照してください。

## 4.5.1 FTラマン測定の設定

ラマンモジュールをサンプリング位置のとおりに設定して、関連の設定を表示し、FTラマンセッションを開始します。More(詳細)を 選択すると、さらに詳細な設定が表示されます。

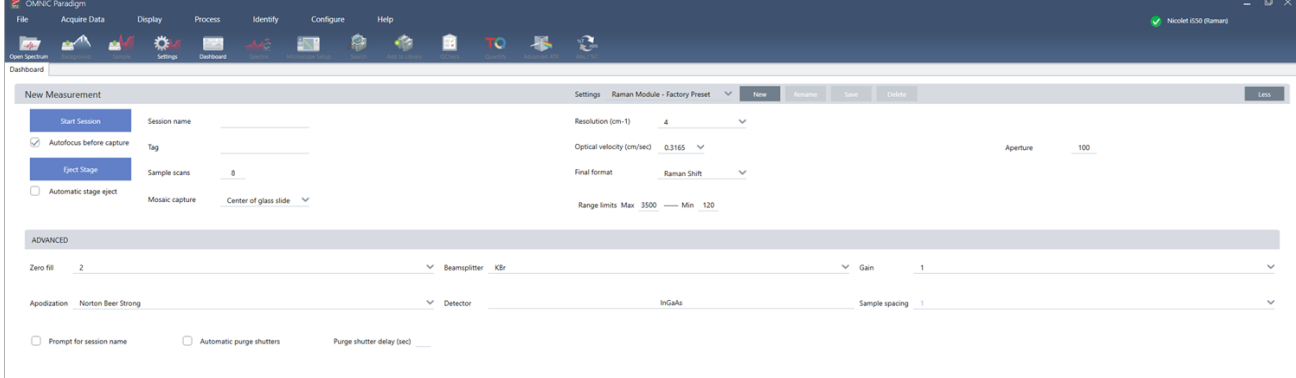

#### 表4-1: ラマンモジュールを使用した測定の設定

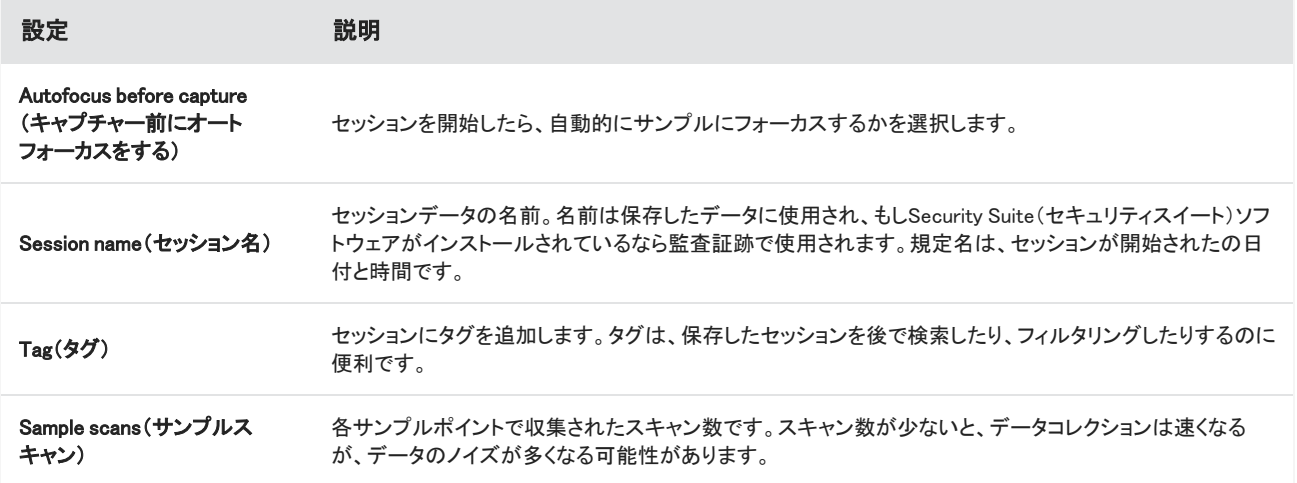

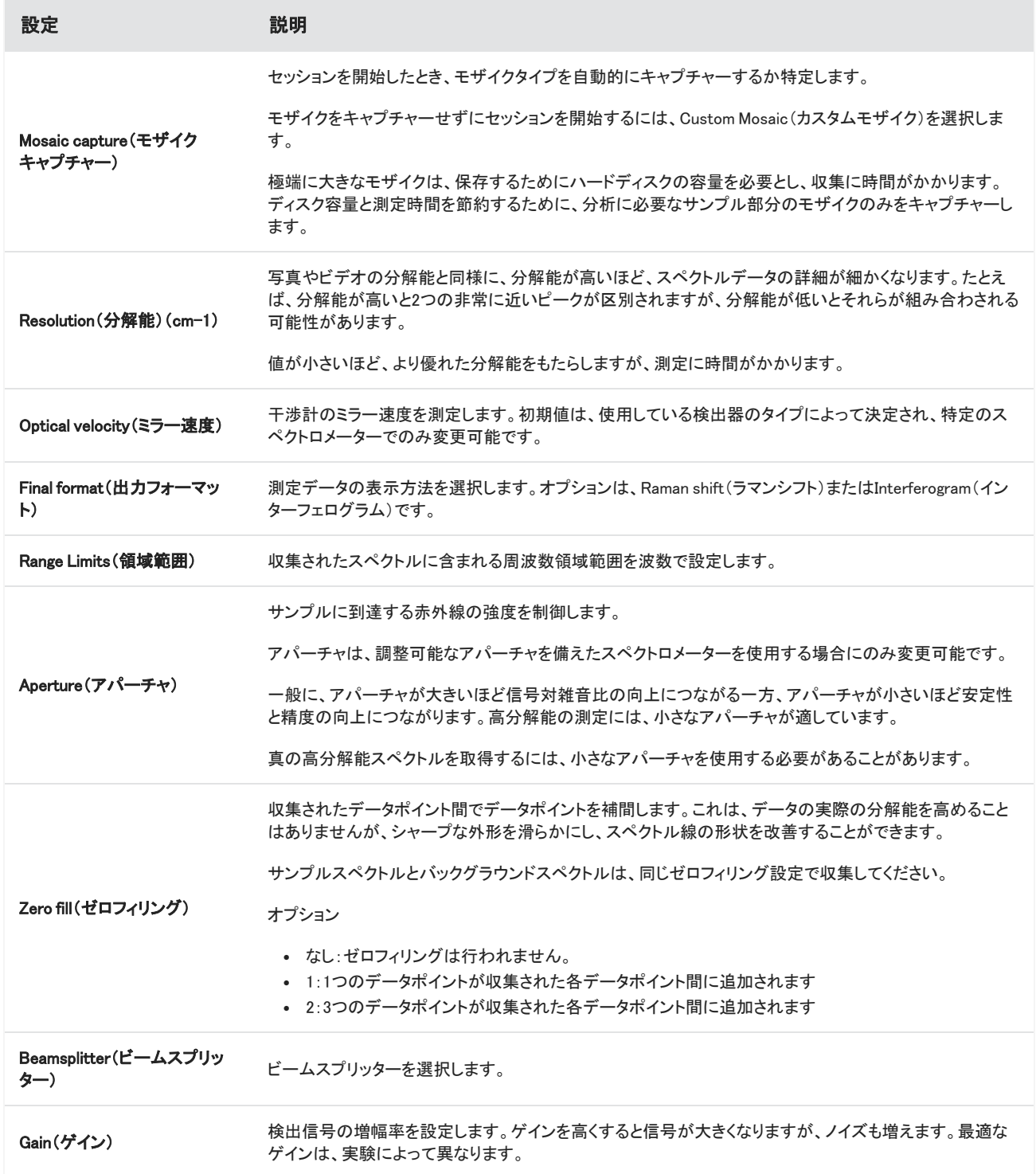

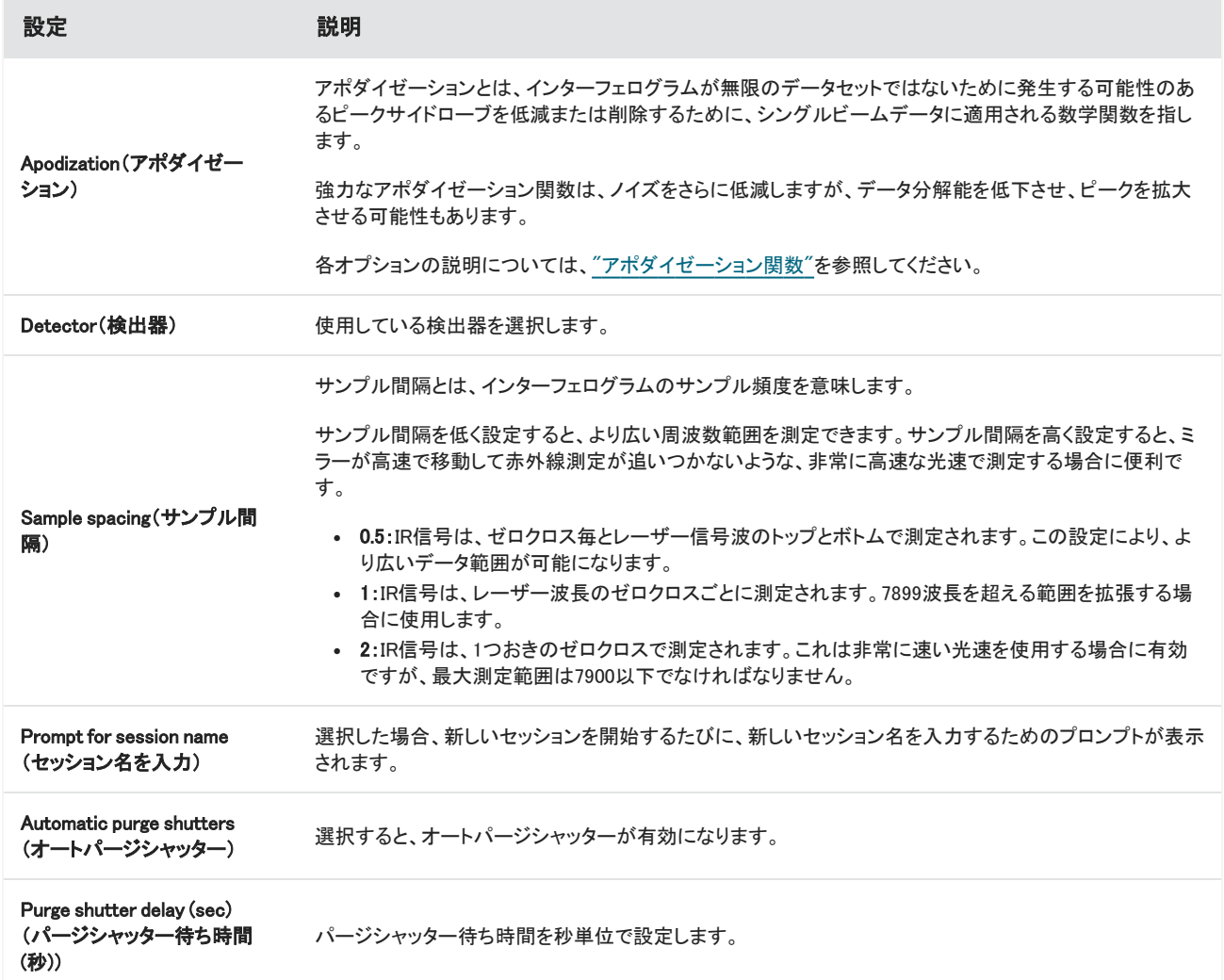

# 4.5.2 FT-Raman(FTラマン)ビューの操作

FTラマンセッションを開始すると、取り込みタブが開き、ラマン取り込みビューが表示されます。このビューは、ツールバー、ラマンモ ジュールコントロール、モザイク、およびモザイク、測定、履歴パネルの4つのメインエリアに分かれています。

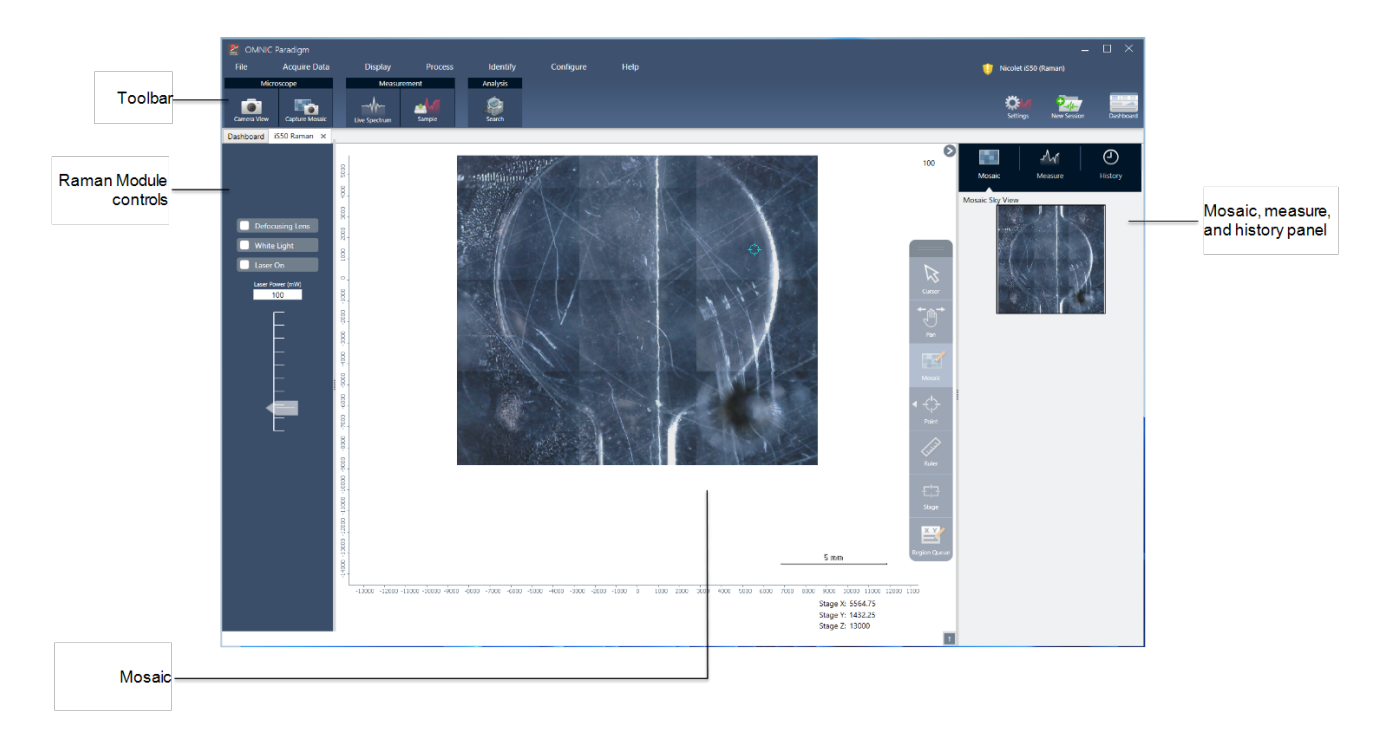

### ツールバー

ツールバーには、サンプルおよびスペクトルデータを表示するためのツールがあります。

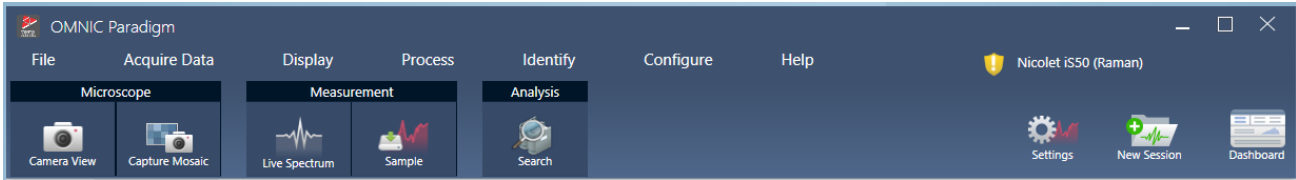

- Camera view(カメラビュー):ライブカメラビューを切り替えてカメラによるサンプルの画像を表示したり、ステージを移動したり します。
- Capture mosaic(モザイクキャプチャー):つなぎ合わせてモザイクイメージにするための画像をキャプチャーします。
- Live spectrum(ライブスペクトル):ライブスペクトルビューを切り替えます。このツールは、現在のステージ位置のシグナルを 表示するために使用します。
- <sup>l</sup> Sample(サンプル):サンプルポイントを配置してから、このツールを使用してサンプル測定を開始します。
- サーチ:現在選択している測定でコリレーションサーチを実行します。

### ラマンモジュールコントロール

このパネルには、ラマンモジュールのレーザーやライト用のツールがあります。これらの設定やツールの使用の詳細については、 ラマンモジュールのユーザーガイドを参照してください。

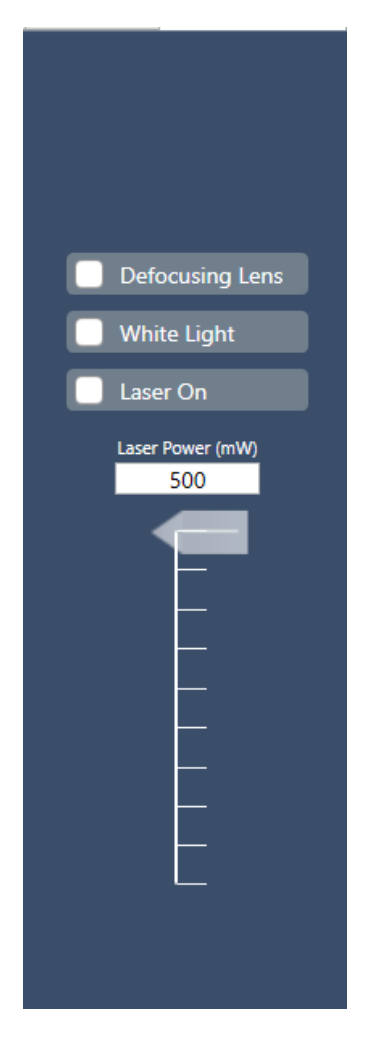

- Defocusing lens(デフォーカスレンズ):選択すると、デフォーカスレンズがオンになります。
- <sup>l</sup> White light(白色光):選択すると、白色光源が切り替わります。
- <sup>l</sup> Laser on(レーザーオン):選択すると、レーザーがオンになります。
- <sup>l</sup> Laser power(レーザー出力):スライダーを使用してレーザーの出力を制御します。

### Mosaic(モザイク)

モザイクとは、サンプル表面の視覚的イメージです。このカメラは小さな高解像度の画像をいくつもキャプチャーし、それらをつなぎ 合わせて1つのモザイクを作り、分析に使えるサンプル表面の大きなイメージを得ることができます。モザイクは分析のための作業 スペースとして機能し、関心領域を探索したり、データコレクションのための領域やポイントを指定したりすることができます。

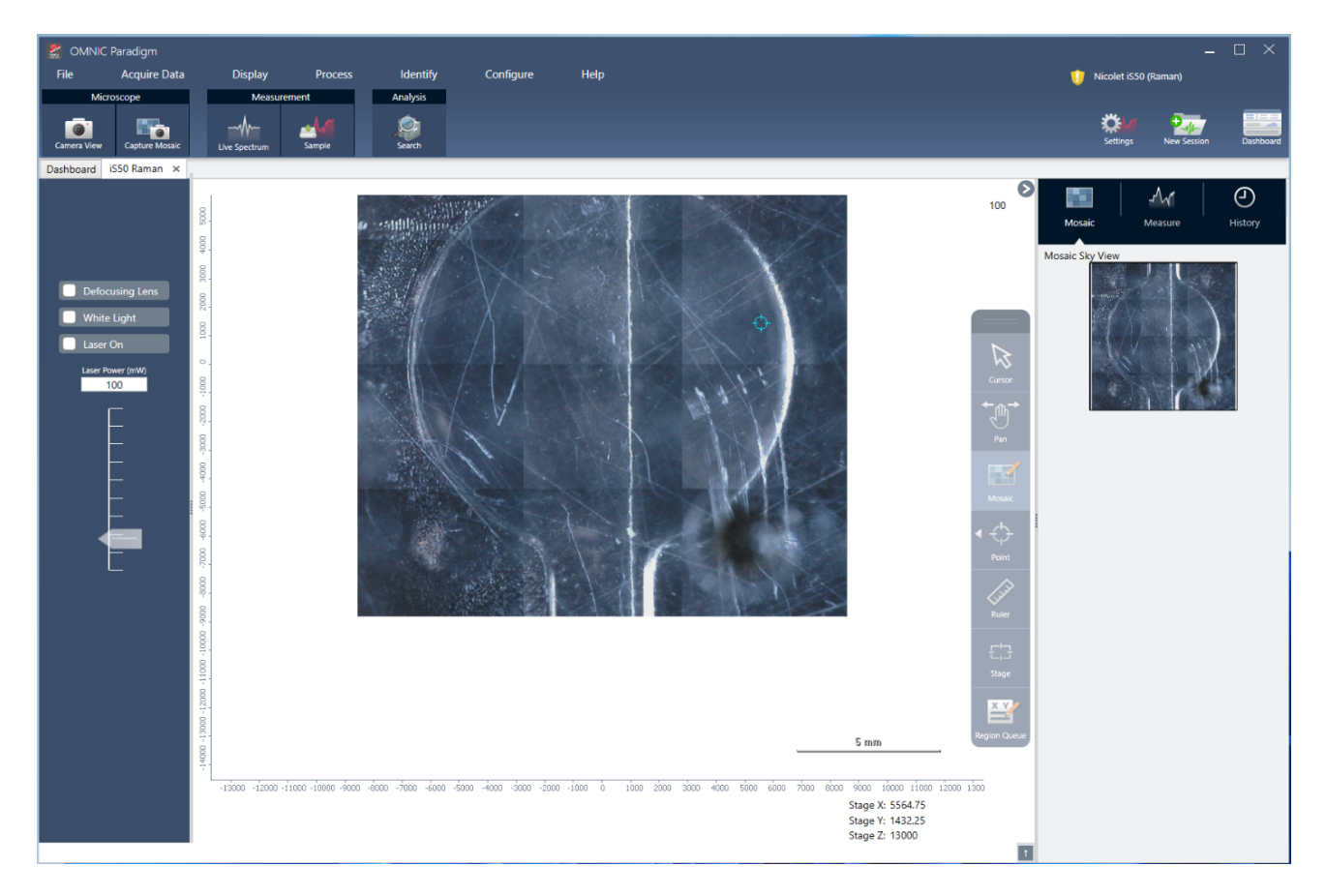

- <sup>l</sup> ステージポジション:これらの座標には、ステージの正確な位置が表示されます。
- フローティングツールバー:このツールバーには、モザイクイメージを操作するためのツールが含まれます。ここには、イメージ やステージを移動したり、測定ポイントを示したりするツールがあります。

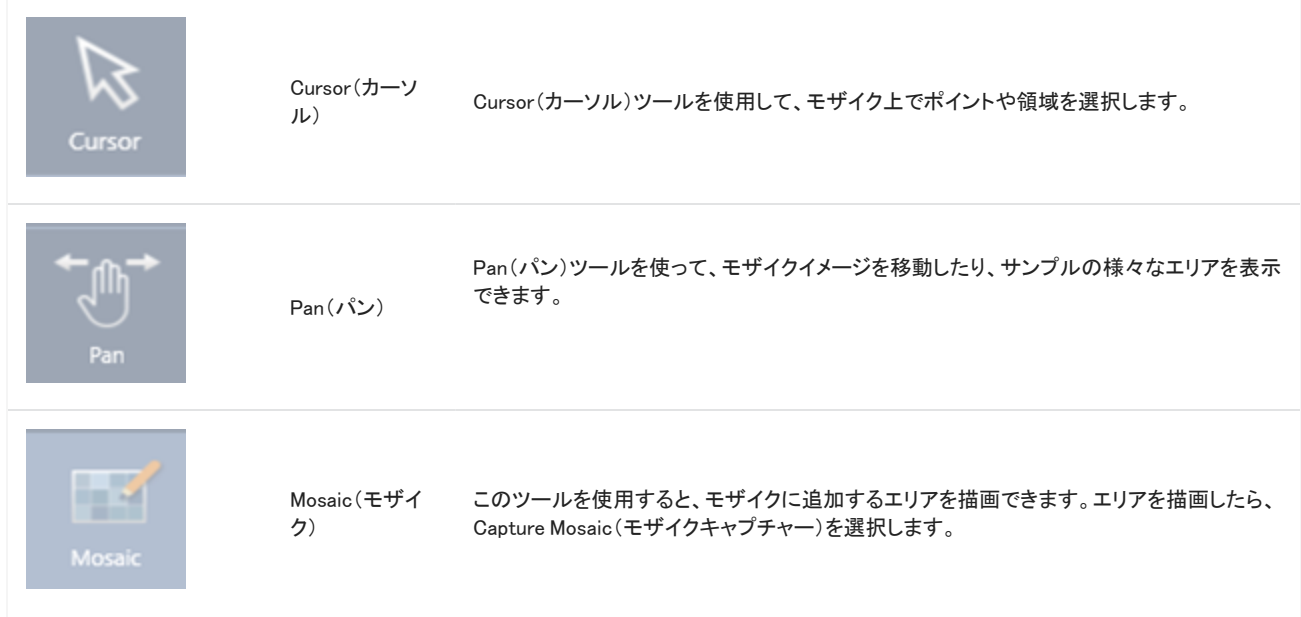

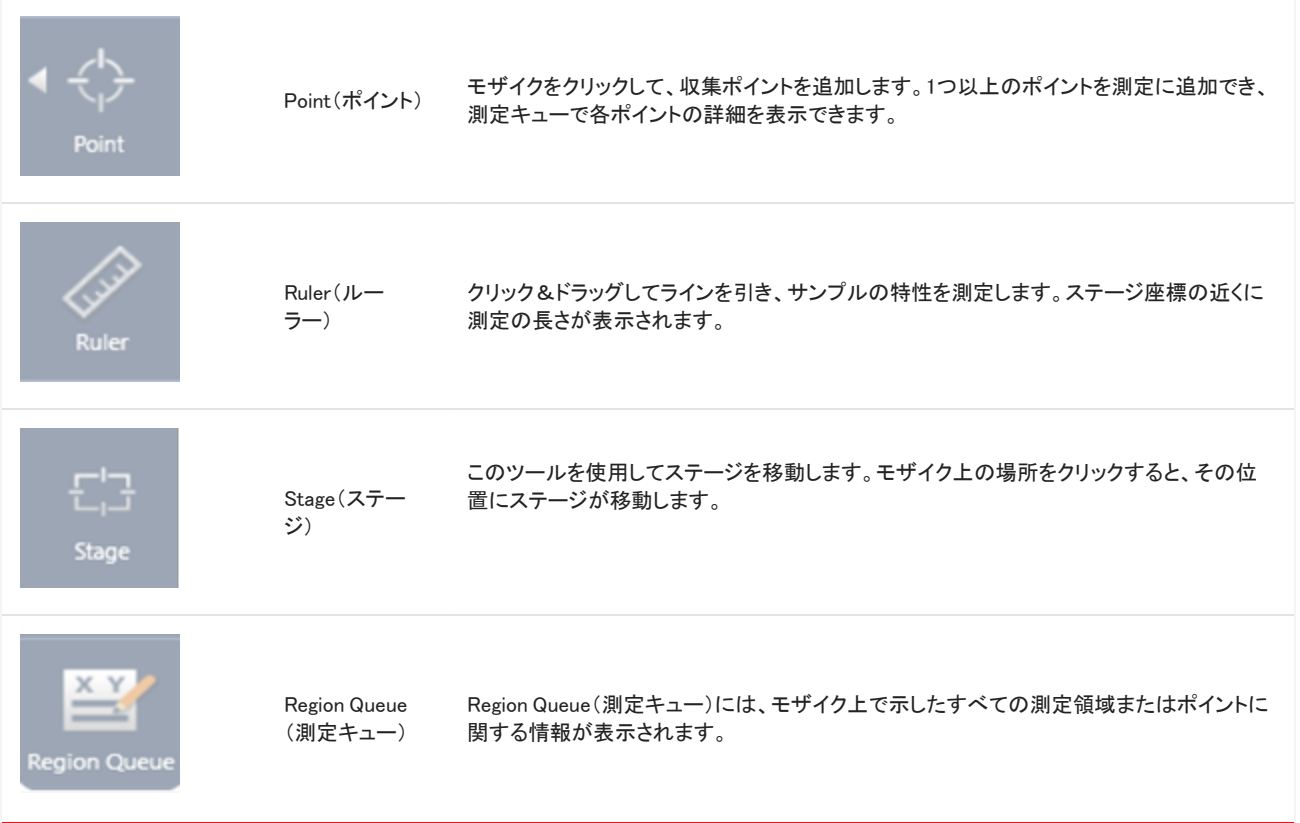

### モザイク、測定、および履歴パネル。

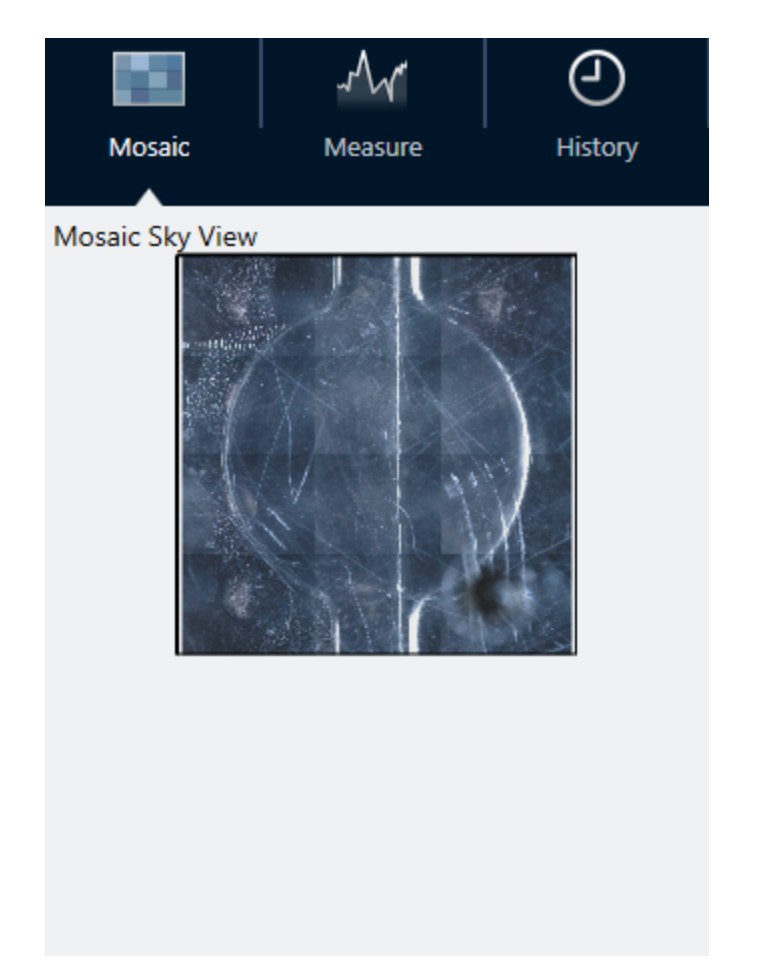

- Mosaic(モザイク)タブ:モザイクのスカイビューが表示されます。このツールを使用して、モザイクイメージをズームやナビゲー トできます。
- 測定タブ:測定タブでは、測定された領域またはポイントのリストが表示されます。測定を選択して、スペクトルを表示したり、 モザイク上のポイントを強調表示できます。
- History(履歴)タブ:History(履歴)タブでは、実行された処理ステップやその他の変更が一覧表示されるため、元の測定以降 にデータがどのように変更されたかを確認できます。

### ラマンモジュールでのカメラビューの使用

カメラビューを使用して、サンプルの視覚的イメージを制御し、サンプルにフォーカスを合わせます。

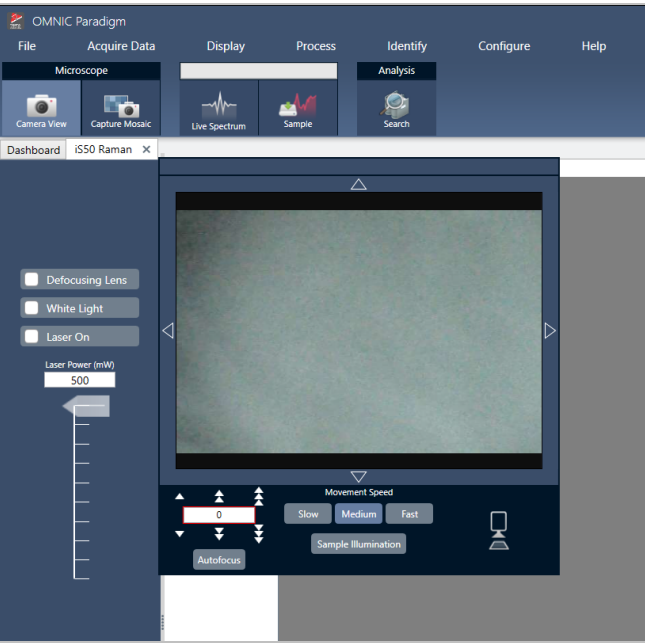

- 移動コントロール:視覚的イメージ周辺の矢印を選択して、ステージをその方向へ移動します。
- 速度:ステージの移動速度を決定します。ごくわずかずつ移動する場合はSlow(スロー)を使用します。
- Sample illumination(サンプル照明):サンプルを表示するためのライトを切り替えます。
- ステージ高さとオートフォーカス:ステージ高さ矢印を使用してステージを上下に移動します。ステージを移動する正確な位置 が分かっている場合は、正確な値を入力することもできます。Autofocus(オートフォーカス)を選択すると、視覚的イメージに自 動的にフォーカスが合います。
- スナップショットのキャプチャー:選択すると、サンプルの1枚のスナップショットイメージが、カメラビューで表示されたとおりに 保存されます。

### ライブスペクトルビュー

ライブスペクトルビューには、現在のステージ位置のライブシグナルが表示されます。インターフェログラムまたは出力フォーマット スペクトルを表示できます。Measure Now(すぐに測定)を選択すると、この位置でスペクトルが測定され保存されます。

図4-1: ライブスペクトルビュー

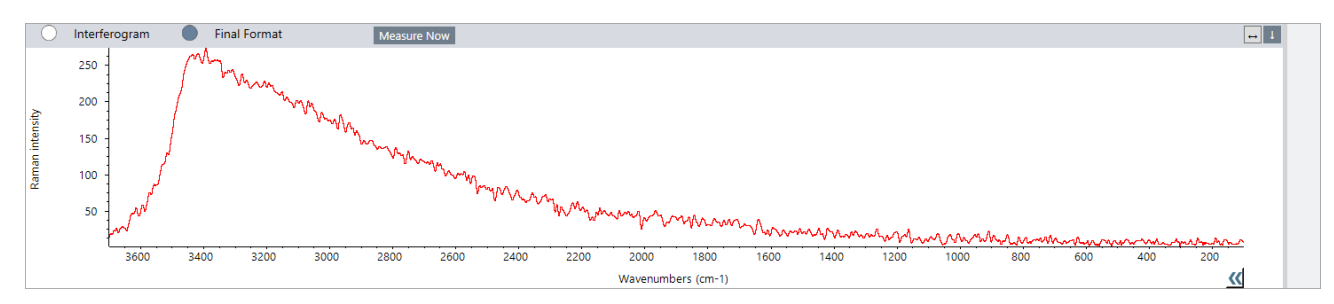

# 4.5.3 FTラマンデータの分析および処理

FTラマン分析ビューでコリレーションサーチを実行して、未知の測定を同定することができます。

#### ❖FTラマンセッショでンコリレーションサーチを実行するには

- 1. 測定が完了したら、測定タブに移動します。
- 2. 測定を選択します。
- 3. ツールバーで、サーチを選択します。

スペクトルペインにベストマッチが表示されます。

注記結果は保存されないため、別の測定を選択した場合、結果を表示するには再度サーチする必要があります。

ヒントサーチ結果を保存する場合や結果の詳細を表示する場合は[、スペクトルをダッシュボードに送信してから、スペクトル](#page-210-0) [ビューでスペクトルを開いてください](#page-210-0)。

#### ◆別のタイプの処理をデータに適用するには、分析タブでセッションを開きます。

- 1. セッションを保存して閉じます。
- 2. ダッシュボードから、Session(セッション)リストへ移動し、保存されたセッションを開きます。

<span id="page-210-0"></span>新しいタブで、測定を選択し、Process(プロセス)メニューへ移動して他の処理ステップを選択できます。適用した処理がHistory(履 歴)タブに表示されます。

# 4.5.4 Spectra(スペクトル)ビューでさらにFTラマンスペクトルを探索

ラマン分析ビューの測定を、ダッシュボード上の測定として保存できます。これは、1つの測定を共有したり、Spectra(スペクトル) ビューで測定を開いたりするのに役立ちます。スペクトルビューでは、処理ツールや分析ツール一式を適用できます。

スペクトルパネルを右クリックし、Add selected spectrum to dashboard measurements(選択したスペクトルをダッシュボード測定に 追加)を選択します。スペクトルがダッシュボードのXおよびY位置の測定名で保存されます。

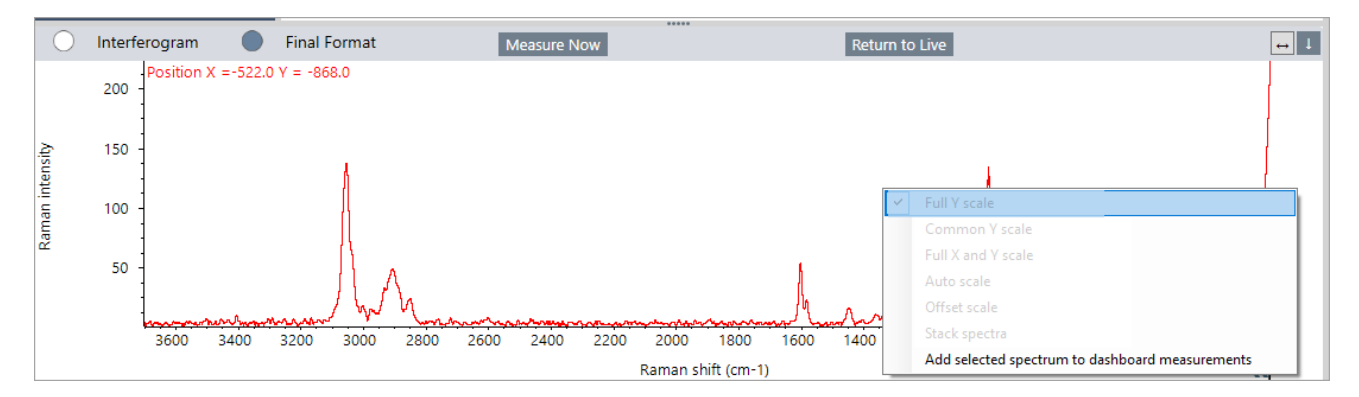

# 4.5.5 FTラマンレポートの作成

FTラマン分析のレポートの作成は、OMNIC Paradigmソフトウェアでの他のタイプのレポートの作成と同様です。レポート作成の詳 細については、「レポートとエクスポートデータの作成および共有」を参照してください。

#### ❖ラマンセッションのレポートを作成するには

- 1. FT-Raman analysis(FTラマン分析)ビューから、File > Create Report(ファイル > レポートの作成)に移動します。
- 2. Create Report(レポートの作成)ダイアログで、テンプレートとフォーマットを選択します。Create(作成)を選択します。

[このページは意図的に空白にしてあります]

# 4.6 ワークフローを使用

ワークフローを使用してあなたのタスクを自動化し、分析とデータ処理が毎回まったく同じ方法で実行できるようにします。

# 4.6.1 ワークフローについて

OMNIC Paradigmソフトウェアのワークフロー機能を使用すると、重要な手順および頻繁なタスクを自動化することができます。ワー クフローとは、ボタンをクリックするだけで起動することができる一連のソフトウェア操作です。このソフトウェア操作はタイルで表さ れます。これらのタイルは、OMNIC Paradigm software(OMNIC Paradigmソフトウェア)のワークフローキャンバスにドラッグアンドド ロップすることができます。データコレクション設定の指定、オペレーターへの指示の提供、データ処理の定義、レポート作成、およ び事前のアーカイブを行うことが可能です。ワークフローが作成された時点で、オペレーターはそれを繰り返し使用することがで き、各手順を毎回同じ方法で完了することができます。

この項では、これらの基本的なワークフロー機能とツールの概要を説明します:

- ワークフローペイン
- Run Workflow(ワークフローの実行)ウィンドウ
- Workflow editor(ワークフローエディタ)

### ワークフローペイン

ワークフローペインはOMNIC Paradigmダッシュボード下部で常に利用可能です。このスペースを使用すると、作成したワークフロー をプレビューして実行することができ、Workflow editor(ワークフローエディタ)を開いて新規ワークフローを編集または作成すること ができます。

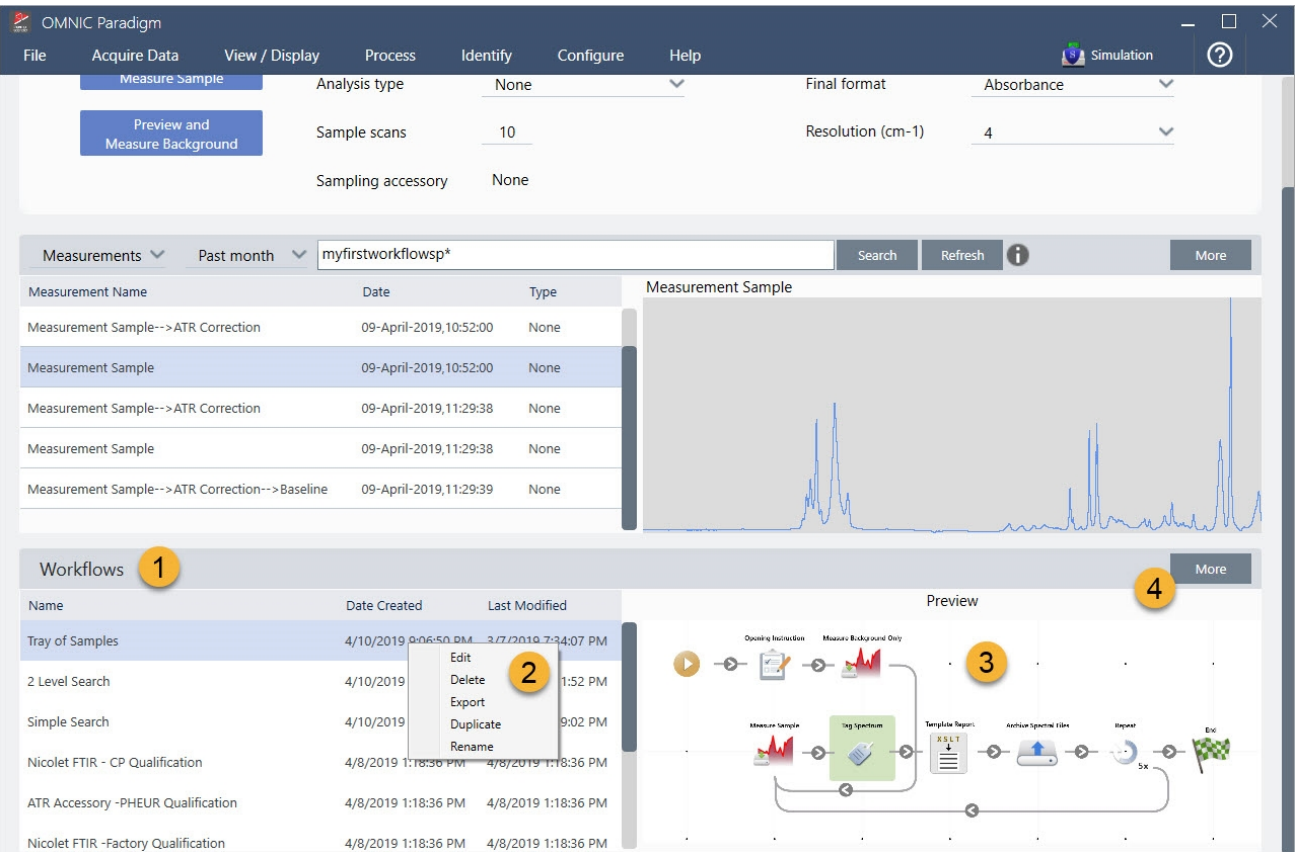

図4-1: OMNIC ParadigmダッシュボードのWorkflow Pane(ワークフローペイン)

1. 最新のワークフロー(ワークフローをプレビューするには1回クリックし、ワークフローを開くには2回クリック します)

- 2. 他のオプション詳細については、ワークフローを右クリックします
- 3. 選択したワークフローのプレビュー
- 4. Workflows (ワークフロー)ペインの拡大または縮小

#### 表4-1:

ワークフローペインから既存のワークフローを操作

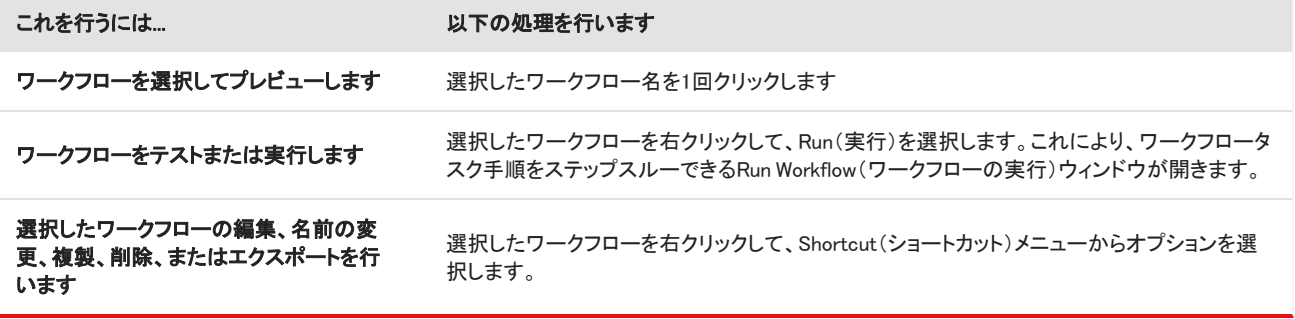

### Run Workflow(ワークフローの実行)ウィンドウ

Run Workflow(ワークフローの実行)ウィンドウを使用して、ワークフローをテストまたは実行します。Run Workflow(ワークフローの 実行)ウィンドウを開くには、ワークフローを右クリックしてRun(実行)を選択します。

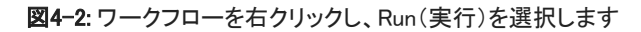

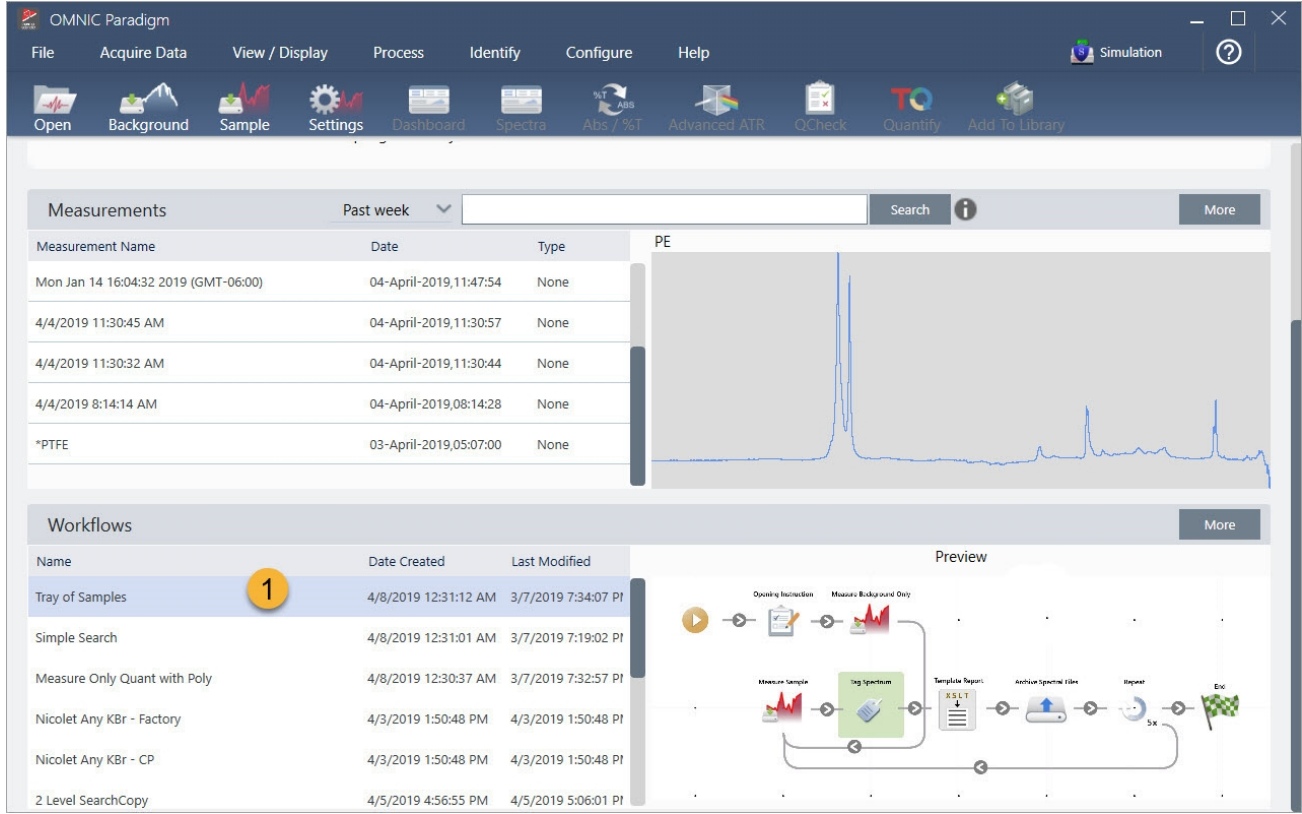

#### 1. 選択したワークフロー(このワークフローはダブルクリックして開きます)

Run Workflow(ワークフローの実行)ウィンドウで、矢印ボタンを使用してワークフロー内の次のタスクに移動します。選択したワー クフローは設計どおりに実行され、選択したワークフローによって示されるようにタスクとオペレーターメッセージが表示されます。

図4-3: Run Workflow(ワークフローの実行)ウィンドウ

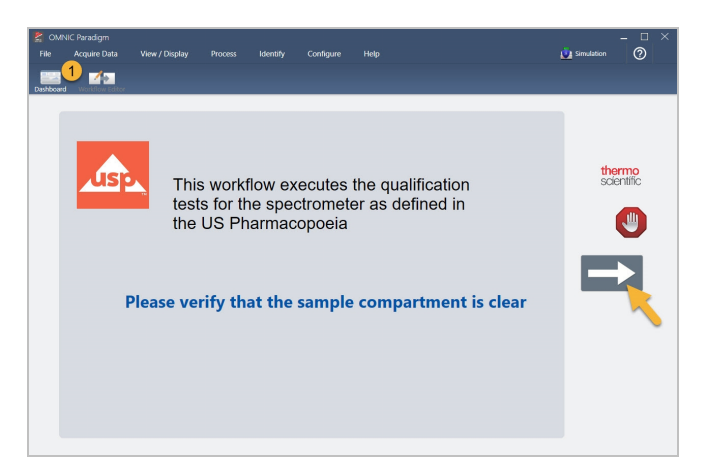
選択したワークフローを停止してダッシュボードに戻るには、Play Workflow(ワークフローの実行)ウィンドウのStop(停止)ボタンを クリックします。(選択したワークフローにStop(停止)ボタンがない場合は、ツールバーのDashboard(ダッシュボード)ボタンをクリッ クして選択したワークフローを停止します。)

### Workflow Editor(ワークフローエディタ)

このWorkflow Editor(ワークフローエディタ)には、ワークフローメニュー、ツールバー、タイル選択バー、キャンバスなどのワークフ ローを作成するためのすべてのツールが含まれています。このWorkflow Editor(ワークフローエディタ)を開くには、ダッシュボード でワークフロー名を右クリックし、Shortcut(ショートカット)メニューからEdit(編集)を選択します。

また、次を選択して、OMNIC ParadigmのメインウィンドウからWorkflow Editor(ワークフローエディタ)を開くこともできます:

#### File(ファイル)(メニュー)> Workflows(ワークフロー)> Create Workflow(ワークフローの作成)

このワークフローキャンバスは、ワークフローで実行するタスクを選択および設定し、タスクを結合してワークフローを作成する場所 です。Workflow Editor(ワークフローエディタ)が開き、必須の「Workflow Start(ワークフロー開始)」タイルと「Workflow End(ワークフ ロー終了)」タイルがキャンバスに表示されます。現在のワークフローで各タイルごとに利用可能な設定は、キャンバス下の拡張可 能部分にあります。キャンバス表示をスクロール、ズーム、リセットするツールはその右側にあります。便利なツールバーがこの キャンバスの上にあります。

#### 図4-4: Workflow Editor (ワークフローエディタ)

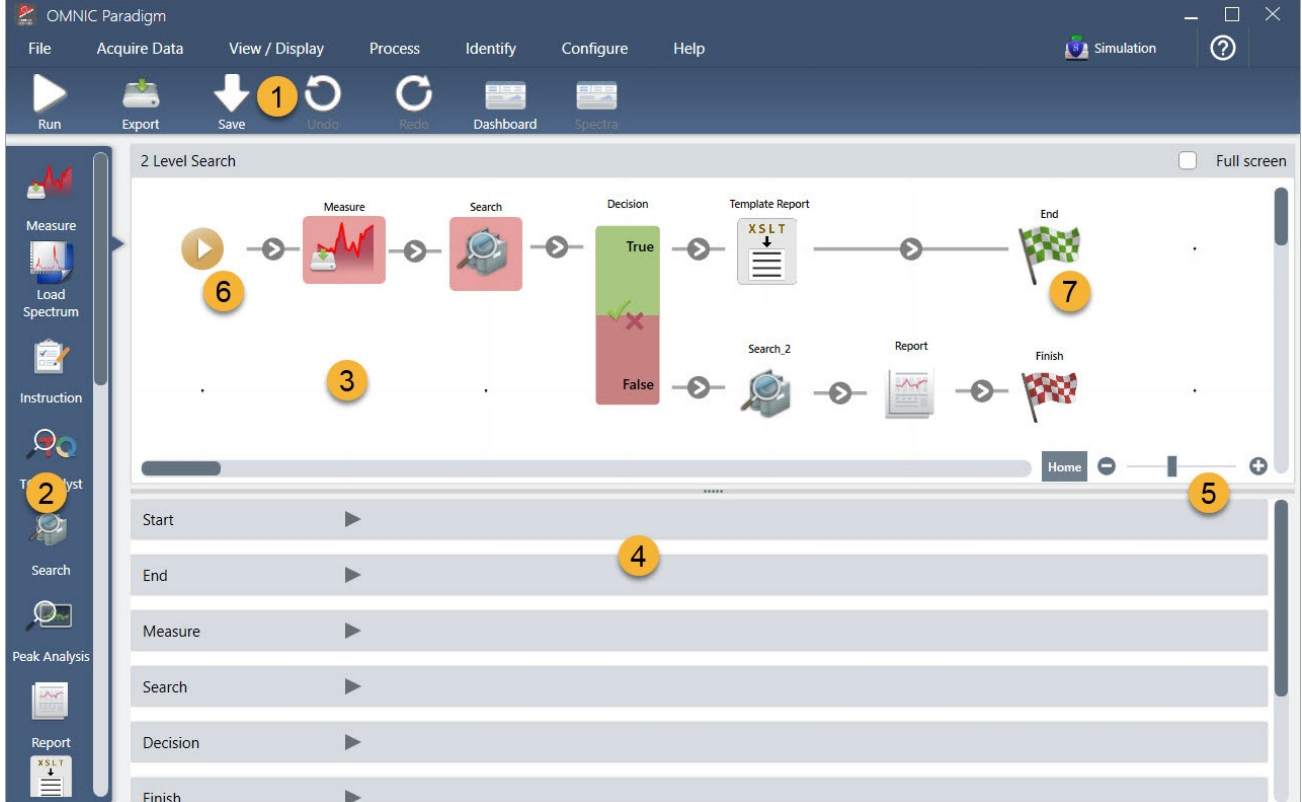

- 1. ツールバー
- 2. タイル選択バー
- 3. キャンバス
- 4. タイル設定
- 5. キャンバスを調整およびリセットするためのツール
- 6. 開始タイル
- 7. 終了タイル

各タスクは、タイル選択バーのカラフルなタイルで表されます。ここでは、一般的に使用される例を以下に示します:

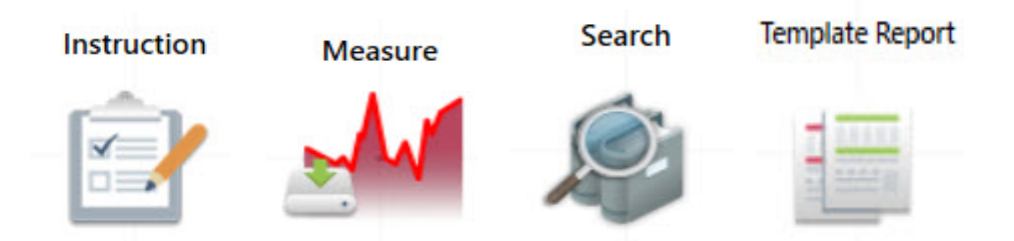

ワークフローを作成、開く、およびエクスポートするためのツールは、Workflow(ワークフロー)サブメニュー(OMNIC Paradigm File (OMNIC Paradigmファイル)メニューから利用可能)にあります。ここで利用できるワークフロー例は、開始する場所として適してい ますが、スペクトル履歴からワークフローを作成することも可能です。詳細については、「1次ワークフローの作成と実行」を参照し てください。

タイルを追加、移動、コピー、および削除して、望ましいワークフローを作成することが可能です。詳細情報については、「Edit a Workflow(ワークフローの編集)」というタイトルの項を参照してください。

# 4.6.2 パスワードでワークフローを保護

他の個人が編集できないように、ワークフローをパスワードでロックします。ロックしたワークフローは編集、削除したり複製すること はできず、プレビューも表示されません。ワークフローがロックされている場合でも、名前の変更を行ったり、エクスポートすることが できます。

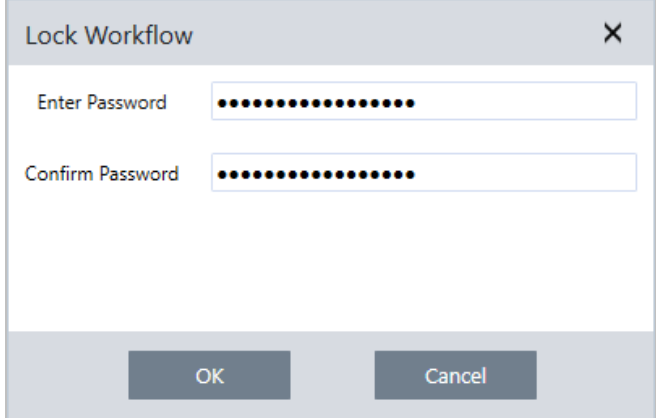

### ワークフローのロックとロック解除

ワークフローのロックとロック解除は、OMNIC Paradigm software(OMNIC Paradigmソフトウェア)のデスクトップインターフェースから のみ実行できます。

#### ❖ワークフローをロックするには

- 1. Workflow Editor(ワークフローエディタ)で、Lock(ロック)を選択します。
- 2. パスワードを入力して確認し、OKをクリックします。
- 3. 変更を保存します。

#### ❖ワークフローのロックを解除するには

- 1. ダッシュボードで、ワークフローを右クリックし、Unlock(ロック解除)を選択します。
- 2. 正しいパスワードを入力し、OKをクリックします。

### 紛失したパスワードをリセット

ワークフローのパスワードを紛失したり忘れたりした場合は、パスワードをリセットしてワークフローのロックを解除できます。

ワークフローパスワードをリセットできるのは、Windowsの管理者アカウントタイプのパスワードのみです。パスワードをリセットする には、管理者としてOMNIC Paradigm software(OMNIC Paradigmソフトウェア)を実行します。Security Suite(セキュリティスイート)ソ フトウェアを使用している場合は、Reset Workflow Password(ワークフローパスワードのリセット)制御へのアカウントアクセスが許 可されている場合でも、ユーザーは管理者としてOMNIC Paradigmを実行する必要があることに注意してください。

#### ❖ワークフローパスワードをリセットするには

- 1. WindowsデスクトップのStart(開始)メニューで、Thermo Scientific > OMNIC Paradigmに移動します。OMNIC Paradigmを右ク リックし、Run as Administrator(管理者として実行)を選択します。
- 2. OMNIC Paradigmで、デスクトップインターフェースを使用して、リセットするパスワードを使用してロックされたワークフローを選 択します。
- 3. File(ファイル)> Workflow(ワークフロー)> Reset Password(パスワードのリセット)を選択します。このオプションは、OMNIC Paradigm software(OMNIC Paradigmソフトウェア)を管理者として実行している場合にのみ表示されます。

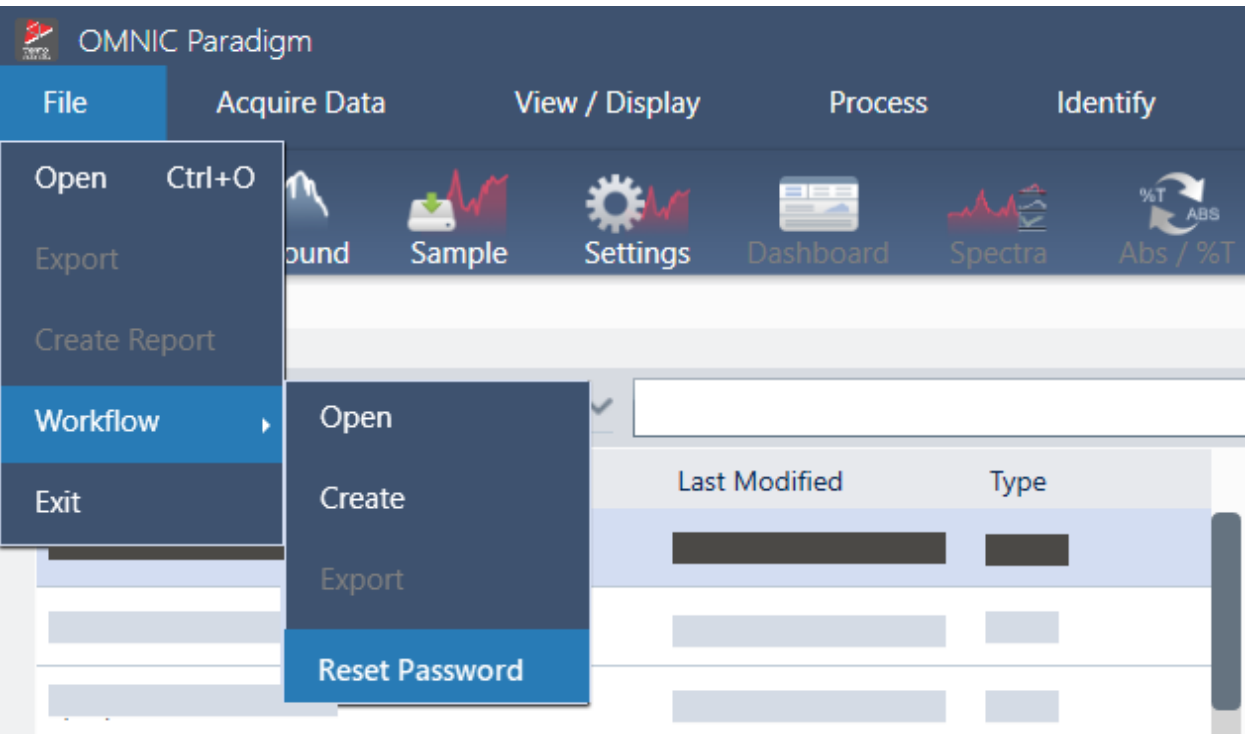

パスワードがワークフローから削除され、ワークフローのロックが解除されます。

# 4.6.3 テンプレートワークフローを作成

テンプレートワークフローを使用すると、状況に応じて動的な値を使用して実行できる単一のワークフローを作成できます。例え ば、テンプレートワークフローを使用すると、複数の異なるサンプリングアクセサリーを使用して実行できる単一のワークフローを作 成できます。オペレーターはアクセサリーを選択でき、ワークフローは、アクセサリーにマッチするイメージ、定量化方法、および変 数を使用するように自動的にアップデートされます。

テンプレートワークフローを作成するには、Workflow Table(ワークフロー表)タイルを使用します。Workflow Table(ワークフロー表) タイルを使用して、CSVファイルからオプションと対応する値の表をインポートします。次に、ワークフロー全体で値を使用します。

ワークフロー表のタイルを使用すると、次のことができます…

- 一度に多くのファイルと変数をインポート
- オペレーターがオプションのリストから選択するか、選択を自動化できるようにします
- <sup>l</sup> カスタム変数をインポートするか、イメージやQNTファイルなどの外部ファイルを参照します

Workflow Table(ワークフロー表)タイルを使用するには、含めるオプションとデータのCSVファイルをビルドし、Workflow Table(ワー クフロー表)のタイルを構成して、含まれているデータを使用する必要があります。

#### ◆Workflow Table(ワークフロー表)タイルを使用してテンプレートワークフローを作成するには

#### 手順1:お使いのデータのCSVファイルを作成します

1. Workflow Table(ワークフロー表)タイルを使用してインポートするCSVファイルを作成します。

図4-1: 以下の例は、3つのアクセサリーオプションを含む表を示しています。

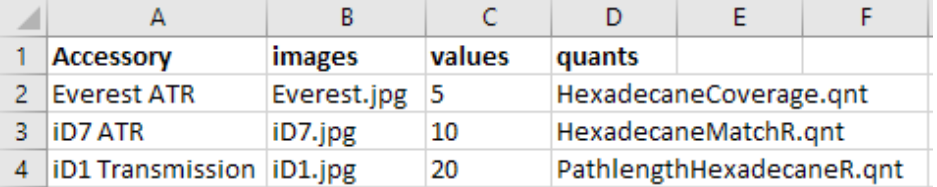

- 表の構造化。表を作成するとき、各行はオプションまたは関連する値のカテゴリを反映します。例えば、アクセサリーの各 行を使用し、そのアクセサリーに関連付けられたデータとファイルの列を使用できます。ワークフローを開発すると、列見 出しが変数として使用されます。表をCSVファイルとして直接作成することもできますが、スプレッドシートプログラムで表 を操作してから、データをCSVファイルとしてエクスポートする方が簡単な場合があります。
- <sup>l</sup> 外部資源の整理。イメージやQNTファイルなどの外部資源を参照するときは、お使いのファイルを非常によく整理してくだ さい。これにより、Workflow Table(ワークフロー表)タイルにインポートして後でアップデートするのが簡単になります。

図4-2: 参照資源を整理

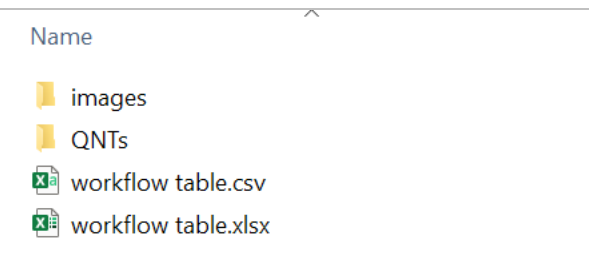

2. 表をCSVファイルとして保存します。

図4-3: このイメージは、表をCSVファイルとして示しています

Accessory, images, values, quants  $\mathbf{1}$  $\overline{2}$ Everest ATR, Everest.jpg, 5, HexadecaneCoverage.qnt iD7 ATR, iD7. jpg, 10, HexadecaneMatchR.gnt  $\overline{3}$  $\overline{4}$ iD1 Transmission, iD1.jpg, 20, PathlengthHexadecaneR.qnt

#### 手順2:ワークフローを作成し、Workflow Table(ワークフロー表)タイルを構成します。

- 1. OMNIC Paradigmソフトウェアで、File(ファイル)> Workflows(ワークフロー)> Create(作成)に移動します。ワークフローに名前 を付け、OKを選択してWorkflow Editor(ワークフローエディタ)を開きます。
- 2. ワークフローに必要なタイルを追加します。
- 3. Workflow Table(ワークフロー表)タイルをワークフローに追加します。Workflow Table(ワークフロー表)タイルの配置は、個々 の要件によって異なります。

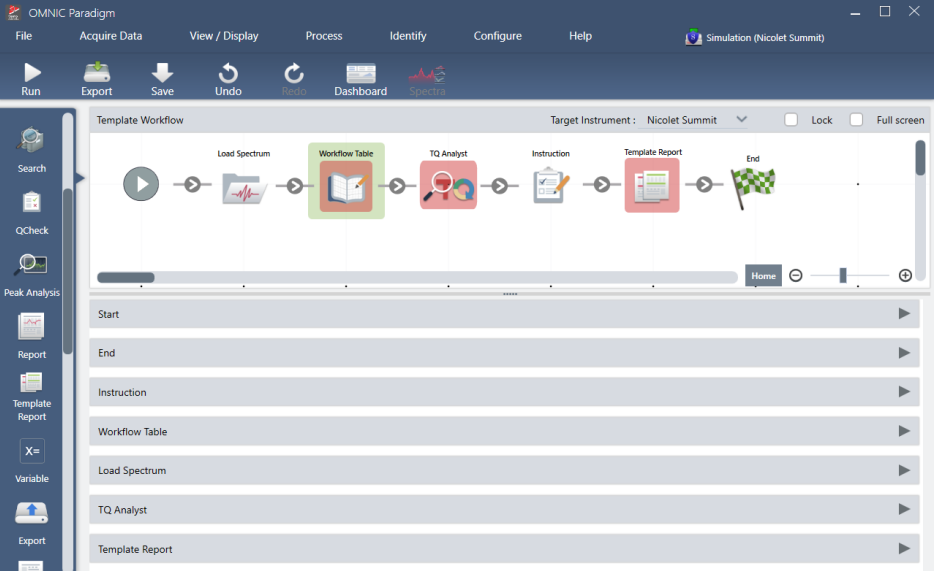

図4-4: このサンプルワークフローは、開始近くのワークフロー表のタイルを使用します

- 4. Workflow Table(ワークフロー表)タイルをダブルクリックして、タイル設定を開きます。
- 5. Workflow Table(ワークフロー表)タイルを構成します。
	- a. Browse(参照)を選択して、CSVファイルを開きます。

CSVファイルにイメージ、QNT、またはSPAファイルへの参照が含まれている場合、タイルは、テンプレートが追加のファイ ルを予期していることを示し、ファイルを追加および管理するためのボタンを提供します。

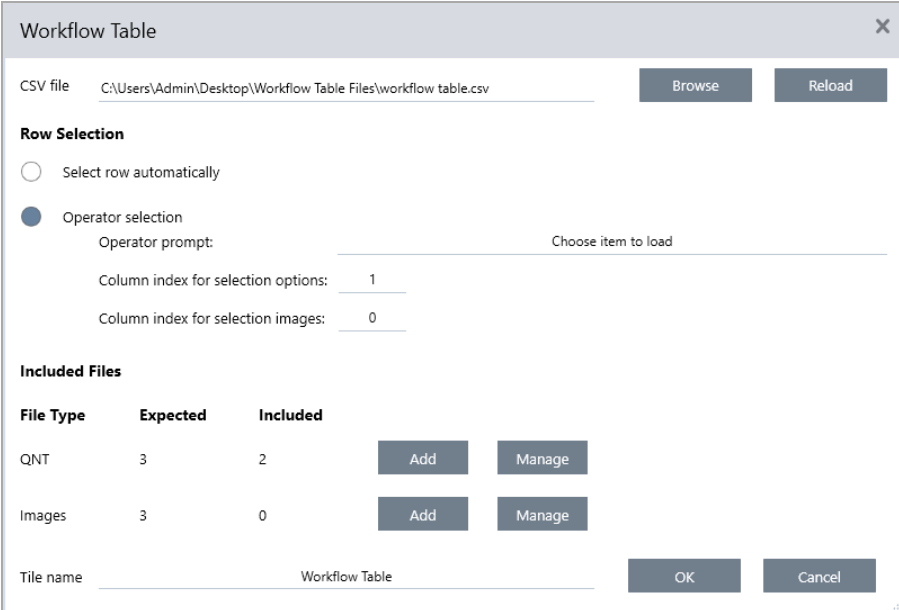

b. 必要なファイルのカテゴリごとに、Add(加算)を選択し、CSVファイルにリストした関連ファイルを開きます。ファイル名は、 CSVファイルに含めたものと正確にマッチする必要があります。

図4-5: これらのイメージファイルは、CSVファイルのファイル名とマッチします

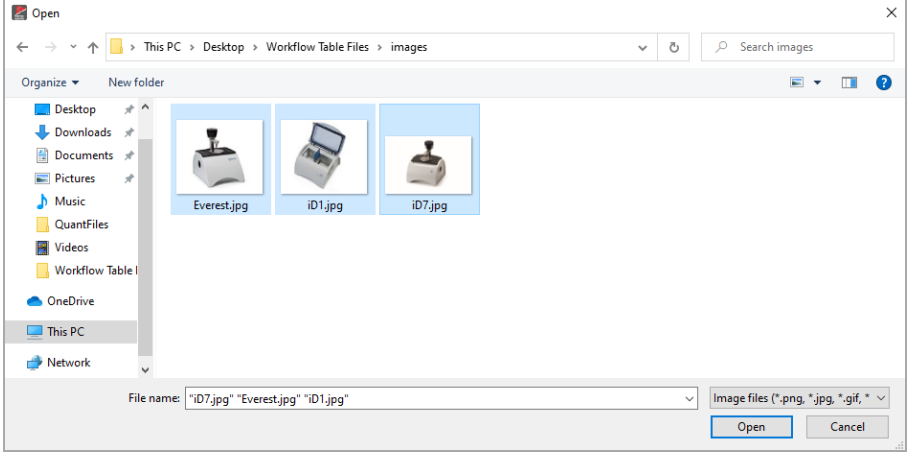

c. オペレーターにオプションの選択を求めるには、Operator Selection(オペレーターの選択)を選択して列を選択します。オ プションの列インデックスは、オペレーターに提示されるオプションに使用されるデータ列を決定します。最初の列は列1で す。オプションで表示するイメージ列を指定することもできます。イメージを表示しない場合は、インデックスを0に設定しま す。

行を自動的に選択するには、Select row automatically(自動的に行を選択)を選択します。最初の行は行1です。特定の 値を入力するか、変数を使用できます。例えば、Variable(変数)タイルを使用して、Repeat(リピート)タイルからのRepeat\_ Count(リピート\_カウント)変数を1だけ増加させてから、新規変数を使用してオプションすべてを自動的にループします。

#### 手順3:インポートしたファイルと変数を使用する

- 1. Workflow Table(ワークフロー表)タイルからデータを使用する別のタイルを選択します。Workflow Table(ワークフロー表)タイ ルの値をどのように使用するかは、特定のニーズによって異なります。以下の例を検討してください:
	- <sup>l</sup> QNTファイルを使用するには:TQ Analystタイル設定で、「+」アイコンを選択して変数を選択します。CSVファイルのQNT ファイルに対応するWorkflow Table(ワークフロー表)変数を選択します。

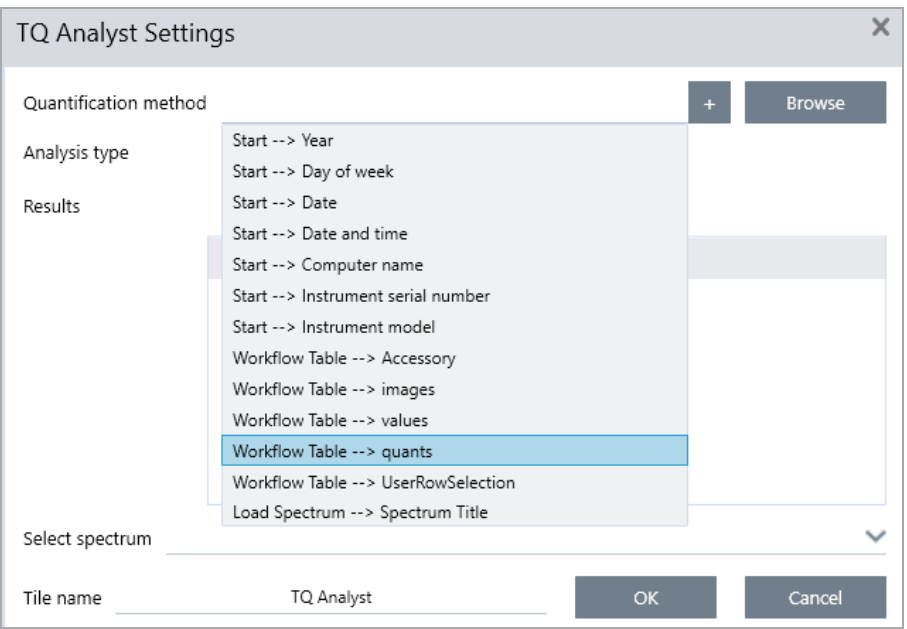

• Instruction(指示)タイルでイメージを使用するには。Instruction(指示)タイルで、Image(イメージ)をクリックしてイメージ を追加します。イメージのプレースホルダーを右クリックして、適切なWorkflow Table(ワークフロー表)値を選択します。

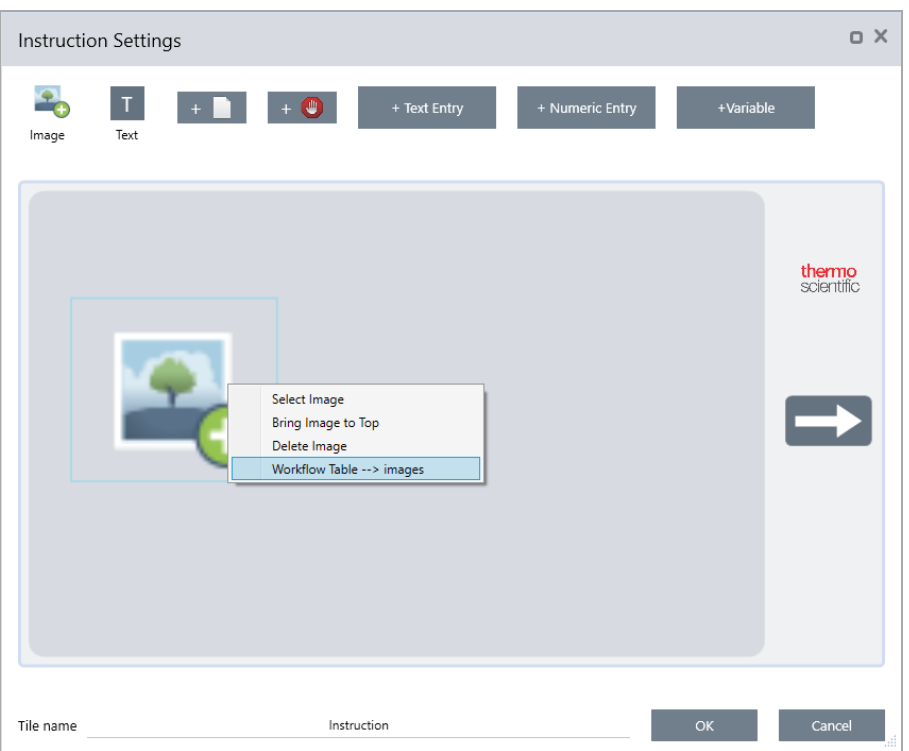

• 数値を変数として使用するには。タイル設定で「+」アイコンを選択し、Workflow Table(ワークフロー表)変数を選択しま す。

#### 4. ハウツーガイド

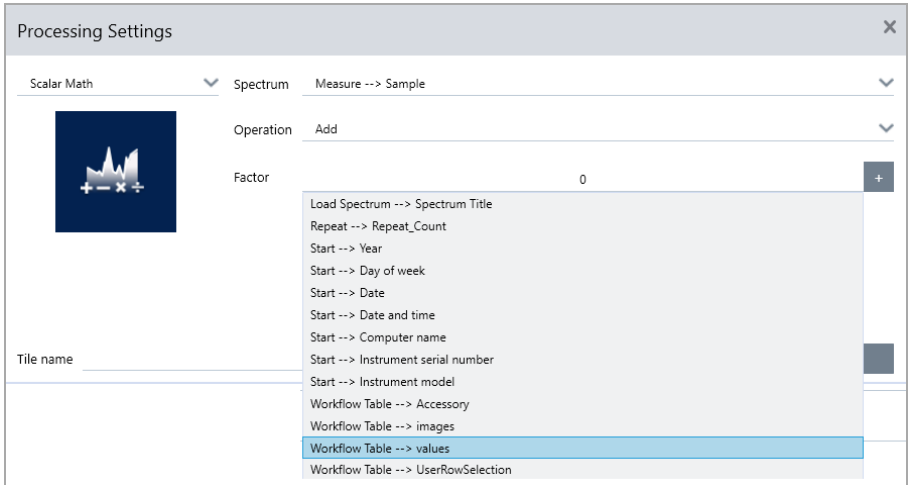

2. ワークフローを保存します。

#### 手順4:お使いのワークフローをテストする

お使いのワークフローをテストして、すべてが開かれ、予想通りに機能していることを確認することをお勧めします。

ワークフローに測定データが含まれている場合は、Simulator(シミュレータ)モードを使用してテストを簡素化することをお勧めしま す。

- 1. (オプション)。Simulator(シミュレータ)モードに切り替えます。
	- a. ダッシュボードに戻ります。
	- b. Configure(構成)> Connectivity(接続)に移動します。
	- c. Simulator(シミュレータ)を選択し、Connect(接続)を選択します。
	- d. シミュレートする機器を選択し、OKを選択します。本ソフトウェアが新規シミュレートされた機器に切り替わるまで、少し時 間がかかる場合があります。
- 2. お使いのWorkflow Editor(ワークフローエディタ)でワークフローを開きます。
- 3. Run(実行)を選択してワークフローを実行します。

<span id="page-224-0"></span>お使いのワークフローがデータを測定する場合、測定値は通常のワークフローの場合と同じようにデータベースに保存される ことに注意してください。シミュレートされたデータを使用するこれらの測定値を削除することをお勧めします。

# 4.6.4 サブワークフローおよび組み込みワークフロータイルの使用

サブワークフローおよび埋め込みワークフロータイルによって、より大きなワークフローの一部として別のワークフローを実行できま す。サブワークフローおよび組み込みワークフローは、別のワークフロー中に1つのステップとして実行される通常のワークフローと なります。これは、ワークフローを整理して管理しやすいようにするのに役立ちます。たとえば、複数の処理または分析ステップを 実行するための小さいワークフローを作成し、その後で他の複数のワークフローで再使用することができます。ワークフローを更新 する必要がある場合、1箇所でのみ希望の変更を行えば、使用するときにすべてのワークフローが更新されます。

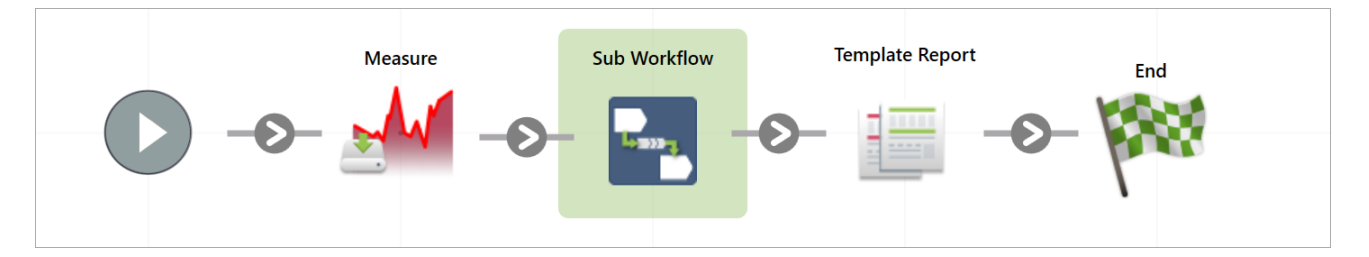

Sub Workflow(サブワークフロー)タイルを使用すると、メインワークフローからサブワークフローにデータを送信したり、受信する データを選択したりできます。

一方で、Embedded Workflow(組み込みワークフロー)タイルの使用時は、データは組み込みワークフローからメインワークフローへ の一方向にしか送信されません。組み込みワークフローでは受信するデータを選択できません。作成されたすべての変数を受信し ます。

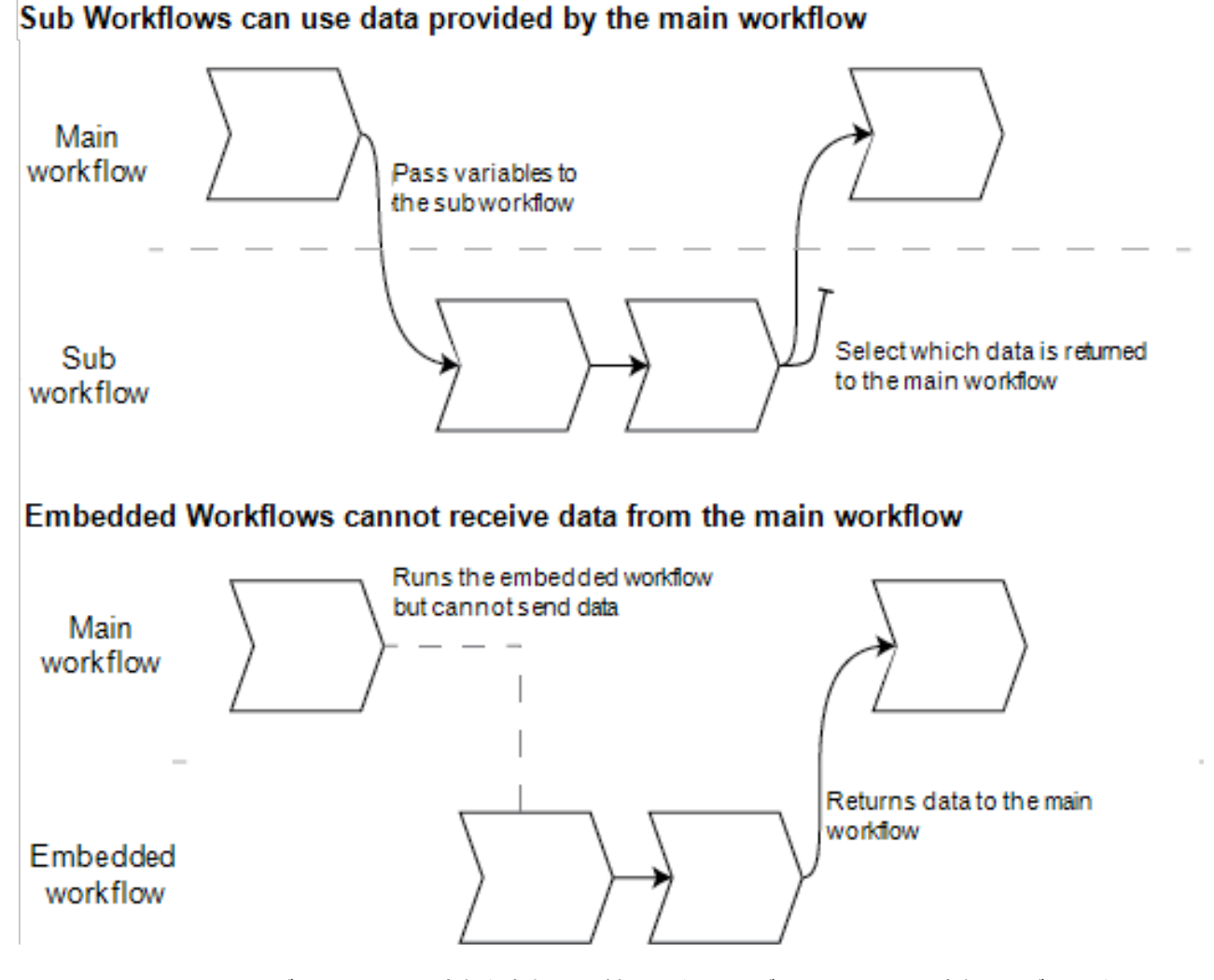

<sup>l</sup> メインワークフローからサブワークフローへ変数を渡す必要がある場合や、サブワークフローから変数のサブセットをのみ受 信する場合は、Sub Workflow(サブワークフロー)タイルを使用します。一部の処理でメインワークフローからサブワークフロー へスペクトルを送信し、結果として得られたスペクトルのみ他の変数なしで受信する場合は、Sub Workflow(サブワークフロー) タイルを使用することができます。

<sup>l</sup> 組み込みワークフローへ変数を送信する必要がなく、すべての変数をメインワークフローへ返す場合は、Embedded Workflow (組み込みワークフロー)タイルを使用します。組み込みワークフローを使用してデータを測定し、スペクトルおよびメインワー クフローで利用可能な他のすべての変数を受信することができます。

#### ❖Sub Workflow(サブワークフロー)タイルを使用するには

Sub Workflow(サブワークフロー)タイルが正しく機能するには、若干の設定が必要です。2つのワークフロー間で送受信するデータ を指定する必要があります。

- 1. サブワークフローとして使用するワークフローを作成します。任意のワークフローをサブワークフローまたは組み込みワークフ ローとして使用できます。
- 2. 必要な入力変数を定義します。
	- a. サブワークフローのStart(開始)タイル設定を開きます。
	- b. Create new input variable(新規入力変数の作成)を選択します。メインワークフローからサブワークフローを実行すると、 これがサブワークフローへ渡すデータになります。
	- c. 変数名を入力し、タイプを選択します。
- 3. サブワークフローをメインワークフローへ追加します。
	- a. メインワークフローで、Sub Workflow(サブワークフロー)タイルを追加します。
	- b. Select a Workflow file (\*.rwfl) (ワークフローファイルを選択します(\*.rwfl))入力でサブワークフローを設定します。
	- c. 送受信するデータを指定します。
		- i. Required input variables(必要な入力変数)に、サブワークフローのStart(開始)タイルで設定したすべての変数が表 示されます。変数ごとに送信するデータを入力します。
		- ii. Output variables(出力変数)に、サブワークフローから返すことができるすべての変数のリストが表示されます。メイ ンワークフローで使用する変数を選択します。

注記サブワークフローを変更した場合、使用するワークフローでサブワークフローをアップデートする必要があります。メイン ワークフローで、右クリックしてUpdate Embedded and Sub Workflow(s)(組み込みワークフローおよびサブワークフローをアップ デート)を選択します。

## サブワークフロー設定

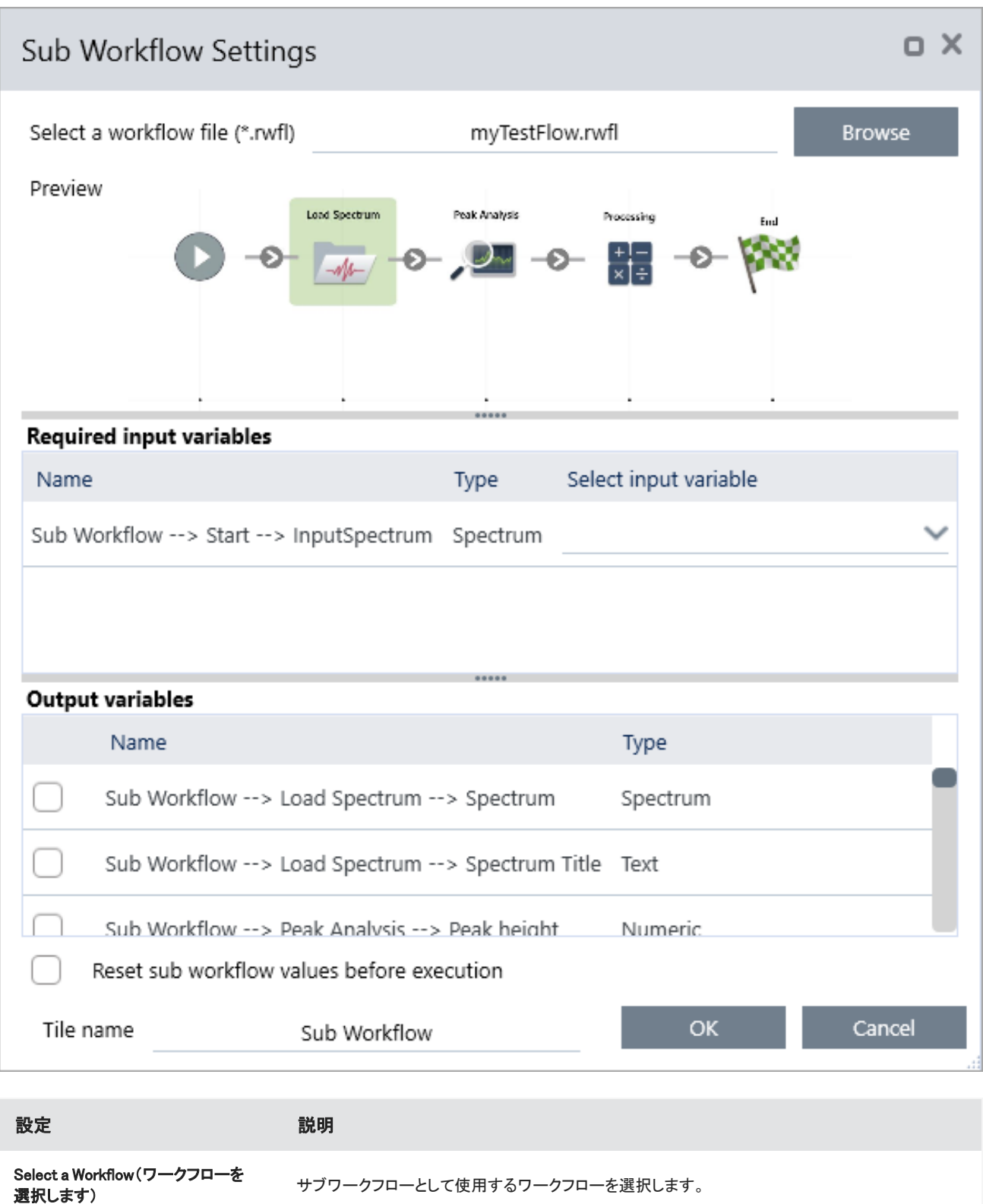

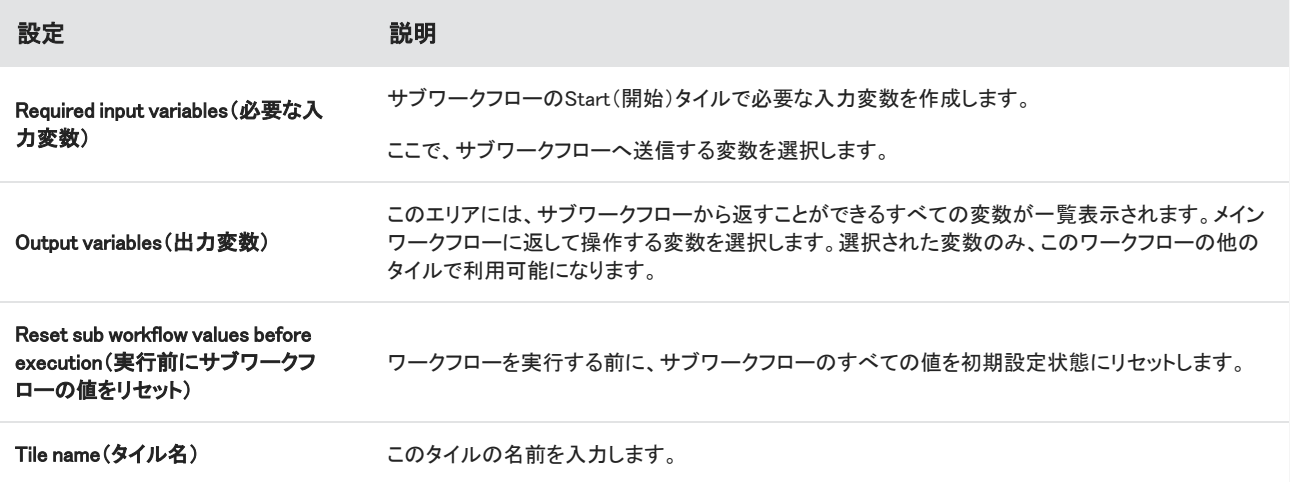

# 4.6.5 ワークフロータイルリファレンス

ワークフロータイルはワークフローを実行できるタスクを表すアイコンです。各タイルには、ワークフローの実行時にタイルが実行す る内容を定義する設定があります。タイルの設定を表示するには、そのタイルをワークフローキャンバスのワークフローに追加して から、そのタイルをダブルクリックします。

このワークフロータイルのリファレンスはアルファベット順に整理されています。各タイルの説明には利用可能な設定の説明が含ま れています。

#### ATR Correction(ATR補正)

ATR技術により生じる浸透深度と赤外線吸収帯の変動効果のATRスペクトルを補正します。

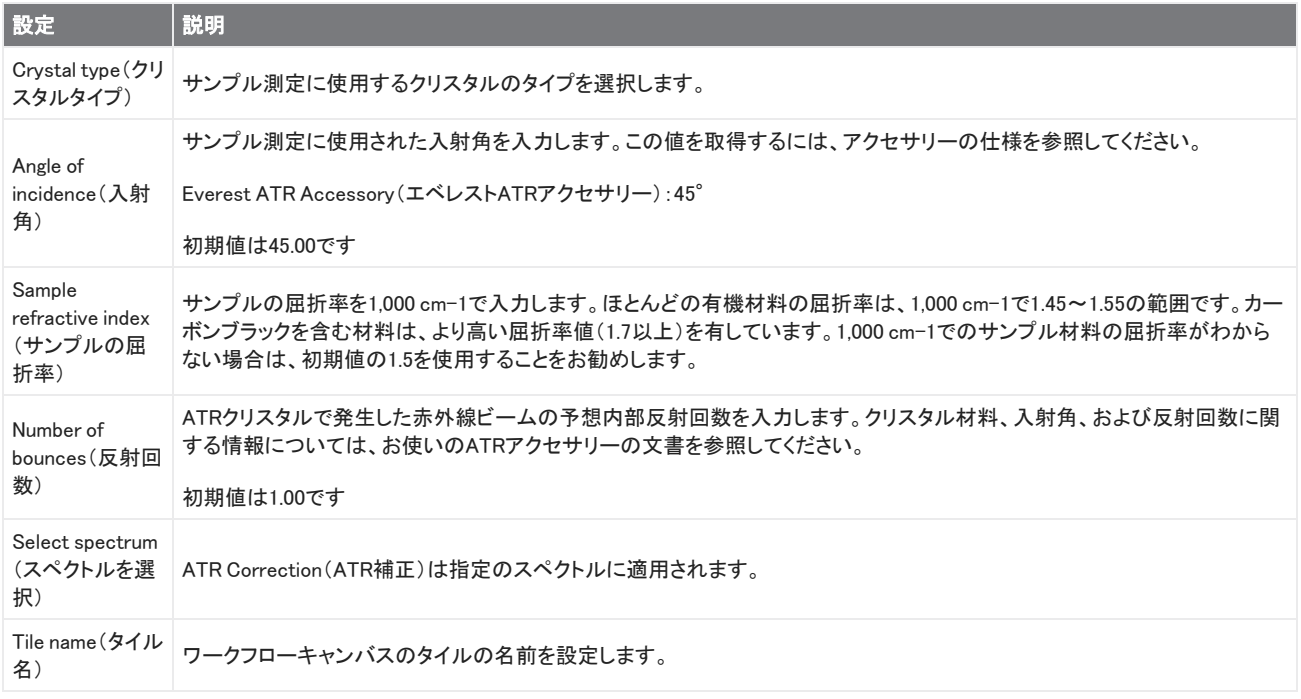

#### Decision(決定)

Decision(決定)タイルを使用すると、指定した基準に基づいてワークフローのフローを制御できます。たとえば、コリレーションサー チ結果のマッチ率が指定されたしきい値を超えているかどうかに基づいて、2つの別々のパスを提供できます。

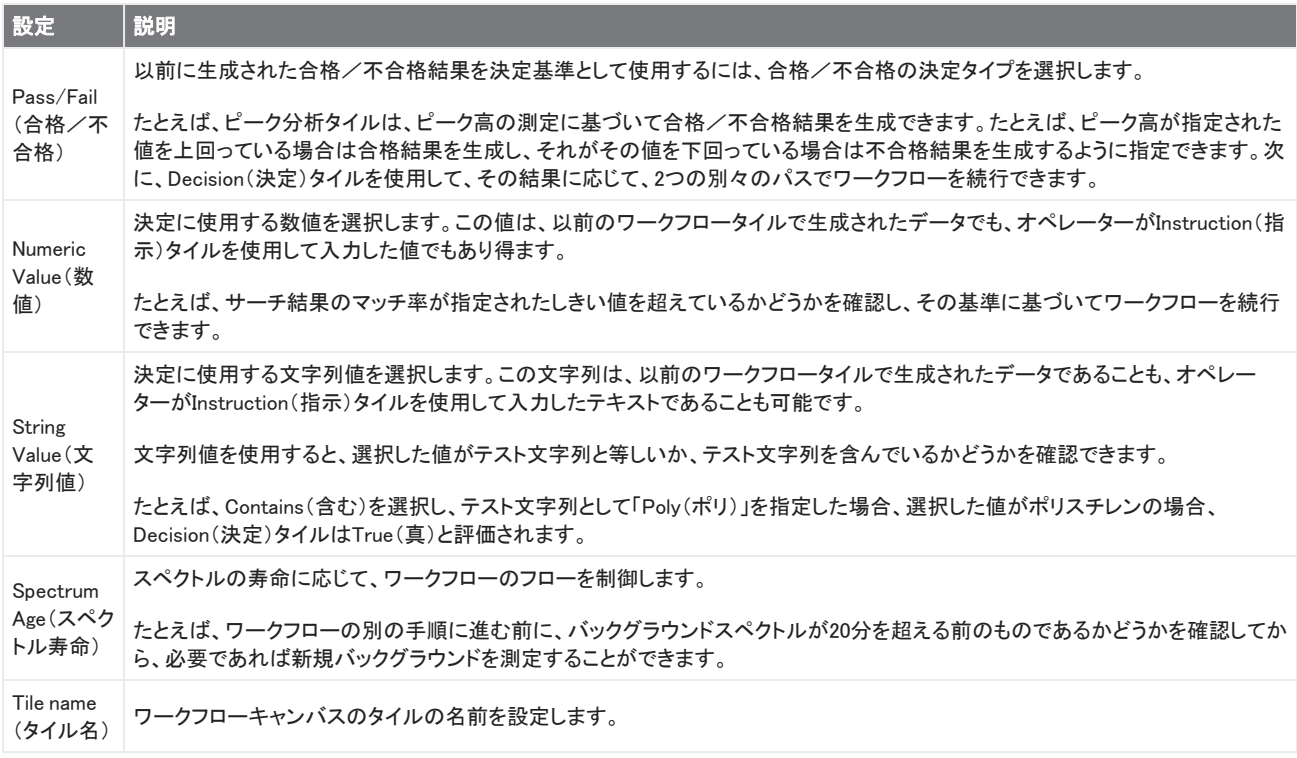

#### Delay(待ち時間)

続行する前に、指定された時間ワークフローを一時停止します。

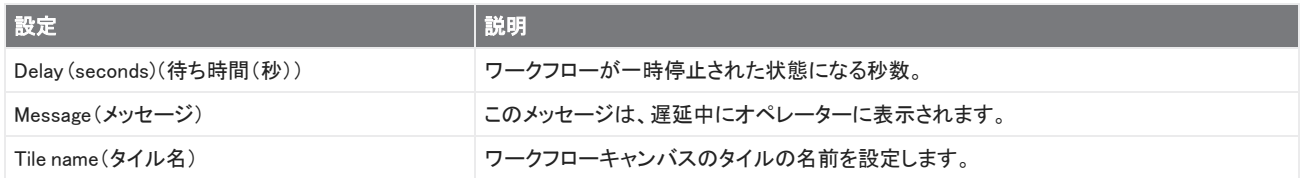

#### Embedded Workflow(組み込みワークフロー)

Embedded Workflow(組み込みワークフロー)タイルを使用して、1つのワークフローを別のワークフローに含めます。

Embedded Workflow(組み込みワークフロー)タイルを使用すると、一般的なタイルまたはプロセスのサブセットに対して1つのワー クフローを作成し、そのワークフローを他の多くのワークフローで再利用できます。組み込みワークフローで設定を変更したりタイル をアップデートしたりする場合は、すべてのワークフローで設定を手動で編集するのではなく、一度に変更することができます。

Workflow Editor(ワークフローエディタ)で、組み込みワークフローをアップデートできます。Embedded Workflow(組み込みワークフ ロー)タイルを含むワークフローを開き、キャンバス上の空白のスペースを右クリックして、Update Embedded Workflow(s)(組み込み ワークフローのアップデート)をクリックします。次に、アップデートする任意の組み込みワークフローを選択します。

ワークフローが期待どおりに動作するように、組み込みワークフローを常に最新の状態に保つことをお勧めします。

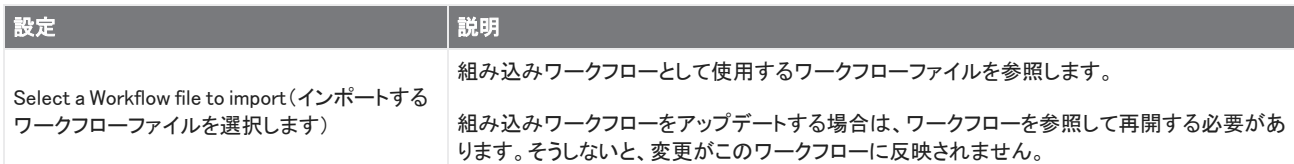

#### End(終了)

すべてのワークフローには、少なくとも1つのEnd(終了)タイルがあります。お使いのワークフローにDecision(決定)タイルまたは Selection(選択肢)タイルが含まれている場合、複数のエンディングが発生する可能性があります。

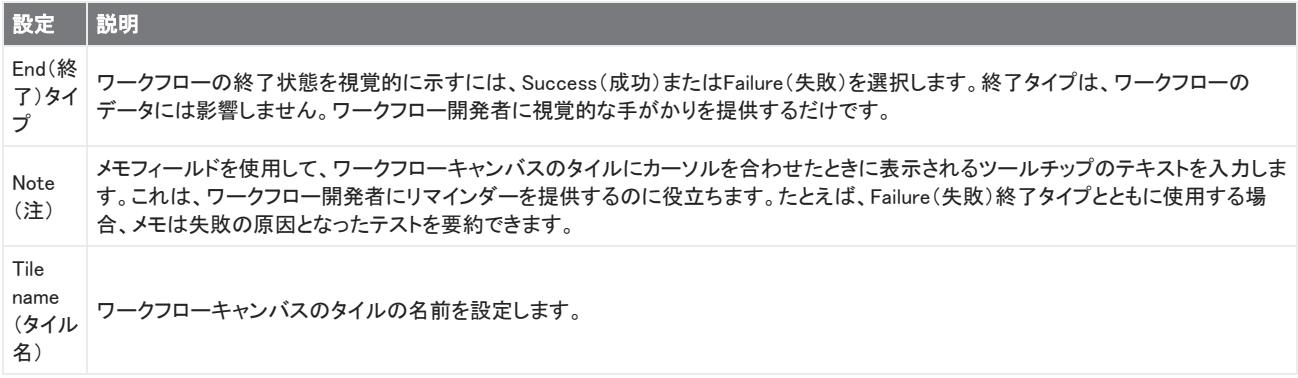

#### Equation(方程式)

方程式タイルは、複雑な方程式を評価するための高度なタイルです。方程式に他のタイルの変数を含めたり、平均の計算や値の 丸めなどの一般的な問題に組み込み関数を使用することができます。関数を使用して、ピーク高やピーク位置を見つけたり、スペ クトルに対して他の操作を実行したりすることもできます。

以下の表に、有効な演算子と関数を一覧表示します。

#### 表4-1:

Arithmetic Operations(算術演算)

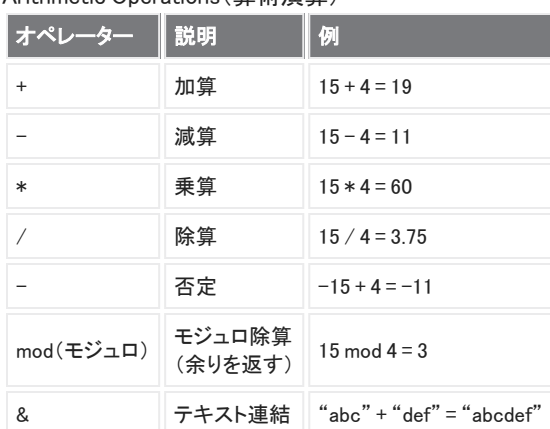

比較演算子は、False(偽)の場合はOを返し、True(真)の場合は1を返します。

#### 表4-2:

Comparison Operations(比較演算)

| オペレータ                     | 説明    | 例                   | 結果              |
|---------------------------|-------|---------------------|-----------------|
| $\langle$                 | 未満    | 2 < 3               | $True($ 真 $)$   |
| $\mathcal{P}$             | 超     | 3 > 2               | True(           |
| $\leq$                    | 以下    | $2 \le 3$           | True(           |
| $>=$                      | 以上    | 3 > 2               | $True($ 真 $)$   |
| =, ==                     | 等しい   | $3 = 3$ , $3 == 3$  | True(真)、True(真) |
| ! $=$ , $\Leftrightarrow$ | 等しくない | $3 = 3$             | $False$ (偽)     |
| True(                     |       | True $(\bar{a})$ =1 | True(           |
| $False$ (偽)               |       | $False$ (偽)=0       | True(           |

#### 表4-3:

Logical Operations(論理演算)

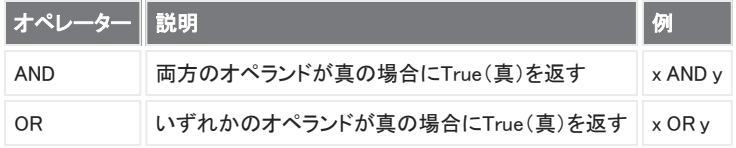

以下の表では、角括弧([ ])で囲まれたパラメーターはオプションです。

#### 表4-4:

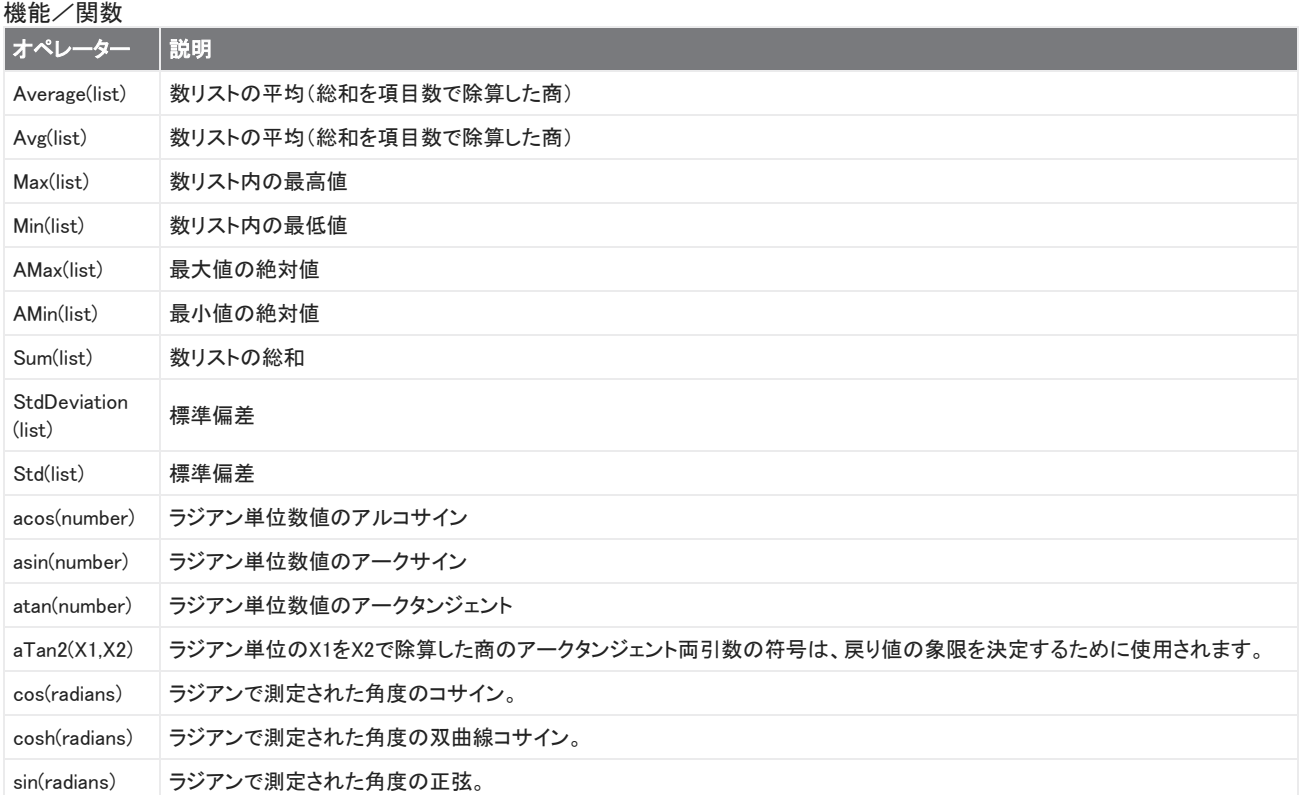

 $\overline{a}$ 

 $\sim$ 

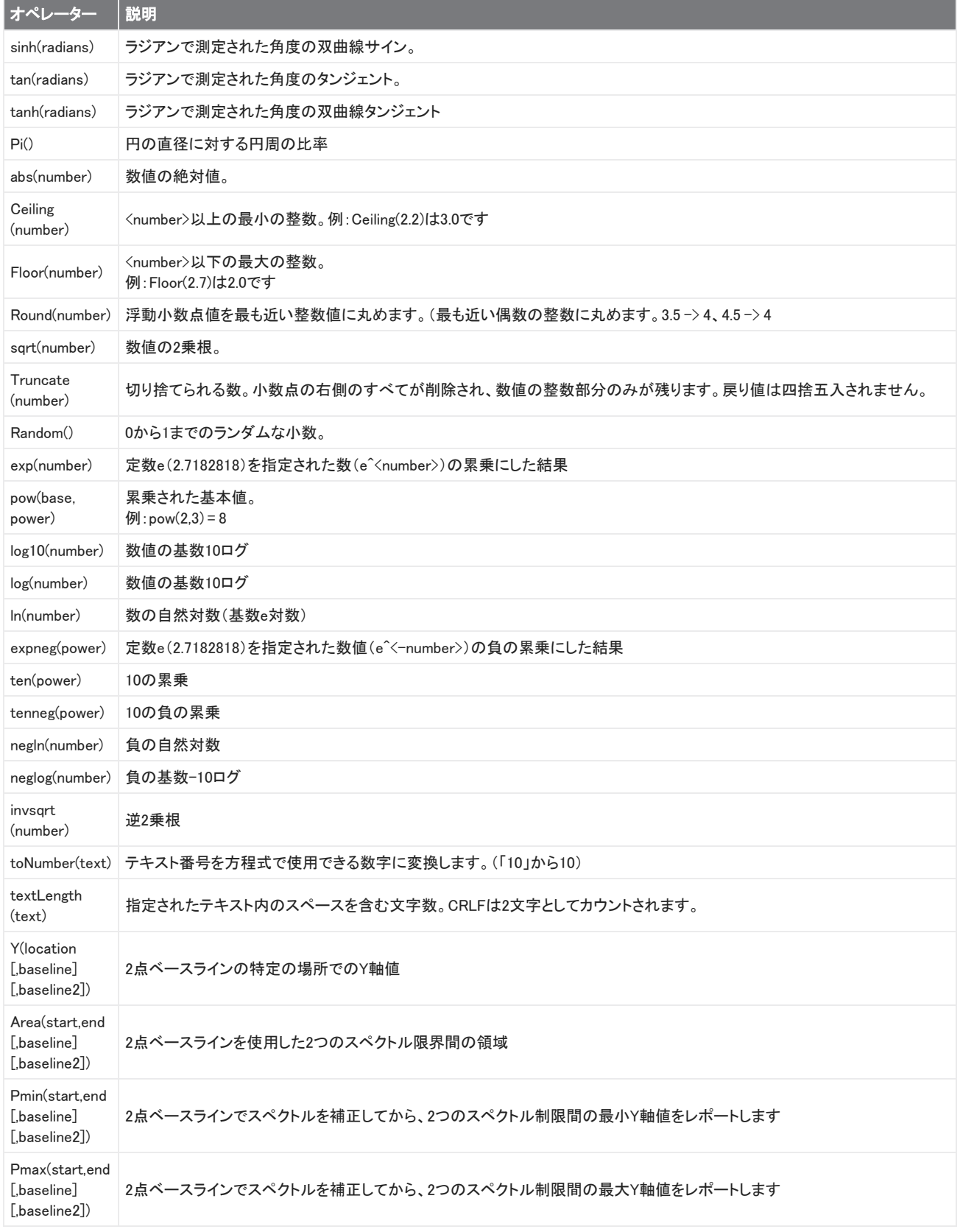

 $\overline{a}$ 

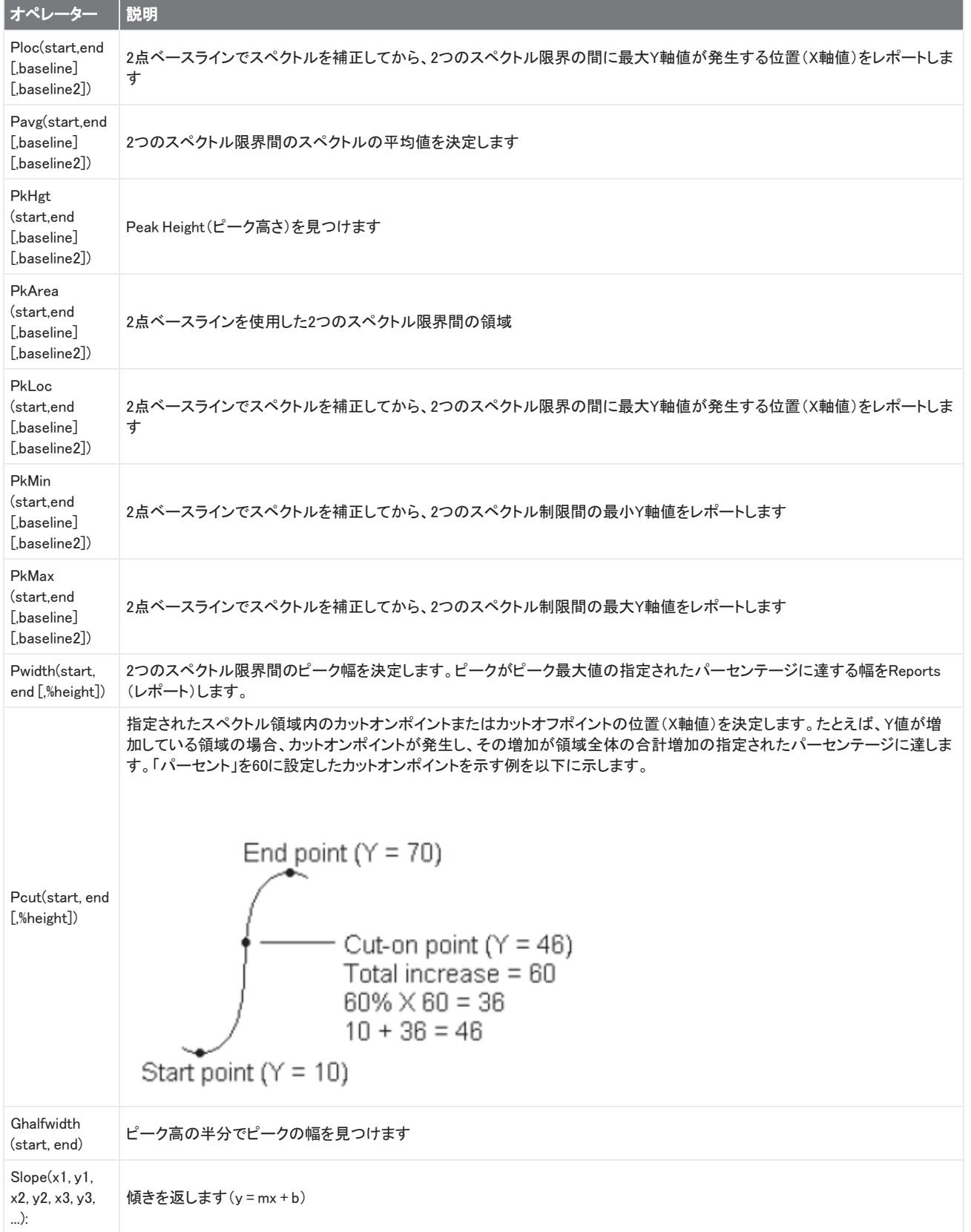

#### 4. ハウツーガイド

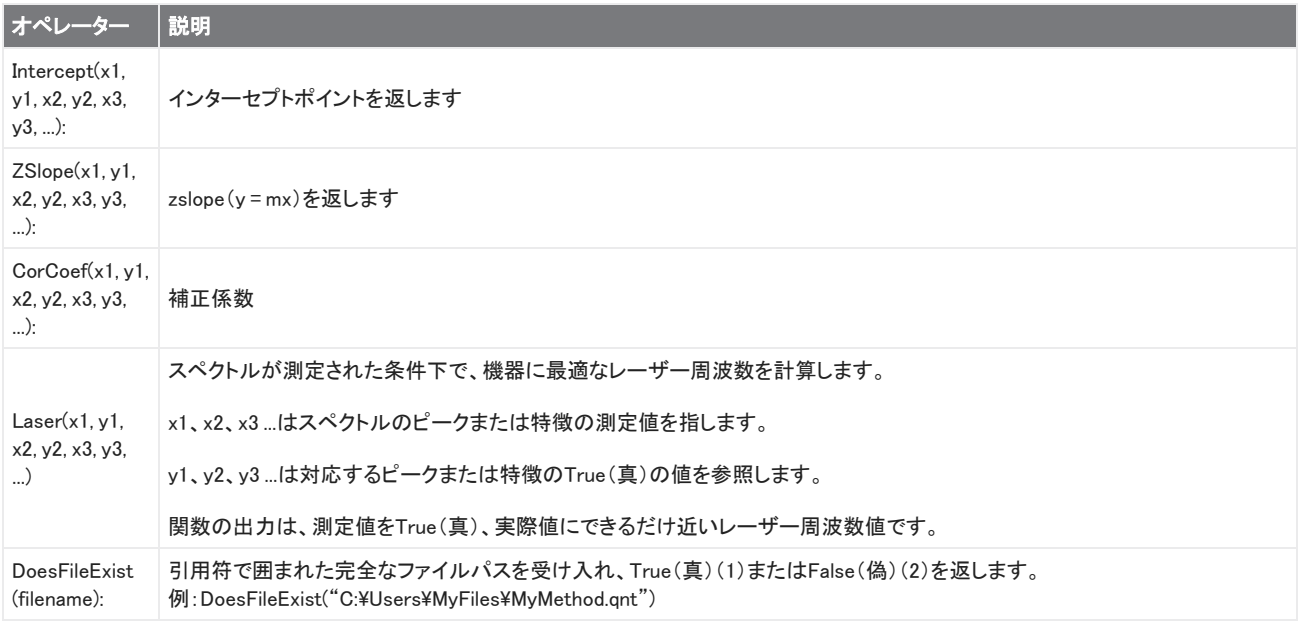

#### 表4-5:

TQ関数:これらの関数を使用すると、TQ方法からの情報を操作できます

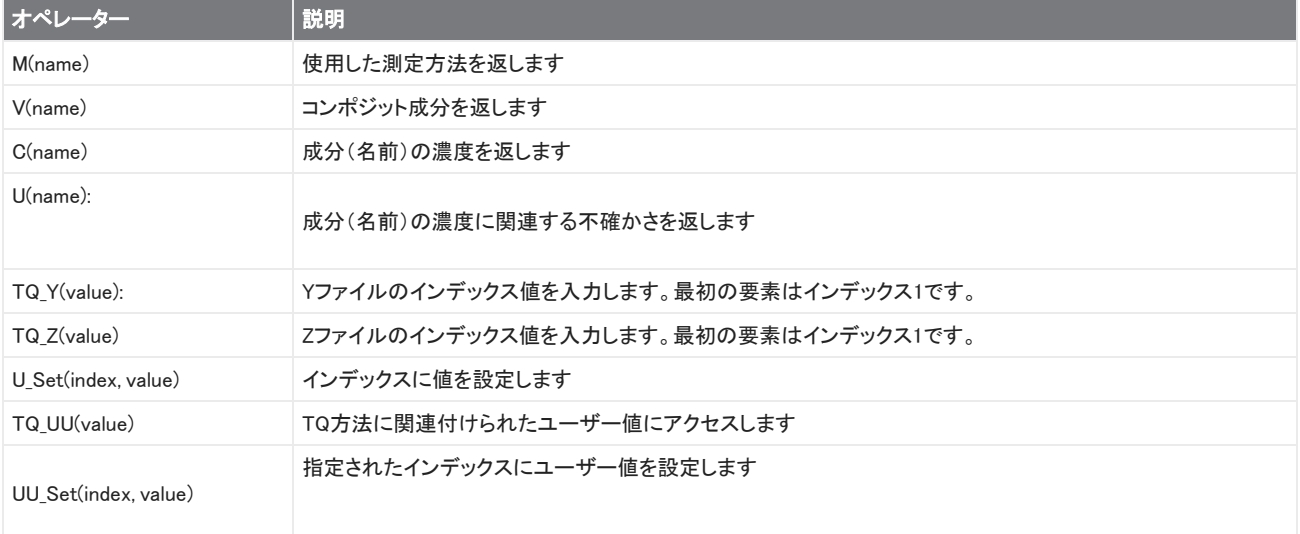

#### Export(エクスポート)

ユーザーが指定した場所にデータとレポートを送信します。この場所は、お使いのローカルシステム上、または代替ストレージ用の ネットワークまたはフラッシュドライブ上にあります。

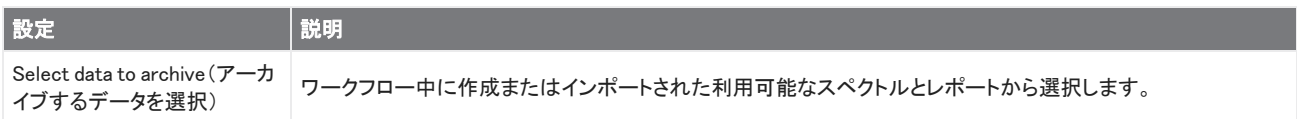

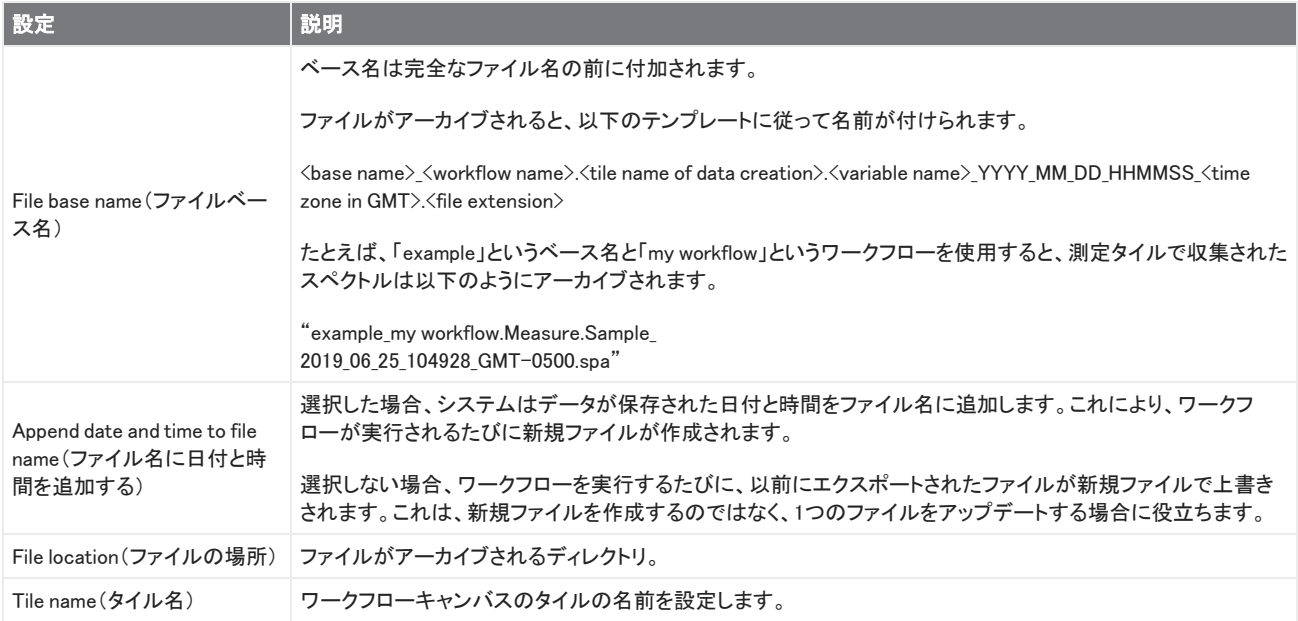

#### Instruction(指示)

Instruction(指示)タイルを使用して、ワークフローオペレーターに追加の手順を与えます。また、Instruction(指示)タイルには、オ ペレーターがテキストや数値データを入力するための入力フィールドを含めることもできます。これらのエントリは、後でワークフ ローで使用できます。たとえば、オペレーターが入力したテキストをカスタムレポートに追加できます。

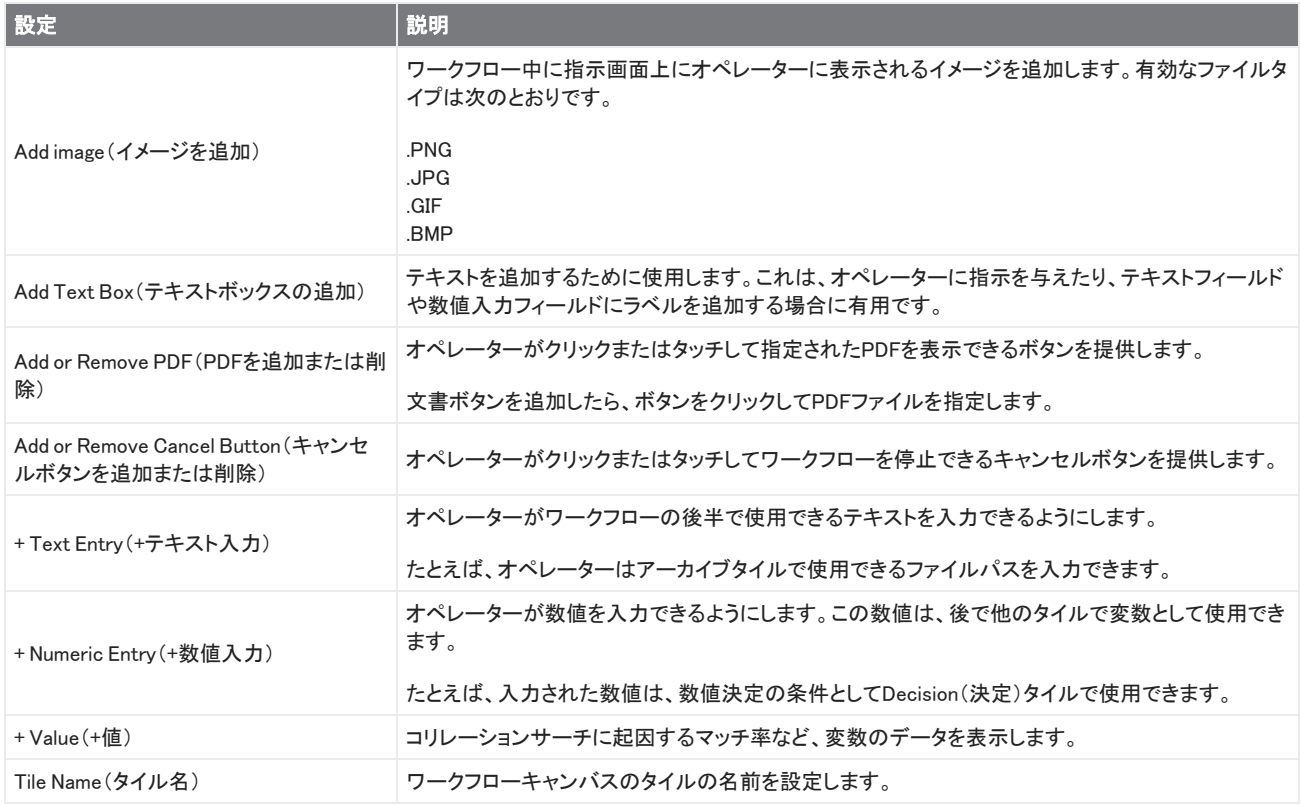

#### Load Spectrum(スペクトルを読み込む)

ワークフロー中に使用するSPAファイルを読み込みます。機器コンピュータまたはフラッシュドライブまたはネットワーク上の場所で ファイルの場所を参照するか、データベースからスペクトルを開くことができます。

これは、保存されたスペクトルをインポートして参照として使用する場合に役立ちます。たとえば、減算操作で使用するリファレンス スペクトルをインポートしたい場合があります。

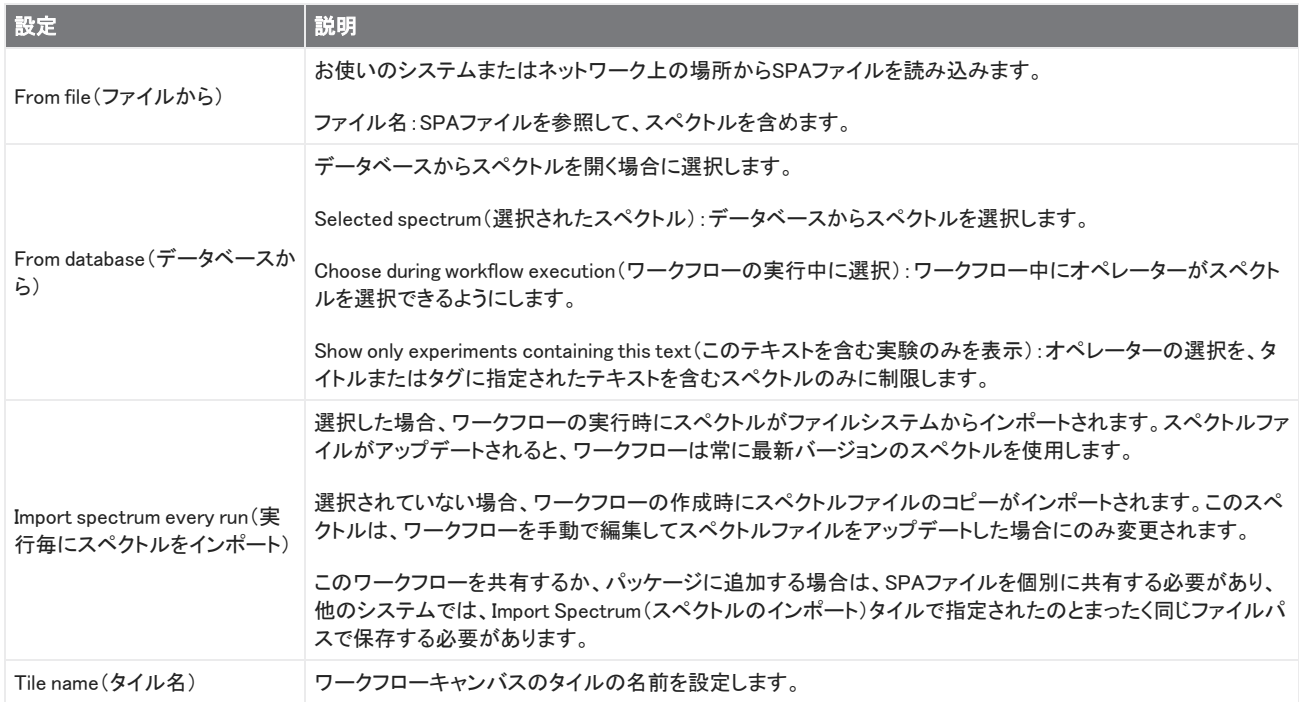

#### 測定

測定タイルを使用して、バックグラウンドとサンプルを測定し、測定条件設定を設定します。ワークフロー中に作成されたスペクトル とレポートはデータベースに保存され、アーカイブタイルでアーカイブできます。

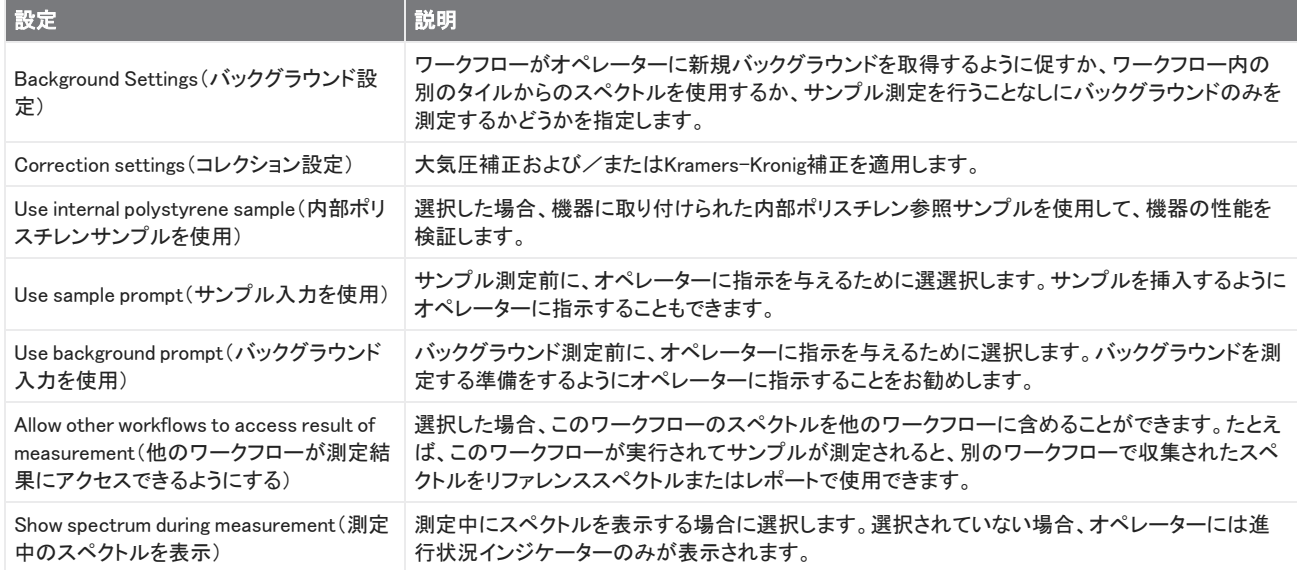

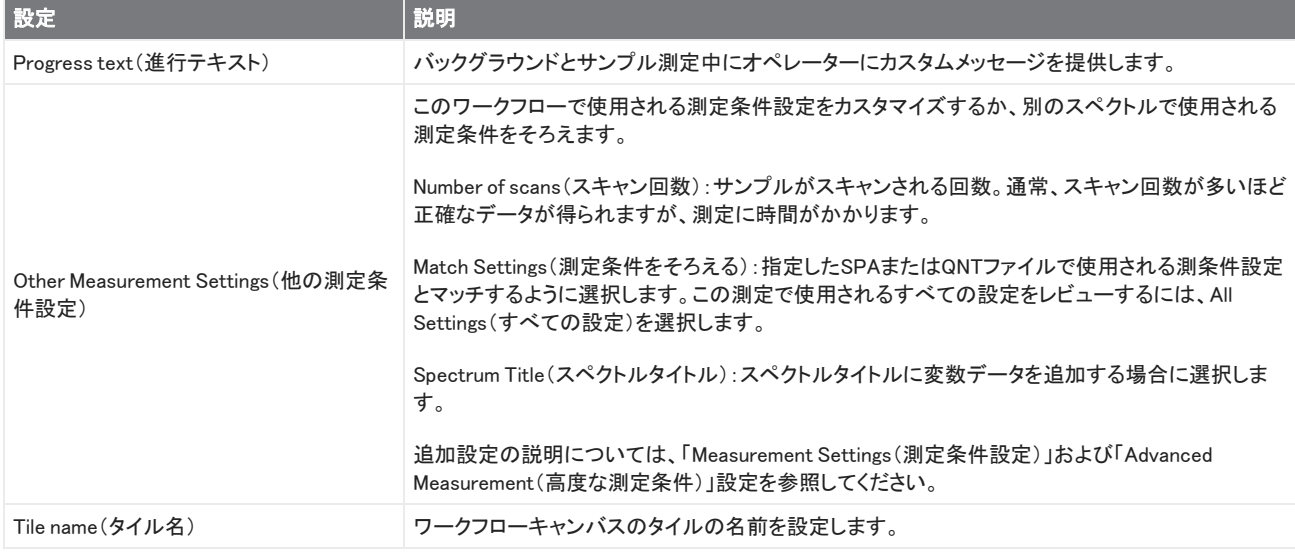

#### Peak Analysis(ピーク分析)

スペクトルのピーク位置またはPeak Height(ピーク高)を分析します。

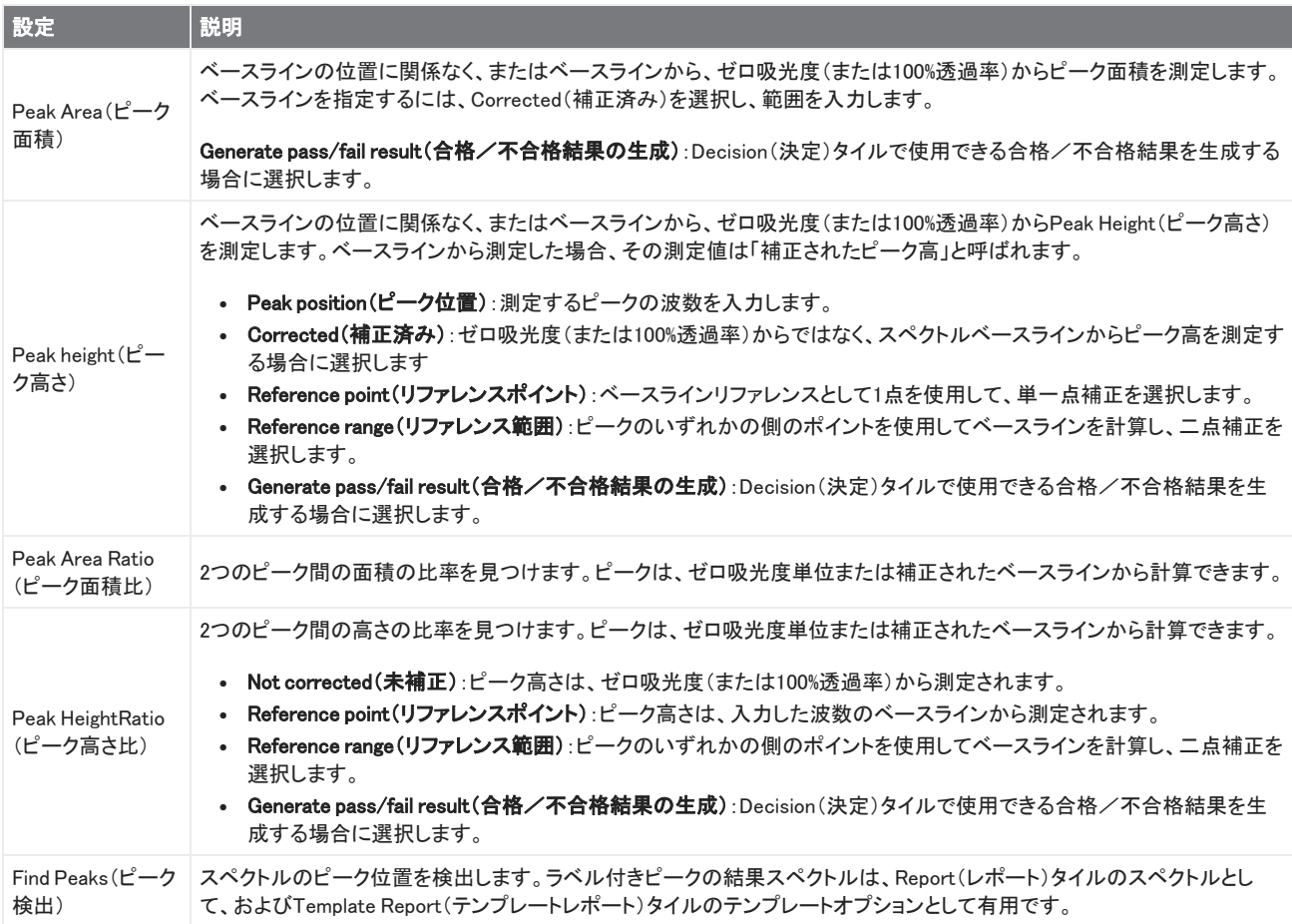

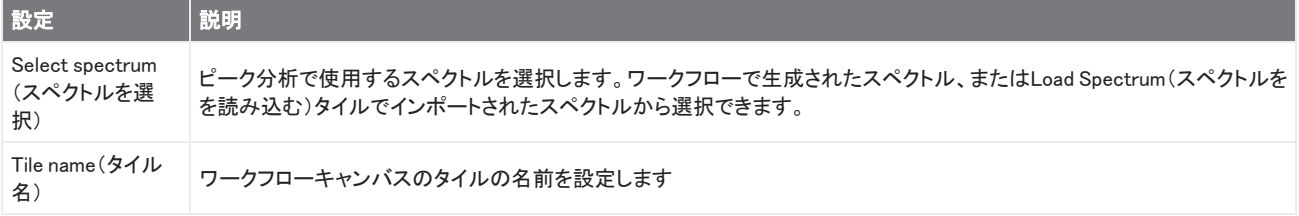

#### Processing(データ処理)

Processing(データ処理)タイルには、減算、正規化、コリレーション、基本的なスペクトル演算、ベースライン補正など、スペクトル データを処理するためのいくつかのツールが含まれています。

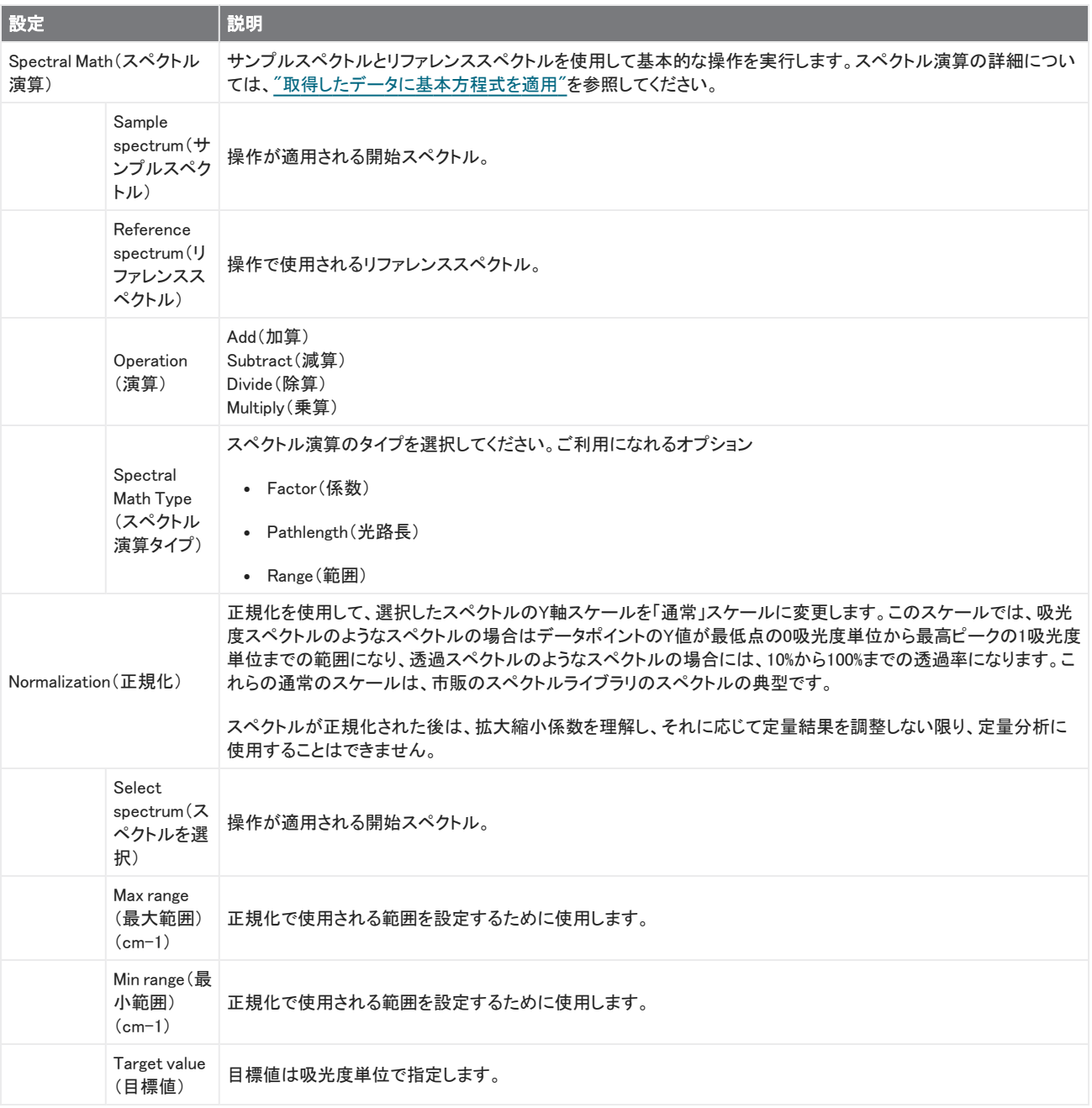

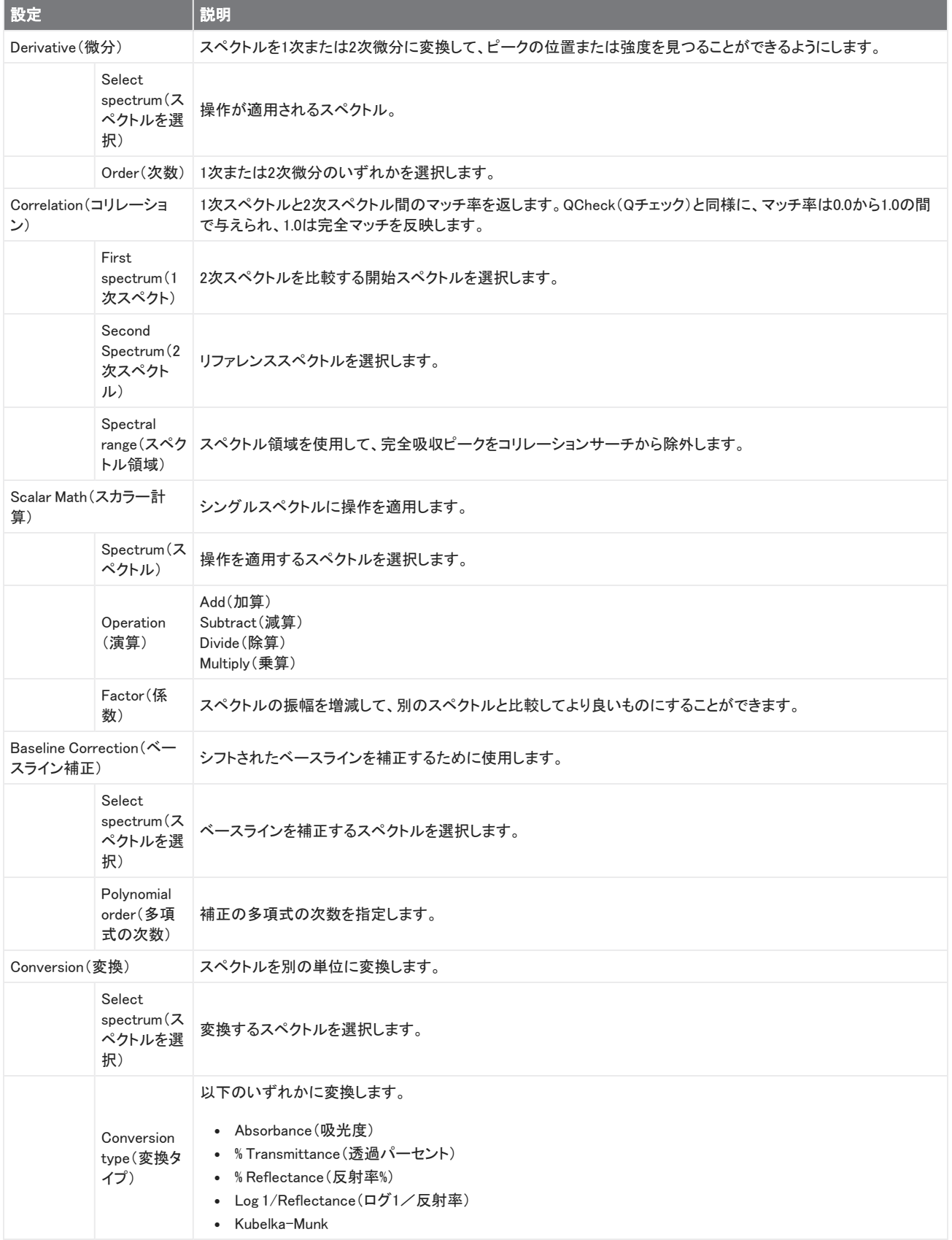

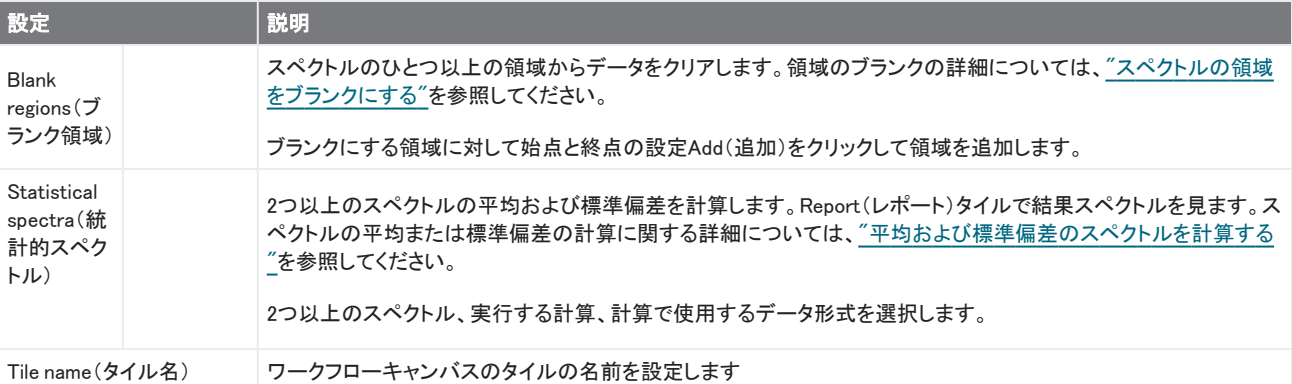

#### Repeat(リピート)

ワークフローの一部をループして、手順をリピートします。

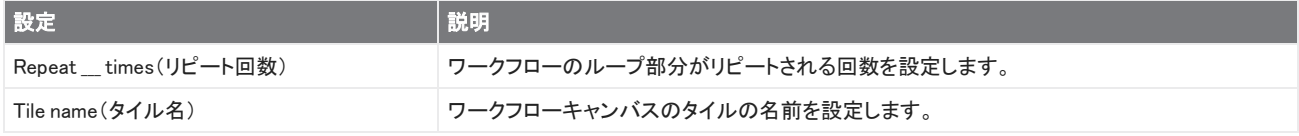

#### Report(レポート)

保存、アーカイブ、または印刷できるカスタムレポートを作成します。ワークフローで生成されたReports(レポート)は、ダッシュボー ドの「Reports(レポート)」セクションで利用できます。

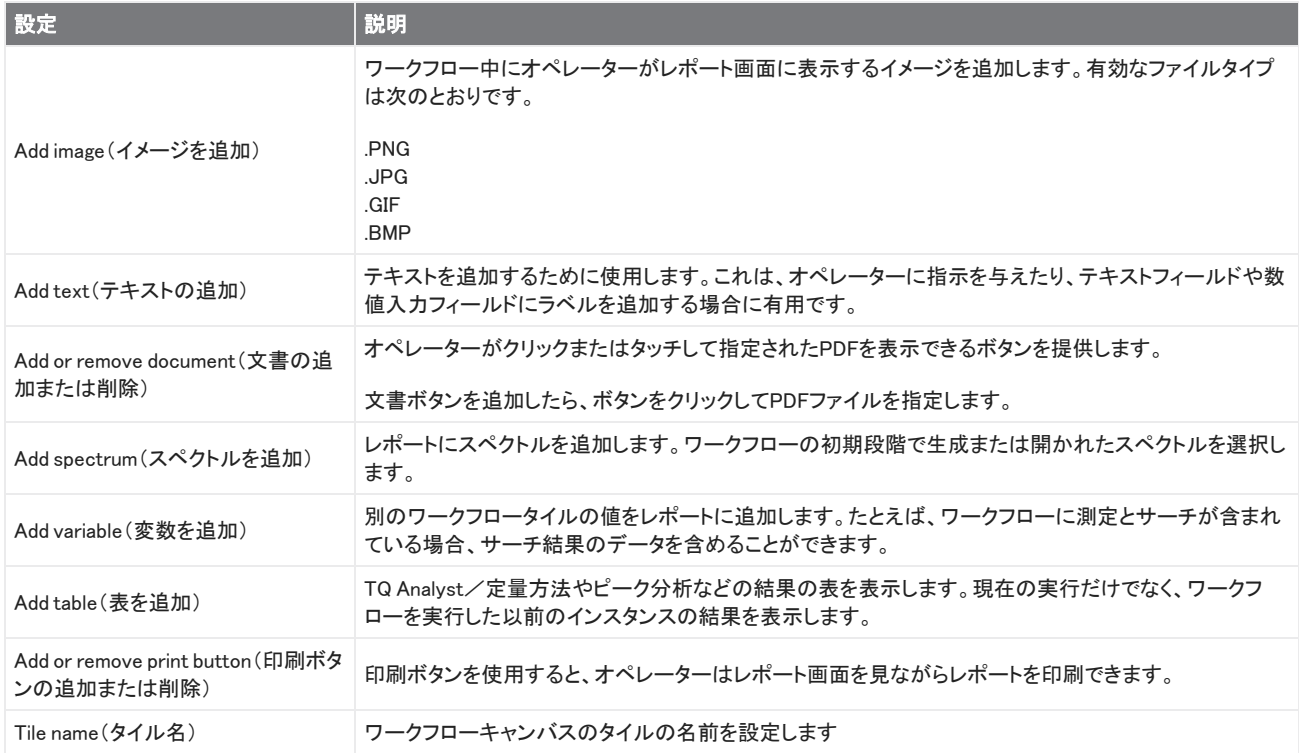

#### Run Program(プログラムの実行)

Run Program(プログラムの実行)タイルを使用して、お使いのワークフローに実行可能ファイルを実行させます。たとえば、このタイ ルを使用して、サードパーティの自動サンプリングアクセサリーを実行するワークフローの手順を作成します。

このタイルをVariable(変数)タイルまたは他のタイルと組み合わせて、強力なワークフローを作成します。たとえば、Repeat(リピー ト)タイルのカウント変数を使用して、実行可能ファイルに渡された引数を自動的にインクリメントします。

Run Program(プログラムの実行)タイルは、ユーザーの操作を必要とせず、ユーザーインターフェースを持たない実行可能ファイル のみを実行できます。

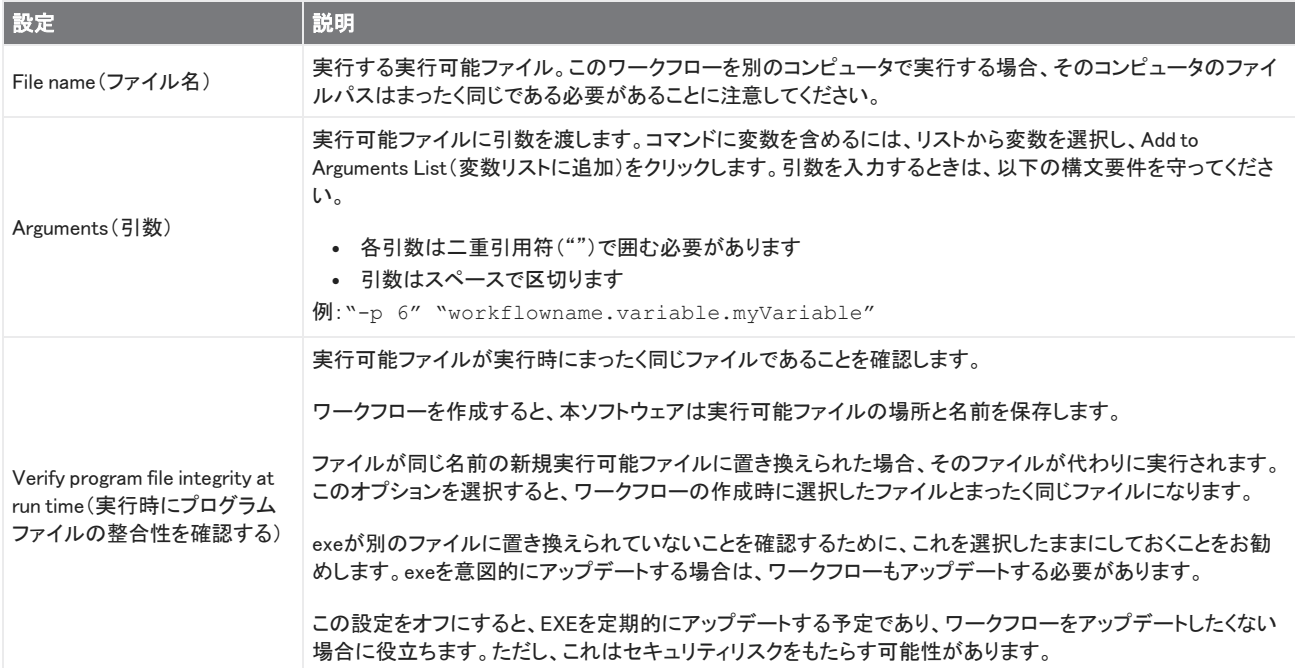

#### Save Result(結果を保存)

収集したデータをCSVファイルにエクスポートします。

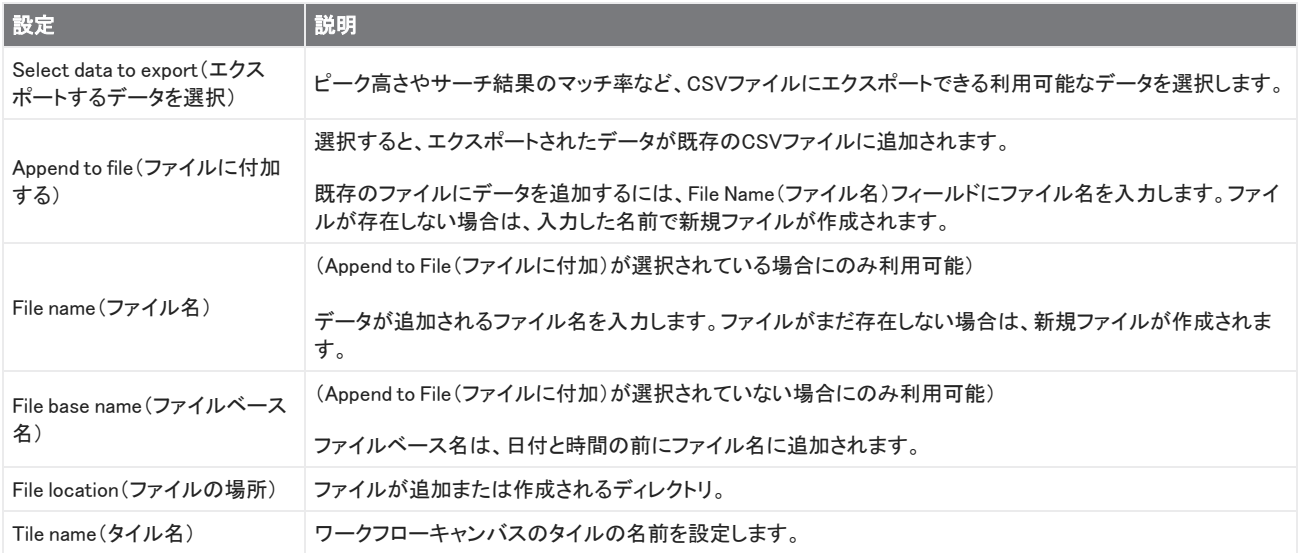

#### サーチ

コリレーションまたは多成分サーチを実行します。

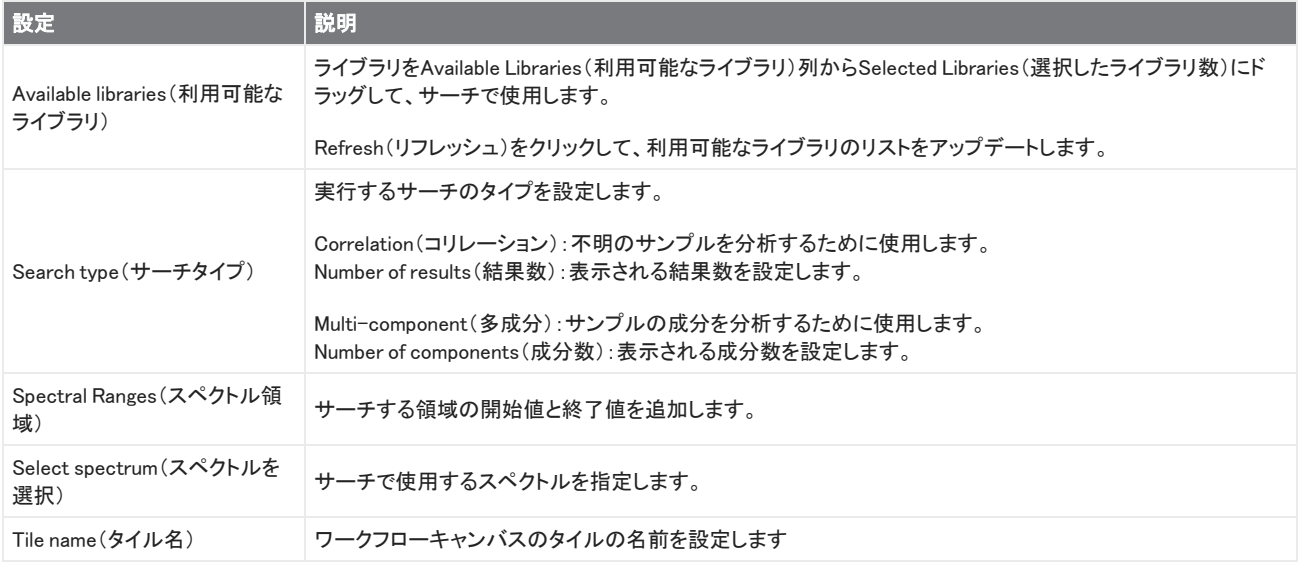

#### Selection(選択肢)

Selection(選択肢)タイルを使用して、オペレーターはワークフローがたどるパスを選択します。

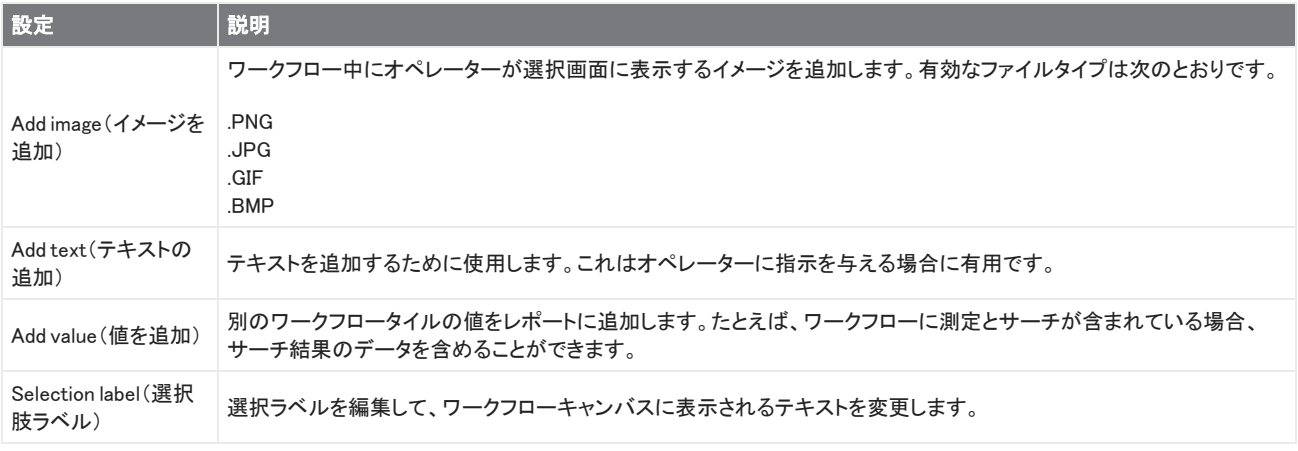

#### Start(開始)

これは、すべてのワークフローの最初のタイルです。開始タイルは毎回新規ワークフローが作成されるたびにワークフローキャン バスに自動的に追加されます。

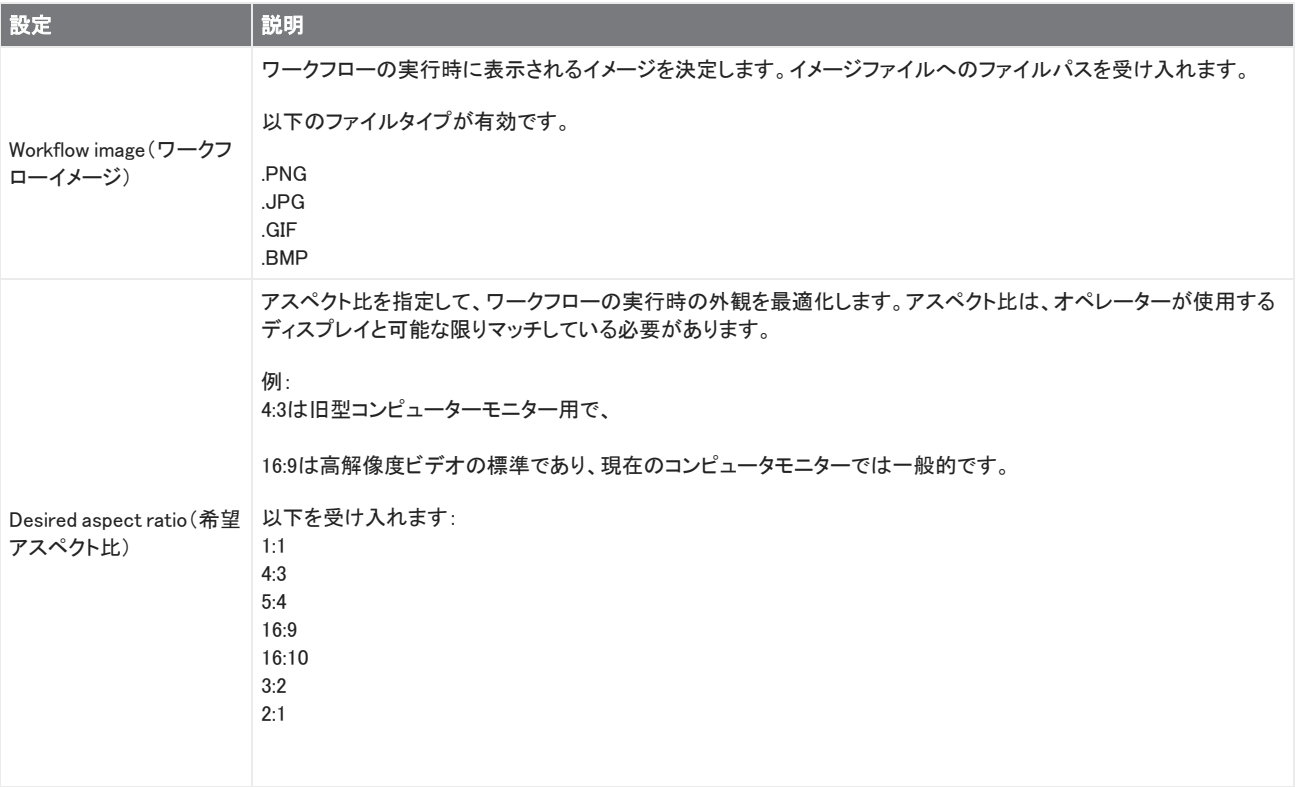

#### Sub Workflow(サブワークフロー)

Sub Workflow(サブワークフロー)タイル使用の説明については、["サブワークフローおよび組み込みワークフロータイルの使用"](#page-224-0)を 参照してください。

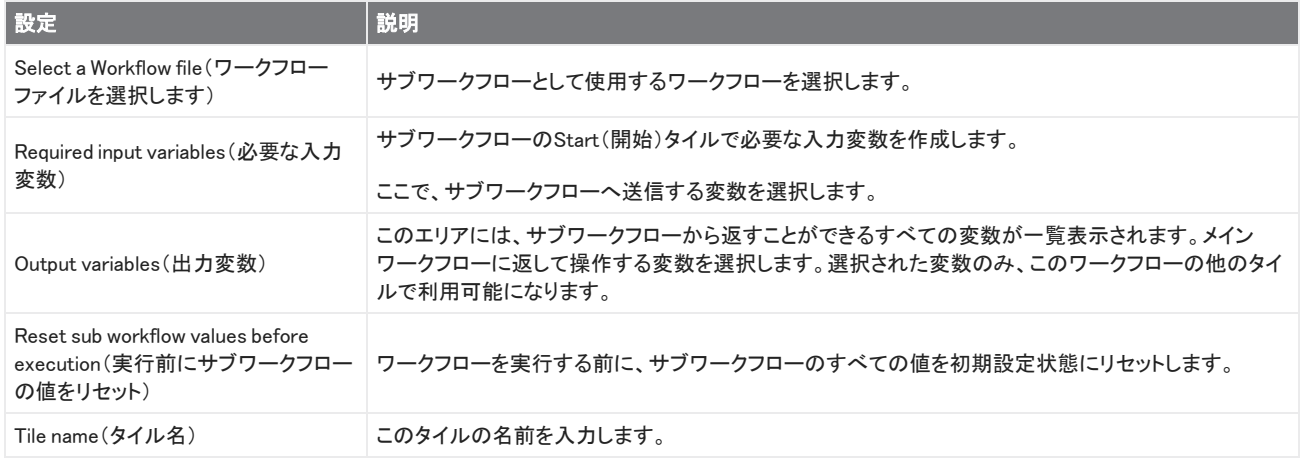

#### Tag Spectrum(タグスペクトル)

ワークフロー中に作成されたスペクトルに タグを適用します。

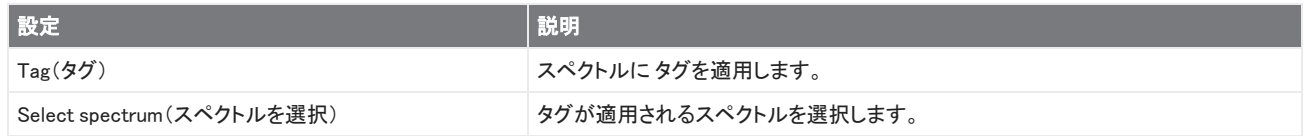

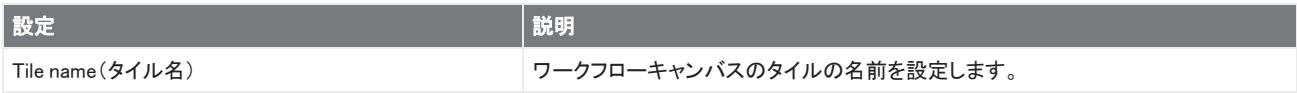

#### Template Report(テンプレートレポート)

テンプレートからレポートを生成します。ワークフローで生成されたReports(レポート)は、ダッシュボードの「Reports(レポート)」セ クションで利用できます。テンプレートレポートのほとんどの設定は、選択したテンプレートタイプによって異なります。

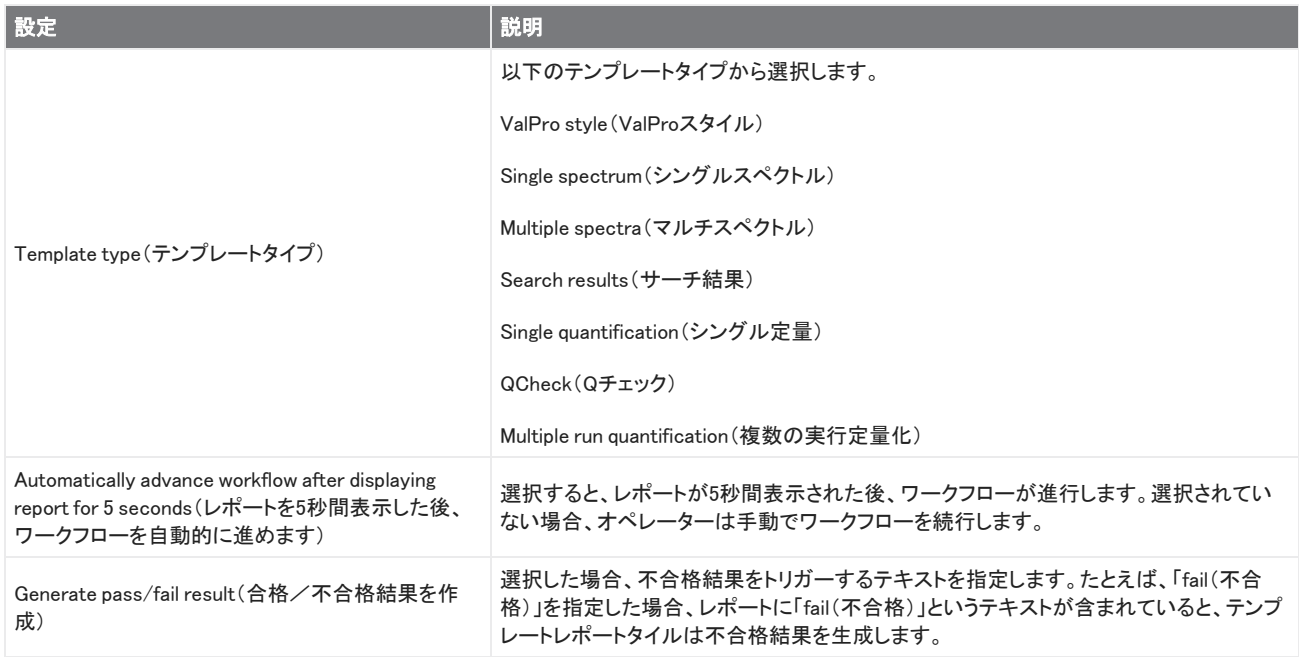

#### TQ Analyst

指定された定量メソッドタイトルを使用して、サンプルの成分を定量します。

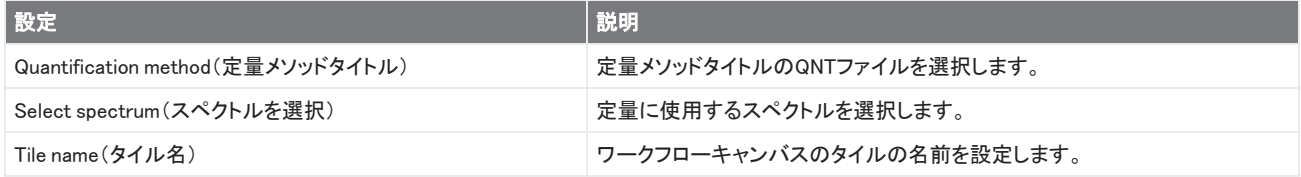

#### Variable(変数)

変数タイルを使用して、既存の変数に新規値を割り当てるか、新規カスタム変数を作成します。変数タイルで作成または編集され た変数は、他のタイルで使用できます。

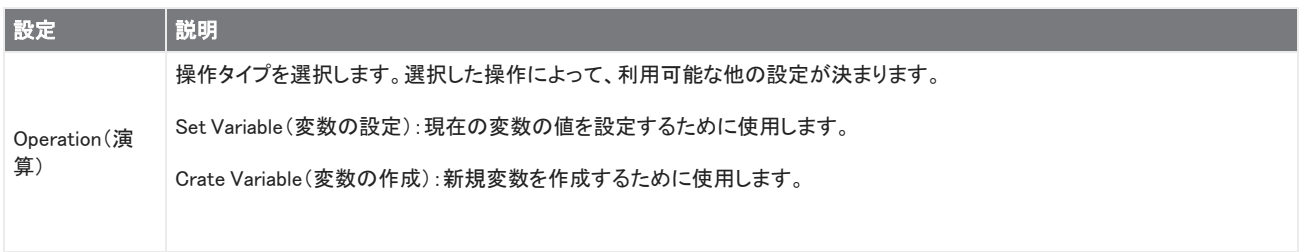

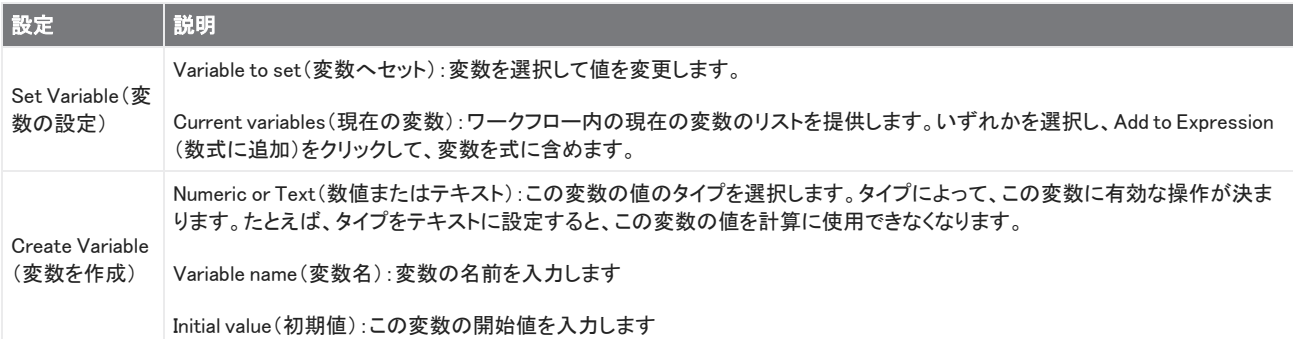

#### Workflow Table(ワークフロー表)

お使いのワークフローのテンプレートとして使用するCSVファイルをインポートします。

Workflow Table(ワークフロー表)タイルを使用すると、ワークフロー全体で使用するオプションの表をインポートできます。たとえ ば、このタイルを使用すると、ワークフローの開始時に1つのオプションを選択し、そのオプションに対応する特定の変数、方法、イ メージをワークフロー全体にわたって自動的に開くことができます。

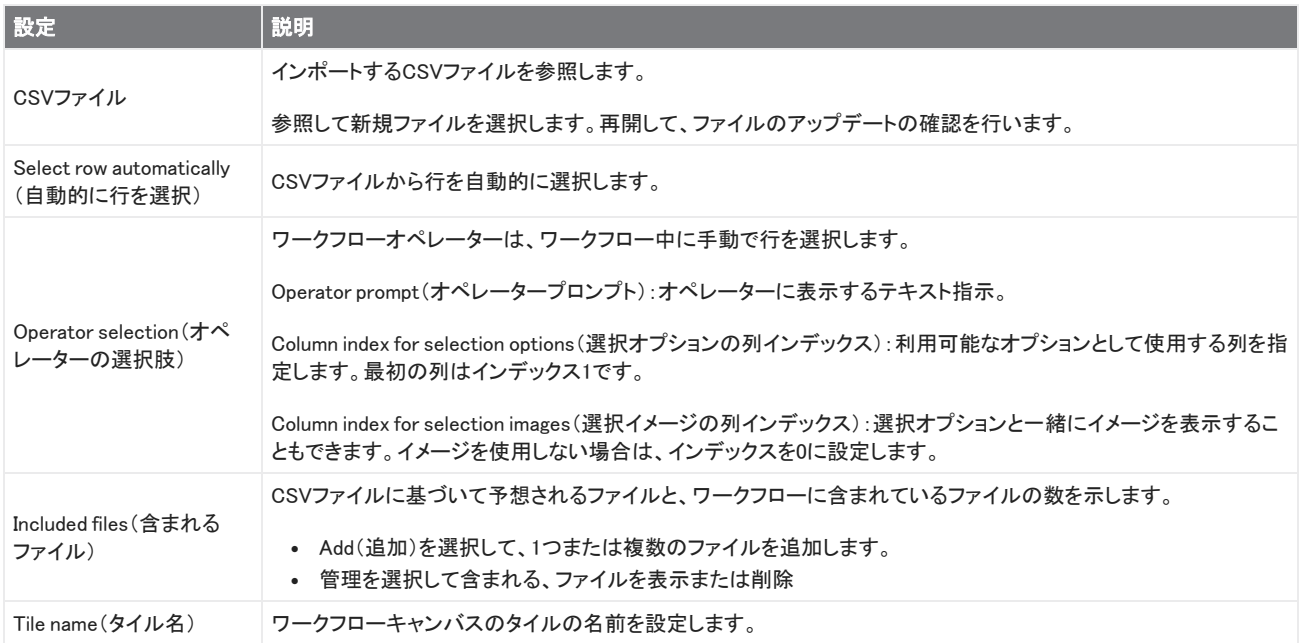

# 4.7 カスタムソリューション

Package Editor(パッケージエディタ)を使用してワークフローをバンドルおよび共有し、Operator(オペレーター)インターフェースを 使用してパッケージを開いて実行します。

# 4.7.1 カスタムソリューション

このページでは、OMNIC Paradigm software(OMNIC Paradigmソフトウェア)のパッケージとOperator(オペレーター)インターフェー スを使用してカスタムソリューションを開発および実行する方法の概要を説明します。利用可能な場合は、リンクをたどって、特定 の機能の使用に関する詳細情報を見つけてください。

### カスタムソリューションとは何ですか?

OMNIC Paradigmソフトウェアのカスタムソリューションを使用すると、他のオペレーターが使用できるワークフローを設計してバンド ルできます。

開発者はワークフローを設計し、必要なすべてのファイルと一緒にPackages(パッケージ)にバンドルしてから、パッケージをRDEP ファイルとして共有します。

次に、管理者がパッケージを開いて、Operator(オペレーター)インターフェースを使用してワークフローを実行できるようにします。

### パッケージとPackage Editor(パッケージエディタ)

パッケージは、簡単に共有できるワークフローの整理されたコレクションです。ワークフローをパッケージにバンドルすると、パッ ケージには、リファレンススペクトル、イメージ、QNTファイルなど、別のシステムでワークフローを実行するのに必要なすべてのファ イルと情報が含まれます。

パッケージを作成してエクスポートする場合、別のサイトの管理者は、Operator(オペレーター)インターフェースでパッケージを開い て、ユーザーが含まれているすべてのワークフローを実行できるようにすることができます。

パッケージの作成とエクスポートの詳細については、["パッケージの作成または編集"を](#page-248-0)参照してください。

図4-1: Package Editor(パッケージエディタ)

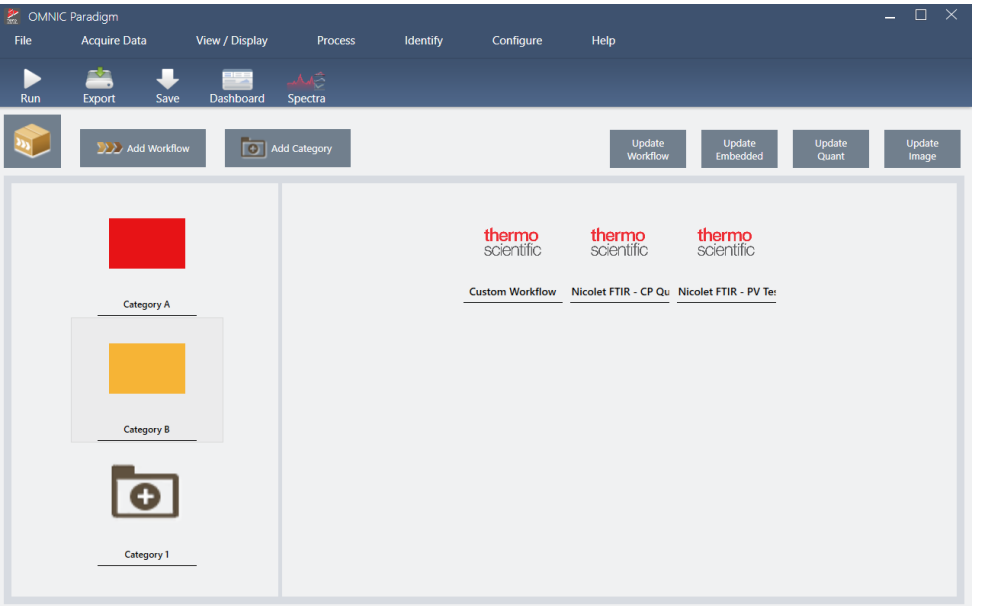

パッケージには2つの主要な要素があります:

- <sup>l</sup> Workflows(ワークフロー):ワークフローは、手順が毎回まったく同じ方法で実行されることを保証する、事前に決定された一 連の手順と設定です。ワークフローの詳細については[、"ワークフローについて"](#page-213-0)を参照してください。
- Categories(カテゴリ):パッケージでは、ワークフローはカテゴリに編成されています。組織にとって意味のある方法でワークフ ローをカテゴリにグループ化できます。ただし、ワークフローを含めることができるのは1つのカテゴリのみです。同じワークフ ローを複数のカテゴリに含めることはできません。

パッケージをエクスポートすると、ワークフローで使用されるすべての必要なファイルもパッケージ化されるため、オペレーターは パッケージを開いたときにワークフローを実行するのに必要なすべてのファイルを確実に入手できます。

### Operator(オペレーター)インターフェース

Operator(オペレーター)インターフェースは、パッケージから開かれた作動中のワークフローとパッケージの管理に使用されます。 パッケージを開いた後、オペレーターには、パッケージワークフローを実行するように設計された簡略化されたインターフェースが 表示されます。

Operator Administrator(オペレーター管理者)は、パッケージを開いたり削除したりすることで、利用可能なワークフローを制御でき ます。

図4-2: Operator(オペレーター)インターフェース

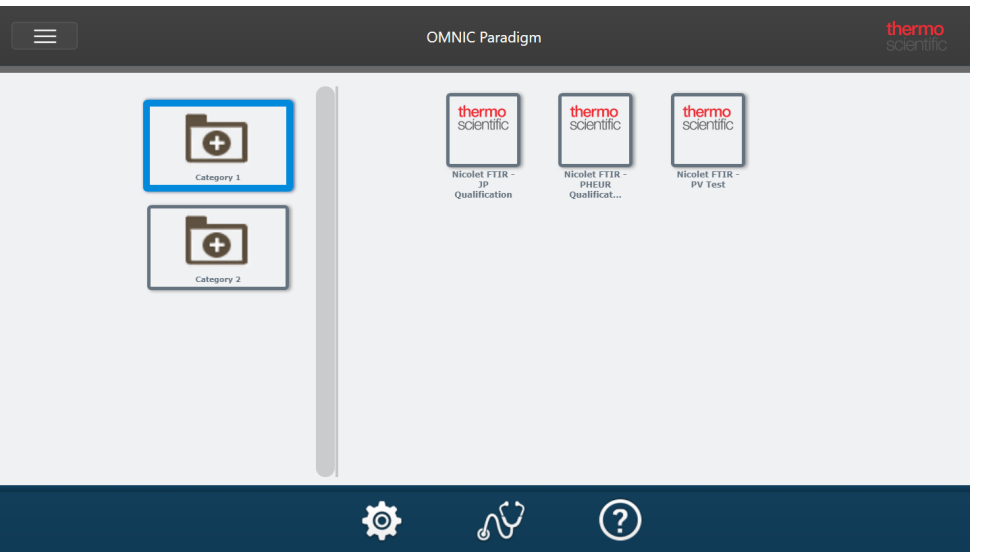

Operator(オペレーター)インターフェースはOMNIC Paradigmソフトウェアのタッチスクリーンインターフェースに似ていますが、開い ているパッケージのワークフローのみを表示します。

Operator Administrator(オペレーター管理者)は、管理者コントロールを使用して、パッケージを開き、パッケージのアップデートや 削除を行うことができます。パッケージのオープンと削除の詳細については、["オペレーター管理者"](#page-251-0)を参照してください。

### パッケージを操作するためのヒント

ワークフローとパッケージを作成する場合、定量方法や組み込みワークフローなどの依存関係を追跡するのは難しい場合があり ます。以下のヒントは、お使いのファイルを管理し、お使いのワークフローが最新で維持管理が容易であることを確認するのに役立 ちます。

- <sup>l</sup> アップデートと保守が簡単になるようにお使いのファイルを整理します。たとえば、お使いのワークフローで使用されるリソース 用に単一のフォルダーを作成したい場合があります。次に、そのフォルダー内に、定量方法、イメージ、スペクトルファイルなど の関連項目用の特定のフォルダーを作成します。次に、フォルダを同じ場所に保持し、ファイル名を同じに保ちます。次に、 Workflow Editor(ワークフローエディタ)のUpdate(アップデート)コマンドを使用して、ワークフローのすべての依存関係をすば やくアップデートできます。
- <span id="page-248-0"></span>• お使いのワークフローをできるだけシンプルに保ちます。たとえば、Embedded Workflow(組み込みワークフロー)タイルは強力 なツールですが、あなたのプロジェクトをさらに複雑にします。組み込みワークフローがアップデートされるたびに、それを使用 する他のすべてのワークフローを手動でアップデートする必要があります。

# 4.7.2 パッケージの作成または編集

Package Editor(パッケージエディタ)を使用して、新規パッケージを作成したり、既存のパッケージを開いて編集することができま す。

パッケージを作成するには、少なくとも1つのワークフローが必要になります。ワークフローの作成と使用の詳細については、 ["ワークフローについて"を](#page-213-0)参照してください。

パッケージはOMNIC ParadigmソフトウェアのDesktop(デスクトップ)インターフェースでのみ作成可能です。

### 新規パッケージを作成

#### ◆新規パッケージを作成するには

- 1. デスクトップインターフェースを使用して、File > Packages > Create(ファイル>パッケージ>作成)に移動します。
- 2. パッケージの名前を入力し、OKを選択します。Package Editor(パッケージエディタ)が開き、規定のカテゴリが1つ表示されま す。さらにカテゴリを追加したり、カテゴリにワークフローを追加することができます。
- 3. ワークフローを追加するには、カテゴリを選択し、Add Workflow(ワークフローの追加)を選択します。

Workflows(ワークフロー)は単一のカテゴリにのみ含めることが可能です。複数のカテゴリで同じワークフローを使用すること はできません。

- 4. カテゴリを追加するには、Add Category (カテゴリの追加)を選択します。
- 5. Save(保存)を選択してパッケージを保存します。保存したパッケージは、ダッシュボードのPackages(パッケージ)ペインで利 用できます。パッケージはダッシュボードに戻ったときに自動的に保存されますが、Package Editor(パッケージエディタ)から本 ソフトウェアを終了した場合は自動的に保存されません。
- 6. パッケージを共有するには、Export(エクスポート)を選択します。パッケージをエクスポートすると、ファイル名拡張子.rdepで保 存されます。

#### ワークフローとカテゴリを整理するためのヒント

お使いのワークフローとカテゴリをパッケージに整理する際に考慮すべき重要な要素がいくつかあります。

- <sup>l</sup> ワークフローは1つのカテゴリにのみ含めることができます。同じワークフローを複数のカテゴリで使用することはできません。 カテゴリ間で共有したいワークフローがある場合は、共有されるワークフロー専用に別のカテゴリを作成することをお勧めしま す。これは、複数のパッケージの場合にもTrue(真)です。以前に開かれたパッケージに同じ名前のワークフローがすでに含ま れている場合、そのワークフローが別のカテゴリに含まれていると、そのオペレーターのAdministrator(管理者)は新規パッ ケージを開くことができません。
- カテゴリにも一意の名前を付ける必要があります。オペレーターがパッケージを開くと、以前のパッケージのカテゴリーと同じ 名前を使用するカテゴリーがマージされます。たとえば、新規パッケージにCategory A(カテゴリA)という名前付きのカテゴリが 含まれていて、以前のパッケージにすでにCategory A(カテゴリA)が含まれている場合、カテゴリは両方のカテゴリのすべての ワークフローを含む単一のカテゴリにマージされます。

以下の例を考えてみましょう:

- カテゴリA(1次パッケージ)
	- ワークフロー1
	- ワークフロー2
- カテゴリA(2次パッケージ)
	- ワークフロー3

次のように表示されます:

- カテゴリA
	- ワークフロー1
	- ワークフロー2
	- ワークフロー3

### パッケージを編集

パッケージは、ダッシュボードのPackages(パッケージ)ペインまたは保存したRDEPファイルのいずれかから開いて編集することが 可能です。

#### ❖パッケージを編集するには

- デスクトップインターフェースのダッシュボードから
	- 1. Workflow Pane(ワークフローペイン)にスクロールし、リストからPackages(パッケージ)を選択します。
	- 2. パッケージを右クリックして、編集を選択します。パッケージはPackage Editor(パッケージエディタ)で開きます。
- 保存したRDEPファイルから
	- 1. ダッシュボードから、File(ファイル)> Packages(パッケージ)> Open(開く)に移動します。
	- 2. RDEPファイルを選択し、Open(開く)を選択します。そのファイルはダッシュボードのパッケージリストに追加されます。
	- 3. Packages(パッケージ)ペインで、パッケージを右クリックしてEdit(編集)を選択します。

Package Editor(パッケージエディタ)からRDEPファイルを開くと、パッケージはPackage Editor(パッケージエディタ)で自動 的に開かれます。

### ワークフローをアップデート

Package Editor(パッケージエディタ)には、ワークフローとそれに関連するファイルをアップデートするためのツールがいくつか含ま れています。

パッケージにワークフローを追加すると、ワークフローファイルがそのパッケージにコピーされます。いかなるアップデートもこの パッケージコピーにのみ適用され、元のファイルまたはワークフローファイルをコピーした他のいかなるパッケージにも反映されま せん。

ワークフローファイルとそれに関連するファイル(イメージやQNTファイルなど)の同期を維持するには、Workflow Editor(ワークフ ローエディタ)でそれらを手動でアップデートする必要があります。予期しない動作や結果を回避するには、Workflow Editor(ワーク フローエディタ)を使用してワークフローを直接アップデートしてから、Package Editor(パッケージエディタ)のUpdate Workflow(ワー クフローをアップデート)コマンドのみを使用することをお勧めします。

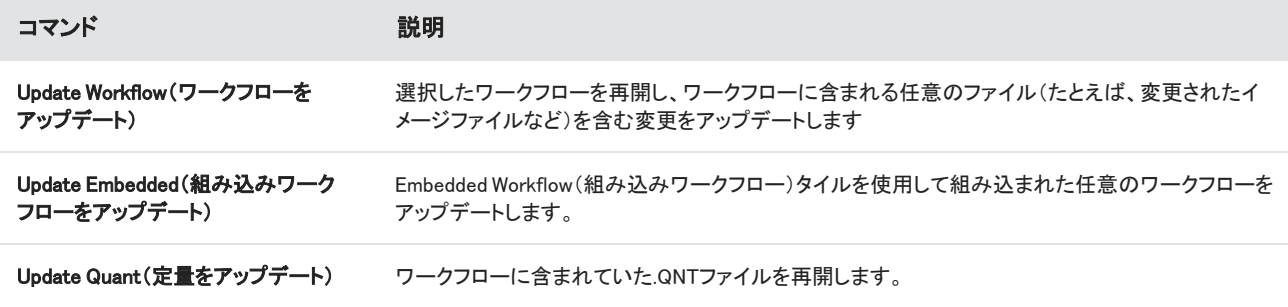

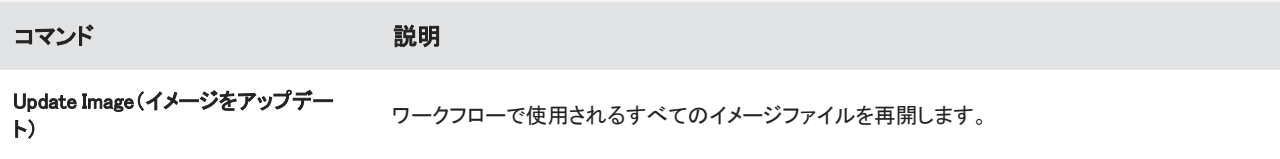

### テストパッケージ

Run(実行)コマンドを使用して、パッケージをエクスポート前にテストします。パッケージを実行することにより、Operator(オペレー ター)インターフェースに表示されるカテゴリーとワークフローを実行することができます。

注記パッケージを実行する際に、データを収集する任意のワークフローを実行すると、ワークフローを通常どおり実行した場合 と同じように、測定値がデータベースに追加されます。

### ワークフローを自動的に実行

Auto Run(自動実行)を使用して、ワークフローを自動的に実行するように設定できます。Auto Run(自動実行)が有効になっている 場合、オペレーターの入力なしでワークフローが実行されます。このソフトウェア使用中に、ワークフローはバックグラウンドで実行 されます。ワークフローがバックグラウンドで実行されている場合、オペレーターはワークフローが完了するのを待ってから別の ワークフローを実行する必要があります。

ワークフローがユーザー入力を必要としない場合にのみ、ワークフローをAuto Run(自動実行)に設定することができます。

Auto Run(自動実行)で複数のワークフローを実行する予定になっている場合、それらのワークフローはキューに追加されます。た とえば、1つのワークフローが1時間ごとに実行され、別のワークフローが2時間ごとに実行される場合、それらのワークフローのい ずれも部分的に重複する時間に実行され、互いに干渉することはありません。

#### ❖Auto Run(自動実行)を有効にするには

- 1. Package Editor(パッケージエディタ)で、ワークフローを右クリックし、Set Up Auto Run(自動実行の設定)を選択します。
- 2. Enable automatic running for this workflow(このワークフローの自動実行を有効にする)を選択し、頻度値を時間単位で入力し ます。部分時間を入力することもできます。たとえば、0.5を入力すると、ワークフローは30分ごとに実行されます。
- <span id="page-251-0"></span>3. OKを選択します。

そのワークフローは、パッケージがOperator(オペレーター)インターフェースで開かれた後に自動的に実行されます。

### 4.7.3 オペレーター管理者

Operator(オペレーター)インターフェースのAdministrator(管理者)制御を使用して、パッケージを管理し、管理者パスワードの変 更を行い、Desktop(デスクトップ)インターフェースに戻ります。

管理者コントロールにアクセスするには、Operator(オペレーター)インターフェースのメニューからAdministrator(管理者)を選択 し、正しいパスワードを入力します。規定のパスワードはPassword(パスワード)です。管理者は、本ソフトウェアインストール後す ぐにパスワードの変更を行う必要があります。

### パッケージの管理

管理者ビューの[パッケージメンテナンス]タブを使用して、パッケージを管理します。
### パッケージを開く

パッケージを開くと、パッケージのカテゴリとワークフローがOperator(オペレーター)インターフェースにロードされます。パッケージ が開かれると、オペレーターはカテゴリーを選択してワークフローを実行できます。自動的に実行するように設定されたワークフ ローは、スケジュールどおりに実行を開始します。

新規パッケージを開くと、以前に開いたパッケージのカテゴリとワークフローに新規カテゴリとワークフローが追加されます。例え ば、管理者が「パッケージA」を開き、後で「パッケージB」を開くと、オペレーターには両方のパッケージのカテゴリとワークフローが 表示されます。

#### ❖パッケージを開くには

- 1. Operator(オペレーター)インターフェースを使用して、メニューを開き、Administrator(管理者)に移動します。
- 2. 管理者コントロールにアクセスするためのパスワードを入力します。
- 3. Package Maintenance(パッケージメンテナンス)タブで、Open(開く)を選択します。
- 4. パッケージファイルを選択し、Open(開く)を選択します。パッケージファイル名の拡張子は.rdepです。

### パッケージをアップデート

以前に開いたパッケージと同じ名前のパッケージを開くと、パッケージがアップデートされます。

例えば、過去に「パッケージA」というパッケージを既に開いている場合、「パッケージA」とも呼ばれる新規パッケージを開くと、新規 パッケージが以前のパッケージに置き換わります。

#### パッケージを削除

パッケージを削除すると、そのパッケージのカテゴリとワークフローがOperator(オペレーター)インターフェースから削除されます。

#### ❖パッケージを削除するには

- 1. Operator(オペレーター)インターフェースを使用して、メニューを開き、Administrator(管理者)に移動します。
- 2. 管理者コントロールにアクセスするためのパスワードを入力します。
- 3. パッケージのリストから一つまたは複数のパッケージを選択します。

4. Delete(削除)を選択し、確認ダイアログで選択肢を確認します。

## 管理者パスワードの変更

「Change Password(パスワードの変更)」タブを使用して、Operator Administrator(オペレーター管理者)のパスワードの変更しま す。

# 4.8 データを保護

OMNIC Paradigm software(OMNIC Paradigmソフトウェア)とSecurity Suite(セキュリティスイート)ソフトウェアを組み合わせて、デー タの整合性とセキュリティを確保します。

# 4.8.1 OMNIC Paradigmソフトウェアによるデータのセキュリティと整

# 合性

データのセキュリティと整合性を確保し、お使いのラボが21 CFR Part 11またはその他の規制に準拠できるようにするには、 OMNIC™ ParadigmソフトウェアをThermo Scientific Security Suite(セキュリティスイート)ソフトウェアとペアリングします。

Security Suite(セキュリティスイート)は、包括的なデータセキュリティツールセットであり、以下のタスクを実行できます。

- <sup>l</sup> OMNIC Paradigm software(OMNIC Paradigmソフトウェア)およびその他の機器アプリケーションの機能およびツールへのアク セスを制限および制御します。
- <sup>l</sup> 適切なデータ処理を保証するためのセキュリティポリシーを設定および管理します。
- <sup>l</sup> 責任を確立するために、デジタル署名をカスタマイズして適用します。
- セキュリティイベントをログに記録して表示します。

Security Suite(セキュリティスイート)ソフトウェアを購入して、単一のシステムを管理したり、ネットワーク上に分散された複数の機 器を管理することができます。インストール後、セキュリティのためにOMNIC Paradigmアプリケーションを構成するのはほんの一瞬 です。

Security Suite(セキュリティスイート)ソフトウェアが21 CFR Part 11への準拠にどのように役立つかについては、21 CFR Part 11へ の準拠を参照してください。

[このページは意図的に空白にしてあります]